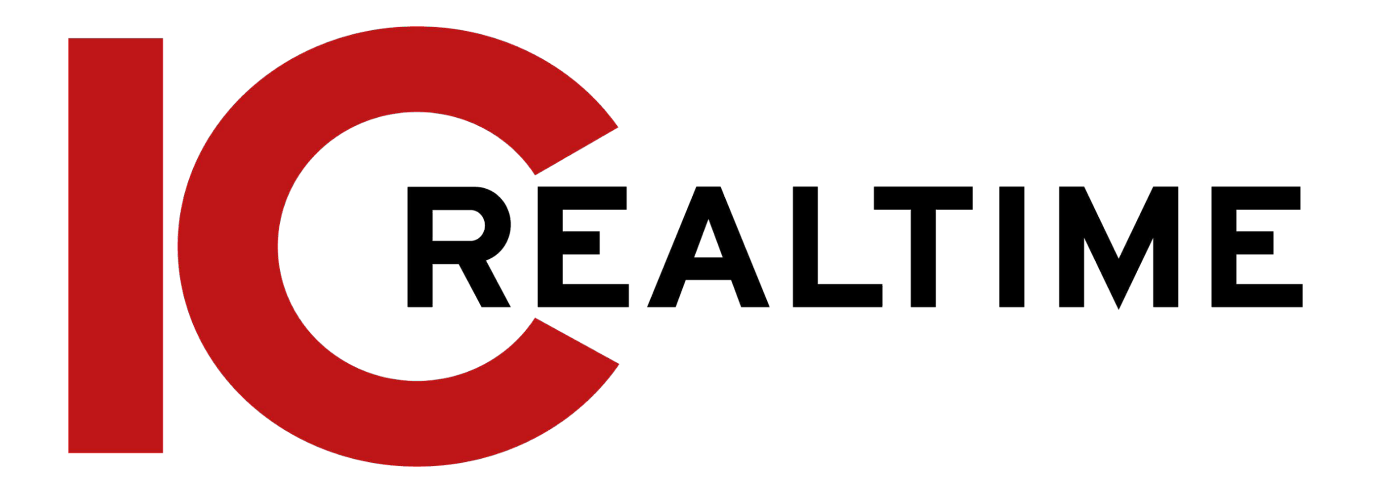

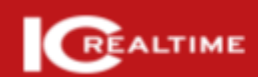

**IC Realtime 4.0 Hybrid Digital Video Recorder** 

> User's Manual V4.1.0

# **Foreword**

### <span id="page-1-0"></span>General

This user's manual (hereinafter referred to be "the Manual") introduces the functions and operations of the Hybrid DVR devices (hereinafter referred to as "the Device").

## Safety Instructions

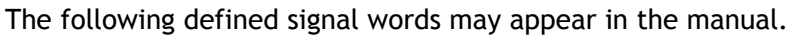

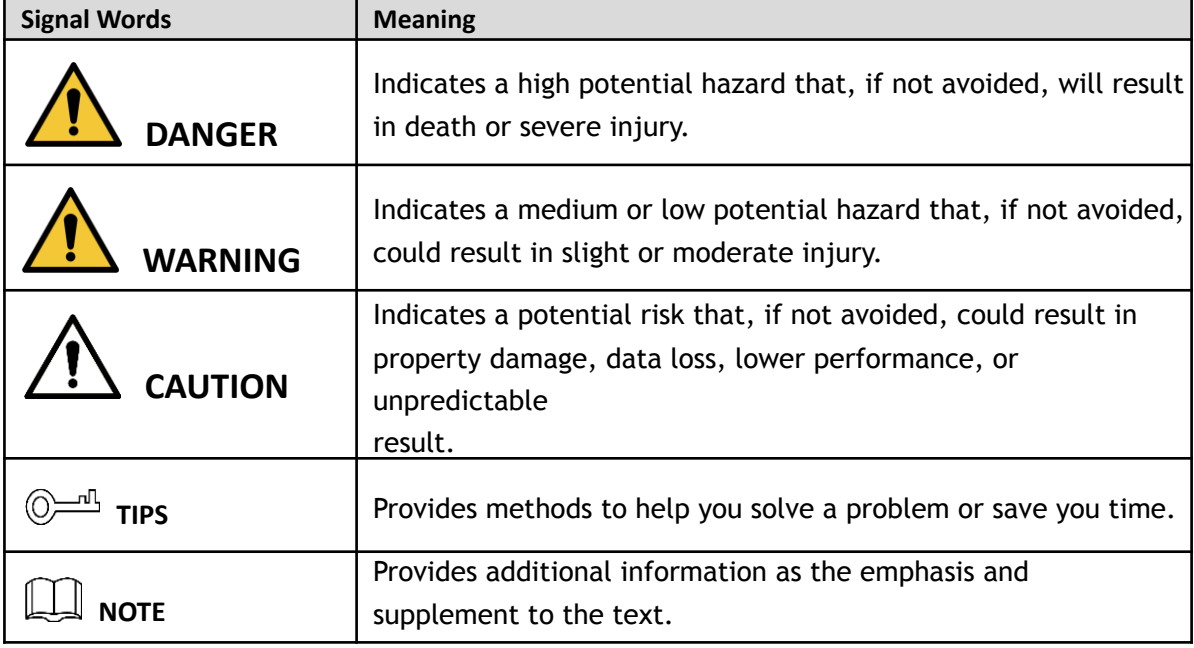

### Revision History

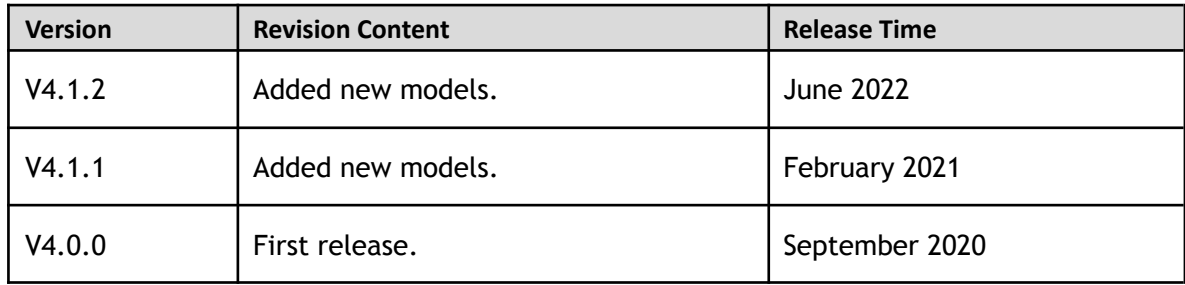

### Privacy Protection Notice

As the device user or data controller, you may collect the personal data of others, such as their face, fingerprints, and car plate number. Ensure that any users and configurations are in compliance with the local privacy protection laws and regulations and protect the legitimate rights and interests of other people by implementing measures that include but are not limited: Providing clear and visible identification to inform people of the existence of the surveillance area and provide required contact information.

#### About the Manual

- The manual is for reference only. Slight differences may be found between the manual and the product.
- We are not liable for losses incurred due to operating the product in ways that are not in compliance with the manual.
- The manual will be updated according to the latest laws and regulations of related jurisdictions. For detailed information, see the paper user's manual, use our CD-ROM, scan the QR code or visit our official website. The manual is for reference only. Slight differences may be found between the electronic version and the paper version.
- All designs and software are subject to change without prior written notice. Product updates may result in some differences appearing between the actual product and the manual. Please contact customer service for the latest program and supplementary documentation.
- There may be errors in the print or deviations in the description of the functions, operations, and technical data. If there is any doubt or dispute, we reserve the right of a final explanation.
- Upgrade the reader software or try other mainstream reader software if the manual (in PDF format) cannot be opened.
- All trademarks, registered trademarks, and company names in the manual are properties of their respective owners.
- Please visit our website, and contact the supplier or customer service if any problems occur while using the device.
- If there is any uncertainty or controversy, we reserve the right to a final explanation.

# **Important Safeguards and Warnings**

<span id="page-3-0"></span>This chapter describes the contents covering proper handling of the Device, hazard prevention, and prevention of property damage. Read the manual contents carefully before using the Device, comply with them when operating, and store the manual accordingly for future reference.

### Operation Requirement

- Do not place or install the Device in a place exposed to sunlight or near the heat source.
- Keep the Device away from dampness, dust or soot.
- Keep the Device installed horizontally in a stable place to prevent it from falling.
- Wall-mounting is not supported.
- Do not drop or splash liquid onto the Device, and make sure there is no object filled with liquid on the Device to prevent liquid from flowing into the Device.
- Install the Device in a well-ventilated place, and do not block the ventilation of the Device.
- Operate the device within the rated range of power input and output.
- Do not dissemble the Device.
- Transport, use, and store the Device under the allowed humidity and temperature conditions.

### Electrical Safety

- Use the battery of the specified manufacturer; otherwise, it may result in an explosion. When replacing the battery, make sure the same type is used. Improper battery use may result in fire, explosion, or inflammation.
- Follow the instructions to dispose of the used battery.
- Use the recommended power cables in the region and conform to the rated power specification.
- Use the power adapter provided with the Device, or the adapter meets the LPS standard; otherwise, it might result in people injury and device damage.
- The power source shall conform to the requirement of the Safety Extra Low Voltage (SELV) standard, and supply power with rated voltage which conforms to the Limited power Source requirement according to IEC60950-1. Please note that the power supply requirement is subject to the device label.
- Connect the device (I-type structure) to the power socket with a protective earthing.
- The appliance coupler is a disconnection device. When using the coupler, keep the angle for easy operation.

# **Table of Contents**

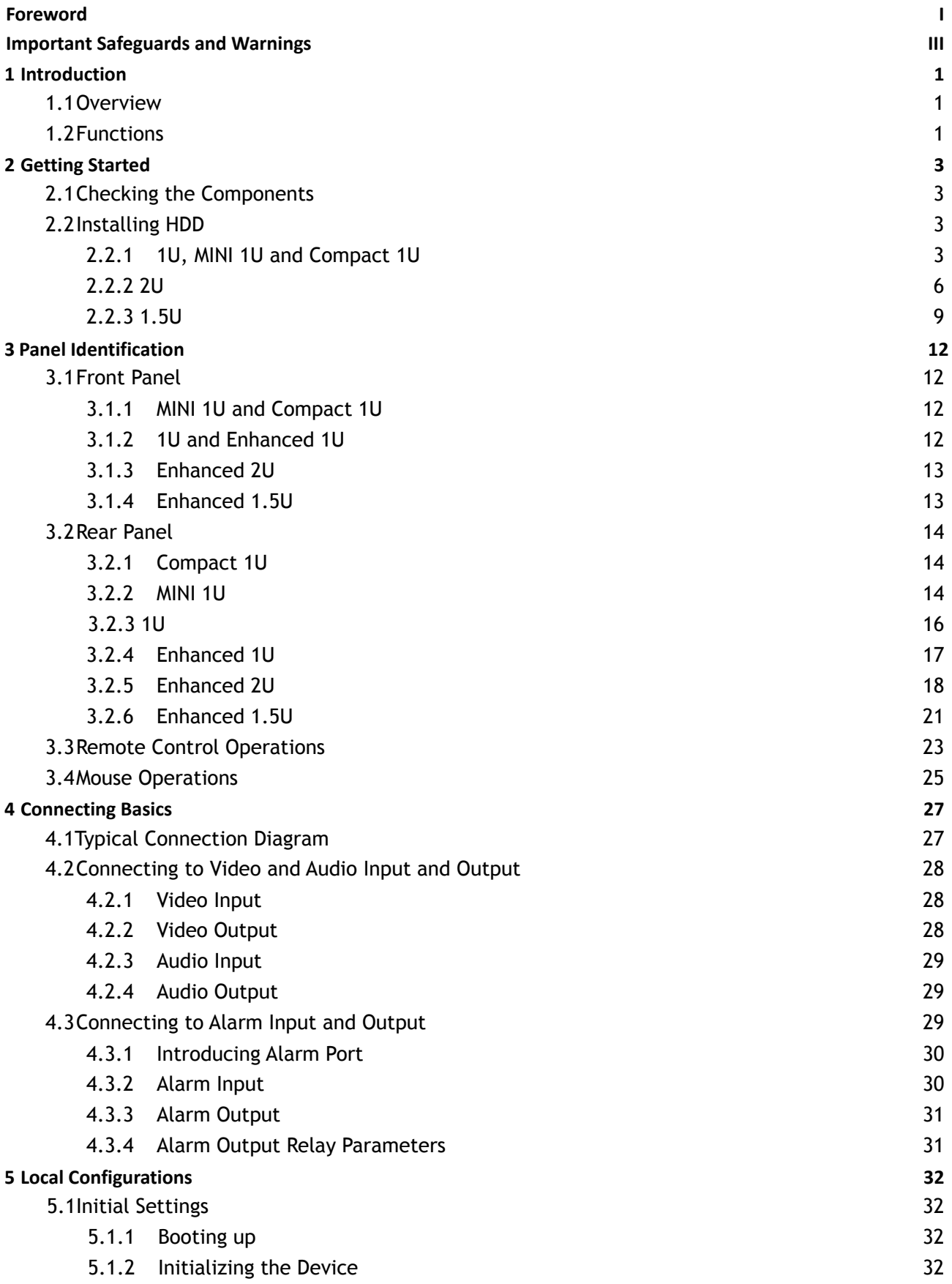

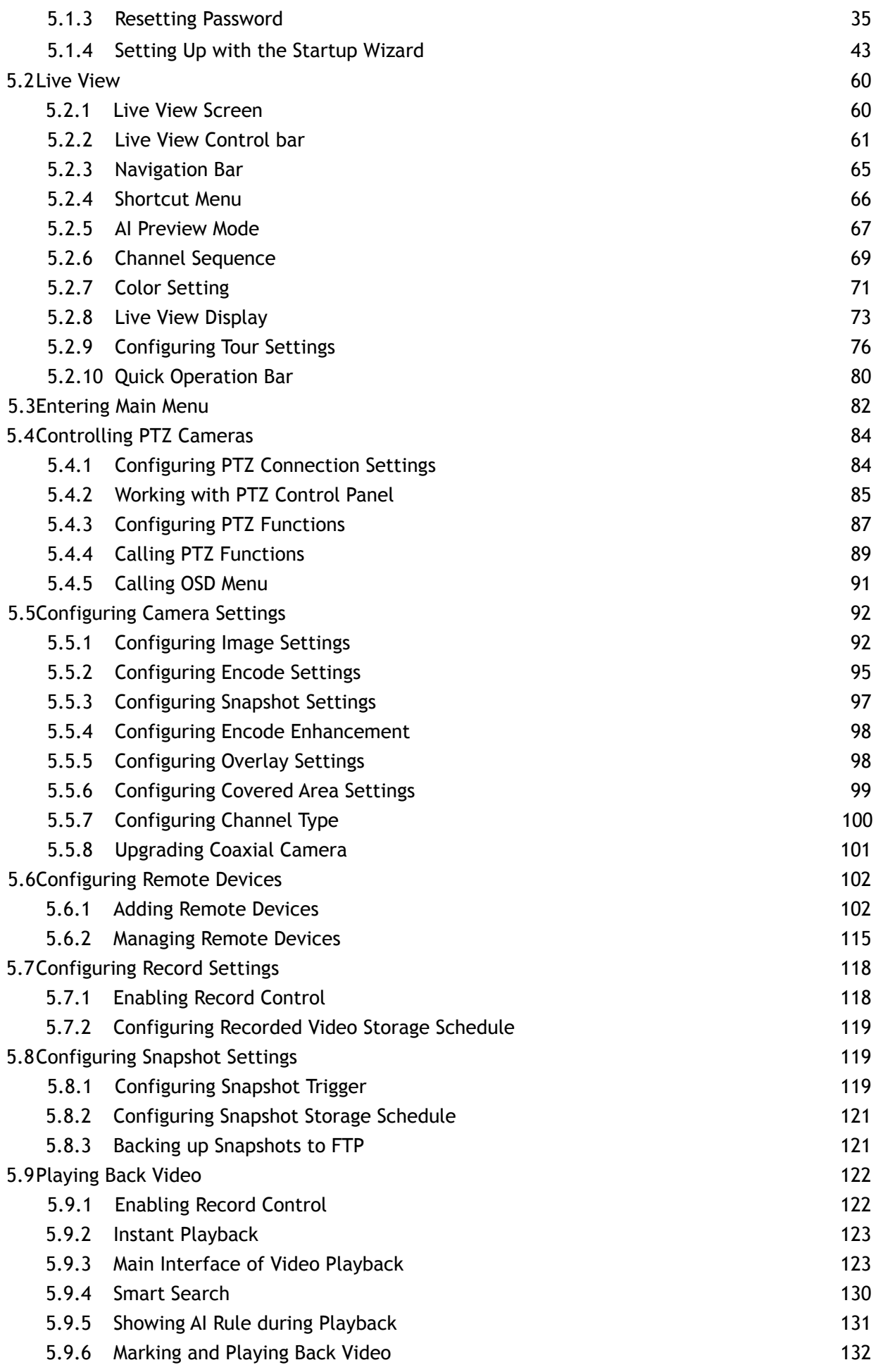

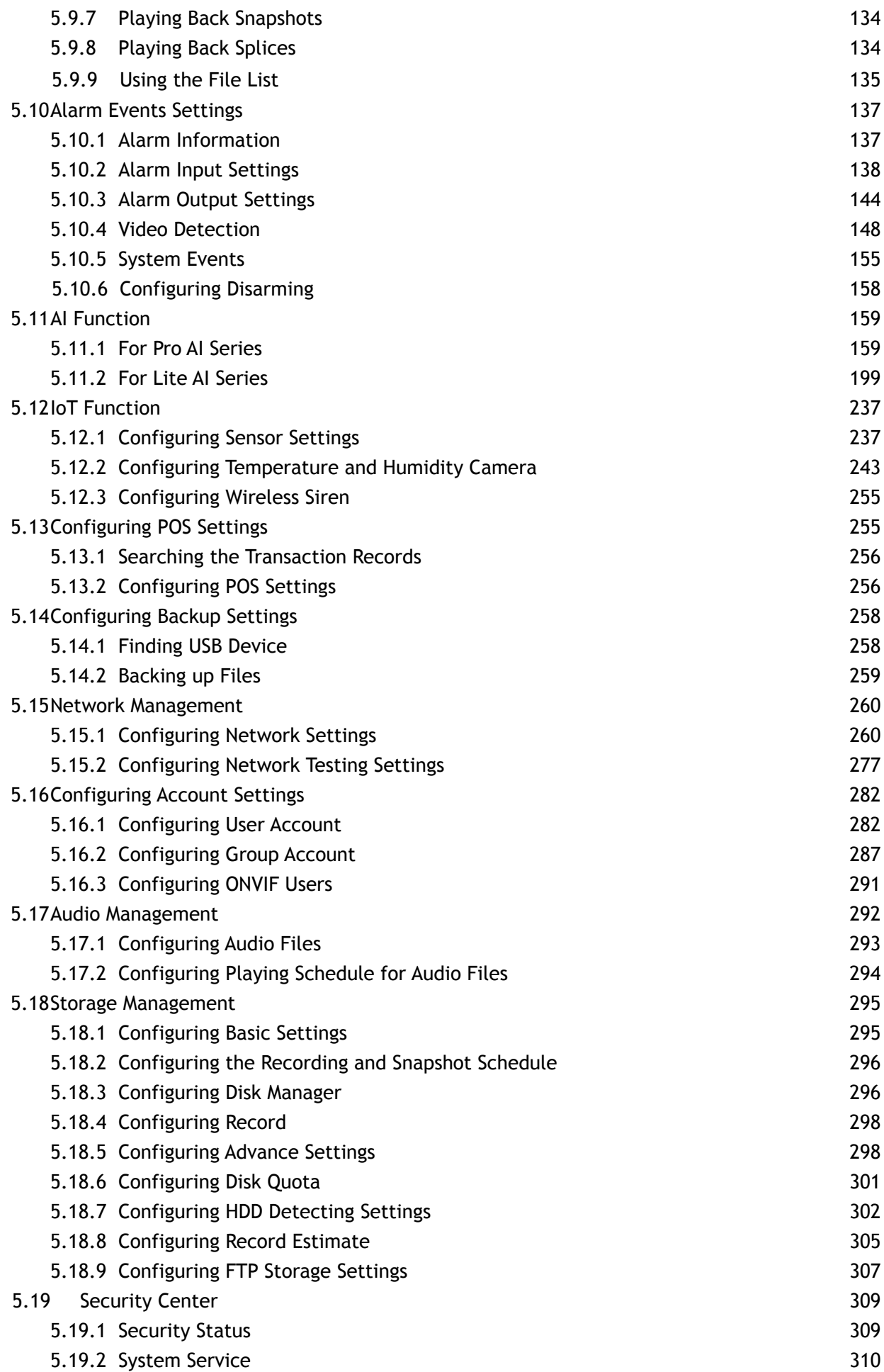

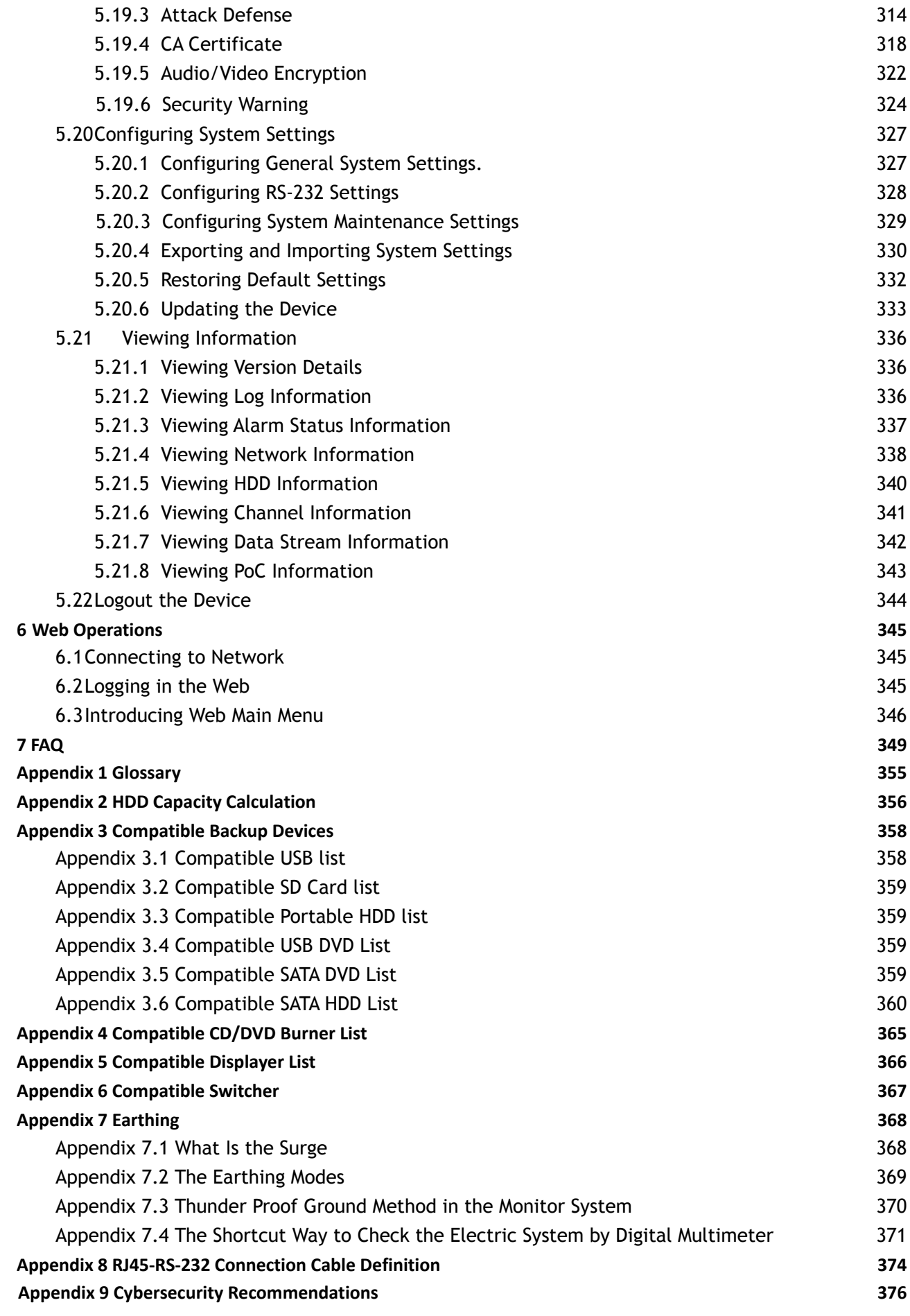

# **1 Introduction**

### <span id="page-8-1"></span><span id="page-8-0"></span>**1.1 Overview**

IC Realtime's Hybrid Digital Video recorder series with embedded LINUX OS features compatibility with multiple camera formats from HD-AVS, TVI, AHD, CVBS and IP. The H.265 and G.711 technologies assure the high quality image and low bit stream. The frame-by-frame play function displays more details for analysis, and provides the functions such as record, playback, and monitor and assures the synchronization for audio and video. The Device also adopts the advanced control technology and great network data transmission capability.

This HDVR adopts an embedded design to achieve high security and reliability. It can be operated in the local end and, with strong networking capability it can get connected to the desktop surveillance software (Smart ICRSS) to create a security network with remote monitoring function.

The Device is applicable to the areas such as banks, traffic monitoring, residential districts, factories, warehouses, hotels, and other facilities.

## <span id="page-8-2"></span>**1.2 Functions**

#### 1 I I

HDVR functions will differ depending on the actual model purchased as well as firmware and hardware versions.

#### **AI Function**

- Supports face detection which analyzes attributes such as age, gender, glasses, beard, and mask, and then creates and stores the structured data for quick search.
- Supports face recognition which compares the captured face snapshot with a face library database and links the configured alarms (face detection should be enabled).
- Support searching by pictures from a database.
- Support IVS function that includes tripwire and intrusion detection. The IVS Perimeter Protection function can avoid false alarms by filtering the factors such as rains, light, and animals.

#### **Real-time Surveillance**

- Supports VGA port and HDMI port to view the surveillance through monitors.
- Supports simultaneous HDMI, VGA, and TV output.

#### **Storage Management**

- This device utilizes a special data format to guarantee data security and avoid the risk of modifying data viciously.
- Supports digital watermark for tampering validation.

#### **Compression Format**

● Supports multiple-channel audio and video signals. The hardware decodes the audio and video signal from each channel to maintain video and audio synchronization.

#### **Backup Function**

- Supports backup operation through USB ports (such as USB storage disk).
- Client-end users can backup footage by downloading the files through the network.

#### **Record & Playback**

- Supports independent channel real-time recording and supports functions such as search, backward play, network monitor, record search, and download.
- Supports various playback modes: slow play, fast play, backward play, and frame-by-frame play.
- Support time title overlay so that you can view events accurately to the occurred time.
- Supports digital zooming in the selected area in the live view.

#### **Network Operation**

● Supports network remote real-time monitor, remote record search, and remote PTZ control.

#### **Alarm Activation**

- Several relay alarm outputs to realize alarm activation and on-site light control.
- The alarm input port and output port have the protection circuit to guarantee the Device's safety.

#### **Communication Port**

- RS-485 port can realize alarm input and PTZ control.
- RS-232 port can connect to a net keyboard, COM port of PC, or the matrix control.
- The standard Ethernet port can be used for network remote access functions.
- The dual-network port models include multi-address, fault tolerance, and load balance modes.

#### **PTZ Control**

● Supports PTZ serial control through RS-485 port.

#### **Intelligent Operation**

- Supports mouse operation function.
- Supports the "copy" function for the same settings.

#### **UPnP (Universal Plug and Play)**

● Supports easy port mapping connection between LAN and WAN through UPnP protocol.

#### **Self-adaptive BNC**

● The HDVR BNC inputs auto-recognizes and is compatible with the PAL or NTSC camera and HD camera formats (AVS, AHD, TVI, CVBS, CVI).

# <span id="page-10-0"></span>**2 Getting Started**

# <span id="page-10-1"></span>**2.1 Checking the Components**

### $\square$

The actual appearance, component, or quantity may differ depending on the model purchased.

When opening the package, please check the included contents against the following list. If any of the items are missing or damaged, contact the local retailer or after-sales engineer immediately.

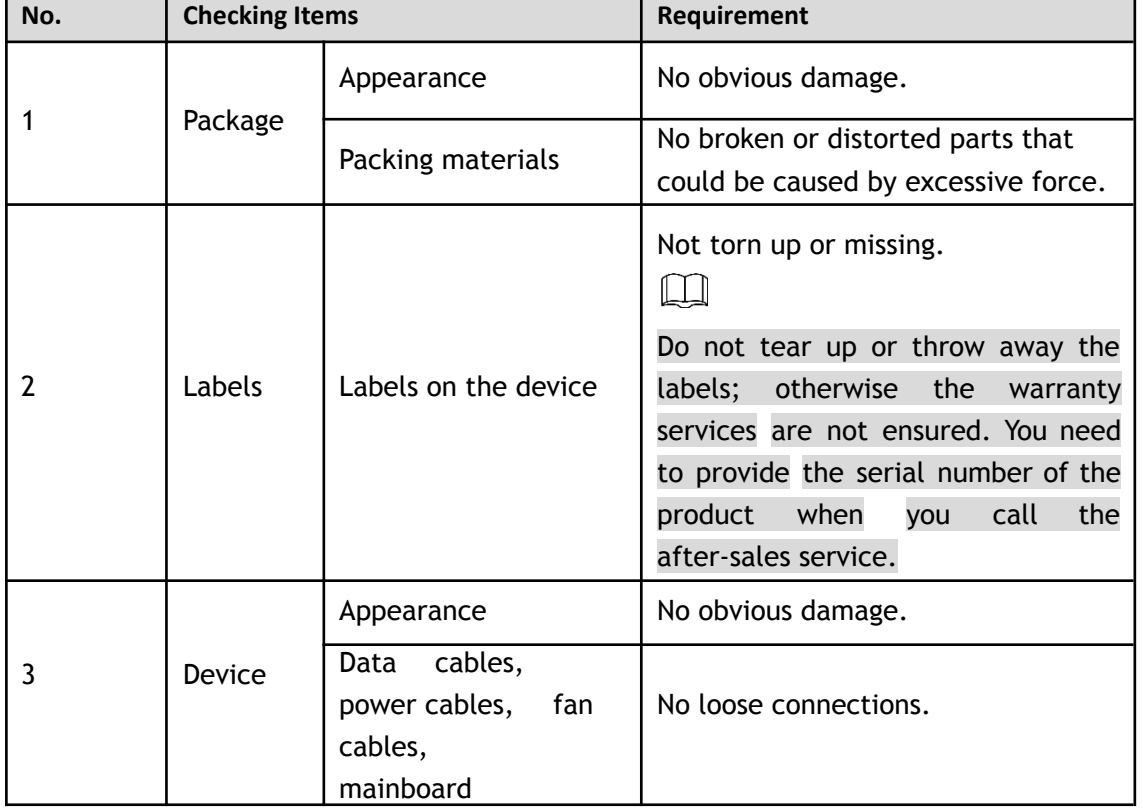

## <span id="page-10-2"></span>**2.2 Installing HDD**

Please check whether the HDD is already installed in the HDVR when it is your first time using the Device. It is suggested to use the officially recommended HDDs. Do not use a PC HDD.

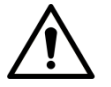

Shut down the device and then unplug the power cable before you open the case to replace the HDD.

### <span id="page-10-3"></span>**2.2.1 1U, MINI 1U and Compact 1U**

Step 1 Remove the screws to remove the top cover of the HDVR chassis.

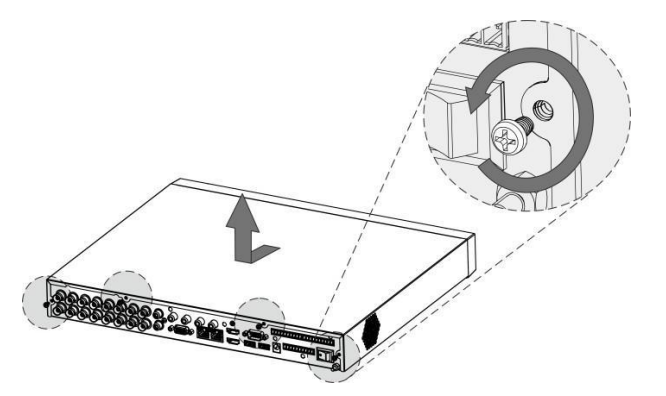

Step 2 Install two screws on the HDD and twist one or two turns.

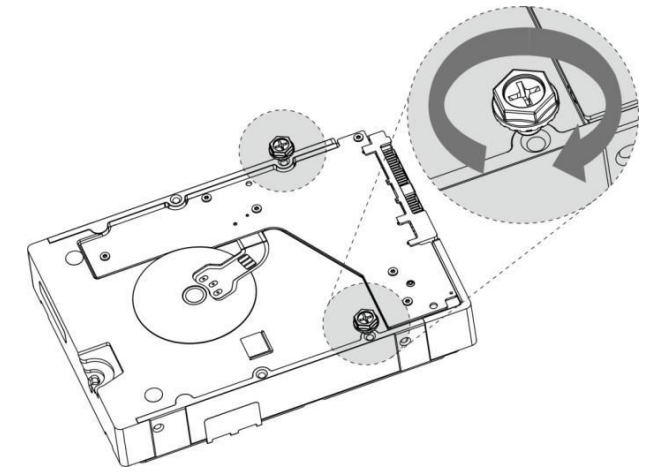

Step 3 Align the two screws with the holes on the HDVR chassis.

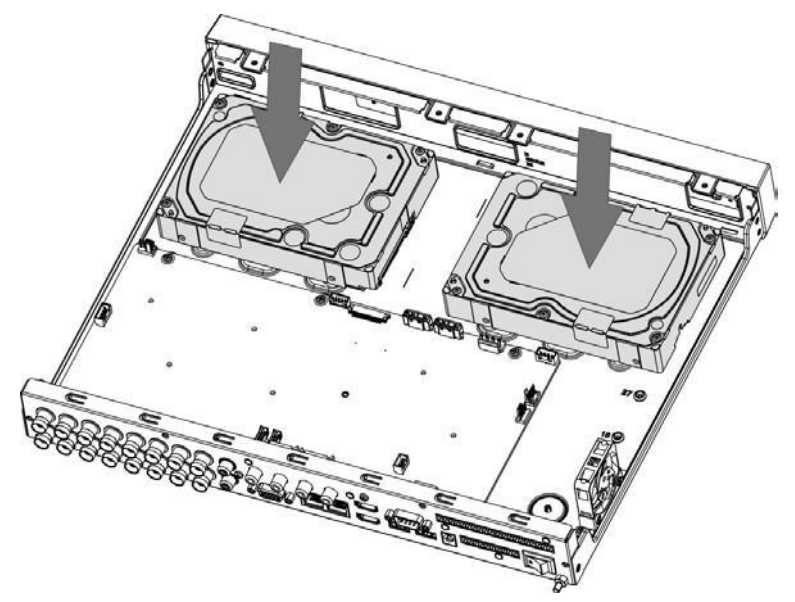

Step 4 Flip over the chassis and install the other two screws, and then secure all screws to fasten the HDD to the device.

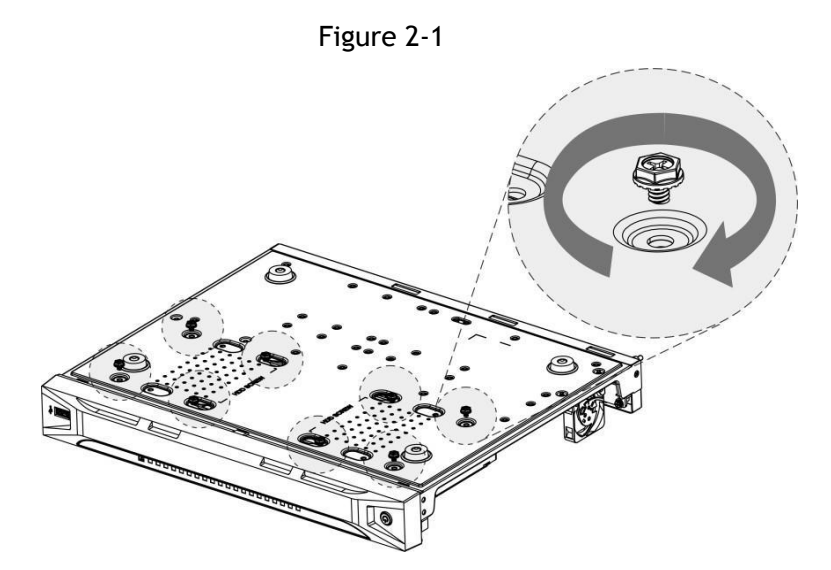

Step 5 Use the included power cable and data (SATA) cable to connect the HDVR motherboard and  $HDD(s)$ .

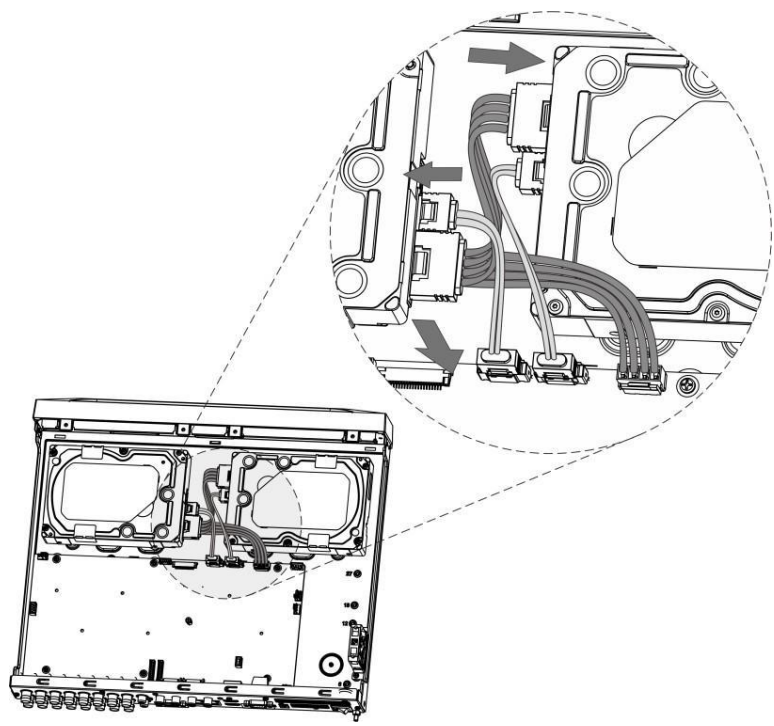

Step 6 Replace the cover and fasten the screws.

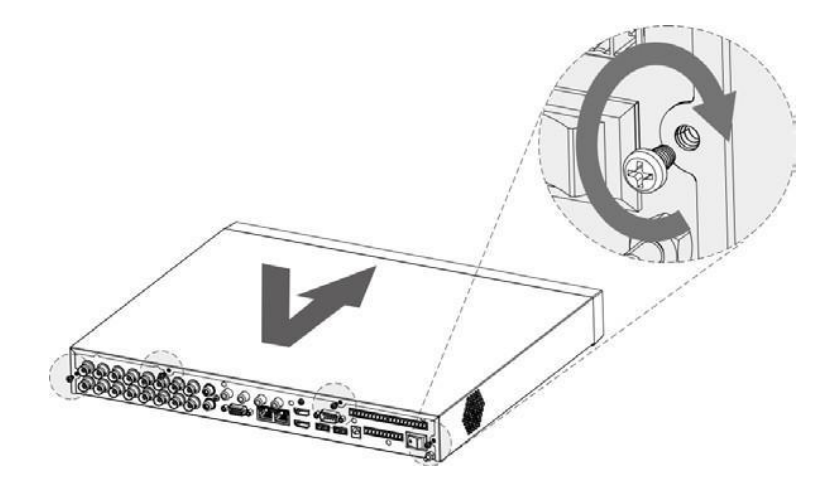

### <span id="page-13-0"></span>**2.2.2 2U**

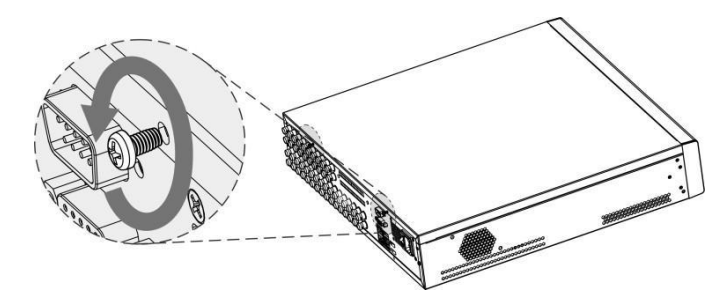

Step 1 Remove the screws from the chassis.

Step 2 Remove the cover of the chassis.

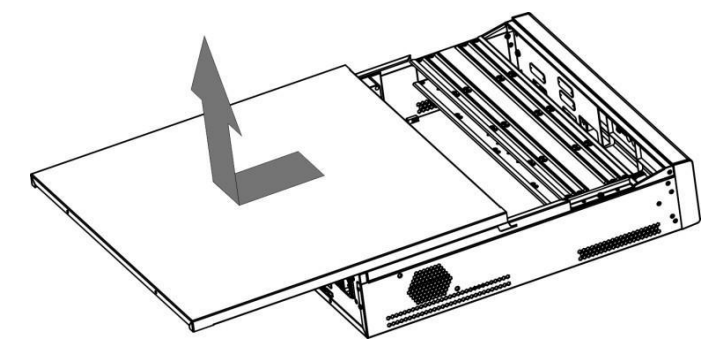

Step 3 Remove the screws from the drive bracket to take it off.

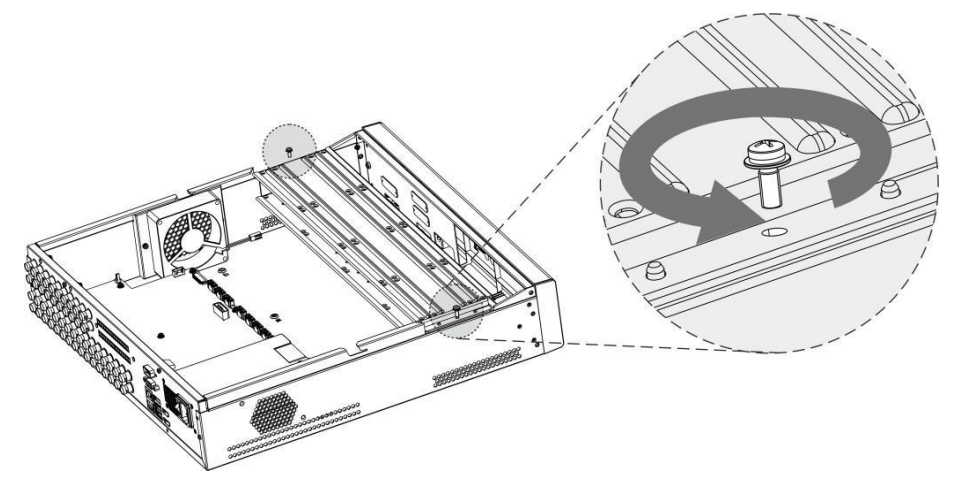

Step 4 Align the four screw holes on the disk to those on the drive bracket and assemble the disk on the bracket.

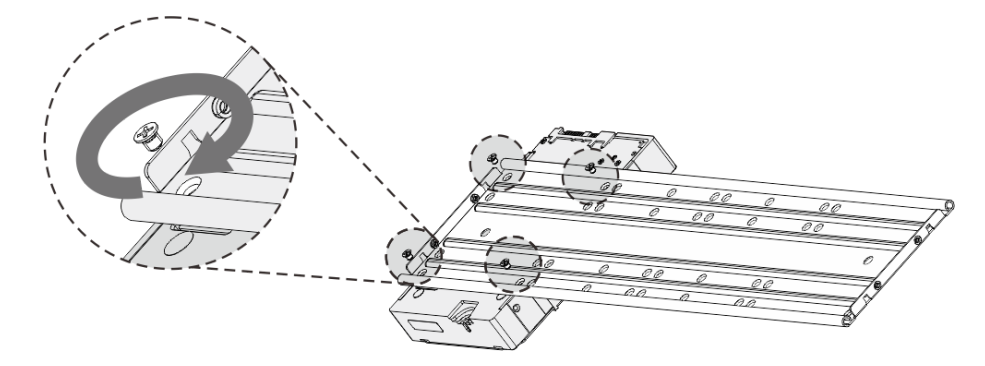

Step 5 Assemble the other disks to the bracket as needed.

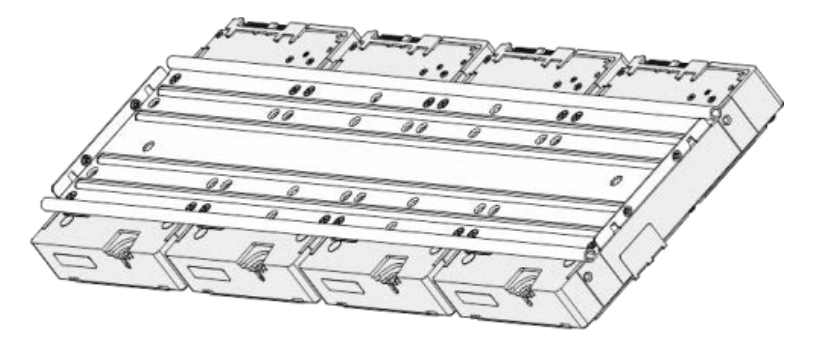

Step 6 Install the two drive brackets.

 $\boxed{1}$ 

This is only required on models with 8 bays.

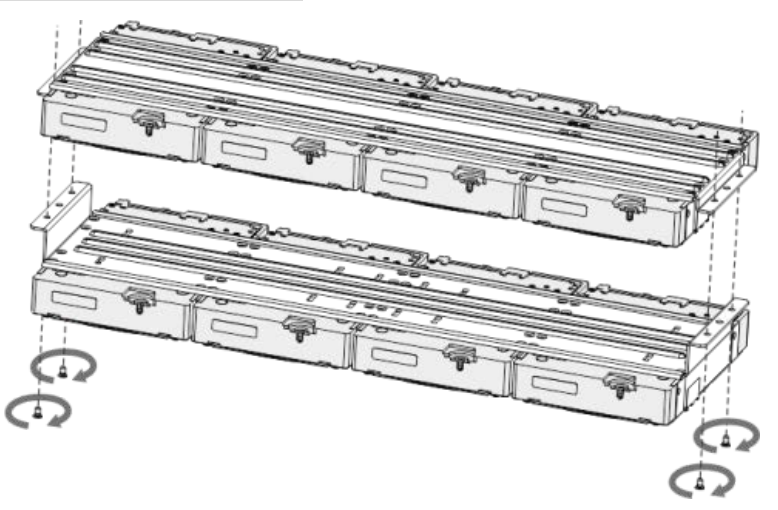

Step 7 Replace the drive brackets and install them in the HDVR.

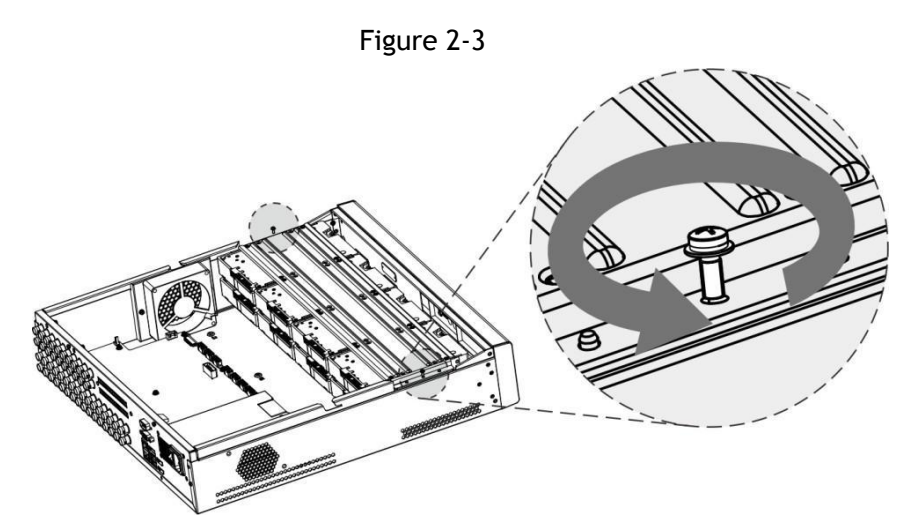

Step 8 Connect the HDDs and the HDVR with power cable and data cable.  $\boxed{\Box}$ 

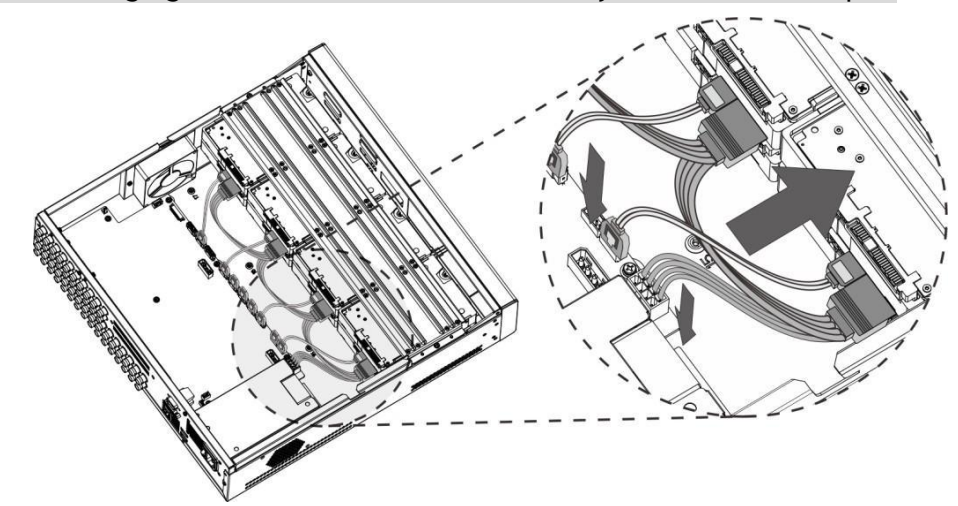

The following figure shows the connection of 4-bay model as an example.

Step 9 Replace the cover and fasten the screws on the top cover to the chassis.

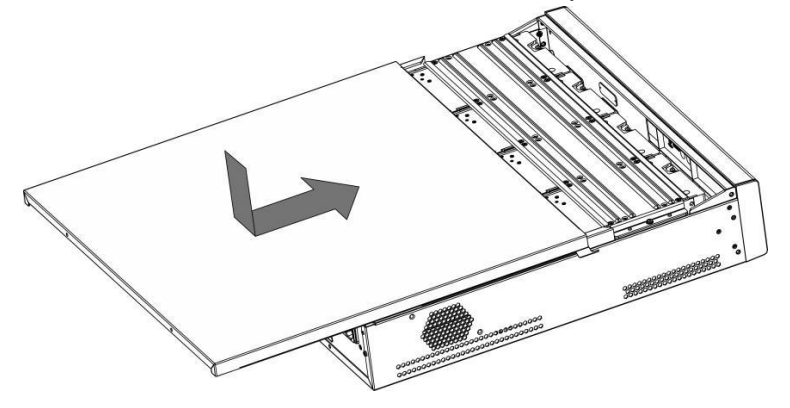

### <span id="page-16-0"></span>**2.2.3 1.5U**

Step 1 Remove the screws on the rear panel.

Figure 2-4 Remove the screws

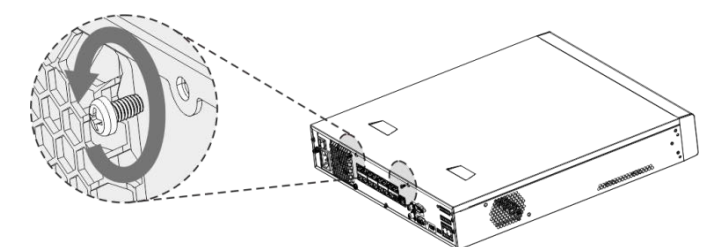

Step 2 Remove the cover along the direction shown in the following arrow. Figure 2-5 Remove case cover

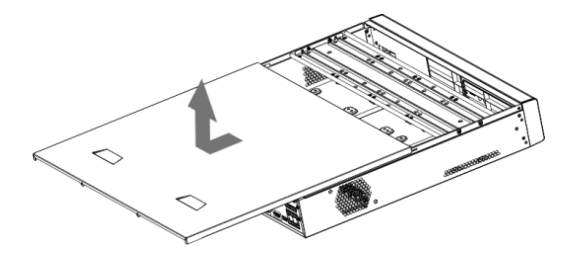

- Step 3 Remove the screws on the sides of HDD bracket to take out the bracket.
	- 4-HDD NVR has one HDD bracket. For the way to remove the bracket, see the following figure

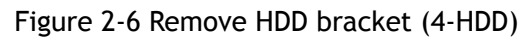

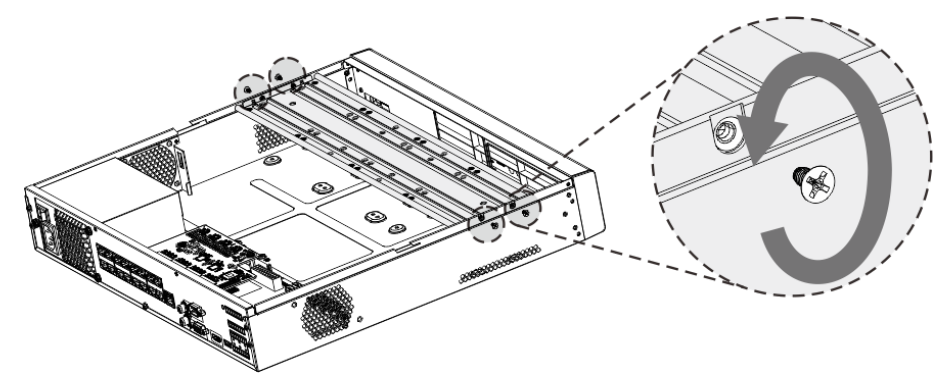

Step 4 Match the four screw holes on the HDD with the four holes on the bracket and then fasten the screws. The HDD is fixed to the bracket.

Figure 2-7 Fix the HDD (1)

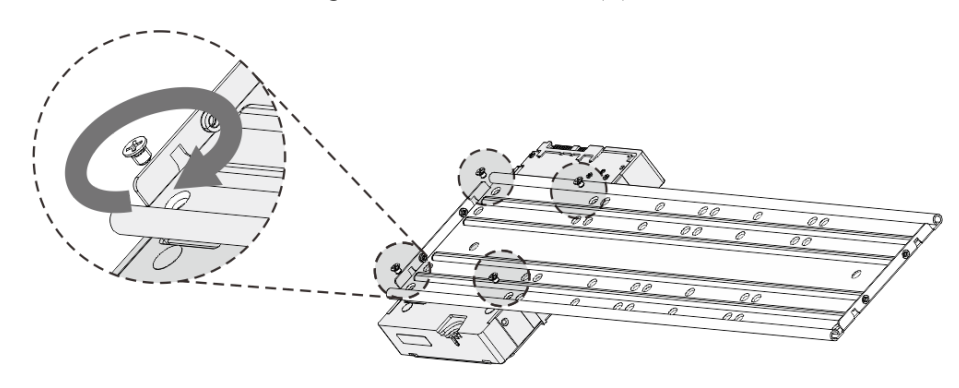

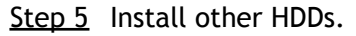

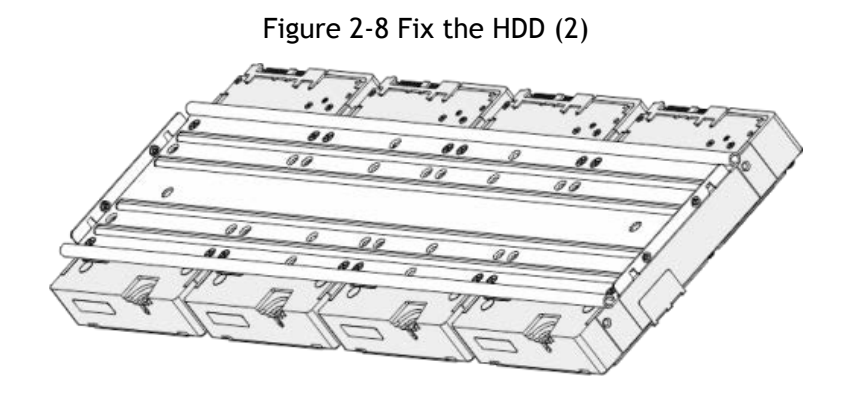

Step 6 Place the bracket to the device and then fasten the screws on the sides of the bracket. Figure 2-9 Fasten HDD bracket

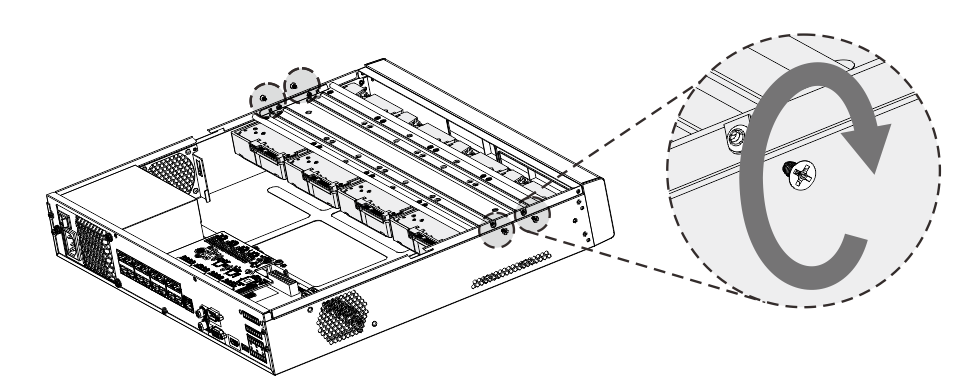

Step 7 Connect the HDD data cable and power cable to the device.  $\Box$ 

#### This uses a 4-HDD device as an example. The actual product shall prevail. Figure 2-10 Connect cables

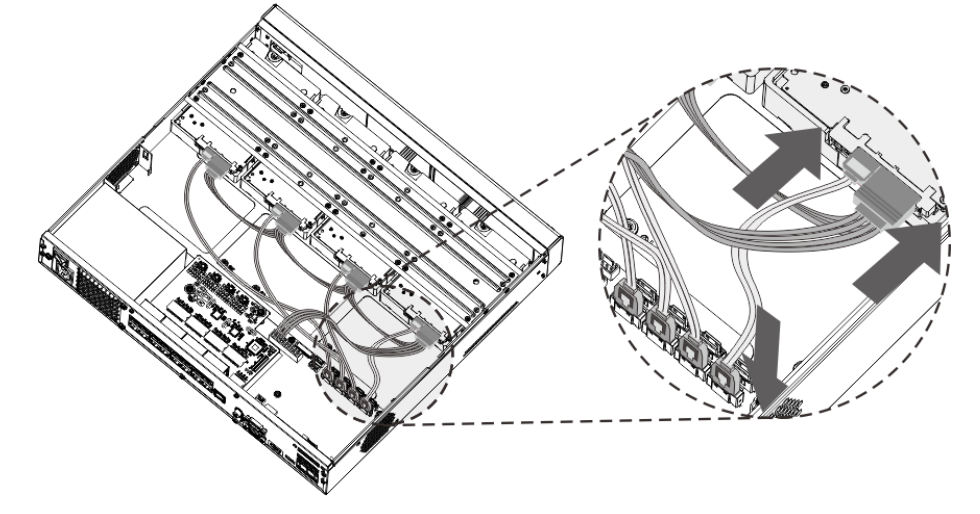

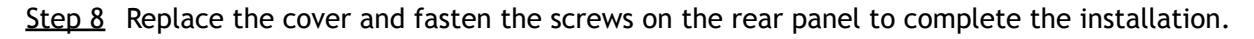

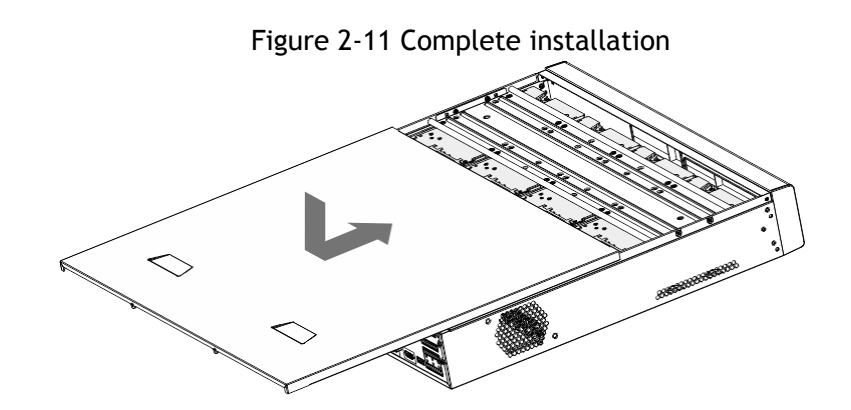

# <span id="page-18-0"></span>**3 Panel Identification**

This chapter introduces various components of the HDVR, remote control and mouse operations.

### <span id="page-18-1"></span>**3.1 Front Panel**

## <span id="page-18-2"></span>**3.1.1 MINI 1U and Compact 1U**

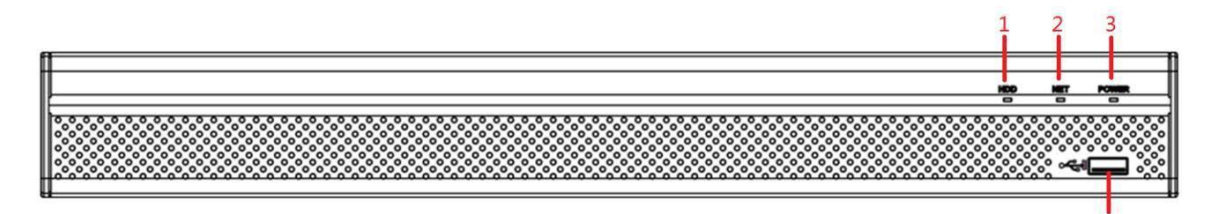

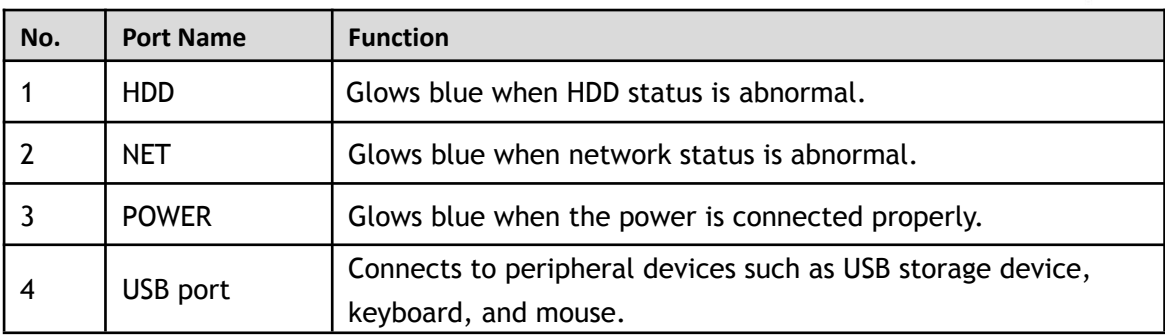

### <span id="page-18-3"></span>**3.1.2 1U and Enhanced 1U**

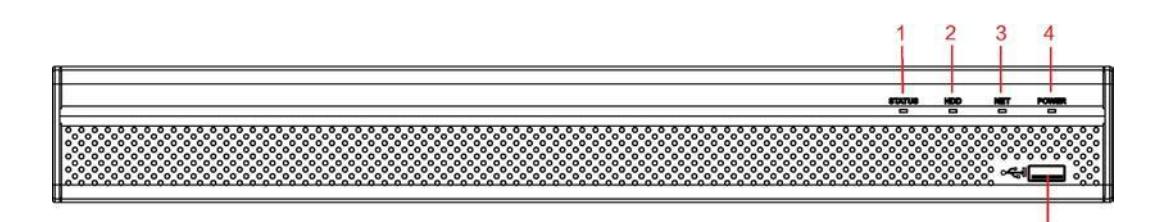

Š

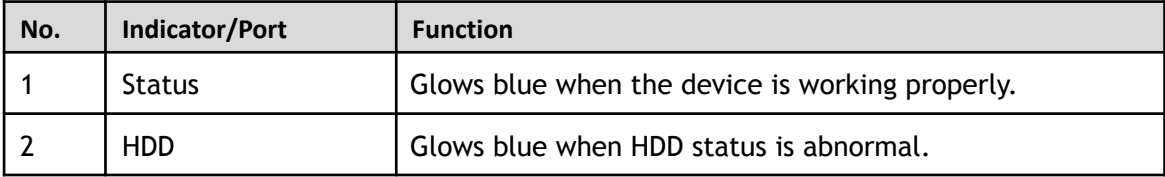

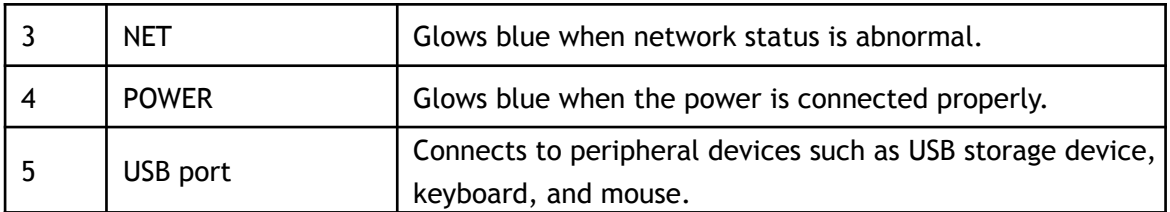

# <span id="page-19-0"></span>**3.1.3 Enhanced 2U**

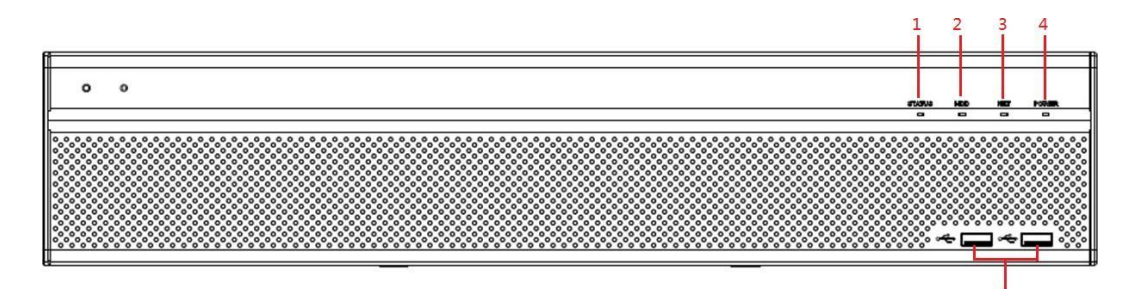

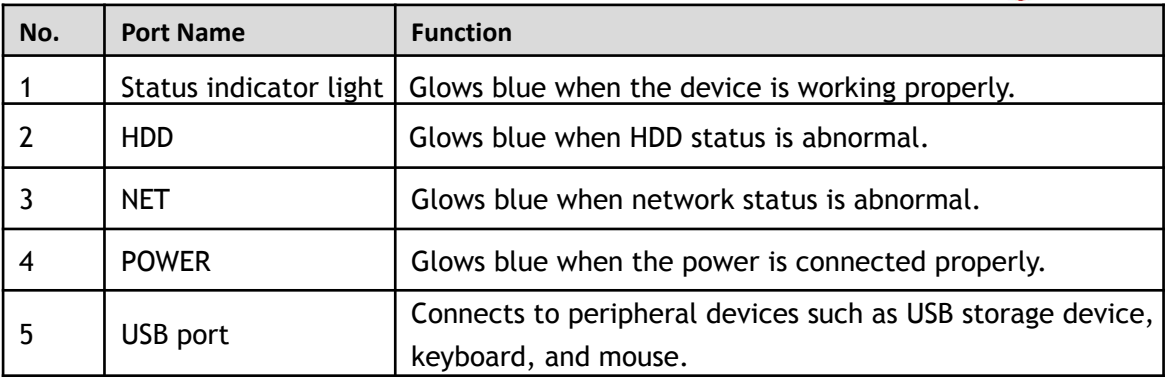

# <span id="page-19-1"></span>**3.1.4 Enhanced 1.5U**

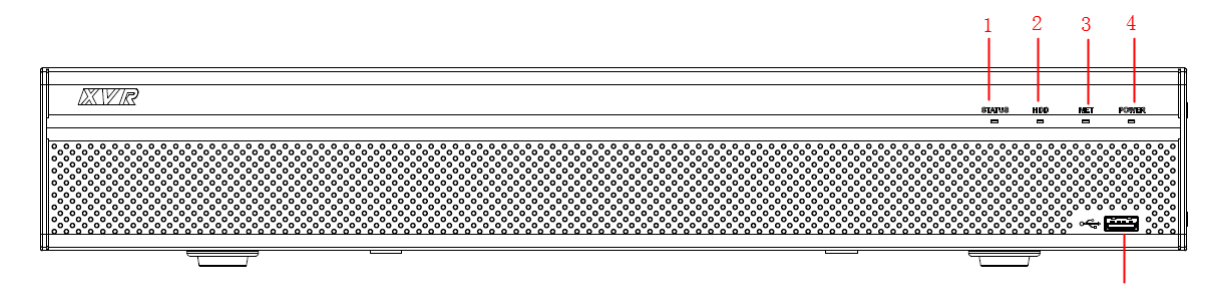

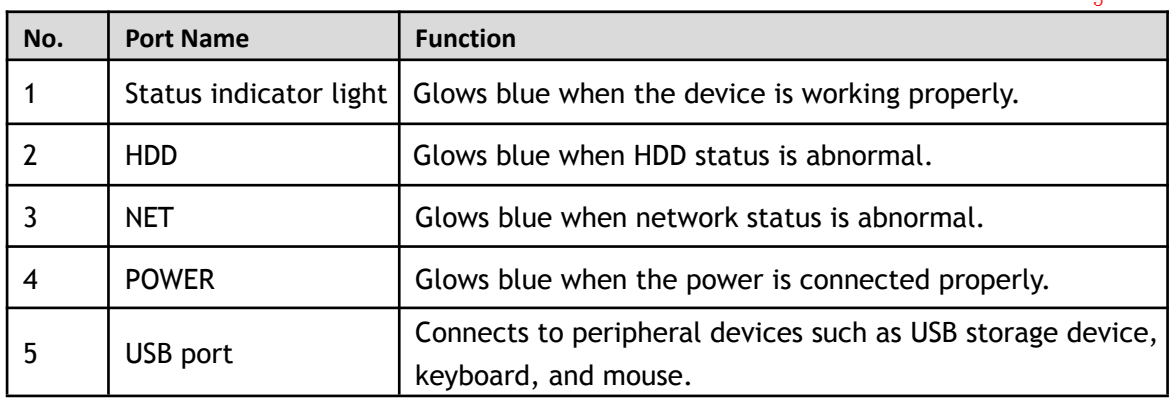

# <span id="page-20-0"></span>**3.2 Rear Panel**

## <span id="page-20-1"></span>**3.2.1 Compact 1U**

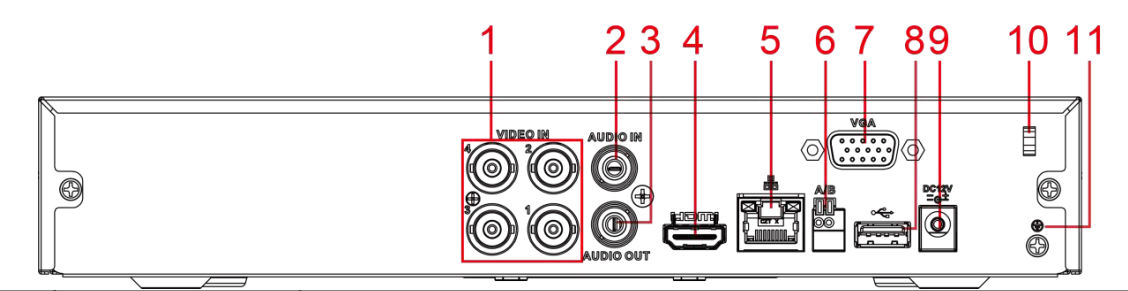

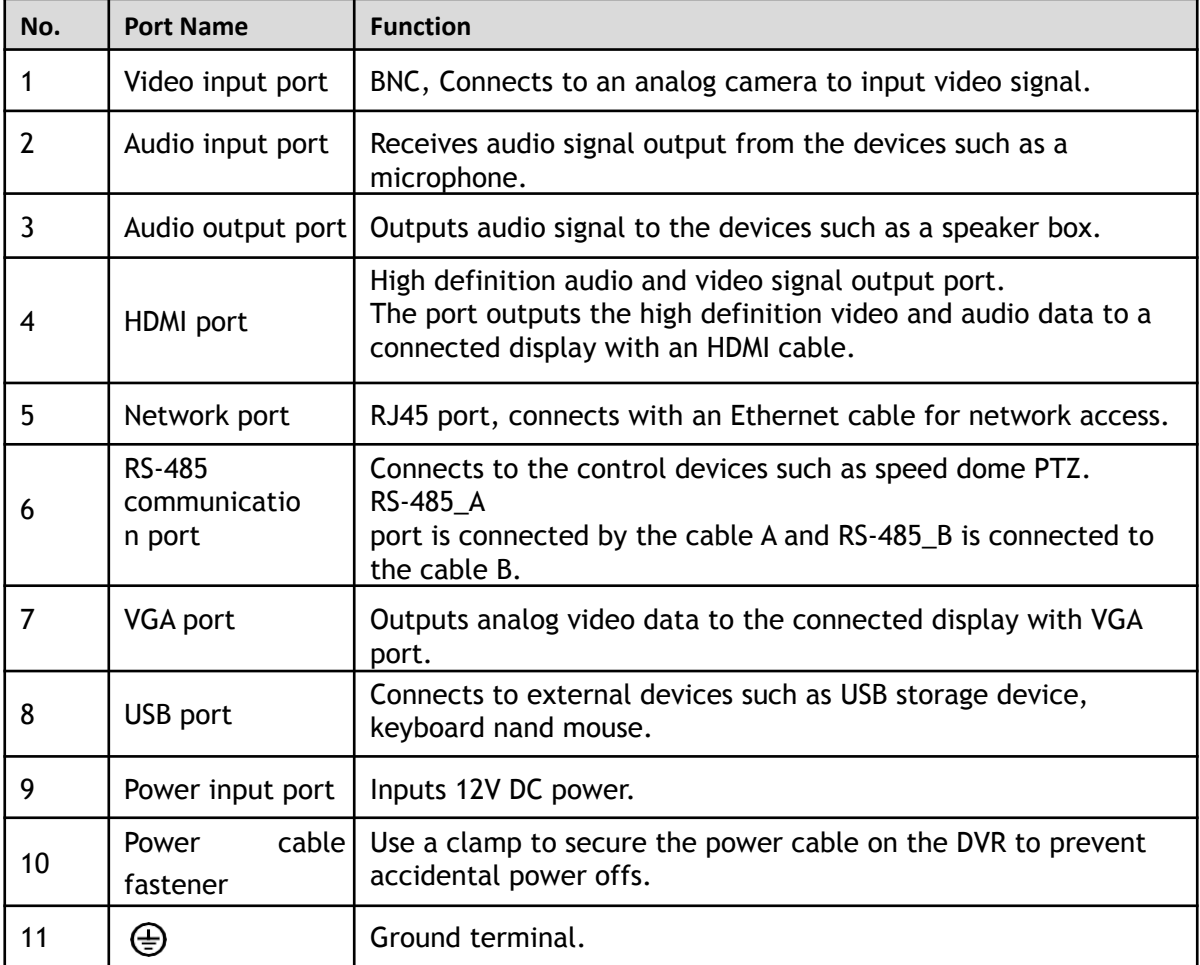

### <span id="page-20-2"></span>**3.2.2 MINI 1U**

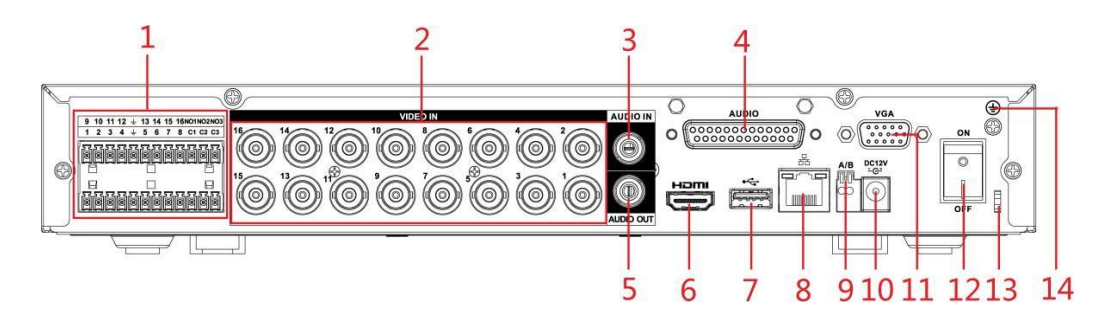

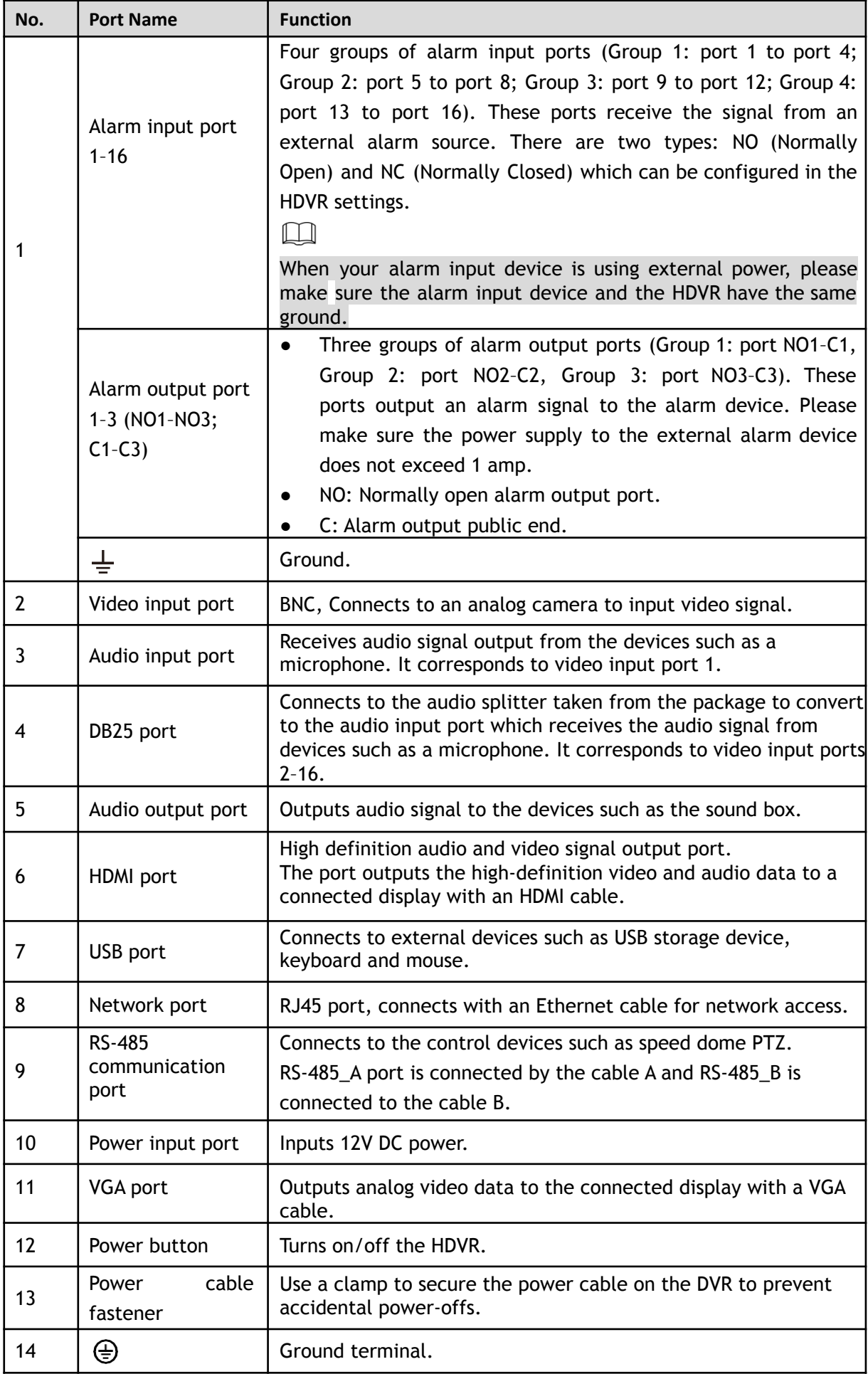

# <span id="page-22-0"></span>**3.2.3 1U**

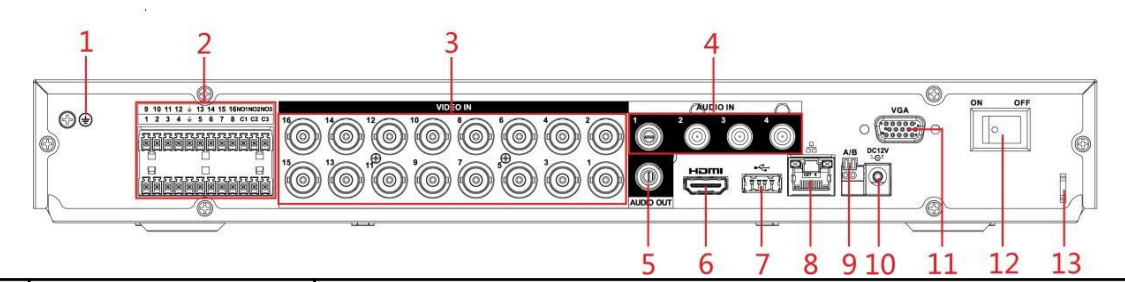

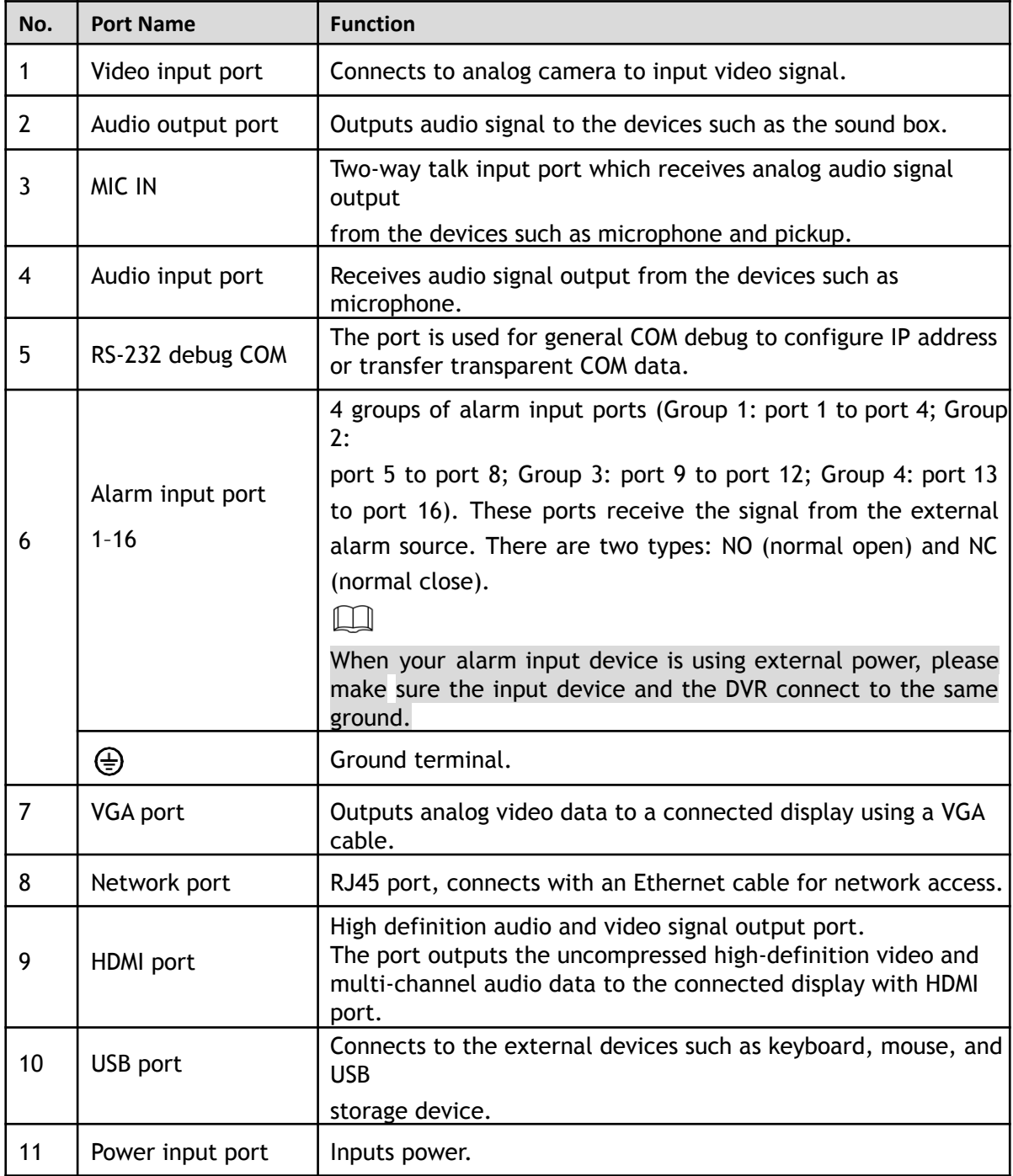

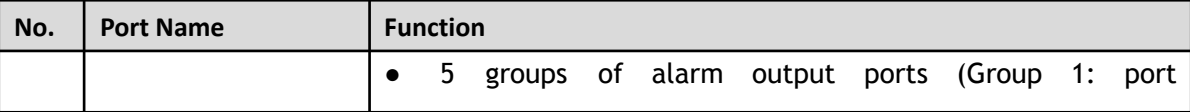

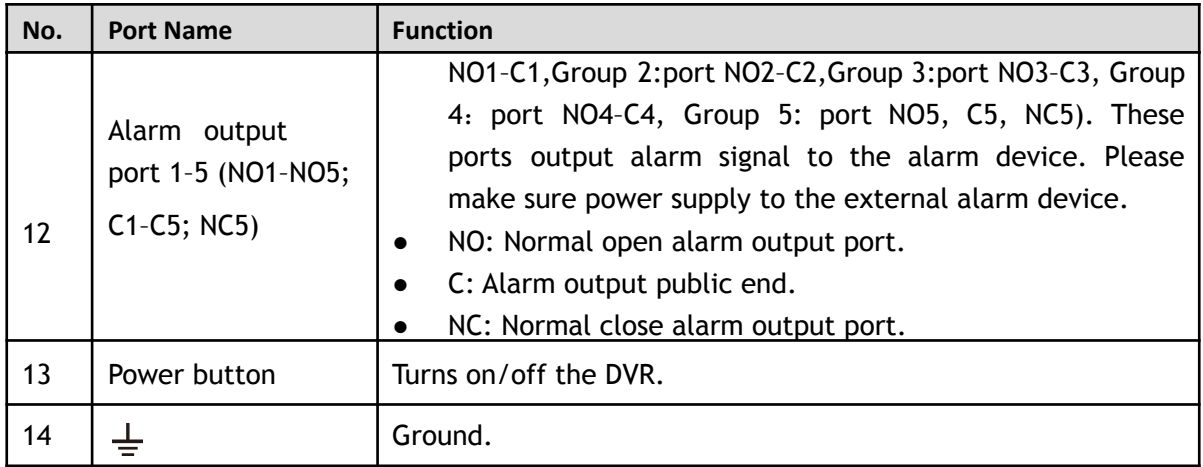

## <span id="page-23-0"></span>**3.2.4 Enhanced 1U**

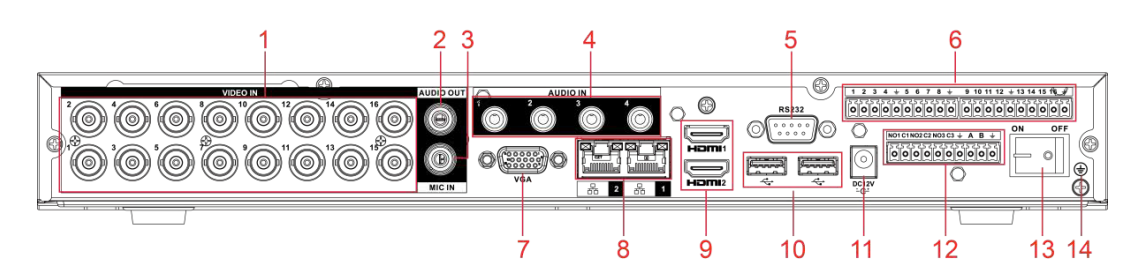

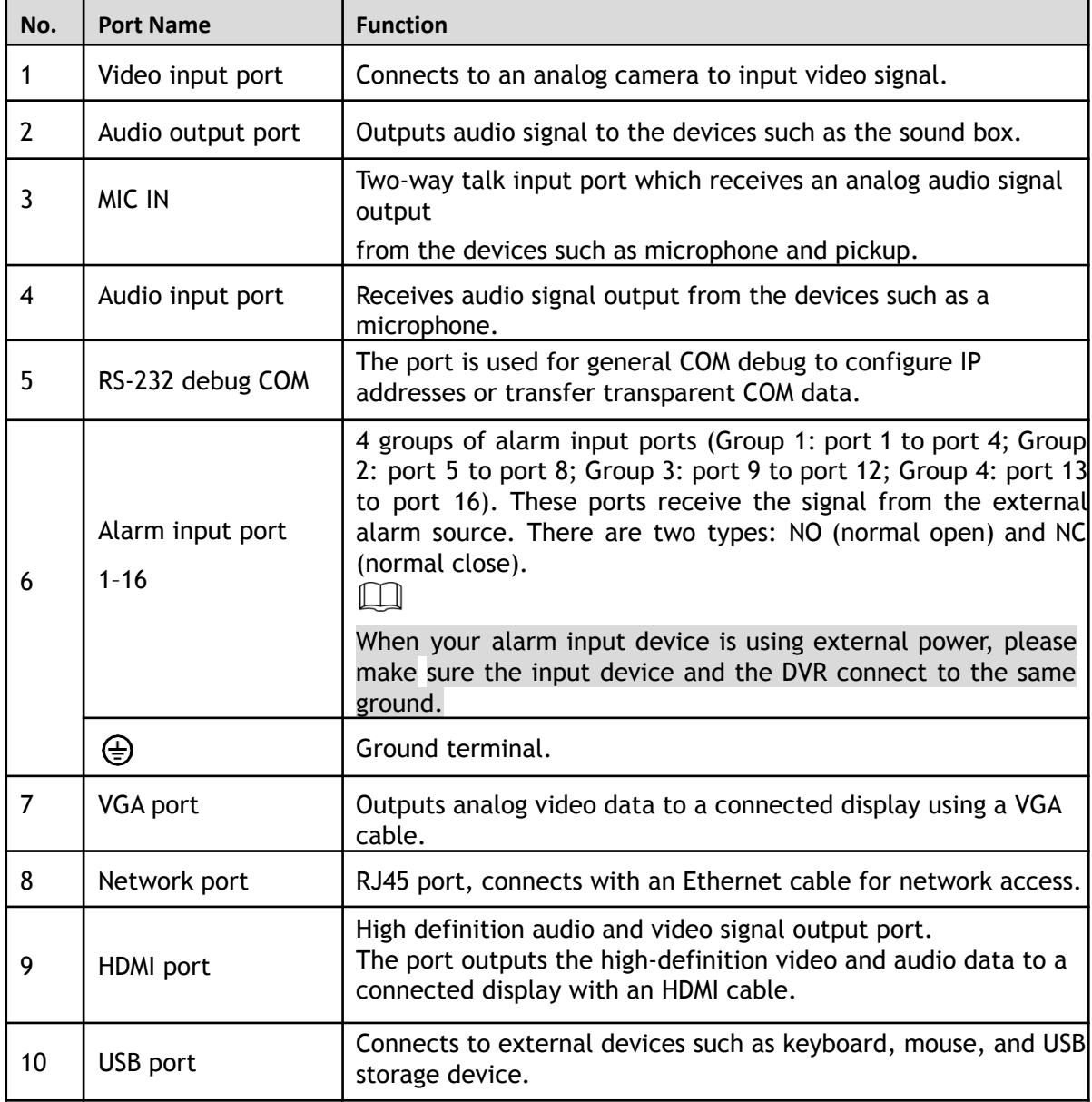

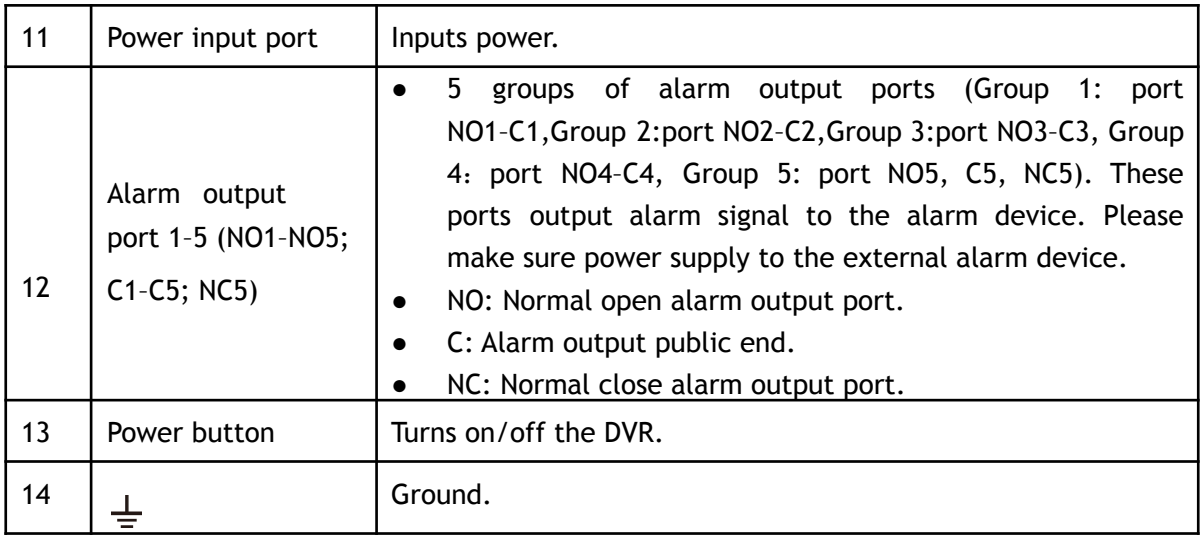

## <span id="page-24-0"></span>**3.2.5 Enhanced 2U**

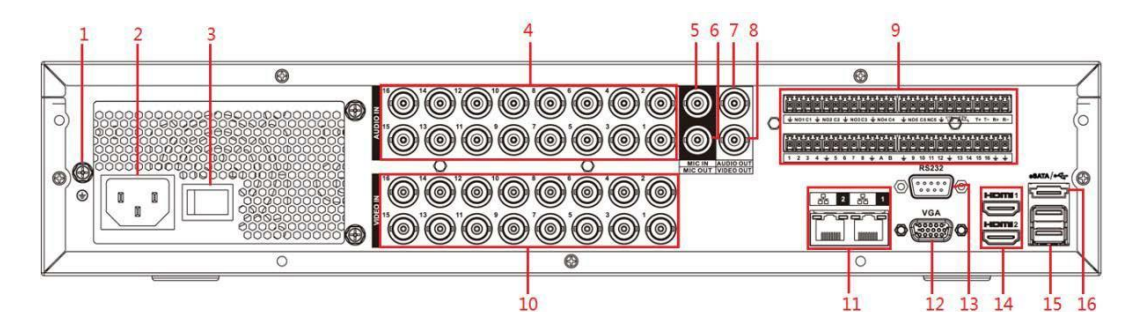

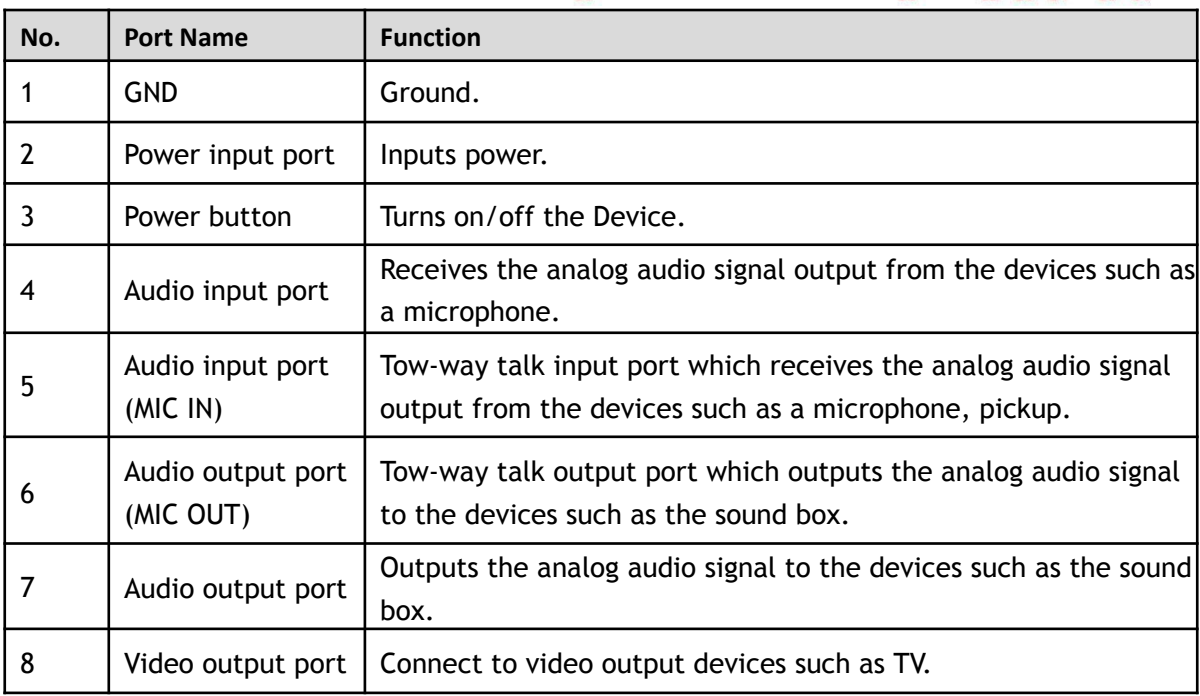

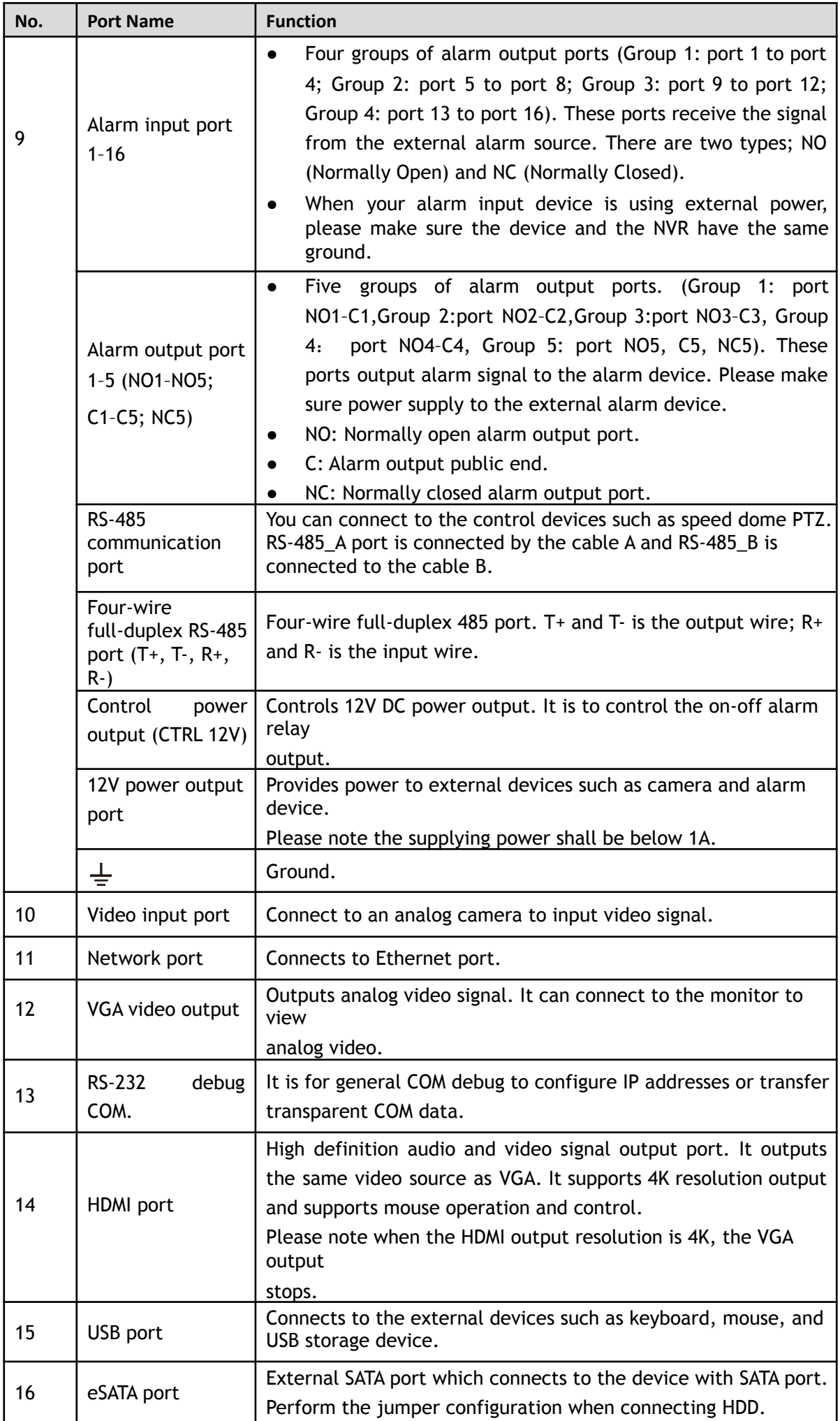

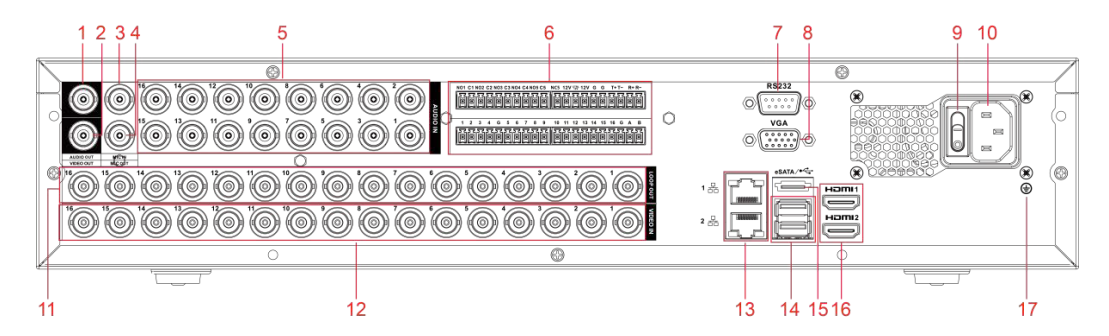

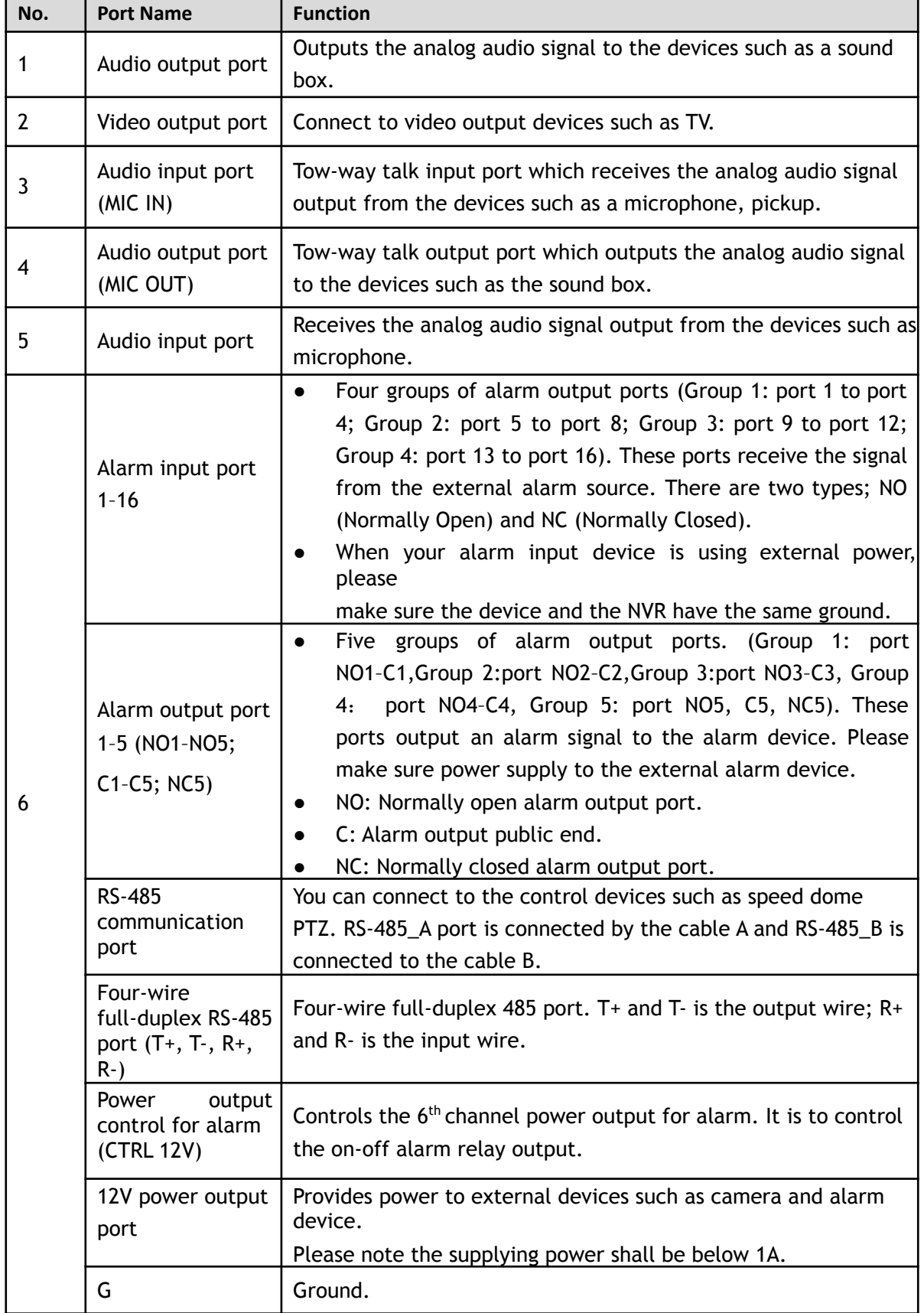

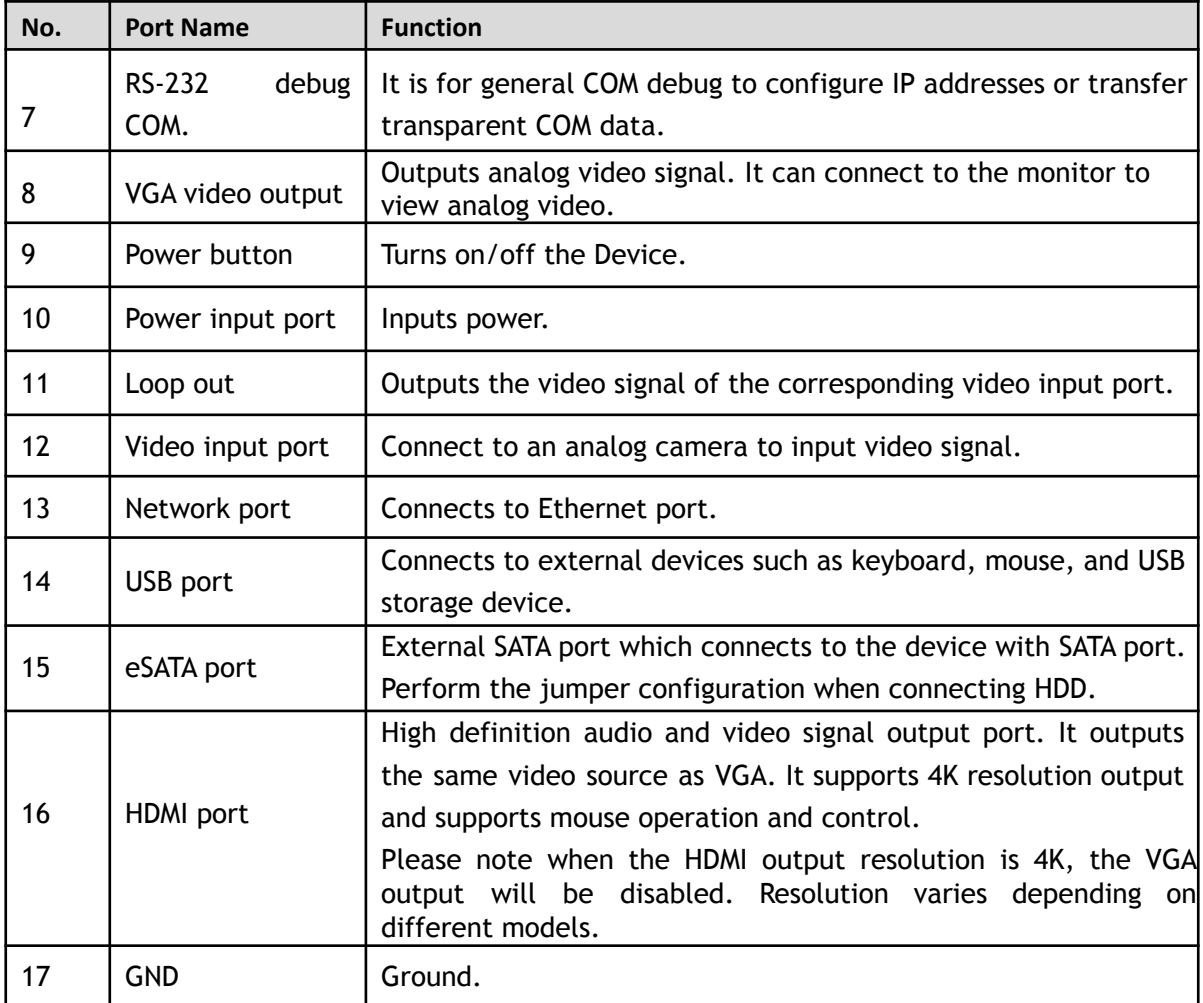

# <span id="page-27-0"></span>**3.2.6 Enhanced 1.5U**

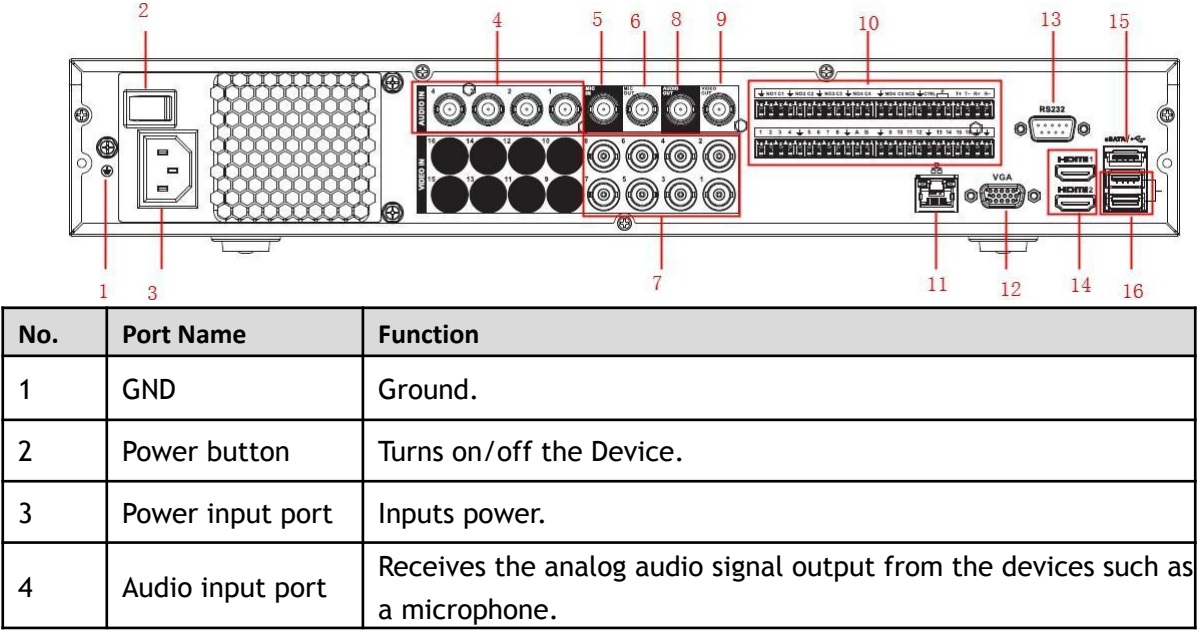

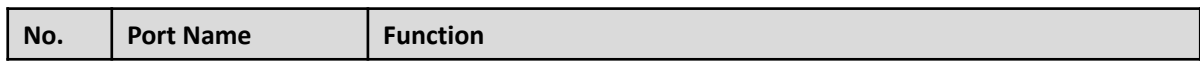

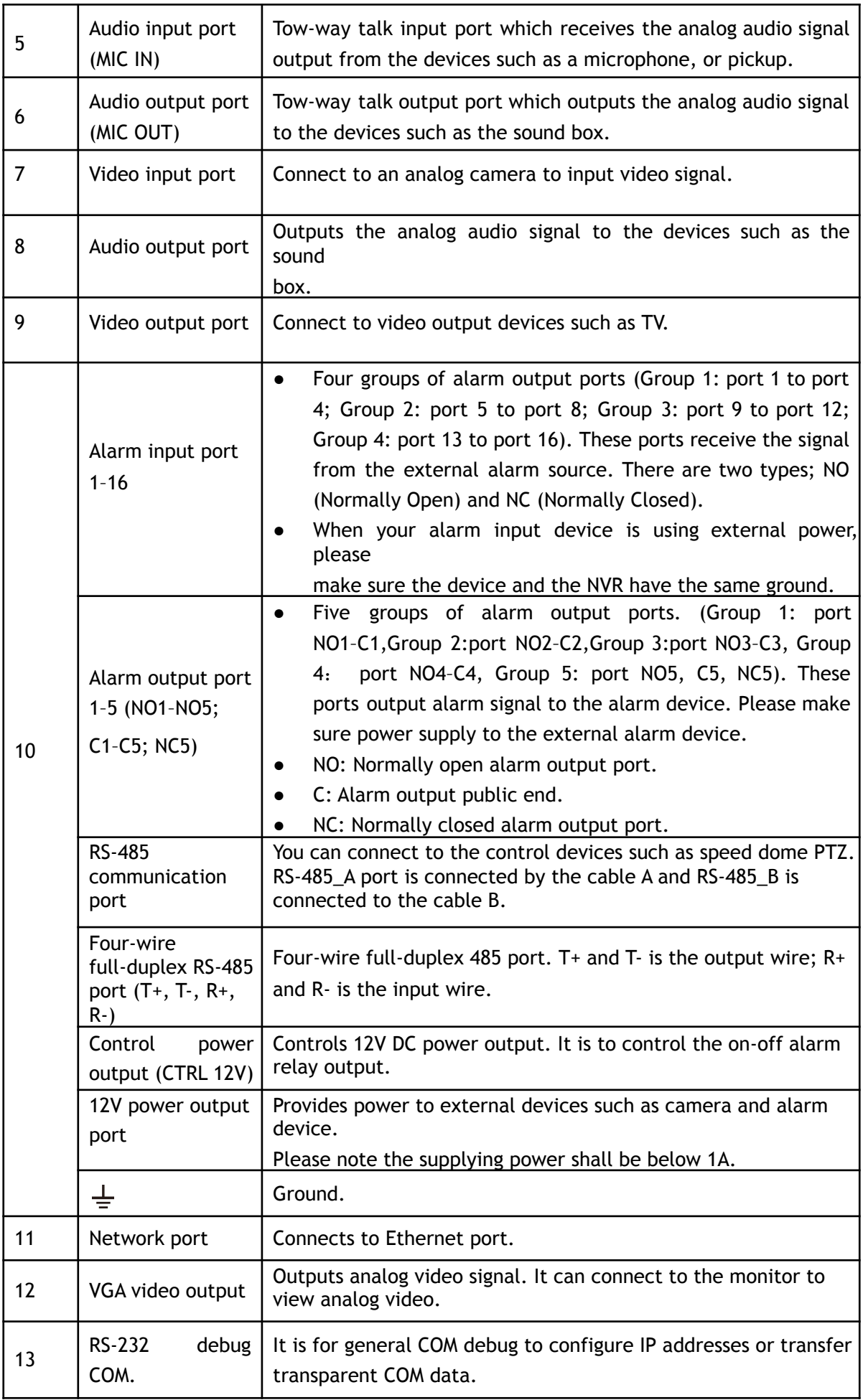

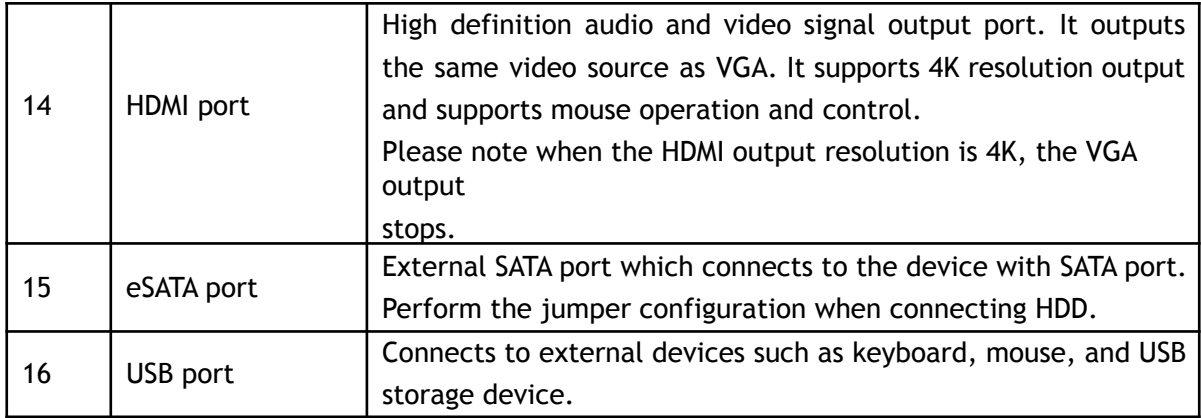

# <span id="page-29-0"></span>**3.3 Remote Control Operations**

 $\Box$ 

Please note the remote control is not our standard accessory and may not be included in the accessory bag. It is supplied depending on the model purchased.

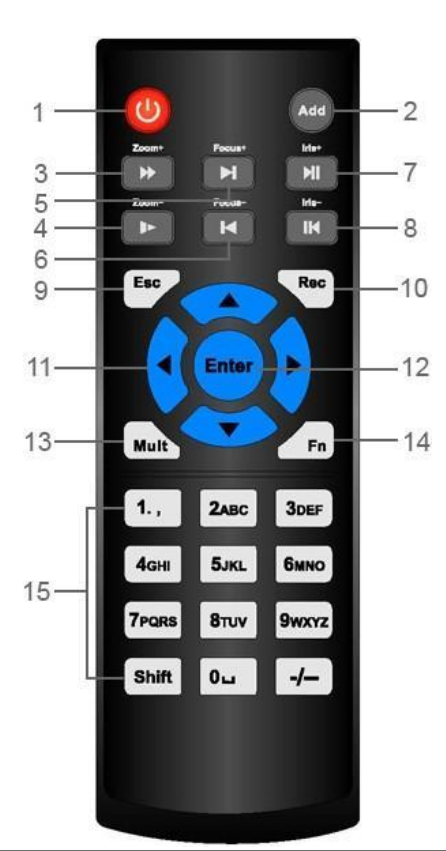

Figure 3-1

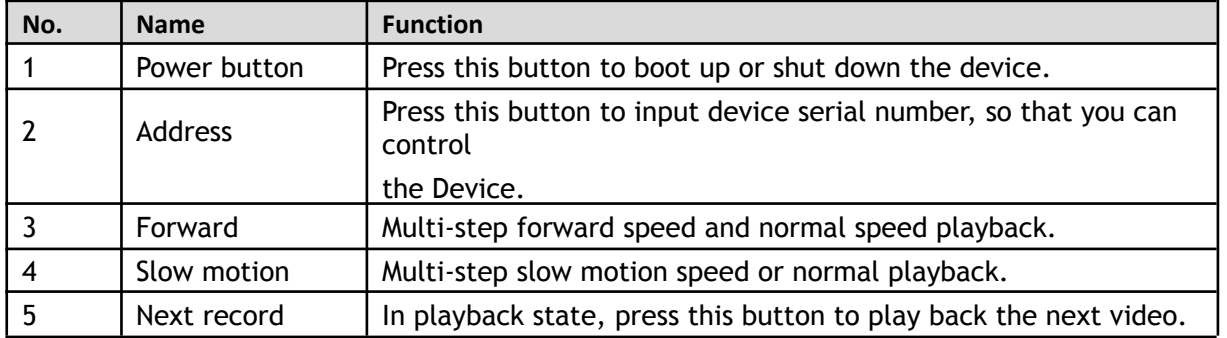

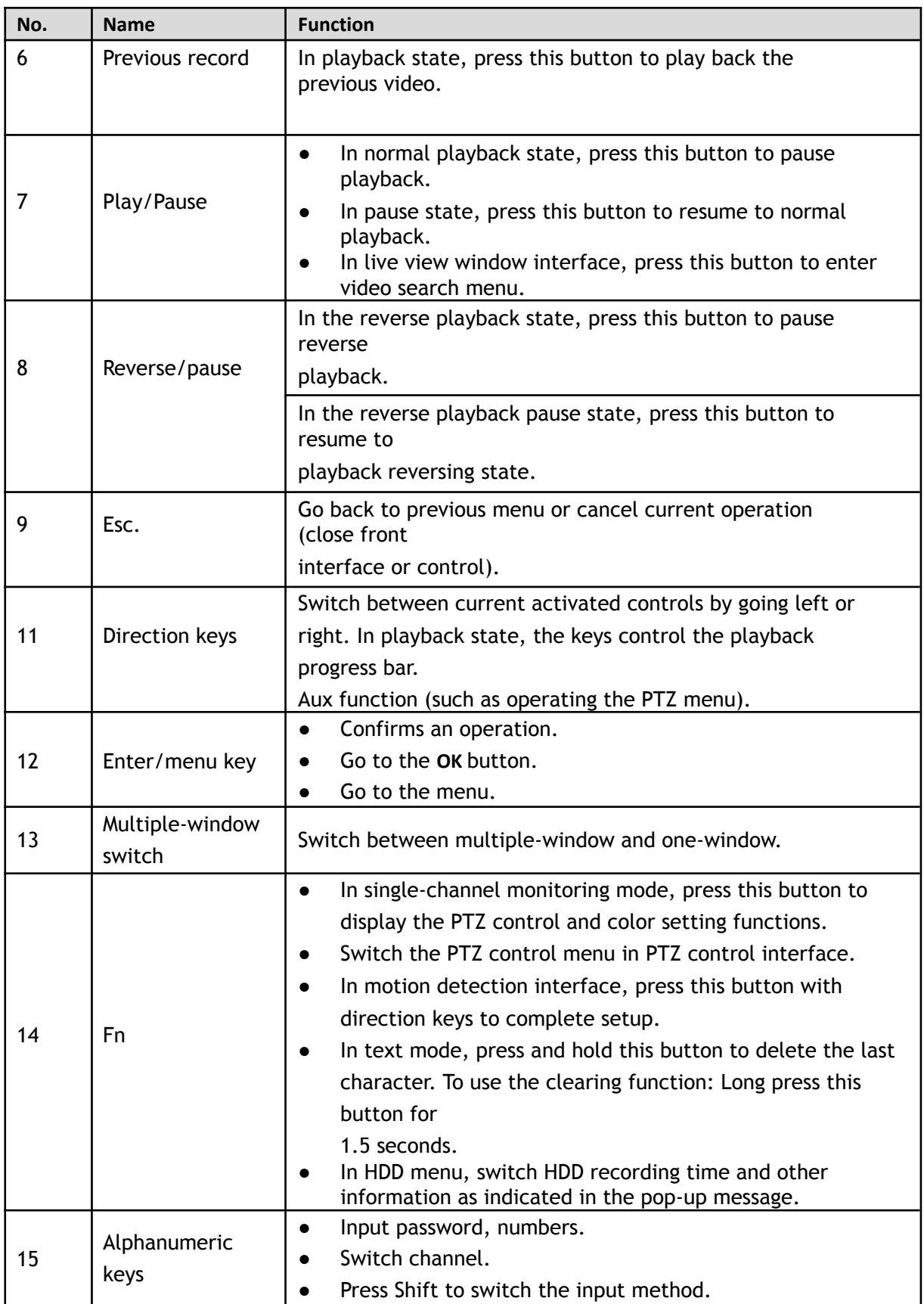

# <span id="page-30-0"></span>**3.4 Mouse Operations**

<span id="page-31-0"></span>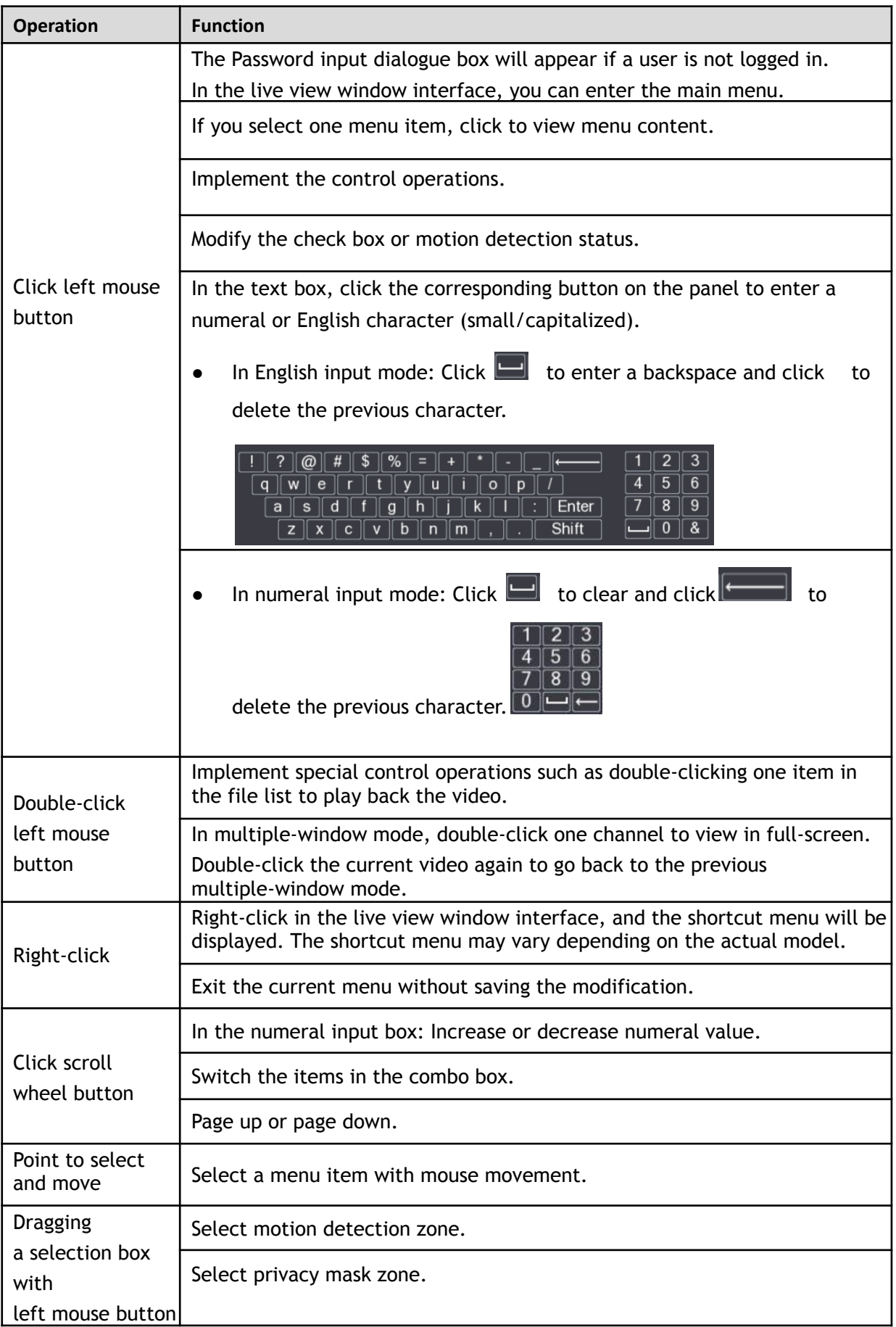

This chapter explains the typical connection diagrams and port connections.

## <span id="page-32-0"></span>**4.1 Typical Connection Diagram**

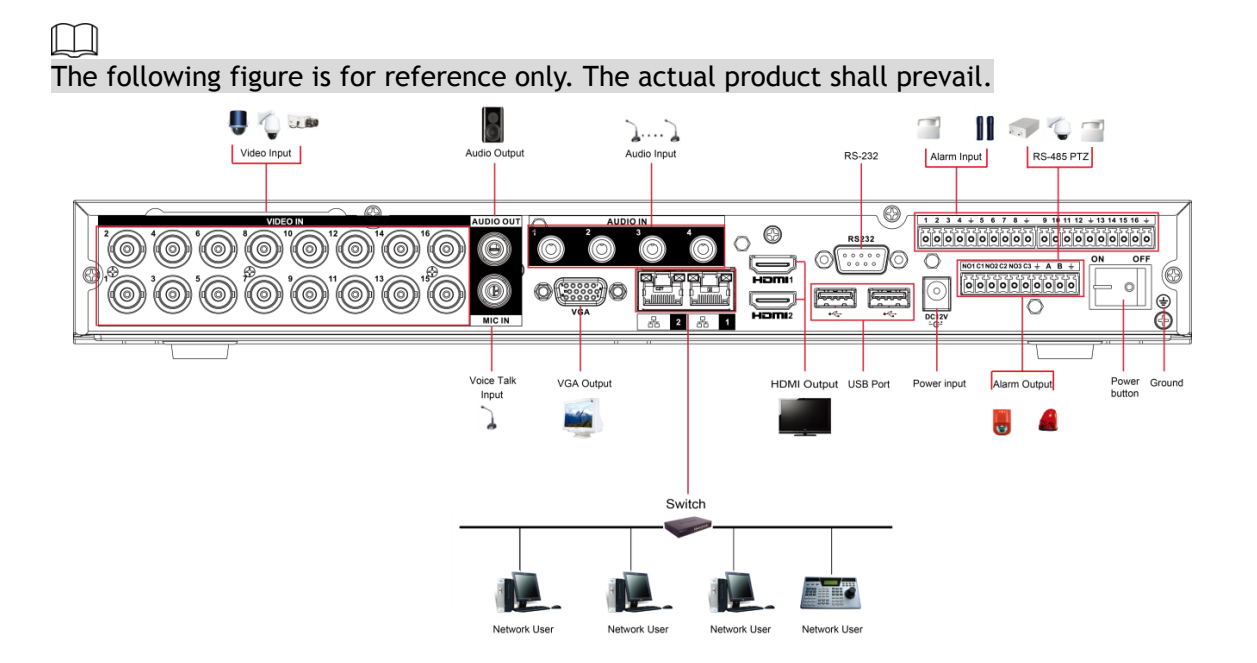

## <span id="page-32-1"></span>**4.2 Connecting to Video and Audio Input and Output**

### <span id="page-32-2"></span>**4.2.1 Video Input**

The video input interface is BNC. The input video format includes: PAL/NTSC BNC

(1.0V<sub>P-P</sub>, 75 $\Omega$ ). The video signal should comply with your national and local standards.

The input video signal shall have high SNR, low distortion; low interference, natural color, and suitable lightness.

#### **Guaranteeing the stability and reliability of the camera signal**

The camera should be installed in a cool, dry place away from the conditions such as direct sunlight, inflammable, and explosive substances.

The cameras and the HDVR should have the same grounding to ensure the normal operation of the camera.

#### **Guarantee stability and reliability of the transmission line**

Please use high-quality, shielded BNC. Please select suitable BNC types and models according to the transmission distance.

If the distance is too long, it is recommended to use a twisted pair cable to add video compensation devices or use optical fiber to ensure video quality.

Keep the video signal away from the strong electromagnetic interference, especially high tension current lines.

#### **Keeping connection lugs in contact**

The signal line and shielded wire should be installed firmly and in a secure connection. Avoid dry joints, lap welding, and oxidation.

### <span id="page-33-0"></span>**4.2.2 Video Output**

Video output includes a BNC (PAL/NTSC1.0V<sub>P-P</sub>, 75Ω) output, a VGA output, and HDMI output. System supports BNC, VGA and HDMI output.

When you are using a pc-type monitor to replace the monitor, please pay attention to the following points:

- To defer aging and screen burn, do not allow the pc monitor to run for a long time.
- Regular degaussing/ demagnetization will keep the device maintain a proper status.
- Keep away from strong electromagnetic interference devices.

Using a TV as a video output device is not a reliable substitution method. You will also need to reduce the working hours and control the interference from the power supply and other devices. A low-quality TV may result in device damage.

### <span id="page-33-1"></span>**4.2.3 Audio Input**

This series of products supports audio input via the same video BNC port for applicable video formats such as HD-AVS and CVI.

Due to the high impedance of audio input, please use active sound pick-ups.

Audio transmission is similar to video transmission. Try to avoid interference, dry joint, loose contact, and keep away from high tension currents.

### <span id="page-33-2"></span>**4.2.4 Audio Output**

The audio output signal parameter is typically over 200mv 1KΩ (BNC or RCA). It can connect directly to a low impedance earphone, active speaker box or amplifier-drive audio output device.

If the sound box and the pick-up are in too close of proximity, audio feedback noises will be generated. In this case, you can adopt the following measures:

- Use better sound pick-up with better directing property.
- Reduce the volume of the sound box.
- Using more sound-absorbing materials in decoration can reduce voice echo and improve the acoustics environment.
- Adjust the layout of the speaker and pickup to reduce squeaking.

## <span id="page-33-3"></span>**4.3 Connecting to Alarm Input and Output**

Please read the following before connecting.

#### **Alarm input**

- Grounding signal is needed for alarm input.
- Alarm input requires a low-level voltage signal.
- Alarm input mode can be either NC (Normally Closed) or NO (Normally Open).
- When you are connecting two DVRs or you are connecting one DVR and one other device, use a relay to separate them.

#### **Alarm output**

The alarm output port should not be connected to a high power load directly (It shall be less than 1 Amp) to avoid high current which might result in relay damage. Use a voltmeter/ multimeter to measure the connection between the alarm output port and the load.

#### **How to connect PTZ decoder**

- Ensure the decoder has the same grounding with DVR; otherwise, the PTZ might not be controlled. Shielded twisted wire is recommended and the shielded layer is used to connect to the grounding.
- Avoid high voltage. Ensure proper wiring and some thunder protection measures.
- For signal wires that are too long, 120 $\Omega$  should be parallel connected between A, and B lines on the far end to reduce reflection and guarantee the signal quality.
- "485 A, B" of DVR cannot parallel connect with "485 port" of another device.
- The voltage between of A, B lines of the decoder should be less than 5V.

#### **Make sure the front-end device has appropriately earthed**

Improper grounding may result in device or chip damage.

### <span id="page-34-0"></span>**4.3.1 Introducing Alarm Port**

#### $\blacksquare$

The alarm input ports differ depending on the model you purchased.

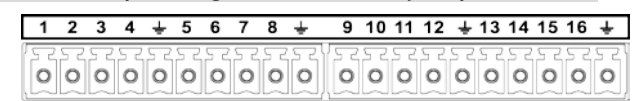

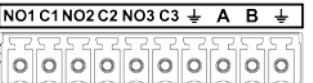

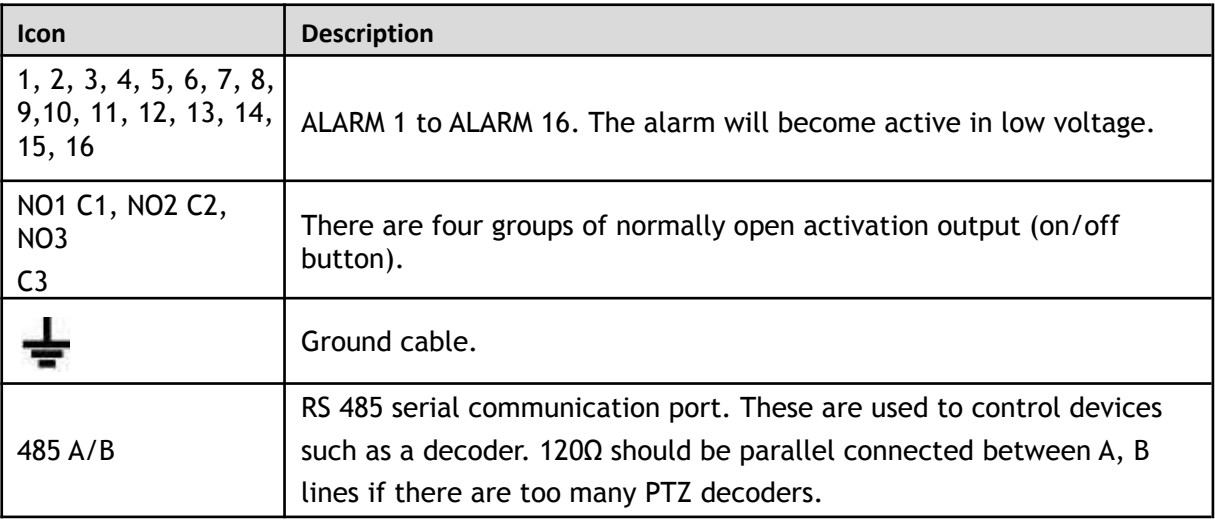

### <span id="page-34-1"></span>**4.3.2 Alarm Input**

Refer to the following figure for more information.

Alarm inputs include NO (Normally Open) and NC (Normally Closed) type.

- Parallel connect COM end and GND end of the alarm detector (Provide external power to the alarm detector).
- Parallel connect the Ground of the DVR and the ground of the alarm detector.
- Connect the NC port of the alarm sensor to the DVR alarm input (ALARM).
- Use the same ground as that of HDVR if you use the external power to the alarm device.

#### Figure 4-1

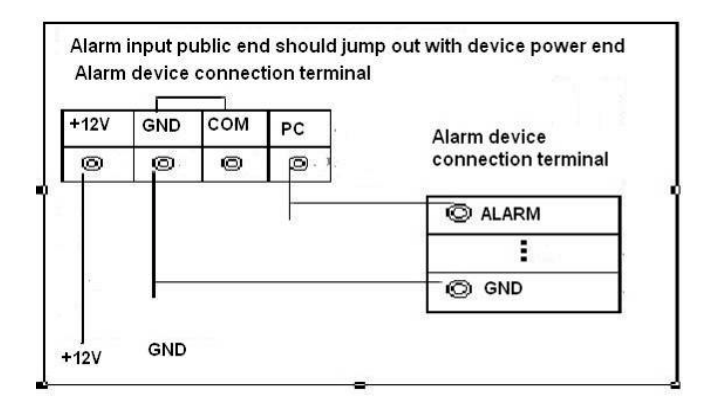

### <span id="page-35-0"></span>**4.3.3 Alarm Output**

- Make sure there is power provided to the external alarm devices.
- To avoid overloading, carefully read the following relay parameters table.
- RS-485 A/B cable is for the A/B cable of the PTZ decoder.

### <span id="page-35-1"></span>**4.3.4 Alarm Output Relay Parameters**

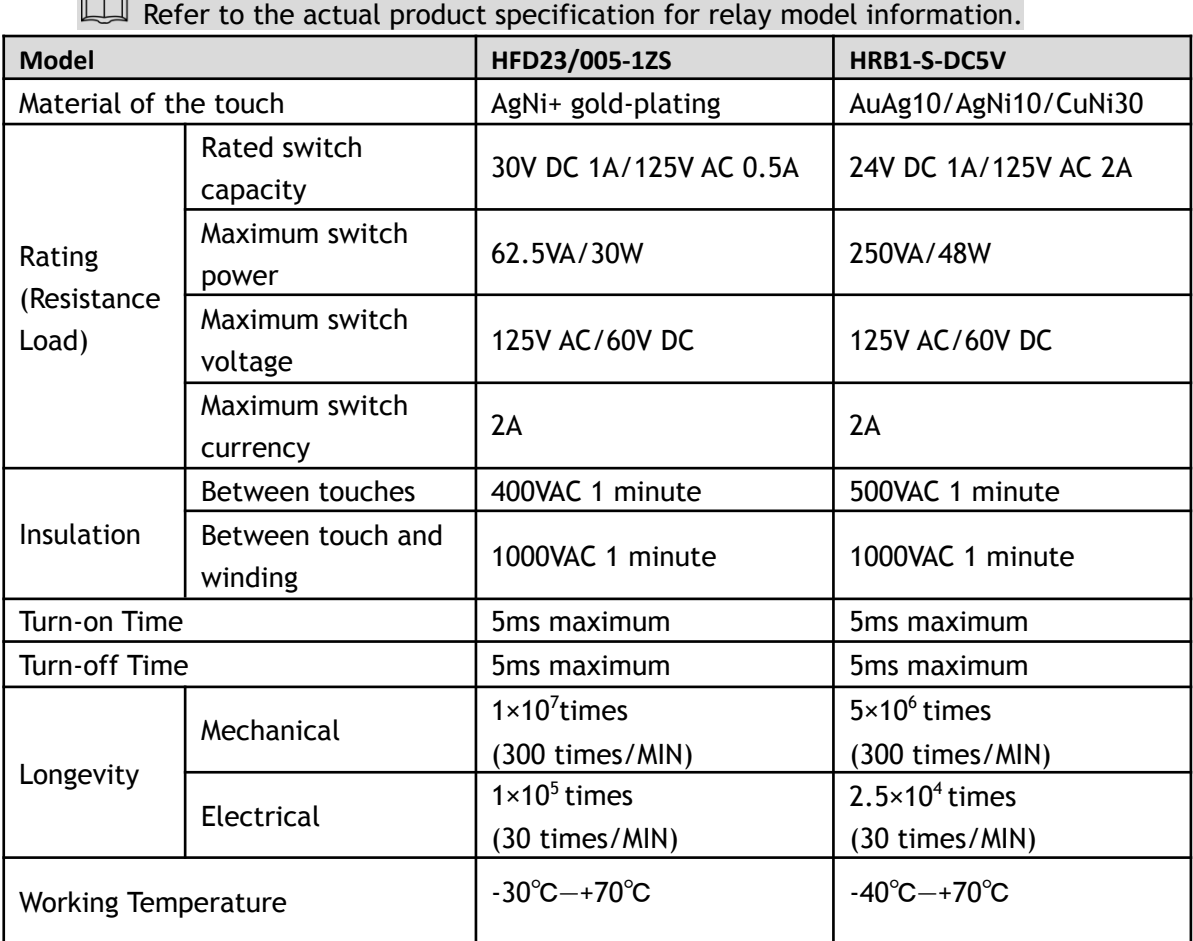

 $\sim$
# **5 Local Configurations**

Read the following notes prior to using the Device.

M

- The interfaces in the Manual are used for explaining the operations and only for reference. The actual interface may differ depending on the model or firmware version purchased. If there is an inconsistency between the Manual and the actual product, the actual product shall govern.
- This Manual is a general document for explaining the product, so there may be some functions described for the Device in the Manual that do not apply to the model you purchased.
- Conventions for mouse operations on a menu.
	- $\diamondsuit$  Click: On the menu, left-click the mouse once on an option to enter the option setting.
	- $\diamondsuit$  Right-click: On any interface, right-click the mouse once to return to the previous level. For details about mouse operations, see "3.4 [Mouse Operations](#page-30-0)."

# **5.1 Initial Settings**

# **5.1.1 Booting up**

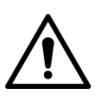

- Ensure the input voltage corresponds to the power requirement of the Device. Power on the Device after the power cable is properly connected.
- To protect the Device, connect the power cable to the Device first, and then connect to the power source.
- To ensure the stable work of the Device and the external devices connected to the Device and to prolong the HDD life, it is recommended to refer to the national related standard to use the power source that provides stable voltage with less interference from ripples. UPS power source is recommended.
- Step 1 Connect the Device to the monitor.
- Step 2 Plug in the power cable to the Device.
- Step 3 Press the power button to turn on the Device. The power indicator light will turn on. On the connected monitor, the live view screen will be displayed by default. If you turn on the Device during the time period that is configured for recording, the system starts recording after it is turned on, and you will see the icon indicating recording status is working in the specific channels.

# <span id="page-36-0"></span>**5.1.2 Initializing the Device**

When booting up for the first time, you will need to configure the password information for the **admin** (by default) account.

 $\square$ 

It is strongly recommended to secure the password for admin and modify it regularly.

Step 1 Turn on the Device.

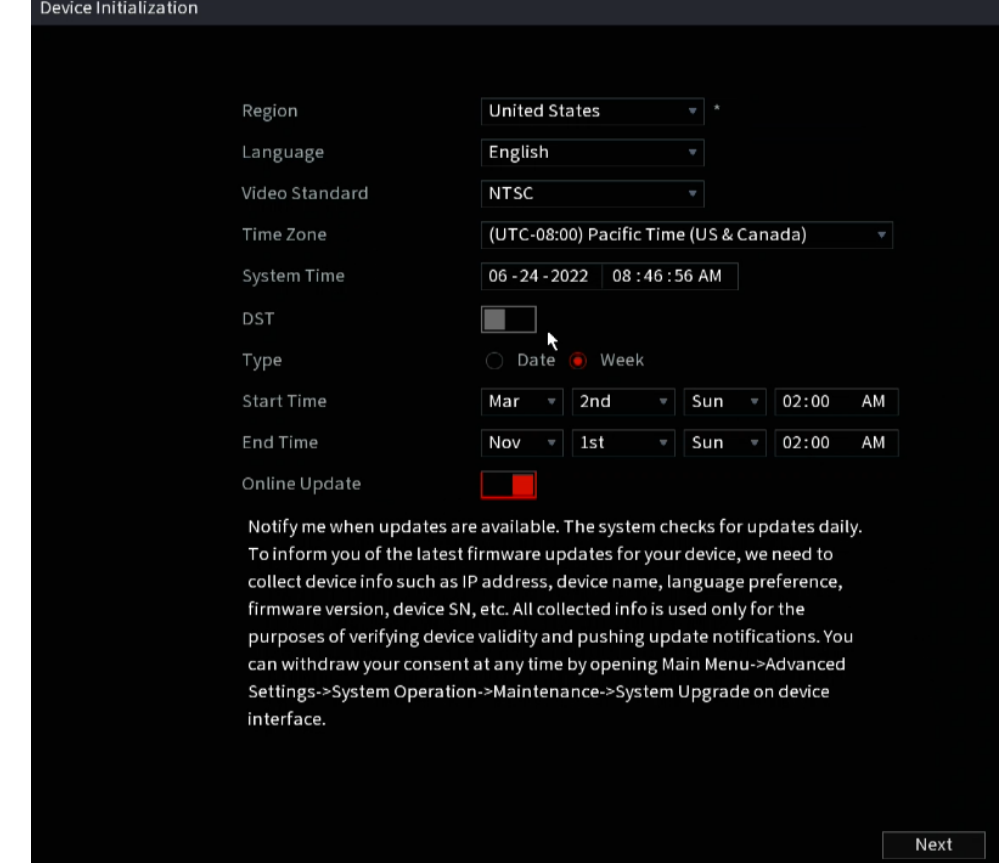

The **Location, Language** and **Video Standard** interface will be displayed. See below[.](#page-37-0)

- <span id="page-37-0"></span>Step 2 Select your location from the drop-down list, then language and video standards that match your location automatically. You can change the language and video standard manually.
- Step 3 Click **Next**.

The **Software License Agreement** interface will be displayed.

- Step 4 Tick the check box that **I have read and agree to all terms**, and then click **Next**. The **System Zone** and **System Time** interface will be displayed.
- Step 5 Select system zone, configure system time, and then click **Next**. The **Enter Password** interface will be displayed.

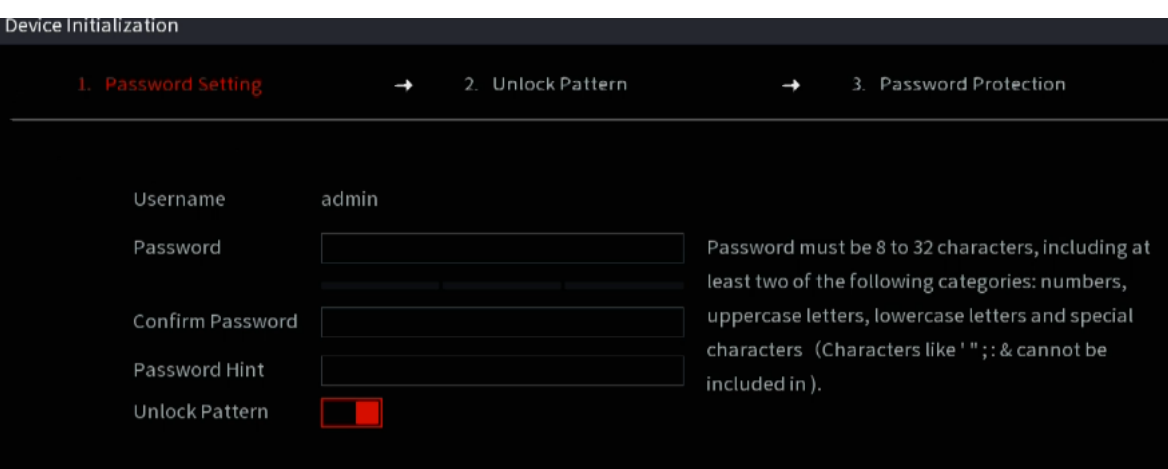

Figure 5-1

Step 6 Configure the password information for the admin account.

| Parameter          | <b>Description</b>                                                                                                    |
|--------------------|----------------------------------------------------------------------------------------------------|
| User               | By default, the user is admin.                                                                                                    |
| Password           | The new password can be set from 8 characters to 32 characters                                                                                                    |
| Confirm Password   | and contains at least two types of number, letter, and special<br>characters (excluding"", """, ";", ":" and " $f$ ").<br>Please enter a strong password according to the password<br>strength bar indication. |
| <b>Prompt Hint</b> | In the <b>Prompt Hint</b> box, enter the information that can remind you<br>of the password.                                                                                                    |
|                    | On the login interface, click $\mathbb{F}$ and the prompt will display to<br>help you find back the password.                                                                                                  |

Step 7 Click **Next**.

The **Unlock Pattern** interface will be displayed.

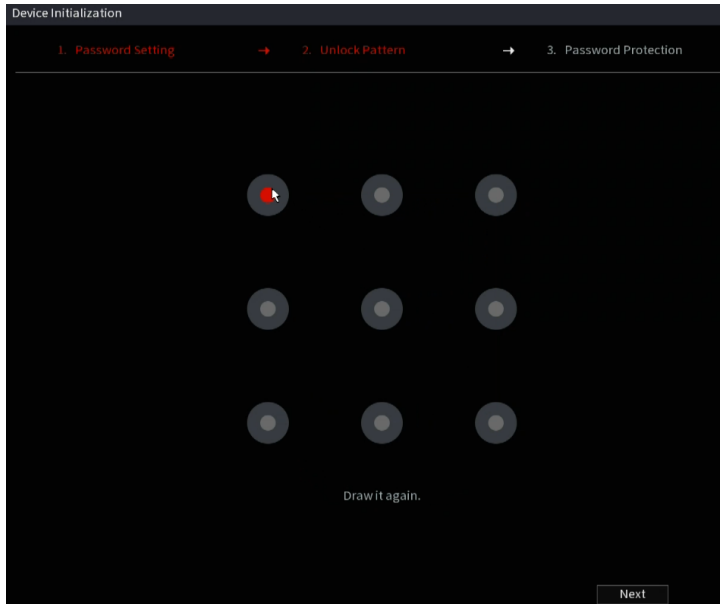

Step 8 Draw an unlock pattern.

After the setting is completed, the **Password Protection** interface will be displayed.  $\Box$ 

- The created pattern must cross at least four different points.
- If you do not want to configure the unlock pattern, click **Skip**.
- Once you have configured the unlock pattern, the system will require the unlock pattern as the default login method. If you skip this setting, enter the password for login.
- Step 9 Configure the protection parameters for the password.

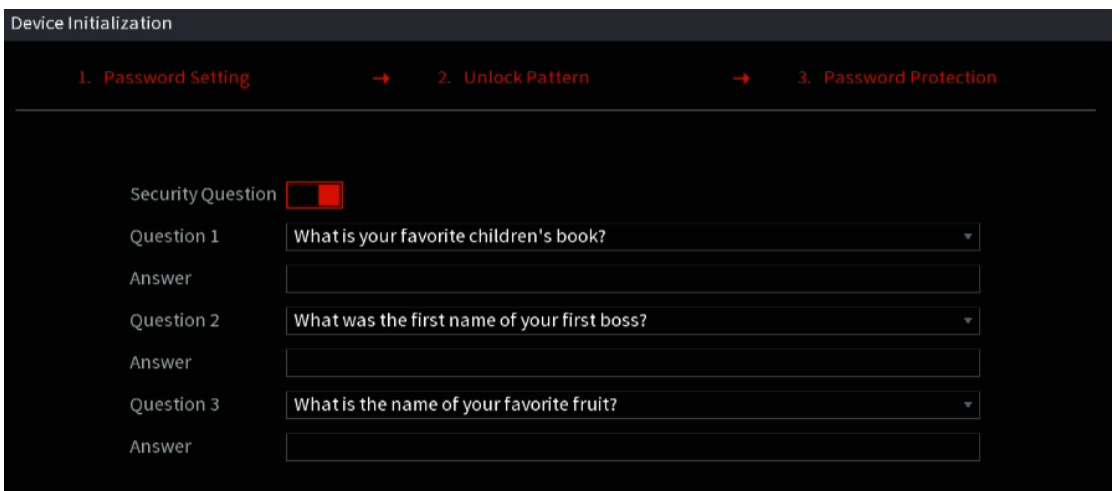

After configuration, if you forget the password for admin user, you can reset the password through the reserved email address or security questions. For details about resetting the password, see [5.1.2](#page-36-0) If you do not want to configure the settings, disable the email address and security questions functions on the interface.

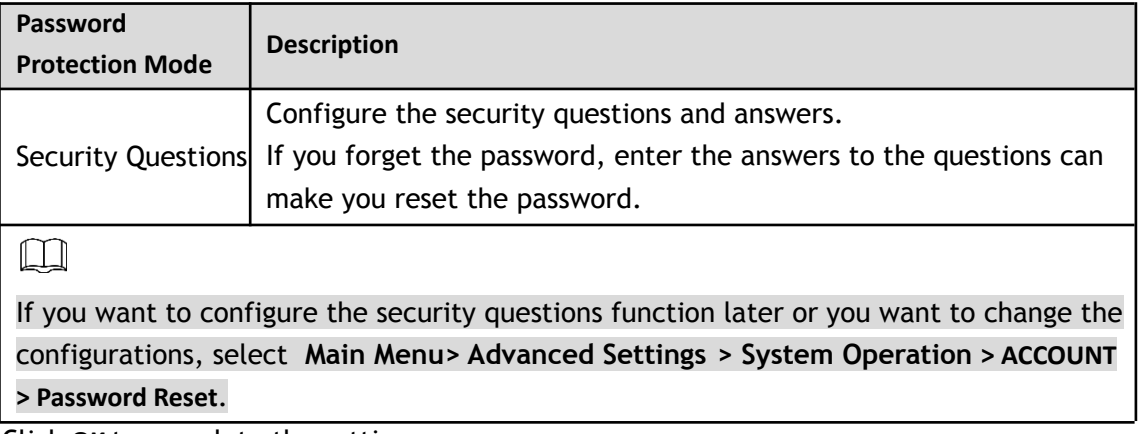

Step 10 Click **OK** to complete the settings.

The **End-User License Agreement** interface will be displayed.

Step 11 Select **I have read and agree to all terms** check box.

Step 12 Click **Next**. The **Startup Wizard** interface will be displayed. For details about quick settings during startup, see [5.1.3.](#page-39-0)

# <span id="page-39-0"></span>**5.1.3 Resetting Password**

You can reset the password by answering the security questions that was set up during the device initialization

- If the password reset function is disabled or not set up, there are two options:
	- $\diamondsuit$  If you did not configure the security questions, you can only use the reset button on the mainboard to restore the Device to factory default.
	- $\diamondsuit$  Contact IC Realtime's customer support for a password reset request.

**INot all models are provided with a reset button.** 

#### **5.1.3.1 Enabling Password Reset Function**

Step 1 Select **Main Menu> Advanced Settings> System Operation > Account > Password Reset**. The **Password Reset** interface will be displayed.

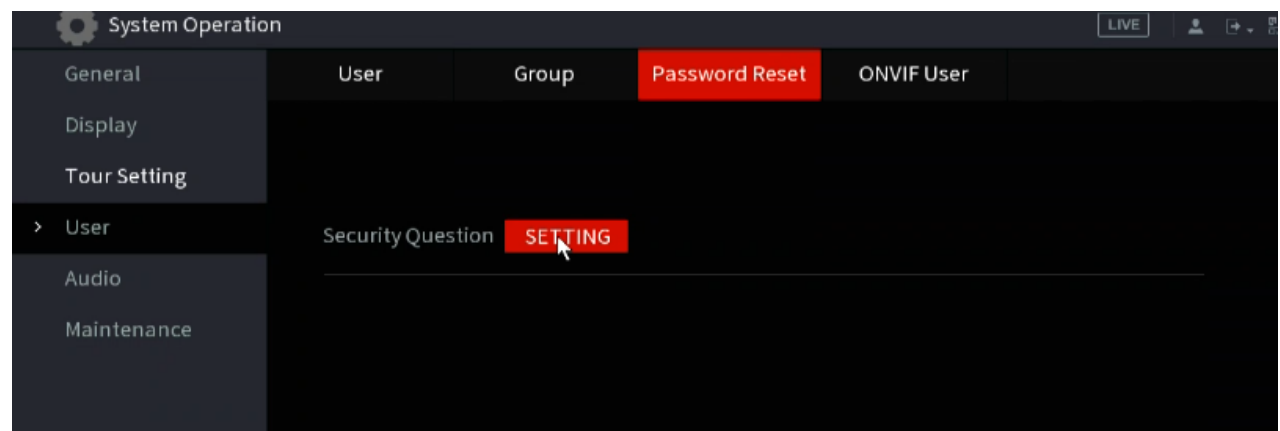

Step 2 Click **Setting** under "Security Questions" to configure the security questions.

The Password Reset function is enabled by default.

Step 3 Click Apply to save the settings.

#### **5.1.3.2 Resetting Password on Local Interface**

Step 1 Enter the login interface.

- If you have configured the unlock pattern, the unlock pattern login interface will be displayed. Click **Forgot Pattern**, and the password login interface will be displayed.
- If you did not configure unlock pattern, the password login interface will be displayed. Click  $\circledcirc$ to display the password with plaintext.

 $\square$ 

To login with another user account, on the unlock pattern login interface, click **Switch User**; or on the password login interface, in the **User Name** list, select another user to login.

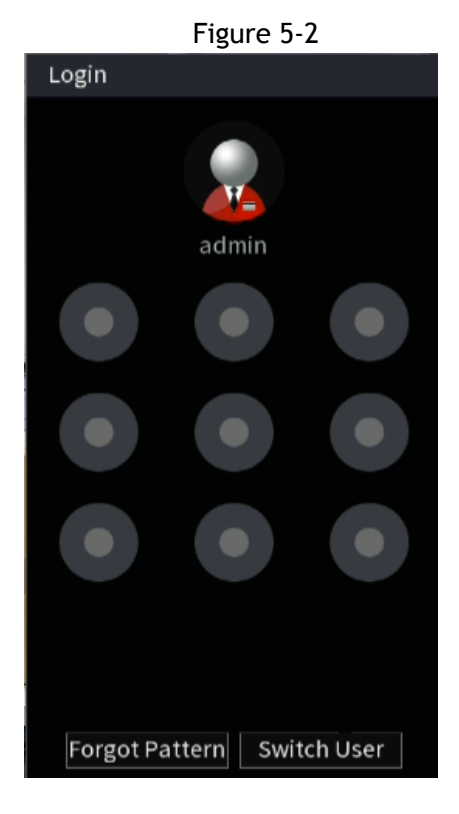

- Security questions
- 1) On the **Reset password** interface, in the **Reset Type** list, select **Security Questions**, and the Security Questions interface will be displayed.
	- M

If you did not configure the security questions before, in the **Reset Type** list, there will be no **Security Questions**.

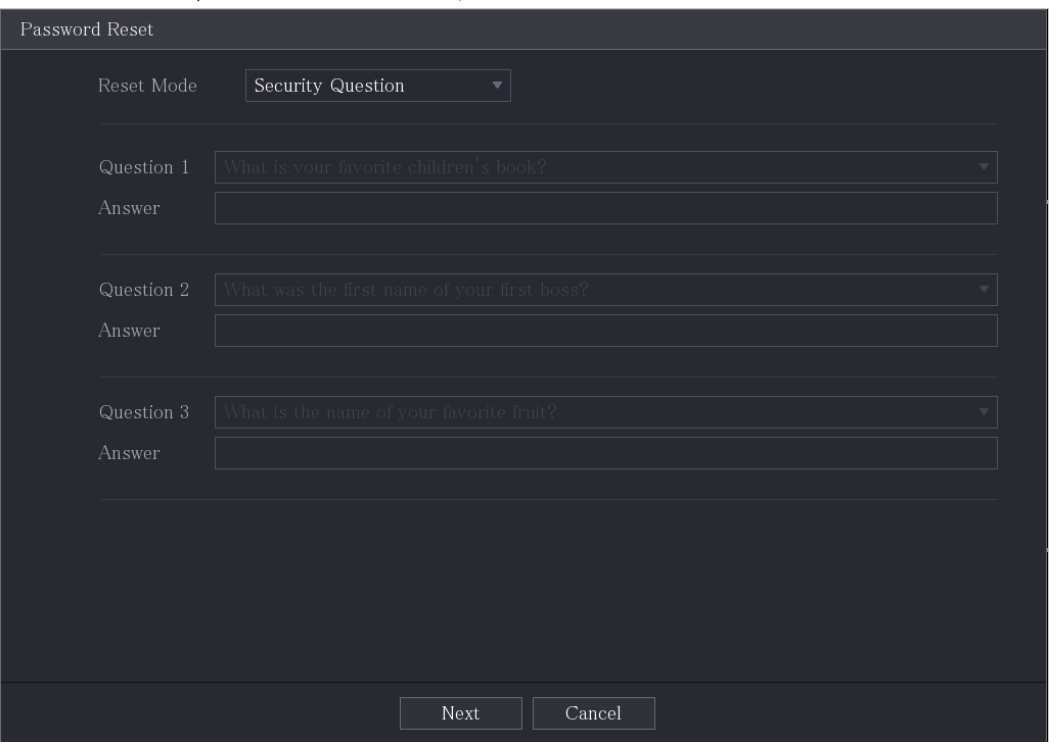

2) In the **Answer** box, enter the correct answers.

#### Step 5 Click **Next**.

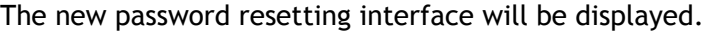

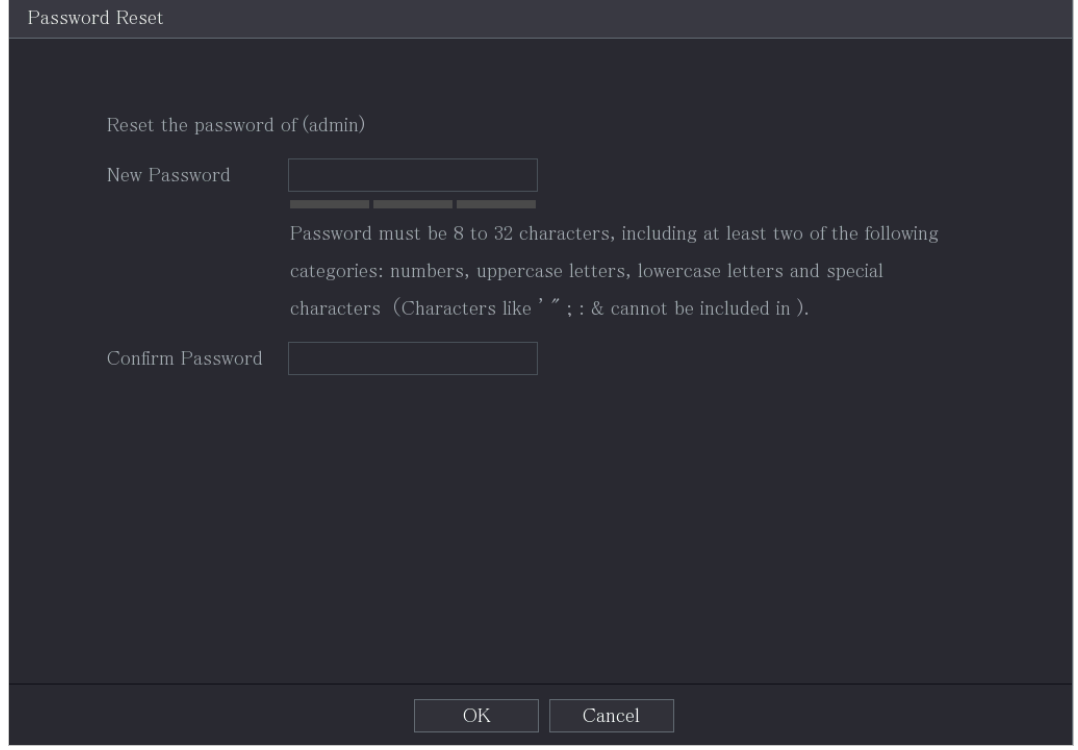

Step 6 In the **New Password** box, enter the new password and enter it again in the **Confirm Password** box. Step 7 Click **Save**. The password resetting is will start.

After the reset is completed, a pop-up message will be displayed.

#### Step 8 Click **OK**.

A pop-up message will be displayed asking if you want to sync the password with the IP cameras.

- Click **Cancel**, the resetting is finished.
- Click **OK**, the Sync Info interface will be displayed.

Figure 5-4

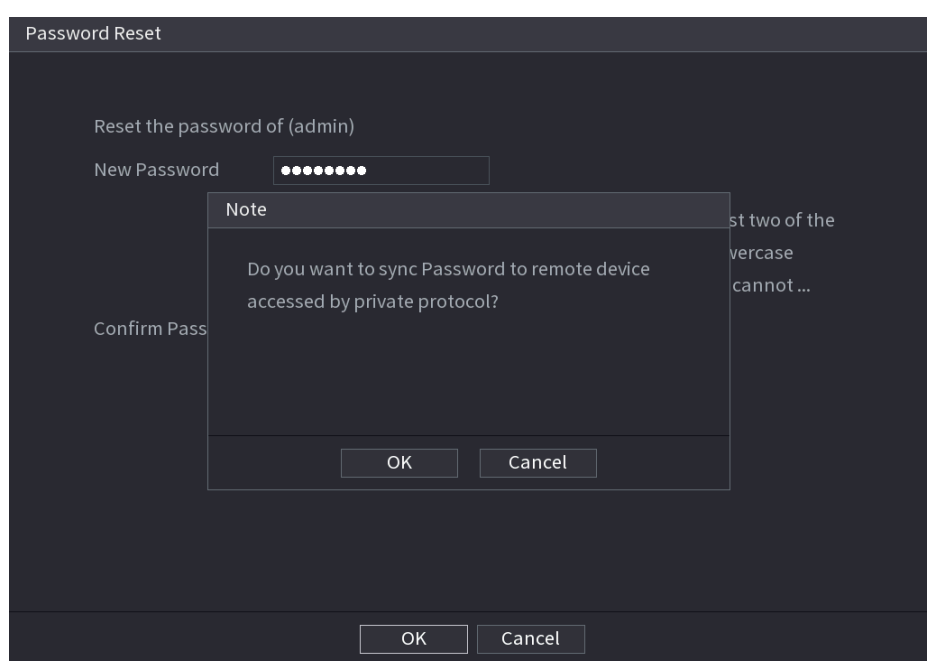

This message appears only when there are IP channels being used instead of only analog channels.

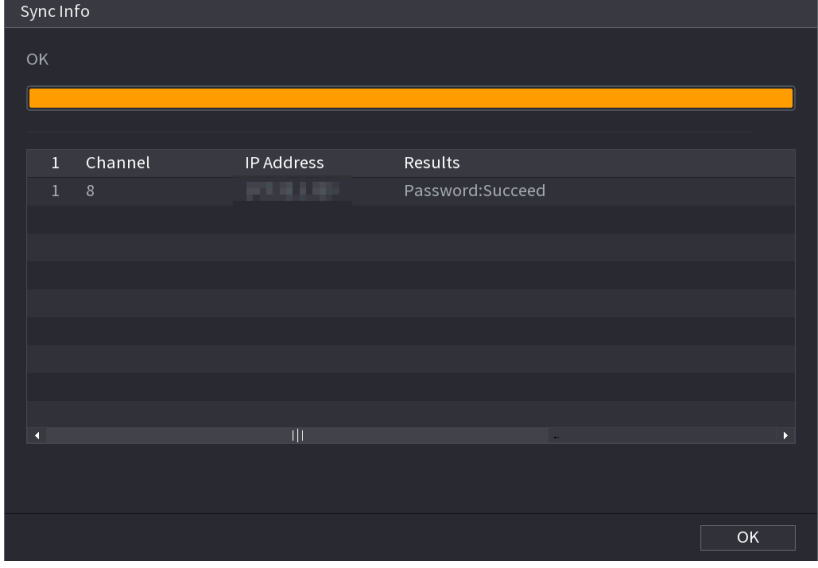

#### **5.1.3.3 Using Reset Button on the Mainboard**

You can use the reset button on the mainboard to reset the Device to the factory default if the HDVR is equipped with one.

**INot all models are provided with reset button.** 

- Step 1 Disconnect the Device from power source, and then remove the cover panel. For details about removing the cover panel, see ["2.2 Installing HDD.](#page-10-0)"
- Step 2 Find the reset button on the mainboard, and then press and hold the reset button for 5 seconds to 10 seconds. See the following figure for the location of the reset button.

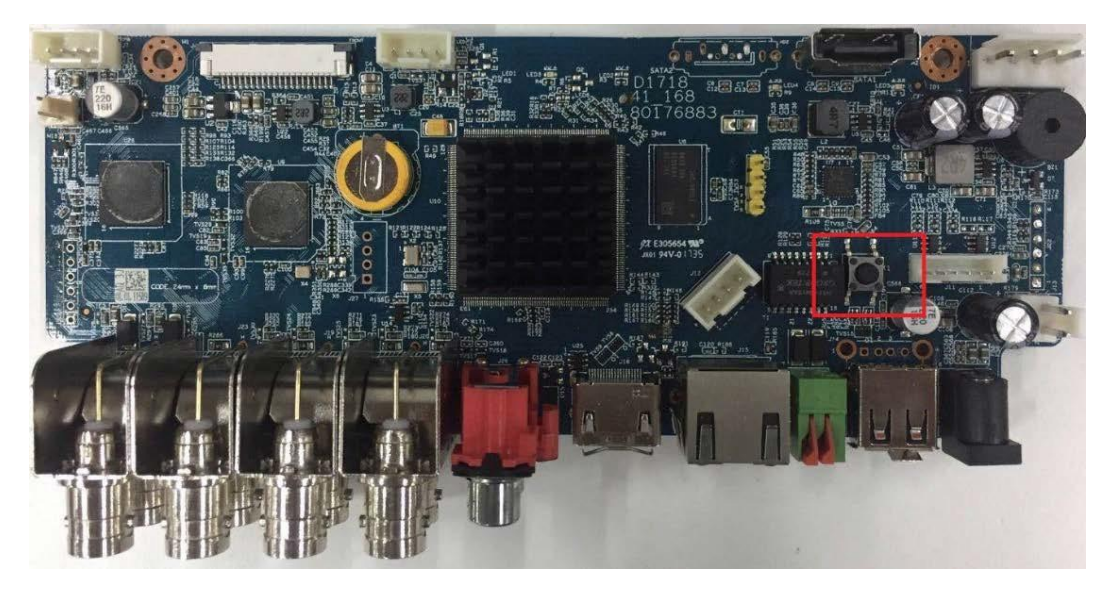

Step 3 Reboot the Device.

After the Device is rebooted, the settings have been restored to the factory default. You can start resetting the password.

# **5.1.4 Setting Up with the Startup Wizard**

### **5.1.4.1 Entering Startup Wizard**

The Startup Wizard will help to configure the basic settings to set up the HDVR. After you have initialized the Device, the **Startup Wizard** interface will be displayed.

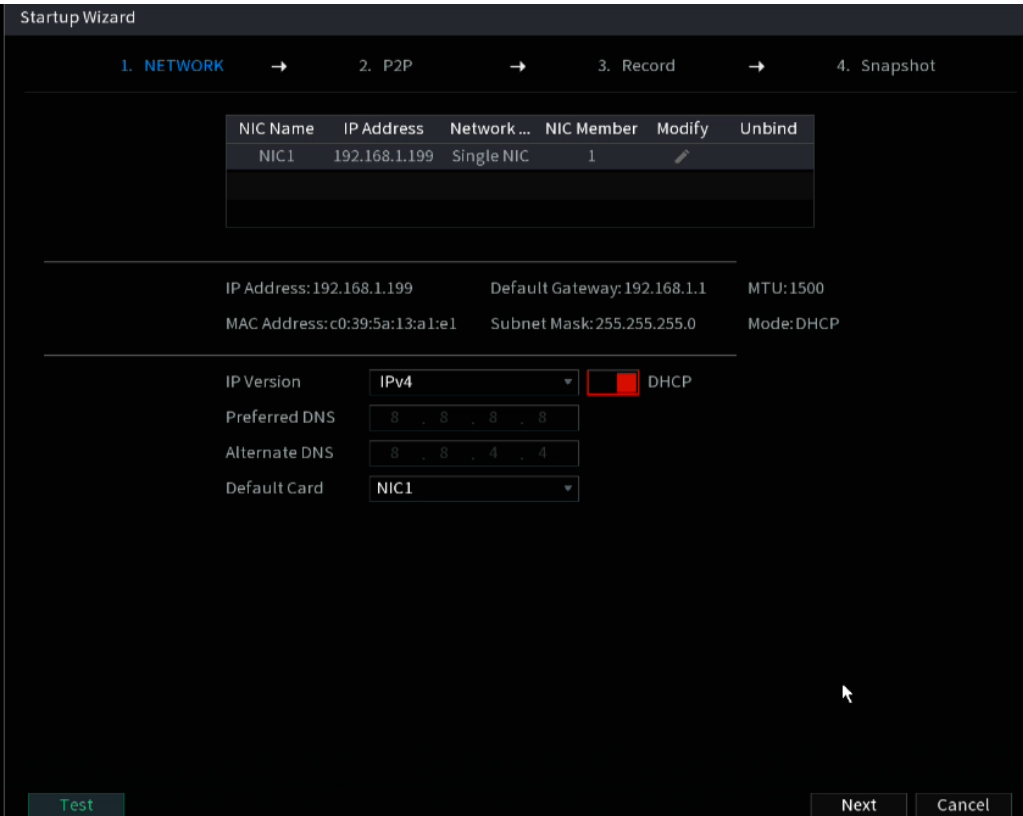

● If you select the **Auto-check for updates** check box, the system will notify you automatically when updates are available.

- After the auto-check function is enabled, to notify you to update timely, the system will collect information such as IP address, device name, firmware version, and device serial number. The collected information is only used to verify the legality of the Device and push upgrade notices.
- If you de-select the Auto-check for updates check box, the system will not perform automatic checks.

### **5.1.4.2 Configuring General Settings**

Here, you can configure the general settings for the Device, such as Device name, language, and settings for instant playback.

You can also configure general settings by selecting **Main Menu> Advanced Settings > System Operation > General > Basic**.

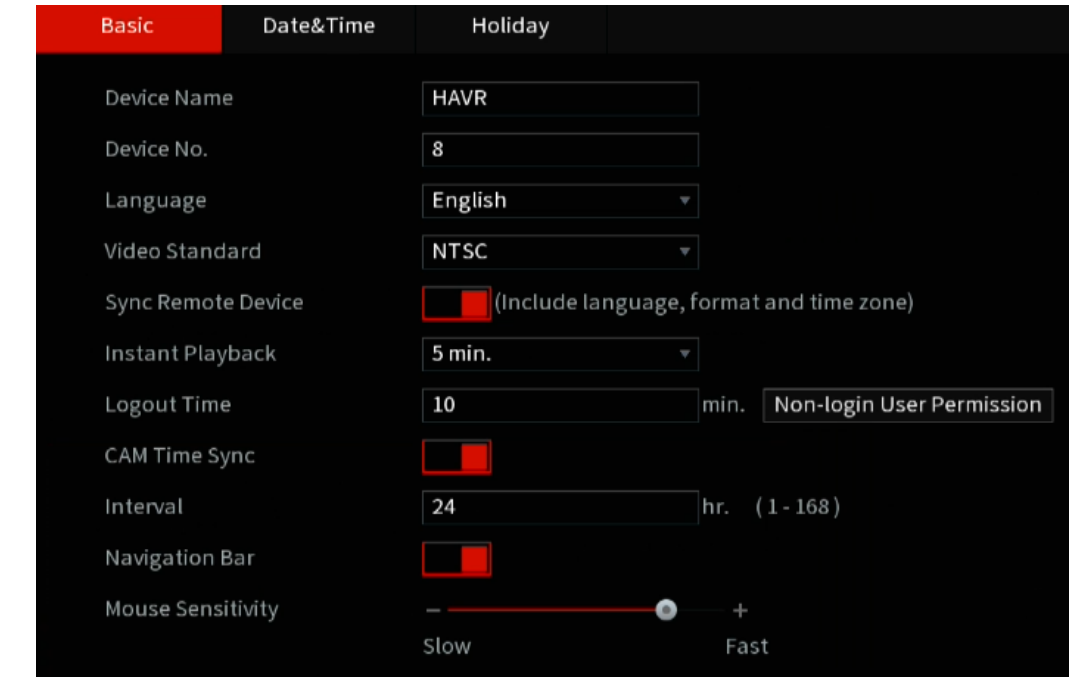

Step 1 On the **Startup Wizard** interface, click **Next**.

#### The **Basic** interface will be displayed.

Step 2 Configure the basic settings parameters.

| <b>Parameter</b> | <b>Description</b>                                                                                                    |
|------------------|----------------------------------------------------------------------------------------------------|
| Device Name      | In the Device Name box, enter the HDVR name.                                                                                                    |
| Device No.       | In the Device No. box, enter a number for the HDVR.                                                                                                    |
| Al Mode          | Select iMD, Face or IVS&IMD for Al function in 5.11.2<br>When <b>IMD</b> is selected, only IMD is available.<br>When Face is selected, only face detection and face recognition<br>are available.<br>When IVS&IMD is selected, only IVS and iMD are available.<br>$\Box$ This parameter is supported on select models. iMD, face<br>detection, face recognition and IVS cannot be enabled simultaneously<br>on those models. |
| Language         | In the Language list, select a language for the Device system.                                                                                                    |
| Video Standard   | In the Video Standard list, select PAL or NTSC according to your actual<br>situation.                                                                                                    |
| Instant Playback | In the Instant Playback box, enter the time length for playing back the<br>recorded video. The value ranges from 5 to 60.                                                                                                    |

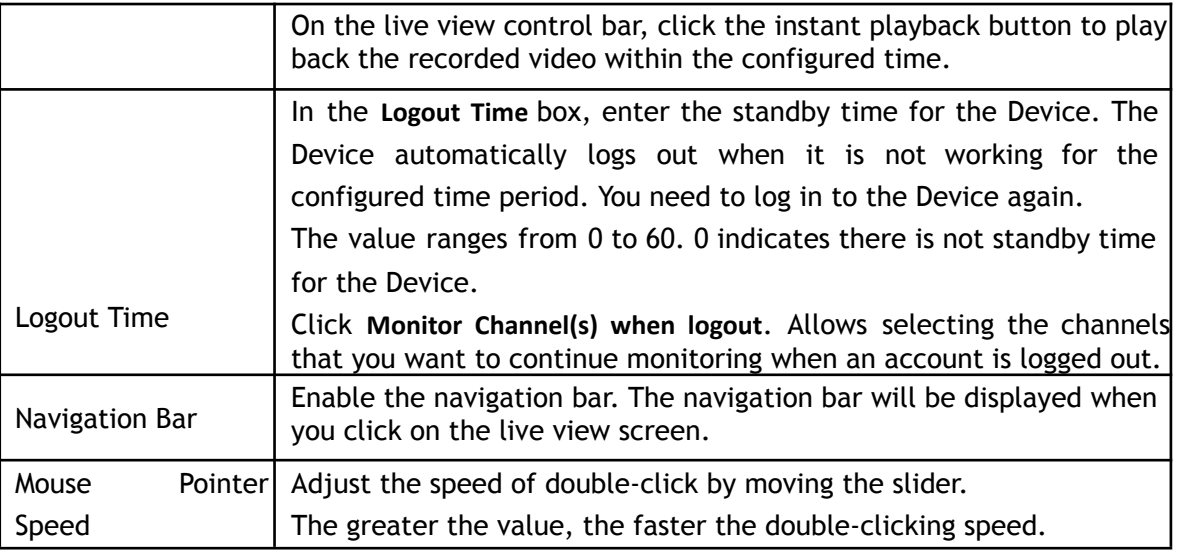

### **5.1.4.3 Configuring Date and Time Settings**

This section allows for configuring the system time, choosing the time zone, setting the daylight saving time, and enabling the NTP (Network Time Protocol) server.

You can also configure date and time settings by selecting **Main Menu> Advanced Settings > System Operation > General > Date &Time**.

Step 1 After configuring the general settings, click Next on the General interface.

The **Date &Time** interface will be displayed.

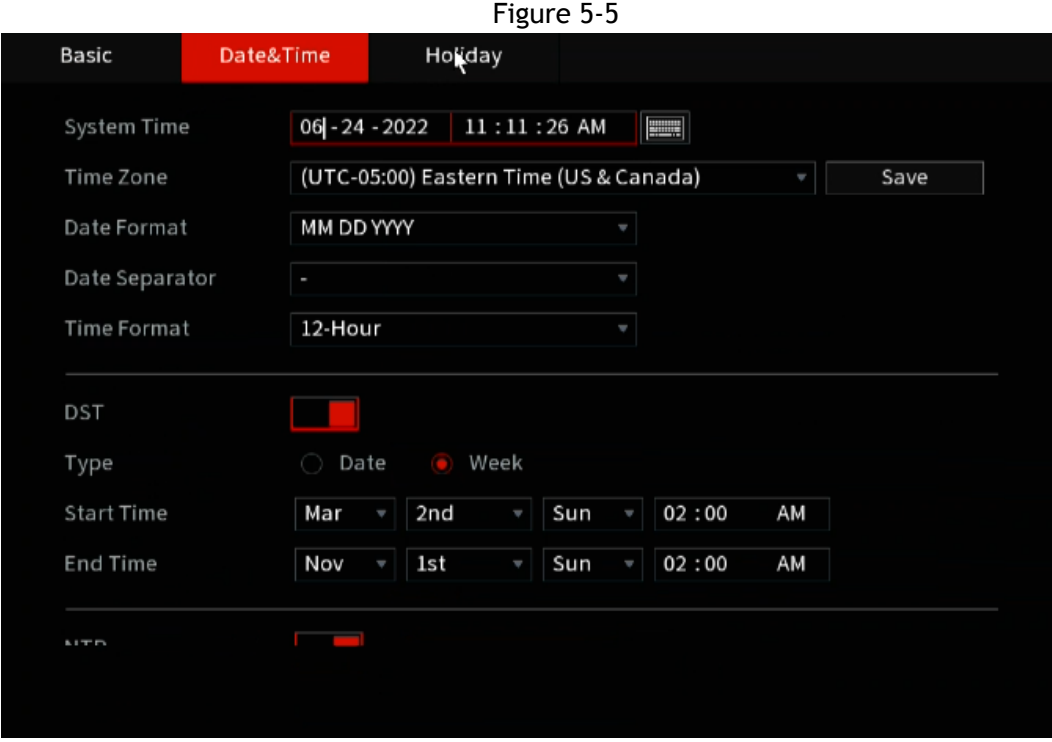

Step 2 Configure the settings for date and time parameters.

**Parameter Description** 

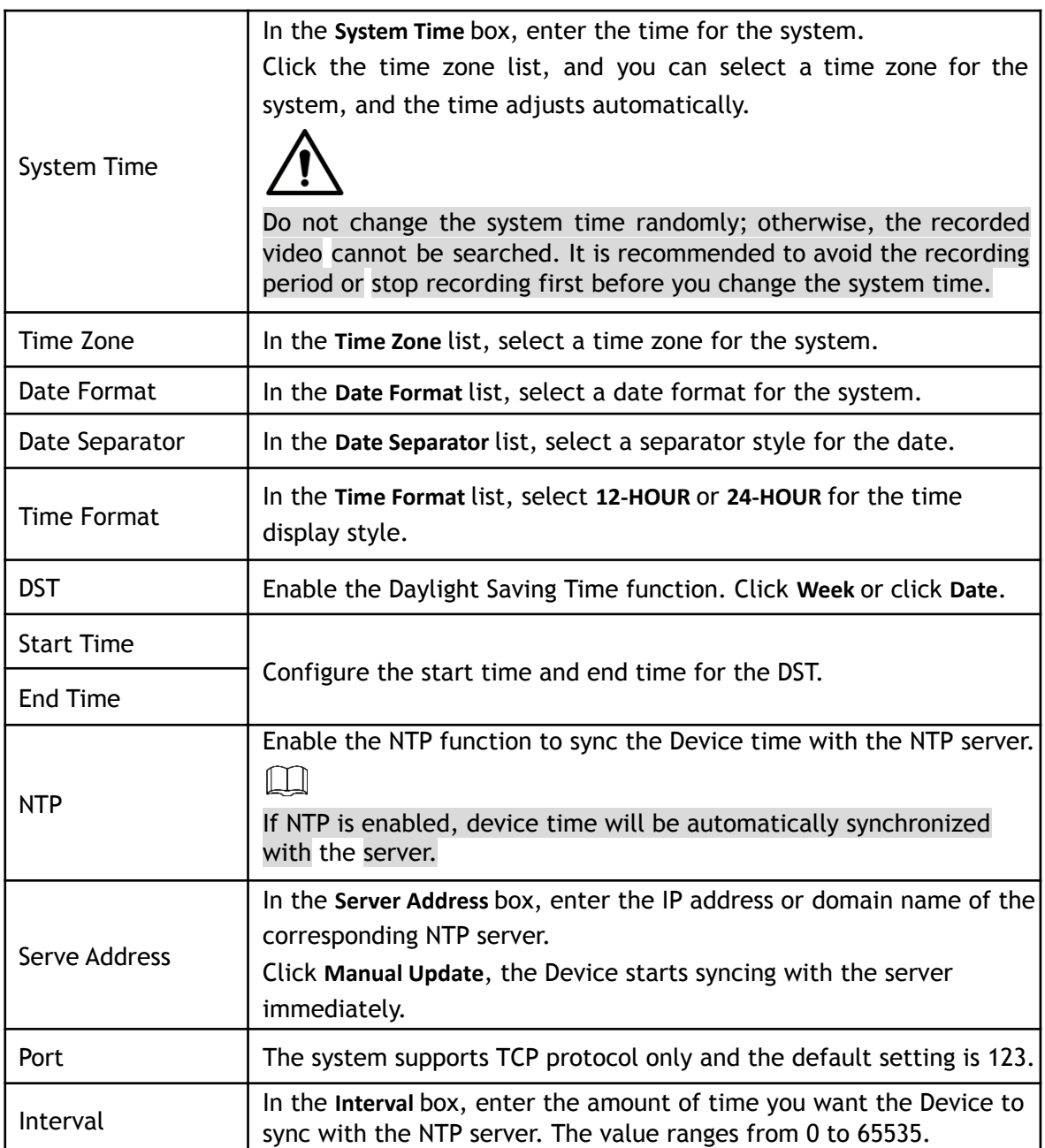

# **5.1.4.4 Configuring Network Settings**

This section allows for configuring the basic network settings such as net mode, IP version, and IP address of the Device.

You can also configure network settings by selecting **Main Menu> Basic Settings > NETWORK > TCP/IP**.

Step 1 After configuring the date and time settings, click Next on the Date &Time interface. The **NETWORK** interface will be displayed.

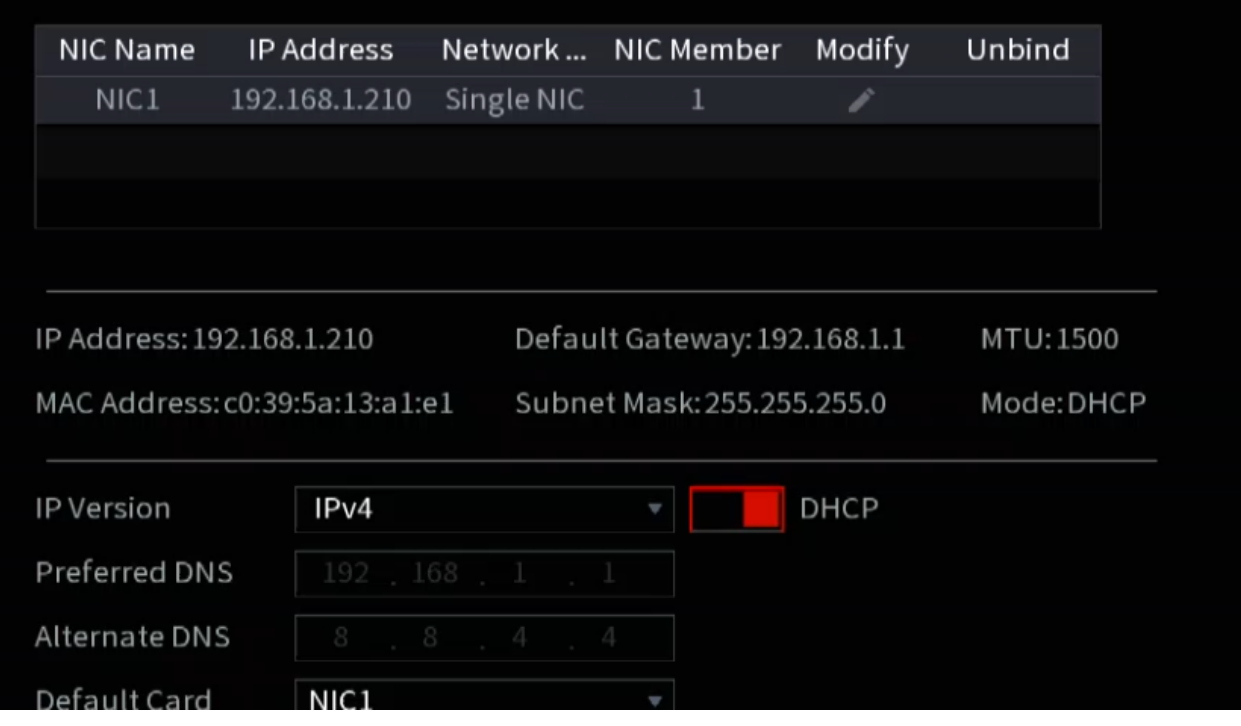

#### Step 2 Configure the settings for network parameters.

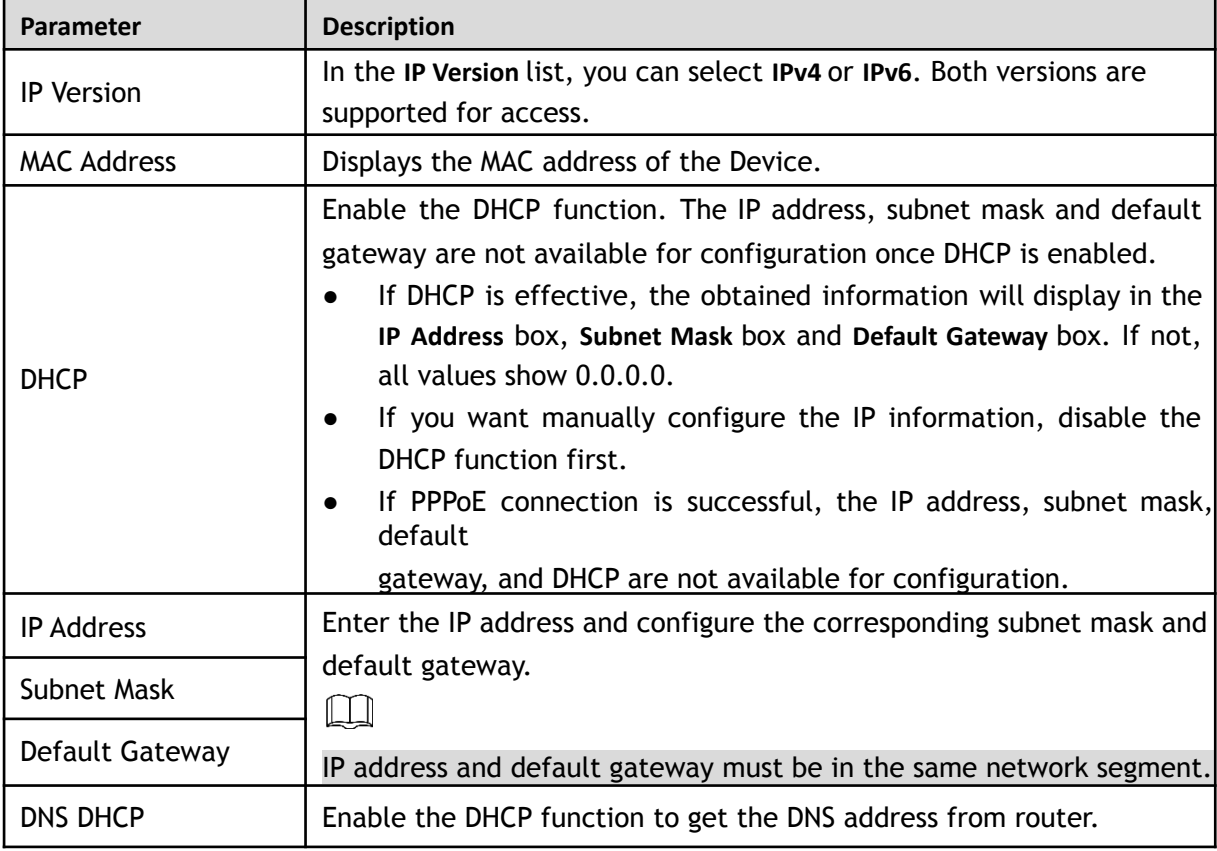

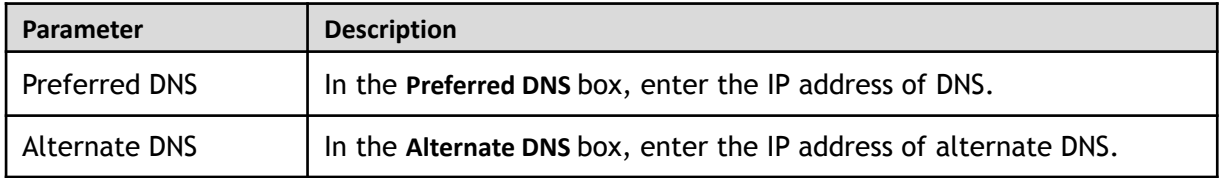

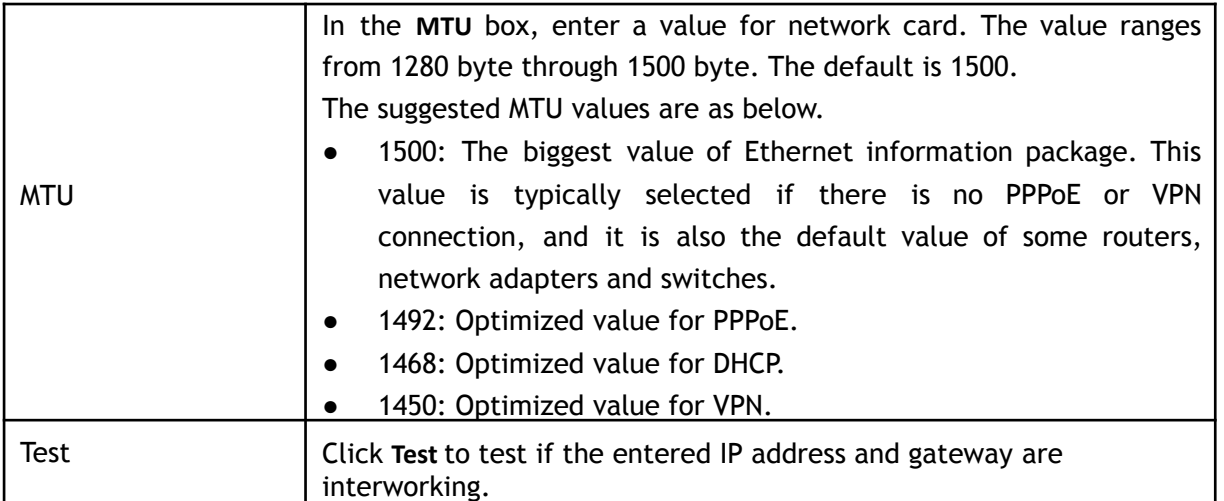

### **5.1.4.5 Configuring P2P Settings**

You can add the Device into your cell phone client or the platform to manage. You can also configure P2P function by selecting **Main Menu> Basic Settings> Network > P2P**.

Make sure the HDVR is connected into the Internet, and if yes, in the **Status** box of the P2P interface, it shows **Online**.

Step 1 After you have configured the network settings, on the **Network** interface, click **Next**. The **P2P** interface will be displayed.

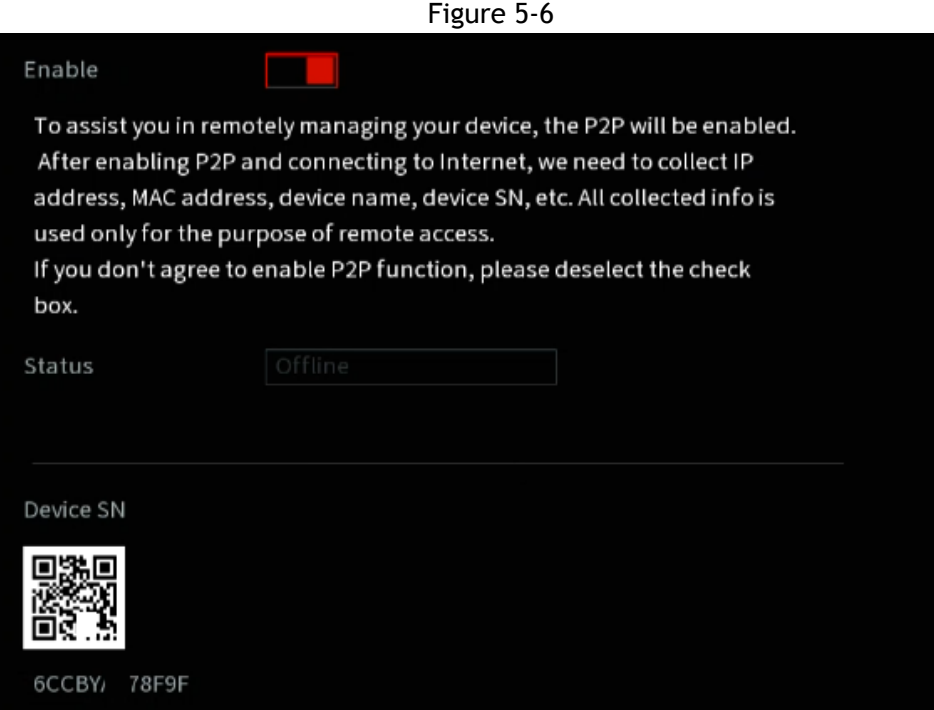

Step 2 Enable the P2P function.

 $\mathbb{M}$ 

After the P2P function is enabled and connected to the Internet, the system will collect your information for remote access, and the information includes but not limited to email address, MAC address, and device serial number.

You can then start adding the device.

Cell Phone Client (ICRSS Pro or IC View): Use your mobile phone to enter the App store. Search

for ICRSS Pro or IC View and download the desired app.

- Platform: Obtain the Device SN by scanning the QR code. Navigate to the P2P management platform and add the Device SN into the platform. Then you can access and manage the device in the WAN. For details, refer to the P2P operation manual.
	- $\bullet$   $\Box$  You can also find the QR code for the HDVR by clicking on the  $\Box$ icon in the upper right side of the Main Menu.
	- If selection of this function is disabled, the **Note** below will be displayed. Click OK.

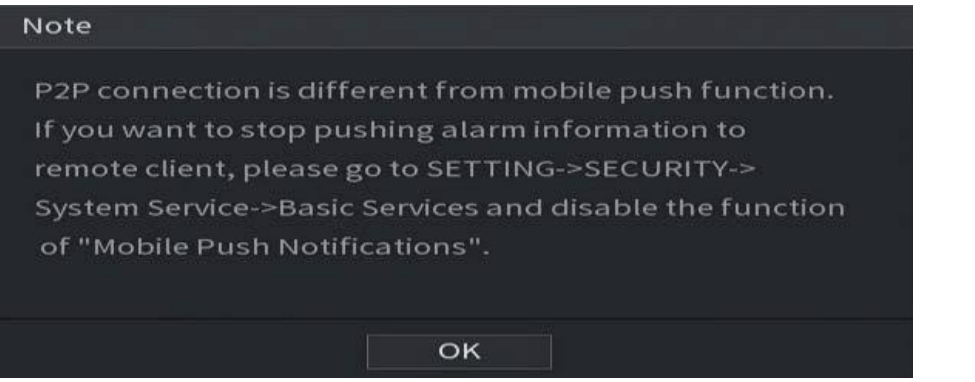

#### **Adding the HDVR into the Cell Phone Client**

You can find these same steps in a video on our YouTube channel or on our support center.

YouTube Link: <https://www.youtube.com/c/ICRealtimeOfficial>

Help Center: <https://www.icrealtime.com/support>

- Step 1 On your mobile device, go to the app store and download IC View or ICRSS Pro.
- Step 2 On your cell phone, open the application and then tap the **Home** icon at the top left.
- Step 3 The home menu will be displayed. Follow the steps below to add your unit.

Tap the **Device Manager** at the bottom of the screen.

The **Device Manager** interface will be displayed. See [Figure 4-24](#page-61-0).

Figure 4-24 Device manager

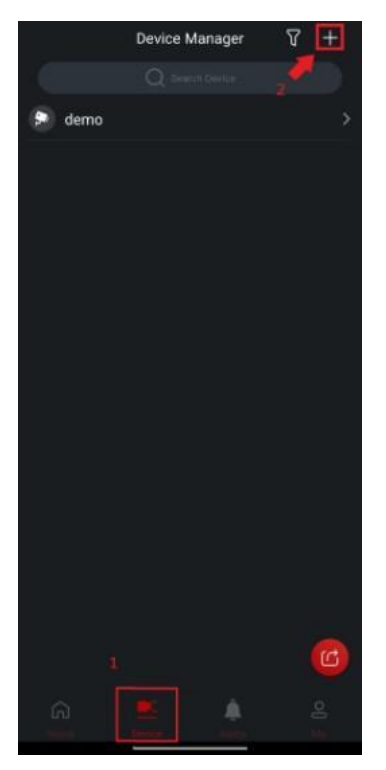

- 1) Tap  $(+)$  icon in the top right corner.
- 2) Tap **P2P/SN** from the drop-down list. You will need to allow permissions to allow the phone app to [use the](https://docs.google.com/document/d/1ZtpY9t5QKfEF7_T_z-vXd_myd9hg2j-b/edit#heading=h.1qoc8b1) [phone camera. Use the camera to scan the QR Code.](https://docs.google.com/document/d/1ZtpY9t5QKfEF7_T_z-vXd_myd9hg2j-b/edit#heading=h.1qoc8b1)
- 3) Scan the QR code from your unit's interface or select **Manually Enter SN** which will allow you to manually type out the SN of the unit. [See Figure 4-25.](https://docs.google.com/document/d/1ZtpY9t5QKfEF7_T_z-vXd_myd9hg2j-b/edit#heading=h.1qoc8b1)

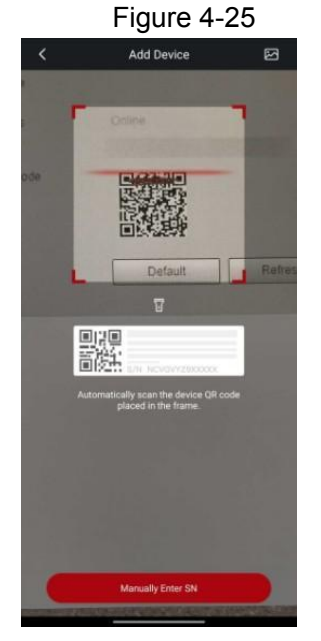

<span id="page-50-0"></span>1) Fill in Device Information

Scanning the QR Code will fill out the SN. Enter a name (anything) and then enter the correct username and password for the NVR. See [Figure 4-26.](#page-50-0)

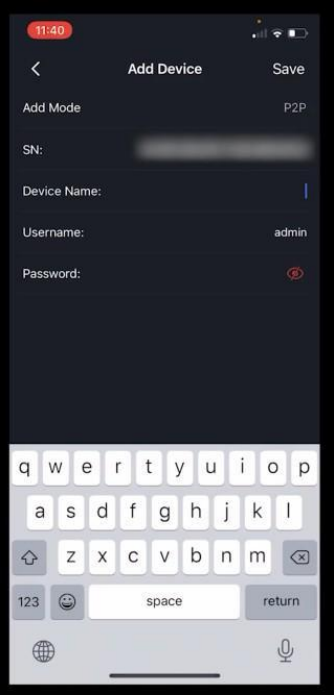

<span id="page-51-0"></span>2) Tap **Start Live Preview** or **Save** at the bottom.

The Device is added and displayed on the live view interface of the cell phone. See [Figure 4-27](#page-51-0).

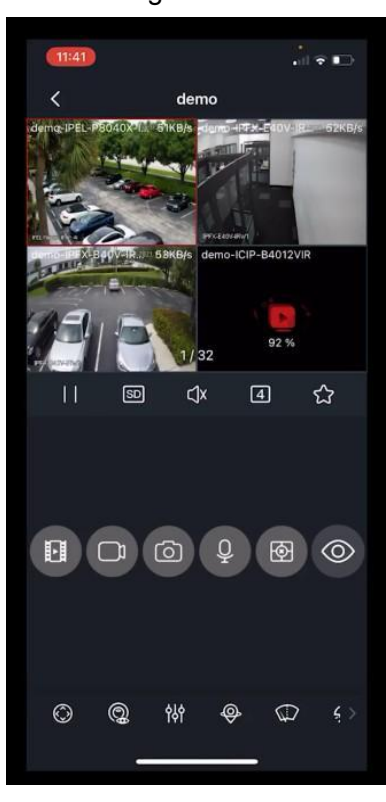

Figure 4-27

# **5.1.4.6 Configuring Encode Settings**

This section allows for the configuration of the settings of main stream and sub stream for the Device.

You can also configure encode settings by selecting **Main Menu> Advanced Settings > CAMERA Configuration > Encode > Audio/Video**.

Step 1 After you have configured the P2P settings, on the **Audio/Video** interface, click **Next**.

The **Encode** interface will be displayed.

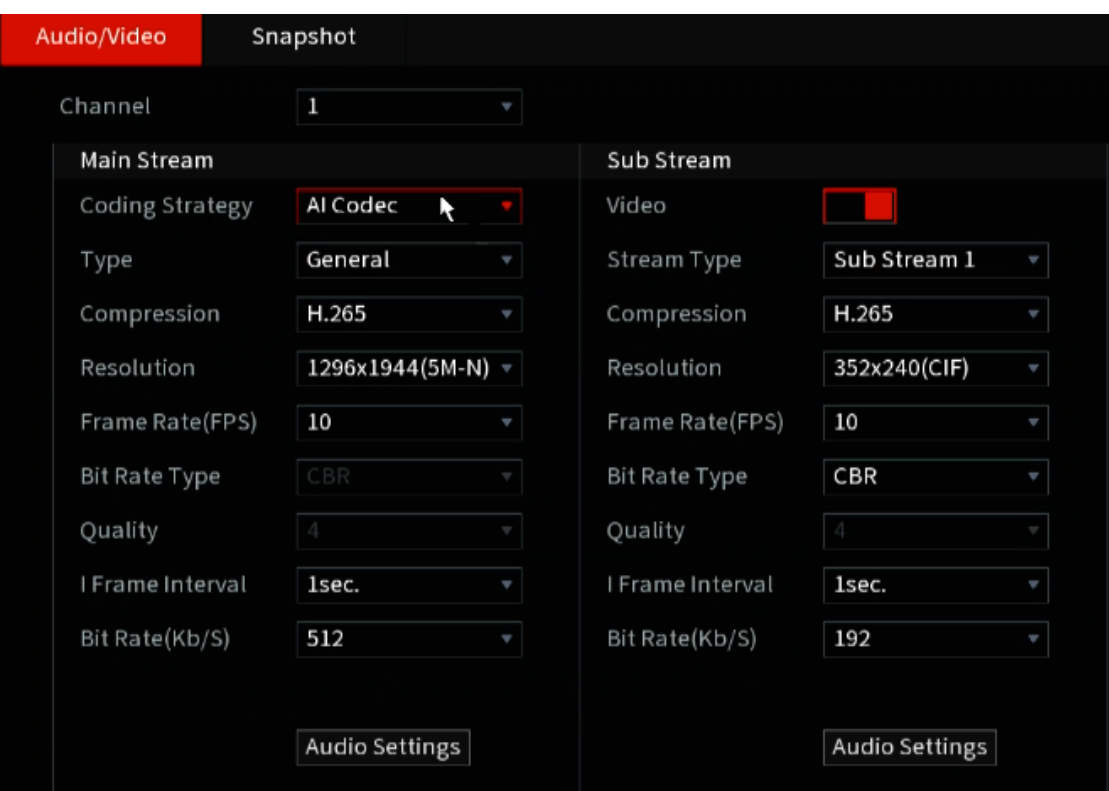

Step 2 Configure the settings for the main/sub streams parameters.

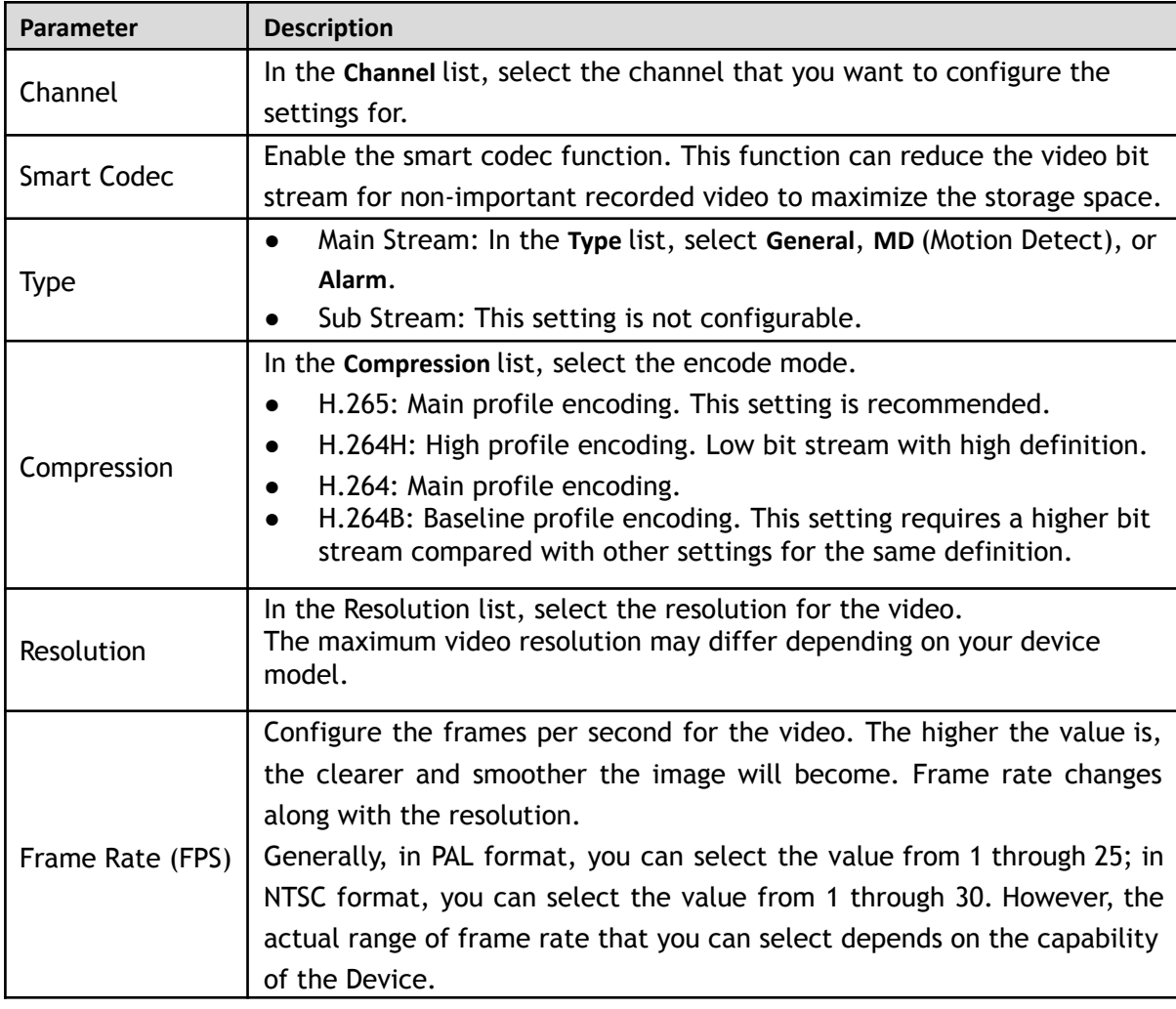

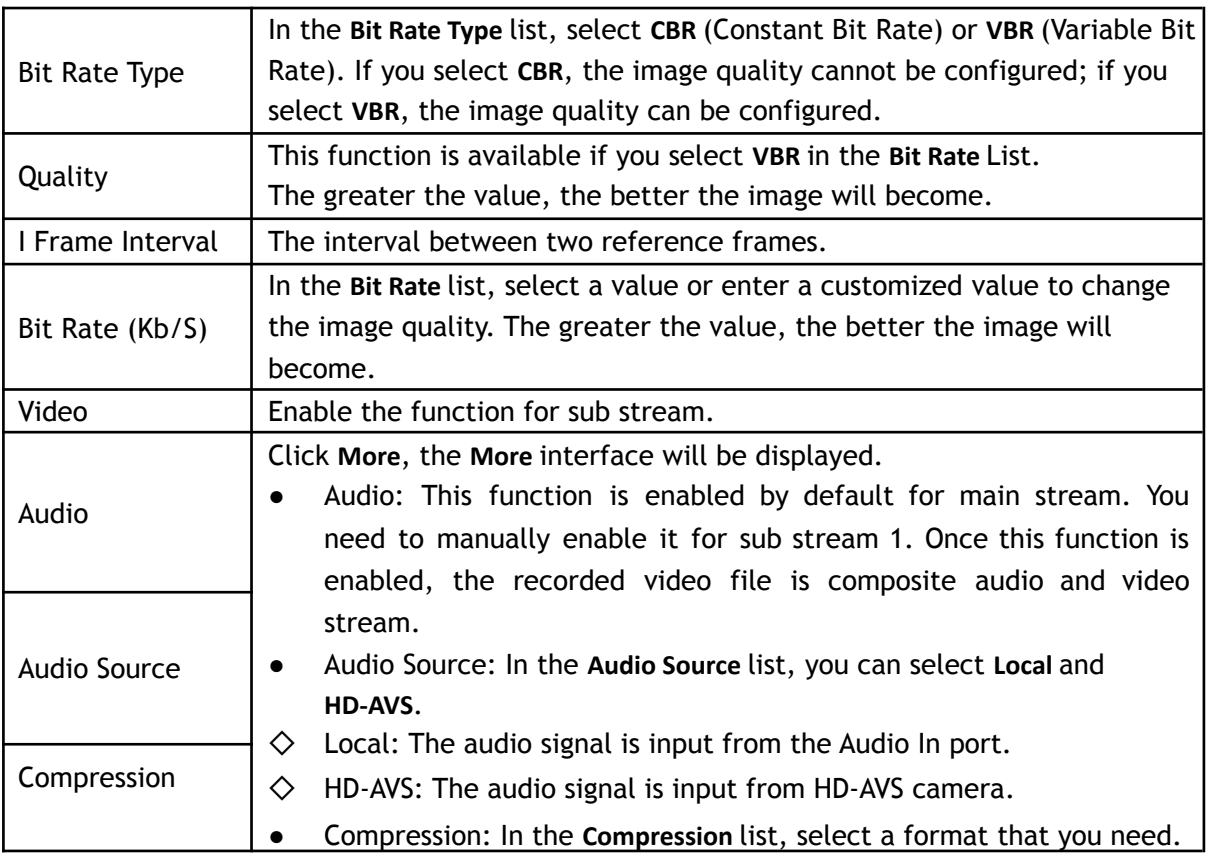

# **5.1.4.7 Configuring Snapshot Settings**

This section allows for configuration of the basic snapshot settings such as quantity of snapshot each time, channel(s) to take snapshot, and image size and quality of snapshot.

You can also configure general settings by selecting **Main Menu> Advanced Settings > CAMERA Configuration > Encode > Snapshot**. For more information about snapshot settings, see ["5.8 Configuring Snapshot Settings.](#page-106-0)" Step 1 After you have configured the encode settings, on the **Encode** interface, click **Next**.

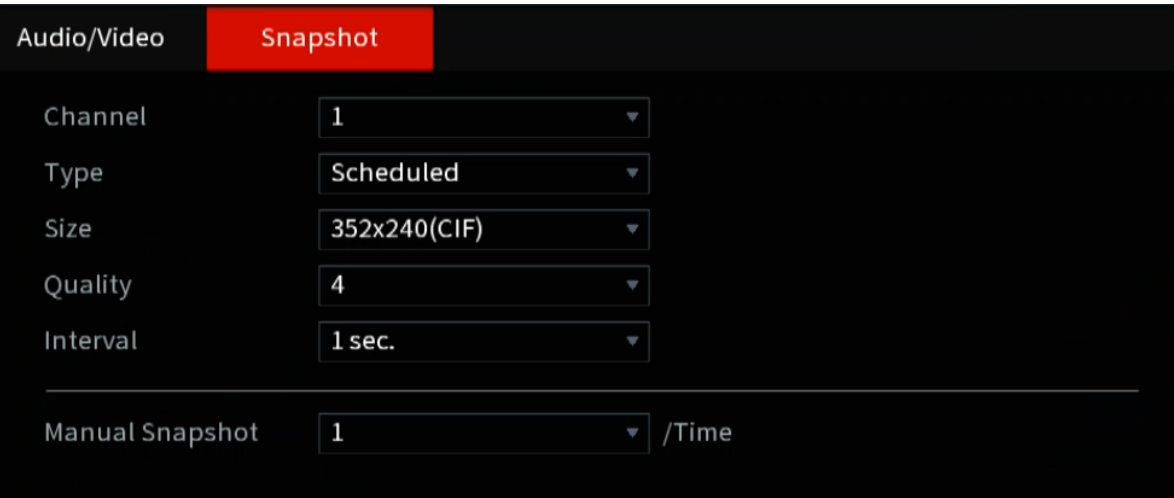

The **Snapshot** interface will be displayed.

Step 2 Configure the settings for the snapshot parameters.

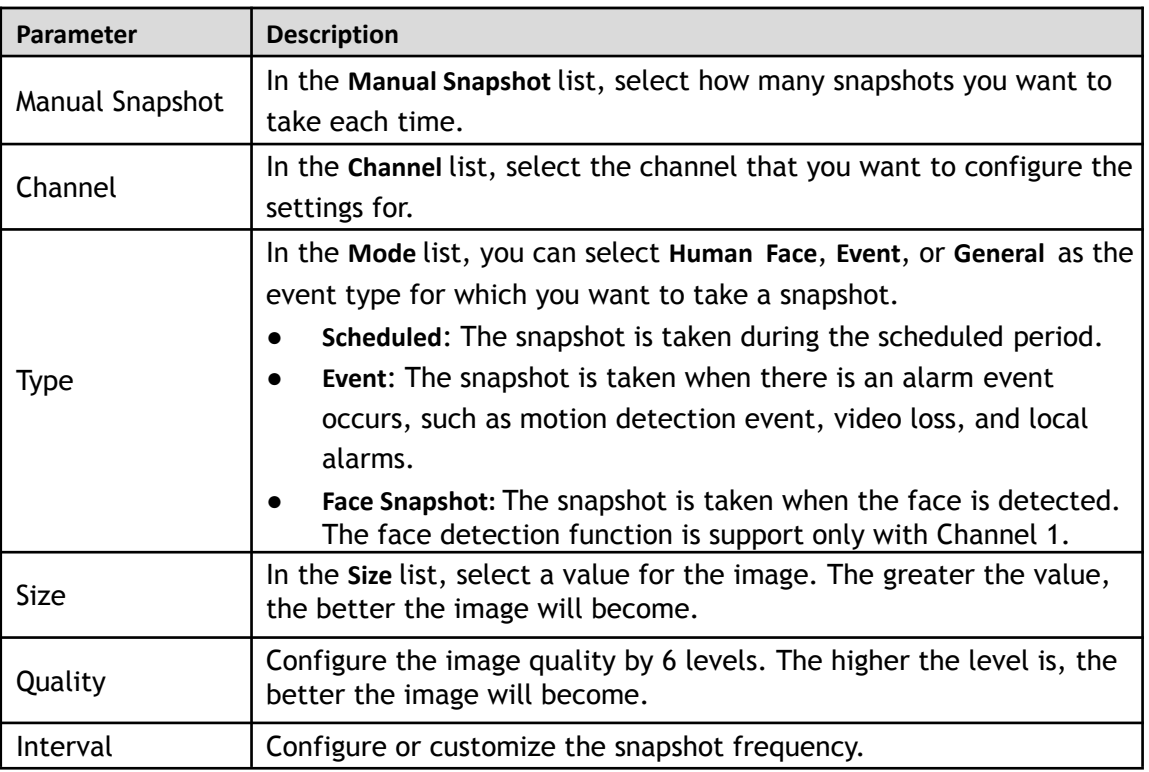

# **5.1.4.8 Configuring Basic Storage Settings**

This section allows for the configuration of the settings for the situations when the HDD is full, file length and time length of recorded video, and the settings if to auto-delete the old files.

You can also configure basic storage settings by selecting **Main Menu> Advanced Settings > STORAGE > Basic**.

Step 1 After you have configured the encode settings, on the **Snapshot** interface, click **Next**.

The **Basic** interface will be displayed.

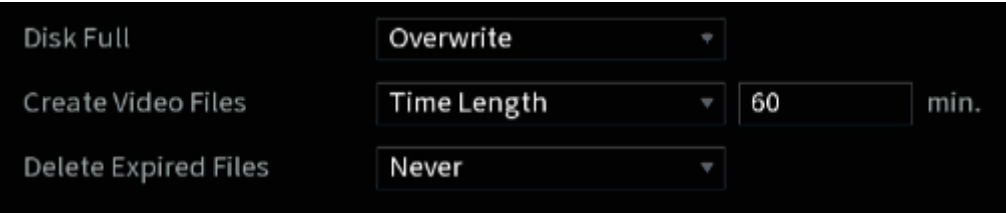

Step 2 Configure the basic storage settings parameters.

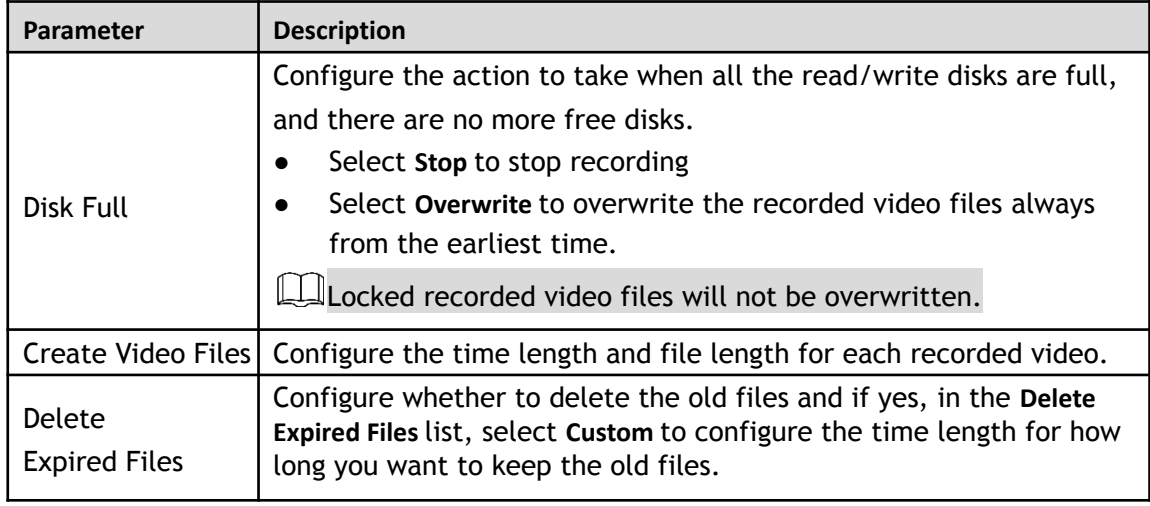

### **5.1.4.9 Configuring Recorded Video Storage Schedule**

This section allows for the configuration of the schedule for the recorded video such as channels to record, alarm settings, and the armed period.

You can also configure recorded video storage settings by selecting **Main Menu> Advanced Settings > STORAGE > Schedule > Record**.

Step 1 After you have configured the basic storage settings, on the **Basic** interface, click **Next**.

Record Snapshot Channel  $A1$ Pre-Record 4 sec. Redundancy Motion  $\Box$  All  $\sqrt{\ }$  General  $\blacksquare$  Alarm Intelligent  $\mathbf 0$  $\overline{2}$ 8 10 12 14 16 18 20 22 24  $\overline{4}$ 6  $\Box$  Sun ₩ □ Mon ₩ □ Tue ₩ □ Wed ₩  $\Box$  Thu ₩  $\Box$  Fri ₩  $\Box$  Sat ₩

The **Record** interface will be displayed.

Step 2 Configure the record settings parameters.

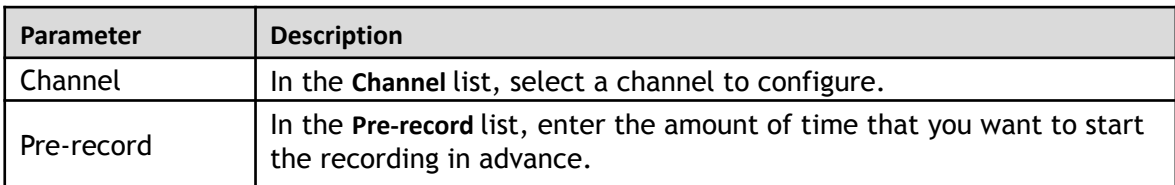

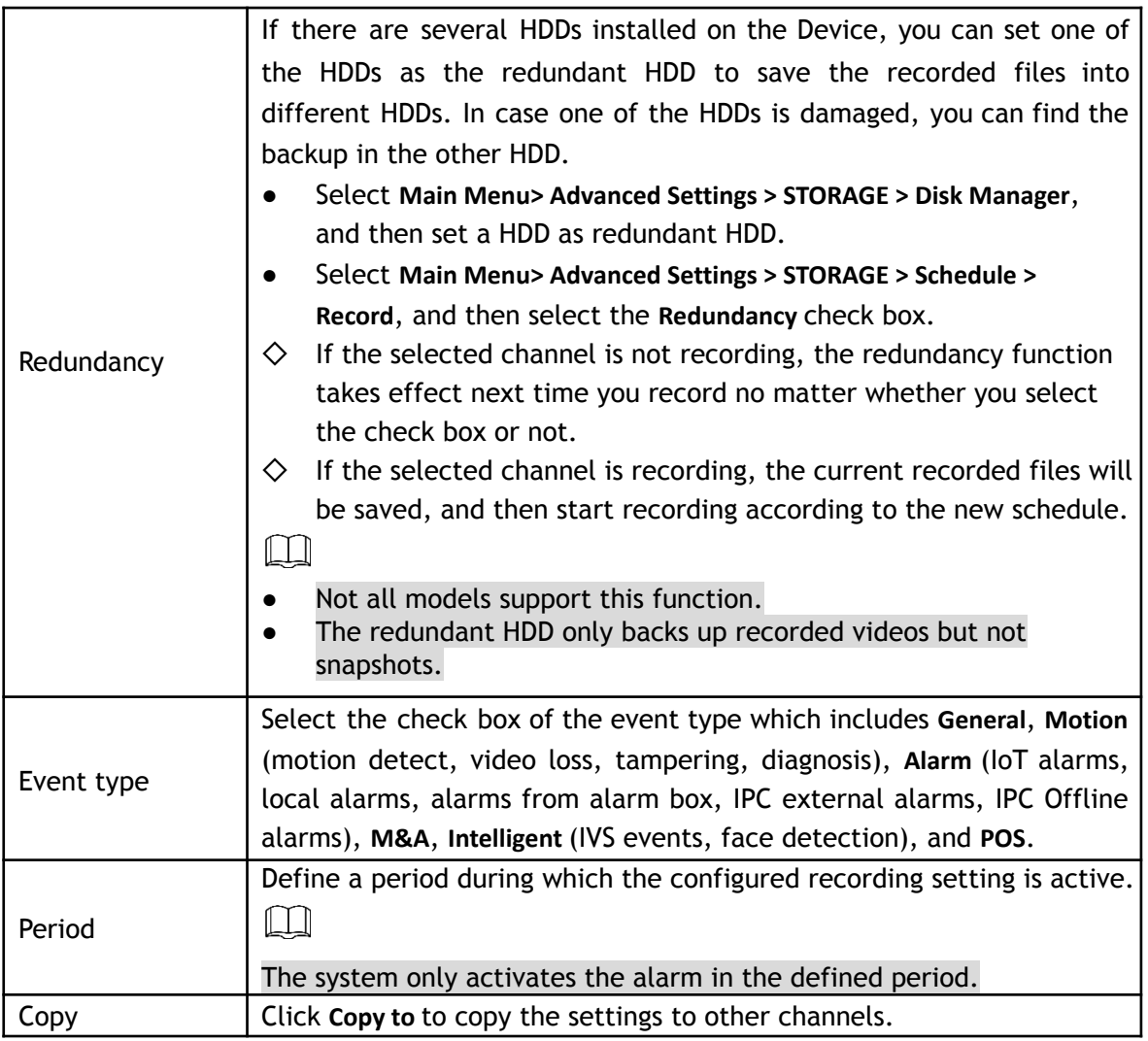

Step 3 Define the video recording period by drawing or editing. By default, it is active all the time.

- Define the period by drawing.
- 1) Select the check box of event type.

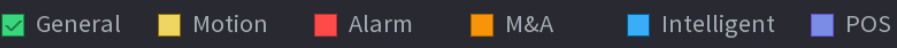

- 2) Define a period. The system supports maximum six periods.
	- ◇ Define for the whole week: Click  $\Box$  next to All, all the icon switches to  $\Box$ , you can define the period for all the days simultaneously.
	- $\diamondsuit$  Define for several days of a week: Click  $\Box$  before each day one by one, the icon switches

to  $\infty$ . You can define the period for the selected days simultaneously.

- 3) On the timeline, drag to define a period. The Device starts recoding the selected event type in
- 4) the defined period.

The color bar indicates the event type that is active in a defined period:

 $\square$ 

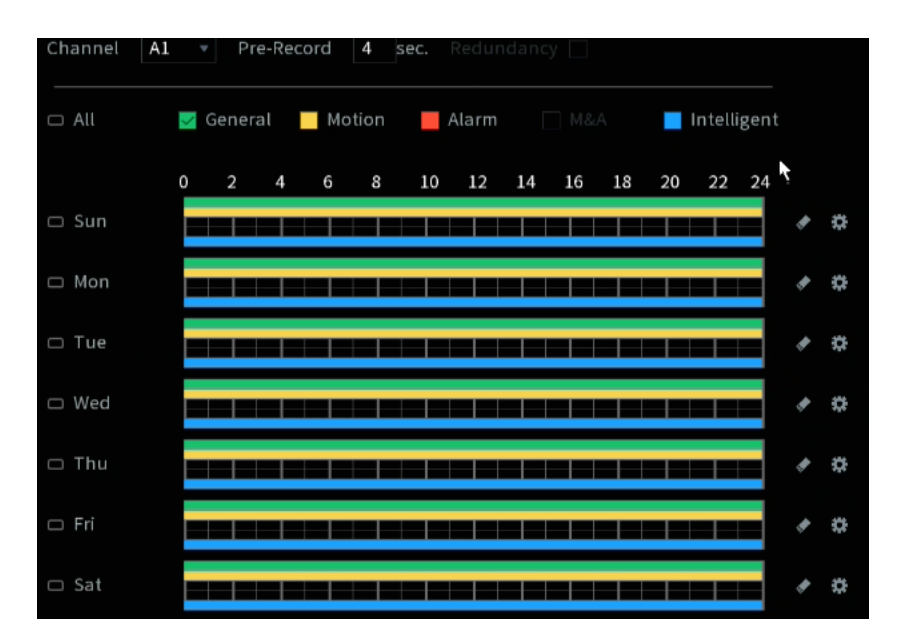

- Recording priority in case of event types are overlapped: **M&A > Alarm > Intelligent > Motion > General**.
- When selecting MD&Alarm, the MD and Alarm check boxes will be cleared respectively.
- Define the period by editing. Take Sunday as an example.
- 5) Click  $\frac{1}{2}$

#### The **Period** interface will be displayed.

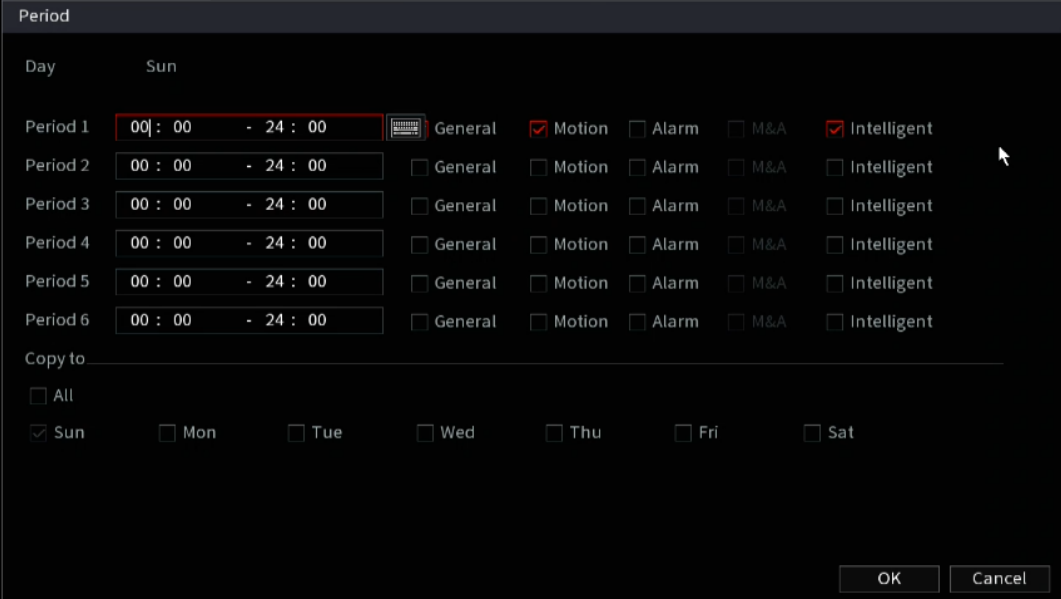

- 6) Enter the time frame for the period and select the event check box.
	- $\diamond$  There are six periods that are able to be set for each day.
	- ◇ Under **Copy to**, select **All** to apply the settings to all the days of a week, or select a specific day(s) that you want to apply the settings to.
- 7) Click **OK** to save the settings.

#### Step 4 Click OK to complete the settings.

- **LUCLICK Copy** to copy the settings to other channels.
- After configuring the recording schedule settings, you need to perform the following operations to start recording according to the defined schedule:
	- $\diamond$  Enable the alarm event and cofigure the settings for the recording channel. For details, see "[5.10 Alarm Events Settings](#page-120-0)."

 $\diamondsuit$  You need to enable the recording function, see "[5.9.1 Enabling Record Control.](#page-109-0)"

#### **5.1.4.10 Configuring Snapshot Storage Schedule**

This section allows for the configuration of the storage schedule for the snapshot such as channels to take a snapshot, alarm settings, and the armed period.

You can also configure snapshot storage settings by selecting **Main Menu > Basic Settings> Schedule > Snapshot**. Step 1 After you have configured the video recording settings, on the **Record** interface, click **Next**.

The **Snapshot** interface will be displayed.

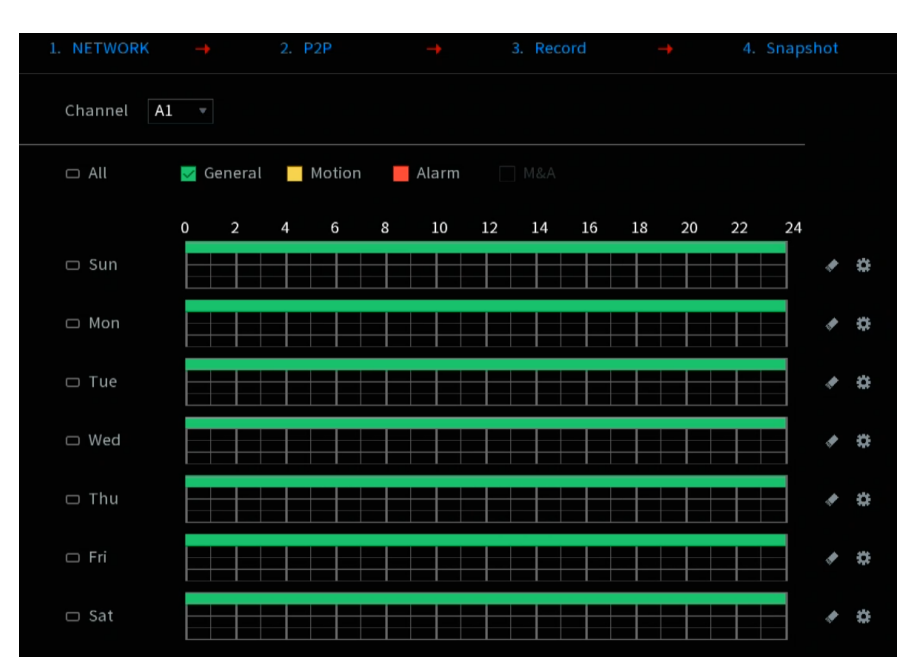

Figure 5-9

Step 2 Configure the snapshot settings parameters.

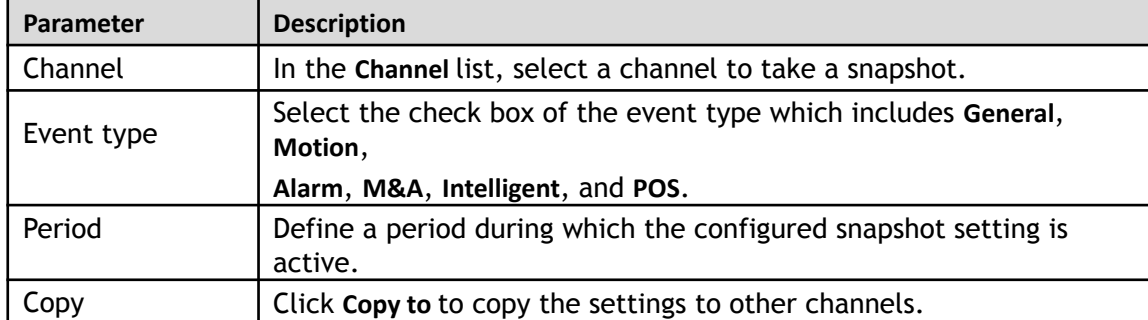

```
Step 3 Click OK.
```
A pop-up message will be displayed.

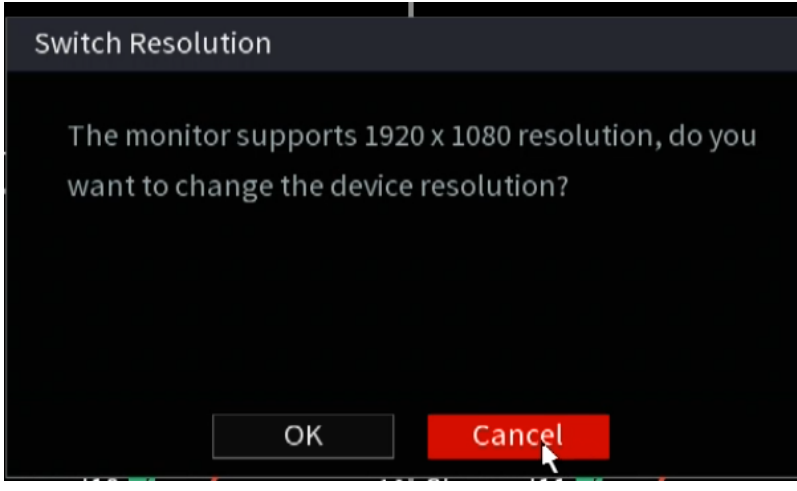

Step 4 Click **OK**.

The live view screen will be displayed. The setting up with startup wizard is completed. You can start using the Device.

Step 5 (Optional) After the setting with startup wizard is completed, if the connected HDMI display resolution is inconsistent with the default resolution (1280\*1024), a dialog box will pop up. Then choose to switch the resolution or not.

# **5.2 Live View**

After you logged in to the Device, the live view will be displayed. See the image below[.](#page-59-0) The number of channels displayed depends on your model.

To enter the live view screen from other interfaces, click  $\Box$  on the Main Menu.

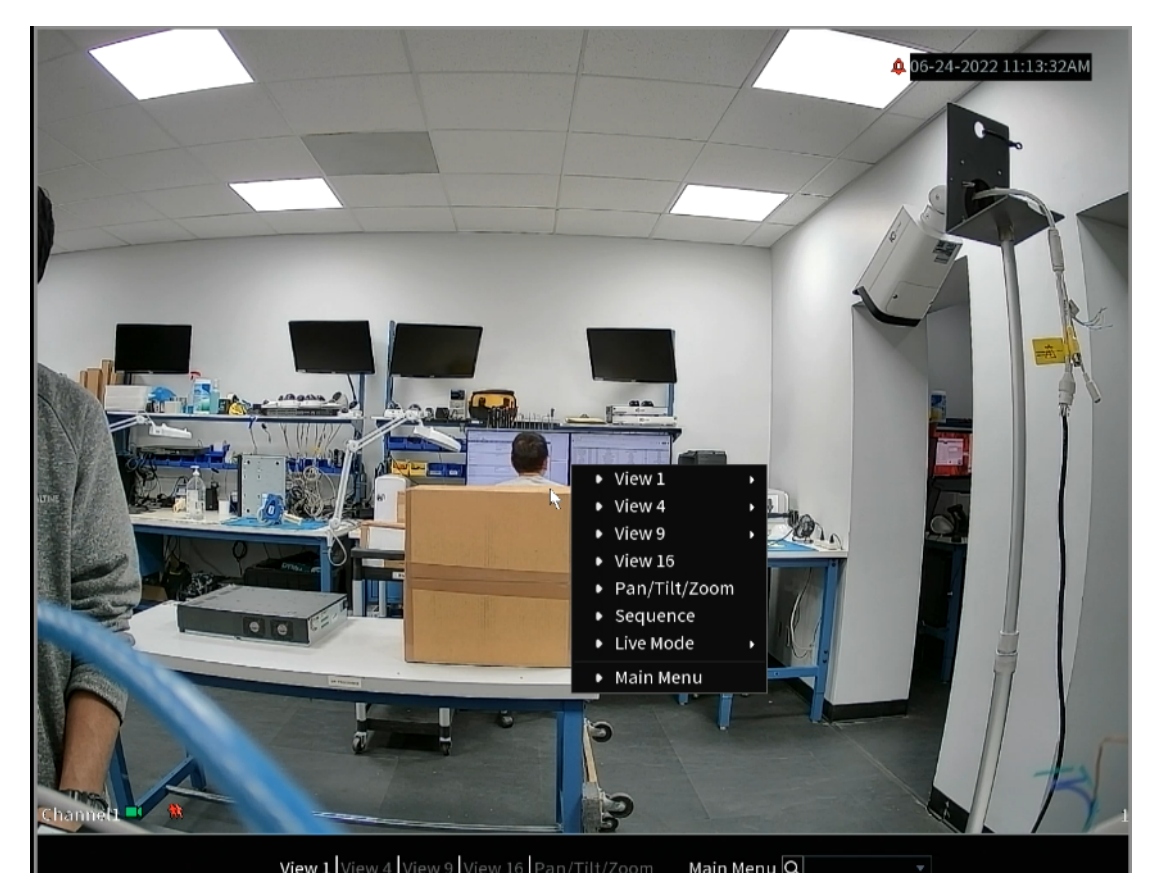

# <span id="page-59-0"></span>**5.2.1 Live View Screen**

You can view the live video from the connected cameras through each channel on the screen.

- By default, the system time, channel name and channel number are displayed on each channel window. This setting can be configured by selecting **Main Menu> Advanced Settings > CAMERA Settings > Video Stream Overlay > Overlay**.
- The figure in the bottom right corner represents the channel number. If the channel position is changed or the channel name is modified, you can recognize the channel number by this figure and then perform the operations such as record query and playback.

For the icons displayed on each channel, see the image belo[w.](#page-60-0)

<span id="page-60-0"></span>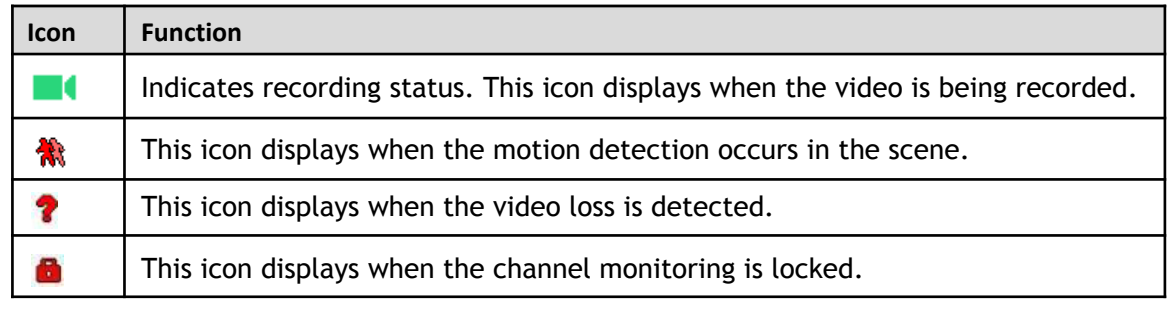

 $\circledcirc\text{--}$  TIPS

To switch the position of two channels, point to one of the two channels, and then click and drag the window to the another channel.

# <span id="page-60-1"></span>**5.2.2 Live View Control bar**

The live view control bar provides you access to perform the operations such as playback, zoom, real-time backup, manual snapshot, voice talk, adding remote devices, and stream switch.

When you move the pointer to the top middle position of a channel window, the live view control bar will be displayed. see the image belo[w](#page-60-1) for an analog channel and Figure 5-10 for a digital channel.  $\boxed{1}$ 

If there is no operation for six seconds after the control bar is displayed, the control bar will hide automatically.

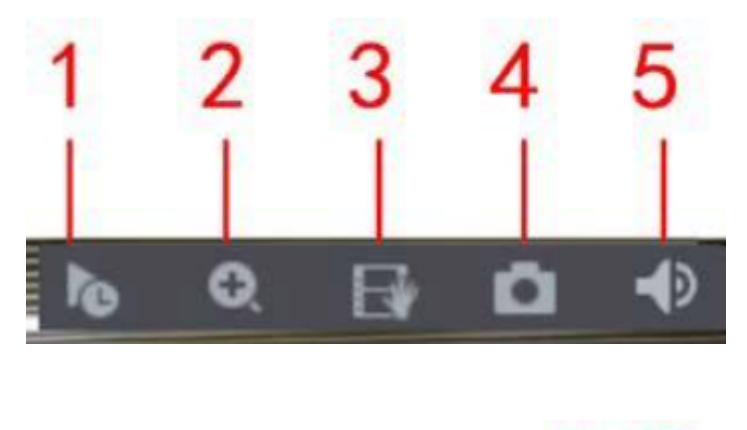

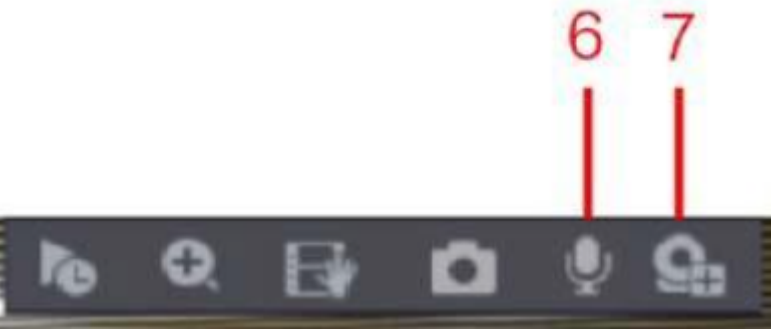

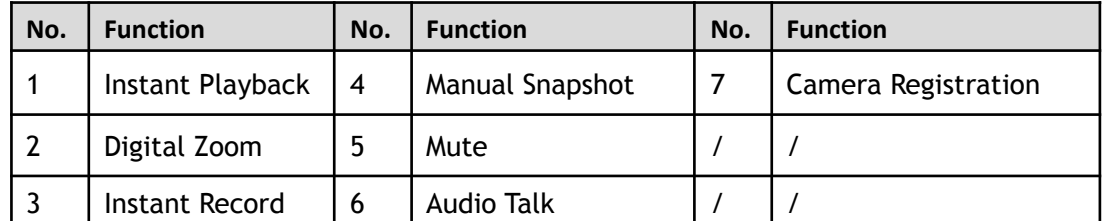

### <span id="page-61-0"></span>**5.2.2.2 Instant Playback**

The Instant Playback function allows for a quick play back the previous five to sixty minutes of recorded video on a selected channel.

By clicking **the** , the instant playback interface will be displayed. The instant playback has the following features:

- Move the slider to choose the time you want to start playing.
- Play, pause and close playback.
- The information such as channel name and recording status icon are hidden during instant playback and will not display until exited.
- During playback, screen split layout switch is not allowed.
- To change the instant playback time, select **Main Menu> Advanced Settings > SYSTEM > General > Basic**, and in the **Instant Play** box, enter the desired playback time.

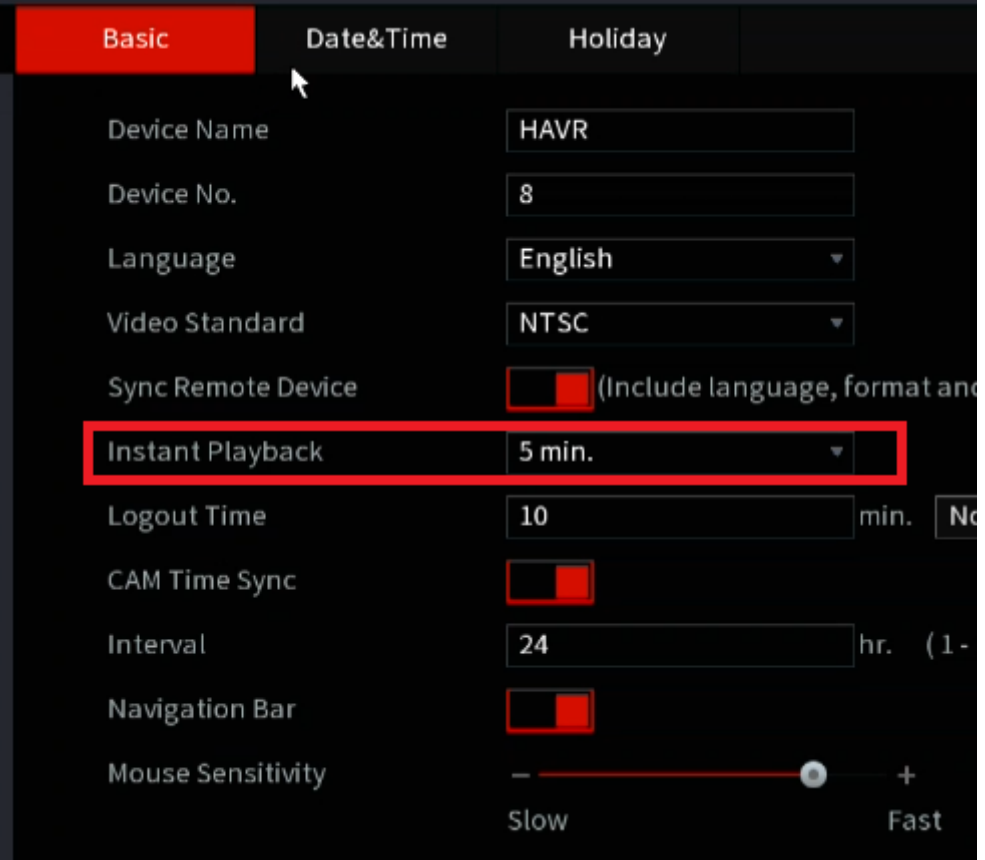

#### **5.2.2.3 Digital Zoom**

The Digital Zoom function allows you to enlarge a specific area of the image to view the details by either of the following two ways:

- Click  $\bullet$ , the icon switches to  $\bullet$ . Hold down the left mouse button to select the area you want to enlarge. The area is enlarged after the left mouse button is released.
- Point to the center that you want to enlarge, rotate the wheel button to enlarge the area.
- For some models, when the image is enlarged in the first way described previously, the selected area is zoomed proportionally according to the window.
- When the image is in the enlarged status, you can drag the image toward any direction to view the

other enlarged areas.

Right-click on the enlarged image to return the original status.

#### **5.2.2.4 Instant Record**

Instant Record allows you to record the video of any channel and save the video clip into a USB storage device.

By clicking  $\Box$ , the recording is started. To stop recording, click this icon again. The clip is automatically saved into the connected USB storage device.

#### **5.2.2.5 Manual Snapshot**

You can take one to five snapshots of the video and save into a USB storage device.

By clicking  $\Box$ , you can take snapshots. The snapshots are automatically saved into the connected USB

storage device. You can view the snapshots on your PC.

 $\square$ 

To change the quantity of snapshots, select **Main Menu> Advanced Settings > CAMERA Configuration > ENCODE > Snapshot**, in the **Manual Snap** list, select the snapshot quantity.

#### **5.2.2.6 Mute (Analog channel only)**

You can mute the video sound by clicking  $\Box$ . This function is supported in single-channel view.

### **5.2.2.7 White Light (Supported only on cameras with white light function)**

Click  $\mathbb{E}$  to manually control the camera to turn on the white light function.

### **5.2.2.8 Siren (Supported only on cameras with siren function)**

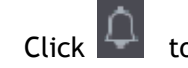

to manually control the camera to generate an alarm sound.

### **5.2.2.9 Two-way Talk (Digital channel only)**

You can enable the voice interactions between the HDVR and the remote device (IP cameras). This function is supported only when the remotely connected IPC device supports bidirectional (2-way) talk.

- Click  $\Box$ , the icon switches to  $\Box$ , the bidirectional talk of the remote device is turned on. The bidirectional talk of other digital channels is disabled.
- Click to cancel the bidirectional talk. The bidirectional talk of other digital channels is resumed.

### **5.2.2.10 Adding Camera (IP channels only)**

You can view the information, add or delete remote devices such as IP cameras to the HDVR.

# **5.2.3 Navigation Bar**

The Navigation Bar allows for quick access to perform operations through the function icons. For example, you can access Main Menu and switch window split mode.

 $\square$ 

The navigation bar is disabled by default. It does not appear in the live view screen until it is enabled. To enable it, select **Main Menu> Advanced Settings > SYSTEM > General > Basic**, enable the Navigation Bar, and then click **Apply**.

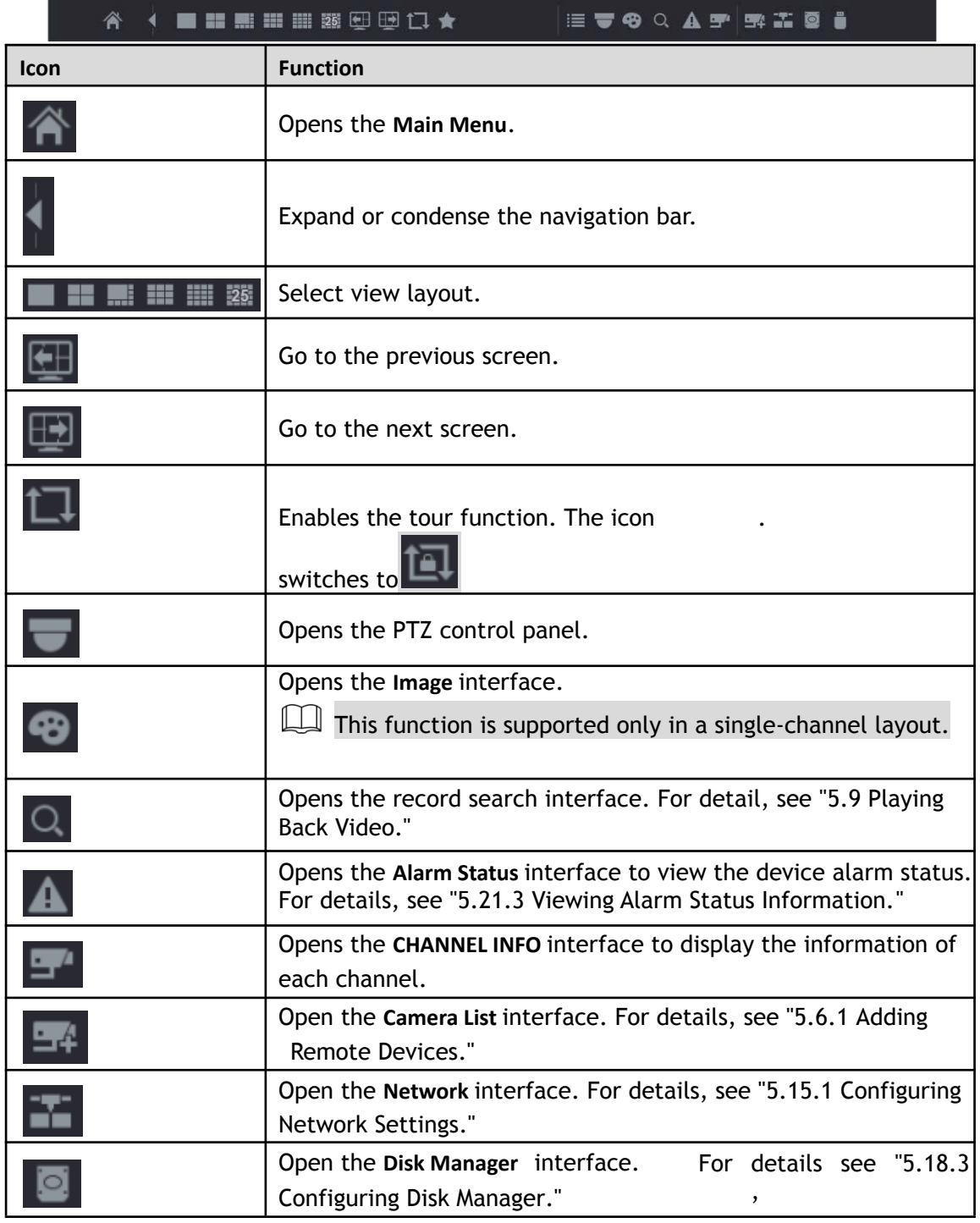

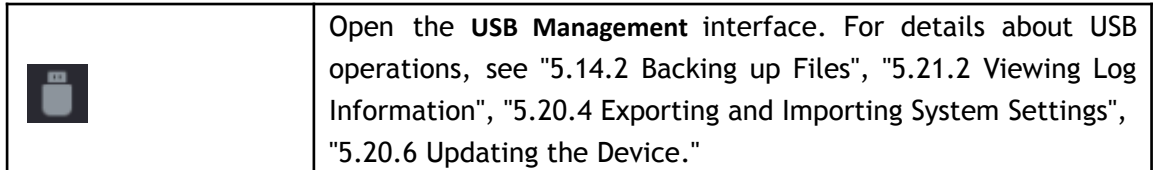

# **5.2.4 Shortcut Menu**

You can quickly access some function interfaces such as the main menu, record search, PTZ setting, color setting and select the view split mode.

Right-click on the live view screen, the shortcut menu will be displayed.

After accessing any interface through shortcut menu, you can return to the previous screen by right-clicking on the current screen.

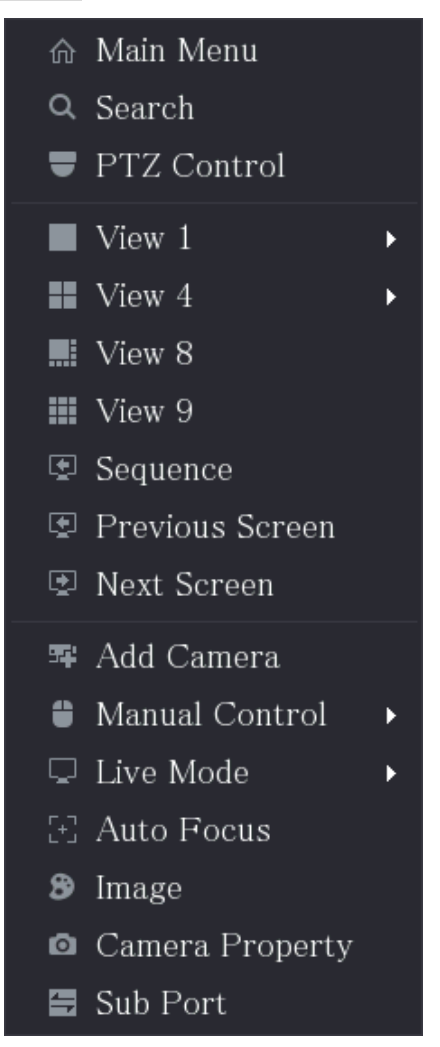

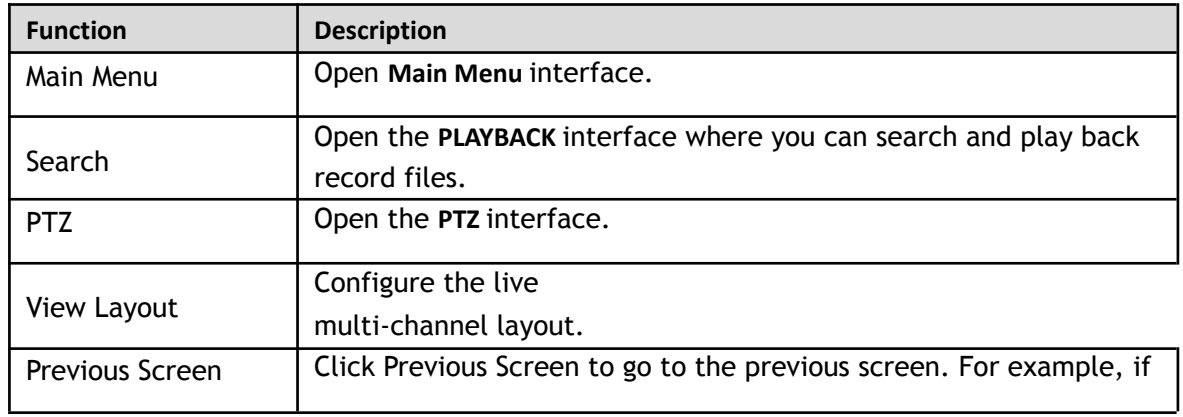

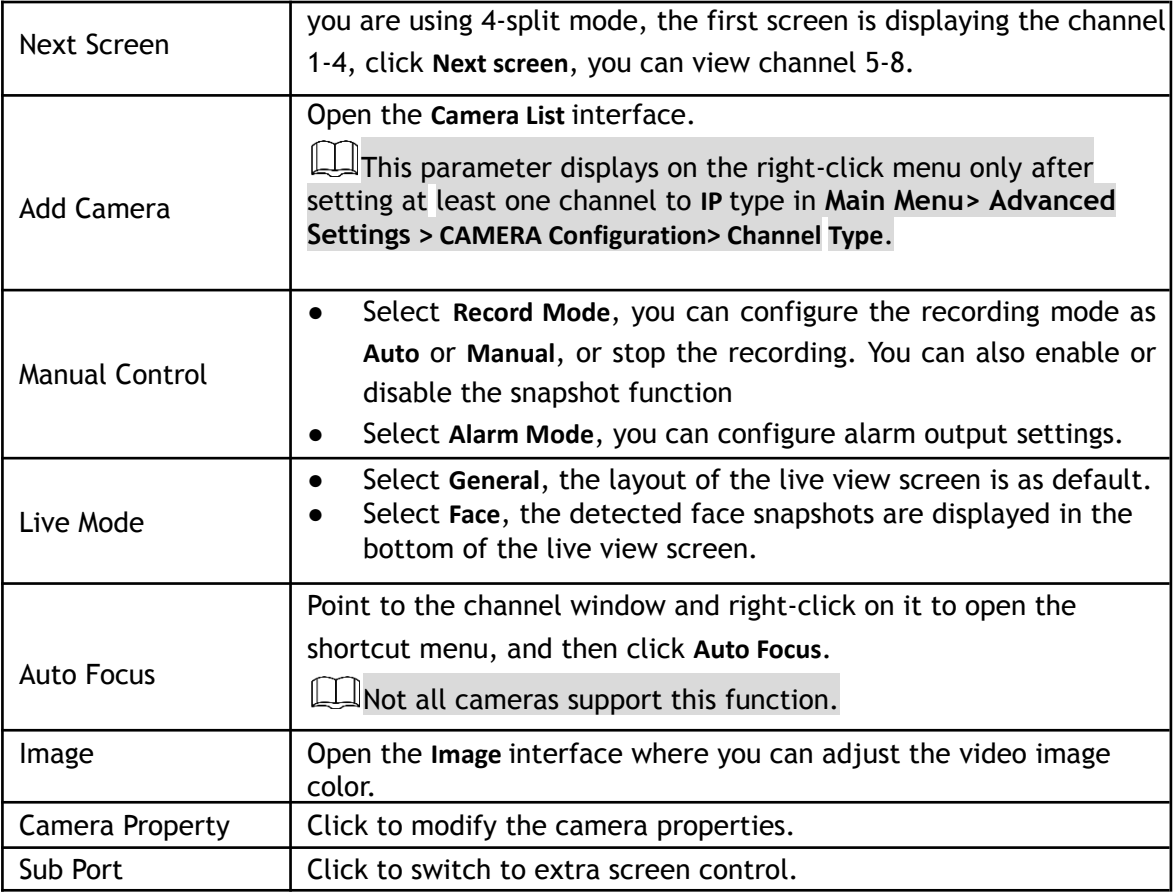

# **5.2.5 AI Preview Mode**

AI Enabled HDVRs feature an AI mode that allows you to view the AI Rules such as detected faces, snapshots and comparison results of detected faces and the faces in the library, and play back the recorded event.

To display the AI preview mode, the face detection function must be enabled. For details, see "[5.11.1.1](#page-136-0) **Face [Detection](#page-136-0)**." Right-click on the live view screen to display the shortcut menu, and then select **Live Mode > AI Mode**, the AI preview mode interface will be displayed.

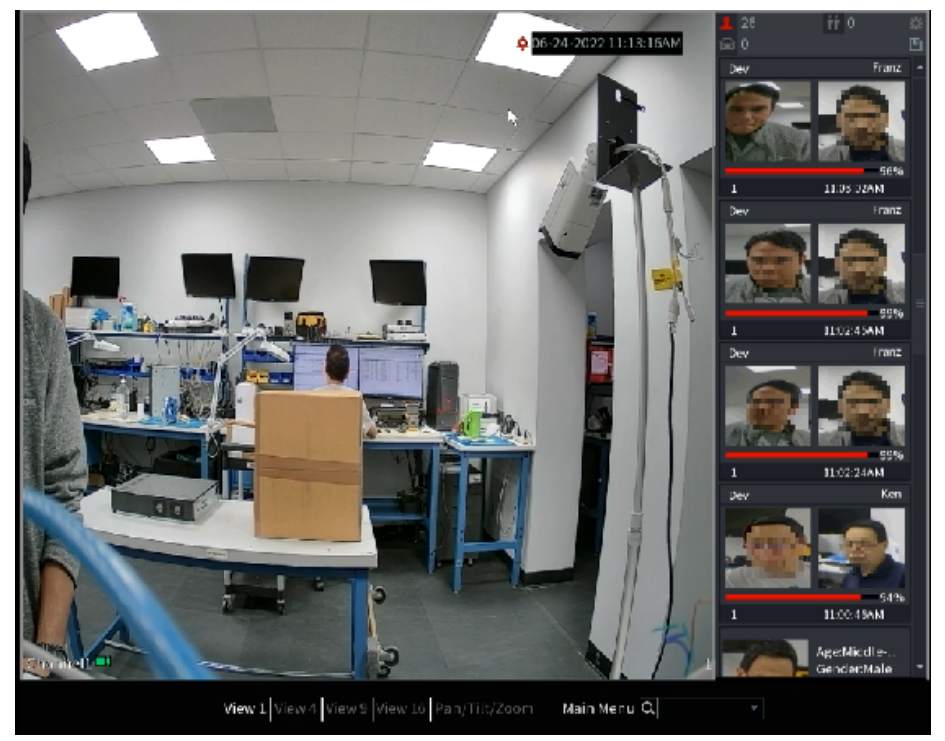

- $\blacksquare$  15558 : Indicates the quantity of detected faces from midnight to 11:59pm.
- $\frac{1}{2943}$  : Indicates the quantity of detected humans from midnight to 11:59pm.
- $\begin{array}{|l|} \hline \end{array}$  : Indicates the quantity of detected motor vehicles from midnight to 11:59pm..
- $\delta$  14 : Indicates the quantity of detected non-motor vehicles from midnight to 11:59pm.
- E : Click this icon and then select the face attributes that you want to display on the AI preview mode. Maximum four attributes are supported to display.
- : Click this icon to export counting report in .csv format. The report information includes date, starting time, ending time, and the number of human, vehicle and face. The title of report is named as "device name\_ XVR\_AI\_Statistics\_starting time\_ending time.csv".

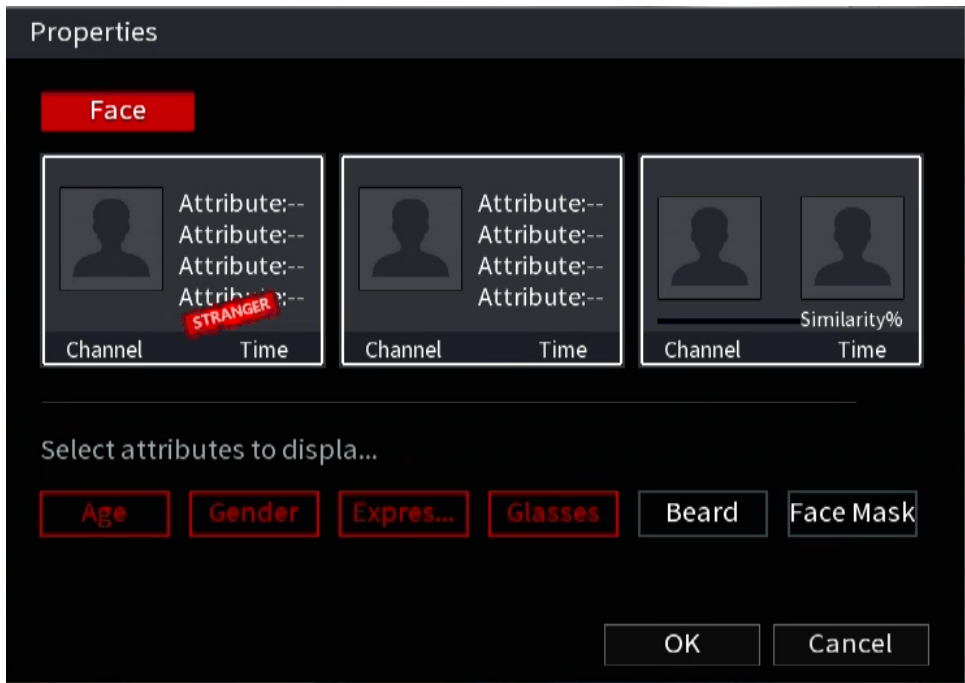

# **5.2.6 Channel Sequence**

The Channel Sequence feature allows you to customize the channel sequence displayed on the live interface.

The live view interface displays the default channel sequence after restoring factory defaults.

Step 1 Right-click on the live view interface and select **Sequence**.

The **Sequence** interface will be displayed.

 $\Box$ 

- The system displays the maximum number of window splits supported by the HDVR after **selecting** Sequence.
- The Sequence interface displays only the channel name and channel number of added remote devices.

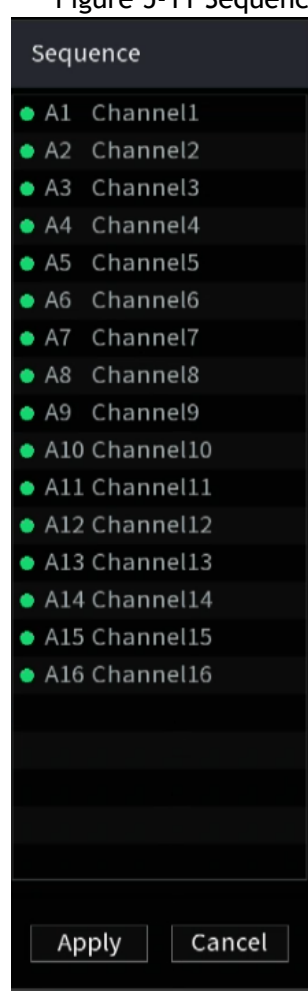

#### Figure 5-11 Sequence

Step 2 Adjust the channel sequence.

- Drag a channel to the target window split.
- Drag a window split to another to change the sequence.

You can view the channel sequence according to the channel number on the lower-right corner of the window split.

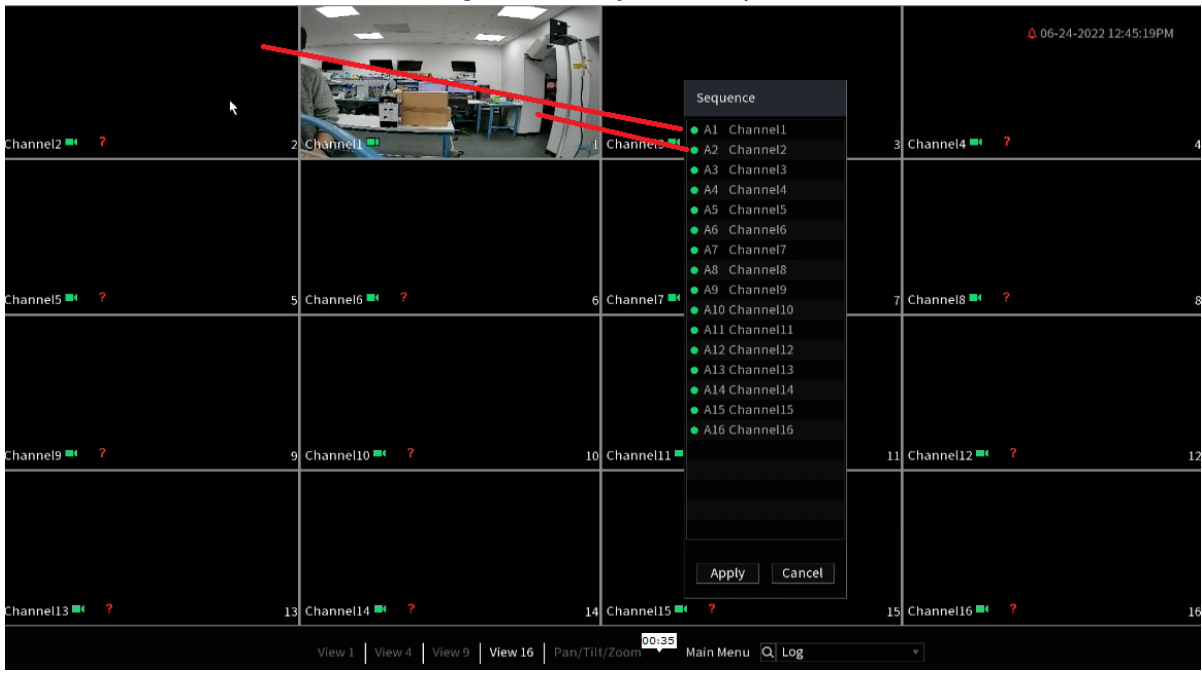

#### Figure 5-12 Adjusted Sequence

# **5.2.7 Color Setting**

You can adjust the video image color effect such as sharpness, brightness, and contrast. The parameters are different according to the connected camera type. Take an analog channel as an example.

**In** Parameters displayed on the interface vary from different cameras, the actual interface shall prevail. In the live view screen, right-click on the analog channel to see the shortcut menu, and then select **Image**,then the **Image** interface will be displayed.

For details, see ["5.5.1 Configuring Image Settings](#page-85-0)."

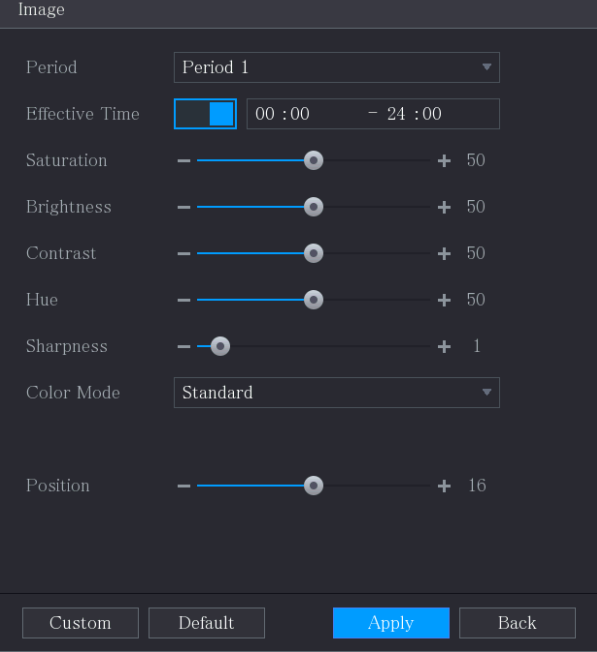

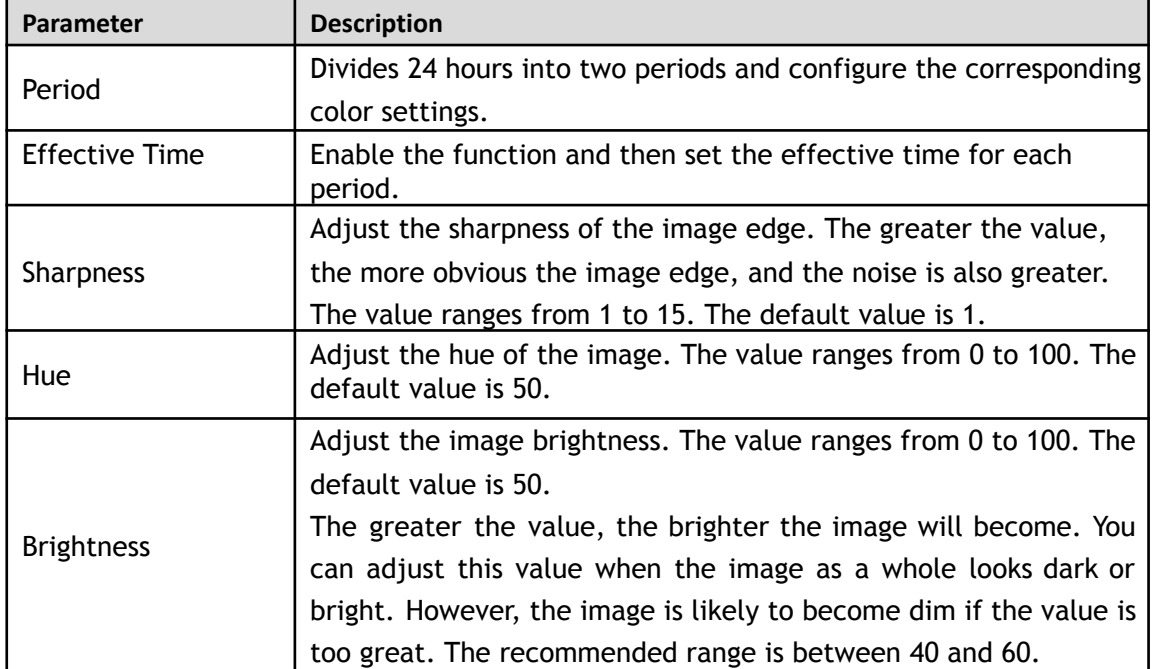

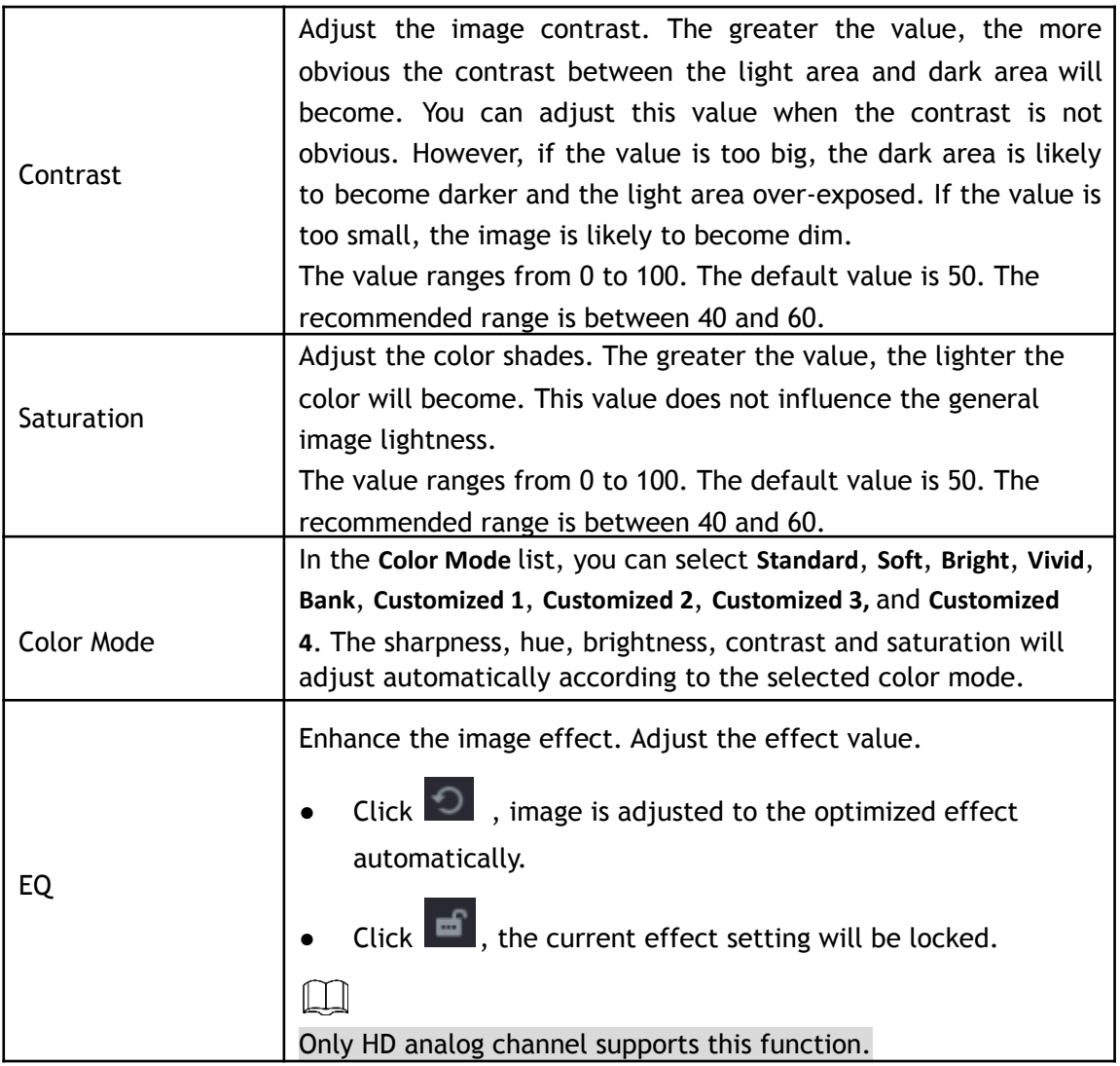

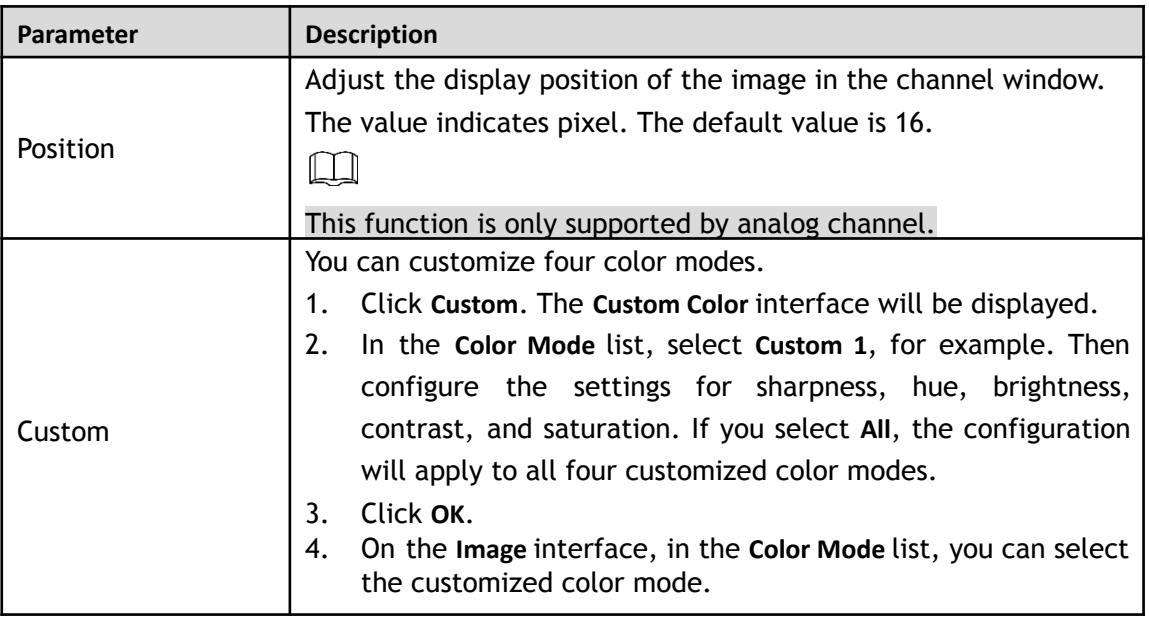

# **5.2.8 Live View Display**

You can configure the display effect such as displaying the time title and channel title, adjusting image transparency, and selecting the resolution.

Step 1 Select **Main Menu > Basic Settings> DISPLAY > Display**.

The **Display** interface will be displayed.

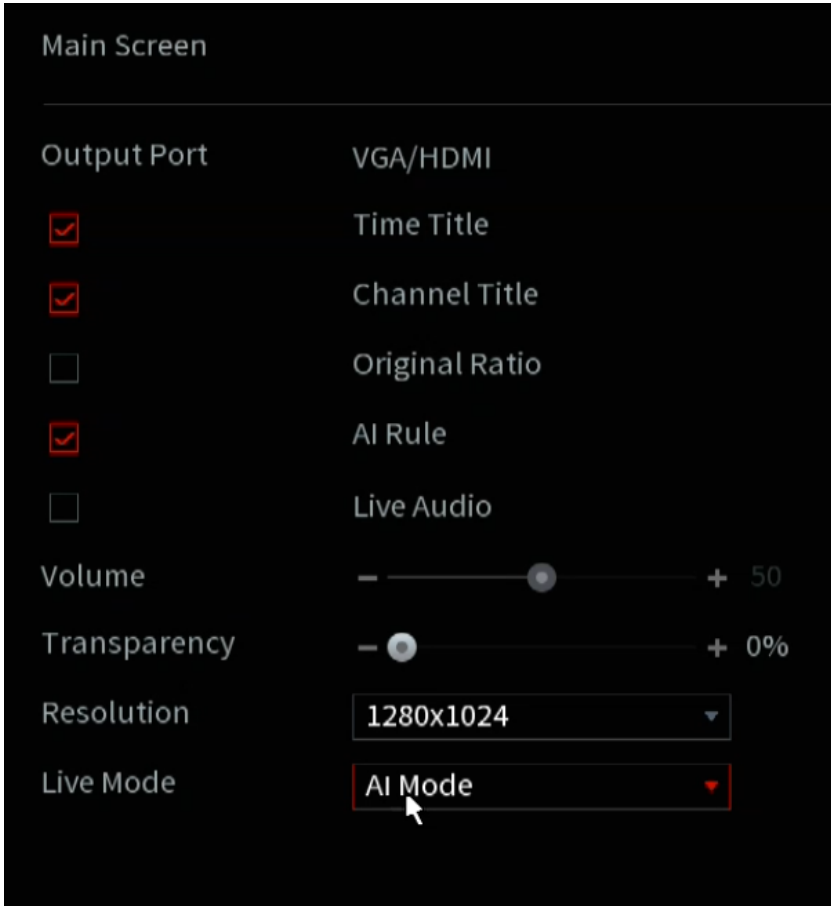

Step 2 Configure the settings for the display parameters.

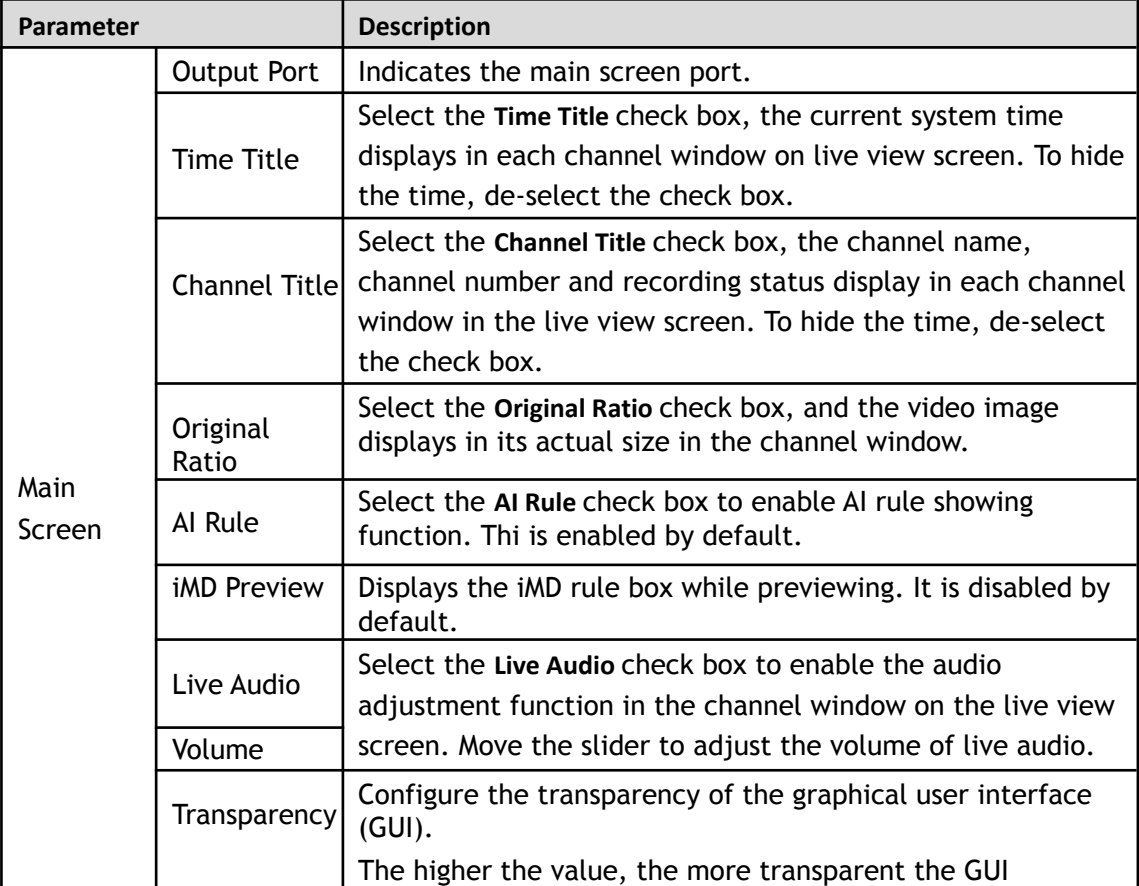

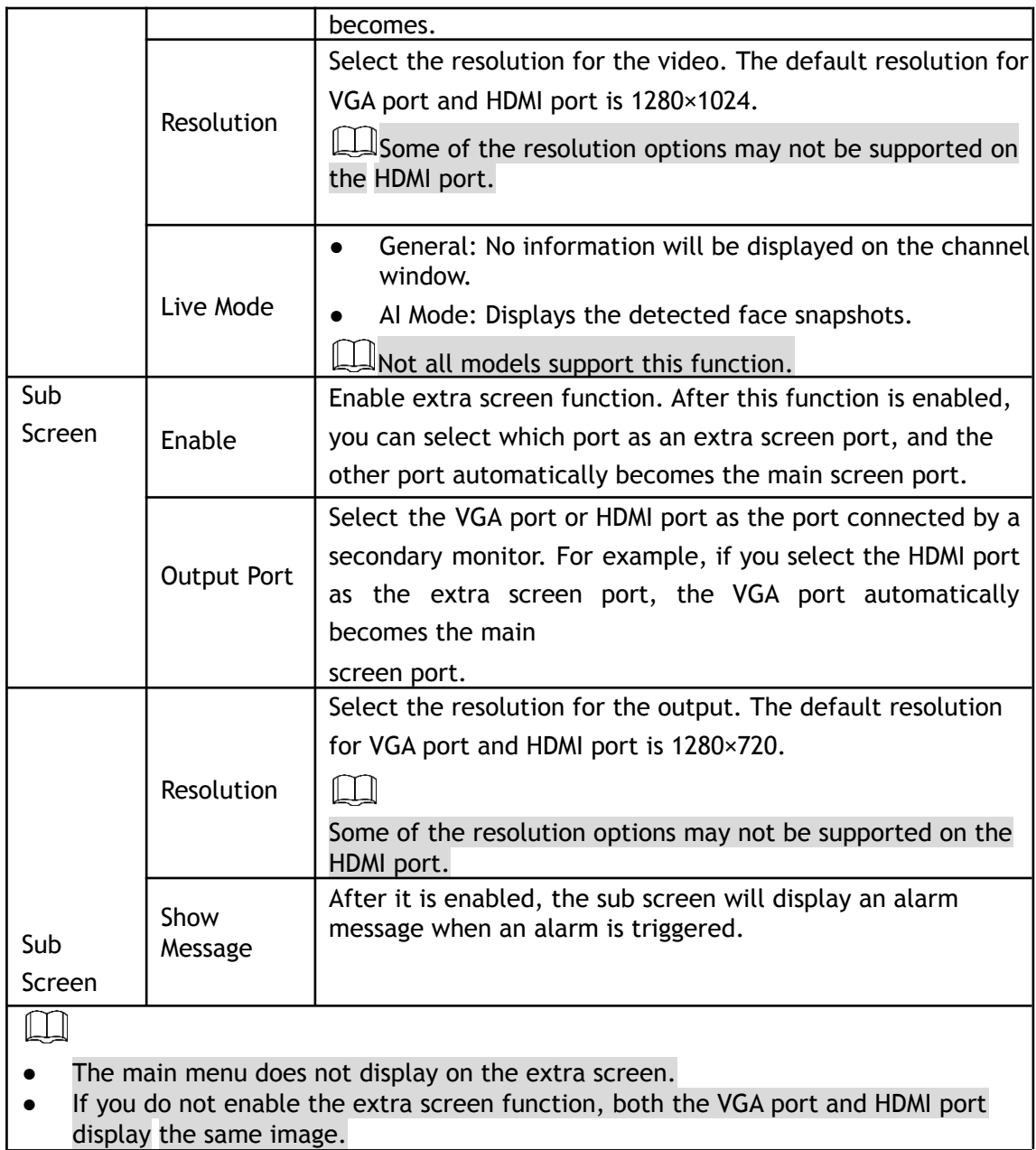

# **5.2.8.2 Configuring Zero-Channel Settings**

You can view several video sources on one channel on the web end.

Step 1 Select **Main Menu> Advanced Settings > DISPLAY > Zero-Channel**.

The **Zero-Channel** interface will be displayed.
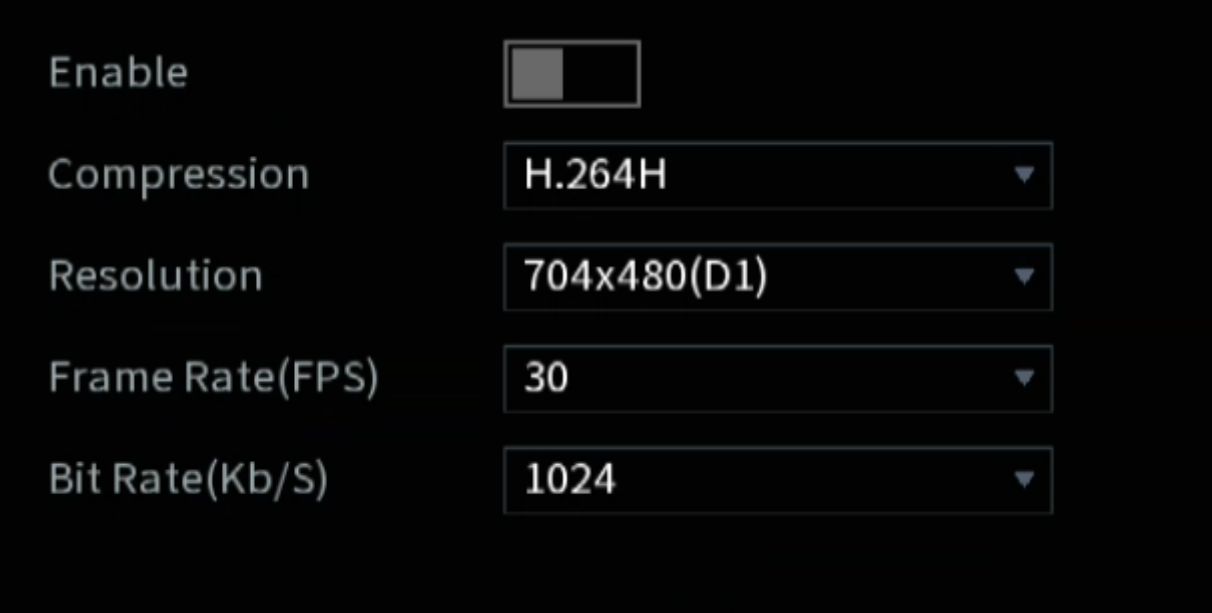

Step 2 Configure the settings for the zero-channel parameters.

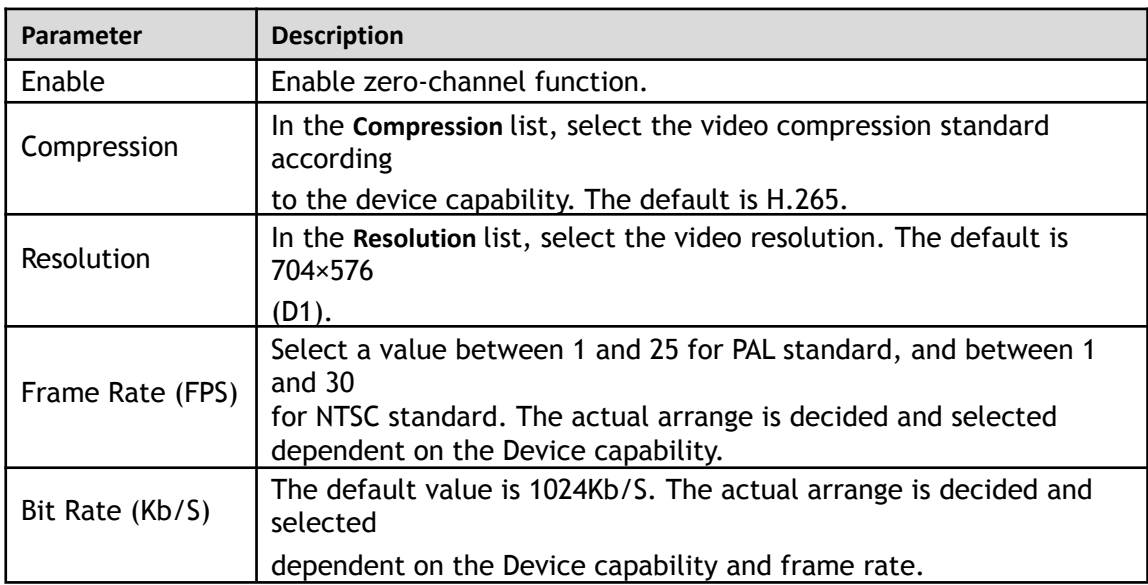

Step 3 Click Apply to save the settings.

In the live interface on the web, click  $\Box \boxplus \boxplus \boxplus \boxplus \boxplus \boxplus \boxplus \boxplus \boxdot$  to select one of the multi-channel modes, and then you can view the local video image.

## **5.2.8.3 Configuring TV**

**I Not all models support this function.** 

You can adjust the border margins in top, bottom, left and right directions as well as the brightness of the monitor connected to the HDVR.

Step 1 Select **Main Menu> Advanced Settings > DISPLAY > TV Adjust**.

The **TV Adjust** interface will be displayed.

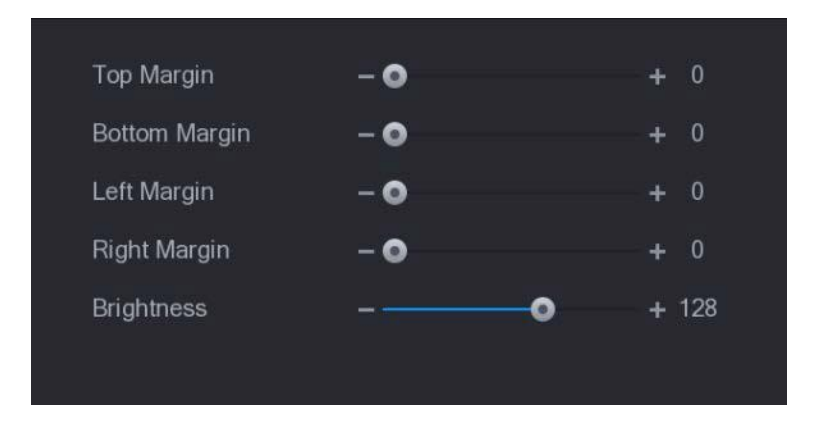

- Step 2 Configure the parameters according to your actual situation.
- Step 3 Click **Apply** to complete the settings.

## **5.2.9 Configuring Tour Settings**

This section allows for the configuration of a tour of selected channels. The selected channels will display in turn according to the channel group configured in tour settings. The system displays one channel group for a certain period and then automatically changes to the next channel group at a set interval.

#### Step 1 Select **Main Menu > Basic Settings > DISPLAY > Tour Setting**.

The **Tour** interface will be displayed. There are the **Main Screen** tab and **Sub Screen** tab, see below and [Figure 5-13.](#page-73-0)

| <b>Main Screen</b>      |                                 | <b>Sub Screen</b> |                         |                   |  |
|-------------------------|---------------------------------|-------------------|-------------------------|-------------------|--|
| <b>Motion Tour</b>      |                                 | View 1            | ▼                       | <b>Alarm Tour</b> |  |
| Enable                  |                                 | m.                |                         | Interval          |  |
| <b>Live Layout</b>      |                                 | View 1            | ▼                       |                   |  |
| No.                     | ☑                               |                   | <b>Channel Group</b>    |                   |  |
| $\overline{1}$          | $\overline{\mathbf{v}}$         |                   | 1                       |                   |  |
| $\overline{a}$          | $\overline{\mathbf{v}}$         |                   | $\overline{2}$          |                   |  |
| 3                       | $\overline{\mathbf{S}}$         |                   | 3                       |                   |  |
| $\overline{\mathbf{4}}$ | $\overline{\mathbf{S}}$         |                   | $\overline{\mathbf{4}}$ |                   |  |
| 5                       | $\overline{\mathbf{S}}$         |                   | 5                       |                   |  |
| 6                       | ☑                               |                   | $6\phantom{1}$          |                   |  |
| $\overline{I}$          | $\overline{\mathbf{S}}$         |                   | $\overline{t}$          |                   |  |
| 8                       | ☑                               |                   | 8                       |                   |  |
| 9                       | $\overline{\blacktriangledown}$ |                   | $\overline{9}$          |                   |  |
| 40                      |                                 |                   | 10                      |                   |  |
| Add                     | <b>Modify</b>                   | <b>Delete</b>     | Move Up                 | Move down         |  |

<span id="page-73-0"></span>Figure 5-13

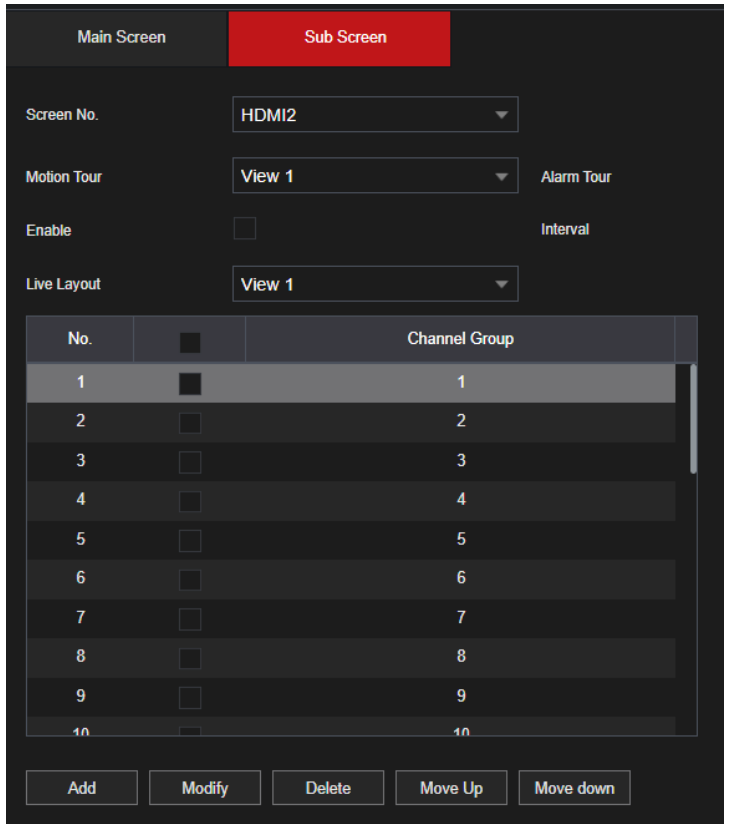

Step 2 Configure the settings for the tour parameters for both Main Screen and Extra Screen.

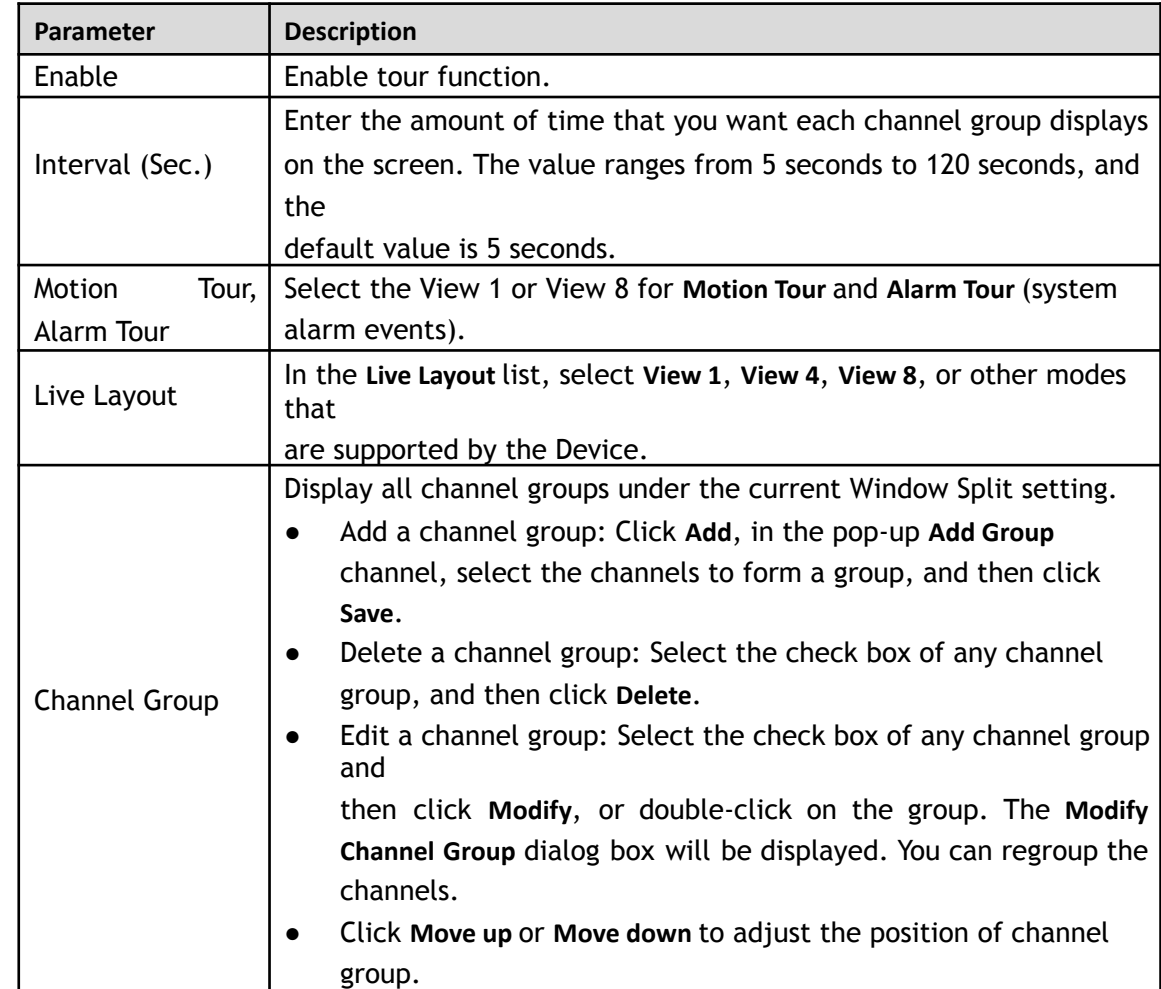

● On the top right of the live view screen, use the left mouse button or press Shift to

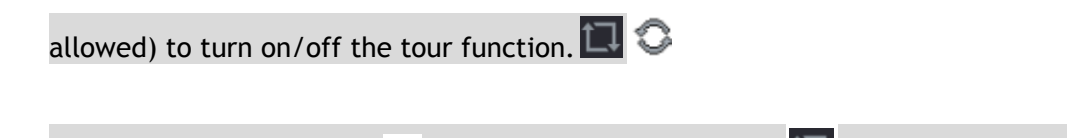

• On the navigation bar, click to enable the tour and click  $\Box$  to disable it.

#### **Adding a Channel Group**

Step 1 Click **Add**.

The **Add Group** interface will be displayed.

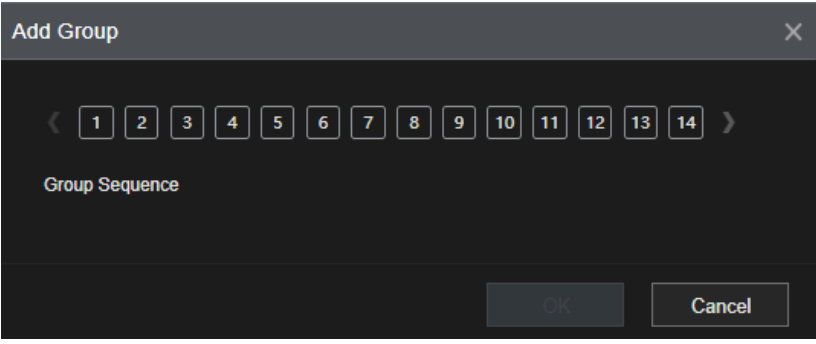

Step 2 Select the channels that you want to group for tour[.](#page-75-0) see the image below.  $\Box$ 

If you want to select more than one channel, in the **Live Layout** list, do not select **View 1**.

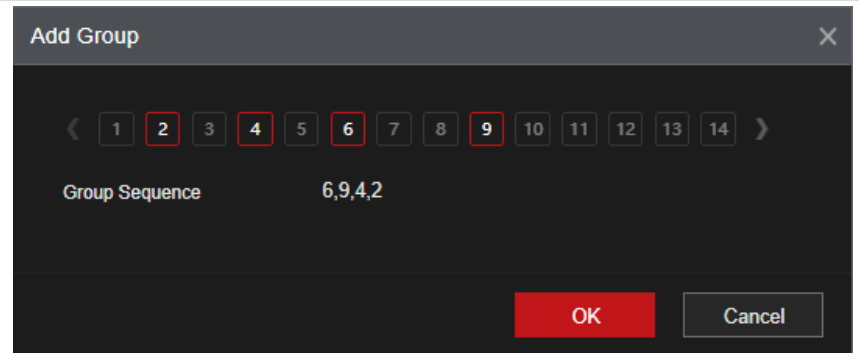

<span id="page-75-0"></span>Step 3 Click **OK** to complete the settings.

#### **Modifying a Channel Group**

Double-click on a channel group, the **Channel Group Modified** interface will be displayed. You can modify channel group and click **OK** to complete the settings.

Figure 5-14

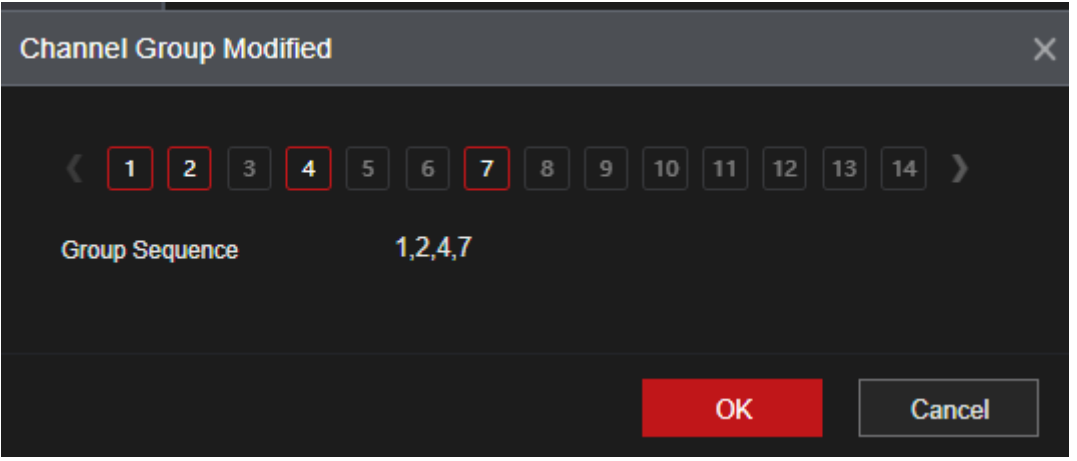

## **5.2.10 Navigation Bar**

The Navigation Bar allows you to quickly access different split view options, Main Menu and PTZ controls.

Shortcut Icons on Navigation Bar

| <b>Icon</b>                     | <b>Description</b>                     |
|---------------------------------|----------------------------------------|
| View 1 View 4<br>View 9 View 16 | Click to change split views.           |
| lt/Zoom                         | Click to enter the PTZ Menu interface. |
| Main Menu                       | Click to enter the Main Menu           |
|                                 | Click to enter the Quick Menu Search   |

Table 5-1

# **5.3 Entering Main Menu**

Right-click on the live view screen, the shortcut menu will be displayed, Click Main Menu and then login the system. The Main Menu will be displayed, see the image below.

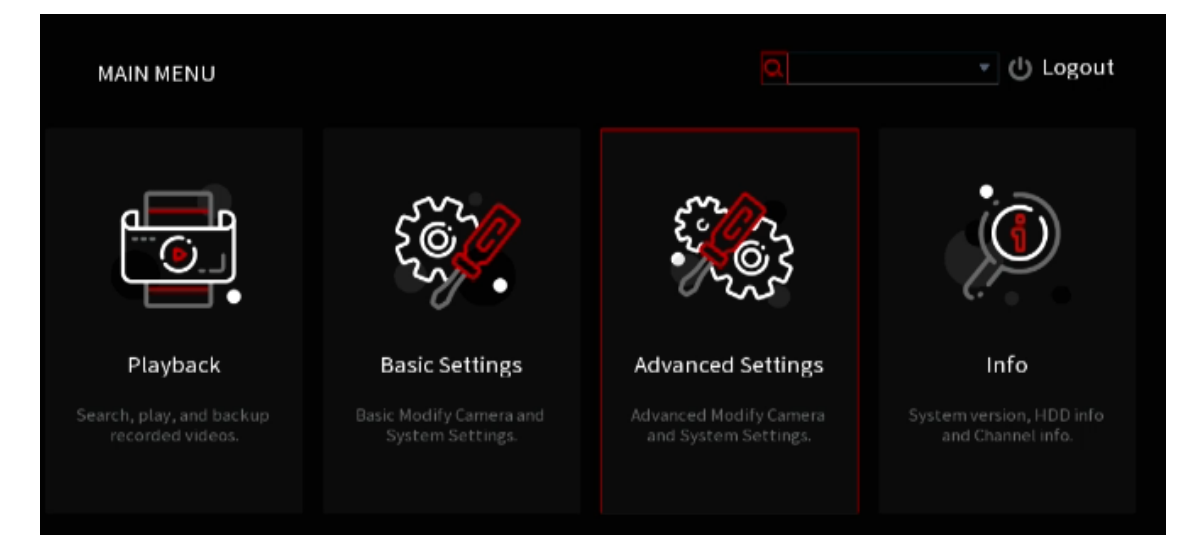

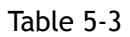

ï

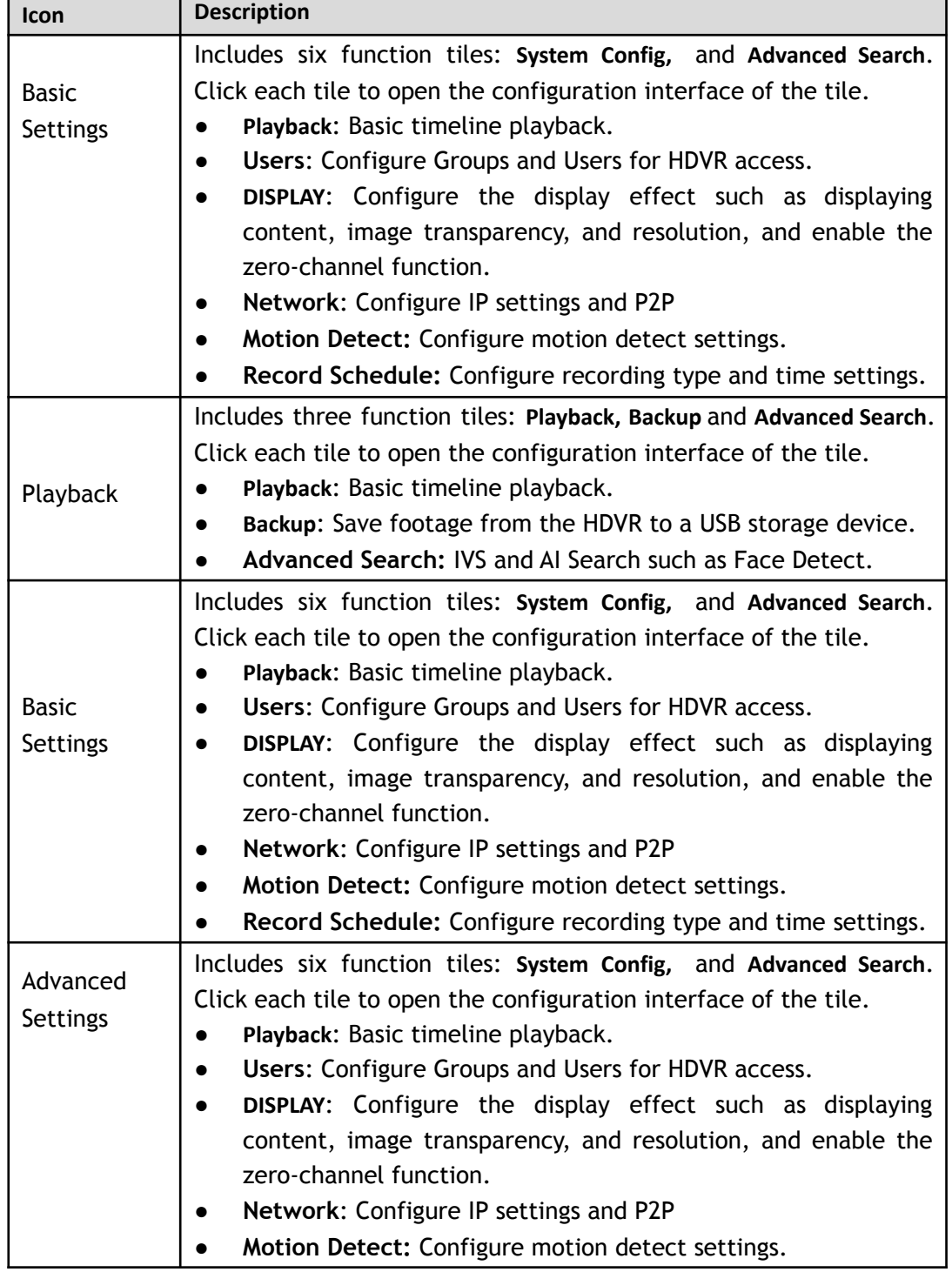

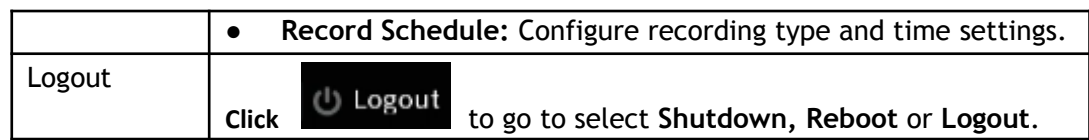

# **5.4 Controlling PTZ Cameras**

Pan-tilt-zoom (PTZ) cameras are built with mechanical parts that allow them to move left to right, tilt up and down, and zoom in and out of a scene to provide all-around view to the camera.  $\Box$ 

Before operating PTZ, ensure the PTZ is pwoered correctly and connected to the HDVR

# **5.4.1 Configuring PTZ Connection Settings**

You need to configure the PTZ connection settings before use.

- Local connection: RS-485 Port for connecting speed dome or coaxial cable for connecting coaxial camera.
- Remote connection: local area network.

### Step 1 Select **Main Menu > Advanced Settings > Camera Configuration > PTZ**.

The **PTZ** interface will be displayed.

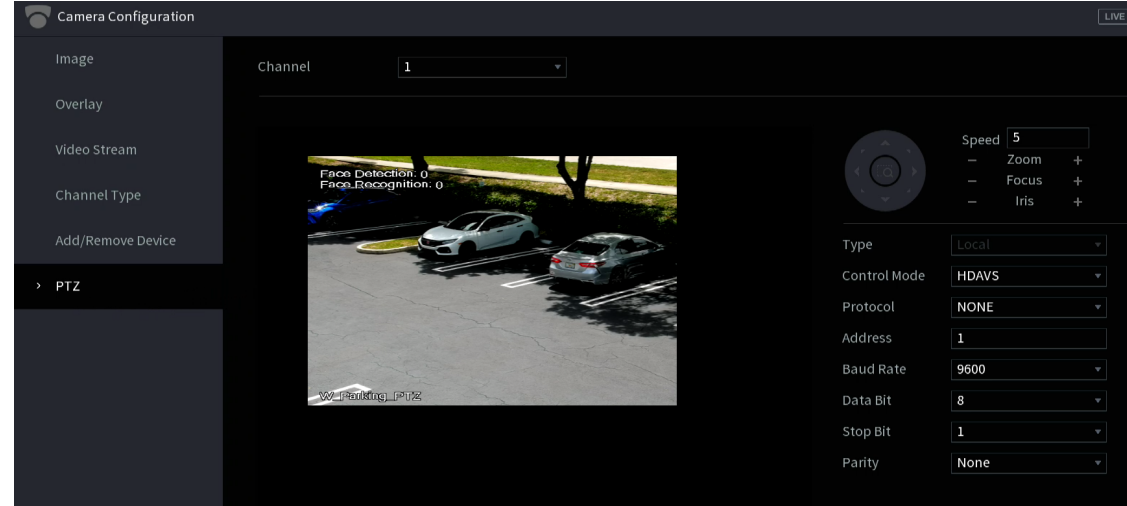

Step 2 Configure the settings for the PTZ connection parameters.

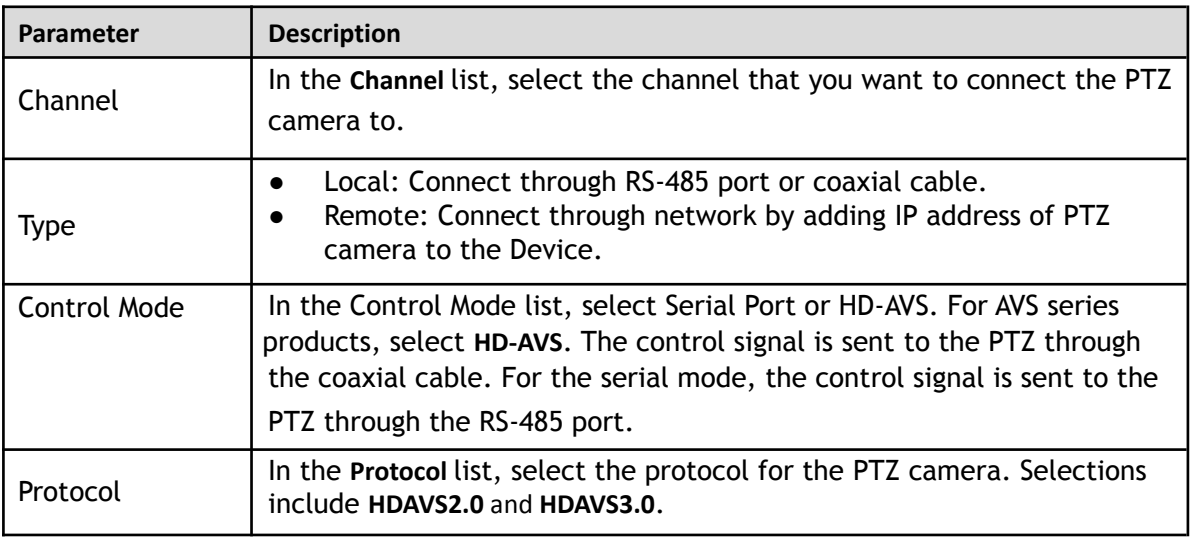

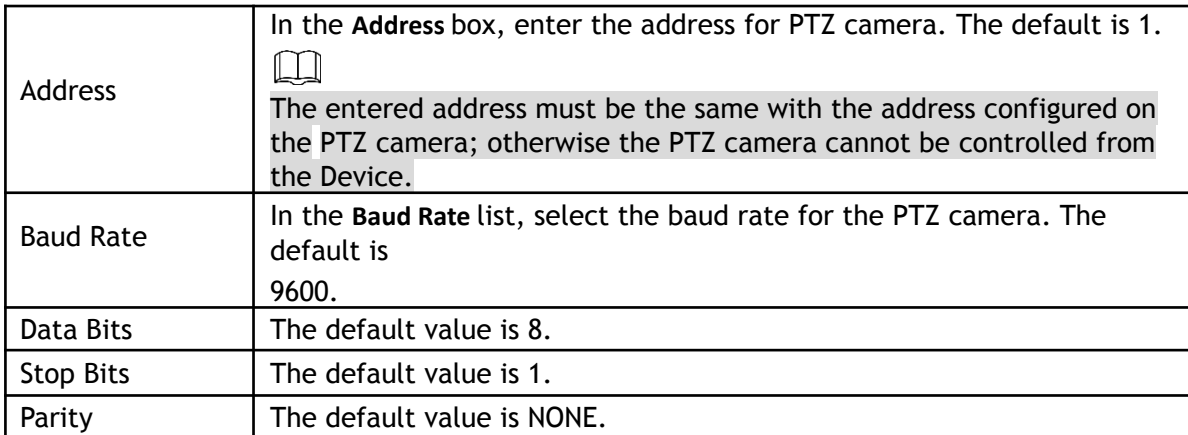

Step 3 Click Apply to save the settings.

 $\boxed{1}$ 

Click **Copy** to copy the settings to other channels.

# **5.4.2 Working with PTZ Control Panel**

The PTZ control panel allows for operations such as directing the camera in eight directions, adjusting zoom, focus and iris settings, and quick positioning.

## Basic PTZ Control Panel

Right-click on the live view screen and then select **PTZ**. The PTZ control panel will be displayed.

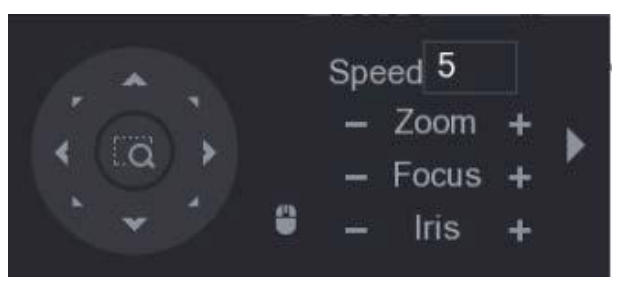

 $\square$ 

The functions with buttons in gray are not supported.

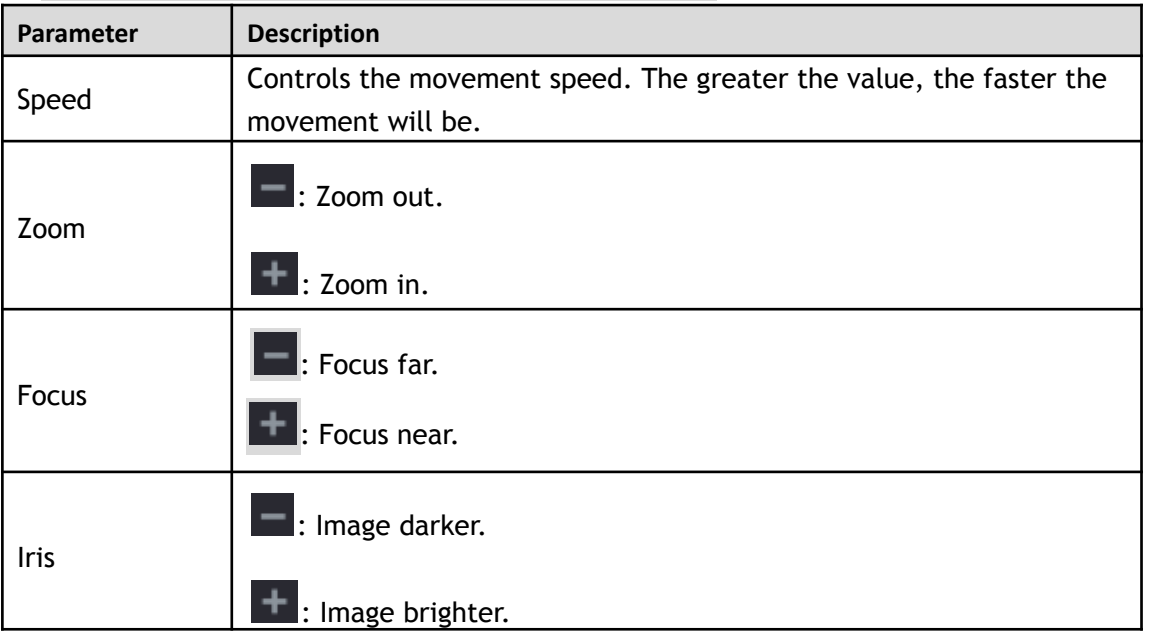

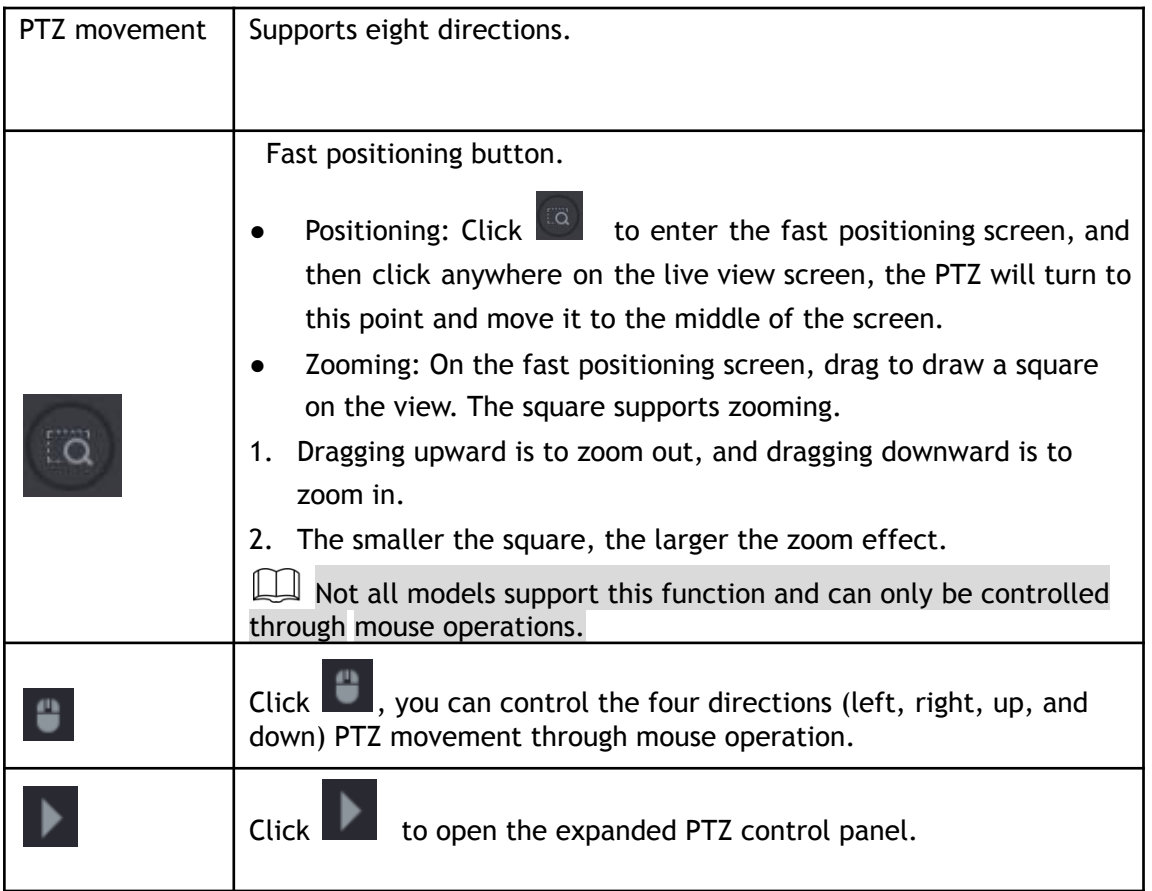

# Expanded PTZ Control Panel

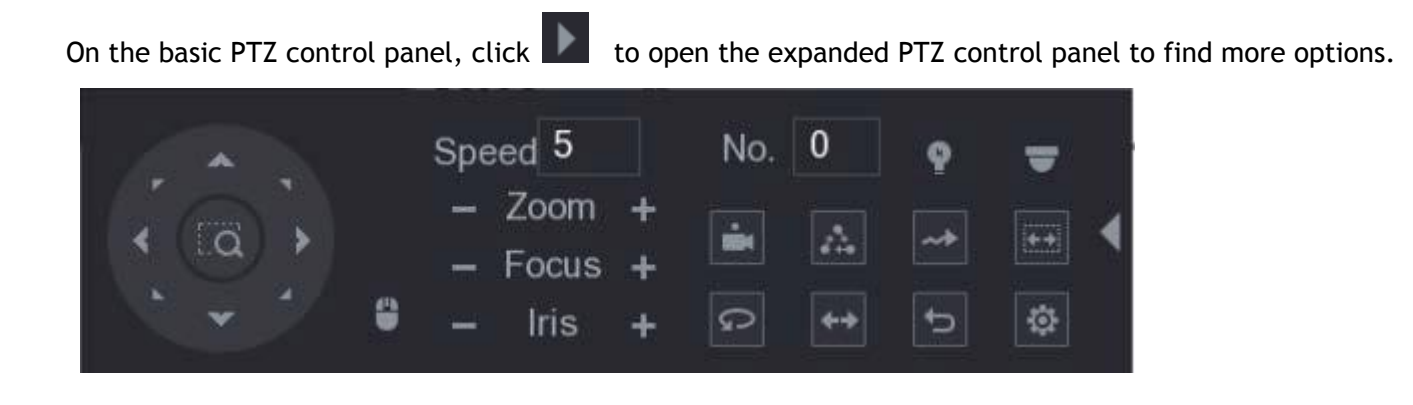

# $\boxed{1}$

- The functions with buttons in gray are not supported by the system.
- Right-click once to return to the interface of PTZ basic control panel.

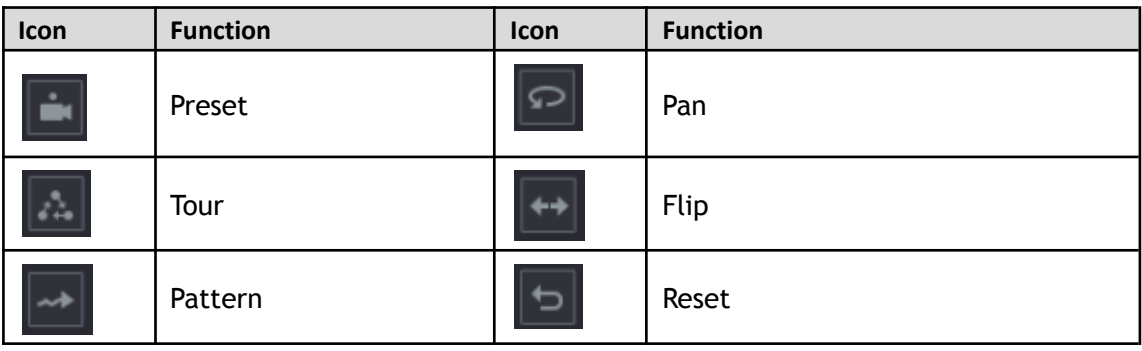

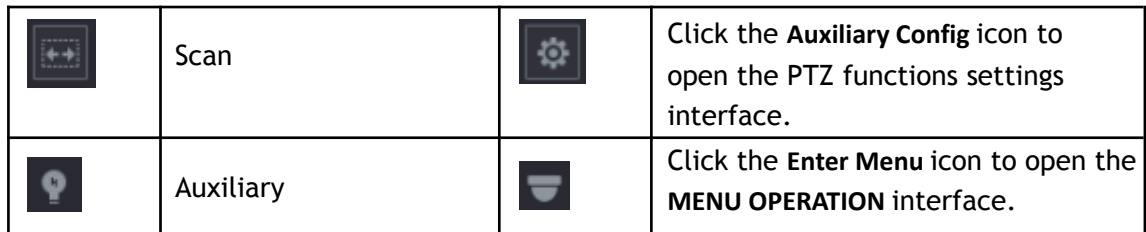

## **5.4.3 Configuring PTZ Functions**

## **5.4.3.1 Configuring Presets**

Step 4 On the Expanded PTZ Control Panel, click  $\boxed{\circ}$ .

The **Preset** interface will be displayed.

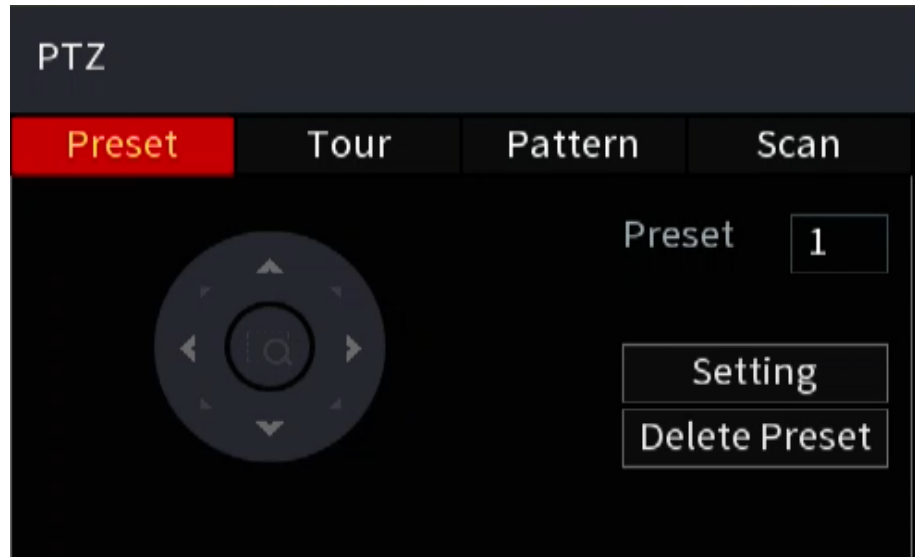

- Step 5 Click the direction arrows to the required position.
- Step 6 In the **Preset** box, enter the value to represent the required position.
- Step 7 Click **Setting** to complete the preset settings.

## **5.4.3.2 Configuring Tours**

Step 8 On the Expanded PTZ Control Panel, click  $\boxed{\circ}$ .

The **PTZ** interface will be displayed.

Step 9 Click the **Tour** tab.

The **Tour** interface will be displayed.

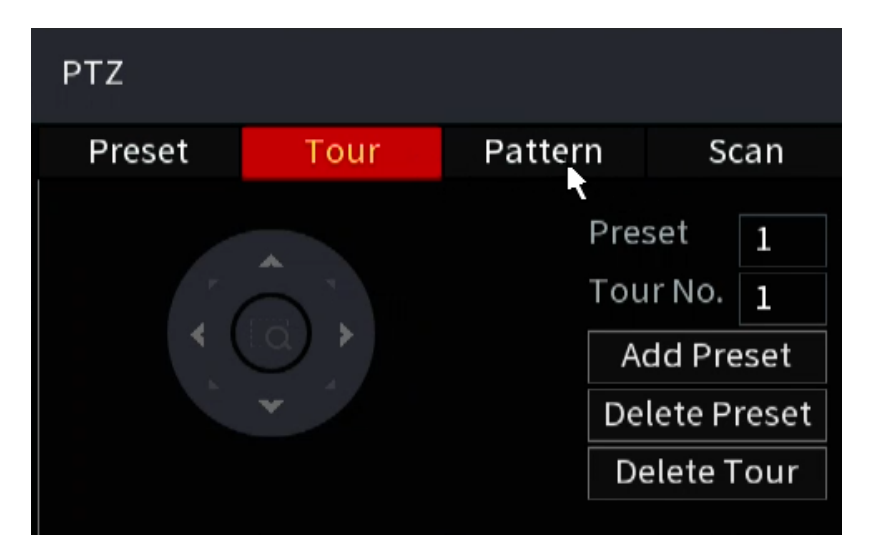

Step 10 In the **Tour No**. box, enter the value for the tour route.

Step 11 In the **Preset** box, enter the preset value.

Step 12 Click **Add Preset**.

A preset will be added for this tour.  $\Box$ 

- You can repeat adding more presets.
- Click **Delete Preset** to delete the preset for this tour. This operation can be repeated to delete more presets. Some protocols do not support deleting.

### **5.4.3.3 Configuring Patterns**

Step 1 On the Expanded PTZ Control Panel, click  $\boxed{\circ}$ .

The **PTZ** interface will be displayed.

Step 2 Click the **Pattern** tab.

The **Pattern** interface will be displayed.

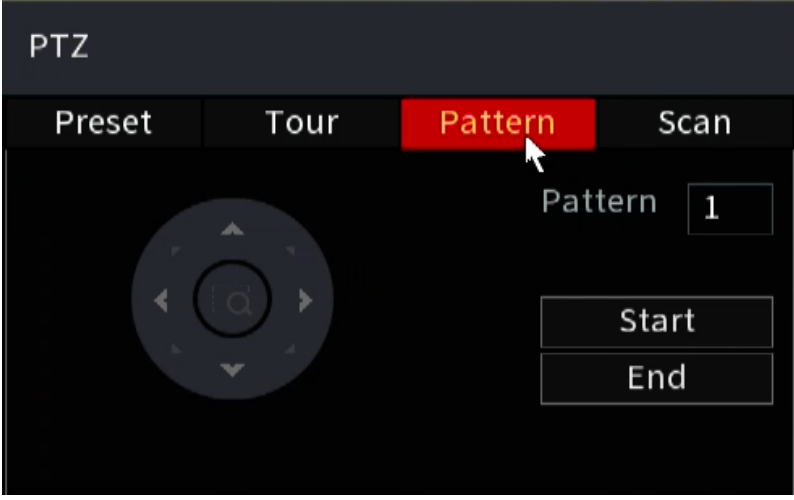

- Step 3 In the **Pattern** box, enter the value for pattern.
- Step 4 Click **Start** to perform the directions operations. You can also go to the PTZ Control Panel to perform the operations of adjusting zoom, focus, iris, and directions.
- Step 5 On the **PTZ** interface, click **End** to complete the settings.

### **5.4.3.4 Configuring Scan**

Step 1 On the Expanded PTZ Control Panel, click  $\frac{1}{\sqrt{12}}$ .

The **PTZ** interface will be displayed.

Step 2 Click the **Scan** tab.

The **Scan** interface will be displayed.

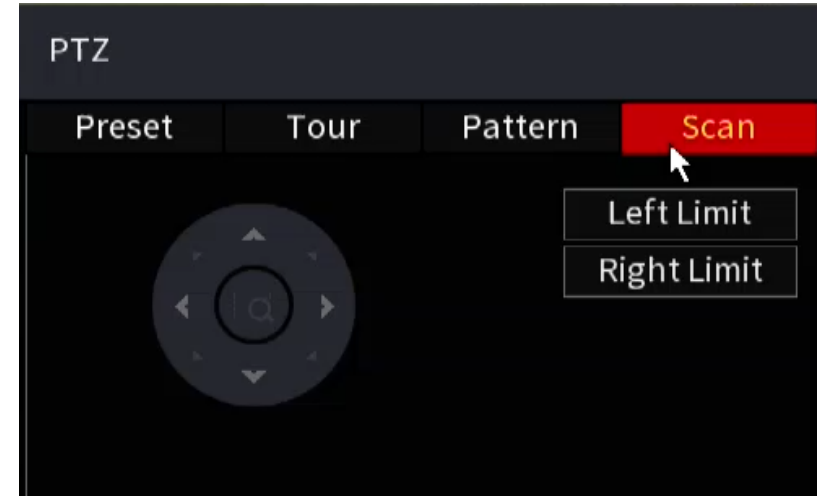

Step 3 Click the direction arrows to position the left and right limits.

## **5.4.4 Calling PTZ Functions**

After you have configured the PTZ settings, you can call the PTZ functions for monitoring from the Expanded PTZ Control Panel.

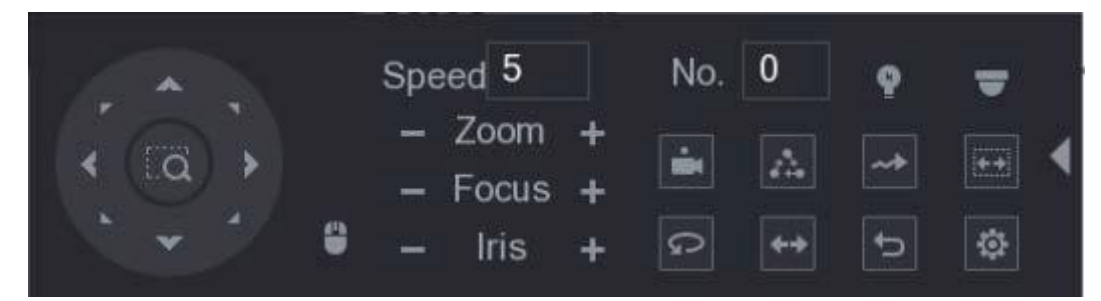

### **5.4.4.1 Calling Presets**

- Step 1 On the expanded PTZ Control Panel, in the **No.** box, enter the value of the preset that you want to call.
- Step 2 Click  $\Box$  to call the preset.

Step 3 Click  $\Box$  again to stop calling the preset.

### **5.4.4.2 Calling Tours**

Step 1 On the Expanded PTZ Control Panel, in the **No.** box, enter the value of the tour that you want to call.

Step 2 Click  $\left[\begin{array}{ccc} \bullet & \bullet \\ \bullet & \bullet \end{array}\right]$  to call the tour.

Step 3 Click  $\left\lceil \frac{1}{2} \right\rceil$  again to stop calling the tour.

#### **5.4.4.3 Calling Patterns**

- Step 1 On the Expanded PTZ Control Panel, in the **No.** box, enter the value of the pattern that you want to call.
- Step 2 Call  $\Box$  to call the pattern.

The PTZ camera moves according to the configured pattern repeatedly.

Step 3 Click  $\sim$  again to stop calling the pattern.

### **5.4.4.4 Calling AutoScan**

Step 1 On the Expanded PTZ Control Panel, in the **No.** box, enter the value of the border that you want to call.

Step 2 Click

The PTZ camera performs scanning according to the configured borders.

Step 3 Click again to stop auto scanning.

### **5.4.4.5 Calling AutoPan**

Step 1 On the Expanded PTZ Control Panel, click  $\Box$  to start moving in horizontal direction.

Step 2 Click  $\boxed{\circ}$  again to stop moving.

### **5.4.4.6 Using AUX Button**

#### **5.4.4.7**

On the Expanded PTZ Control Panel, click **Panel, the AUX** setting interface will be displayed[.](#page-84-0) see the image below.

- In the **Shortcut Aux** list, select the option that corresponds to the applied protocol.
- In the Aux No. box, enter the number that corresponds to the AUX switch on the decoder.

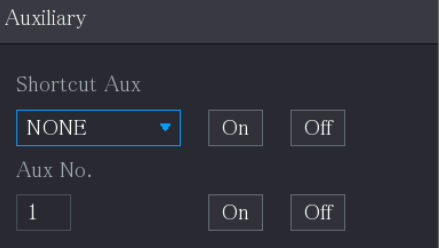

## <span id="page-84-0"></span>**5.4.5 Calling OSD Menu**

For the coaxial camera, you can call the OSD menu through the Expanded PTZ Control Panel.

Step 1 On the Expanded PTZ Control Panel, click

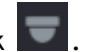

The **PTZ Menu** interface will be displayed.

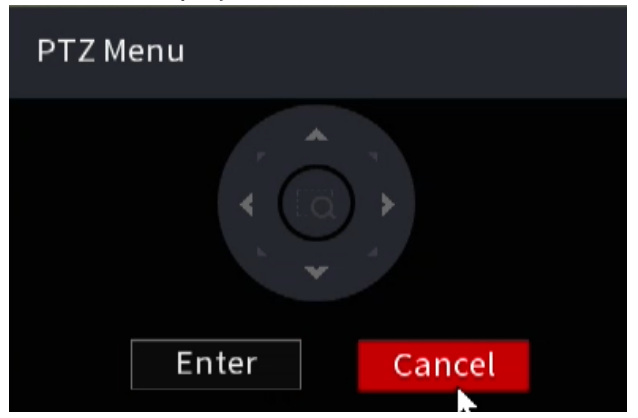

### Step 2 Click **Enter**.

The OSD menu will be displayed.

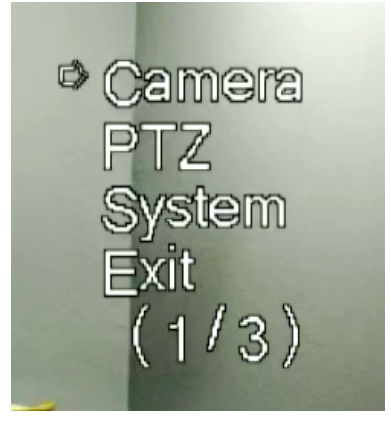

Step 3 On the **PTZ Menu** interface, click the arrow button to select the on-screen parameters.

Step 4 Click **Enter** to complete the settings.

# <span id="page-85-0"></span>**5.5 Configuring Camera Settings**

## **5.5.1 Configuring Image Settings**

This section allows for the configuration of the image settings such as saturation, contrast, brightness, and sharpness for each connected camera.

Step 1 Select **Main Menu > Advanced Settings > CAMERA Configuration> Image**.

The **Image** interface will be displayed. see the image belo[w](#page-85-0) for analog channel and [0](#page-86-0) for a digital channel.

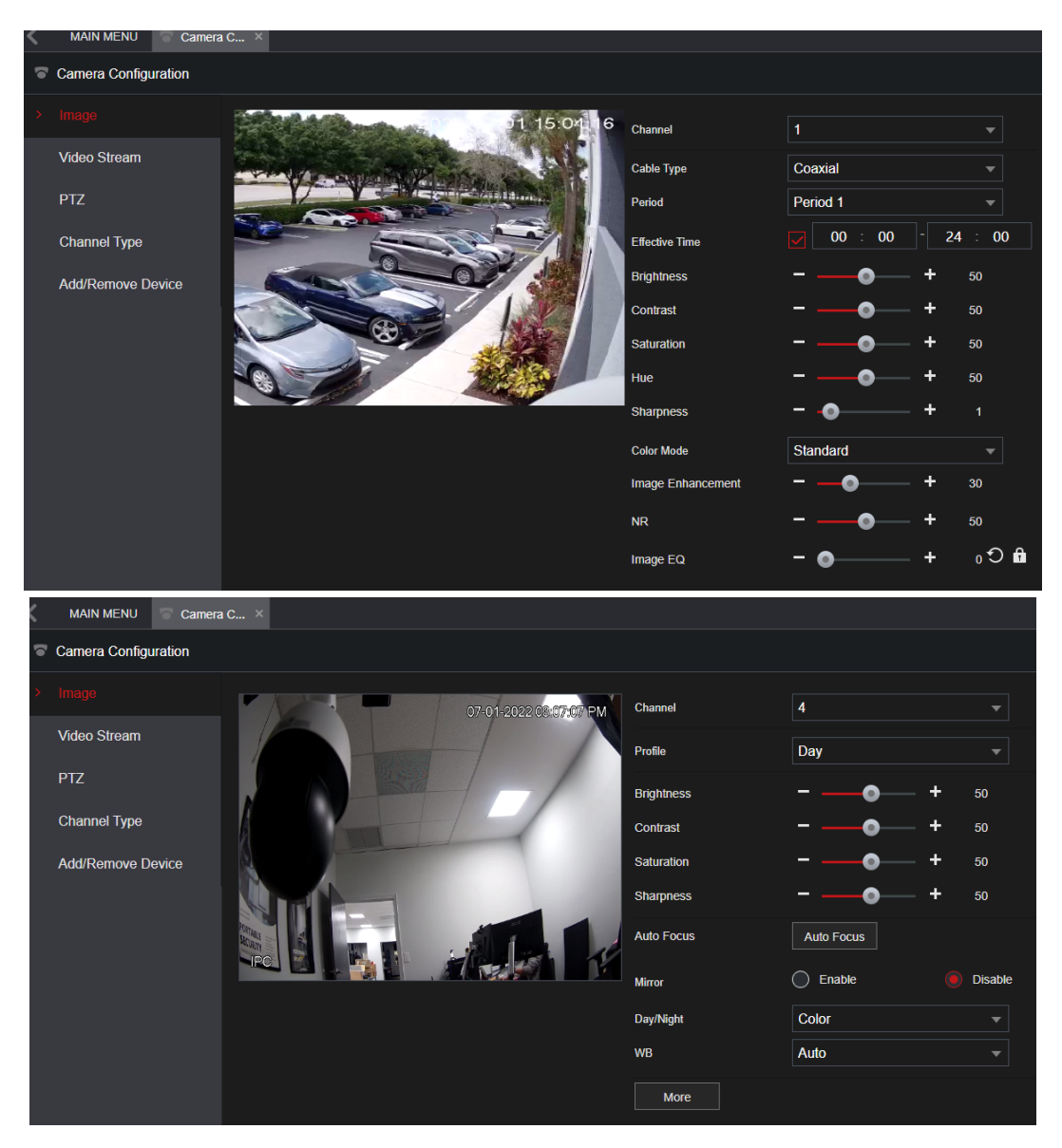

<span id="page-86-0"></span>Step 2 Configure the settings for the image parameters.

On the digital channel interface, click **More** to display more parameters.

| Parameter             | <b>Description</b>                                                                                                    |  |  |  |  |
|-----------------------|----------------------------------------------------------------------------------------------------|--|--|--|--|
| Channel               | In the Channel list, select the channel that you want to configure.                                                                                                    |  |  |  |  |
| Cable Type            | In the Cable Type list, select the cable type that the camera uses.<br>Not all models support this function.                                                                                                    |  |  |  |  |
| Period                | In the Period list, select a time period for the image settings. The<br>image<br>settings will be only used during the selected period.                                                                                                    |  |  |  |  |
| <b>Effective Time</b> | Enable the effective function.<br>In the Effective Time box, enter the start time and end time for the<br>period you selected.                                                                                                    |  |  |  |  |
| Saturation            | Adjusts the color shades. The greater the value, the lighter the<br>color will become. This value does not influence the general image<br>brightness.<br>The value ranges from 0 to 100. The default value is 50. The<br>recommended range is between 40 and 60. |  |  |  |  |
|                       | Adjusts the image contrast. The greater the value, the more<br>obvious the contrast between the light area and dark area will<br>become. You can adjust this value when the contrast is not obvious.                                                             |  |  |  |  |

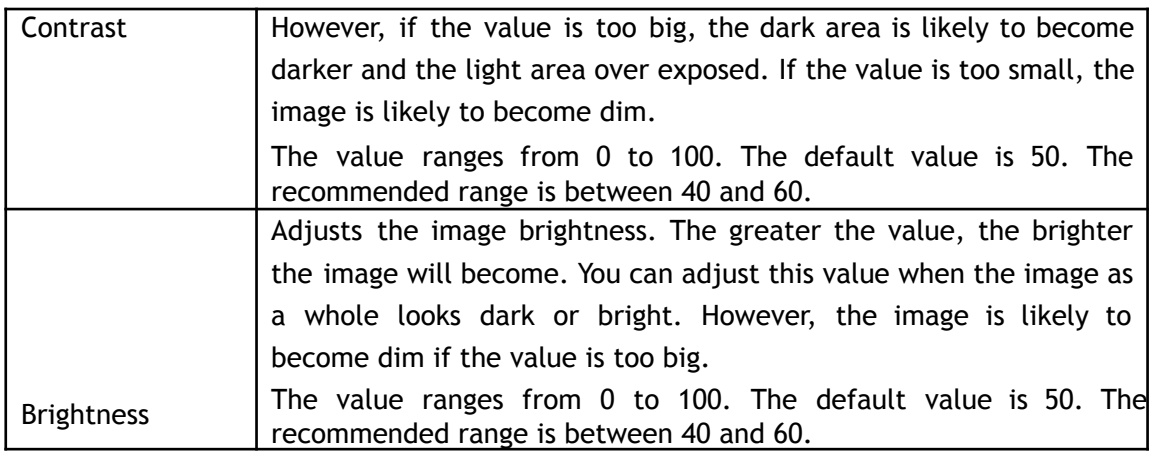

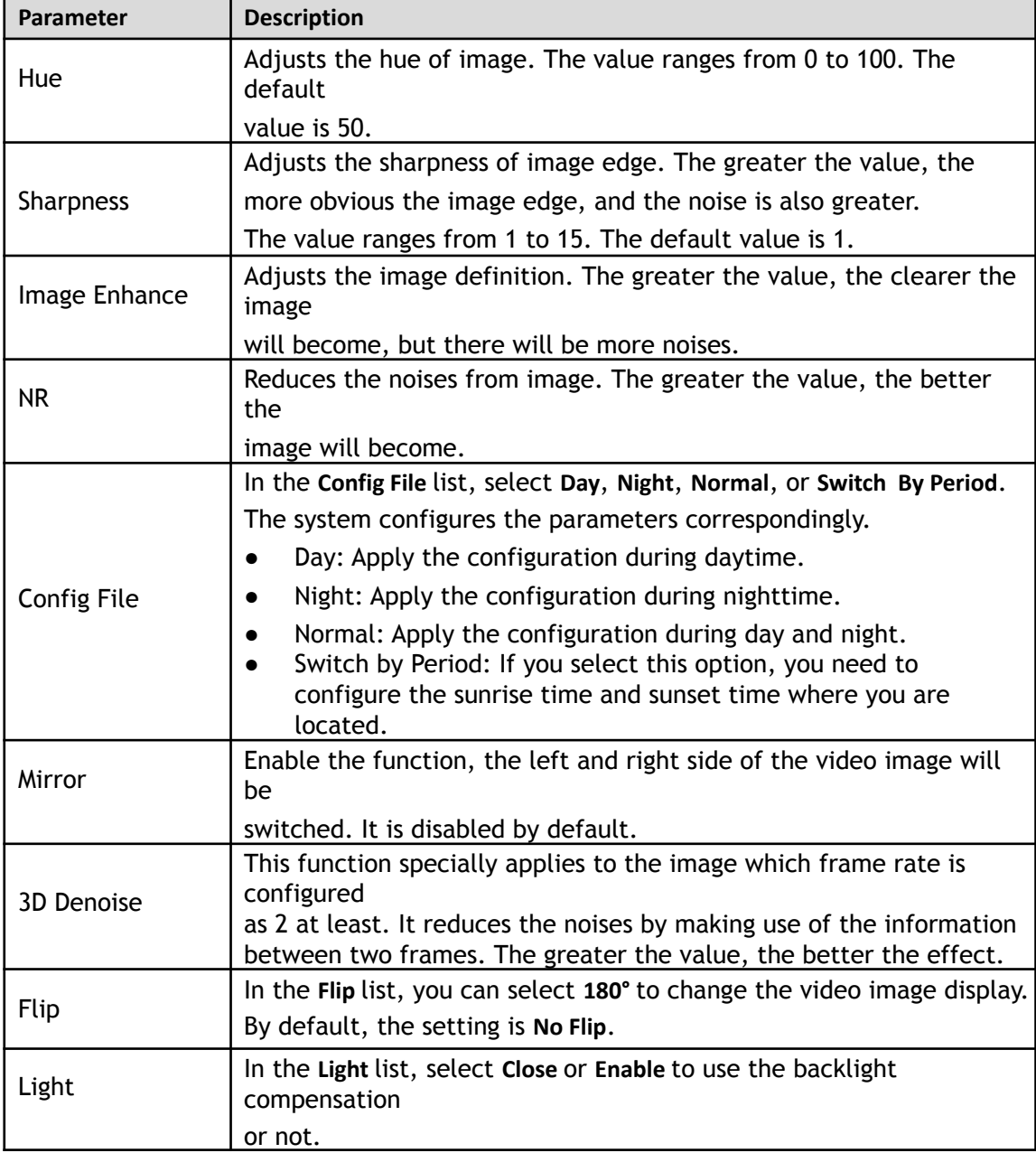

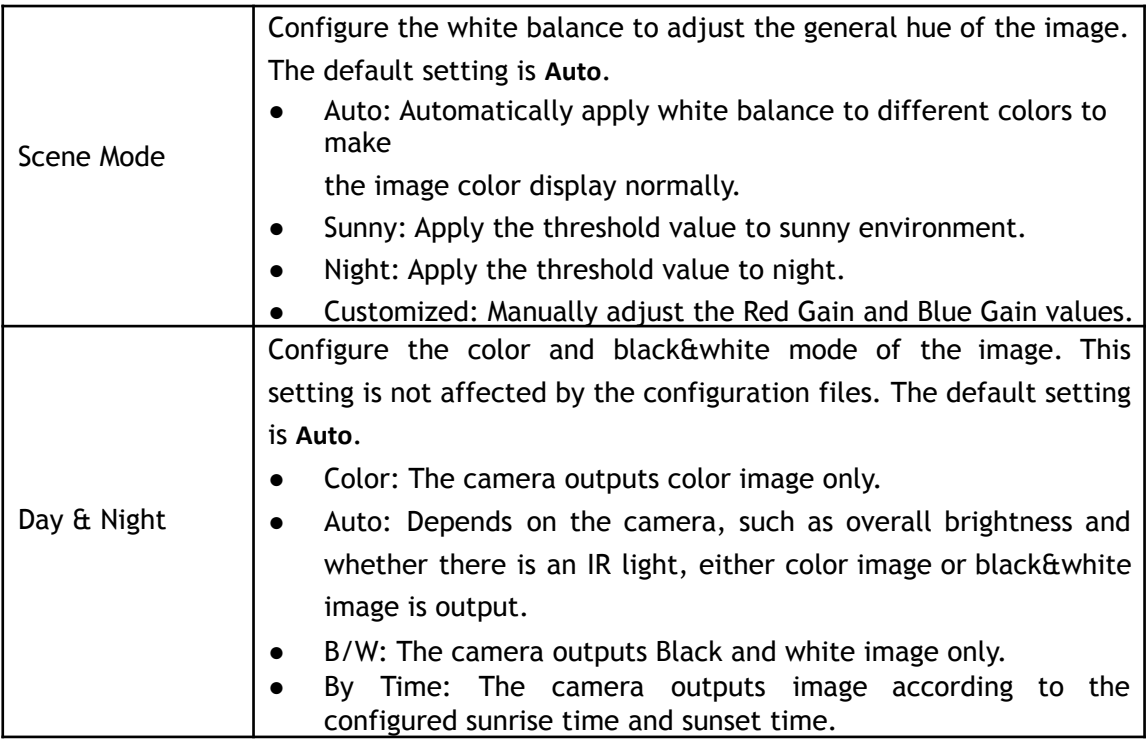

Step 3 Click **Apply** to complete the settings.

# **5.5.2 Configuring Encode Settings**

Step 1 Select **Main Menu > Advanced Settings> Camera Configuration > Video Stream > Audio/Video**. The **Audio/Video** interface will be displayed.

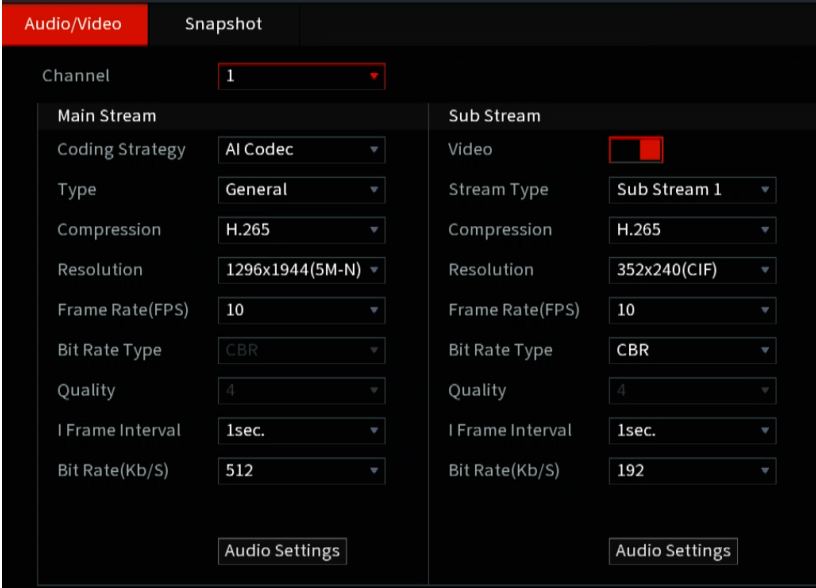

Step 2 Configure the settings for the main/sub streams parameters.

Table 5-4

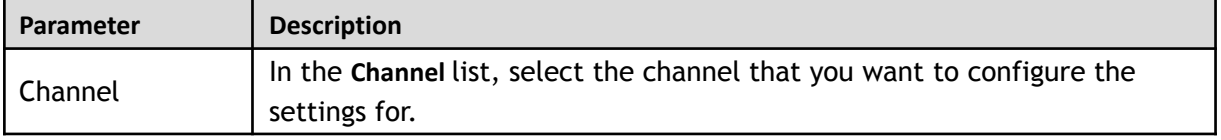

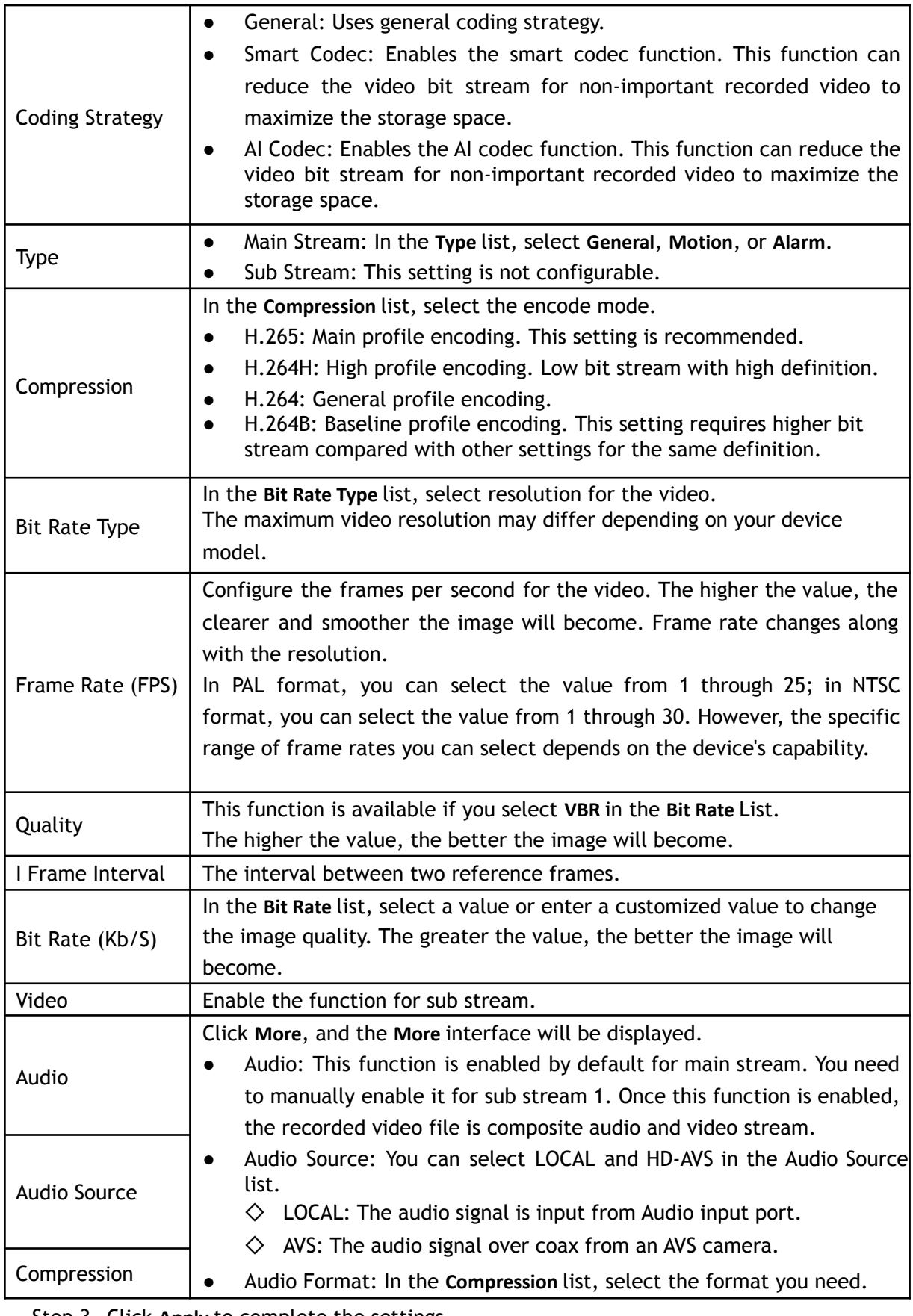

Step 3 Click **Apply** to complete the settings.

Click **Copy to** to copy the settings to other channels.

# **5.5.3 Configuring Snapshot Settings**

Step 1 Select **Main Menu > Advanced Settings> Camera Configuration > Video Stream > Snapshot**. The **Snapshot** interface will be displayed.

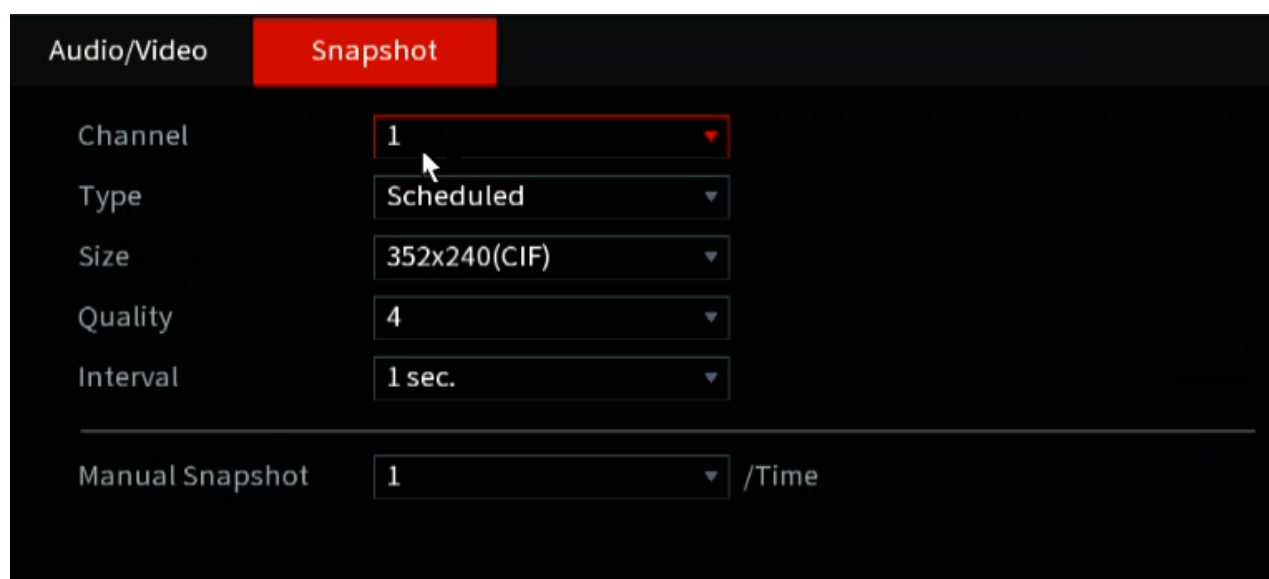

Step 2 Configure the settings for the snapshot parameters.

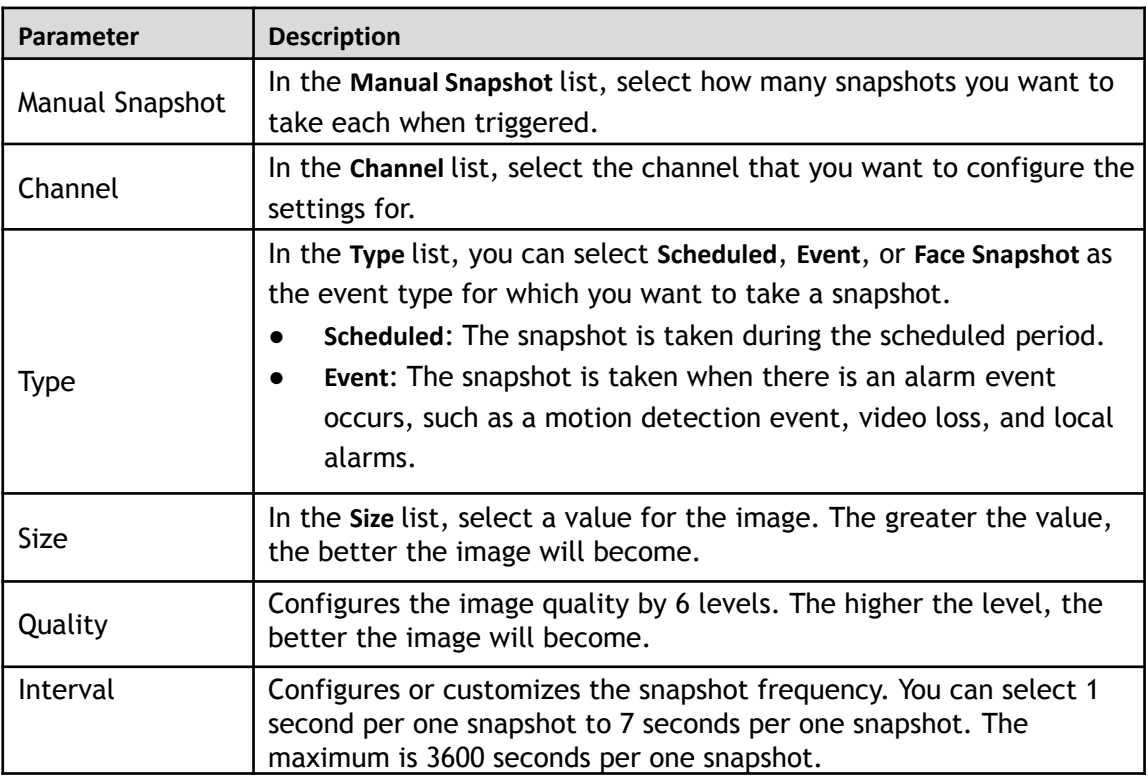

Step 3 Click **Apply** to complete the settings.

```
\square
```
Click **Copy to** to copy the settings to other channels.

## **5.5.4 Configuring Overlay Settings**

This section allows for the configuration to display system time and channel names on each channel window in the live view screen.

```
Step 1 Select Main Menu > Advanced Settings > Camera Configuration > Video Stream> Overlay.
The Overlay interface will be displayed.
```
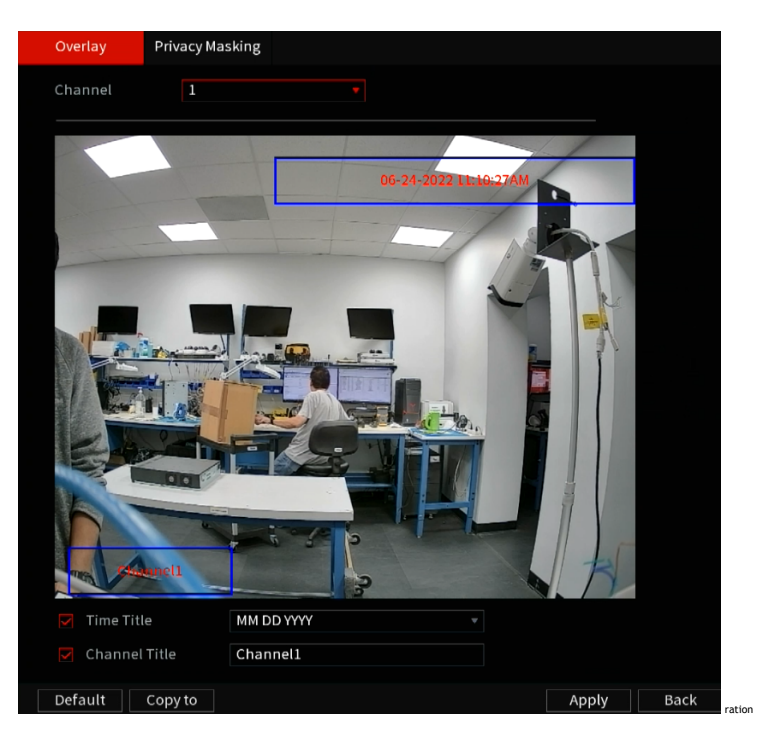

Step 2 Configure the settings for the text overlay parameters.

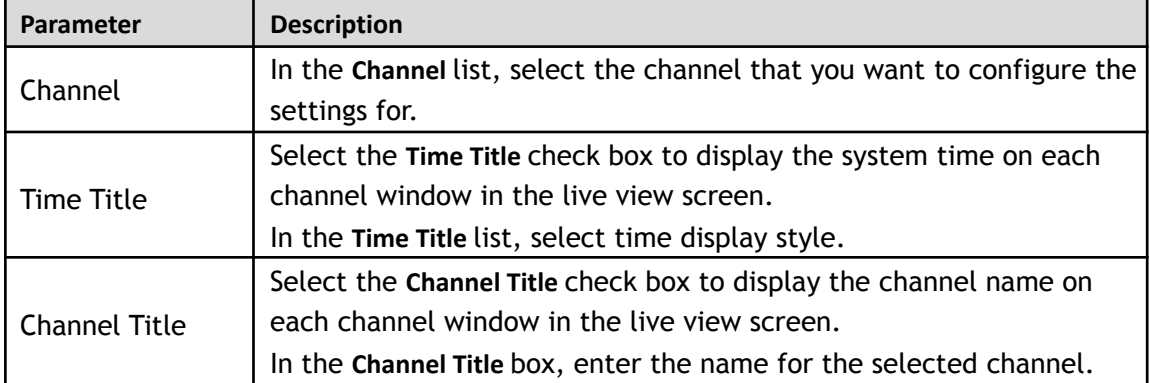

Step 3 Click **Apply** to complete the settings.

 $\square$ 

Click **Copy to** to copy the settings to other channels.

# **5.5.5 Configuring Covered Area Settings**

Step 1 Select **Main Menu > Advanced Settings > Camera Configuration > Video Stream > Overlay > Privacy Masking**. The **Privacy Masking** interface will be displayed.

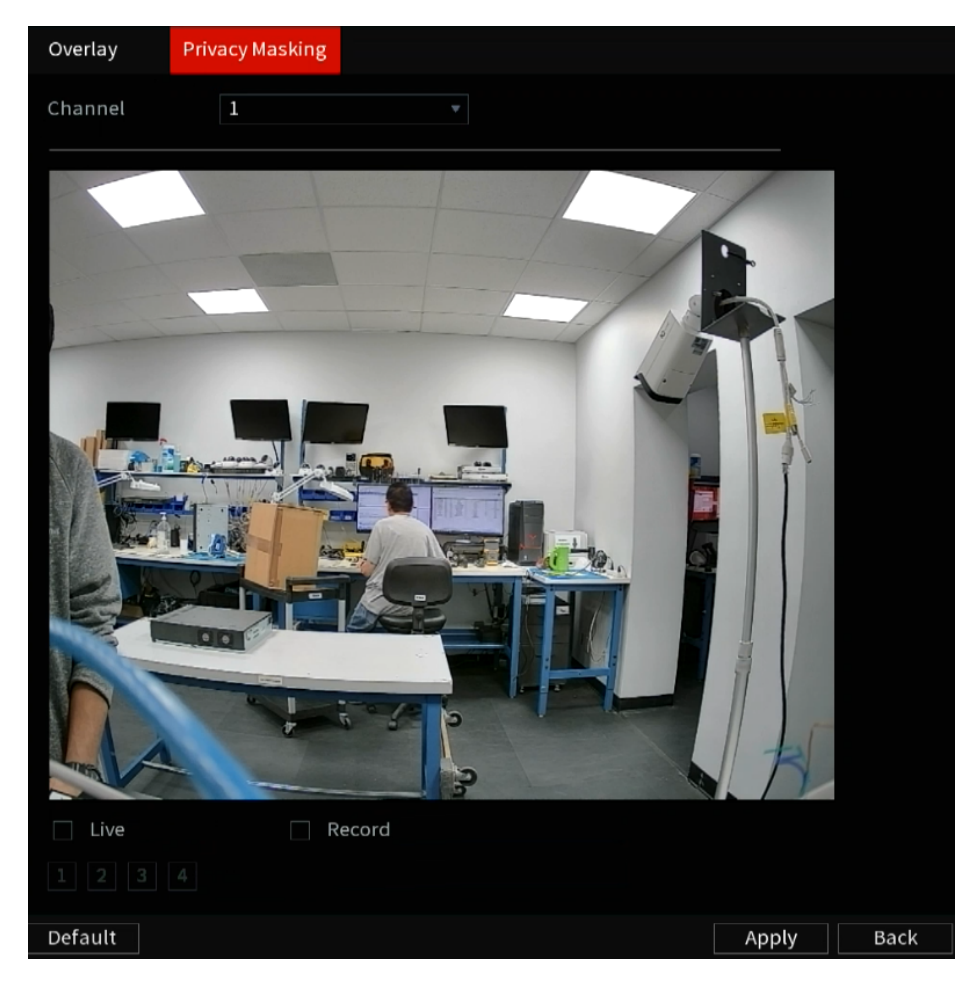

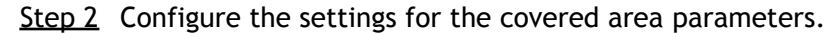

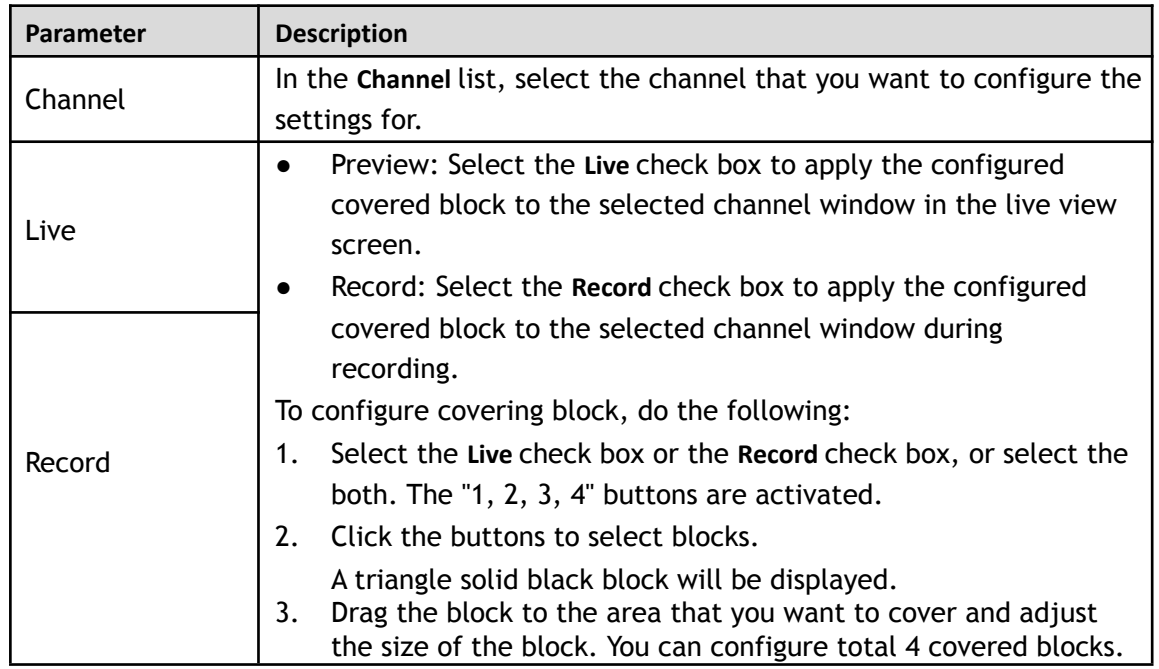

Step 3 Click **Apply** to complete the settings.

# <span id="page-92-0"></span>**5.5.6 Configuring Channel Type**

This section allows for selecting the configuration of the channel type as **Analog** or **IP** channel.

Step 1 Select **Main Menu > Advanced Settings > CAMERA Configuration > Channel Type**. The **Channel Type** interface will be displayed.

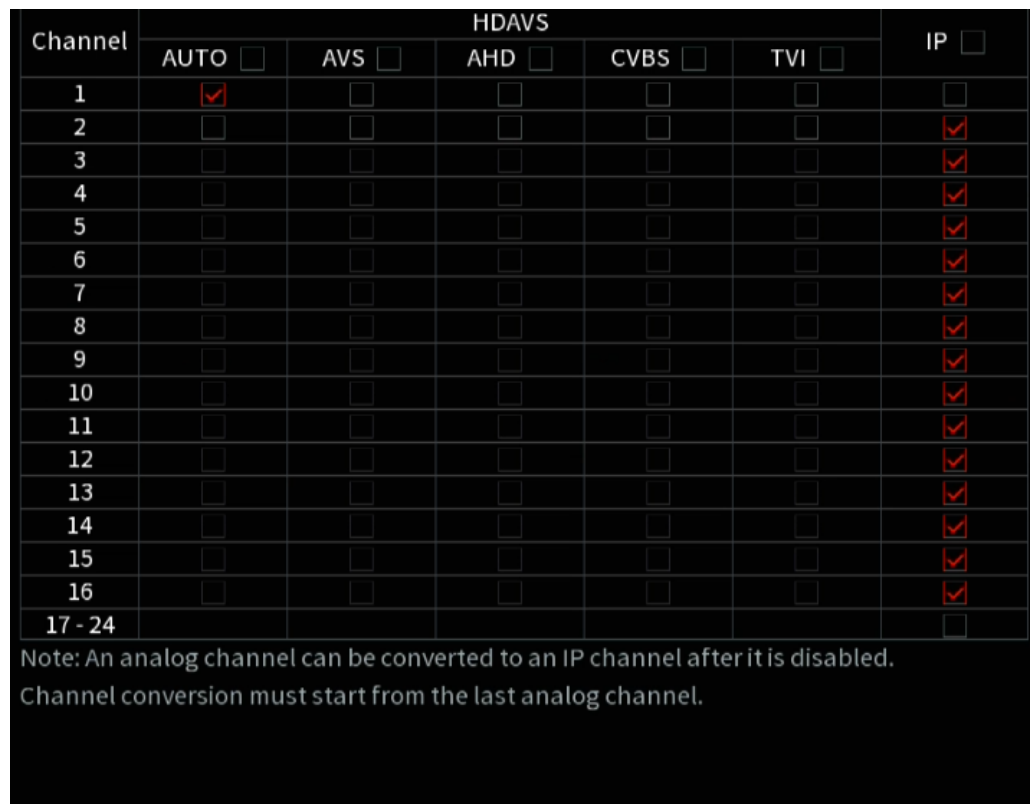

<span id="page-93-0"></span>Step 2 Configure the channels.

- Analog Channel: Select the transmission medium such as AVS, AHD, CVBS, and then follow the onscreen instructions to complete the settings.
- IP Channel: You can enable the IP channels by disabling the corresponding analog channels. The Device also provides expanded IP channels for your use, such as the **17–64** channels in [0.](#page-93-0)

 $\Box$ 

The 17–64 channels are only for IP cameras and the range changes depending on the model purchased.

• The channel selection for analog camera or IP camera is in sequence, for example, if you want to select channels for an IP camera, you need to select from the last channel number Channel **16** first, which means you cannot navigate to select the channel **15** directly until you have selected the channel **16**.

Step 3 Click **Apply** and follow the onscreen instructions to complete the settings.

# **5.6 Configuring Remote Devices**

## **5.6.1 Adding Remote Devices**

M

This function is available after you have configured the channel type as IP channel as described in the previous section, see "[5.5.7 Configuring Channel Type](#page-92-0)."

You can add remote devices by automatically or manually adding the IP address.

Select **ain Menu > Advanced Settings > CAMERA Configuration > Add/Remove Device > Add Camera**, the **Add Camera** interface will be displayed.

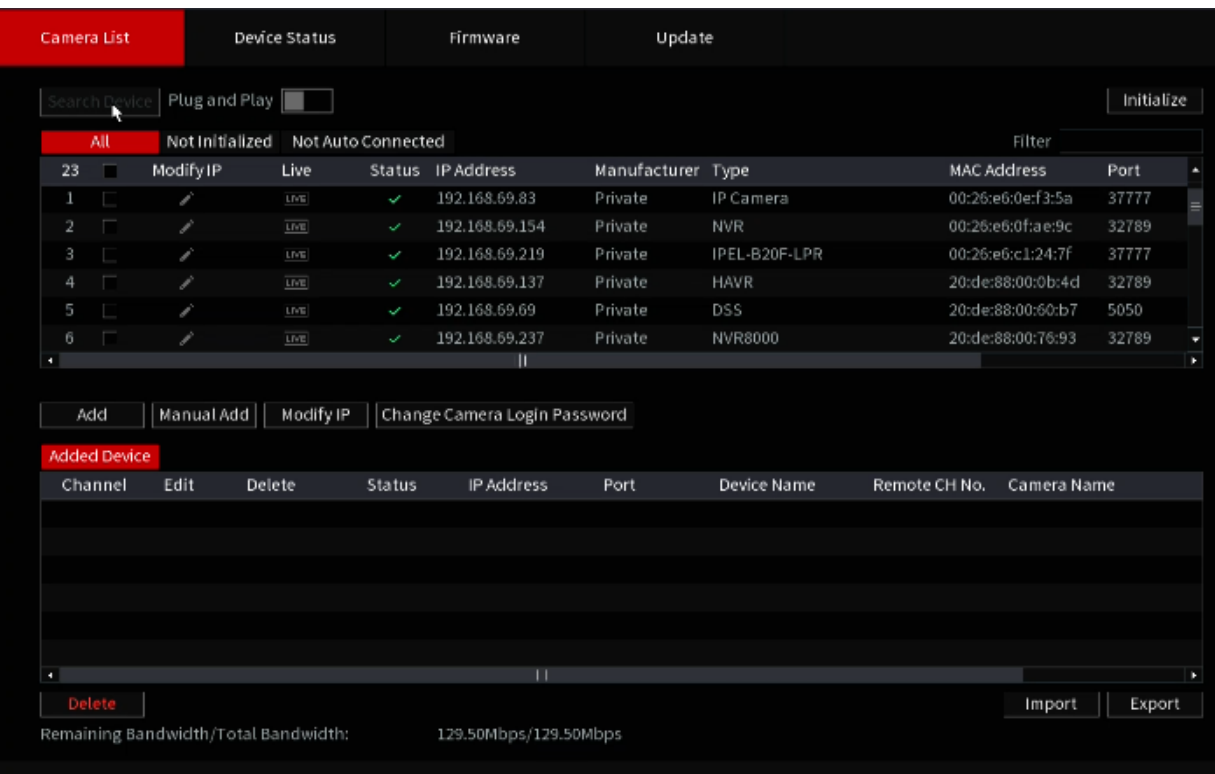

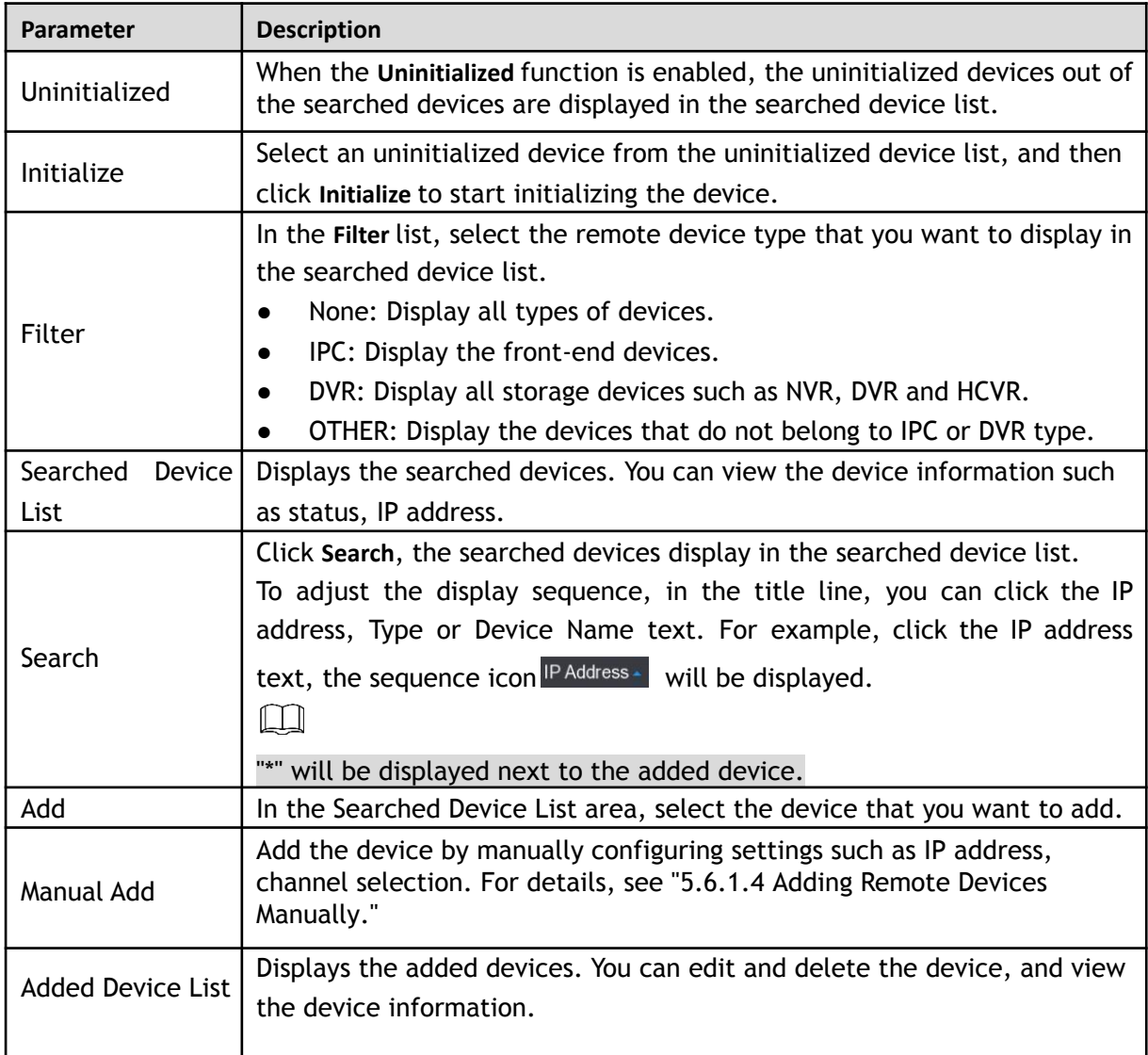

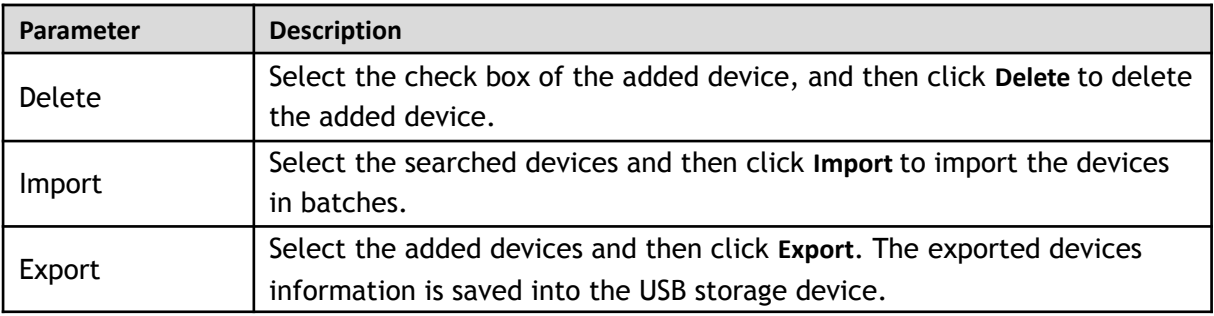

### **5.6.1.2 Initializing Remote Devices**

You can reset the password and IP address of the remote devices through initializing. Step 1 Click **Search Device**.

The devices found are displayed in the table.

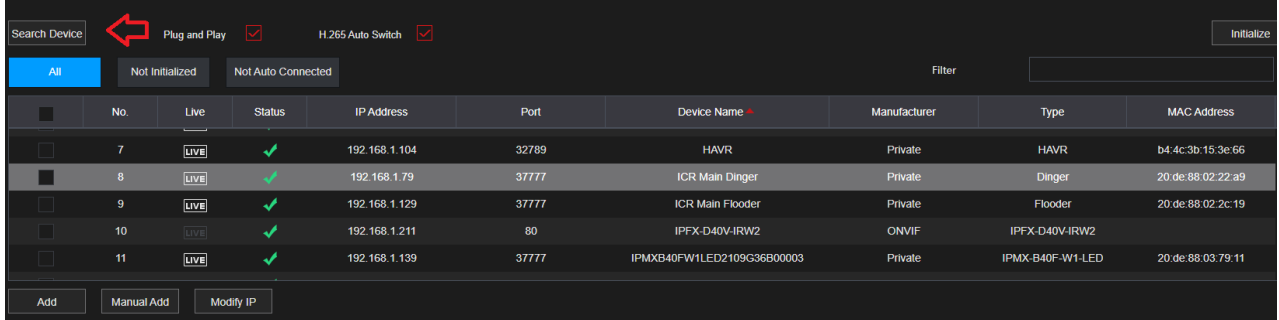

### Step 2 Enable the Initialized function.

The uninitialized devices are displayed.

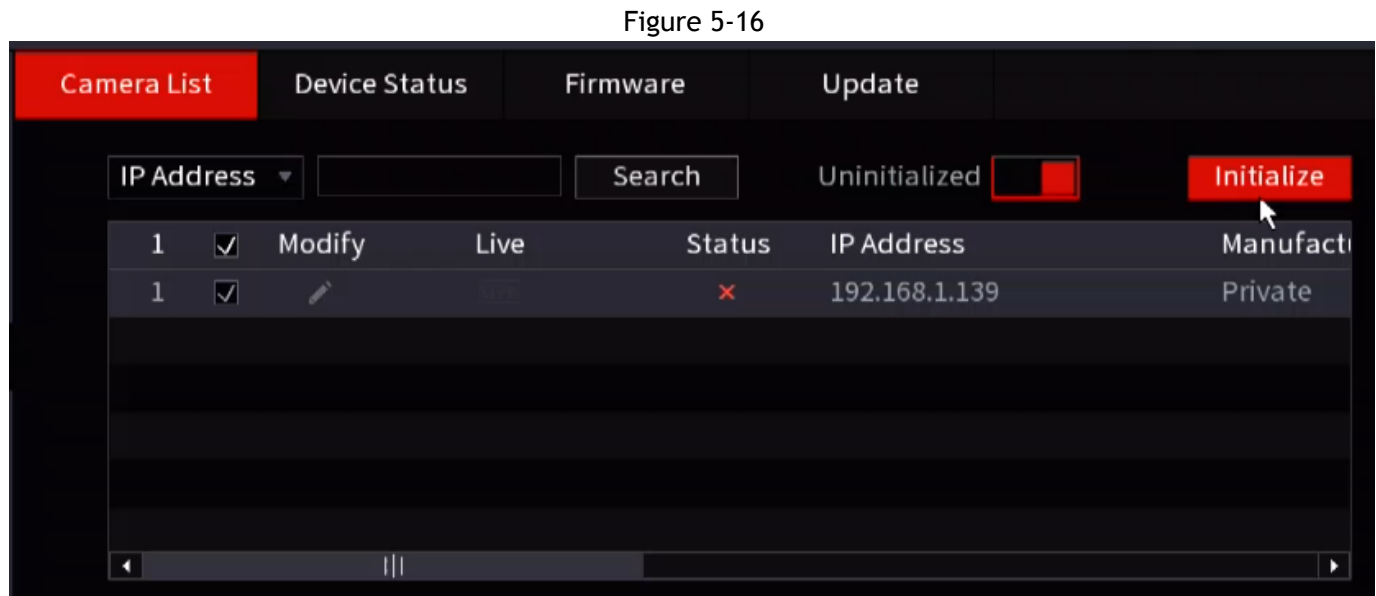

Step 3 Select the uninitialized device that you want to initialize.

Step 4 Click **Initialize**.

The **Enter Password** interface will be displayed.

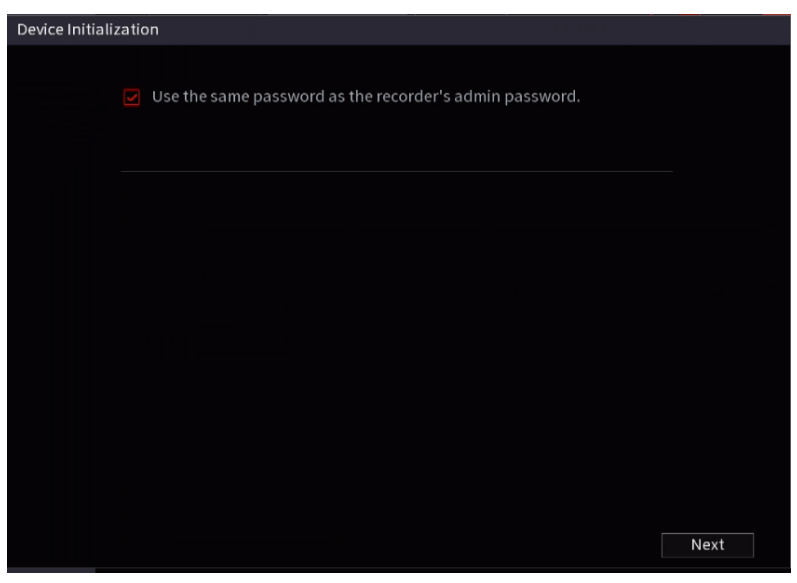

Step 5 Configure the password and email information.

 $\Box$ 

If you select the **Using current device password and email info** check box, the remote device automatically uses the current password and email information, so you do not need to set the password and email address again and can go to Step 6.

1) If un-checking the **Using current device password** check box. The password setting interface will be displayed.

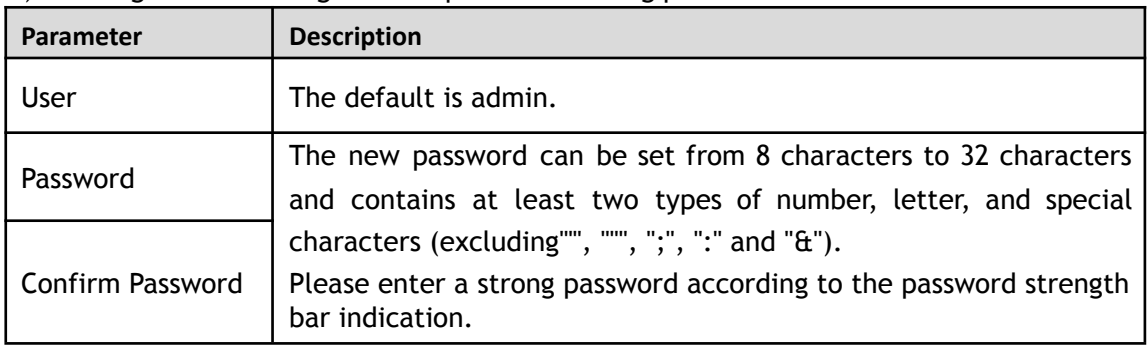

2) Configure the settings for the password setting parameters.

3) Click **Next**.

### Step 6 Click **Next**.

The **NETWORK** interface will be displayed.

<span id="page-97-0"></span>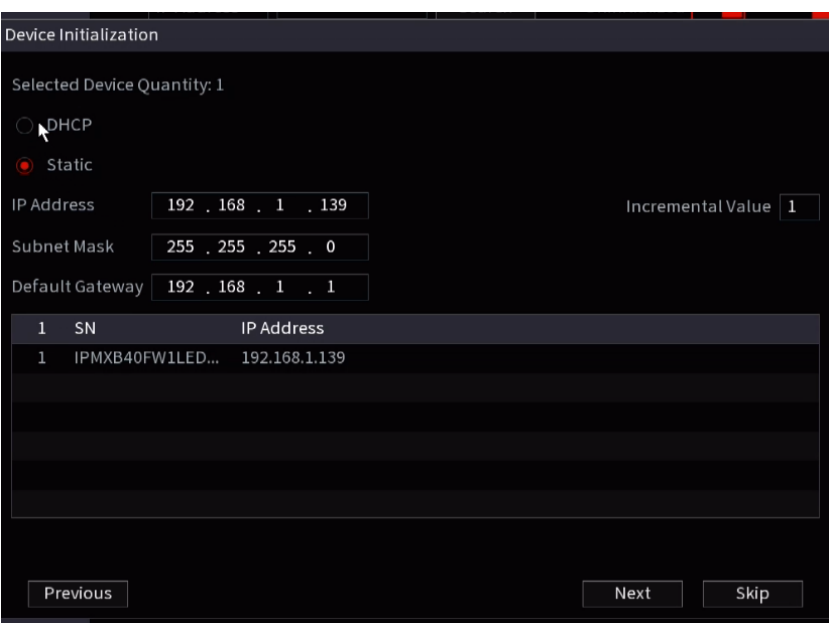

Step 7 Configure the IP address.

- Select the **DHCP** check box, you do not need to enter the IP address information, because the system will allocate one IP address to the remote device.
- Select the **STATIC** check box, you need to enter the IP address, subnet mask, default gateway, and incremental value. The system will allocate the IP address to the remote devices by progressively increasing the last part of the IP address when initializing devices in batches.

 $\Box$ 

When configuring IP addresses for multiple remote devices which were not in the same network segment, these remote devices will belong to the same network segment after configuration.

#### Step 8 Click **Next**.

The initializing is started. After the process is completed, see [Figure 5-17.](#page-97-0)

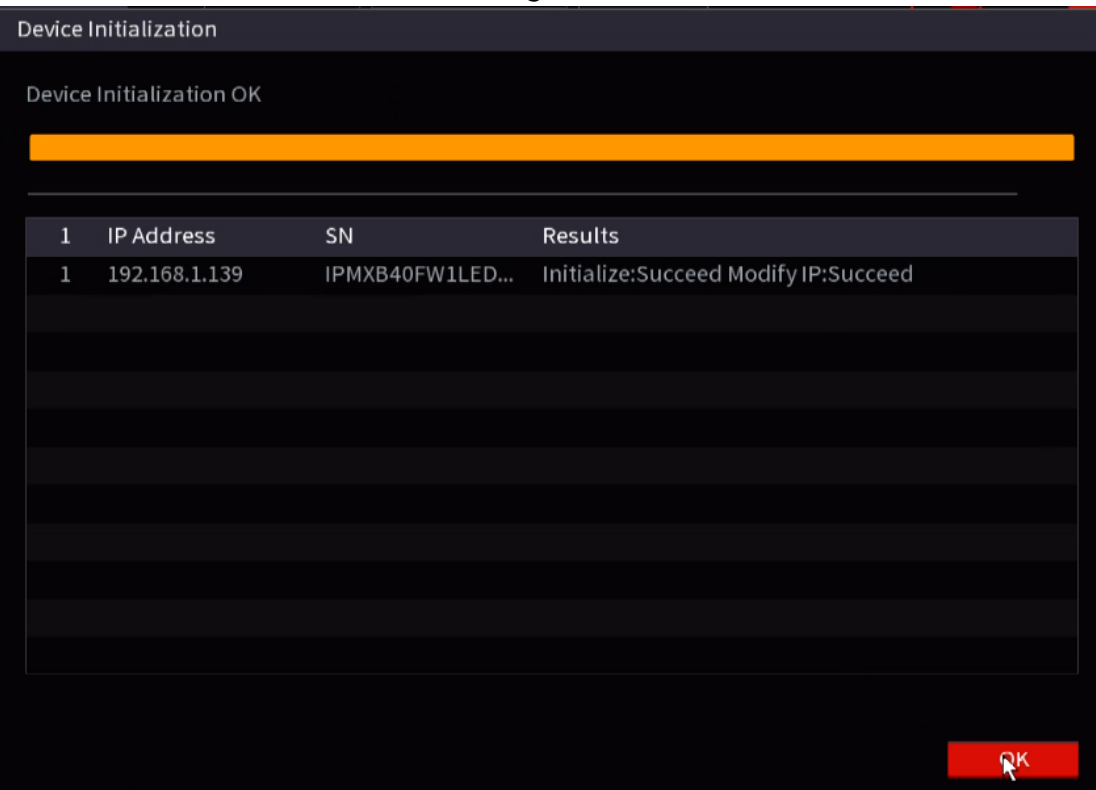

Figure 5-17

### **5.6.1.3 Adding Remote Devices Automatically**

Step 1 On the **Registration** interface, click **Device Search** The devices found are displayed.

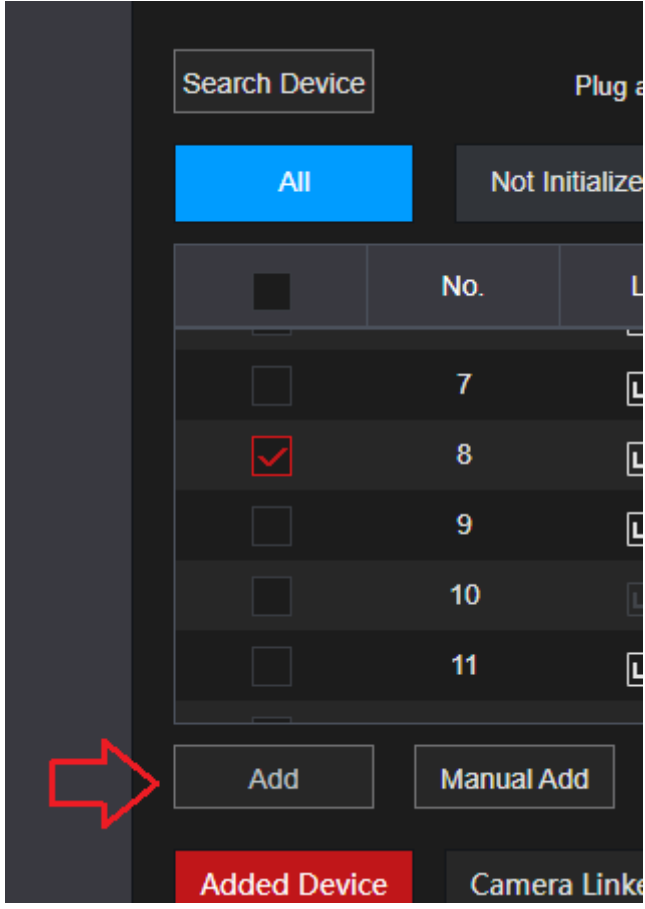

- Step 2 Select the check box of the device.
- Step 3 Click **Add**.

The device is added into the **Added Device** area.

 $\Box$ 

- You can also double-click the device to add it into the **Added Device** area.
- You can add devices in batches.

# <span id="page-98-0"></span>**5.6.1.4 Adding Remote Devices Manually**

Step 1 On the **Add Camera** interface, click **Manual Add**. The **Manual Add** interface will be displayed.

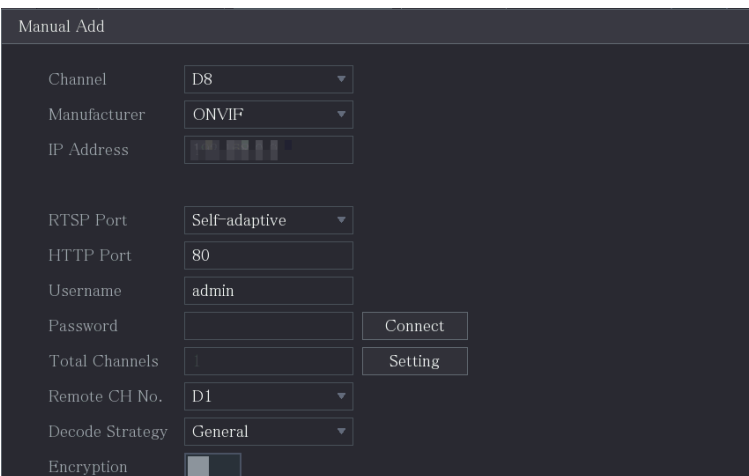

Step 2 Configure the settings for the manual adding device parameters.

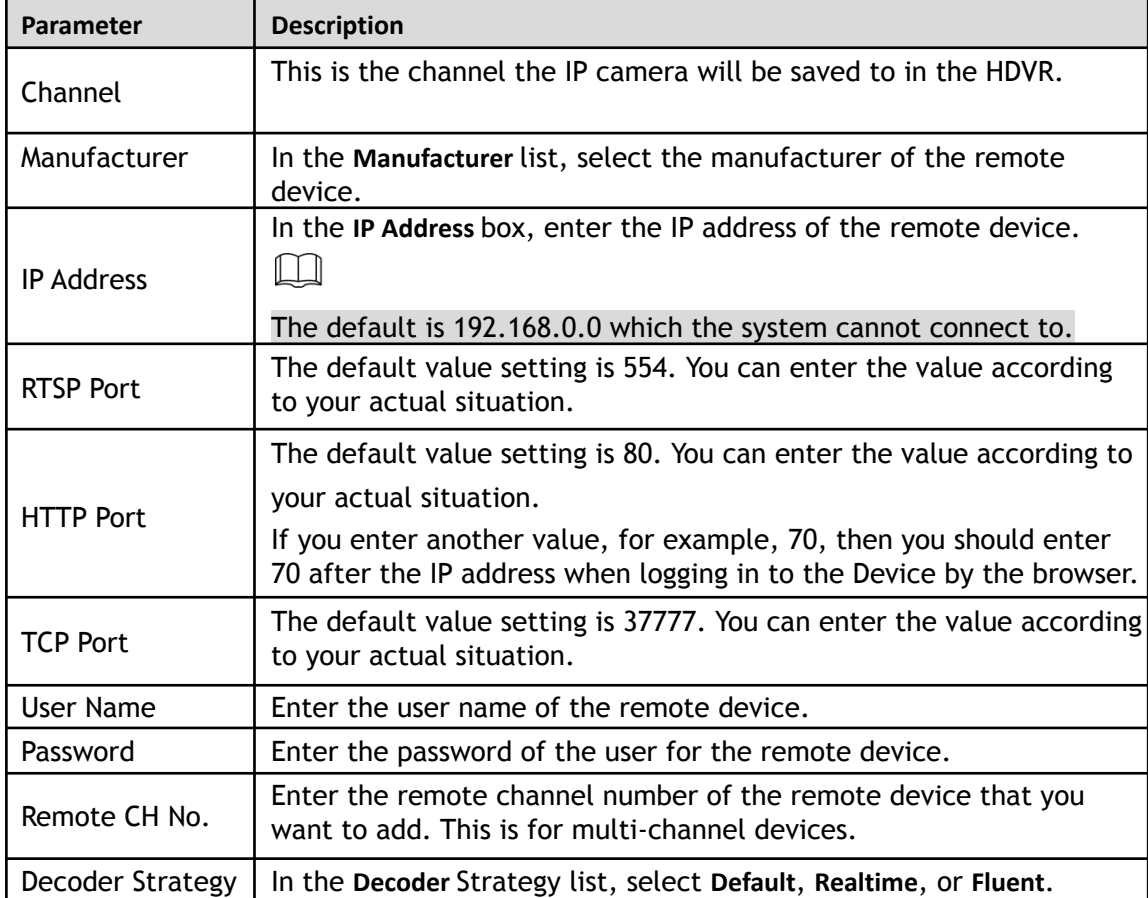

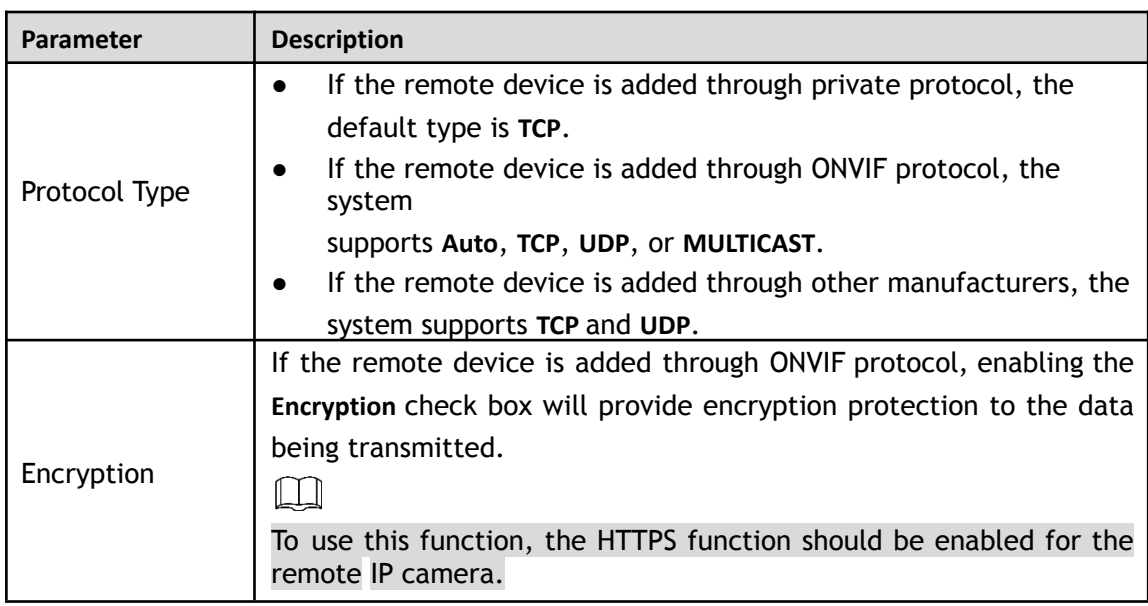

Step 3 Click OK to save the settings.

 $\Box$ 

●

۰

• Only one device can be added manually at one time.

indicates successful connection and<br>connection failed. indicates

## **5.6.1.5 Modifying or Deleting Remote Devices**

You can modify and delete the added devices.

● To modify the remote devices, do the following:

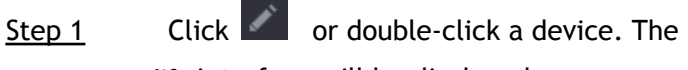

**Modify** interface will be displayed.

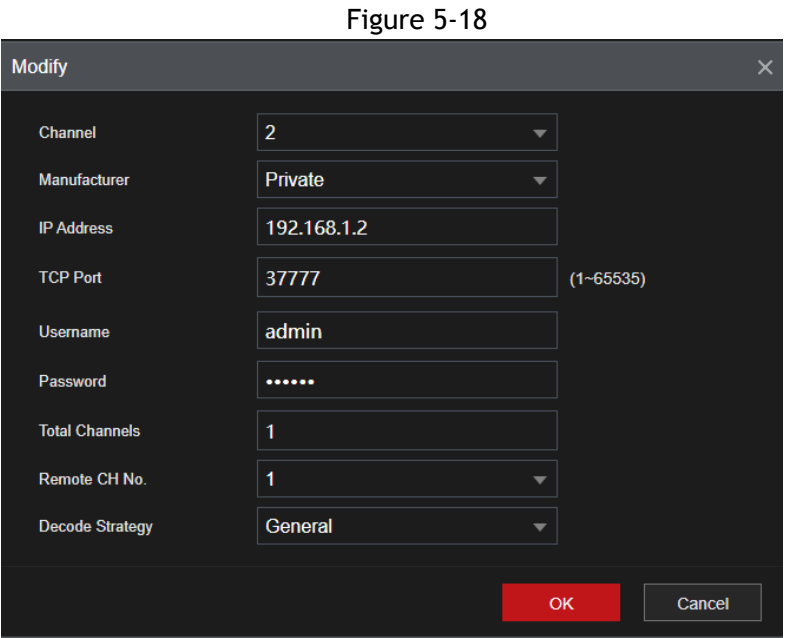

Step 2 In the **Channel** list, select the channel that you want to modify settings for.

Step 3 Click OK to save the settings.

- To delete one or more added devices, do the following:
	- $\Diamond$  Click  $\Box$  to delete one device.
	- ◇ Select the check box of the devices that you want to delete, and then click **Delete**.

### **5.6.1.6 Modifying IP Address**

You can modify a single IP address or multiple IP addresses of remote devices at one time. LL 1

- You can only modify the IP address of initialized cameras.
- To modify a single IP address, do the following:
- Step 1 In the Searched Device list area, click for the device that you want to modify IP. The **Modify IP** interface will be displayed.

Figure 5-19

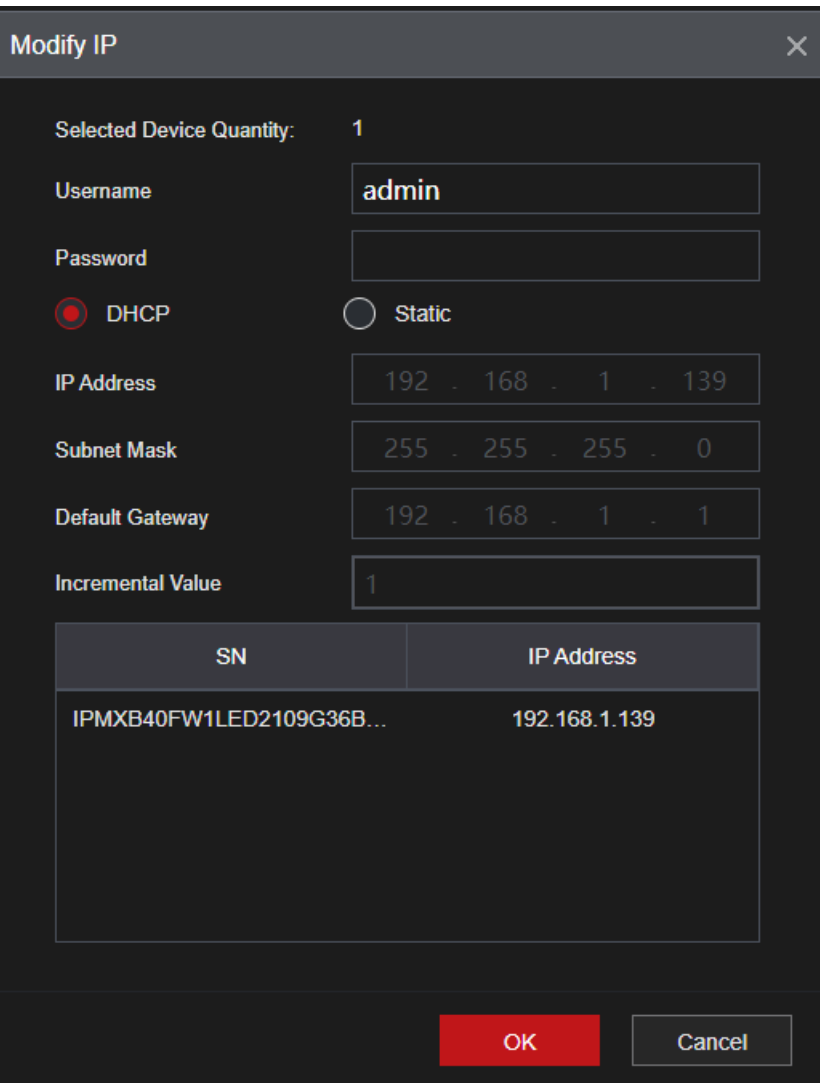

Step 2 Configure the settings for IP address, subnet mask, default gateway, user name, and password.

- Step 3 Click OK to save the settings.
- To modify IP address in batches, do the following:
- Step 1 In the Searched Device list area, select the devices that you want to modify IP address in batches.
- Step 2 Click .

The **Modify IP** interface will be displayed.

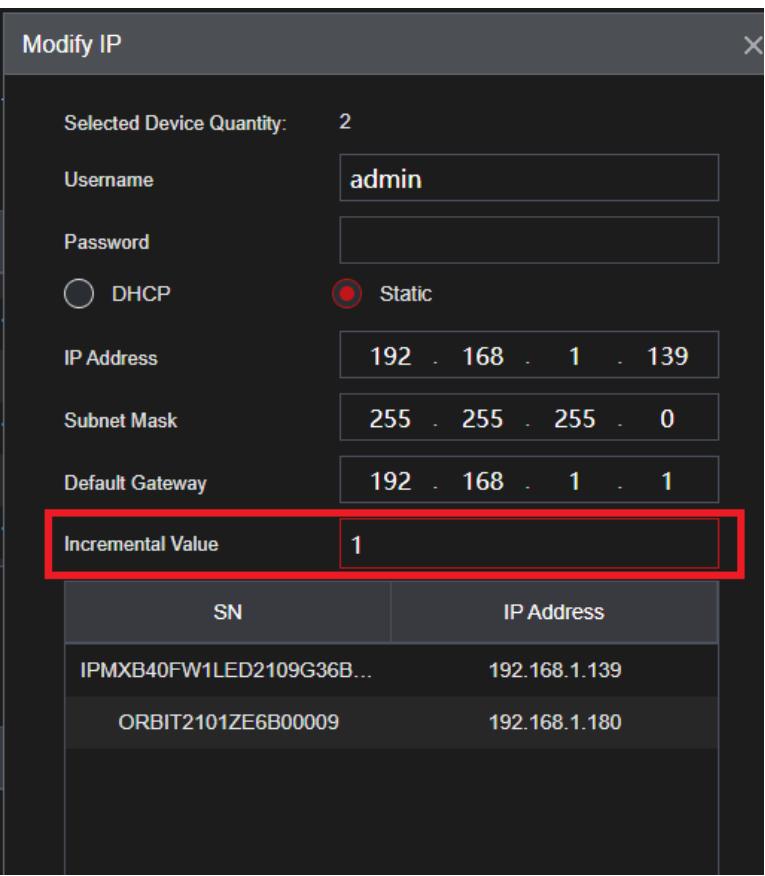

Step 3 Set incremental value.

 $\Box$ 

The system will add the incremental value to the fourth segment of IP addresses of selected devices. Step 4 Configure the settings for start IP address (the IP address is allocated in sequence), subnet mask, default gateway, user name, and password.

Step 5 Click OK to save the settings.

### **5.6.1.7 Exporting IP Address**

You can export the added IP address to the USB storage device.

 $\Box$ 

The exported information is saved in .csv file, which includes IP address, port number, channel number, manufacturer, user name, and password.

Step 1 Insert the USB storage device to the USB port of the Device.

Step 2 Click **Export.**

The **Browse** interface will be displayed.

Figure 5-21

Step 3

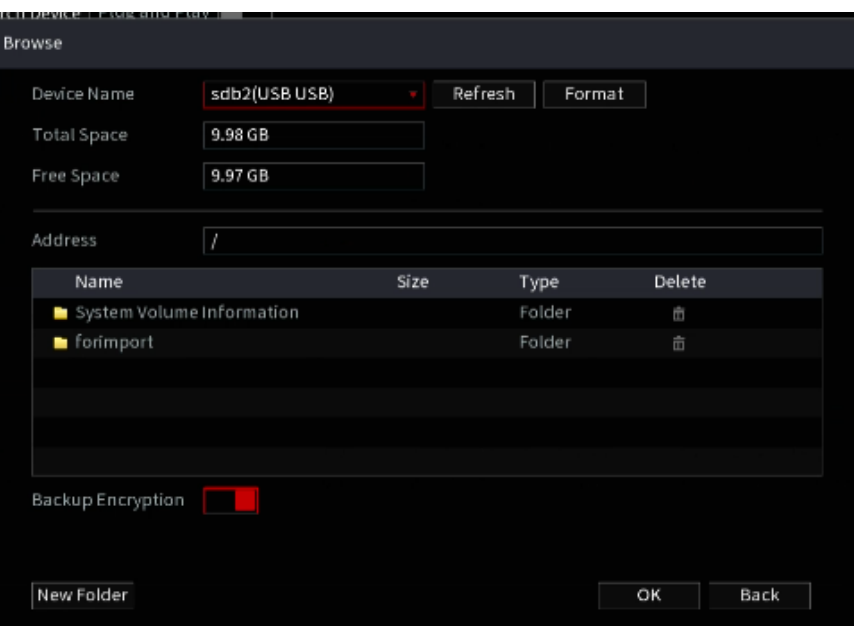

Configure the save path.

Step 4 Click **OK** to save the settings.

A pop-up message indicating "Successfully exported" will be displayed.

Step 5 Click **OK**.

### $\Box$

When exporting IP address, the **Backup Encryption** check box is selected by default. The file information includes IP address, port, channel number, manufacturer, user name, and password.

- If you select the **Backup Encryption** check box, the file format is .backup.
- If you de-select the **Backup Encryption** check box, the file format is .csv. In this case, there may be a risk of a data breach.

### **5.6.1.8 Importing IP Address**

You can add remote devices by importing IP address information.

- Step 1 Insert the USB storage device to the USB port of the Device.
- Step 2 Click **Import**.

The **Browse** interface will be displayed.

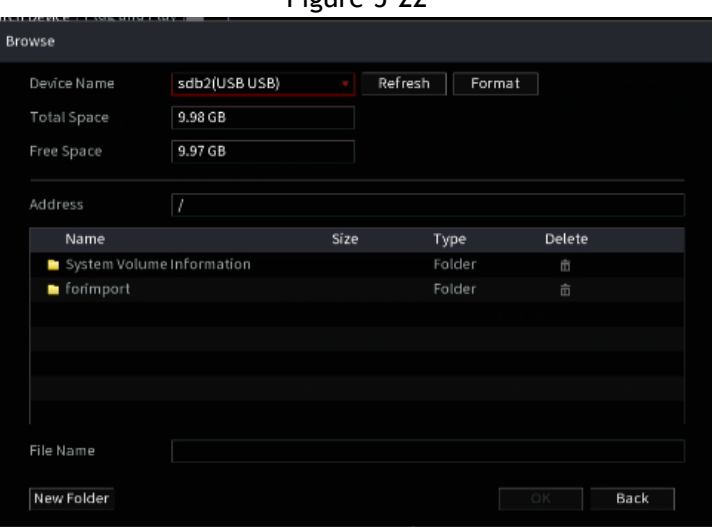

Figure 5-22

Step 3 Select the file that you want to import.

Step 4 Click OK to start importing.

After importing is completed, a pop-up message indicating "The import succeeded" is displayed.

 $\Box$ 

If the IP address that you want to import already exists in the Device, the system will pop up a message to ask you whether to overwrite the existing content.

- **Click OK** to replace the existing one.
- Click **Cancel** to add it as a separate device in the **Added Device** area.

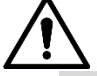

- You can edit the exported .csv file and be cautious not to change the file format; otherwise, the file cannot be imported as it will be flagged as invalid.
- The language of .csv file must match the Device language.
- The import and export through customized protocol is not supported.

## **5.6.2 Managing Remote Devices**

You can view the status of remote devices and upgrade.

### **5.6.2.1 Viewing Status**

This section allows you to view the device information such as connection status, IP address, motion detection, video loss detection, camera name, and manufacturer.

Select **Main Menu > Advanced Settings> Camera Configuration > Add Remove Device**, the **Status** interface will be displayed.

Figure 5-23

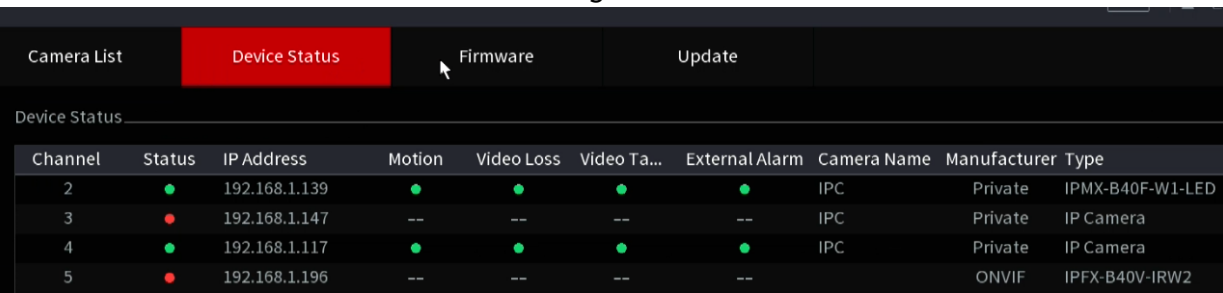

### **5.6.2.2 Viewing Firmware Information**

You can view the device firmware information such as channel number, IP address, manufacturer, system version, video input, audio input, and alarm in.

Select **Main Menu > Advanced Settings> Camera Configuration > Add Remove Device > Firmware**, the **Firmware** interface will be displayed.

### **5.6.2.3 Upgrading Remote Devices**

Step 1 Select **Main Menu > Advanced Settings> Camera Configuration > Add Remove Device > Update**. The **Update** interface will be displayed.

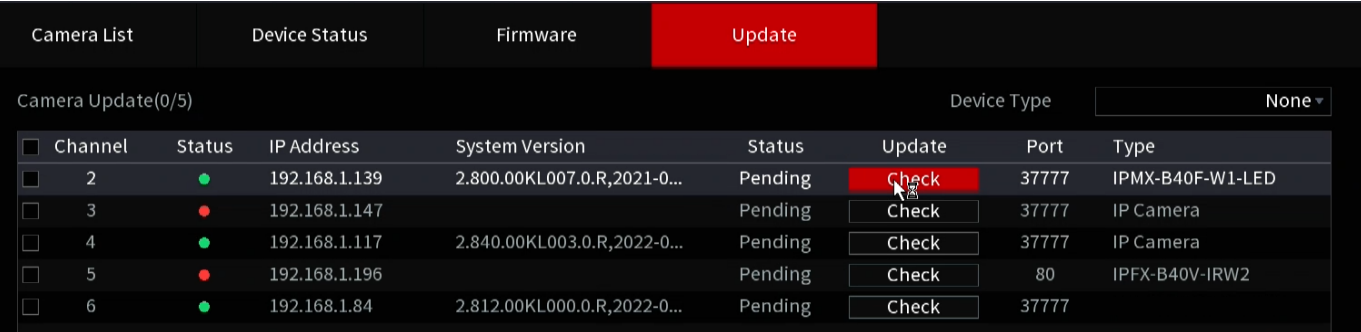

Step 2 Upgrade the device.

- File Update
- 1) Insert a USB storage device containing the upgrade files into the USB port of the Device.
- 2) Select the devices that you want to upgrade.
- 3) Click **File Update**.

The **File Update** interface will be displayed.

- 4) Select the upgrading files and click **Apply**.
- **Online Update**
- 1) Click **Detect** or select the check box for the device that you want to upgrade and click **Manual Check**.

The system starts detecting if there is a new version on the online server.

- 2) Select the check box of all the devices that have a new version.
- 3) Click **Online Update**.

 $\Box$ 

- The system will pop up a message to indicate if the upgrading is successful.
- You can use the Type list to filter the devices so that you can find the devices quickly.

# **5.7 Configuring Record Settings**

The Record section allows you to manually or automatically configure the video recording settings of the main stream and sub stream respectively.

# **5.7.1 Enabling Record Control**

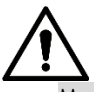

- Manual recording operation requires the user have permission to access **STORAGE** settings.
- Check to ensure the HDD installed in the Device has been formatted properly.

To enter the record control interface, do the following:

Step 1 Right-click on the live view screen, and the shortcut menu will be displayed. On the shortcut menu, select **Manual Control > Record Control**.

The **Record Mode** interface will be displayed.

| Main Stream | All                                         |                                                   |                        |            | $1 \t2 \t3 \t4 \t5$                                                                        |                                             | 6          |  |
|-------------|---------------------------------------------|---------------------------------------------------|------------------------|------------|--------------------------------------------------------------------------------------------|---------------------------------------------|------------|--|
| Auto        | $\bigcirc$                                  |                                                   |                        |            | $\begin{array}{ccc} \bullet & \bullet & \bullet & \bullet & \bullet \end{array}$           |                                             |            |  |
| Manual      | $\bigcirc$                                  | $\left(\begin{array}{c} \end{array}\right)$       |                        | $\bigcirc$ | $\left(\quad\right)$                                                                       | $\left(\begin{array}{c} \end{array}\right)$ | $\bigcirc$ |  |
| Off         | $\bigcirc$                                  |                                                   |                        |            | $\begin{array}{ccc} 0 & 0 & 0 & 0 \end{array}$                                             | $\bigcirc$                                  | $\bigcirc$ |  |
| Sub Stream  |                                             |                                                   |                        |            |                                                                                            |                                             |            |  |
| Auto        | $\bigcirc$                                  | $\bullet$ $\bullet$ $\bullet$ $\bullet$ $\bullet$ |                        |            |                                                                                            |                                             |            |  |
| Manual      | $\bigcirc$                                  | $\bigcirc$                                        | $\bigcirc$             |            | $O$ $O$                                                                                    | $\bigcirc$                                  | $\bigcirc$ |  |
| Off         | $\bigcirc$                                  | $\bigcirc$                                        | 0                      | $\bigcirc$ | $\bigcirc$                                                                                 | $\left(\begin{array}{c} \end{array}\right)$ | $\bigcirc$ |  |
| Snapshot.   |                                             |                                                   |                        |            |                                                                                            |                                             |            |  |
| On          | $\left( \quad \right)$                      | $\left( \quad \right)$                            | $\left( \quad \right)$ |            | $\begin{array}{c} \circ \\ \circ \\ \circ \end{array}$                                     |                                             | $\bigcirc$ |  |
| Off         | $\left(\begin{array}{c} \end{array}\right)$ |                                                   |                        |            | $\begin{array}{ccc} \bullet & \bullet & \bullet & \bullet & \bullet & \bullet \end{array}$ |                                             |            |  |
|             |                                             |                                                   |                        |            |                                                                                            |                                             |            |  |

Step 2 Configure the settings for the record control parameters.

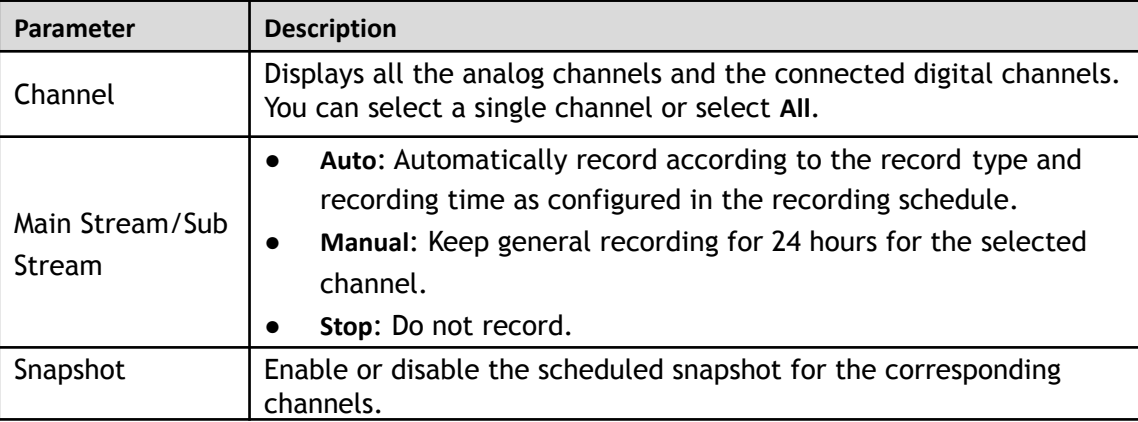

Step 3 Click **Apply**.

# **5.7.2 Configuring Recorded Video Storage Schedule**

Configuring the recording schedule allows you to control the types of video recorded such as constant, event or alarm triggered, and the times they will record.

# **5.8 Configuring Snapshot Settings**

# **5.8.1 Configuring Snapshot Trigger**

The snapshot is divided into scheduled snapshot, event-triggered snapshot, and face detection triggered snapshot. When both are enabled, the event-triggered snapshot has priority.

- If there is no alarm event, the system performs a scheduled snapshot.
- If there is an alarm event, the system performs an event-triggered snapshot.

## **5.8.1.1 Configuring Scheduled Snapshot**

- Step 1 Right-click on the live view screen, and the shortcut menu will be displayed.
- Step 2 On the shortcut menu, select **Manual Control > Record Control**. The **Record Mode** interface will be displayed.
- Step 3 In the **Snapshot** area, enable the snapshot for the channels if needed.

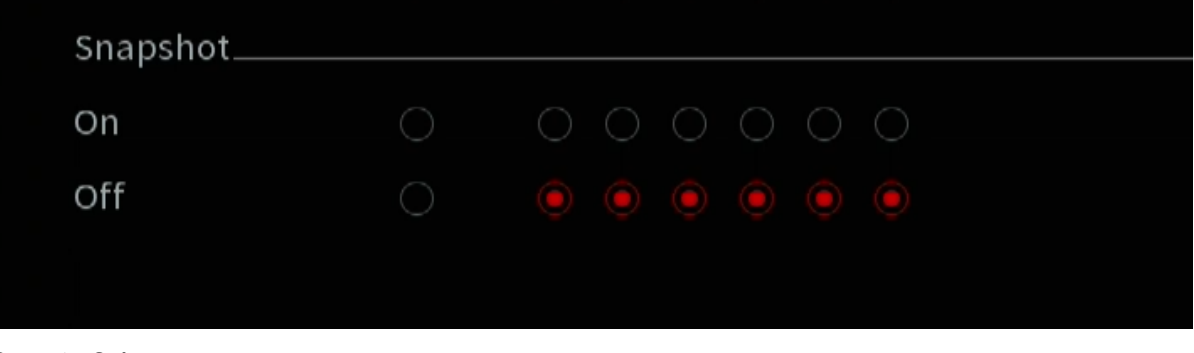

- Step 1 Select **Main Menu > Advanced Settings> Camera Configuration > Video Stream > Snapshot**. The **Snapshot** interface will be displayed.
- Step 2 In the **Type** list, select **Scheduled**, and then configure other parameters.

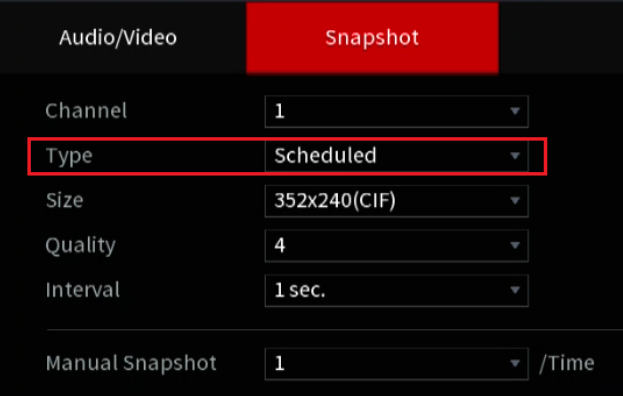

- Step 3 Click **Apply** to save the settings.
	- If you have configured the snapshot schedule, the configuration has been completed.
	- If you have not configured the snapshot schedule, see ["5.1.4.10](#page-58-0)."

### **5.8.1.2 Configuring Event-Triggered Snapshot**

- Step 1 Select **Main Menu > Advanced Settings> Camera Configuration > Video Stream > Snapshot**. The **Snapshot** interface will be displayed.
- Step 2 In the **Type** list, select **Event**, and then configure other parameters.

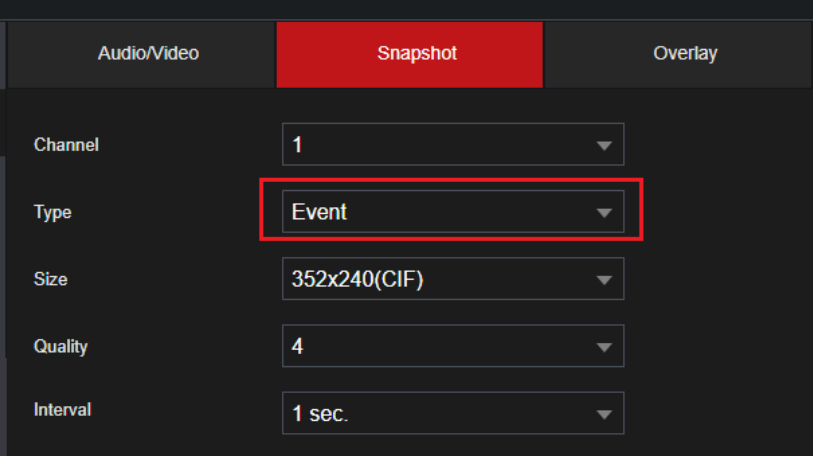
Step 3 Select **Main Menu > Advanced Settings > Alert Center > Video Detection**, and select the event type to configure, for example, select the **Motion Detection** tab.

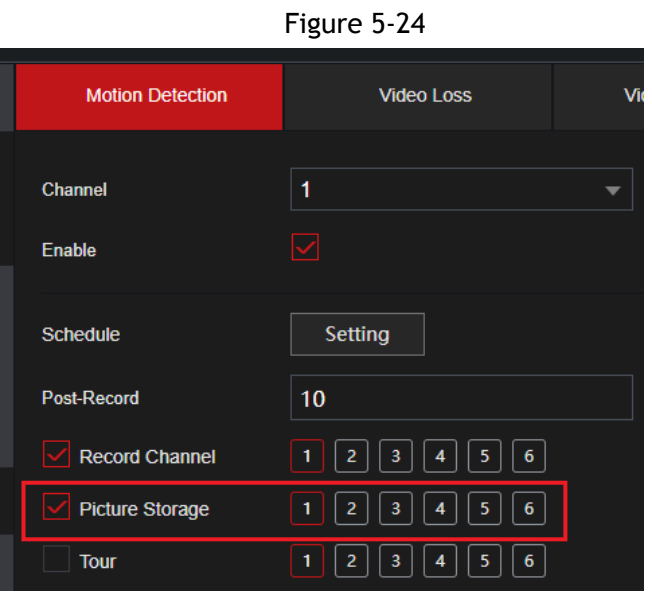

Step 4 Click **Setting** next to **Picture Storage** check box and select the corresponding channel Step 5 Click **Apply**.

### **5.8.2 Configuring Snapshot Storage Schedule**

You need to configure the storage schedule for the snapshot so that the snapshot can be saved.

## **5.8.3 Backing up Snapshots to FTP**

#### Step 1 Select **Main Menu > Advanced Settings> Storage > FTP**.

The **FTP** interface will be displayed.

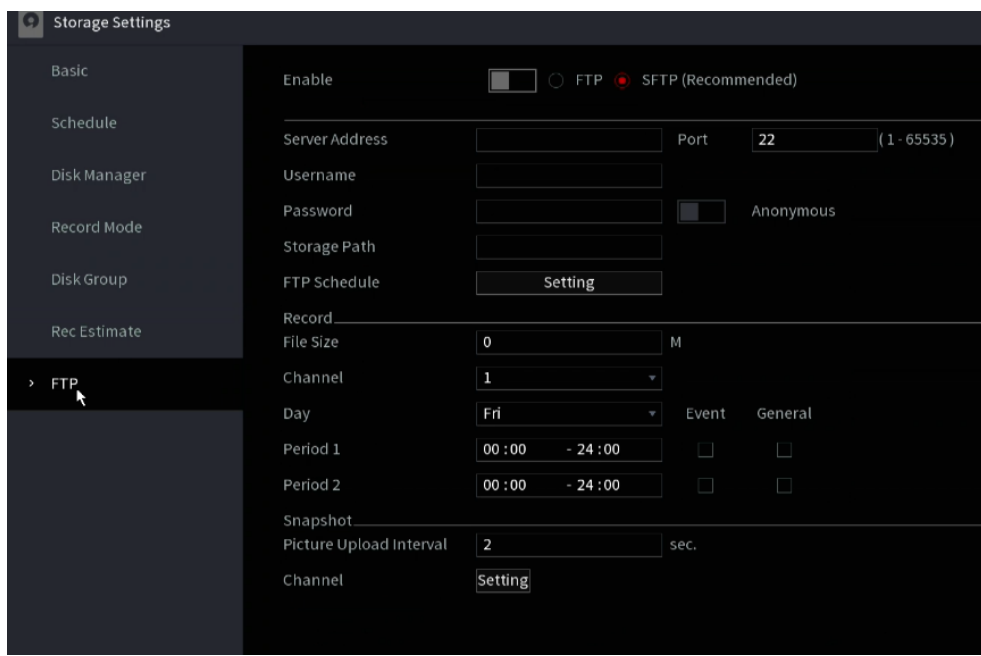

Figure 5-25

Step 2 Enable the FTP function and configure the parameters. For details, see "[5.18.9 Configuring](#page-200-0) [FTP](#page-200-0) [Storage Settings.](#page-200-0)"

The snapshots will be uploaded to FTP for backup.

# **5.9 Playing Back Video**

## **5.9.1 Enabling Record Control**

- Manual recording operation requires the user have permission to access **STORAGE** settings.
- Check to ensure the HDD installed in the Device has been formatted properly.

To enter the record control interface:

Step 1 Right-click on the live view screen, and the shortcut menu will be displayed. On the menu, select **Main Menu > Advanced Settings > Storage > Record Mode**. The **Record Mode** interface will be displayed.

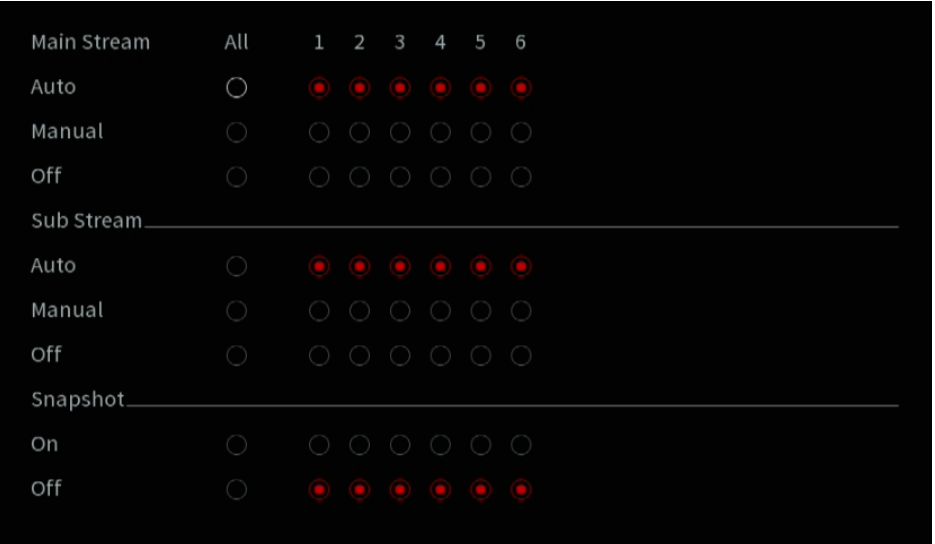

Figure 5-26

Step 2 Configure the settings for the record control parameters.

| <b>Parameter</b>          | <b>Description</b>                                                                                                    |  |  |  |  |  |
|---------------------------|----------------------------------------------------------------------------------------------------|--|--|--|--|--|
| Channel                   | Displays all the analog channels and the connected digital channels.<br>You                                                                                                    |  |  |  |  |  |
|                           | can select a single channel or select AII.                                                                                                    |  |  |  |  |  |
| Main Stream/Sub<br>Stream | Auto: Automatically record according to the record type and<br>$\bullet$<br>recording time as configured in the recording schedule.<br>Manual: Keep general recording for 24 hours for the selected<br>$\bullet$<br>channel.<br>Stop: Do not record.<br>$\bullet$ |  |  |  |  |  |
| Snapshot                  | Enable or disable the scheduled snapshot for the corresponding<br>channels.                                                                                                    |  |  |  |  |  |

### **5.9.2 Instant Playback**

The instant playback function allows you to play back the previous five to sixty minutes of the recorded video on any channel. For details about the instant playback function, see "[5.2.2.2 Instant](#page-61-0) [Playback.](#page-61-0)"

## **5.9.3 Video Playback Main Interface**

You can search for and play back the recorded video saved on the Device. Select **Main Menu > Playback**, the video search interface will be displayed.

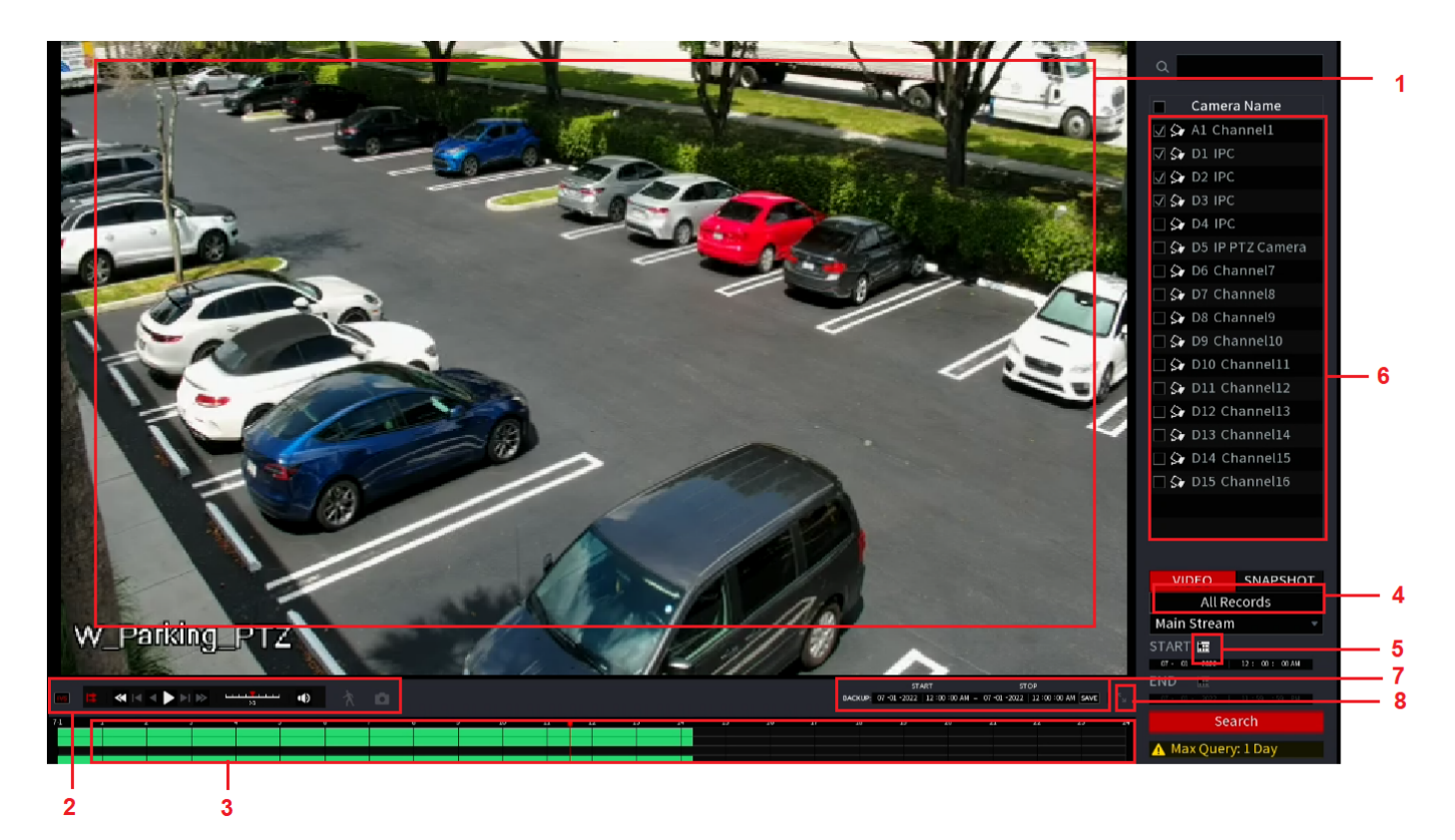

Figure 5-27

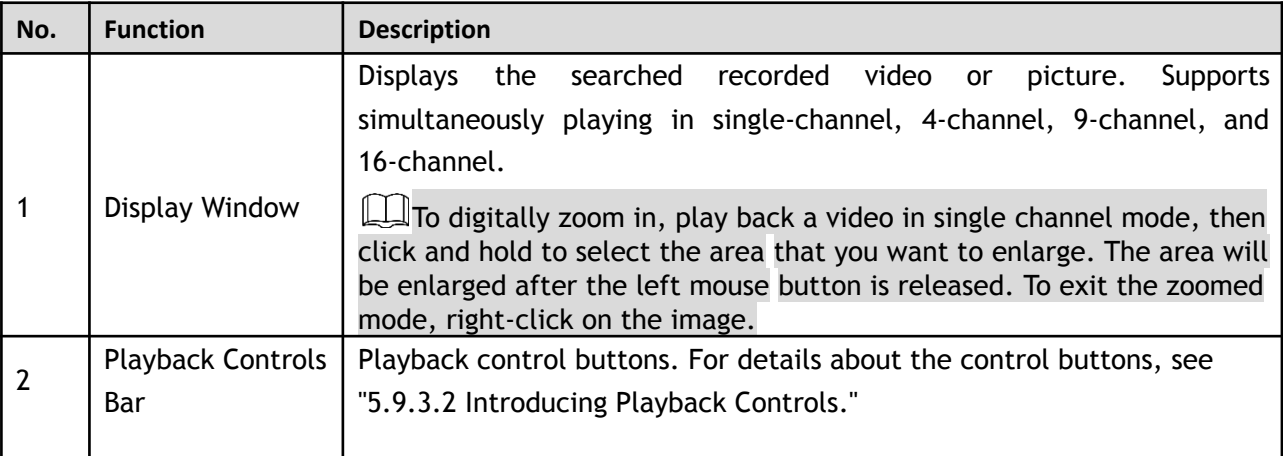

<span id="page-111-0"></span>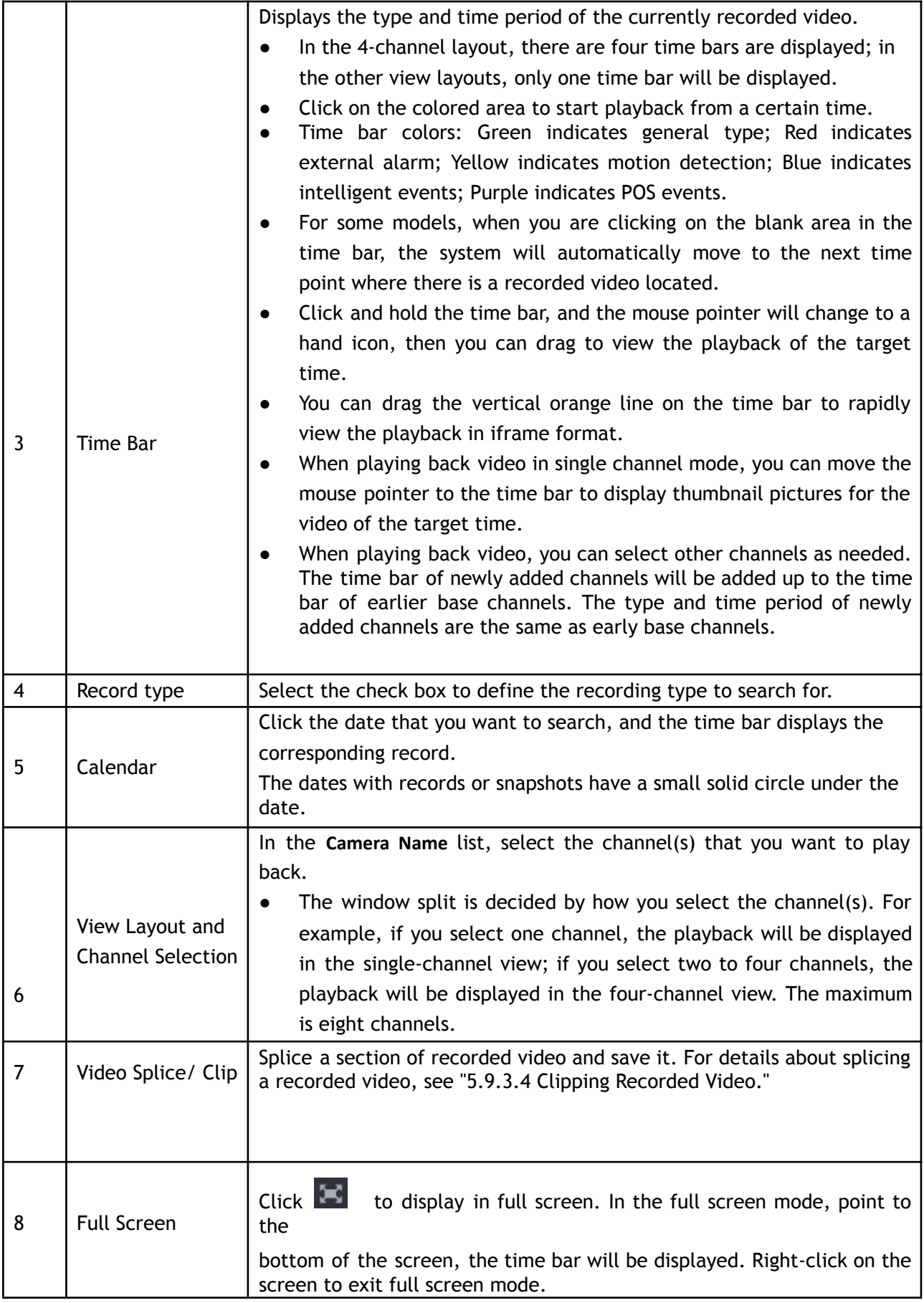

You can perform the operations such as controlling the speed of playback, toggling sound, and taking snapshots through the playback controls bar.

 $\Box$ 

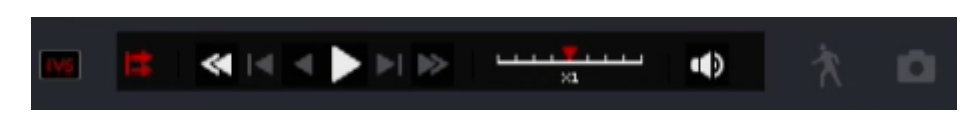

The play backward function and playback speed differ depending on the product hardware version. The actual product shall govern.

| Icon                                   | <b>Function</b>                                                                                                   |  |  |  |  |  |
|----------------------------------------|----------------------------------------------------------------------------------------------------|--|--|--|--|--|
|                                        | Play/Pause.                                                                                                    |  |  |  |  |  |
| $\blacktriangleright$ , $\blacksquare$ | During playing back, you can switch between play and pause.                                                       |  |  |  |  |  |
|                                        | Stop.                                                                                                    |  |  |  |  |  |
|                                        | During playing back, you can click the <b>Stop</b> button to stop playback.                                       |  |  |  |  |  |
|                                        | Play Backward.                                                                                                    |  |  |  |  |  |
|                                        | During playing back, click the Play Backward button to backward                                                   |  |  |  |  |  |
|                                        |                                                                                                    |  |  |  |  |  |
|                                        | play the recorded video, the button switches to <b>III</b> ; click                                                |  |  |  |  |  |
|                                        | to stop playing backward.                                                                                         |  |  |  |  |  |
|                                        | During playing back, click<br>to start playing forward.                                                           |  |  |  |  |  |
|                                        | Previous Frame/Next Frame.                                                                                        |  |  |  |  |  |
|                                        |                                                                                                    |  |  |  |  |  |
|                                        | When the playback is paused, click $\Box$ or click $\Box$ to play                                                 |  |  |  |  |  |
|                                        | single-frame recorded video.                                                                                      |  |  |  |  |  |
|                                        | When playing back single-frame recorded video, click  <br>start playing forward.                                  |  |  |  |  |  |
|                                        | Slow Playback.                                                                                                    |  |  |  |  |  |
|                                        | to set the speed of slow<br>During playing back, click<br>playback as SlowX1/2, SlowX1/4, SlowX1/8, or SlowX1/16. |  |  |  |  |  |
|                                        | to slow down the speed of<br>During fast playback, click<br>fast playback.                                        |  |  |  |  |  |
|                                        | Fast Playback.                                                                                                    |  |  |  |  |  |
|                                        | During playing back, click<br>to set the speed of fast<br>playback as FastX2, FastX4, FastX8, or FastX16.         |  |  |  |  |  |
|                                        | During slow playback, click<br>to speed up slow playback.                                                         |  |  |  |  |  |

Table 5-5

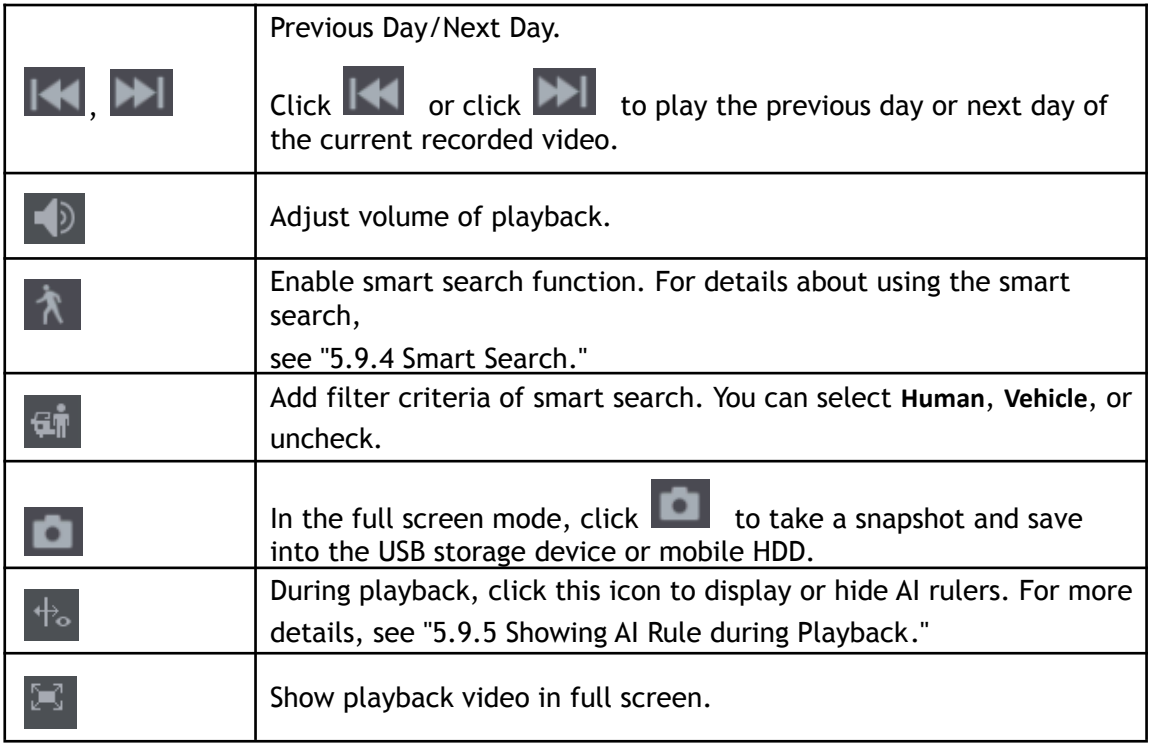

#### **5.9.3.3 Selecting Search Type**

You can search between the recorded videos, splices, or snapshots from the internal HDD or external storage device.

From R/W Disk: Recorded videos or snapshots playback from HDD of the Device.

●

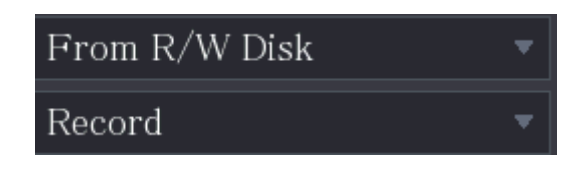

From I/O Device: Recorded videos playback from external storage device[.](#page-113-0) see the image below.

Click **Browse**, select the save path of recorded video file that you want to play. Double-click the video file

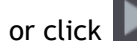

or click  $\Box$  to start playing.

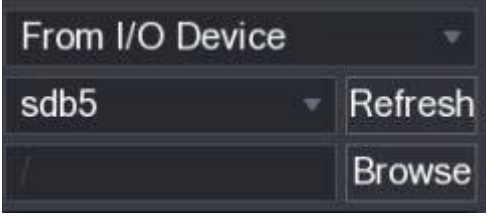

#### <span id="page-113-0"></span>**5.9.3.4 Clipping Recorded Video**

During playback, clip sections of recorded video and save to the USB storage device. For the video clip interface, see Figure 5-28.

Figure 5-28

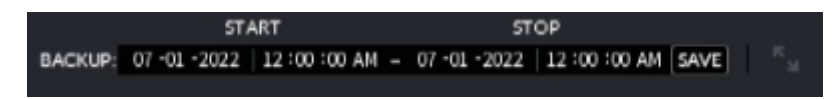

Step 1 Select a recorded video that you want to play.

- $\bullet$  Click  $\bullet$  to start playing from the beginning.
- Double-click anywhere in the time bar colored area to start playback.

Step 2 Click on the time bar to select the start time, and then click  $\mathbb{K}$  to start clipping. Step 3

Click on the time bar to select the end time, and then click  $\mathbb{K}$  to stop clipping.

Step 4 Click  $\Box$ .

The **BACKUP** dialog box will be displayed. You can back up the files.

M

- You can clip the video of a single-channel or multiple channels.
- Maximum 1024 files can be backed up at one time.
- The files that are selected in the **File List** cannot be clipped.

#### **5.9.3.5 Backing up Recorded Video**

You can back up the recorded video file or splice video files into the USB storage device.

- Step 1 Select the recorded video file that you want to back up. You can select the following two types of files:
	- Recorded video file: Click  $\equiv$ , the **File List** area will be displayed. Select the file(s) that you want to back up.
	- Splice video file. For details about splicing video file, see ["5.9.3.4 Clipping Recorded](#page-113-0) [Video](#page-113-0)."

Step 2 Click **...** 

The **BACKUP** dialog box will be displayed.

Figure 5-29

| <b>BACKUP</b> |                |                       |                   |                                                    |                           |                      |  |
|---------------|----------------|-----------------------|-------------------|----------------------------------------------------|---------------------------|----------------------|--|
|               | $\mathbf{1}$   |                       | Name(Type)        | Free Space/Total Space                             |                           | <b>Device Status</b> |  |
|               | 1              | $\vee$ sdb5(USB DISK) |                   | 15.60 GB/15.60 GB                                  |                           | Ready                |  |
|               |                |                       |                   |                                                    |                           |                      |  |
|               | $\overline{2}$ | $\vee$ CH Type        | <b>Start Time</b> | End Time                                           | Size(KB)                  |                      |  |
|               | 1              | R<br>$\sqrt{}$        | 17-11-08 01:00:00 |                                                    | 17-11-08 02:00:00 1847872 |                      |  |
|               | $\overline{2}$ | R<br>$\sqrt{}$        | 17-11-08 02:00:00 | 17-11-08 03:00:00                                  | 1847632                   |                      |  |
|               |                |                       |                   |                                                    |                           |                      |  |
|               |                |                       |                   |                                                    |                           |                      |  |
|               |                |                       |                   |                                                    |                           |                      |  |
|               |                |                       |                   |                                                    |                           |                      |  |
|               |                |                       |                   |                                                    |                           |                      |  |
|               |                |                       |                   |                                                    |                           |                      |  |
|               |                |                       |                   | Space Required / Space Remaining: 3.52 GB/15.60 GB | Backup                    | Clear                |  |

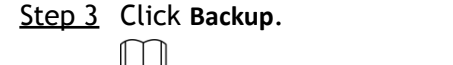

If you do not want to back the file, un-check the check box.

### <span id="page-115-0"></span>**5.9.4 Smart Search**

The Smart Search allows you to analyze a certain area in playback to find if there was any motion detection event that occurred. The system will display the images with motion events of the recorded video.  $\Box$ 

#### Not all models support this function.

To use the Smart Search function, you need to enable the motion detection for the channel by selecting **Main Menu > Advanced Settings > Alert Center > Video Detection.** To utilize the Smart Search function:

- Step 1 Select **Main Menu > SEARCH**, and the video search interface will be displayed.
- Step 2 In the **Camera Name** list, select the channel(s) that you want to play.
- Step 3 Click  $\Box$  or double-click anywhere in the time bar colored area to start playback.

# Step 4 Click A

The grid will be displayed on the screen.

- 
- Only single-channel view supports smart search.
- If multi-channels are selected, double-click on the channel window to display this channel only on the screen, and then you can start using smart search function.
- Step 5 Drag the pointer to select the searching area.

Ш

The grid area supports 22×18(PAL) and 22×15(NTSC).

Step 6 Click **the stand of contract to add filter criteria. You can check Human box, Vehicle** box, or uncheck.

- Human: Display the motion alarm of humans during the selected time and searching area.
- Vehicle: Display the motion alarm of vehicles during the selected time and searching area.
- Unchecking: Display the general motion alarm which includes both human and vehicle, during selected time and searching area.

# Step 7 Click 1

The screen starts playing back the motional splices of recorded video for the selected searching area.

Step 8 Click  $\begin{array}{|c|c|c|}\n\hline\n\end{array}$  to exit the smart searching while playback.

## <span id="page-115-1"></span>**5.9.5 Showing AI Rule during Playback**

To use the AI rule showing function:

Step 1 Select **Main Menu > SEARCH**, and the video search interface will be displayed.

Step 2 In the **Camera Name** list, select the channel(s) that you want to play.

Step 3 Click  $\Box$  or double-click anywhere in the time bar colored area to start playback.

 $\blacksquare$  to view the AI rule during playback. This function is enabled by default.

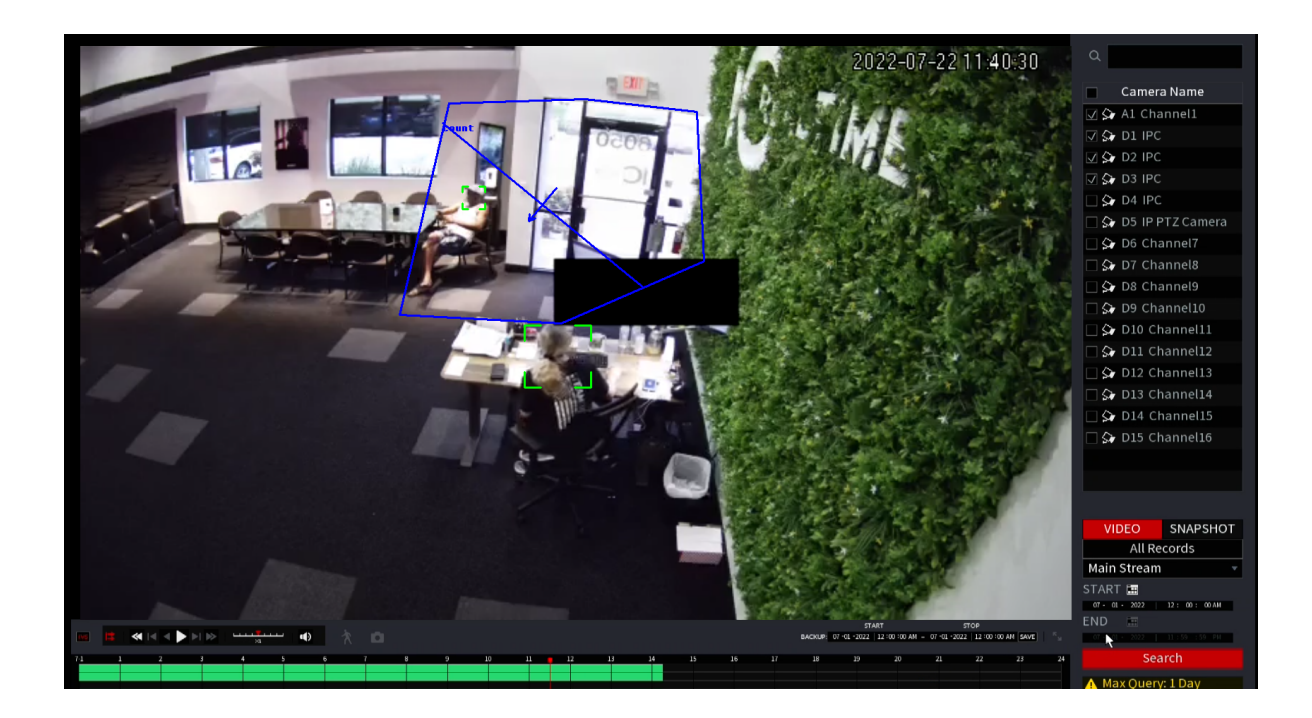

### **5.9.6 Marking and Playing Back Video**

You can mark the recording for somewhere important. Then you can easily find the marked recording by searching time and mark name.

### Marking a Video

- Step 1 Select **Main Menu > SEARCH**, the video search interface will be displayed.
- Step 2 In the playback mode, click The **Add Tag** dialog box will be displayed.

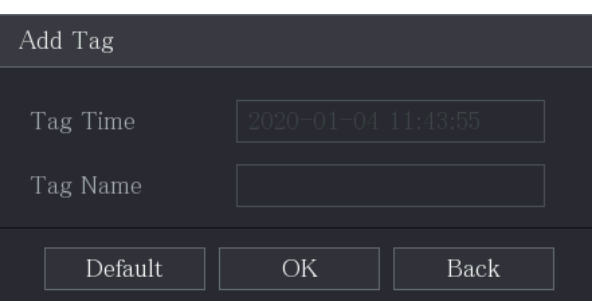

- Step 3 In the **Tag Name** box, enter a name.
- Step 4 Click **OK**.

This marked video file displays in the **Tag List**.

#### Playing Back Marked Video

 $\Box$ This function is supported on single-channel playback.

Step 1 In the **Camera Name** list, select one channel.

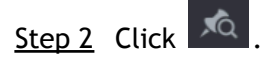

The Mark List interface will be displayed.

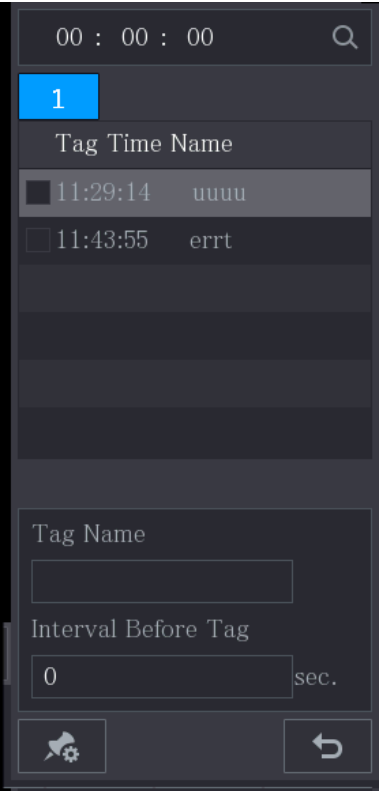

Step 3 Double-click the file that you want to play back. To search the marked video by time, in the **SEARCH** box on the top of the interface, enter the time,

and then click  $\overline{Q}$ .

#### Playing Back Time before the Tag

You can configure to play N seconds of the tagged video before the tagged time.

- Step 1 In the **Tag Name** box, enter the name of a tagged video.
- Step 2 In the **Interval Before Tag** box, enter N seconds.

## Step 3 Click .

The playback starts from N seconds before the tagged time.

 $\mathbb{M}$ 

If there is N seconds exist before the marked time, the playback starts from N seconds before the tagged time. If there is not, it plays back as much as there is.

#### Managing Tagged Video

On the **Tag List** interface, click , the **Tag Management** interface will be displayed.

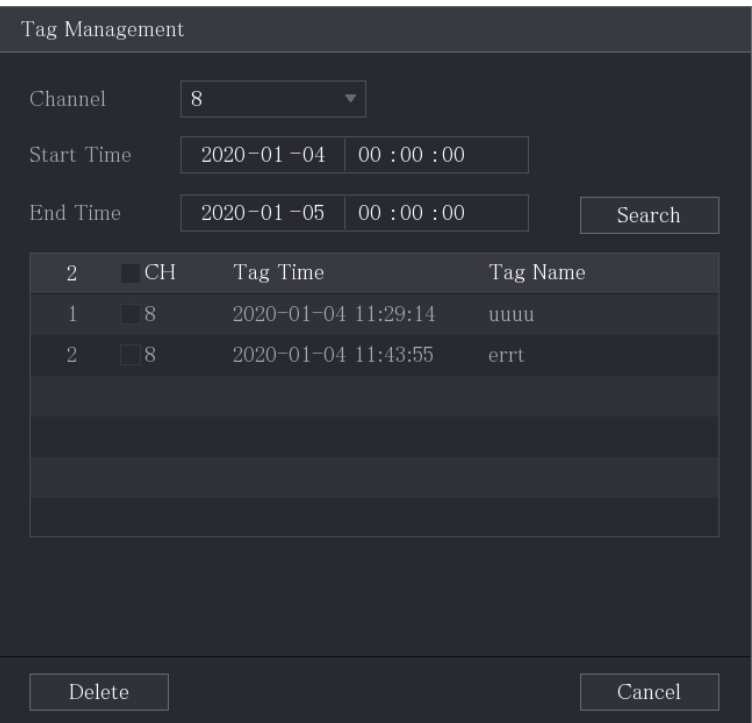

- Be default, it manages all the tagged videos of the selected channel.
- To search the tagged video, select channel number from the **Channel** list, enter time in **Start Time** box and **End Time** box, and then click **Search**.
- All the tagged videos display in time order.
- To modify the name of tagged video, double-click a tagged video, the **Modify Tag** dialog box will be displayed.
- To delete the marked video, select the tagged video, and then click Delete.

#### M

After opening the **Tag Management** interface, the playback will pause until exiting this interface. If the marked video that was in playing back is deleted, the playback will start from the first tagged video in the **Tag List**.

### **5.9.7 Playing Back Snapshots**

You can also search and play back the snapshots.

Step 1 Select **Main Menu > Playback > Playback**, the video search interface will be displayed.

Step 2 In the **Search Type** list, select **Picture**.

Step 3 In the **Channel** list, select a channel number.

Step 4 In the **Calendar** area, select a date.

Step 5 Click

The system starts playing snapshots according to the configured intervals.

### **5.9.8 Using the File List**

The **File List** allows you to view a list of all the recorded videos within a certain period from any channel.

Step 1 Select **Main Menu > VIDEO**, the video search interface will be displayed.

Step 2 Select a channel(s).

 $Step 3$  Click  $\blacksquare$ 

The **File List** interface will be displayed.

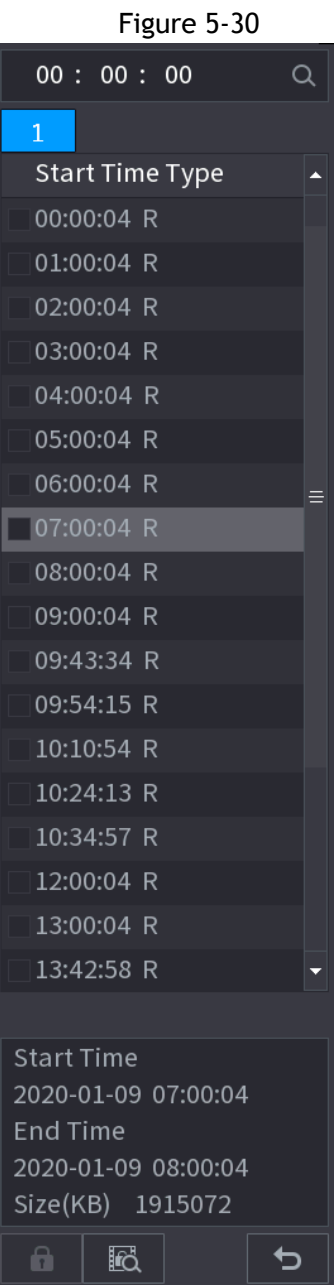

Step 4 Start playback.

- Click  $\Box$ , the playback starts from the first file by default.
- Click any file, and the system plays back this file.
- In the time box on the top of the file list interface, you can enter the specific time to search the file that you want to view.
- In the File List area, a max of 128 files can be displayed.
- File type: **R** indicates general recorded video; **A** indicates recorded video with external alarms; **M** indicates recorded video with motion detection events; **I** indicates recorded video with intelligent vents.
- Click  $\blacktriangle$  to return to the interface with the calendar and CAM NAME list.

#### Locking and Unlocking the Recorded Video

Locking a video allows the video to prevent from being overwritten on the Hard Drive.

● To lock the recorded video, on the **File List** interface, select the check box of the recorded video, and

then click  $\left| \bullet \right|$ . The locked video will not be covered.

● To view the locked information, click , the **File Lock** interface will be displayed.

#### $\Box$

The recorded video that is under writing or overwriting cannot be locked.

● To unlock the recorded video, in the **File Lock** interface, select the video, and then click **Unlock**.

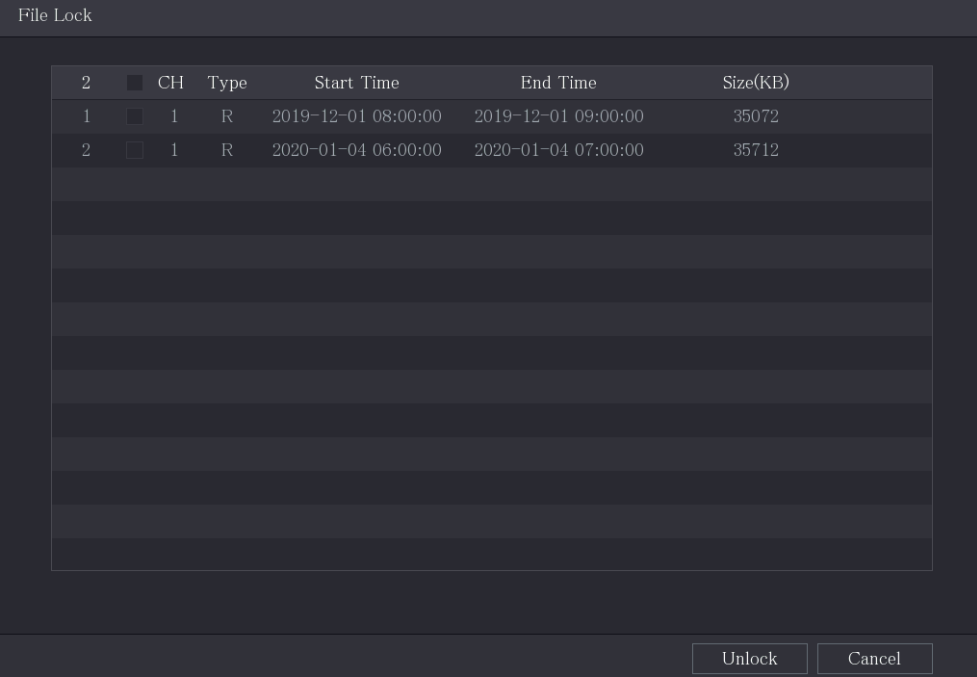

## **5.10 Alarm Events Settings**

### **5.10.1 Alarm Information**

This section allows you to search, view and back up the alarm and event information.

#### Step 1 Select **Main Menu > Advanced Settings > Alert Center > Alarm > Alarm Info**.

The **Alarm Info** interface will be displayed.

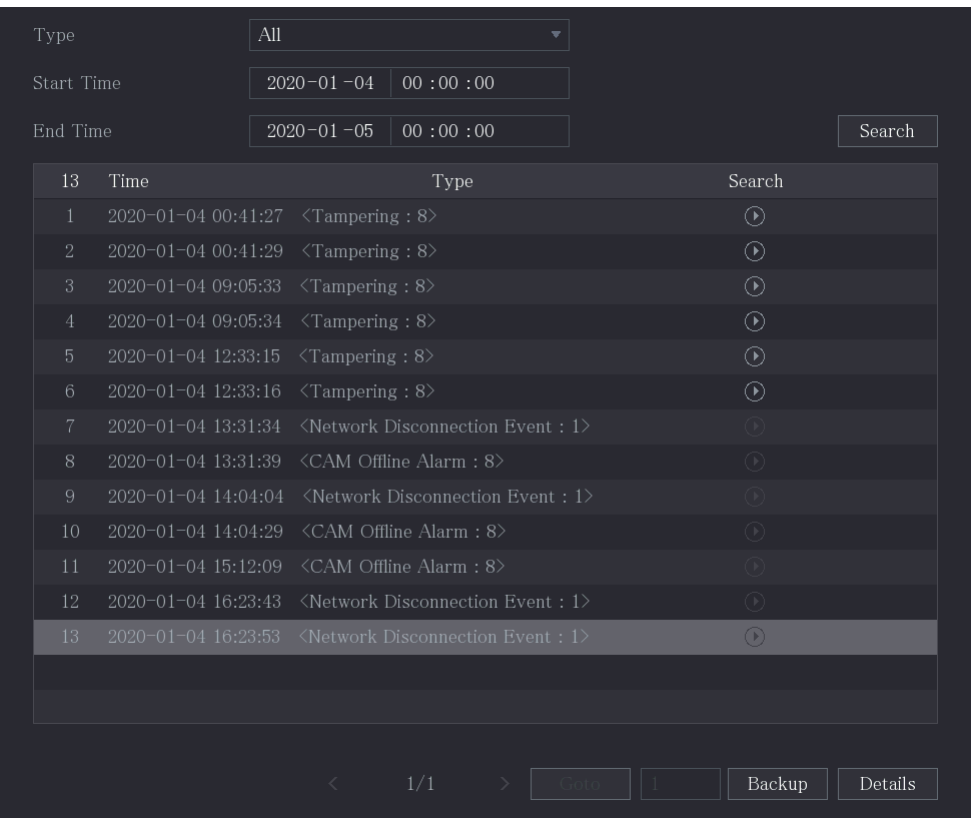

Step 2 In the **Type** list, select the event type; In the **Start Time** box and **End Time** box, enter the specific time. Step 3 Click **Search**.

The search results are displayed.

Step 4 Click **Backup** to back up the search results into the external storage device.

### **5.10.2 Alarm Input Settings**

Connect the alarm input and output ports by referring to "4.3 [Connecting](#page-33-0) to Alarm Input and [Output.](#page-33-0)" You can configure the alarm settings for each channel individually or apply the settings to all channels and then save the settings.

#### **5.10.2.1 Configuring Local Alarms**

You can connect the device to the device's alarm input port. When the alarm is activated on the alarm device, the alarm information will be uploaded to the Device, and then the Device outputs the local alarms in the way that you configure in this section.

Step 1 Select **Main Menu > Advanced Settings > Alert Center > Alarm > Alarm-in Port > Local**.

The **Local** interface will be displayed.

Figure 5-31

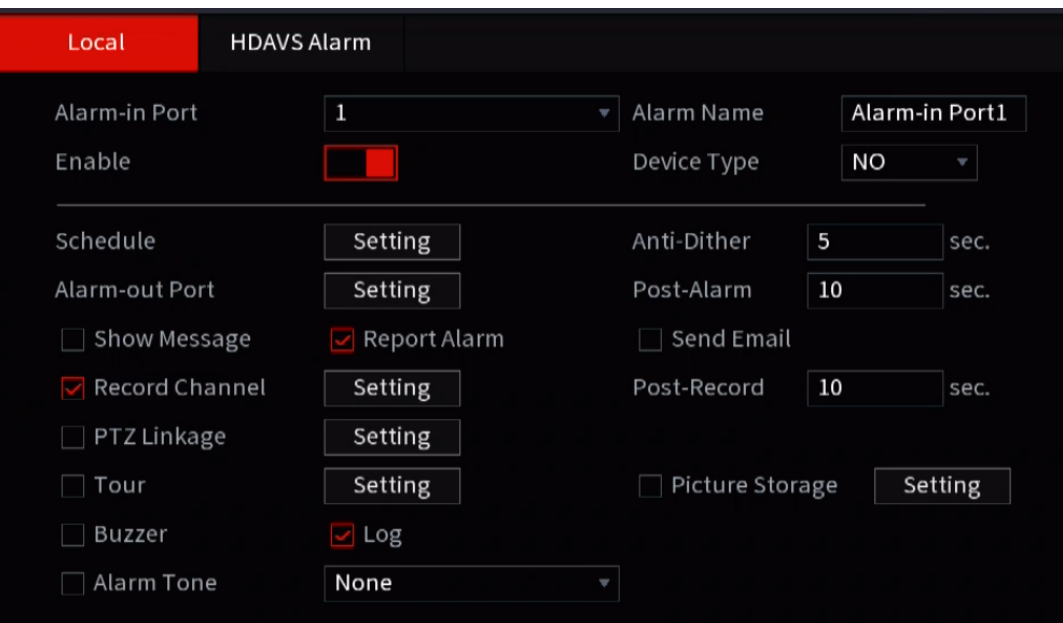

Step 2 Configure the settings for the local alarms.

<span id="page-122-0"></span>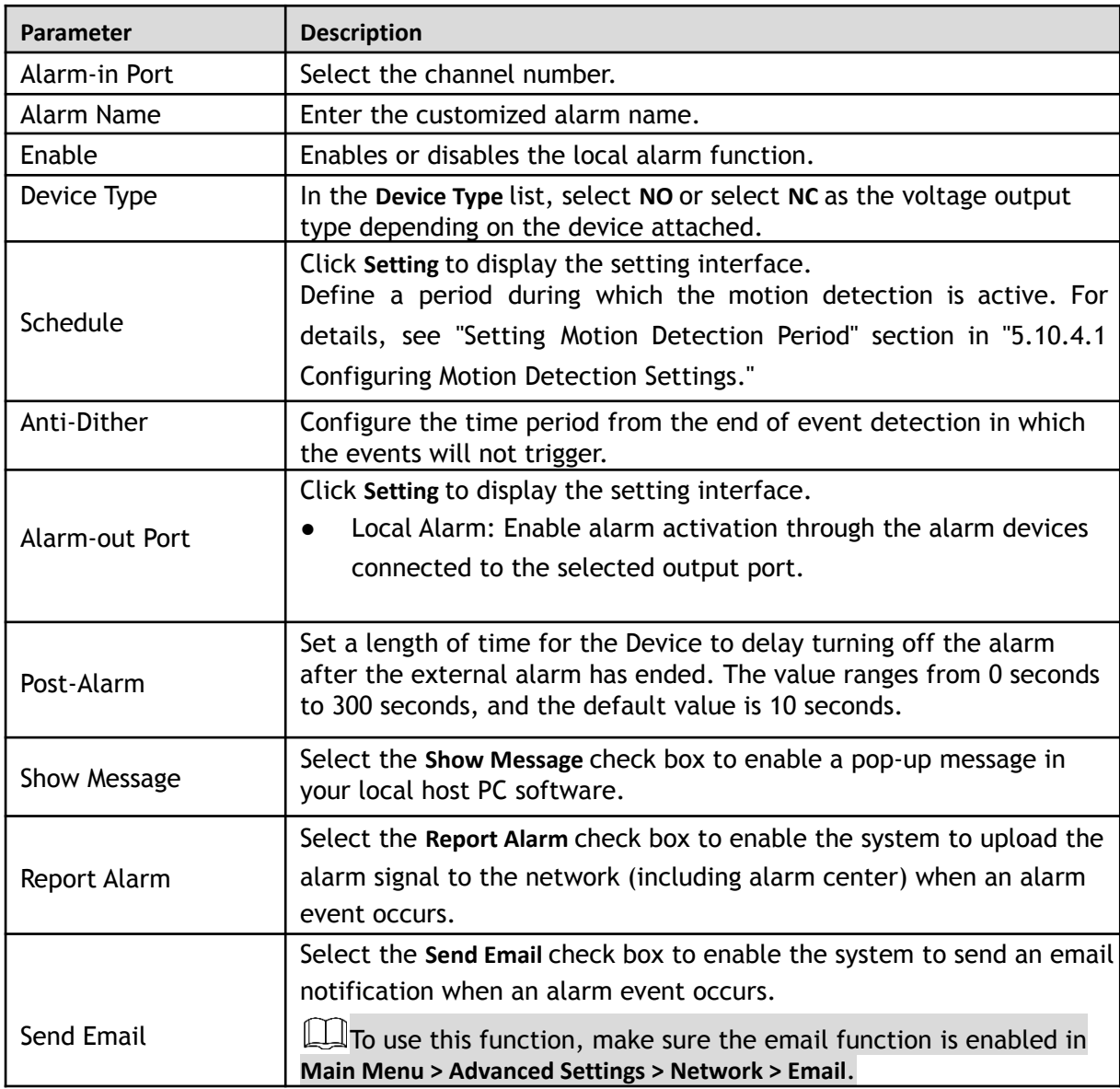

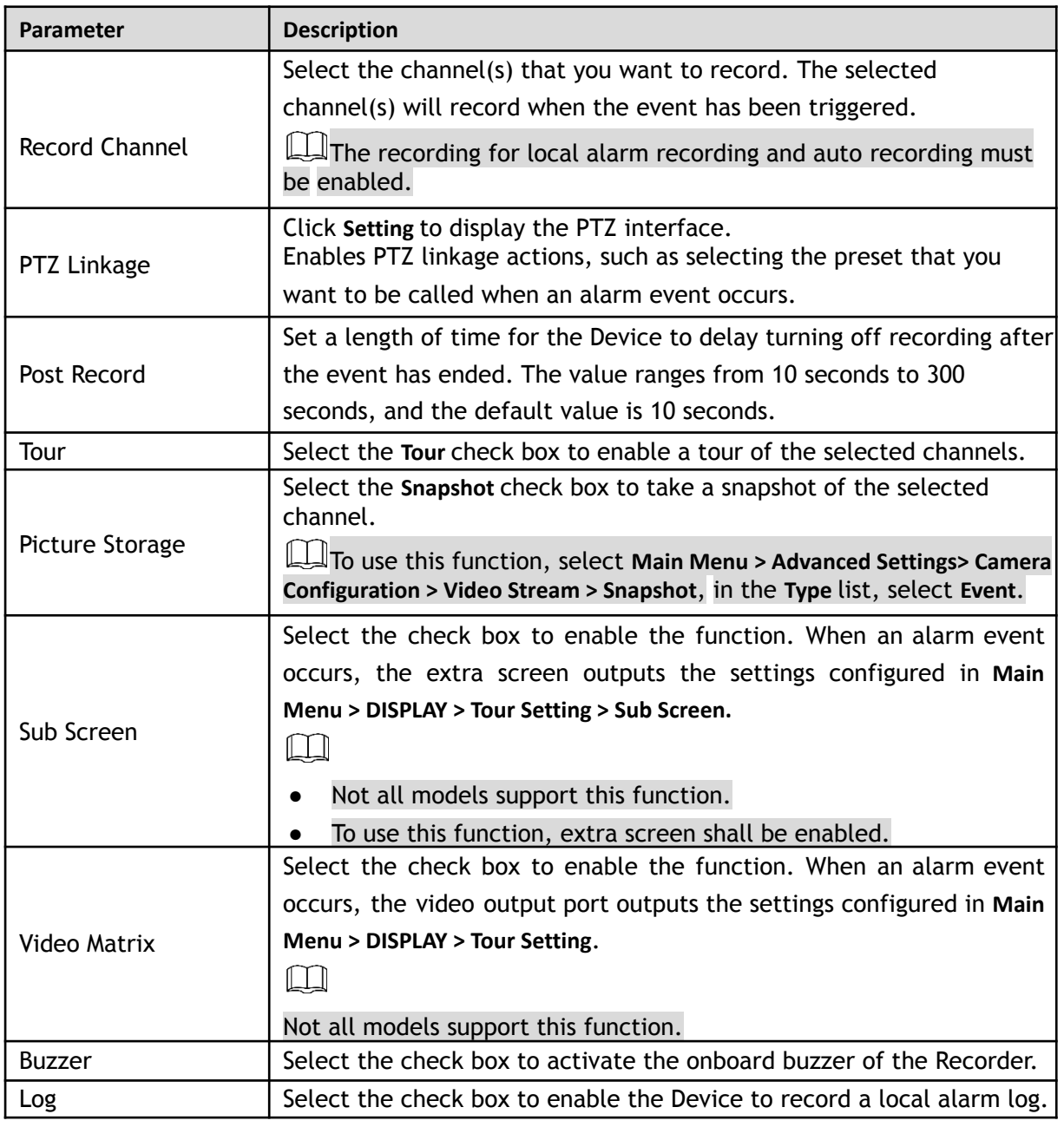

Step 3 Click **Apply** to complete the settings.

 $\Box$ 

- Click **Default** to restore the default setting.
- Click **Copy to**, in the **Copy to** dialog box, select the additional channel(s) that you want to copy the local alarm settings to, and then click **Apply**.

### **5.10.2.2 Configuring Alarms from External IP Cameras**

Step 1 Select **Main Menu > Advanced Settings > Alert Center > Alarm > Alarm-in Port > CAM Ext**.

The **CAM Ext** interface will be displayed.

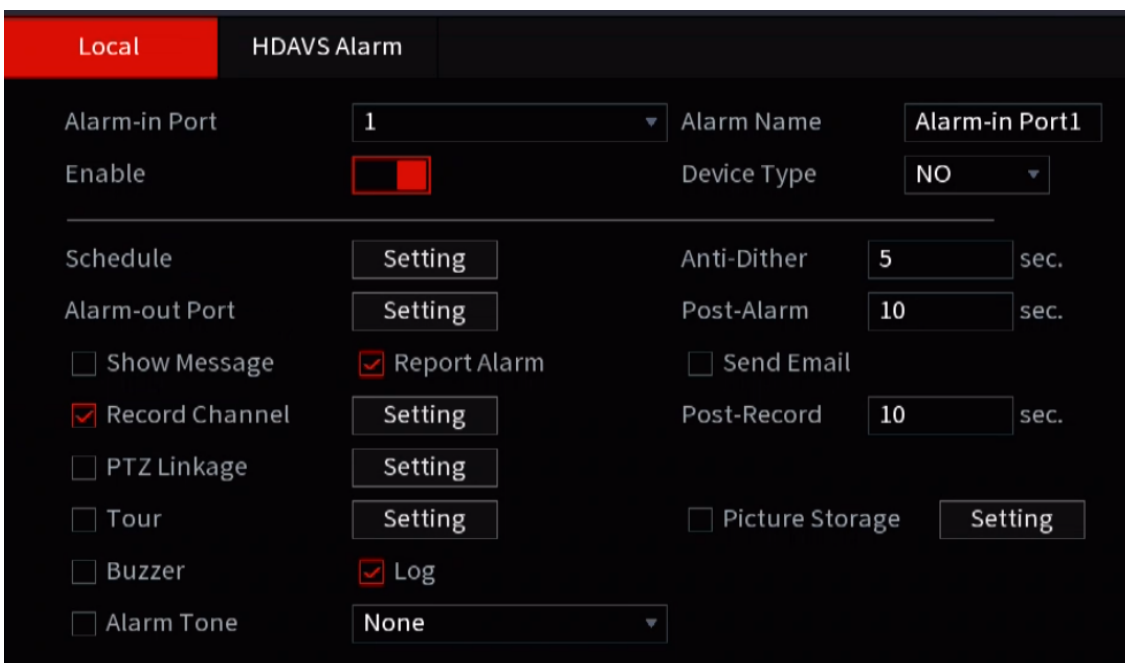

- Step 2 Configure the alarm input settings from the external IPC.
- Step 3 Click **Apply** to complete the settings.

 $\boxed{1}$ 

- Click **Default** to restore the default setting.
- Click **Copy to** to copy the settings to other channels.
- Click **Refresh** to refresh configured settings.

#### **5.10.2.3 Configuring Alarms for IP Camera Offline**

This section allows you to configure the alarm settings for the situation when the IP camera is offline.

```
Step 1 Select Main Menu > Advanced Settings > Alert Center > Alarm > Alarm-in Port > CAM
Offline.
```
The **CAM Offline** interface will be displayed.

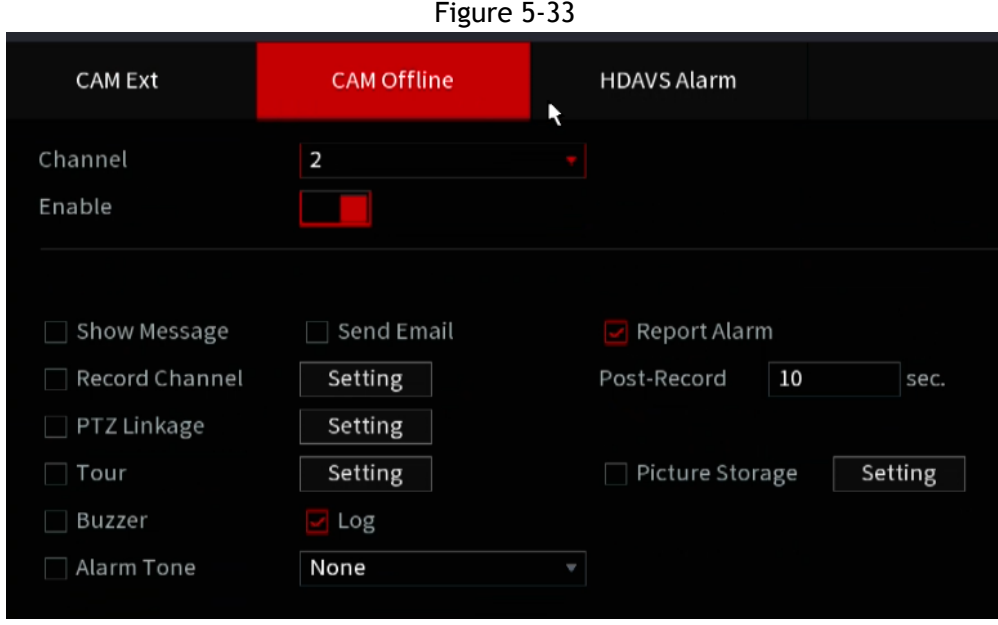

Step 2 Configure the alarm input settings from the offline IPC.

Step 3 Click **Apply** to complete the settings.

 $\Box$ 

- Click **Default** to restore the default setting.
- Click **Copy to** to copy the settings to other channels.

#### **5.10.2.4 Configuring Alarms from HD-AVS Devices**

Step 1 Select **Main Menu > Advanced Settings > Alert Center > Alarm > Alarm-in Port > HD-AVS Alarm**. The **HD-AVS Alarm** interface will be displayed.

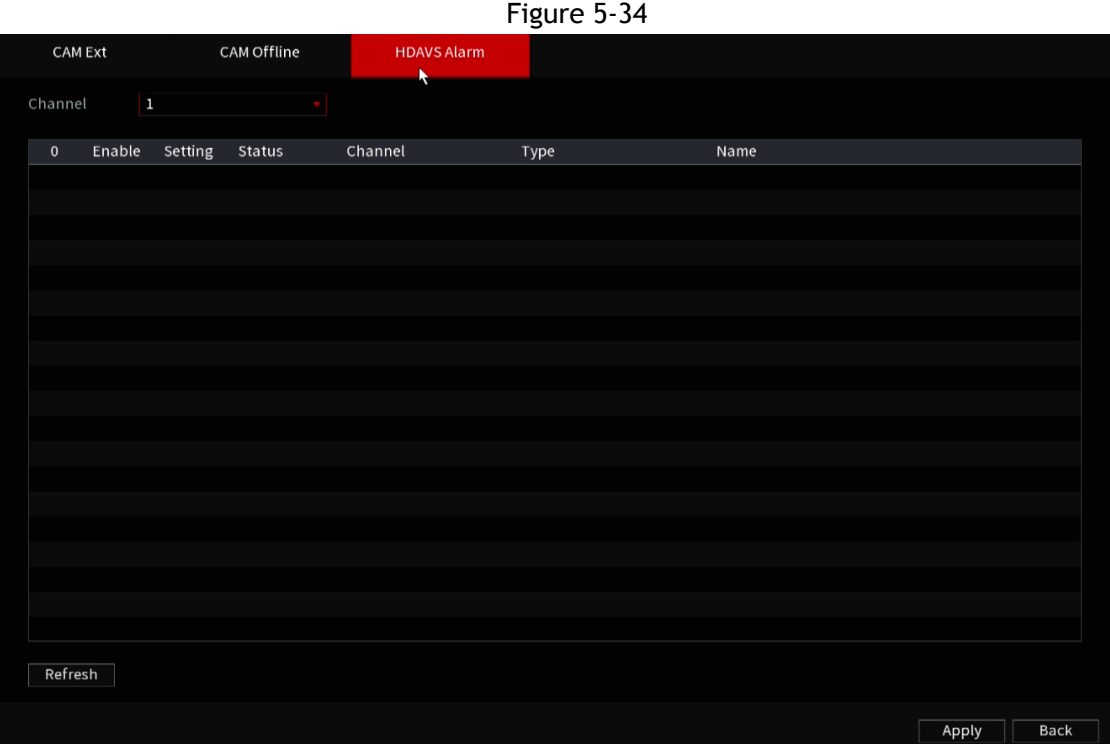

Step 2 In the **Channel** list, select a channel or **All**.

Step 3 Click **. #** 

- Step 4 Configure the settings for other parameters of the Alarm Box[.](#page-122-0) For details, see the image below.
- Step 5 Click **OK** to save the settings.
- Step 6 Click **Apply** to complete the settings.

## **5.10.3 Alarm Output Settings**

#### **5.10.3.1 Configuring Alarm Output**

This section allows you to configure devices connected to the alarm outputs after an event has been triggered.

- **Auto**: When an alarm event is triggered on the Device, the connected alarm device generates alarms.
- **Manual:** The alarm device is forced to keep generating alarms.
- **Stop:** The alarm output function is not enabled.
- Step 1 Select **Main Menu > Advanced Settings > Alert Center > Alarm > Alarm-out Port > Alarm Mode**. The **Alarm Mode** interface will be displayed.

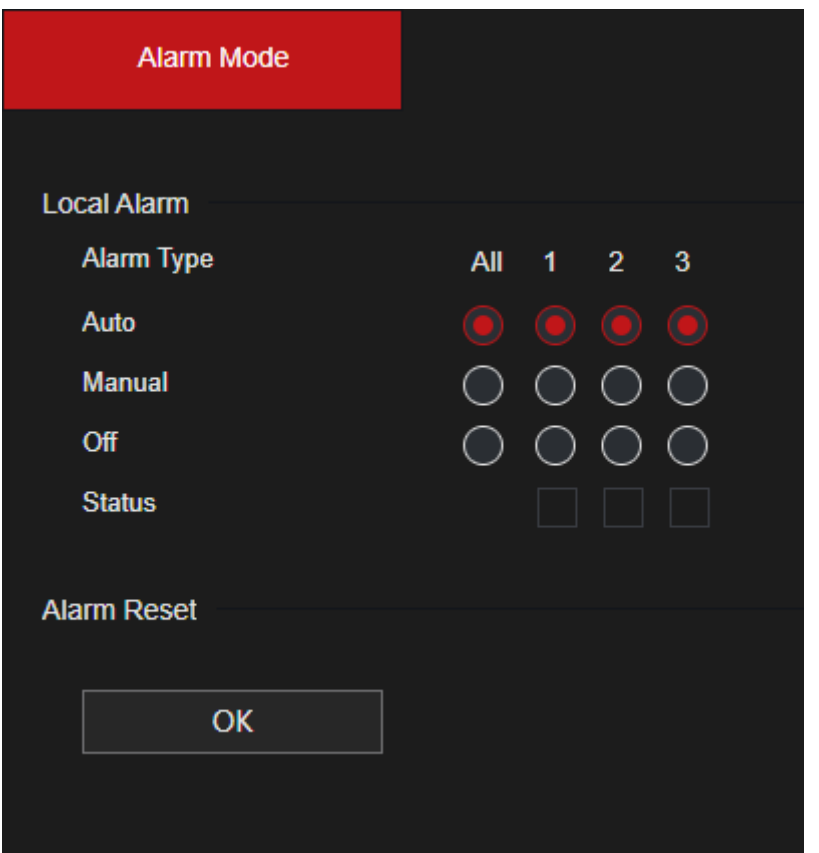

Step 2 Configure the settings for the alarm output.

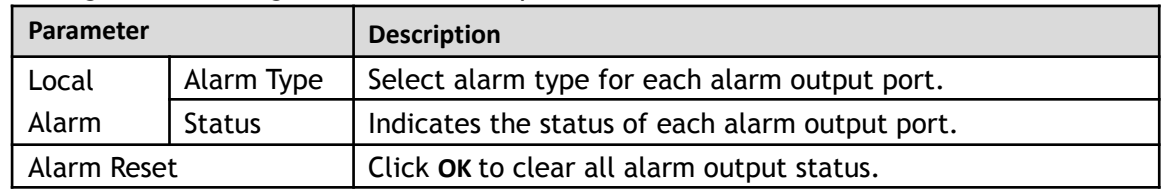

Step 3 Click Apply to save the settings.

#### **5.10.4 Video Detection**

The HDVR will trigger an event if there are considerable pixelation changes on the video such as moving objects or if the camera has been tampered with and moved from its original position.

#### <span id="page-126-0"></span>**5.10.4.1 Configuring Motion Detection Settings**

When the moving object appears and moves fast enough to reach the preset sensitivity value, the system activates the alarm.

Step 1 Select **Main Menu > Advanced Settings > Alert Center > Video Detection > Motion Detection**.

The **Motion Detection** interface will be displayed.

Figure 5-38

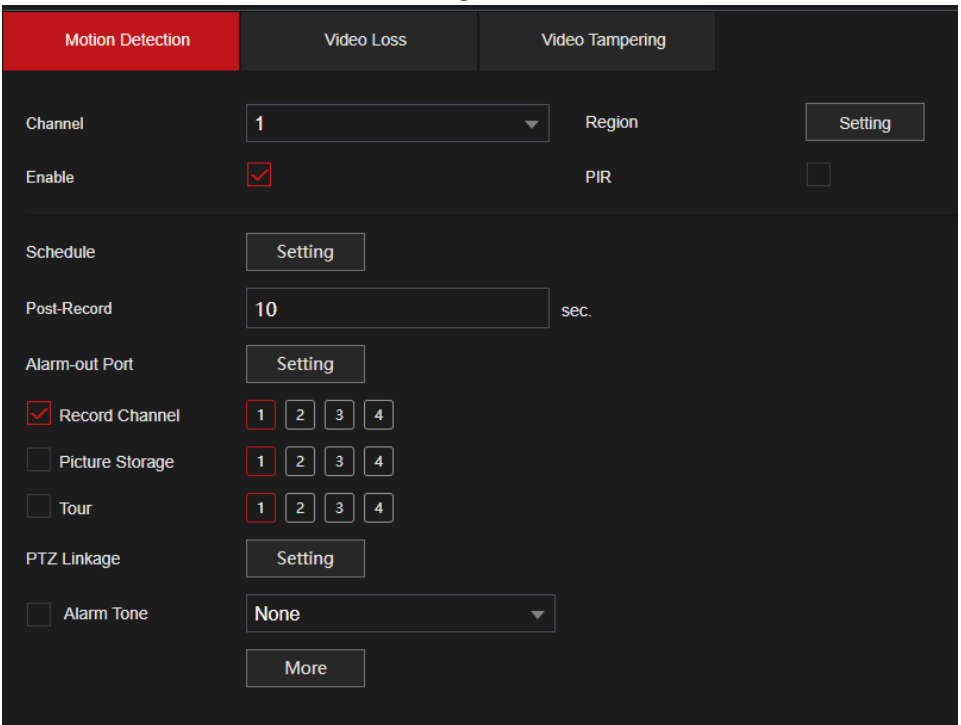

Step 2 Configure the settings for the motion detection parameters.

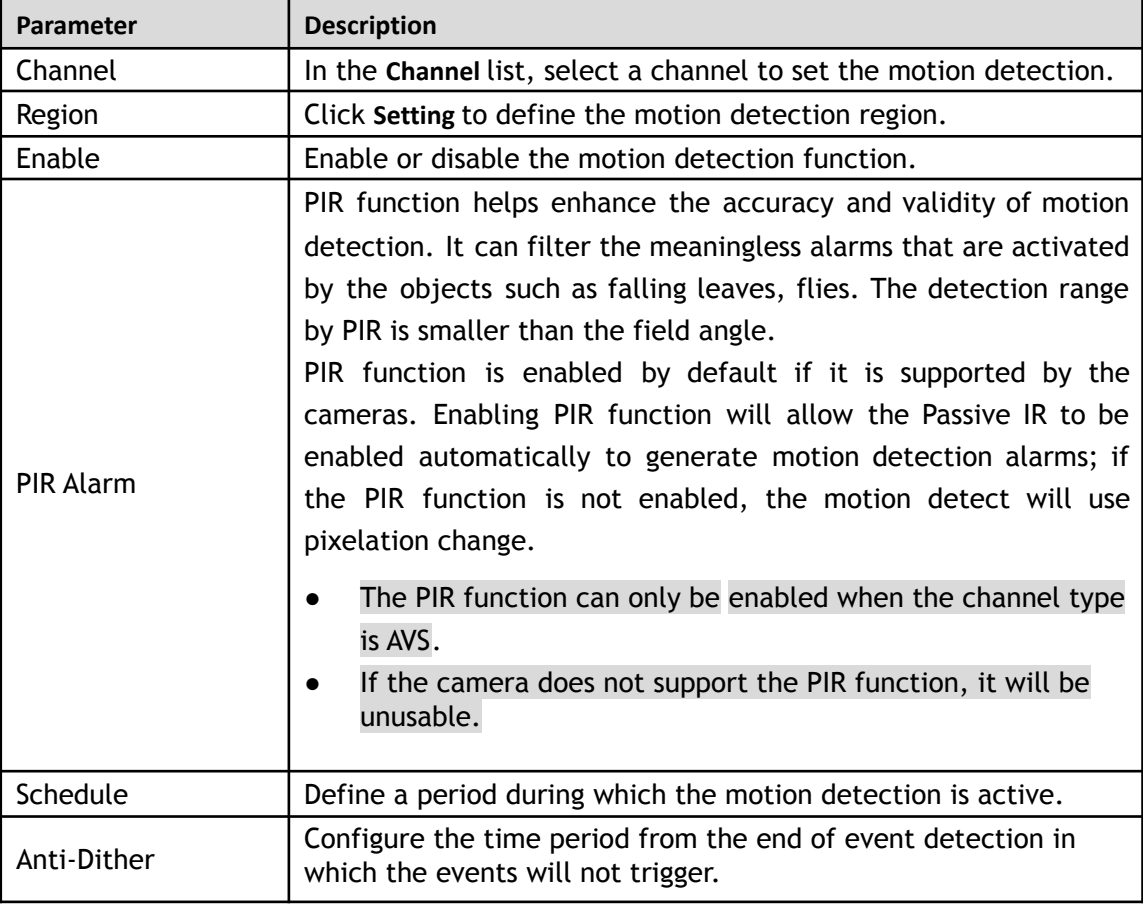

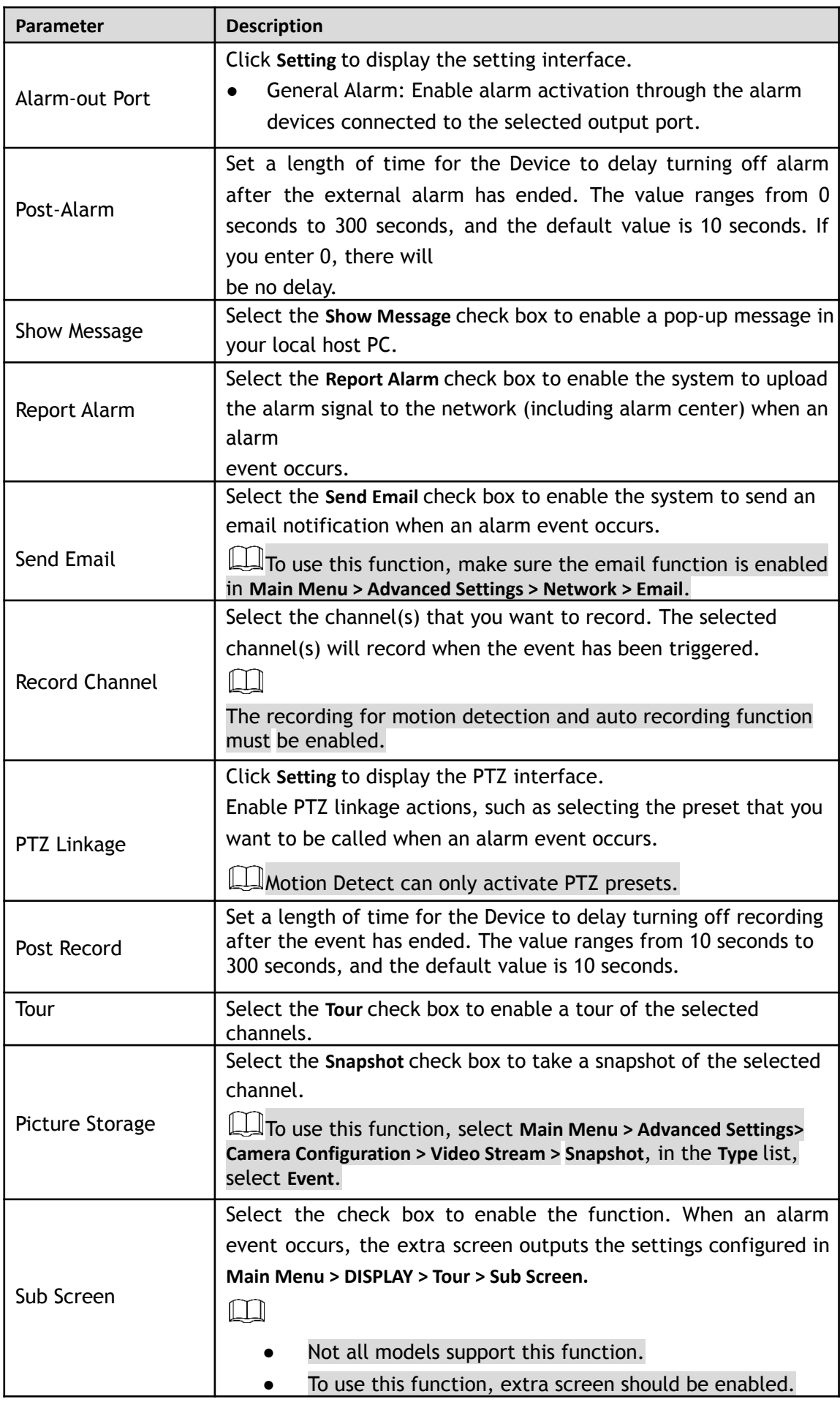

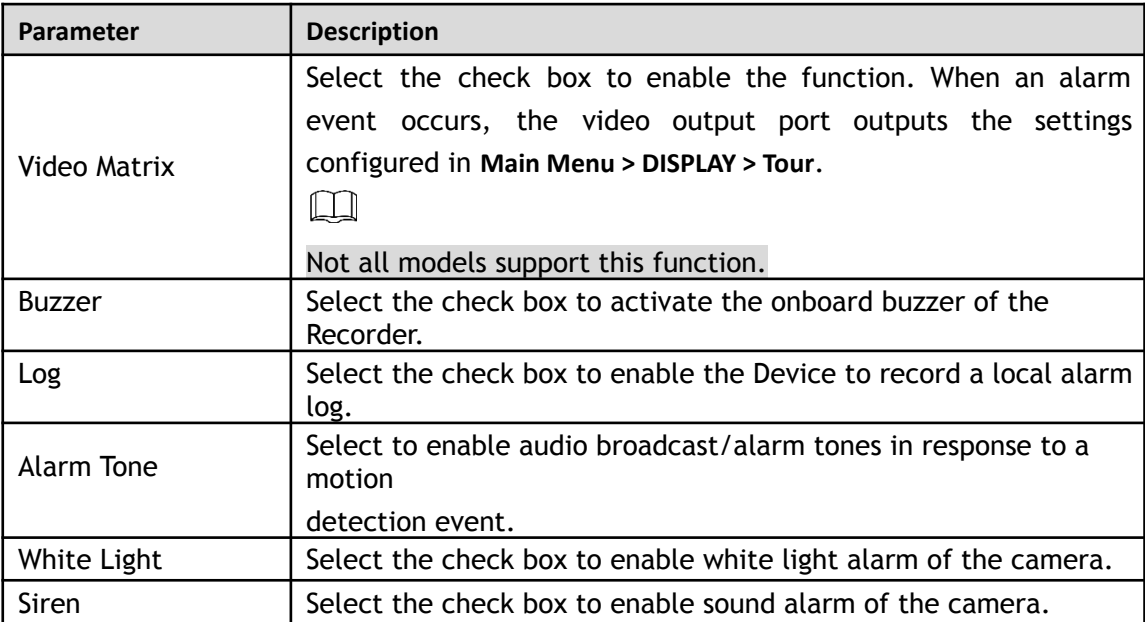

Step 3 Click Apply to save the settings.

#### $\Box$

- **Click Default to restore the default setting.**
- Click **Copy to**, in the **Copy to** dialog box, select the additional channel(s) that you want to copy the motion detection settings to, and then click **Apply**.
- Click **Test** to test the settings.

#### **Setting the Motion Detection Region**

Step 1 Next to **Region**, click **Setting**.

The region setting screen will be displayed. Step 2

Point to the middle top of the interface.

The setting interface will be displayed.

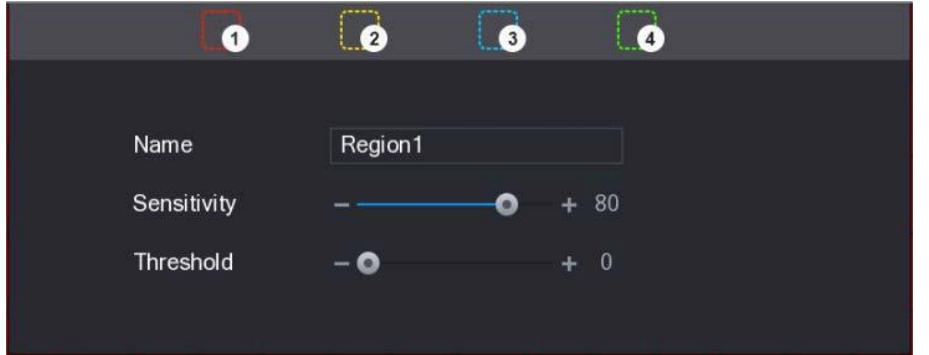

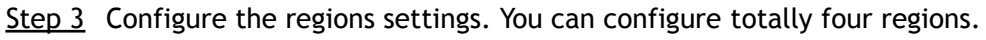

- 1) Select one region, for example, click  $\bullet$ .
- 2) Drag on the screen to select the region that you want to detect. The selected area shows the color that represents the region.
- 3) Configure the parameters.

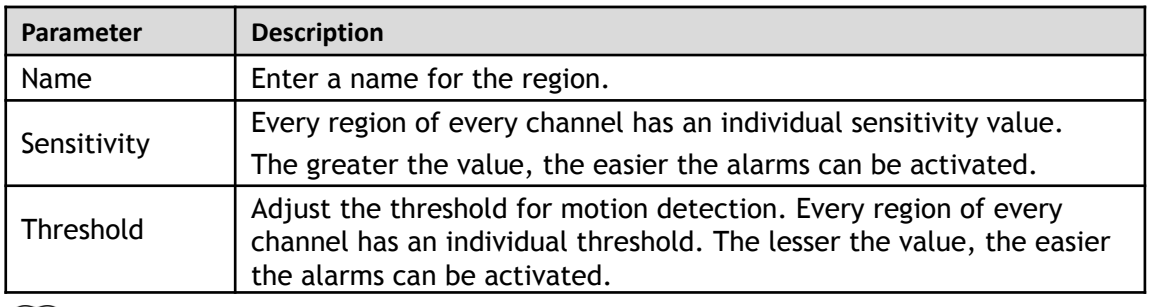

 $\Box$ 

When anyone of the four regions activates the motion detect alarm, the channel where this region belongs will activate motion detect alarm.

- Step 4 Right-click on the screen to exit the region setting interface.
- Step 5 On the **Motion Detection** interface, click **Apply** to complete the settings.

#### **Setting Motion Detection Period**

m

The system only activates the alarm in the defined period.

Step 1 Next to **Schedule**, click **Setting**.

The **Setting** interface will be displayed.

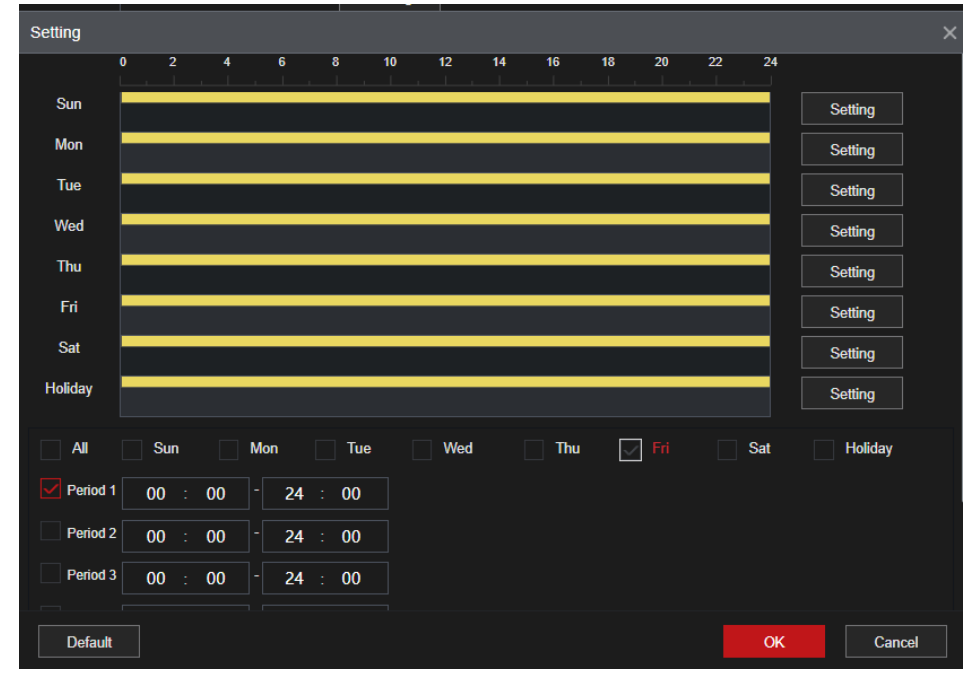

Step 2 Define the motion detection period. By default, it is active all the time.

- Define the period by drawing.
	- $\diamondsuit$  Define for a specified day of a week: On the timeline, click the half-hour blocks to select the active period.
	- $\diamondsuit$  Define for several days of a week: Click  $\Box$  before each day, the icon switches to . On the timeline of any selected day, click the half-hour blocks to select the active  $\infty$

periods, all the days with  $\heartsuit$  will take the same settings.

⊙ Define for all days of a week: Click **All**, all <u>□</u> switches to **□**. On the timeline of any day, click the half-hour blocks to select the active periods, all the days will take the same settings.

- Define the period by editing. Take Sunday as an example.
- **1)** Click **.**

The **Period** interface will be displayed.

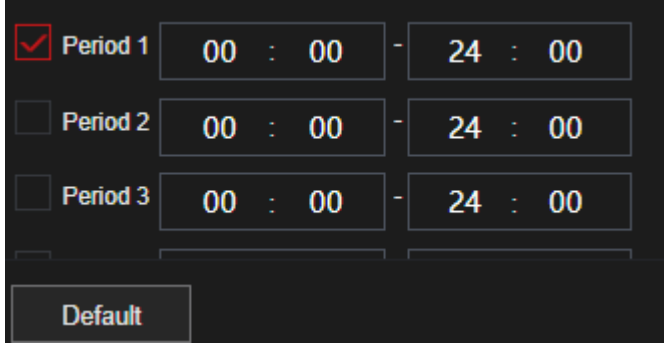

- 2) Enter the time frame for the period, and then select the check box to enable the settings.
	- $\diamondsuit$  There are six periods for you to set for each day.
	- ◇ Under **Copy to**, select **All** to apply the settings to all the days of a week, or select specific day(s) that you want to apply the settings to.
- 3) Click **OK** to save the settings.
- Step 3 On the **Motion Detection** interface, click **Apply** to complete the settings.

#### **5.10.4.2 Configuring Video Loss Settings**

When the video loss occurs, the system activates the alarm.

Step 1 Select **Main Menu > Advanced Settings > Alert Center > Video Detection > Video Loss**. The **Video Loss** interface will be displayed.

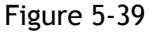

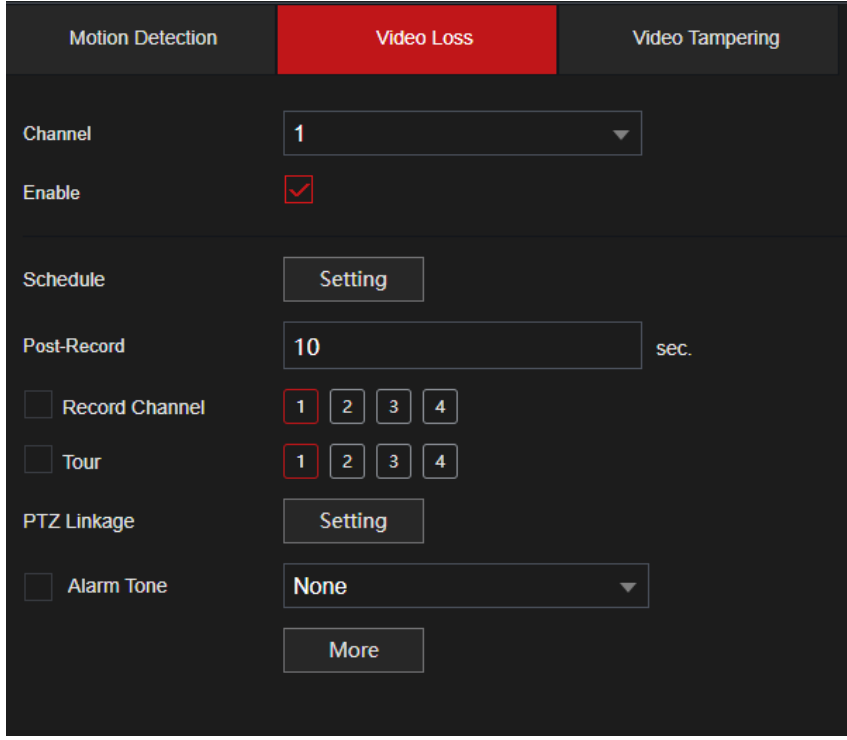

Step 2 To configure the settings for the video loss detection parameters, see "[5.10.4.1 Configuring](#page-126-0) [Motion](#page-126-0) [Detection Settings](#page-126-0)."

 $\Box$ 

For PTZ activation, different from motion detection, the video loss detection can activate PTZ preset, tour, and pattern.

Step 3 Click **Apply** to complete the settings.

Ш

- **Click Default to restore the default setting.**
- Click **Copy to**, in the **Copy to** dialog box, select the additional channel(s) that you want to copy the motion detection settings to, and then click **Apply**.

### **5.10.4.3 Configuring Tampering Settings**

When the camera lens is covered, or the video will be displayed in a single color because of the causes such as sunlight status, the monitoring cannot be continued normally. To avoid such situations, you can configure the tampering alarm settings.

#### Step 1 Select **Main Menu > Advanced Settings > Alert Center > Video Detection > Video Tampering**.

The Video **Tampering** interface will be displayed.

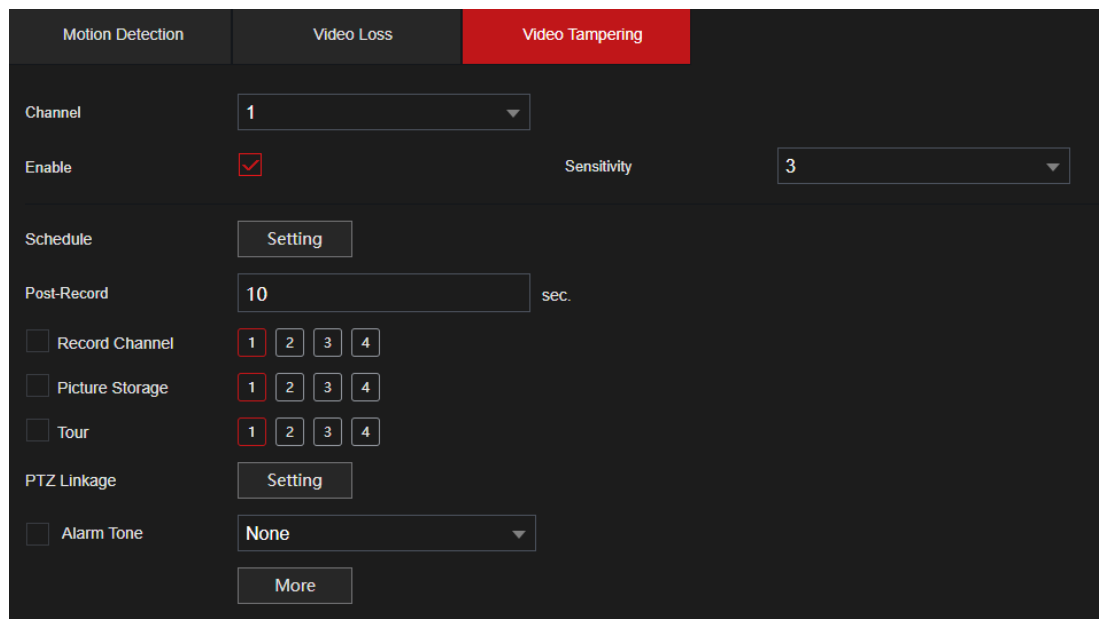

Figure 5-40

Step 2 To configure the settings for the tampering detection parameters, see ["5.10.4.1 Configuring](#page-126-0) [Motion](#page-126-0) [Detection Settings](#page-126-0)."

 $\Box$ 

For PTZ activation, different from motion detection, the video loss detection can activate PTZ preset, tour, and pattern.

Step 3 Click **Apply** to complete the settings.

 $\Box$ 

- Click Default to restore the default setting.
- Click **Copy to**, in the **Copy to** dialog box, select the additional channel(s) that you want to copy the motion detection settings to, and then click **Apply**.

### **5.10.5 System Events**

This section allows for the configuration of the alarm output for three types of system event (HDD, Network,

and User). When there is an abnormal system event occurs, the system activates alarms in the way that you configure in this section.

#### **5.10.5.1 Configuring HDD Event Settings**

Step 1 Select **Main Menu > Advanced Settings > Alert Center > Alarm > Abnormality> Disk**. The **Disk** interface will be displayed.

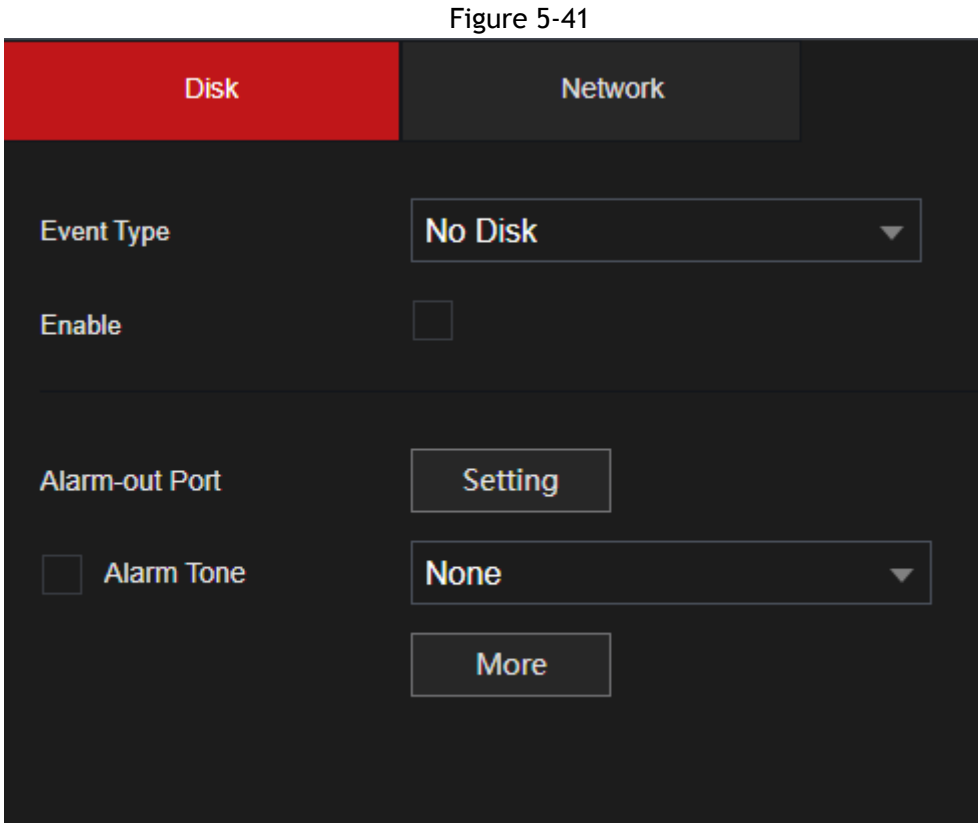

Step 2 Configure the settings for the HDD event.

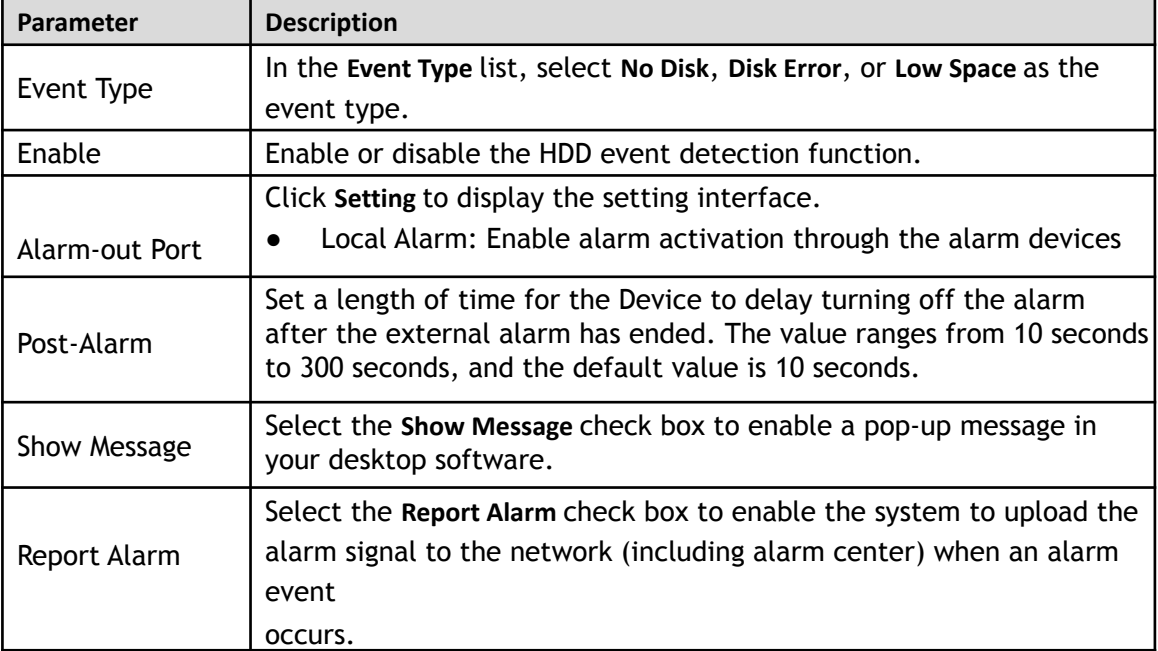

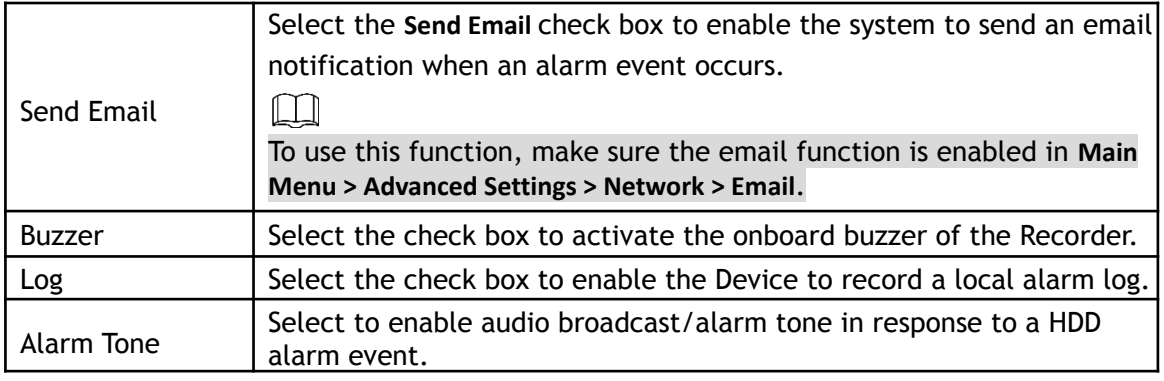

Step 3 Click **Apply** to complete the settings.

### **5.10.5.2 Configuring Network Event Settings**

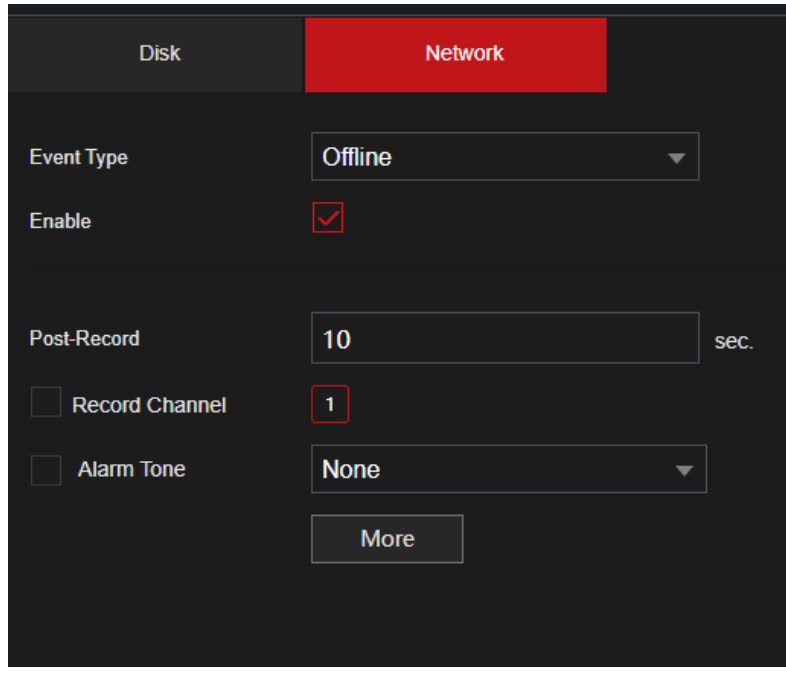

The **Network** interface will be displayed.

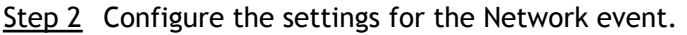

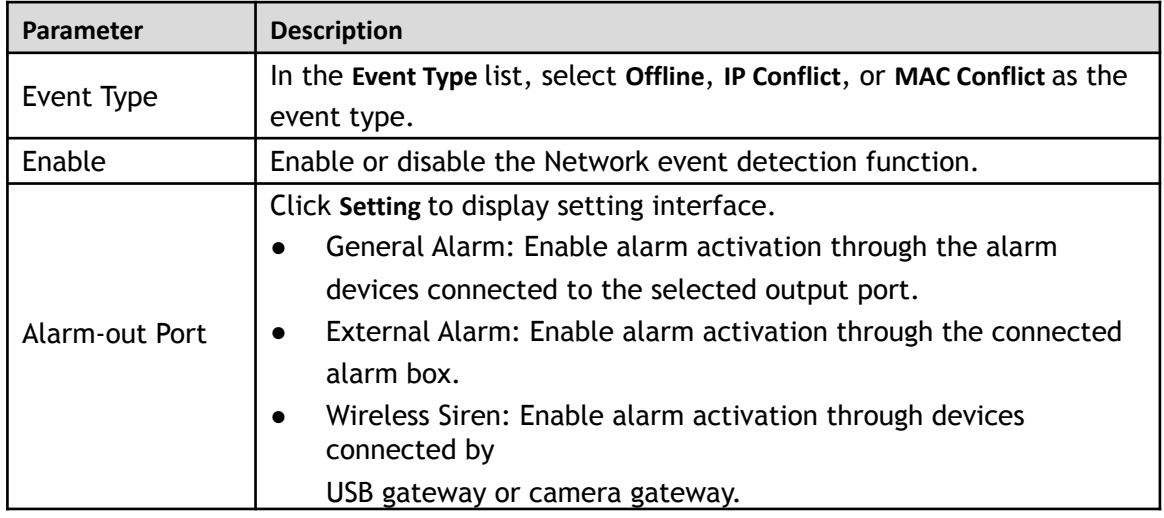

Step 1 Select **Main Menu > Advanced Settings > Alert Center > Abnormality > Network**.

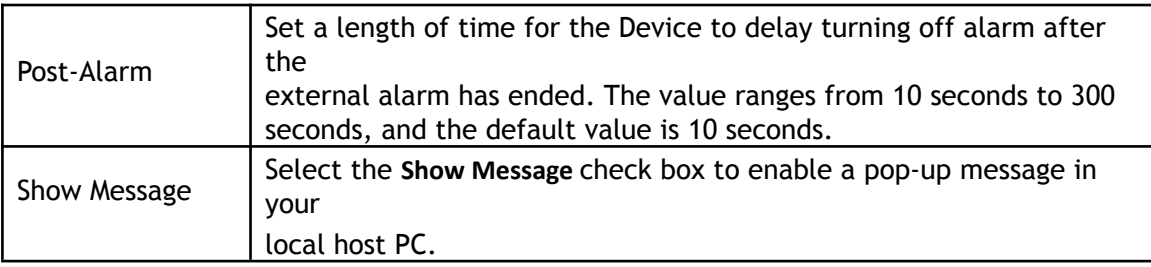

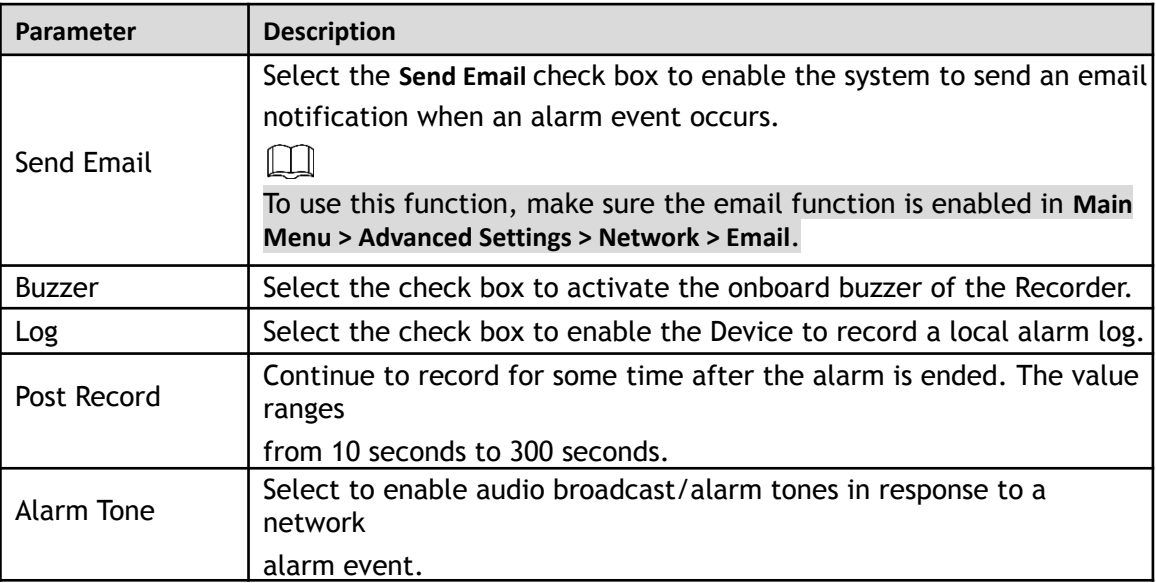

Step 3 Click **Apply** to complete the settings.

## **5.10.6 Configuring Disarming**

This section allows you to disarm all alarm linkage actions as needed.

Step 1 Select **Main Menu > Advanced Settings > Alert Center > Alarm > Disarming**.

Step 2 Click  $\Box$  to enable disarming.

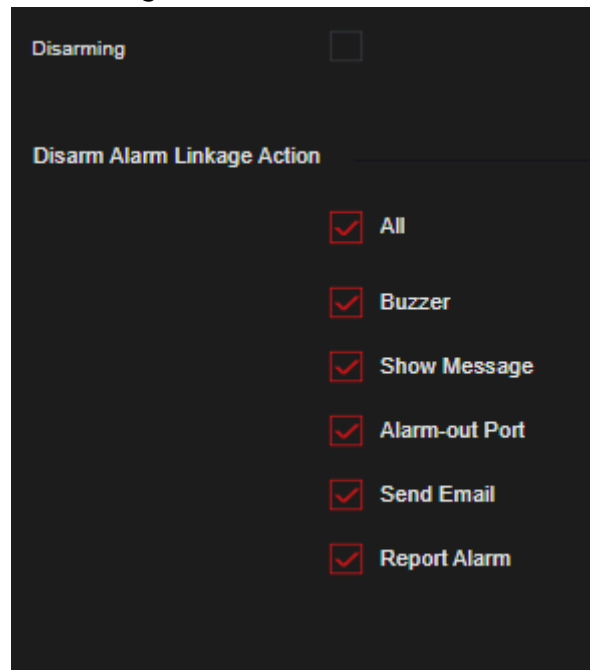

Step 3 Select alarm linkage actions to disarm.

 $\Box$ 

# **5.11 AI / IVS Functions**

## **5.11.1 HDMX and EL Series HDVRs**

 $\Box$ 

Any faces shown are purposely pixelated to comply with relevant regulations.

The HDVR's AI module provides face detection, recognition, IVS functions, and Metadata. These functions take effect after they are configured and enabled.

- Face detection: The Device can analyze the faces captured by the camera and link the configured alarms when detected.
- Face recognition: The Device can compare the captured faces with the face library and then link the configured alarms depending on if there is a match.
- IVS: The IVS function processes and analyzes the human and vehicle images to extract the key information to match with the preset rules. When the detected behaviors match with the rules, the system activates alarms. The IVS function can avoid wrong alarms by filtering the factors such as rain, light, and animals.
- Metadata: The device can detect and extract key features from the video's human bodies and non-motor vehicles and then build a structured database. You can search any target you need with these features. For example, you can search any person wearing a yellow short sleeve shirt.

### **5.11.1.1 Face Detection**

Some HDVR models can analyze the pictures captured by the camera to detect whether the faces are on the pictures. You can search and filter the recorded videos the faces and play back.

 $\Box$  NOTE

If you enable AI or IVS, you can only choose one AI or IVS function (face detection and recognition, IVS function, and Metadata) for the same channel.

#### **5.11.1.1.1 Configuring Face Detection Parameters**

The alarms are generated according to the configured parameters.

#### Step 1 Select **Main Menu > Advanced Settings > Alert Center > Parameters > Face Detection**.

The **Face Detection** interface will be displayed.

Figure 5-42

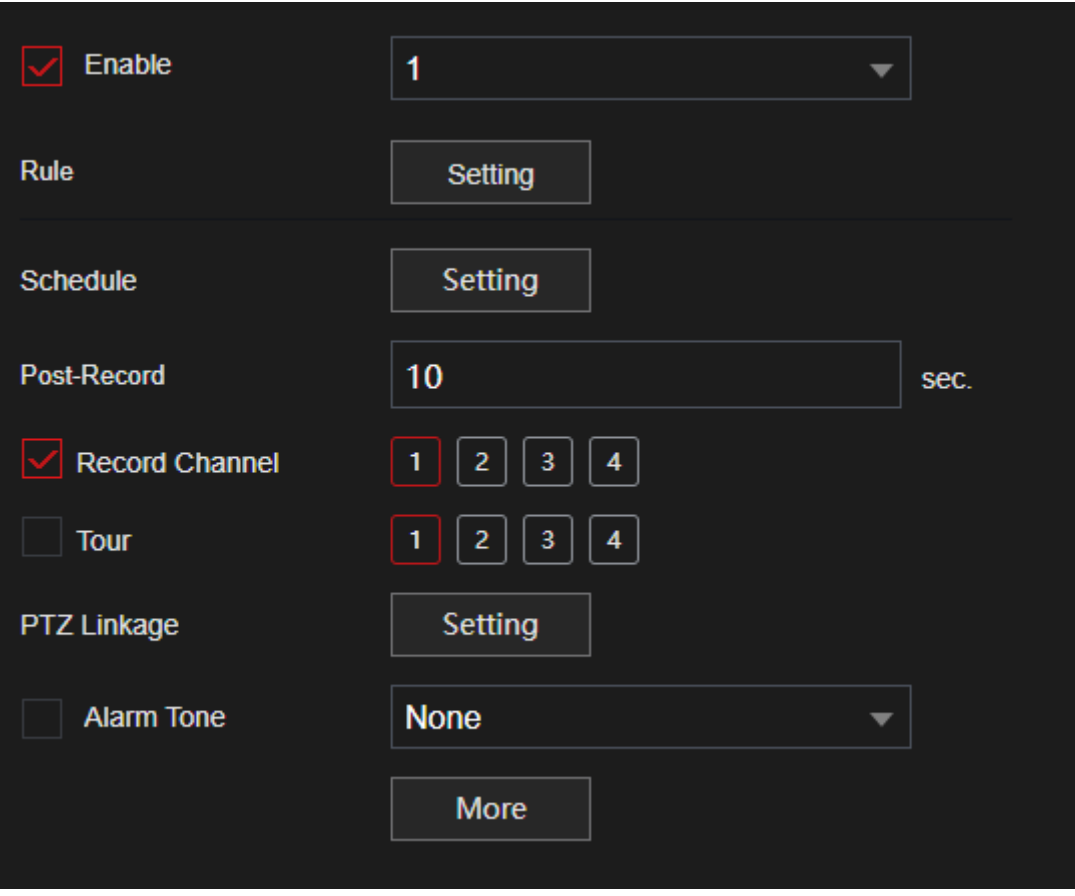

- Step 2 In the **Channel** list, select a channel that you want to configure the face detection function and then enable it.
- Step 3 Configure the parameters.

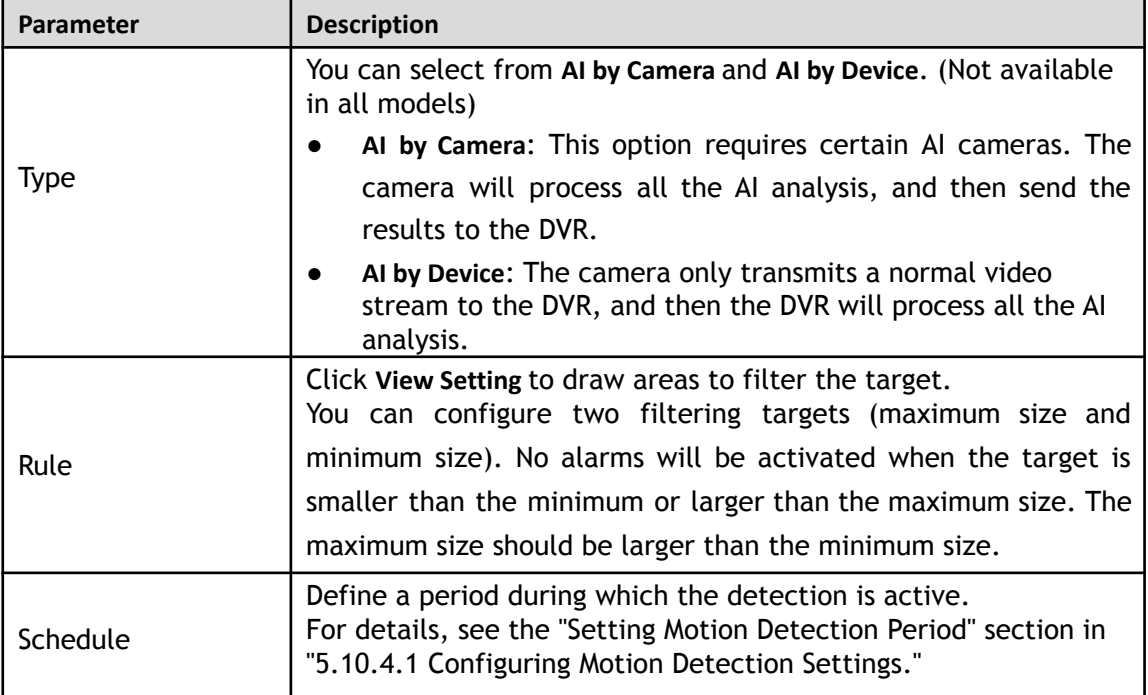

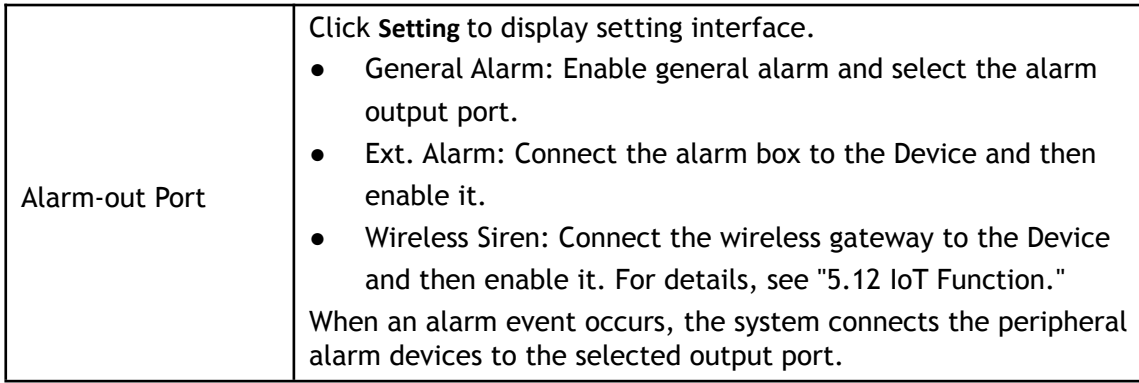

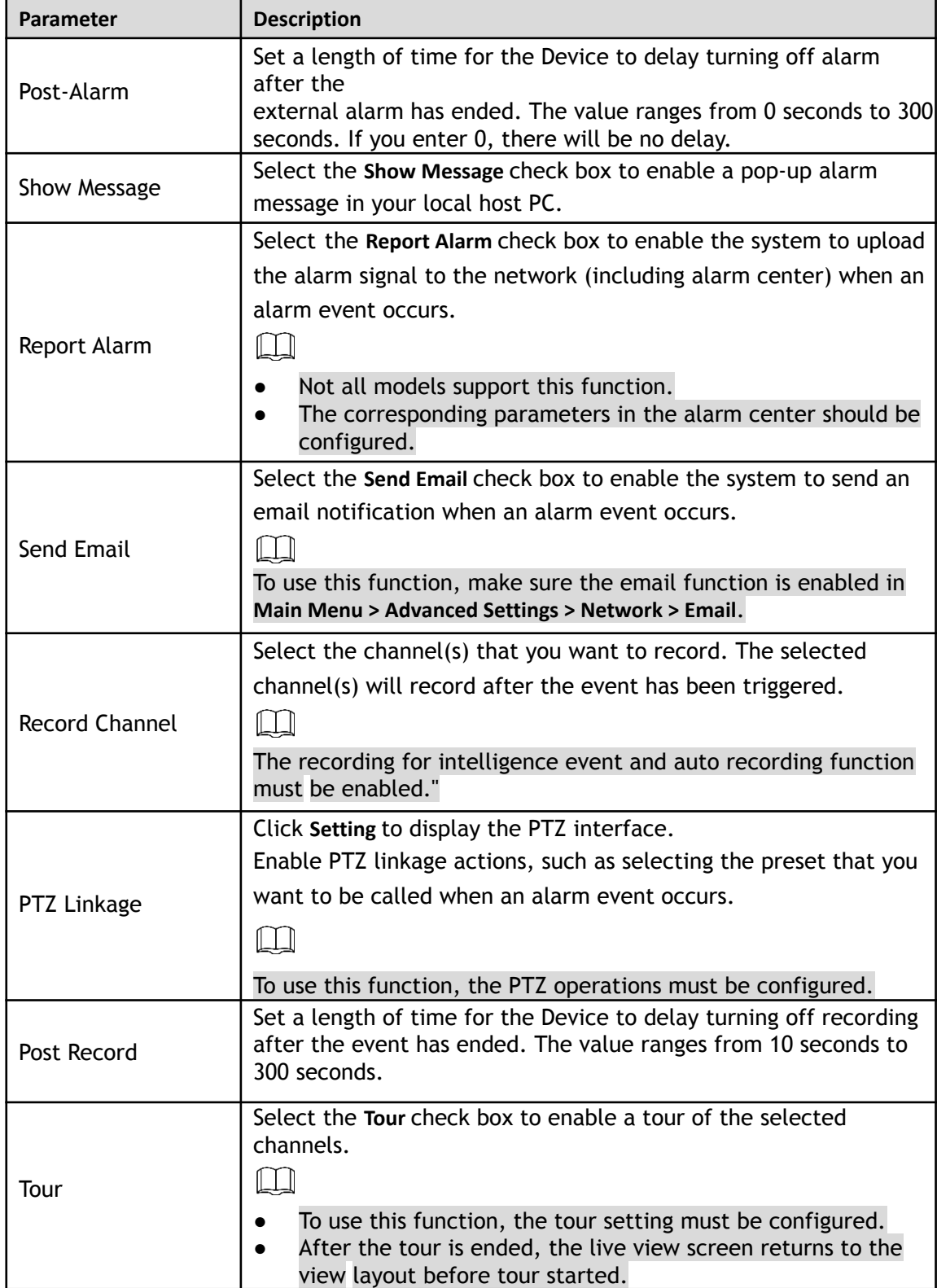

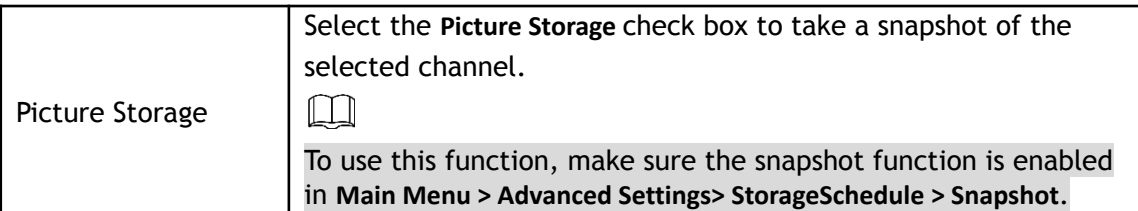

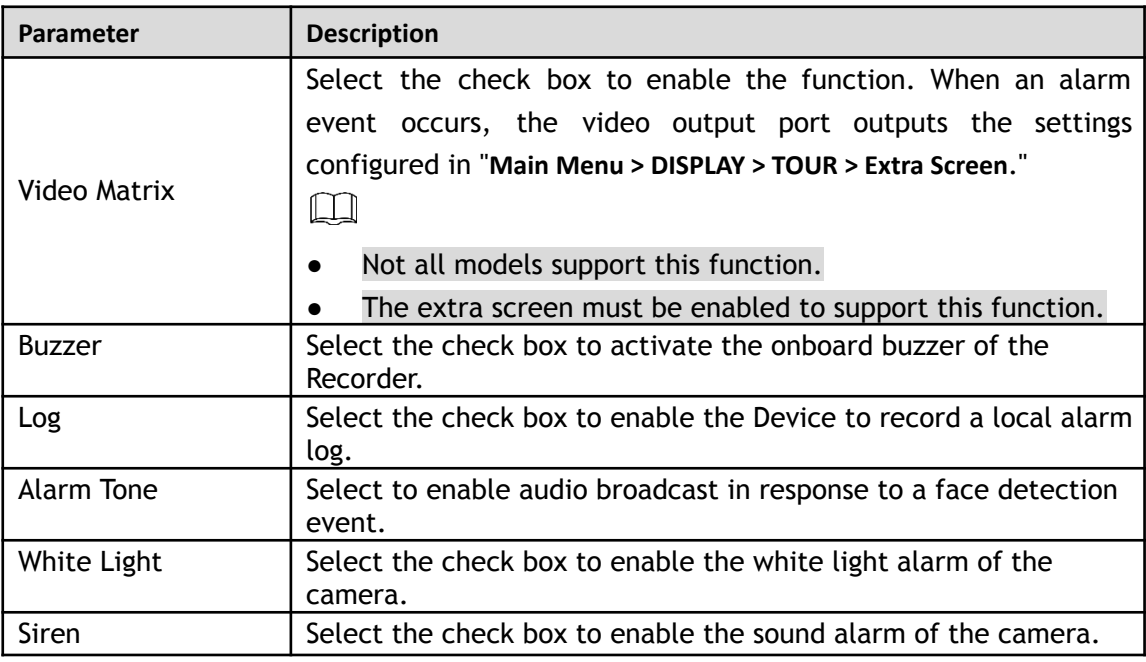

Step 4 Click **Apply** to complete the settings.

#### **5.11.1.1.2 Searching for and Playing Detected Faces**

You can search the detected faces and play back.

Step 1 Select **Main Menu > Playback > Advanced Search > Face Detection**. The **Face Detection** interface will be displayed.

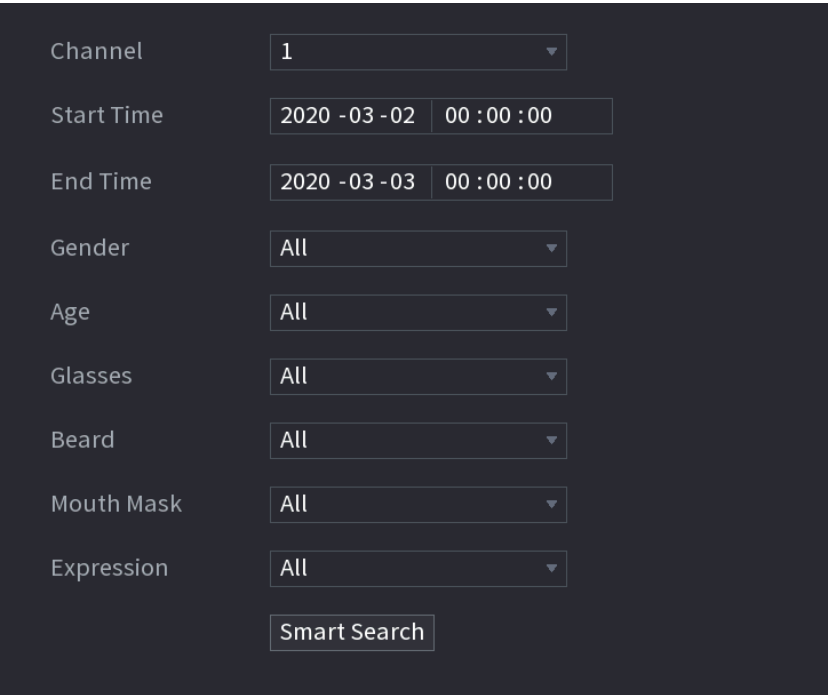

Figure 5-43

Step 2 Select the channel, enter the start time and end time, and set for the gender, age, glasses, beard, and mask.

#### Step 3 Click **Smart Search**.

The results are displayed.

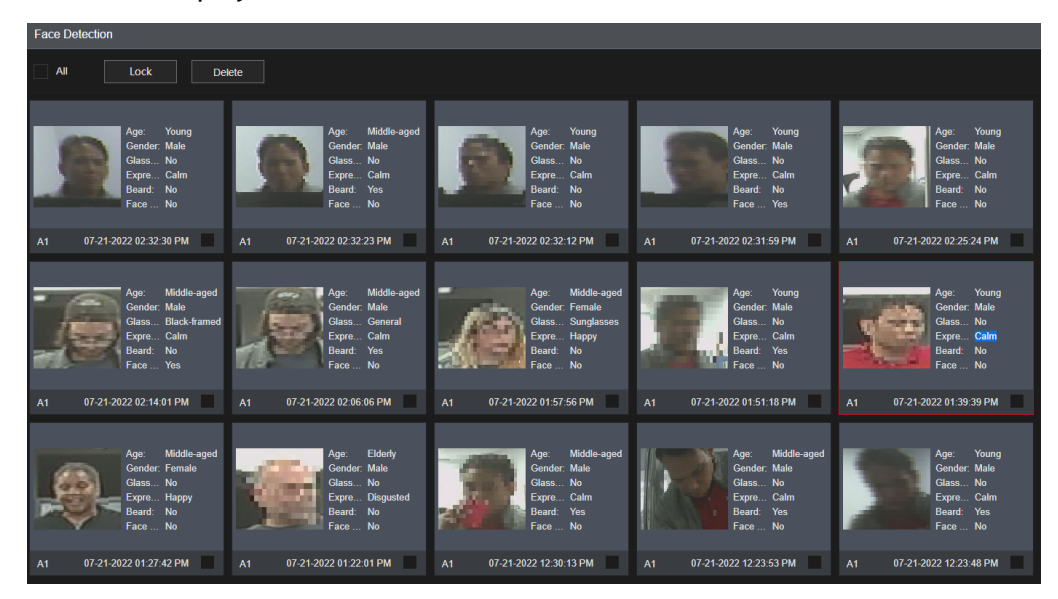

Step 4 Select the face that you want to play back. The picture with registered information will be displayed.

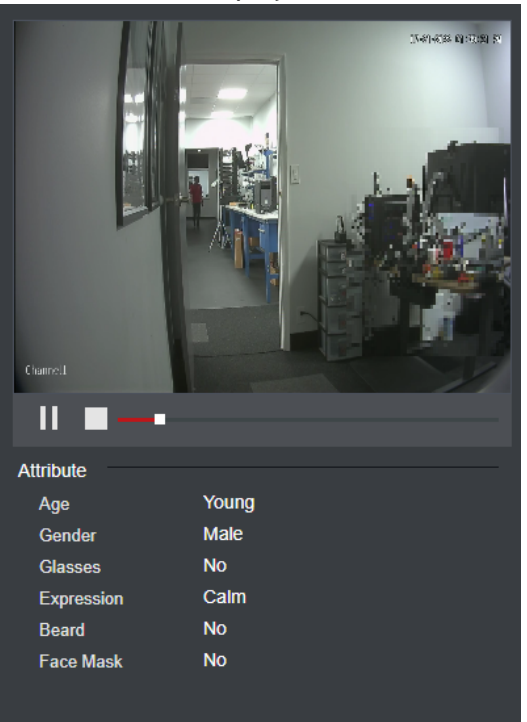

Step 5 Click  $\Box$  to start playing back the recorded detected face snapshots.  $\square$ 

> Double-click on the playing interface to switch between full screen playing and thumbnail playing. You can also do the following operations to the recorded files.

- To export the database file (.csv) to the external storage device, select files, click **Export**, and then select the save path.
- To back up the recorded files to the external storage device, select files, click **Backup**, select the save path and file type, and then click **Start**.

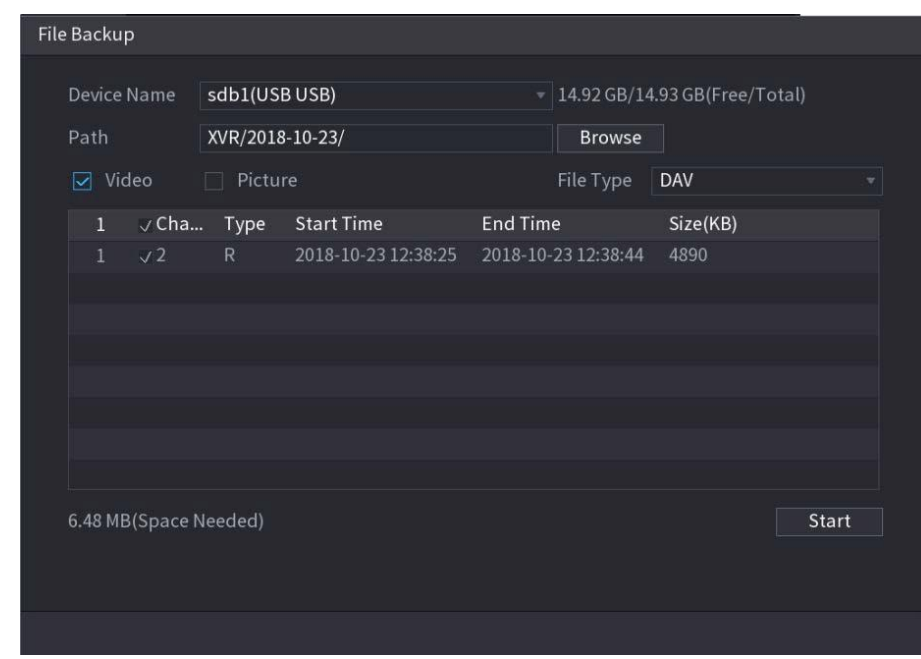

- To lock the files to make it unable to be overwritten, select the files, and then click **Lock**.
- To add a mark to the file, select the files and then click **Add Tag**.

#### **5.11.1.2 Face Recognition**

●

Face recognition can be utilized with the AI preview mode and smart search.

- AI preview mode: Supports rea;-time comparing the detected faces with the face library, and display the comparison results on the local display/ web interface.
- Smart search: Supports faces searching by faces attributes or portraits.
- m
- If you enable AI or IVS, you can only choose one AI or IVS function (face detection and recognition, IVS function, and Metadata) for the same channel.
- Before enabling face recognition function for a channel, face detection must first be enabled for that channel.

#### **5.11.1.2.1 Face Library Management**

A face library must be created to compare the detected faces to the faces in the library.

#### Creating a Face Library

Step 1 Select **Main Menu > Advanced Settings > Alert Center > Database > Face Database Config**. The **Face Database Config** interface will be displayed.

Figure 5-45

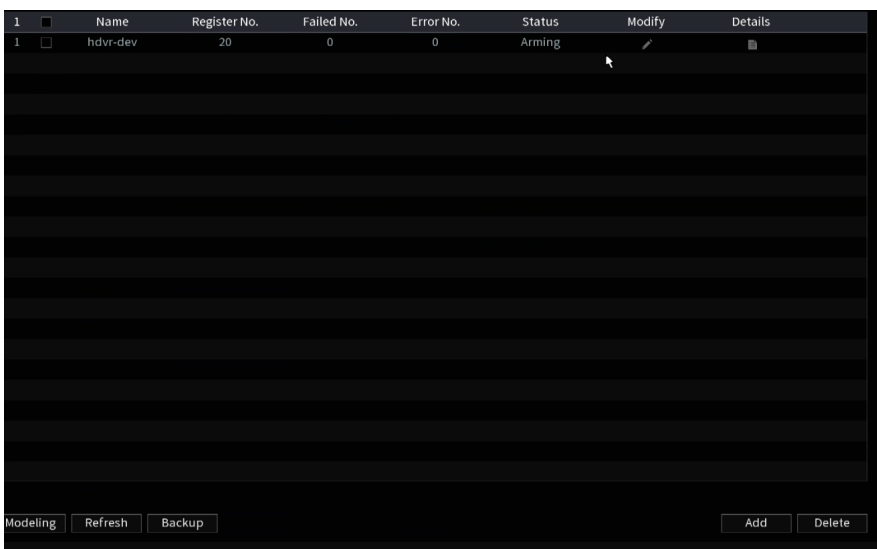

Step 2 At **Type**, you can select **Local** or **Remote**.

- **Local**: Viewing the existing face databases or adding new one on the DVR.
- **Remote**: If you have a face recognition IP camera, you can select this to view, add or modify the face databases stored in the IP camera.

#### Click **Add**.

The **Add** interface will be displayed.

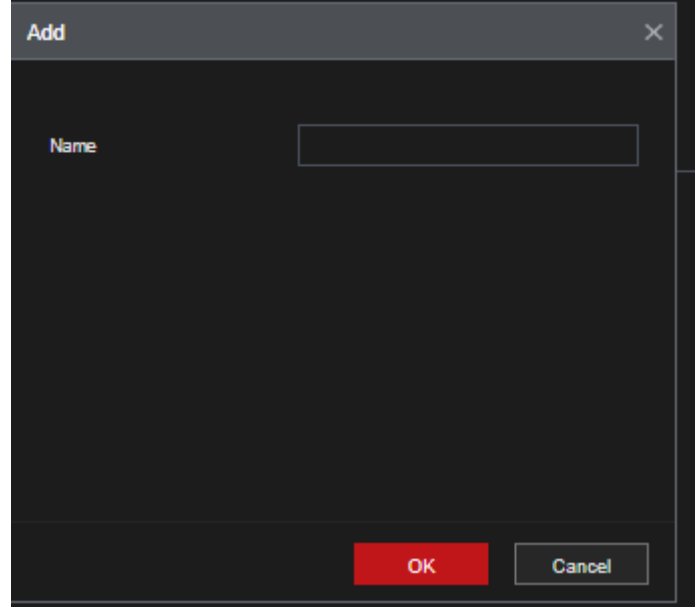

Step 3 Enter the face library name, and then click **OK**. The created library will be displayed.

- Click  $\begin{array}{|c|c|} \hline \multicolumn{1}{|c|} \multicolumn{1}{|c|} \multicolumn{1}{|c|} \multicolumn{1}{|c|} \multicolumn{1}{|c|} \multicolumn{1}{|c|} \multicolumn{1}{|c|} \multicolumn{1}{|c|} \multicolumn{1}{|c|} \multicolumn{1}{|c|} \multicolumn{1}{|c|} \multicolumn{1}{|c|} \multicolumn{1}{|c|} \multicolumn{1}{|c|} \multicolumn{1}{|c|} \multicolumn{1}{|c|} \multicolumn{1}{|c|} \multicolumn{1}{|c|} \mult$
- Click  $\mathbb{E}$  to view the library details and add new faces to the library. For details, see "Adding Face Pictures"
- Select the library, and then click **Modeling**. The system will extract the attributes of face pictures in the library for future comparison.
- Select the library, and then click **Delete** to delete the library.

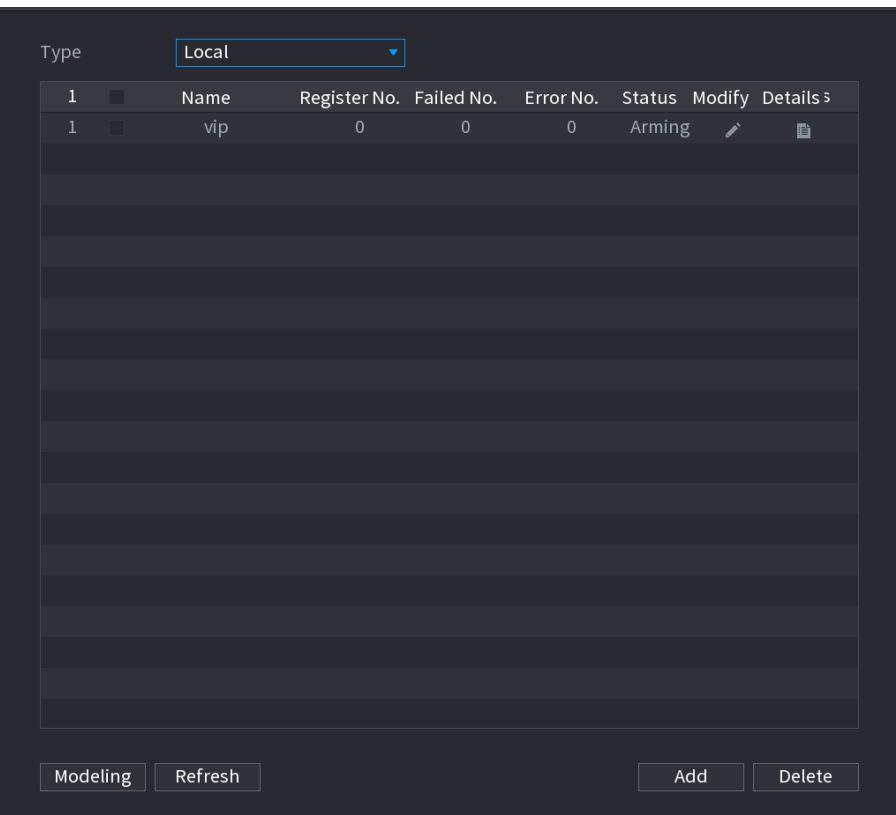

### Adding Face Pictures

You can add face pictures to the existing libraries in a single picture, batches, or from the detected faces.  $\boxed{1}$ 

To add face pictures one by one or by batch, you need to get the pictures from the USB storage device. The picture size should be smaller than 256K with a resolution between 200×200–6000×5000.

#### **Adding One Face Picture**

```
Step 1 Select Main Menu > Advanced Settings > Alert Center > Database > Face Database Config.
        The Face Database Config interface will be displayed.
```
Step 2 Click  $\left| \frac{1}{x} \right|$  of the library that you want to configure.

The **Details** interface will be displayed.

Figure 5-46

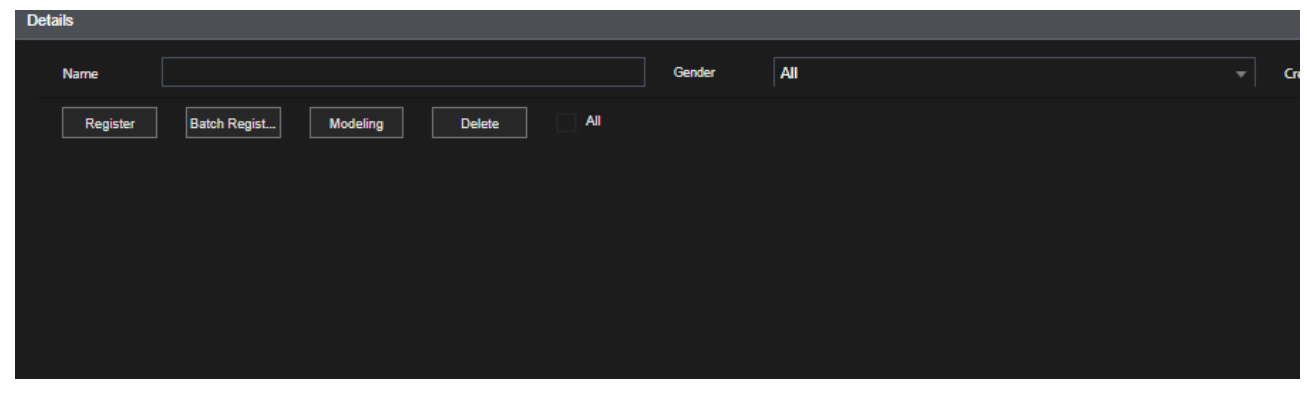

Step 3 Click Register ID.

The **Register ID** interface will be displayed.
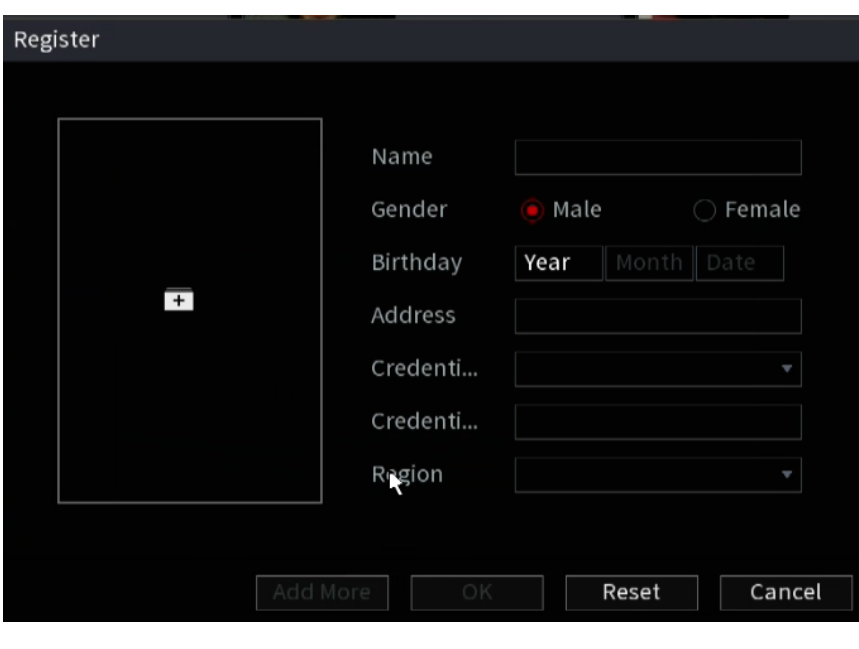

Step 4 Click  $\begin{array}{|c|c|c|c|}\n\hline\n\text{5} & \text{6} & \text{6} \\
\hline\n\text{6} & \text{6} & \text{6} \\
\hline\n\text{6} & \text{6} & \text{6} \\
\hline\n\text{7} & \text{7} & \text{6} \\
\hline\n\text{8} & \text{7} & \text{6} \\
\hline\n\text{9} & \text{8} & \text{7} \\
\hline\n\text{10} & \text{8} & \text{7} \\
\hline\n\text{11} & \text{9} & \text{8} \\
\hline\n\text{12} & \text$ 

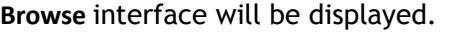

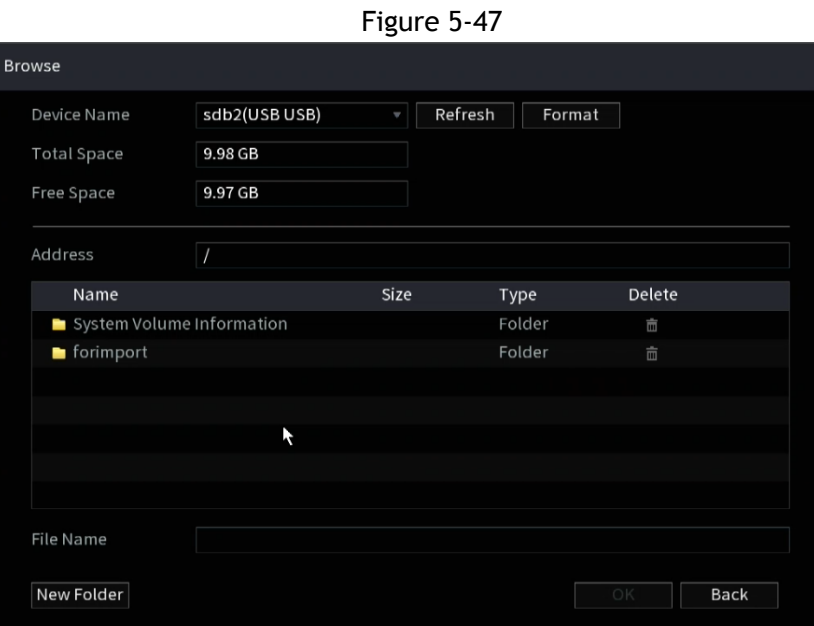

Step 5 Select a face picture and enter the registration information.

Step 6 Click **OK**.

The system prompts the registration to be successful.

Step 7 On the **Details** interface, click **Search**.

The system prompts modeling is successful.

 $\Box$ 

If the system prompts the message indicating modeling is in process, wait a while and then click **Search** again. If modeling is failed, the registered face picture cannot be used for face recognition.

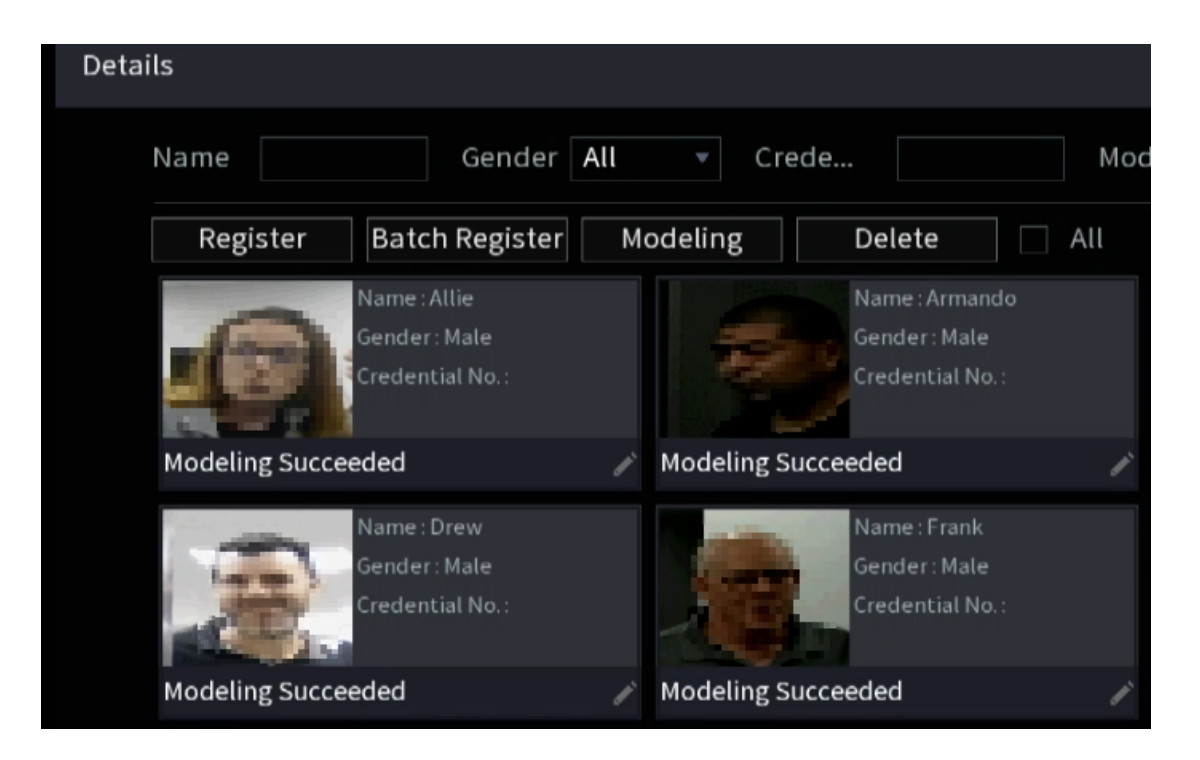

#### **Adding Face Pictures in Batch**

Step 1 Give a name to the face picture by referring to [0.](#page-145-0)

<span id="page-145-0"></span>

| <b>Naming format</b> | <b>Description</b>                                                            |  |  |  |  |
|----------------------|-------------------------------------------------------------------------------|--|--|--|--|
| Name                 | Enter the name.                                                               |  |  |  |  |
| Gender               | Enter 1 or 2. 1 represents male, and 2 represents female.                     |  |  |  |  |
| Birthday             | Enter numbers in the format of yyyy-mm-dd.                                    |  |  |  |  |
| Country              | Enter the abbreviation of country. For example, CN for China.                 |  |  |  |  |
| <b>ID</b> Type       | 1 represents ID card; 2 represents passport; 3 represents military<br>officer |  |  |  |  |
|                      | password.                                                                     |  |  |  |  |
| ID No.               | Enter the ID number.                                                          |  |  |  |  |
| Address              | Enter the address.                                                            |  |  |  |  |

Step 2 On the **Details** interface, click **Batch register**.

The **Batch register** interface will be displayed.

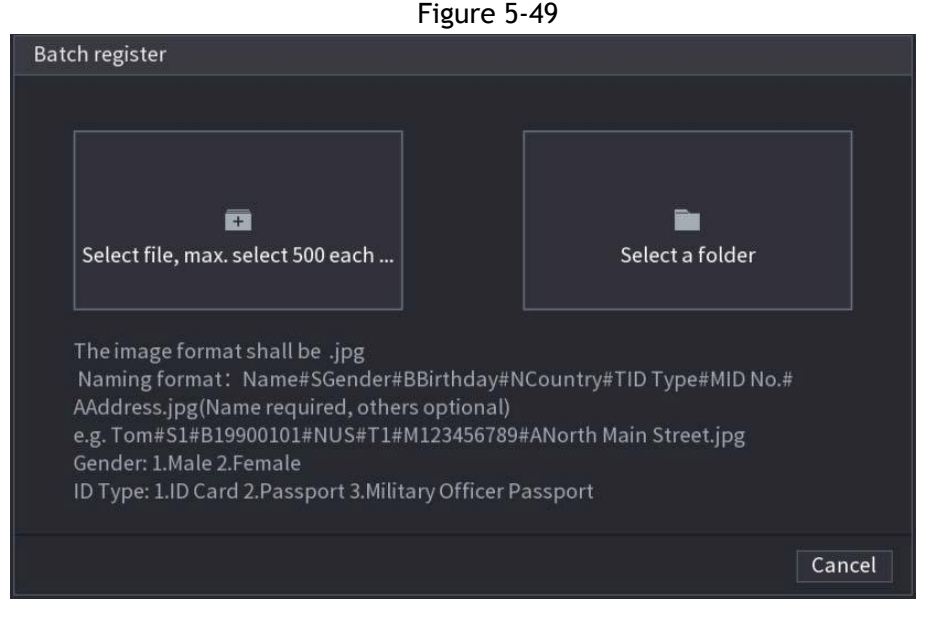

Step 3 Click **Select file, max select 500 each time** or **Select a folder** to import face pictures. Step 4 Click **OK** to complete batch registration.

#### **Adding the Detected Faces**

Step 1 Right-click on the live view screen and select **Live Mode > AI Mode**. The AI Mode live view screen will be displayed.

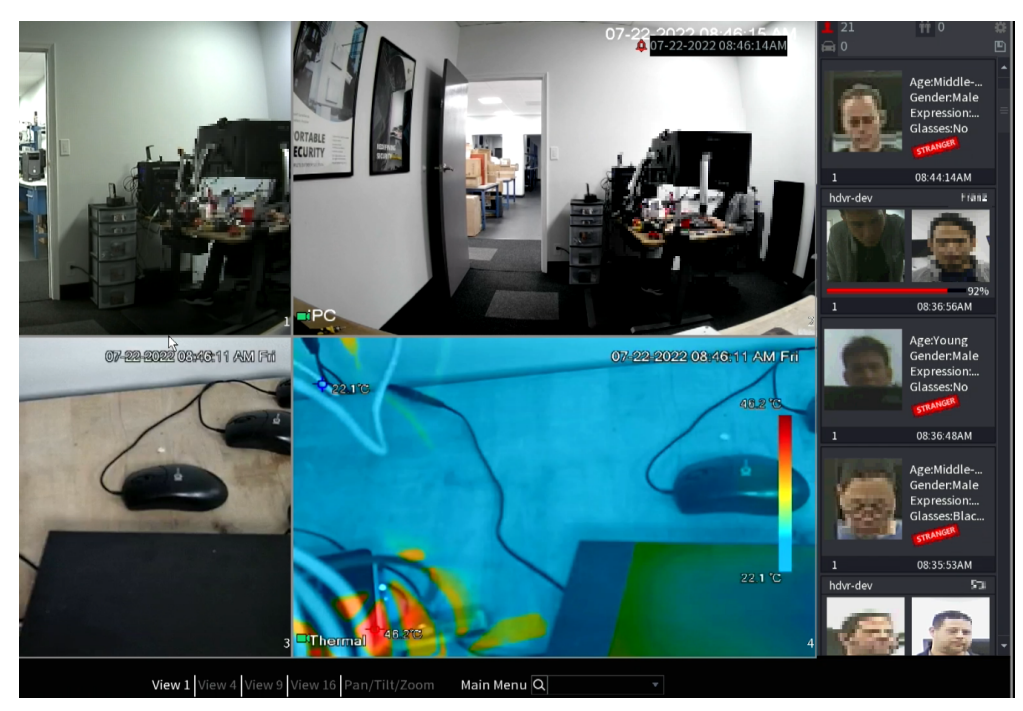

Step 2 Double-click the detected face snapshot that you want to add. The snapshot playing back interface will be displayed.

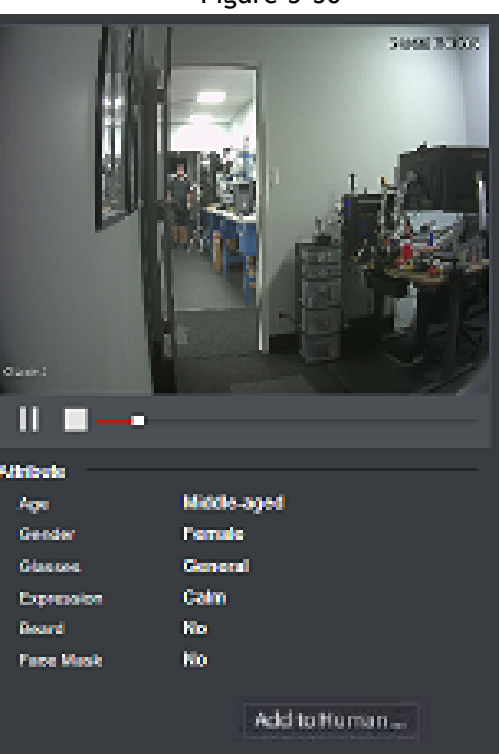

Figure 5-50

- Step 3 Click **Add to Human Face Database**. The **Register ID** interface will be displayed.
- Step 4 Select the face library and enter the ID information.
- Step 5 Click OK to complete registration.

#### **5.11.1.2.2 Face Recognition Configuration**

You can compare the detected faces with the faces in the library to judge if the detected face belongs to the library. The comparison result will be displayed on the AI mode live view screen and smart search interface and link to the alarms.

#### Step 1 Select **Main Menu > Advanced Settings > Alert Center > Parameters > Face Recognition**. The **Face Recognition** interface will be displayed.

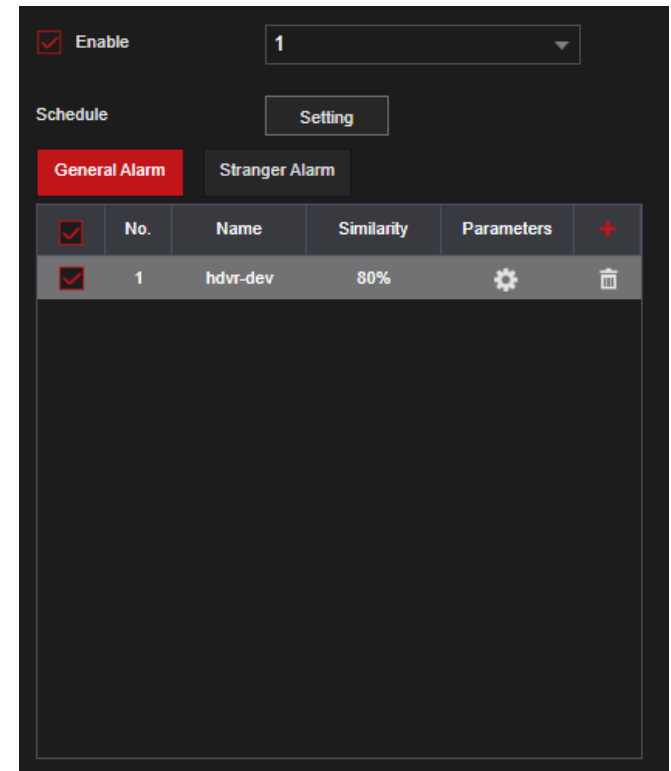

- Step 2 In the **Channel** list, select a channel that you want to configure the face recognition function and then enable it.
- Step 3 At **Type**, you can select **AI by Camera** and **AI by Device**. (Not available in all recorders)
	- **AI by Camera**: This option requires certain AI cameras. The camera will do all the AI analysis, and then give the results to the DVR.
	- **AI by Device**: The camera only transmits a normal video stream to the DVR, and then the DVR will do all the AI analysis.
- Step 4 Set the **Schedule**. For details, see "5.10.4.1 [Configuring Motion Detection Settings](#page-126-0)."
- Step 5 Set the **Target Face Database**.
	- 1) Click **Setting**.

The **Face Database** interface will be displayed.

Figure 5-51

- 2) Select one or multiple face libraries.
- 3) Click **OK**. The selected face library is listed.

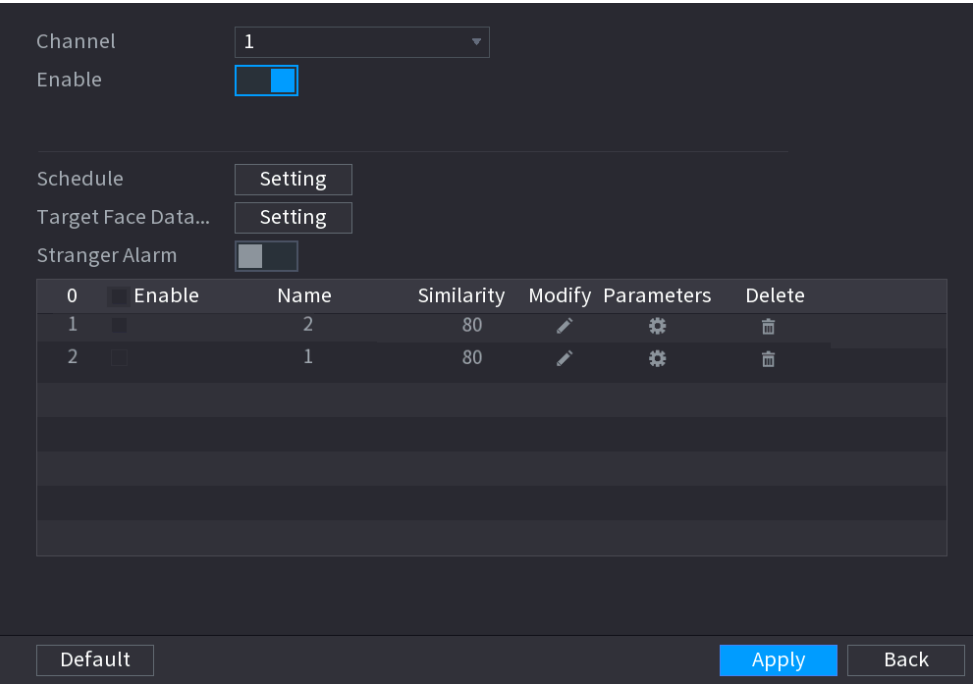

Step 6 Configure the added face library.

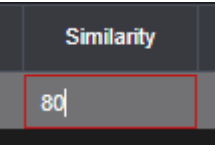

easier the alarm linkage will trigger.

Click the Similarity field **the similarity to modify the similarity.** The lower the number, the

- Click  $\begin{array}{|c|c|} \hline \hline \hline \hline \hline \hline \hline \hline \hline \end{array}$  to delete the face library.
- Click  $\mathbf{E}$  to set the alarm linkage.
- After the setting is completed, click **OK**.
- Step 7 (Optional) Enable the **Stranger Mode**.
	- 4) Enable the Stranger mode ( $\Box$ ). When the detected faces do not belong to the face library, the system remarks the face as "Stranger."
	- 5) Click **Setting** to set the alarm linkage.
	- 6) After the setting is completed, click **OK**.

Step 8 Click Apply to complete the settings.

After the face recognition function is enabled, right-click on the live view screen and select

**Live Mode > AI Mode**. The AI mode live view screen will be displayed.

- If the detected face belongs to the enabled face library, the similarity result will be displayed.
- If the detected face does not belong to the enabled face library, the face will be remarked as "Stranger."

#### **5.11.1.2.3 Smart Search for Face Recognition**

You can compare the detected faces with the face library and play back.

- Search by attributes: Search the face library by the face attributes.
- Search by picture: Search the face library by uploading face pictures.

# Searching by Attributes

Step 1 Select **Main Menu > Playback > Advanced Search > Face Recognition > Search by Attributes**.

The **Search by Attributes** interface will be displayed.

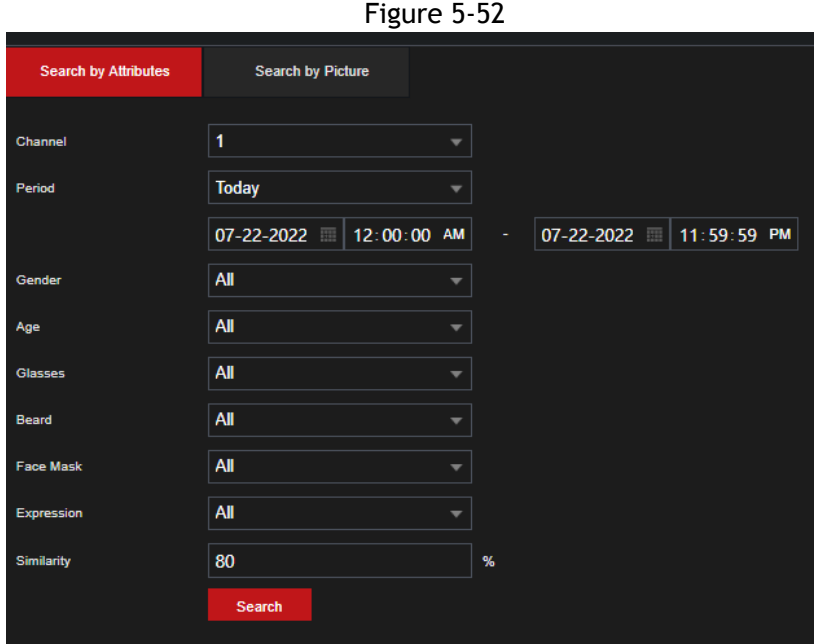

Step 2 Select the channel and set the parameters such as start time, end time, gender, age, glasses, beard, mask, and similarity according to your requirement.

#### Step 3 Click **Smart Search**.

The search result will be displayed.

Figure 5-53

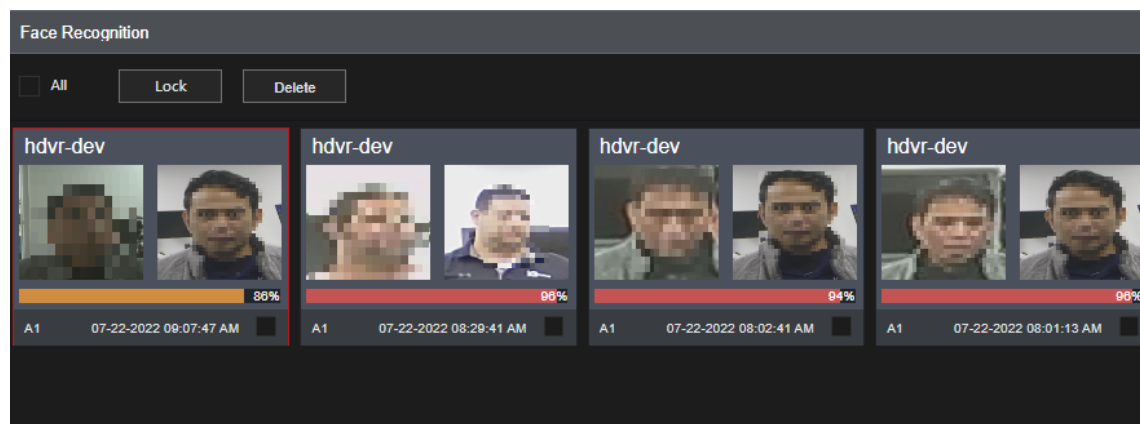

Step 4 Click the picture that you want to play back.

The picture with registered information will be displayed.

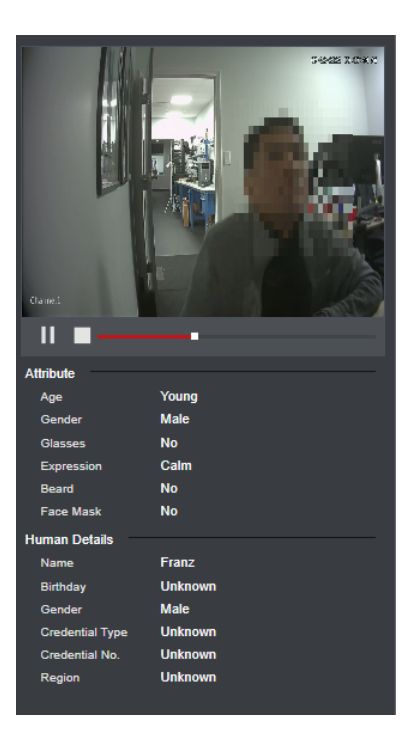

 $\Box$ 

Step 5 Click to play back the recorded video.

Double-click on the playing interface to switch between full screen playing and thumbnail playing. You can also do the following operations to the recorded files.

- To export the database file (.csv) to the external storage device, select files, click **Export**, and then select the save path.
- To back up the recorded files to the external storage device, select files, click **Backup**, select the save path and file type, and then click **Start**.

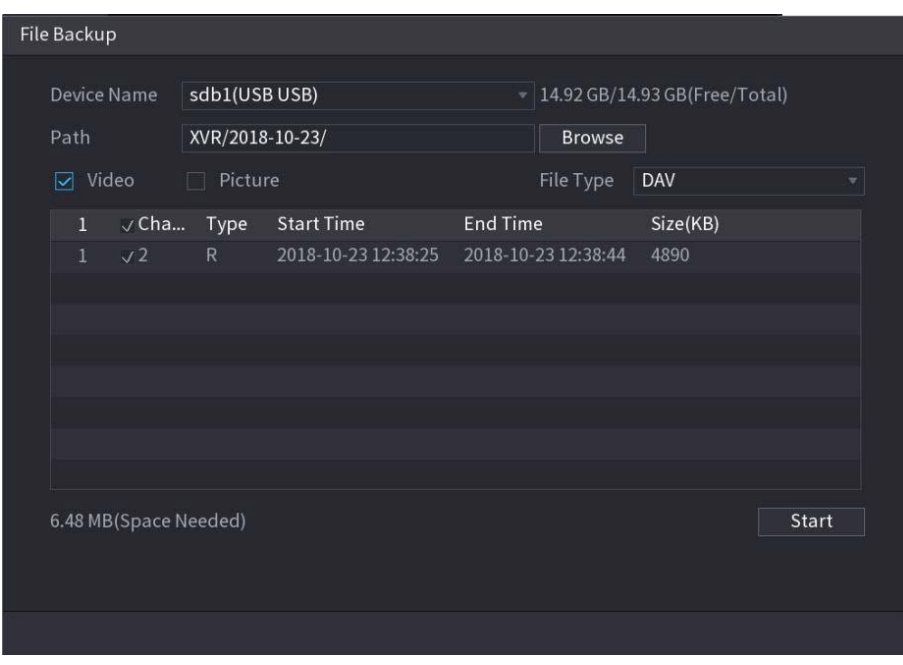

Figure 5-55

- To lock the files to make it unable to be overwritten, select the files, and then click **Lock**.
- To add a mark to the file, select the files and then click **Add Tag**.

# Search by Picture

Step 1 Select **Main Menu > Playback > Advanced Search > Face Recognition > Search by Picture**. The **Search by Picture** interface will be displayed.

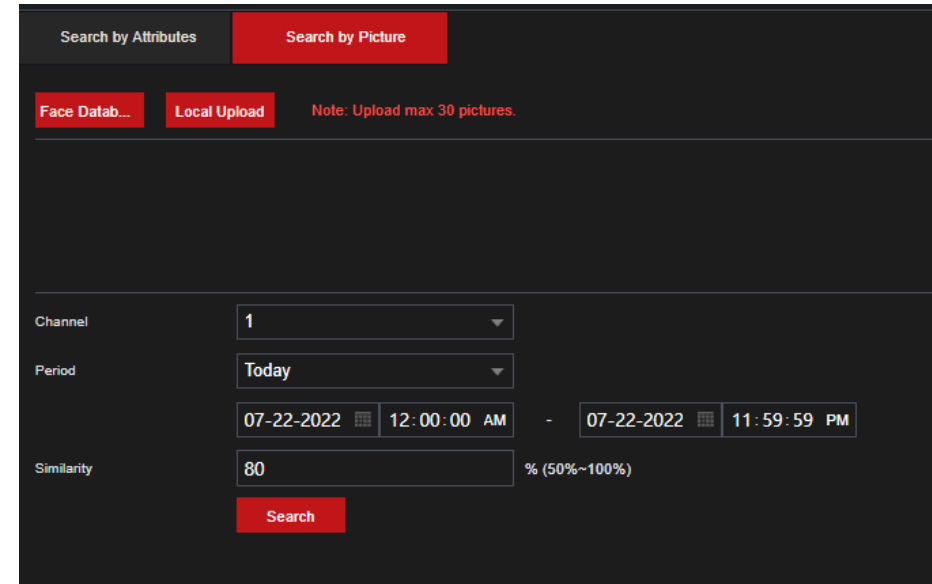

Step 2 Upload face pictures from **Face Database** or **Local Upload**.

 $\Box$ 

Maximum 30 pictures can be uploaded at one time, and the system support searching 8 pictures at one time.

- Face Database
- 1) Click **Face Database**.

The **Face Database** interface will be displayed.

- 2) Set the searching parameters by selecting the face library and gender, and entering name and ID No. according to your actual requirement.
- 3) Click **Search** to display the results that satisfy the requirement.  $\Box$

Click **Reset** to clear the searching parameters.

4) Select the picture and then click **OK**. The picture will be displayed on the Search by Picture interface.

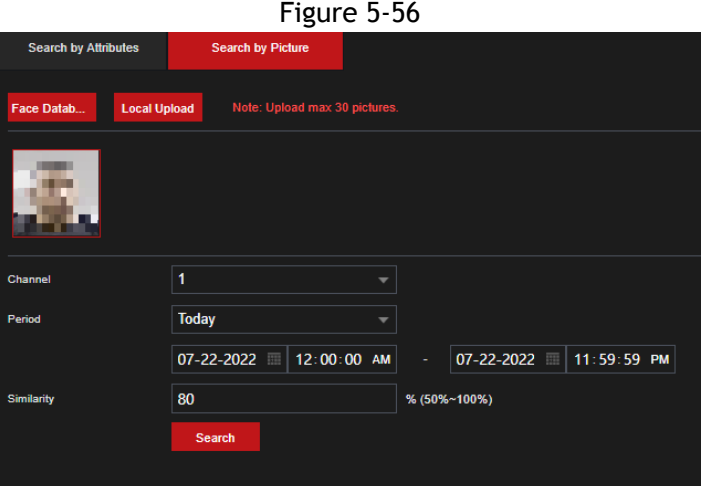

- Local Upload
- Plug the USB storage device (with face pictures) to the Device, and then click **Local Upload**. Then select the picture from the USB storage device, and then click **OK**. The selected face pictures are uploaded.
- Step 3 After the face pictures are uploaded, continue to configure other parameters (channel, start time, end time, and similarity).

#### Step 4 Click **Smart Search**.

The search results are displayed.

Step 5 Select the face picture that you want to play back.

<span id="page-152-0"></span>Step 6 Click to play back the recorded video.

#### $\Box$

Double-click on the playing interface to switch between full screen playing and thumbnail playing. You can also do the following operations to the recorded files.

- To add a mark to the file, select the files and then click Add Tag.
- To lock the files to make it unable to be overwritten, select the files, and then click **Lock**.
- To back up the recorded files to the external storage device, select files, click **Backup**, select the save path and file type, and then click **Start**. See [Figure 5-57.](#page-152-0)

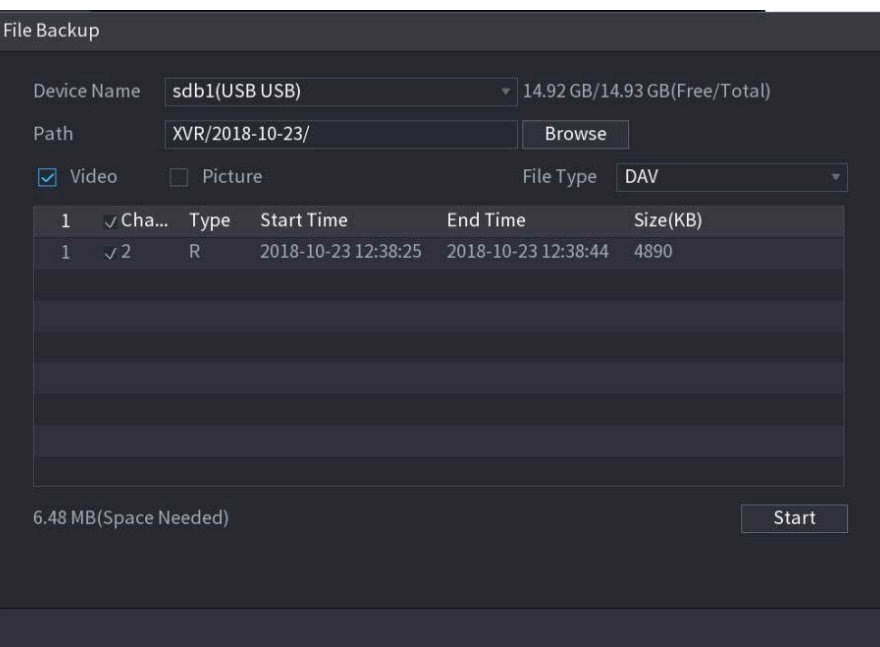

#### Figure 5-57

### **5.11.1.3 IVS Function**

The IVS function processes and analyzes the images to extract the key information to match the preset rules. When the detected behaviors trigger the rules, the system can activate events and alarms.

 $\Box$ 

If you enable AI or IVS, you can only choose one AI or IVS function (face detection and recognition, IVS function, and Metadata) for the same channel.

The alarms are generated according to the configured parameters. Step 1 Select **Main Menu > Advanced Settings > Alert Center > Parameters > IVS**. The **IVS** interface will be displayed.

Figure 5-58

| Channel              |           | $\vert$ 1<br>▾╎ |      | Type |      | Al by Device<br>$\overline{\mathbf{v}}$ |       |        |     |                       |
|----------------------|-----------|-----------------|------|------|------|-----------------------------------------|-------|--------|-----|-----------------------|
|                      | $\pmb{0}$ | Enable          | Name | Type | Draw | Trigger                                 |       | Delete |     | P                     |
|                      |           |                 |      |      |      |                                         |       |        |     |                       |
|                      |           |                 |      |      |      |                                         |       |        |     |                       |
|                      |           |                 |      |      |      |                                         |       |        |     |                       |
|                      |           |                 |      |      |      |                                         |       |        |     |                       |
|                      |           |                 |      |      |      |                                         |       |        |     |                       |
|                      |           |                 |      |      |      |                                         |       |        |     |                       |
|                      |           |                 |      |      |      |                                         |       |        |     |                       |
|                      |           |                 |      |      |      |                                         |       |        |     |                       |
|                      |           |                 |      |      |      |                                         |       |        |     |                       |
|                      |           |                 |      |      |      |                                         |       |        |     |                       |
|                      |           |                 |      |      |      |                                         |       |        |     |                       |
| $\blacktriangleleft$ |           |                 |      | 申    |      |                                         |       |        |     | $\blacktriangleright$ |
|                      |           |                 |      |      |      |                                         |       |        |     |                       |
|                      |           |                 |      |      |      |                                         |       |        | Add |                       |
|                      |           |                 |      |      |      |                                         |       |        |     |                       |
|                      | Default   |                 |      |      |      |                                         | Apply |        |     | <b>Back</b>           |

Step 2 In the **Channel** list, select the channel number that you want to configure the IVS function. Step 3 At **Type**, you can select from **AI by Camera** and **AI by Device**.

- **AI by Camera**: This option requires certain AI cameras. The camera will do all the AI analysis, and then give the results to the DVR.
- **AI by Device**: The camera only transmits normal video stream to the DVR, and then the DVR will do all the AI analysis.

#### Step 4 Click **Add**.

One line of rule will be displayed.

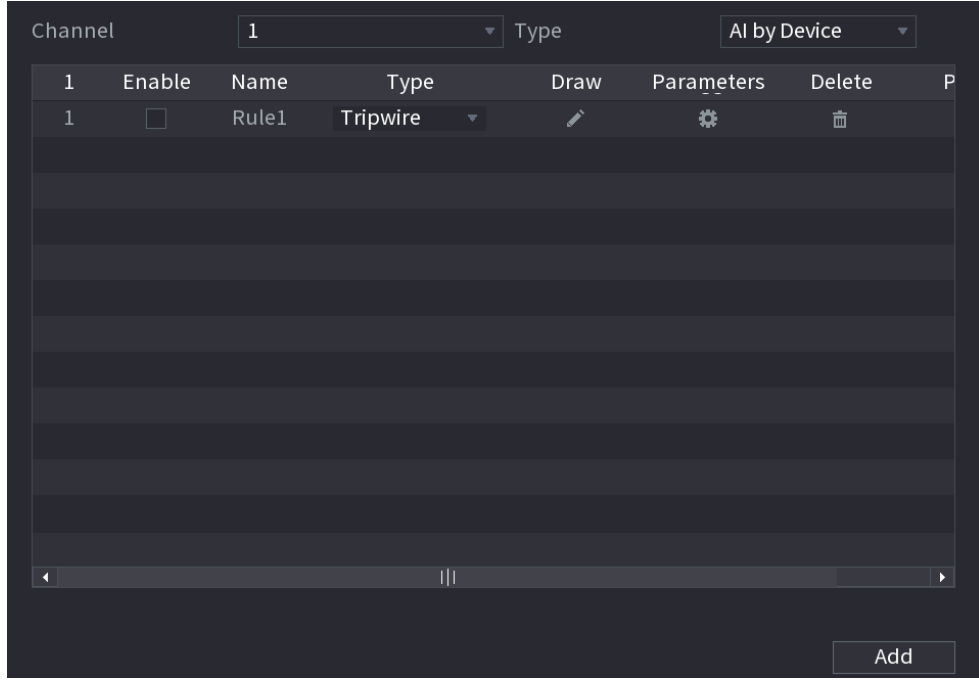

Step 5 Configure the parameters for the rule that you selected. Step 6 Select the check box of the rule to enable it.

Step 7 Click **Apply** to complete the settings.

# Configuring Tripwire Rules

When the target object crosses the tripwire in the defined direction, the system activates alarms.

- The tripwire can be configured as a straight line or broken line.
- Supports detecting one-way or two-way tripwire crossing.
- Supports multiple tripwires in the same scenario to meet the complexity.
- Supports size filtering for target.

Step 1 On the rule line that you added, in the **Type** list, select **Tripwire**.

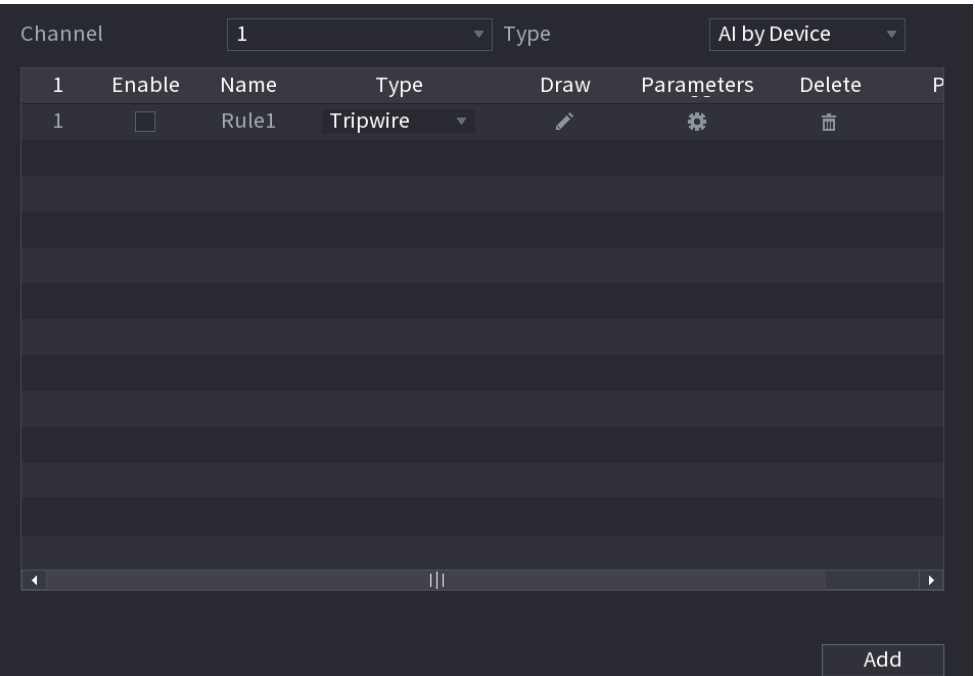

Step 2 Draw a tripwire.

- 1) In the **Channel** list, select the channel that you want to configure the rules for.
- 2) Click  $\mathbb{Z}$

The monitoring screen to configure the tripwire rules will be displayed.

#### Figure 5-59

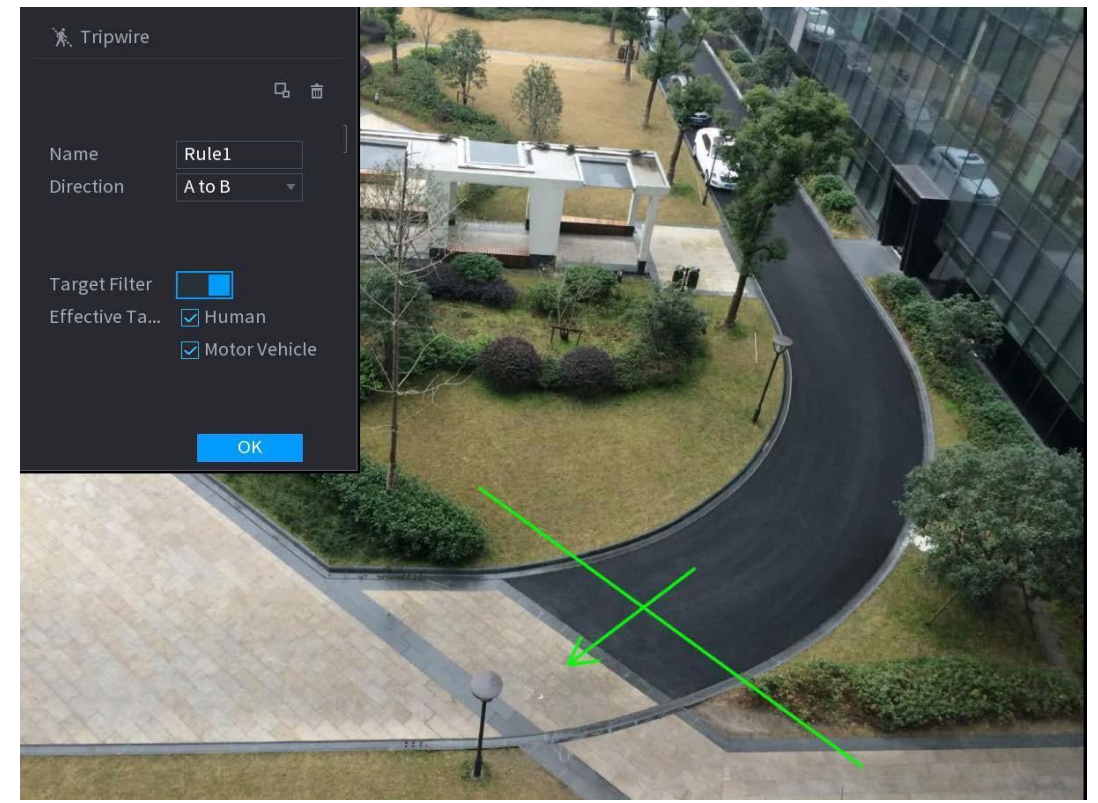

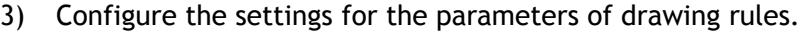

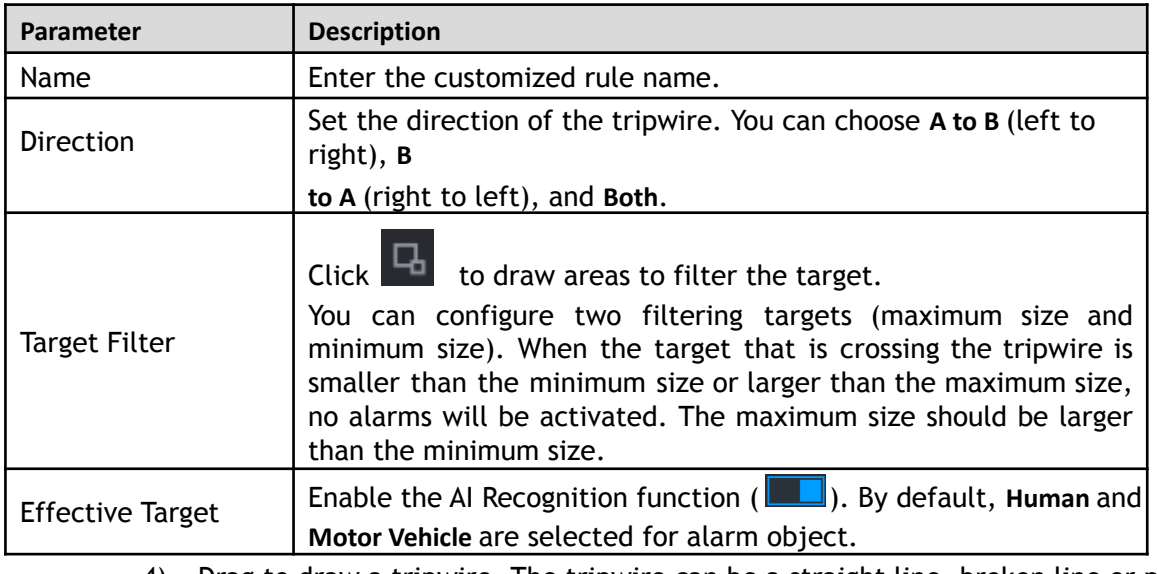

- 4) Drag to draw a tripwire. The tripwire can be a straight line, broken line or polygon.
- 5) Click **OK** to save the settings.

Step 3 Click  $\overrightarrow{S}$  to set the actions to be triggered.

The **Trigger** interface will be displayed.

Figure 5-60

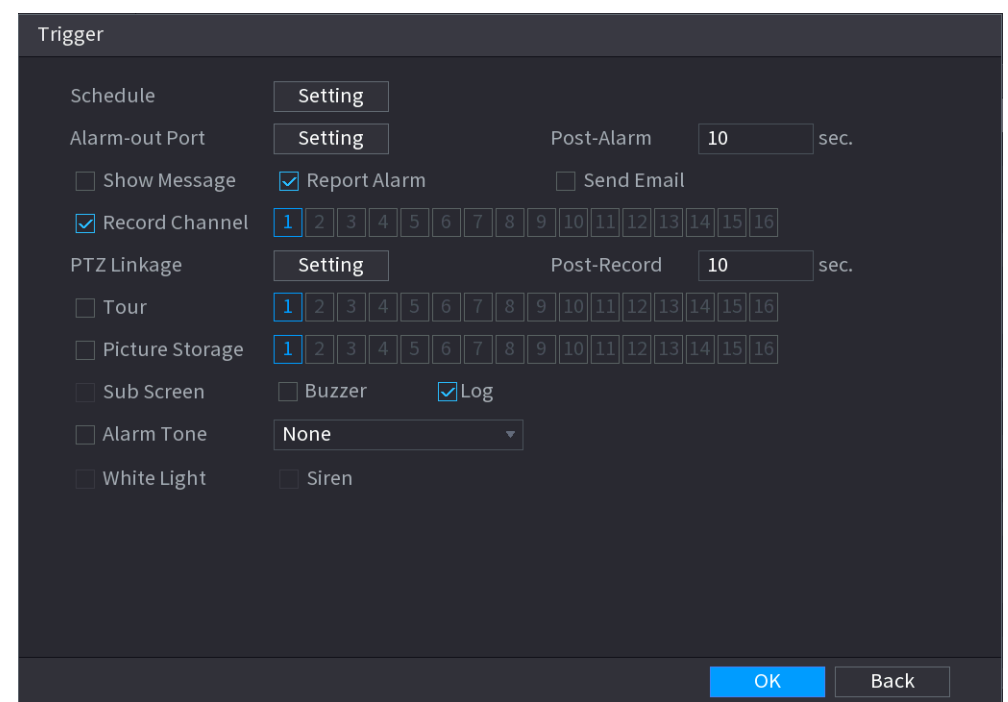

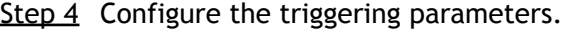

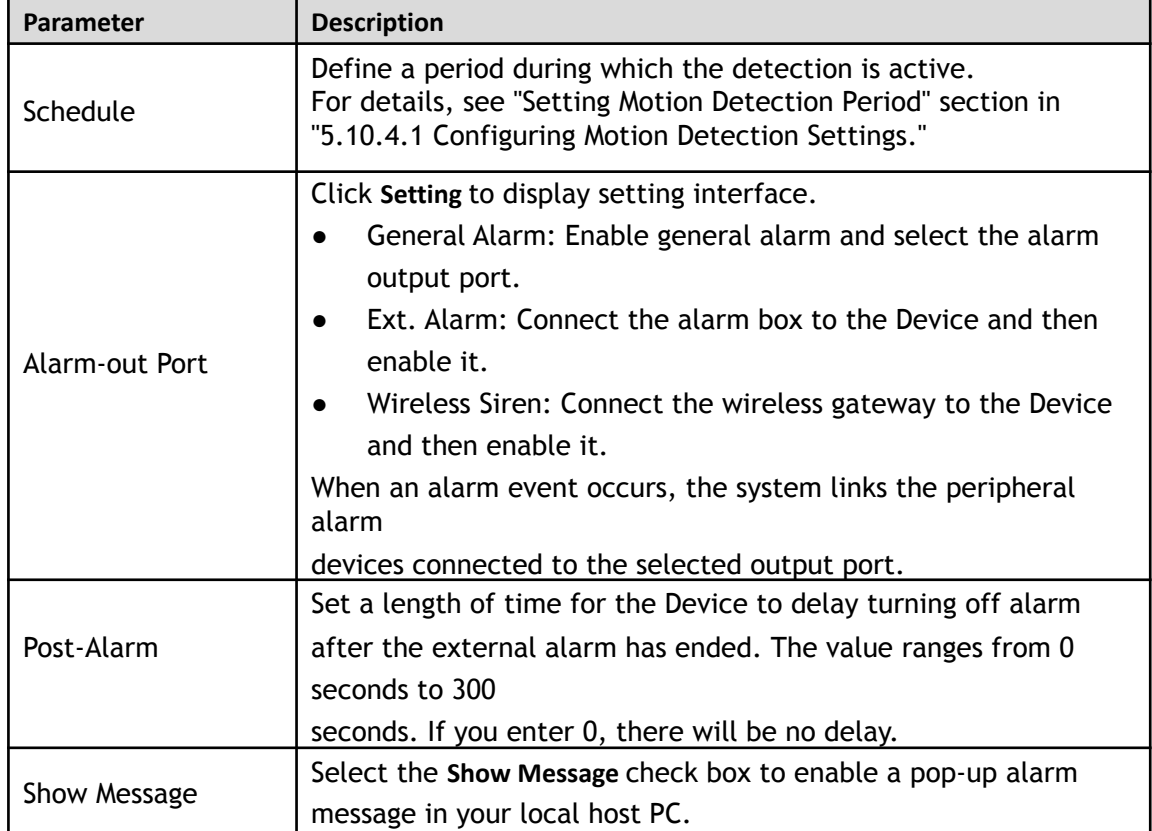

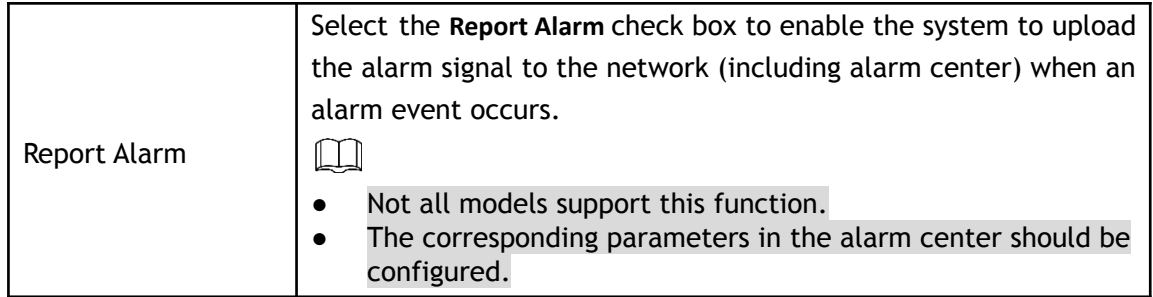

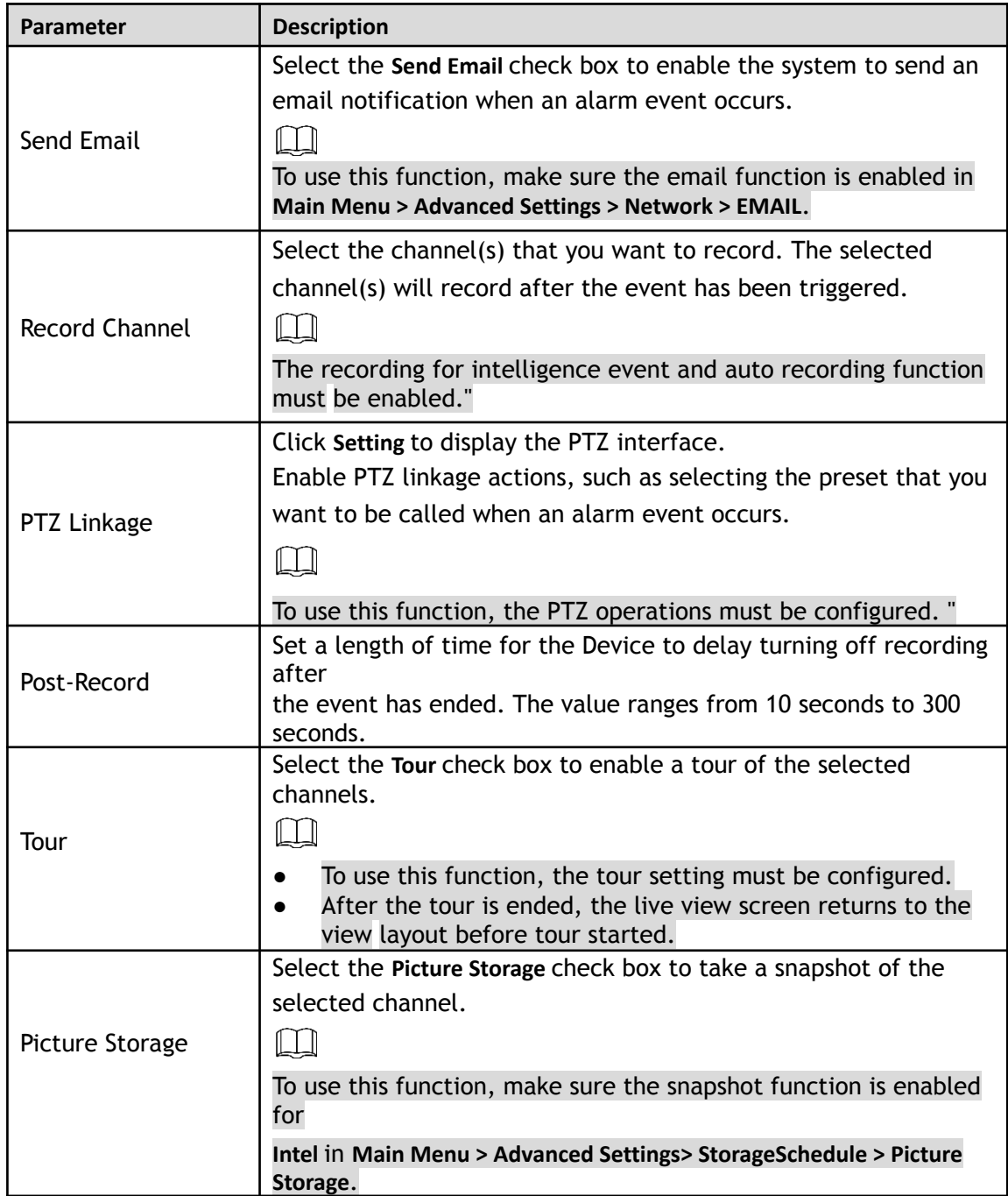

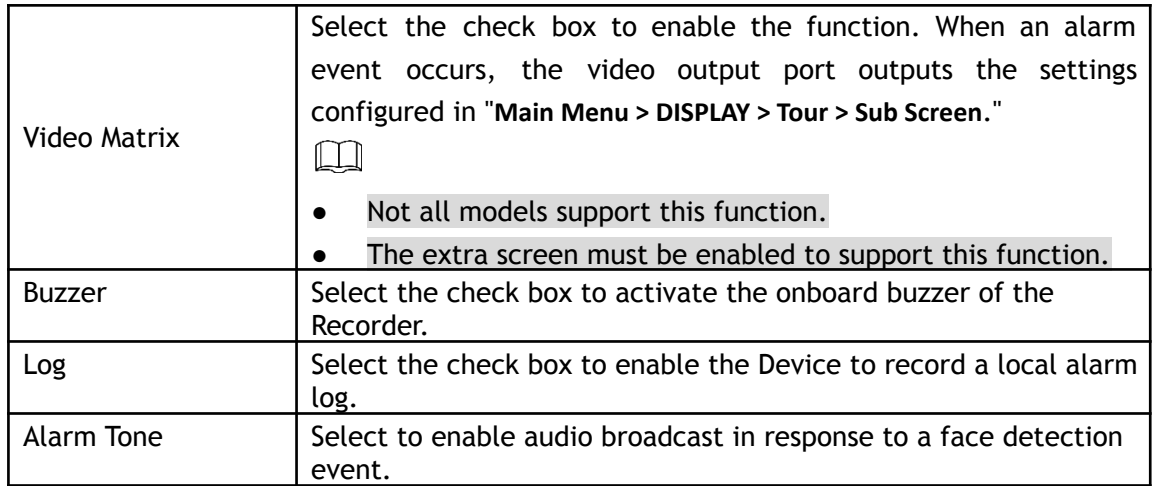

Step 5 Click OK to save the settings.

Step 6 Select the **Enable** check box, and then click **Apply**.

The tripwire detecting function is active. When the target object crosses the tripwire in the defined direction, the system activates alarms.

# Configuring Intrusion Rules

When the target enters and leaves the defined detection area, or the target appears in the defined area, the system activates alarms.

- You can define the shape and quantity of intrusion areas.
- Supports detecting the behaviors that enter and leave the intrusion areas.
- Supports detecting the behaviors that are moving in the intrusion areas. The quantity of areas and lasting time can be configured.
- Supports size filtering for target.

Step 1 On the rule line that you added, in the **Type** list, select **Intrusion**.

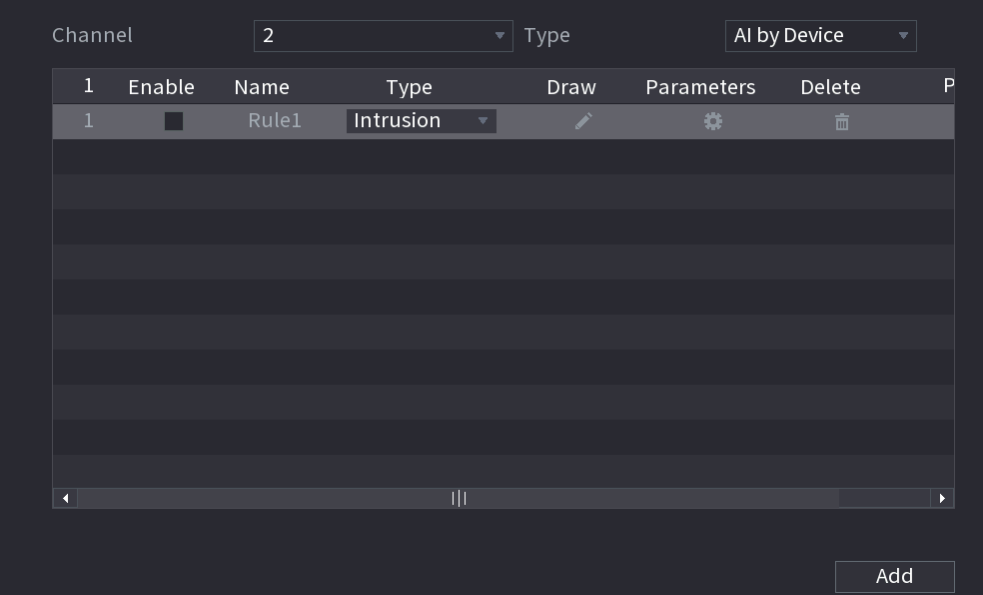

#### Step 2 Draw an area.

1) In the **Channel** list, select the channel that you want to configure the rules for.

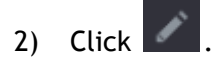

The monitoring screen to configure the intrusion rules will be displayed.

#### Figure 5-61

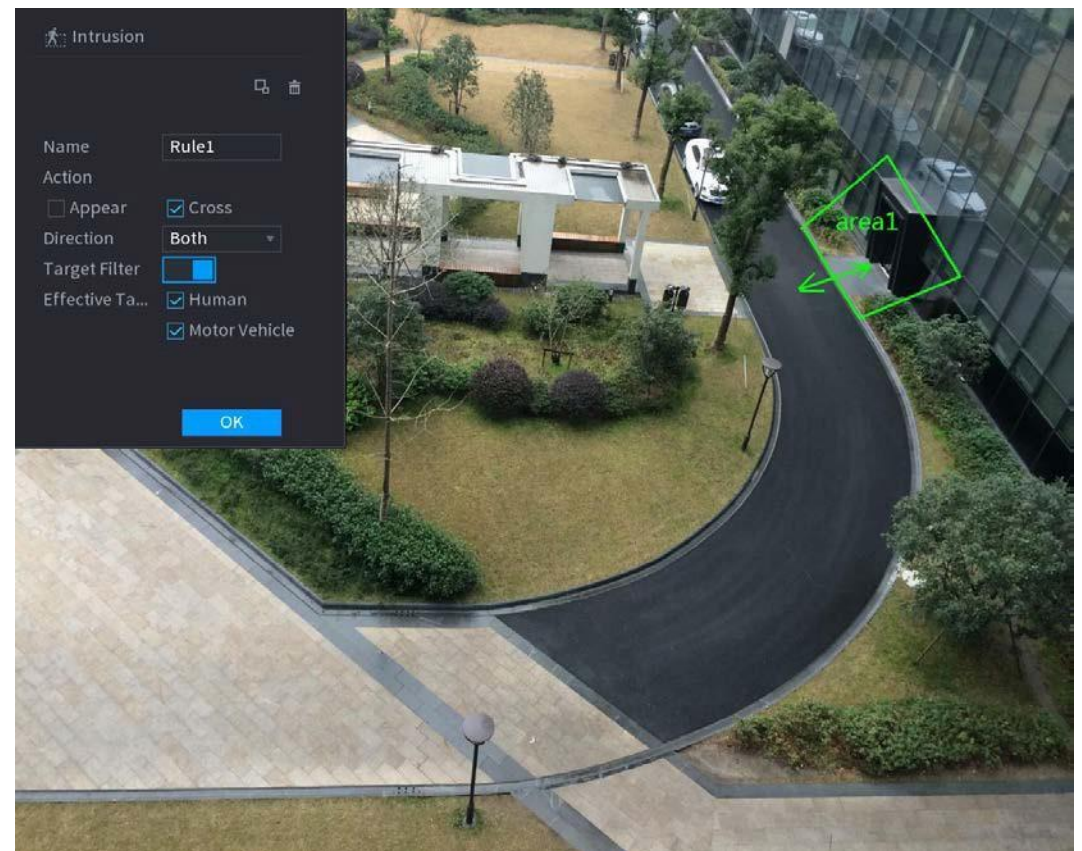

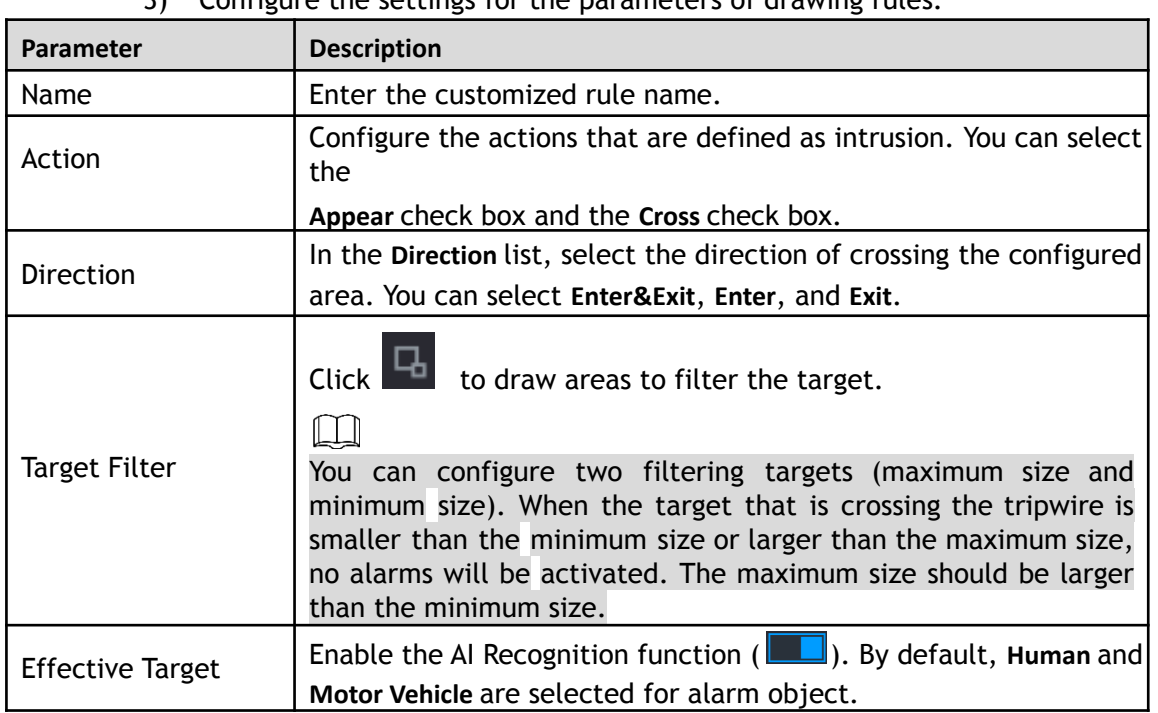

3) Configure the settings for the parameters of drawing rules.

- 4) Drag to draw an area.
- 5) Click **OK** to save the settings.

Step 3 Click  $\overline{\mathbf{G}}$  to set the actions to be triggered.

Step 4 Select the **Enable** check box, and then click **Apply**.

The intrusion detecting function is active. When the target enters and leaves the area, or the

target appears in the defined area, the system activates alarms.

#### **5.11.1.3.2 Smart Search for IVS Function**

You can search for the intelligent events and play back.

Step 1 Select **Main Menu > Playback > Advanced Search > SMART SEARCH > IVS**. The **IVS** interface will be displayed.

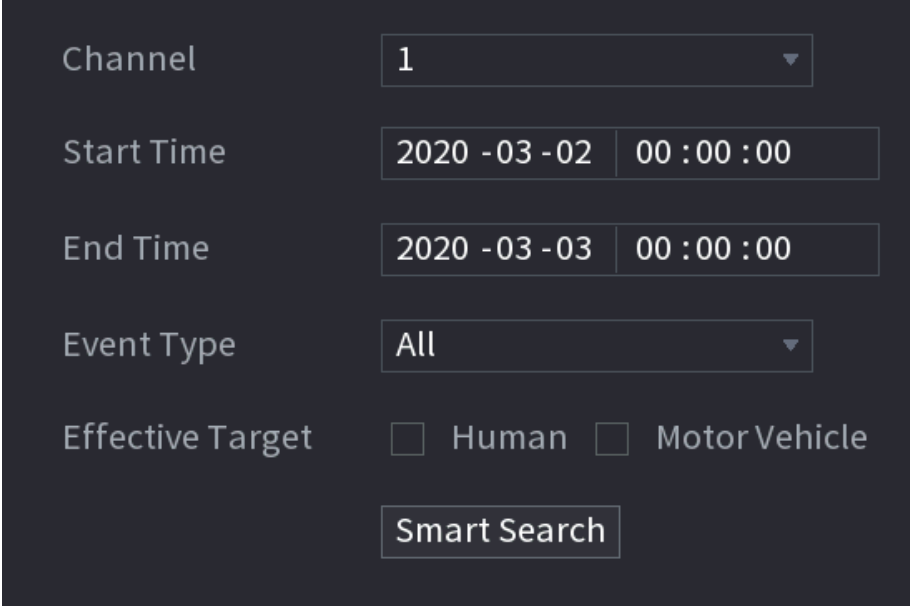

Step 2 In the **Channel** list, select the channel that you want to search for the events, and then set other parameters such as start time, end time, event type, and alarm object.

#### Step 3 Click **Smart Search**.

The results that satisfy the searching conditions are displayed.

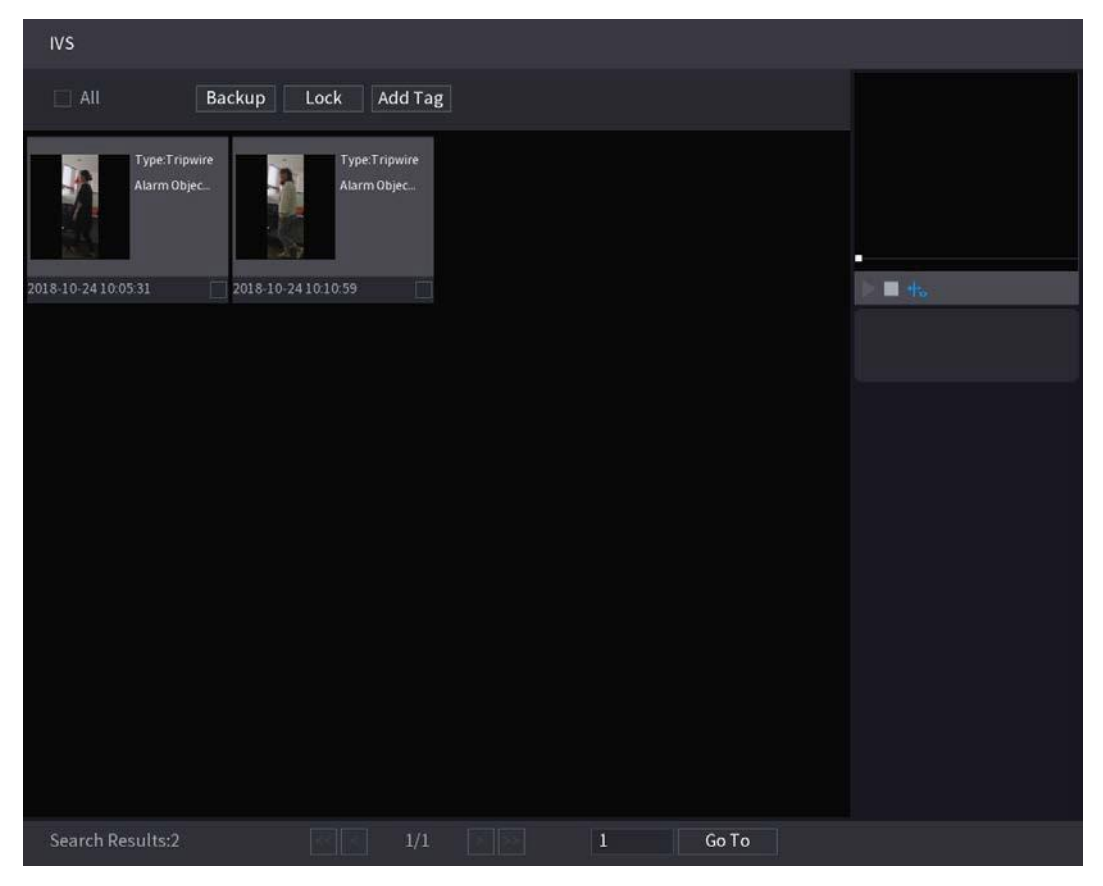

Figure 5-62

Step 4 Click the picture that you want to play back.

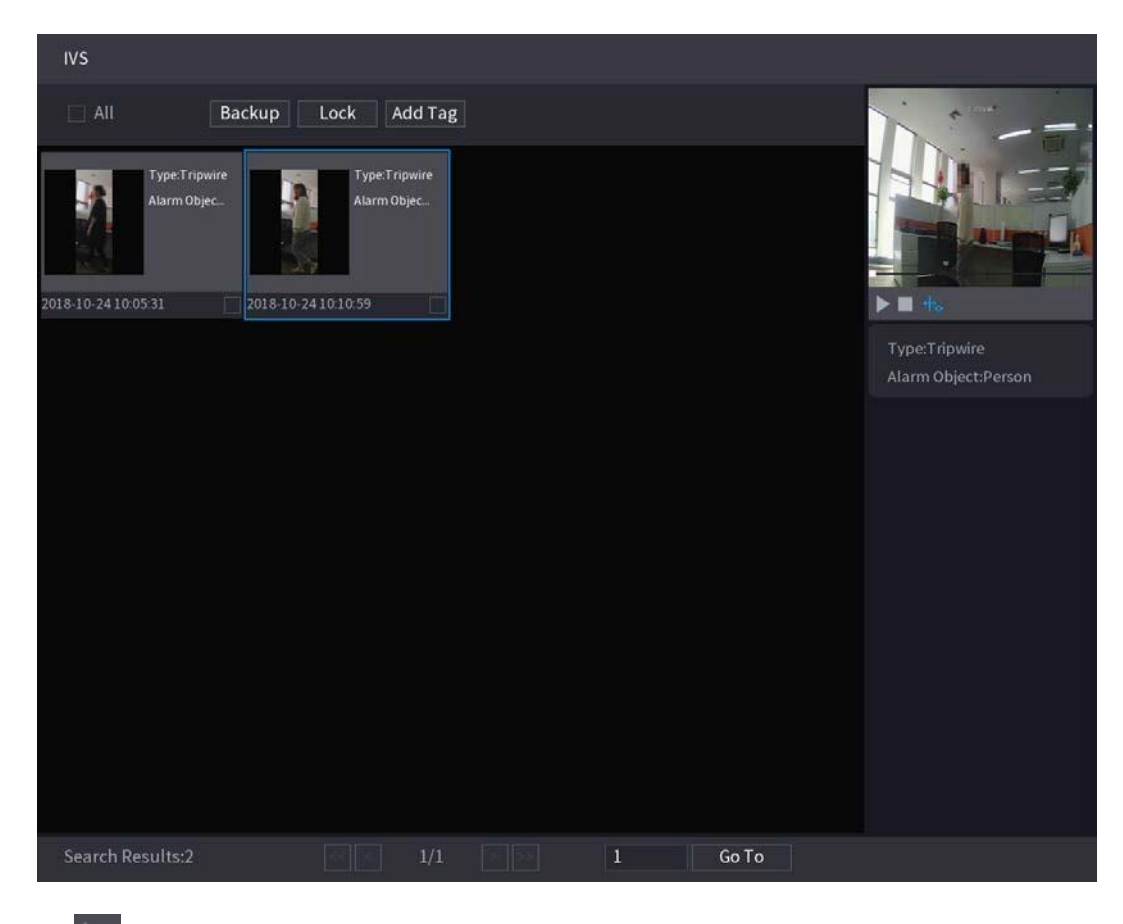

Step 5 Click to play back the recorded video.  $\Box$ 

> Double-click on the playing interface to switch between full screen playing and thumbnail playing. You can also do the following operations to the recorded files.

● To back up the recorded files to the external storage device, select files, click **Backup**, select the save path and file type, and then click **Start**.

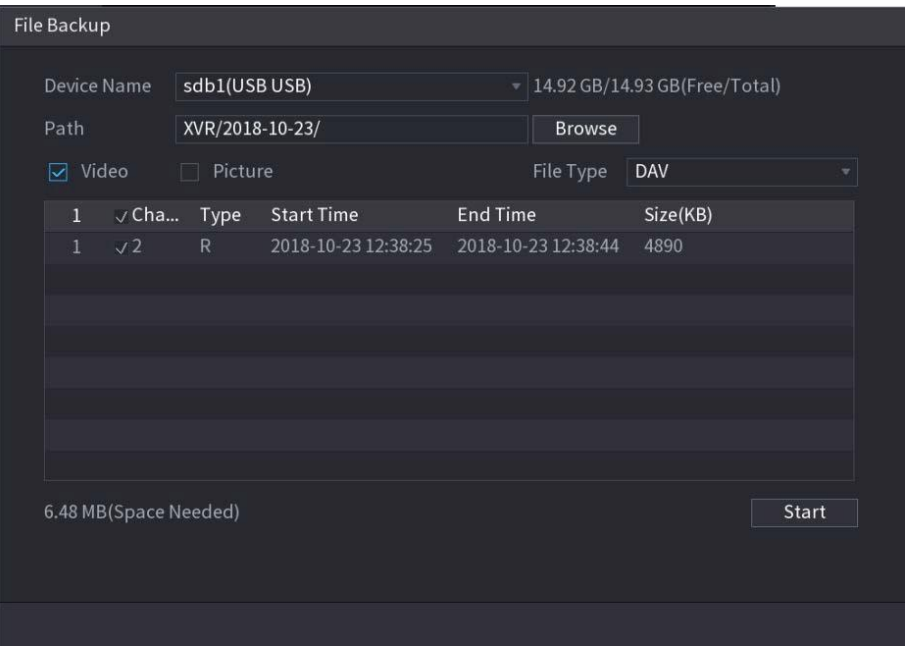

- To lock the files to make it unable to be overwritten, select the files, and then click **Lock**.
- To add a mark to the file, select the files and then click **Add Tag**.

The device can detect and extract key features from the video's human bodies and non-motor vehicles and then build a structured database. You can search any target you need with these features.

#### <span id="page-164-1"></span>**5.11.1.4.1 Configuring Metadata**

#### Step 1 Select **Main Menu > Advanced Settings > Alert Center > Parameters > Metadata**. The **Metadata** interface will be displayed.

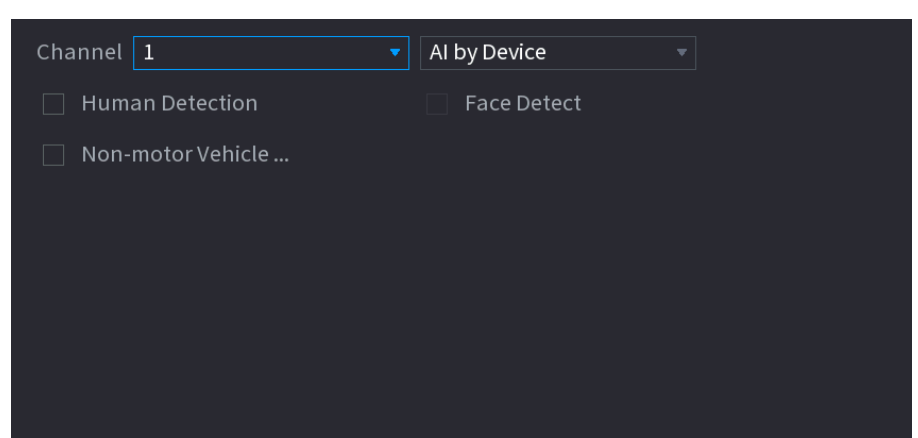

Figure 5-63

- Step 2 In the **Channel** list, select a channel that you want to configure the Metadata function and then enable it.
- Step 3 At **Type**, you can select **AI by Camera** and **AI by Device (This option is not available in all HDVR models)**.
	- **AI by Camera**: This option requires certain AI cameras. The camera will do all the AI analysis, and then give the results to the DVR.
	- **AI by Device**: The camera only transmits normal video stream to the DVR, and then the DVR will do all the AI analysis.
- Step 4 You can select from **Human Detection, Face Detect**, and **Non-motor Vehicle**.
	- **Human Detection**: Select this option, and then the device will analyze all the human body features in the video, including Top, Top Color, Bottom, Bottom Color, Hat, Bag, Gender, Age, and Umbrella. You can search the target you need with these features. See "Human Body Detection" in ["5.11.1.4.2 Smart Search for Metadata.](#page-164-0)"
	- **Face Detection**: This option only appears if you select **Human Detection**. When a human face appears in the video, the HDVR will extrapolate features in the human body detection results, including Glasses, Expression, Mask, and Beard. You can search the target you need with these features. See "Human Body Detection" in "[5.11.1.4.2](#page-164-0) Smart [Search for Metadata.](#page-164-0)"
	- **Non-motor Vehicle**: Select this option, and then the device will analyze all the non-motor vehicle features in the video, including Type, Vehicle Color, People Number, and Helmet. You can search the target you need with these features. See " Non-motor Vehicle Detection" in "[5.11.1.4.2](#page-164-0) Smart [Search for Metadata.](#page-164-0)"

Step 5 Click **Apply**.

#### **5.11.1.4.2 Smart Search for Metadata**

<span id="page-164-0"></span>You can search the target you need with human body features or non-motor vehicle features **Human Body Detection**

Step 1 Select **Main Menu > Playback > Advanced Search > Human Body Detection**.

The **Human Body Detection** interface will be displayed.

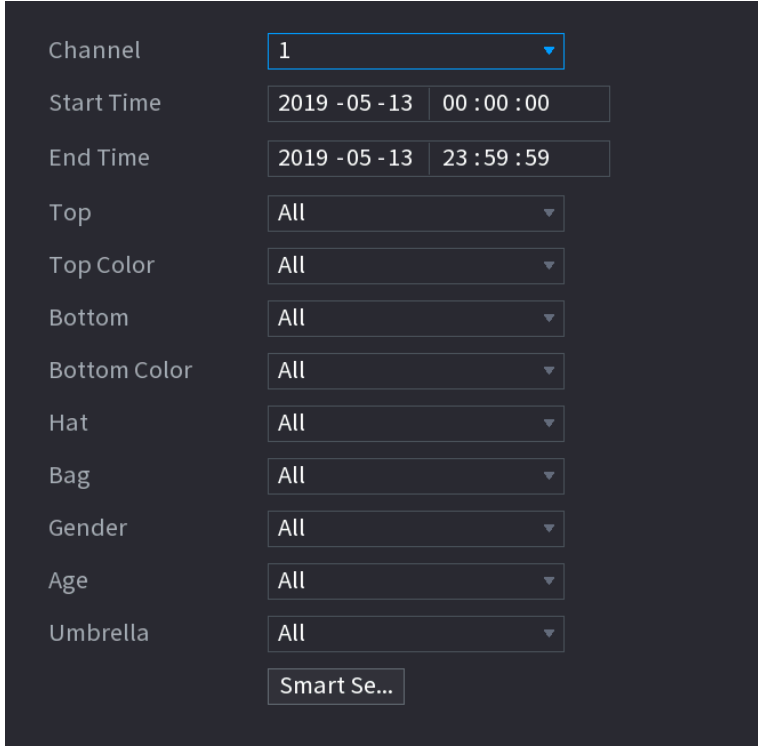

- Step 2 Select the channel and the time and then select one or multiple features from **Top**, **Top Color**, **Bottom**, **Bottom Color**, **Hat**, **Bag**, **Gender**, **Age**, or **Umbrella**.
- Step 3 Click **Smart Search**. The search result will be displayed.
	- If you only selected **Human Body Detection** and did not select **Face Detection** in "[5.11.1.4.1](#page-164-1) [Configuring Metadata](#page-164-1), " only human body features will be displayed in the results.

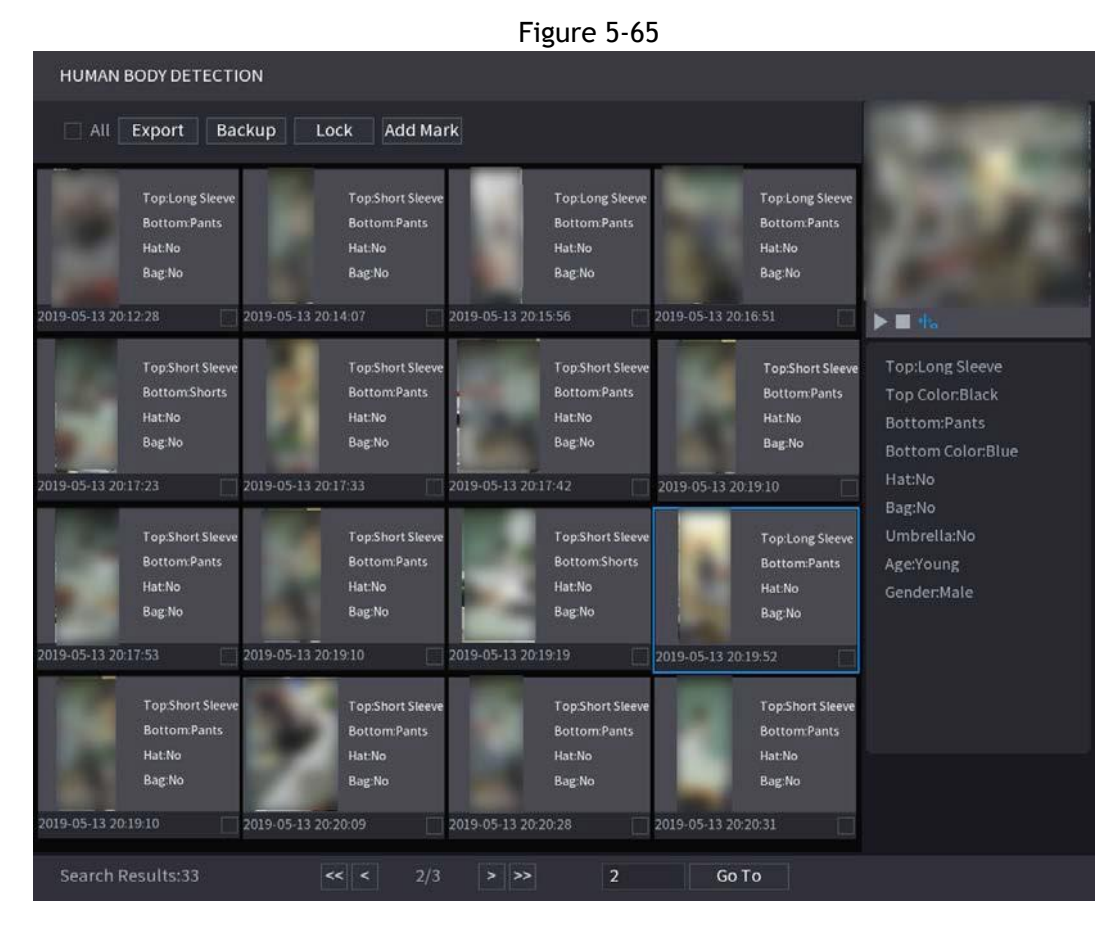

● If you selected **Human Body Detection** and **Face Detection** in "5.11.1.4.1 [Configuring](#page-164-1) [Metadata"](#page-164-1), and there is any human face appears in the video, there will be extra face features displayed in the

#### results.

#### Figure 5-66

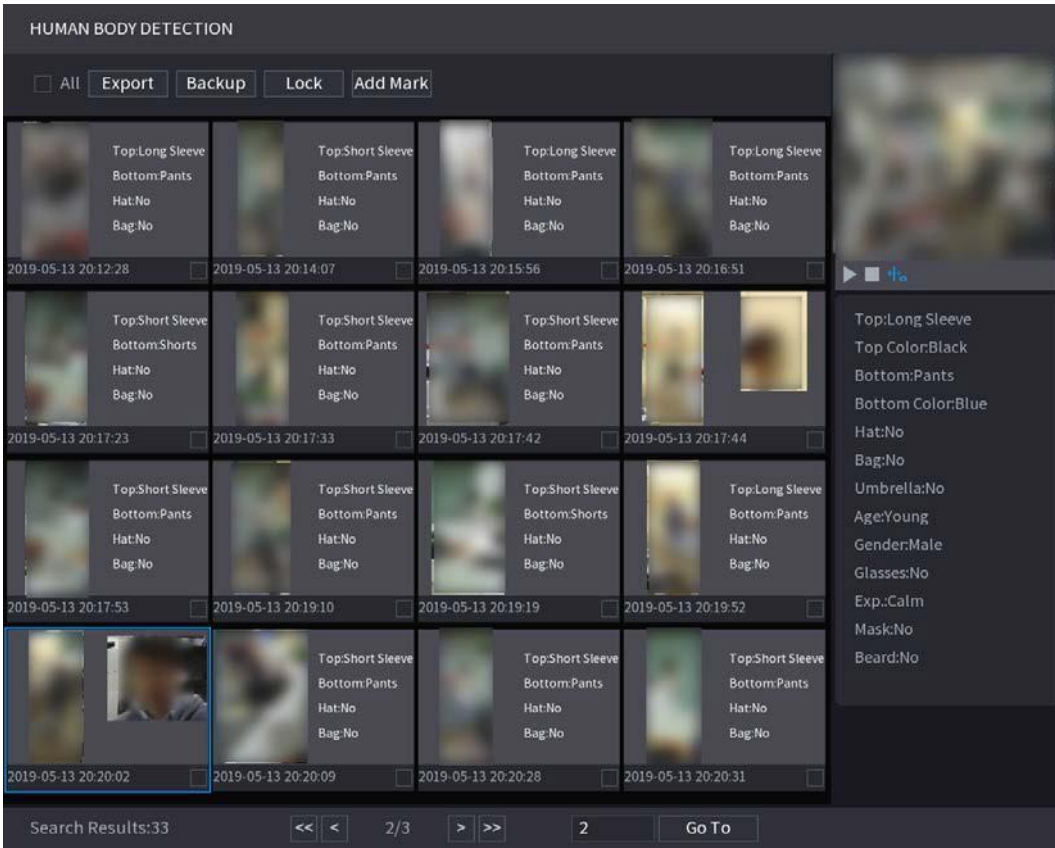

Step 4 Select one or multiple results, and then you can

- Click **Export** to export them to the USB device
- Click **Backup** to make backup in the DVR
- Click **Lock** so that they don't get overwritten or deleted
- Click **Add Tag** to name them as needed.

#### **Non-motor Vehicle Detection**

#### Step 1 Select **Main Menu > Playback > Advanced Search > Non-motor Vehicle Detection**.

The **Non-motor Vehicle Detection** interface will be displayed.

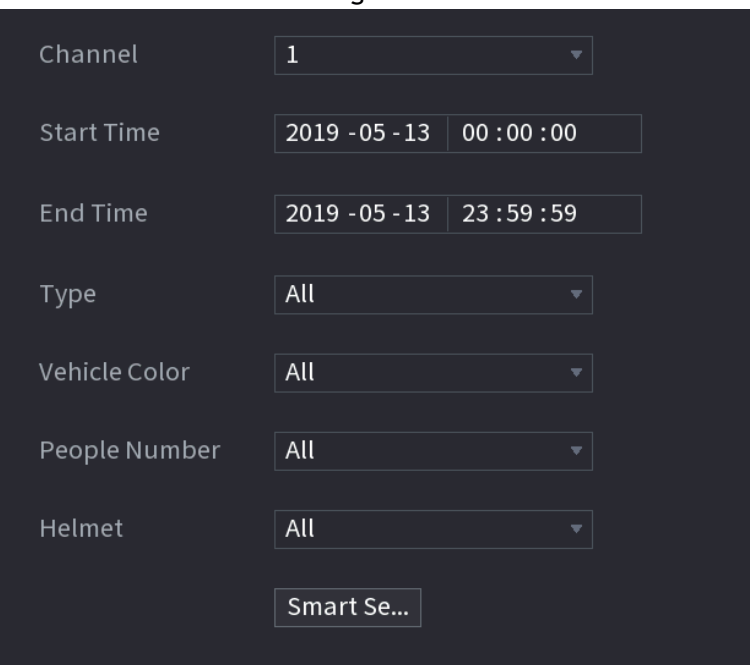

Figure 5-67

- Step 2 Select the channel and the time, and then select one or multiple features from **Type**, **Vehicle Color**, **People Number**, or **Helmet**.
- Step 3 Click **Smart Search**.

The search result will be displayed.

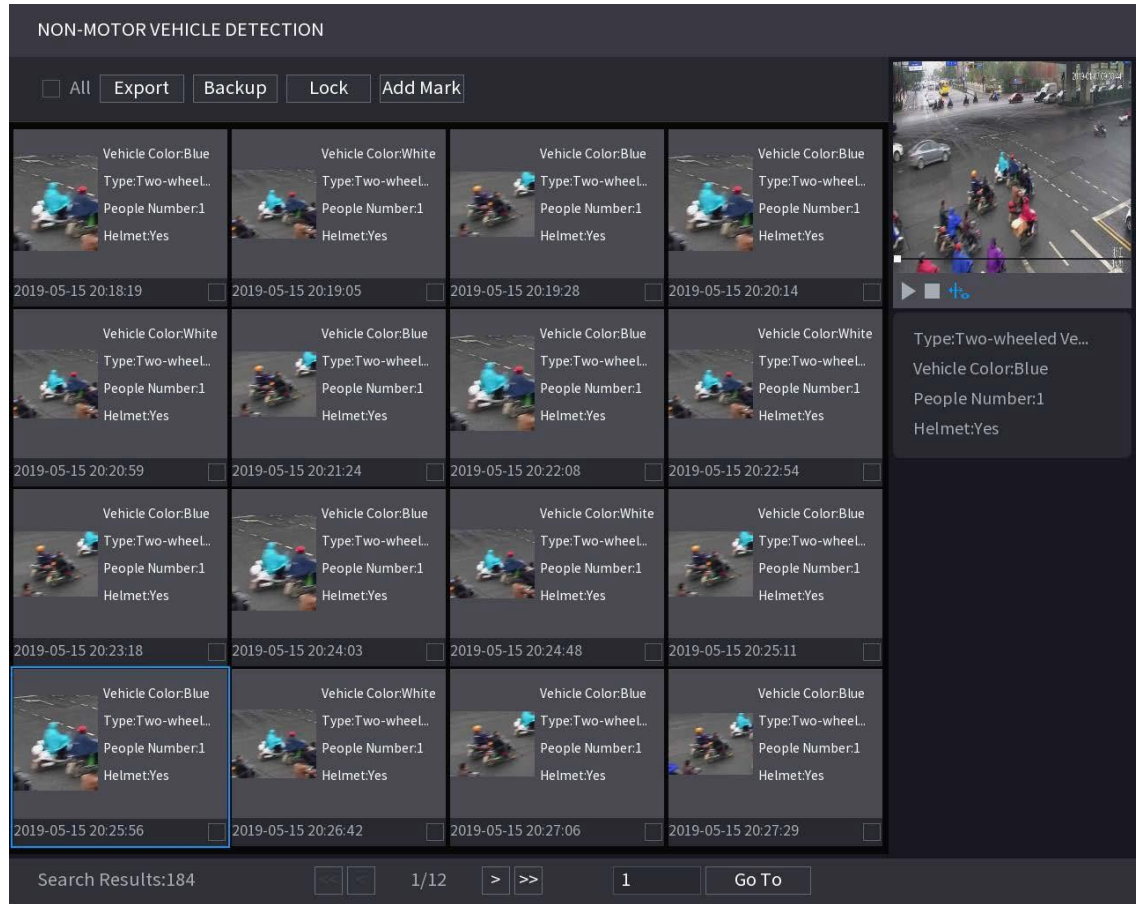

Step 4 Select one or multiple results, and then you can

- Click **Export** to export them to the USB device
- Click **Backup** to make backup in the DVR
- Click **Lock** so that they don't get overwritten or deleted
- Click **Add Tag** to name them as needed.

### **5.11.2.1 iMD**

Intelligent Motion Detect allows the AI algorithm to detect and human or vehicle objects in the live video when motion is detected.

#### **5.11.2.1.1 Configuring iMD Parameters**

Step 1 Select **Main Menu > Advanced Settings > Alert Center > Parameters > iMD**. The **iMD** interface will be displayed.

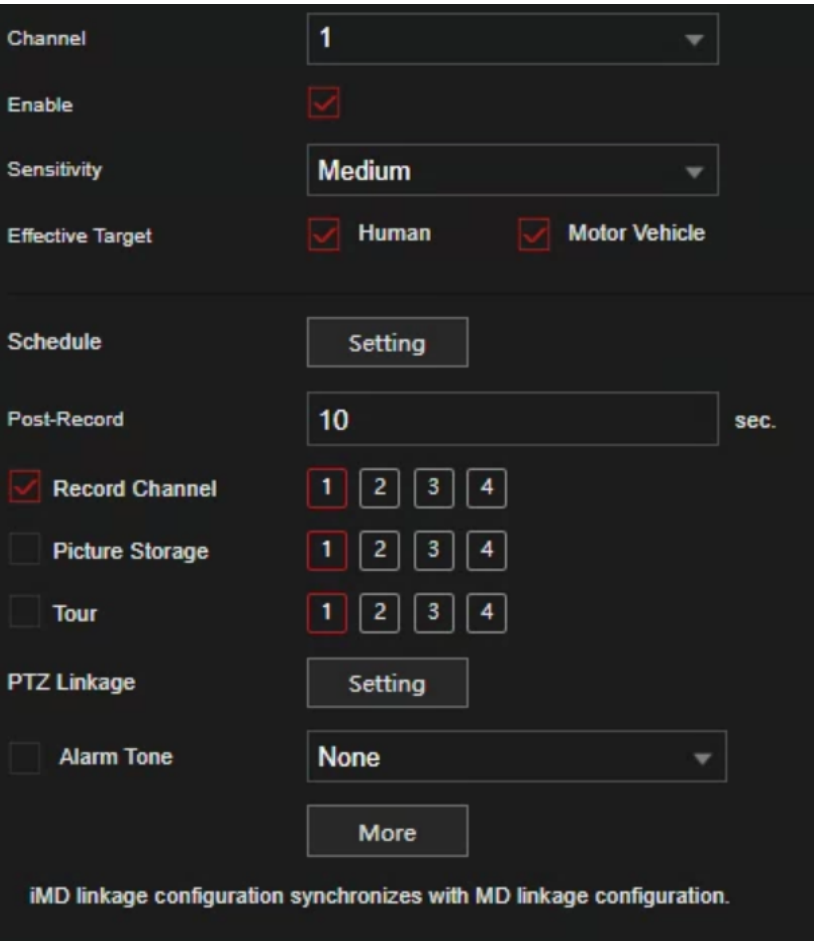

- Step 2 In the **Channel** list, select a channel that you want to configure face detection function, and then enable it.
- Step 3 Configure the parameters according to your needs. See below for parameters and description.

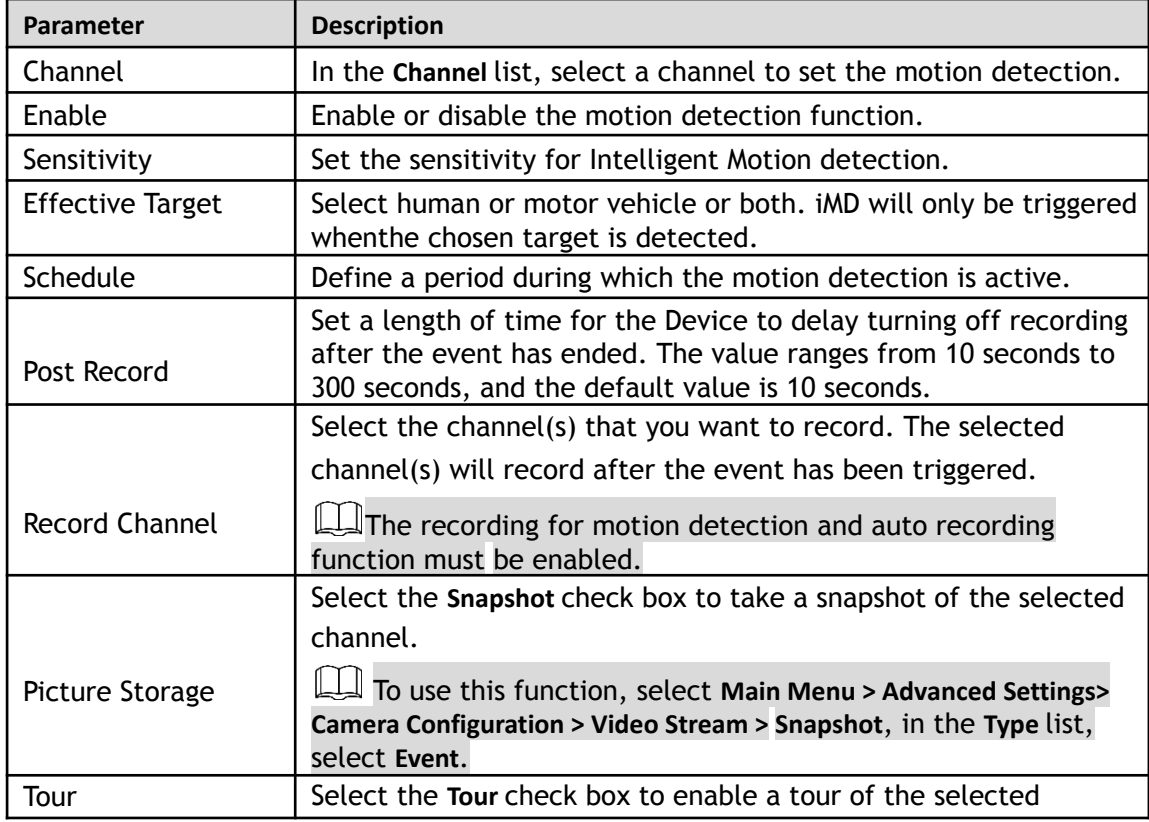

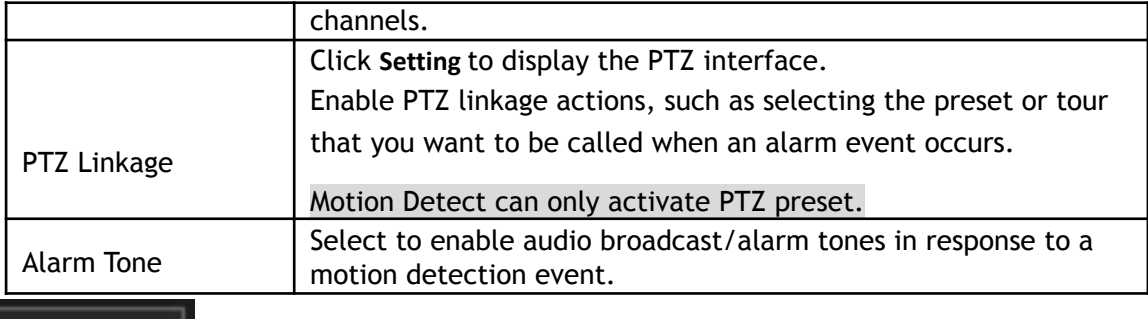

**More** 

Clicking the **button will allow for more options below:** 

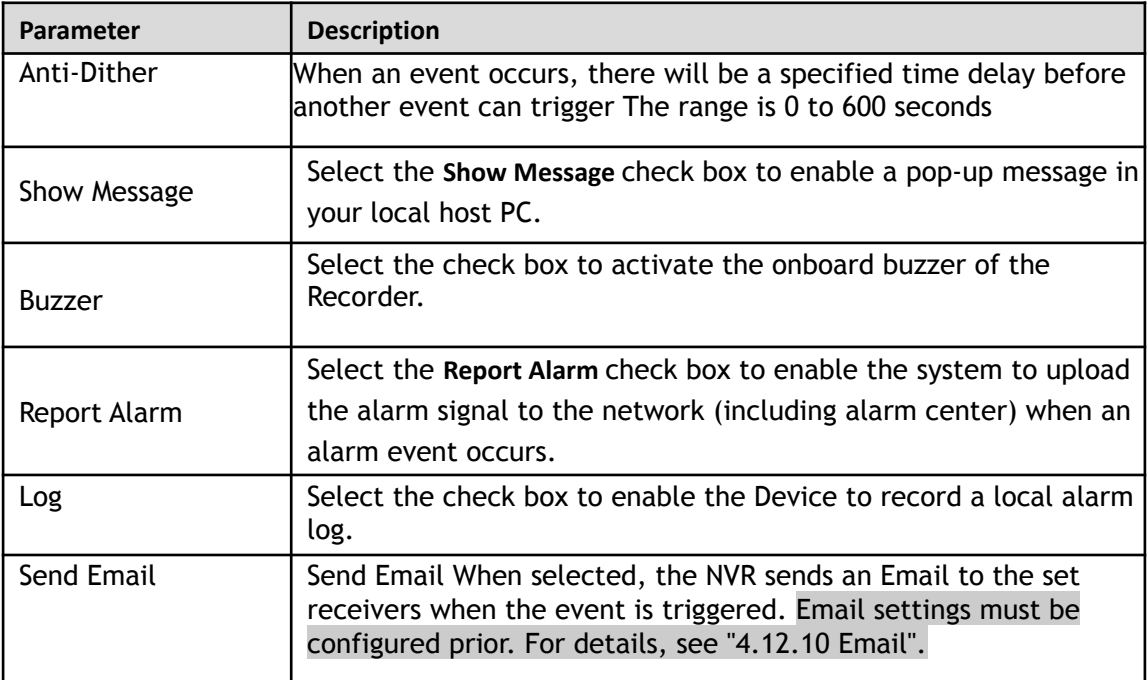

Step 4 Click **Apply** to complete the settings.

#### **5.11.2.1.2 Searching for iMD Reports**

You can search the detection history by channel, object type, and time.

#### Step 1 Select **Main Menu > Playback > Advanced Search > iMD**.

The **iMD** interface will be displayed.

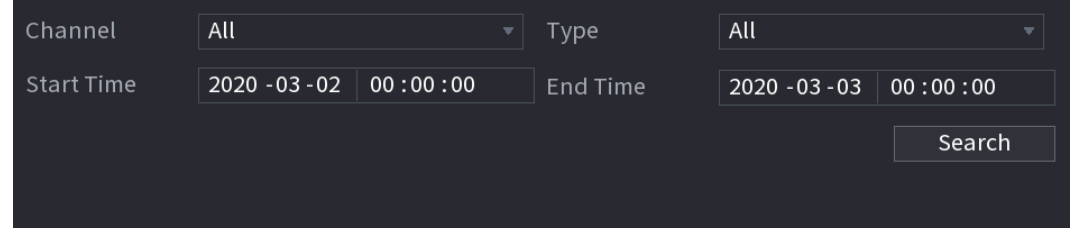

Step 2 Select the channel, enter the start time and end time, and select the object type you need.

Step 3 Click **Search**.

The results will be displayed.

1) You can select channels and back up into a USB drive. To back up the recorded files to the external storage device, select files, click **Backup**, select the save path and file type, and then click **Start**.

2) Click  $\overline{O}$  to view the event playback. The event will be displayed in a window.

Double-click on the playing interface to switch between full screen playing and thumbnail playing.

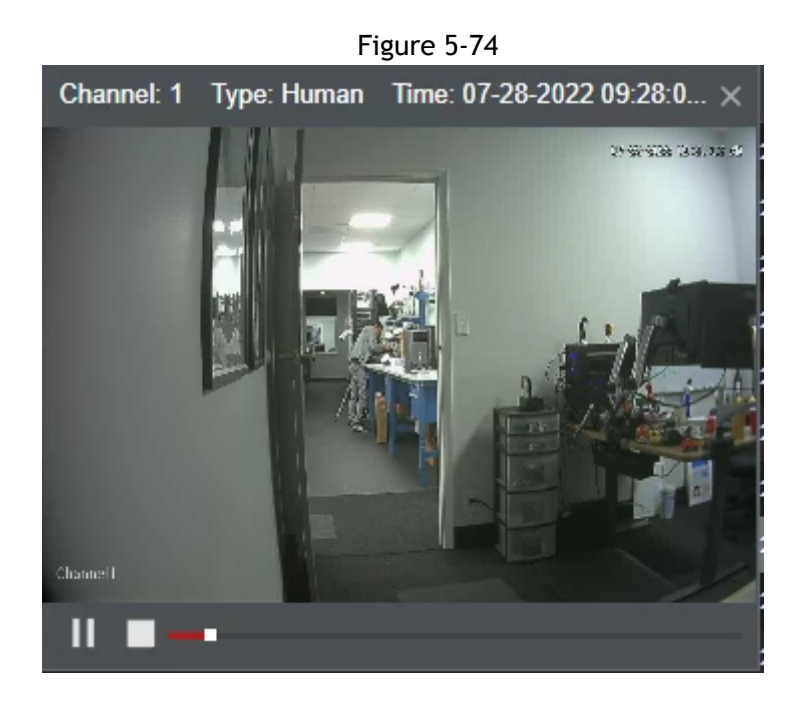

# **5.12 Configuring Backup Settings**

# **5.12.1 Finding USB Device**

When a USB storage device is inserted into the HDVR, the HDVR will detect the USB storage device, and a prompt will appear to **Find USB device** interface, which provides you a shortcut to perform backup and and other operations. See Figure 5-98.

For details, see "5.14.2 [Backing](#page-170-0) up Files", "5.21.2 Viewing Log [Information"](#page-221-0), "5.20.4 [Exporting](#page-217-0) and [Importing](#page-217-0) [System Settings"](#page-217-0), and "[5.20.6 Updating the Device.](#page-219-0)"

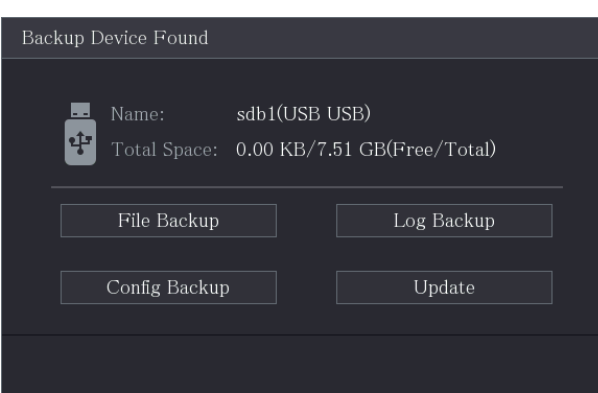

# Figure 5-98

# <span id="page-170-0"></span>**5.12.2 Backing up Files**

This section allows you to back up the recorded videos and snapshots.

Step 1 Select **Main Menu > Search > Backup**. The **Backup** interface will be displayed.

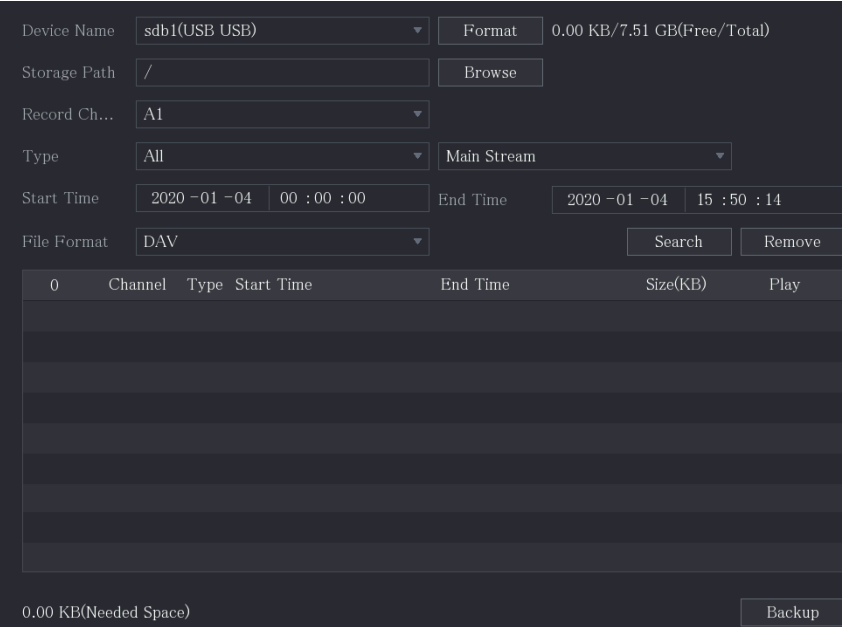

Step 2 Configure the settings for the backup parameters.

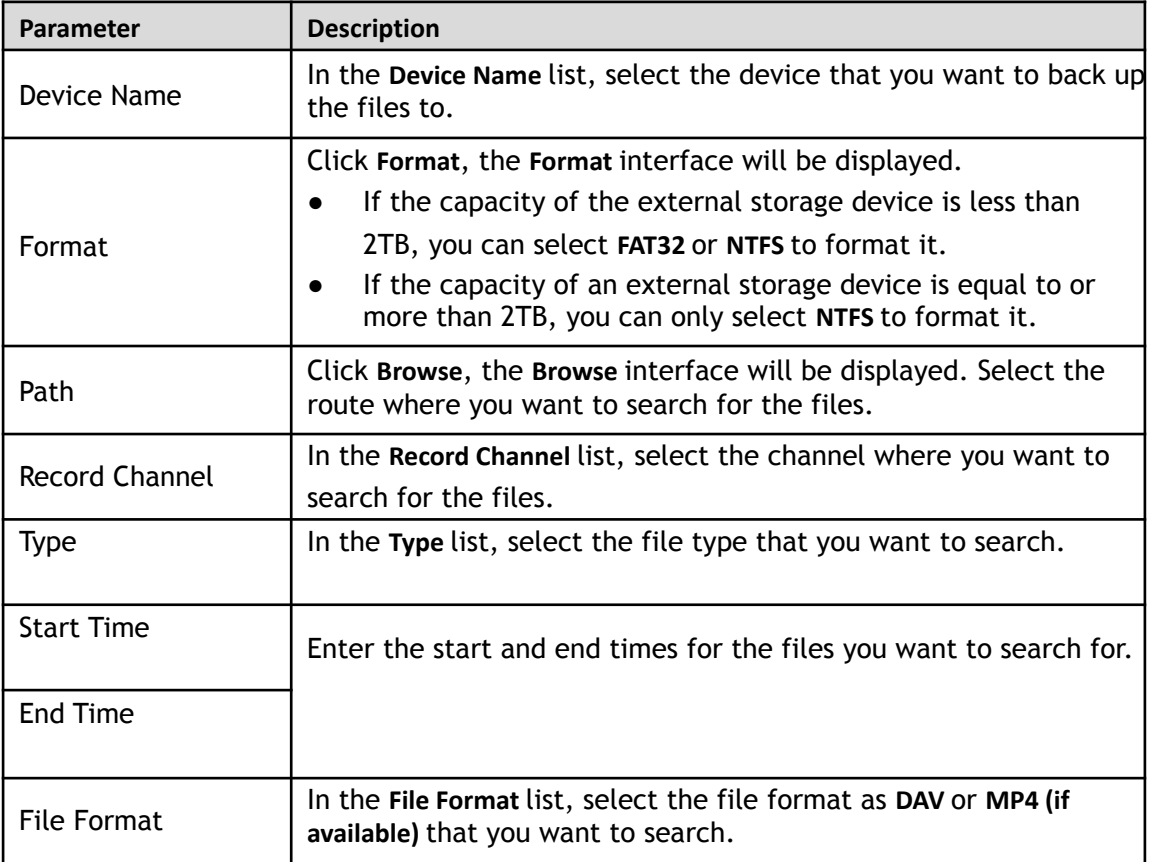

- Step 3 Click **Search** to search the files that meet the configured settings.
	- The searched results will display in the table.
- Step 4 Select the files that you want to back up.
- Step 5 Click **Backup** to back up the selected files to the configured path.

 $\Box$ Click **Remove** to remove all the searched results.

The system will display a backup progress bar. A dialog box will be prompted When backup is completed.

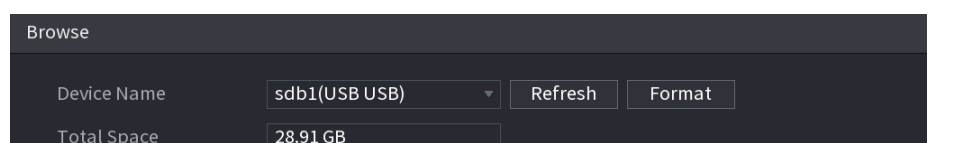

# **5.13 Network Management**

# **5.13.1 Configuring Network Settings**

This section allows you to configure the network settings of the recorder, such as TCP/IP, P2P, DDNS and E-mail (SMTP)

### **5.15.1.1 Configuring TCP/IP Settings**

This section allows for configuration of the settings for the Device such as IP address, subnet mask and DNS according to the local networking requirements. Configure according to the local network requirements. Select **Main Menu > Basic Settings > Network > TCP/IP**, and the **TCP/IP** interface will be displayed.

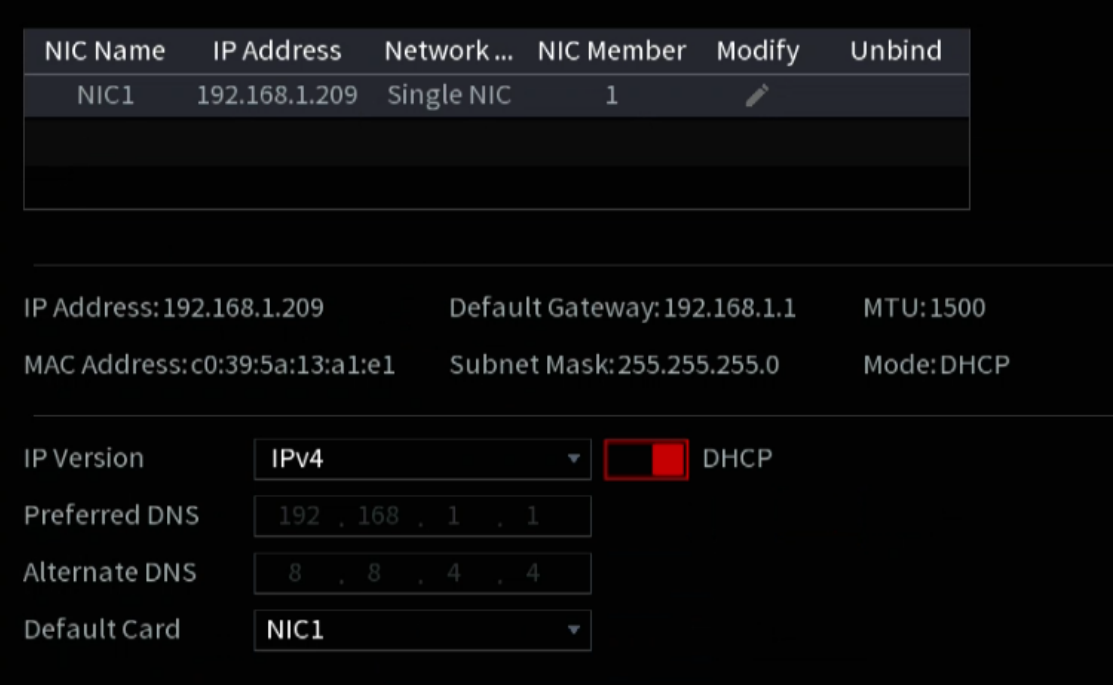

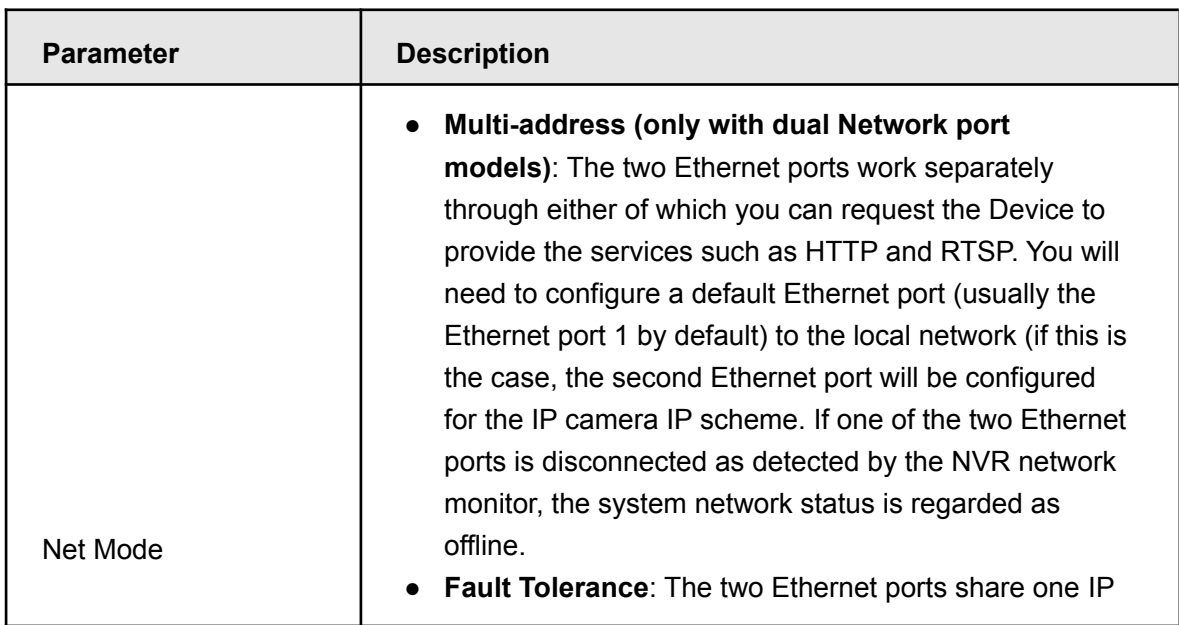

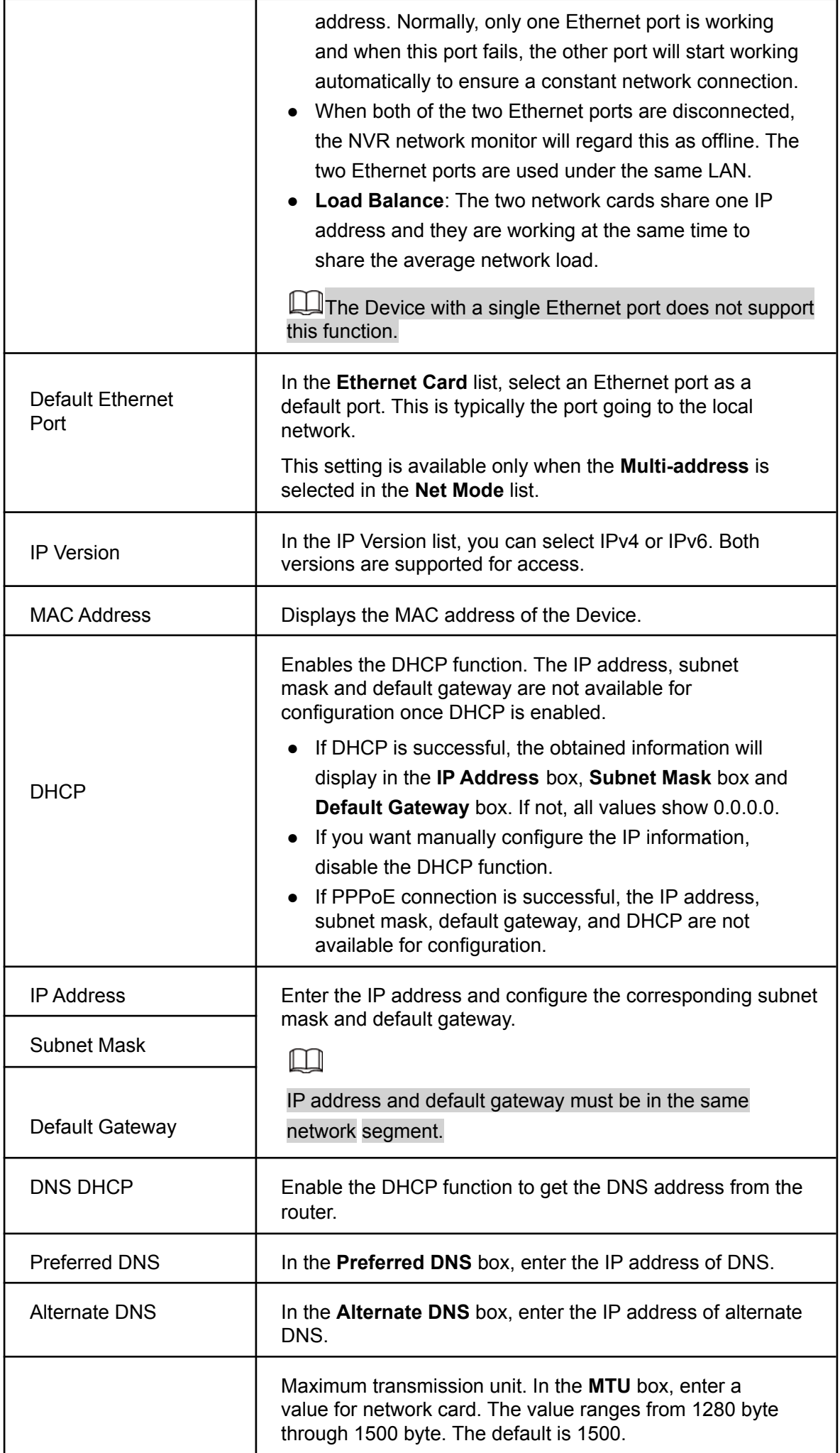

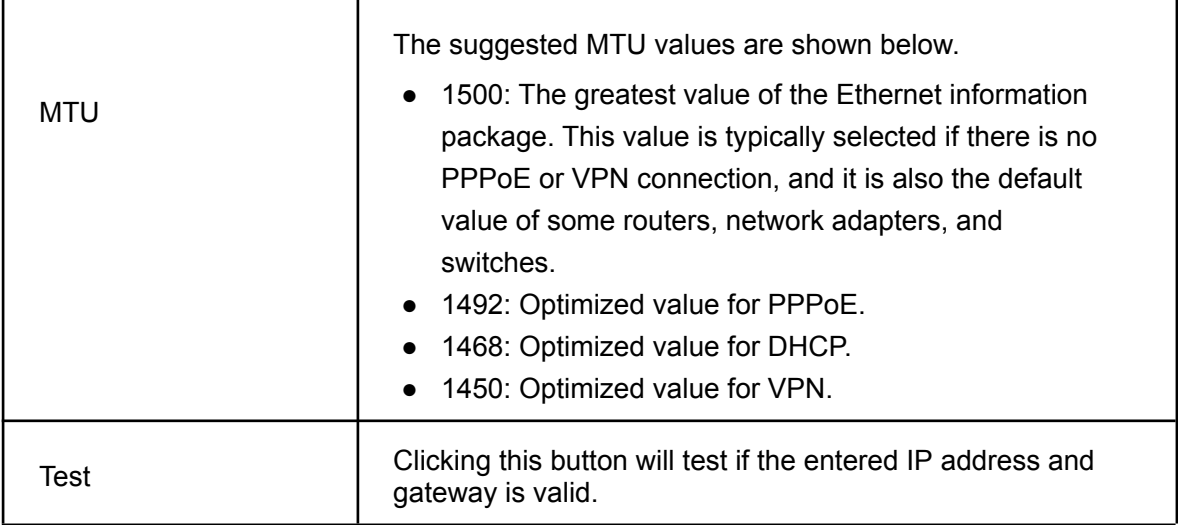

### **5.15.1.2 Configuring Port Settings**

This section allows for the configuration of the maximum devices allowed to access the HDVR from Clients such as WEB GUI, Smart ICRSS, and Mobile Apps, as well as configures each port settings.

#### Step 1 Select **Main Menu > Advanced Settings > Network > Port**.

The **Port** interface will be displayed.

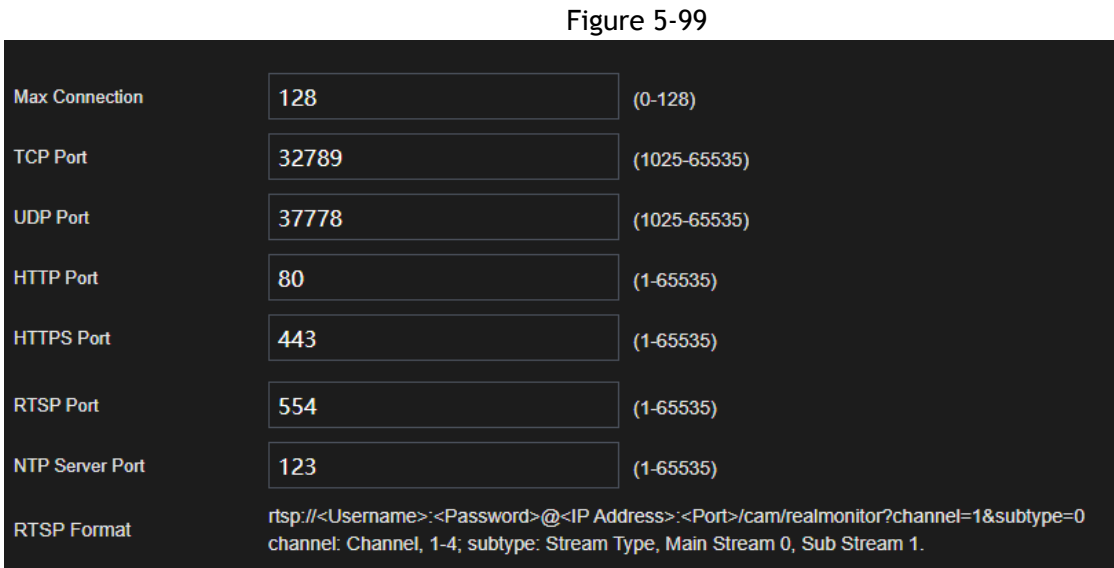

Step 2 Configure the settings for the connection parameters.

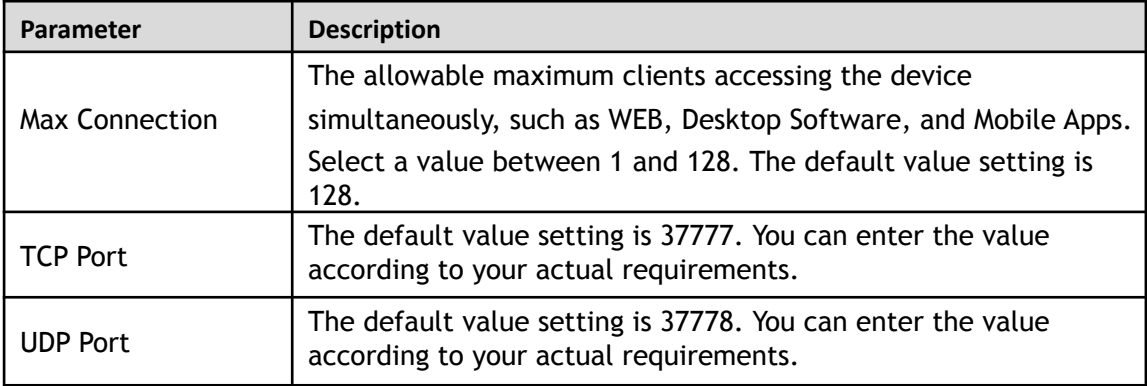

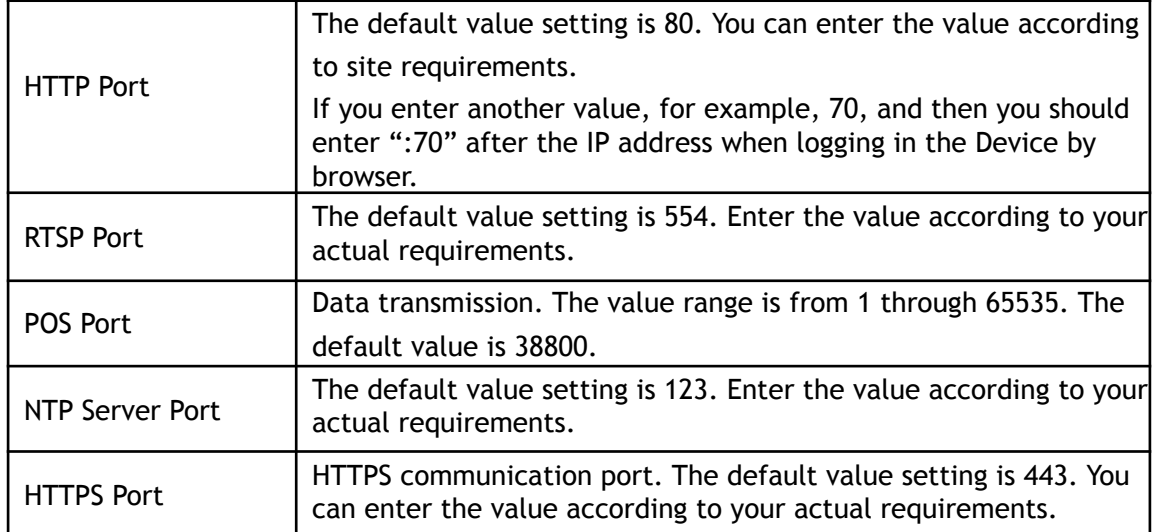

Step 3 Click **Apply** to complete the settings.

### **5.15.1.3 Configuring PPPoE Settings**

PPPoE is another way for the Device to access the network. You can establish a network connection by configuring PPPoE settings to give the NVR a dynamic WAN IP address. To use this function, you will need to obtain a user name and password from the Internet Service Provider the NVR will be utilizing.

Step 1 Select **Main Menu > Advanced Settings > Network > PPPoE**. The **PPPoE** interface will be displayed.

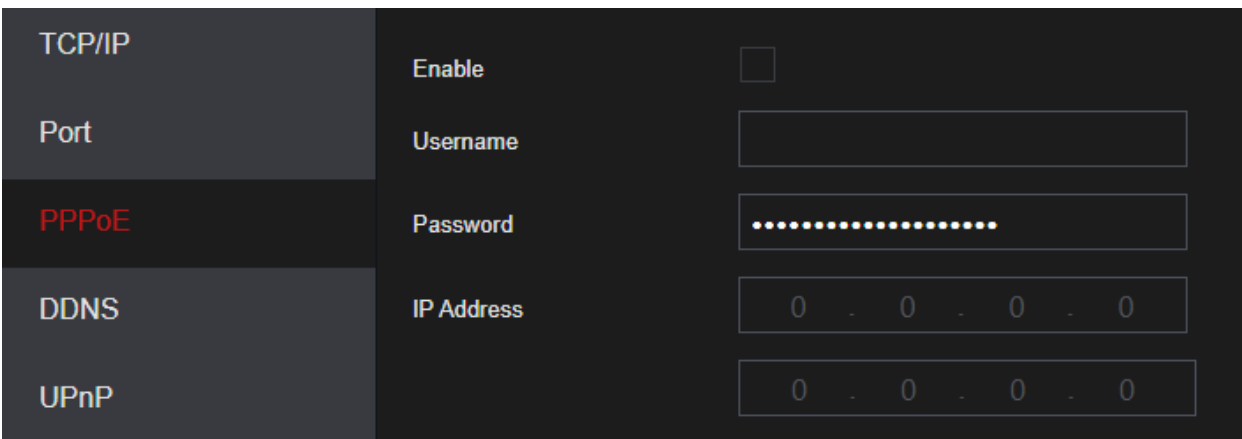

- Step 2 Enable the PPPoE function.
- Step 3 In the **Username** box and **Password** box, enter the user name and password accordingly provided by the Internet Service Provider.
- Step 4 Click **Apply** to complete the settings. A prompt will appear to indicate the settings were successfully saved. The IP address appears on the PPPoE interface. You can use this IP address to access the Device.

M

When the PPPoE function is enabled, the IP address on the **TCP/IP** interface cannot be modified.

### **5.15.1.4 Configuring DDNS Settings**

If the WAN IP the NVR is utilizing is Dynamic (Frequently changes), the DDNS function can dynamically refresh the correspondence between the domain name on the DNS and the IP address, ensuring remote access to the

NVR by using the domain name. This function is typically used when port forwarding for remote access and not P2P.

### **Background Information**

IC Realtime devices come with a built-in ICDDNS registration for your convenience. If you select other DDNS services, you will need to login to the respective web site for the DDNS service for additional configuration.

After you have registered an account and logged in the ICDDNS website successfully, you can view the information of all the connected devices under your account.

### Configuring Steps

Step 1 Select **Main Menu > Advanced Settings > Network > DDNS**. The **DDNS** interface will be displayed.

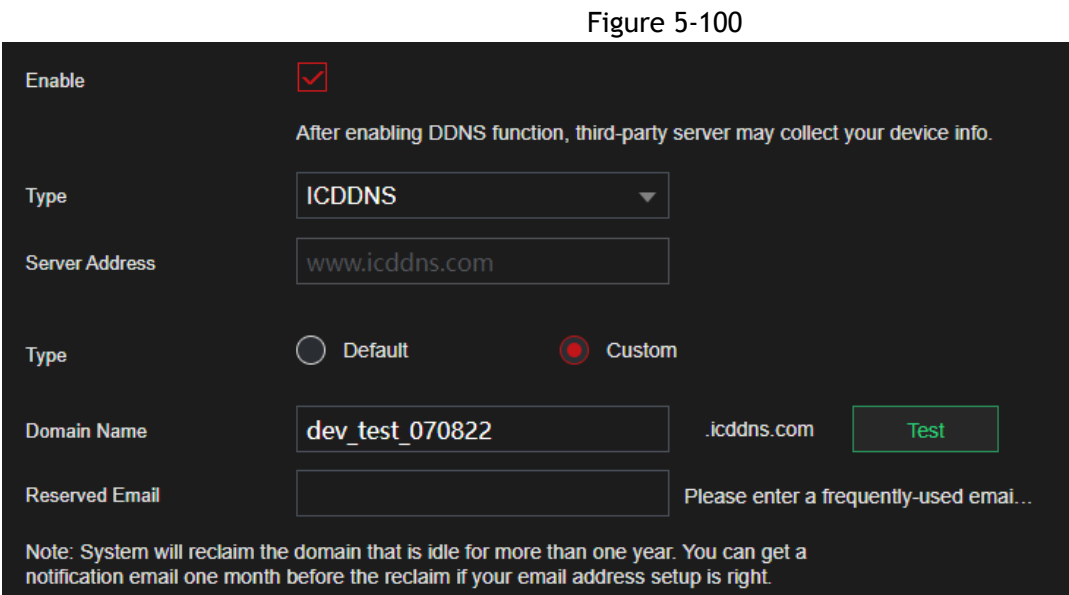

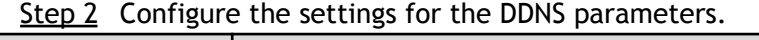

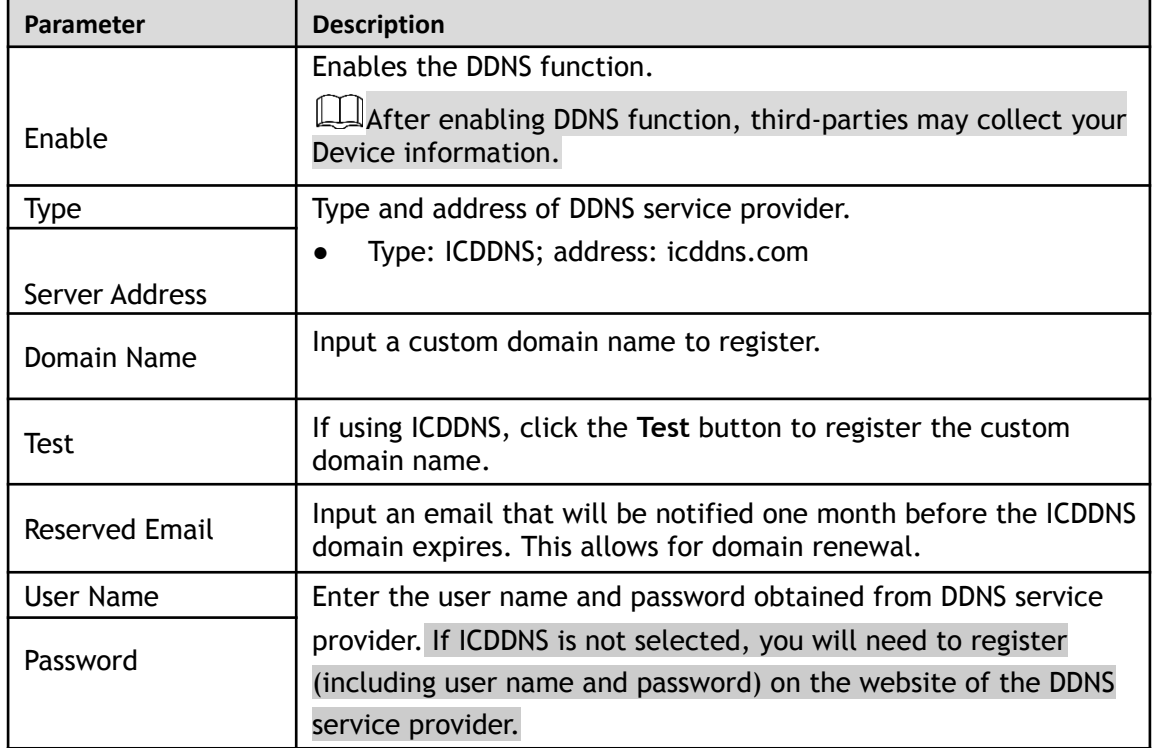

Step 3 Click **Apply** to complete the settings.

You can use a PC with the commands prompt to ping the DDNS URL. If successful, it will return with the public IP address that the NVR is connected to.

### **5.15.1.5 Configuring EMAIL Settings**

This section allows the NVR (Sender) to send emails to a set of defined receivers. This must be set up correctly in order to use "Send Email" functions on events such as iMD, Motion Detection or any other event. Step 1 Select **Main Menu > Advanced Settings > Network > Email**.

The **Email** interface will be displayed.

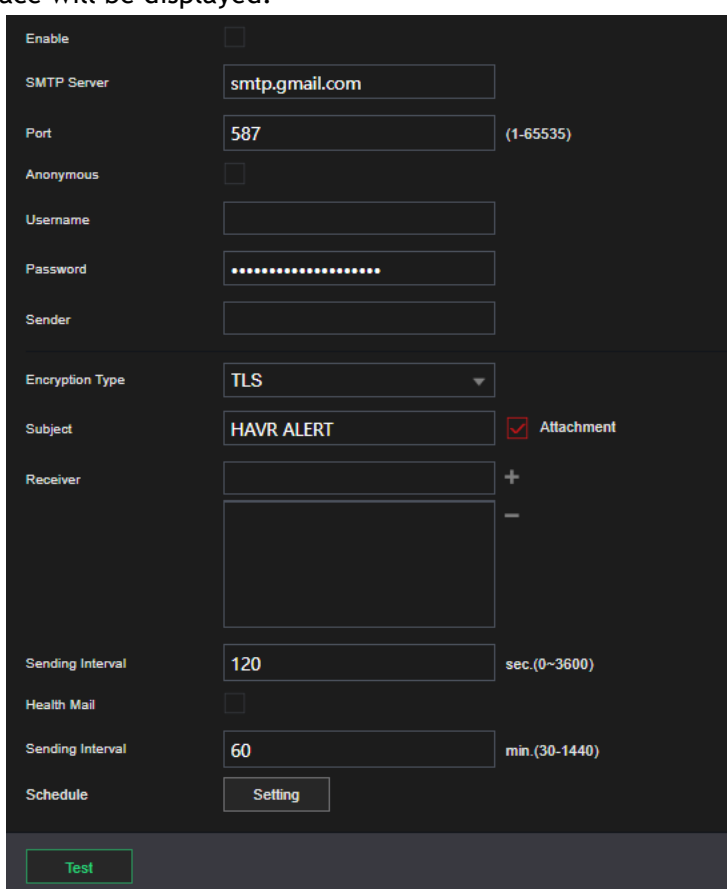

Step 2 Configure the settings for the email parameters.

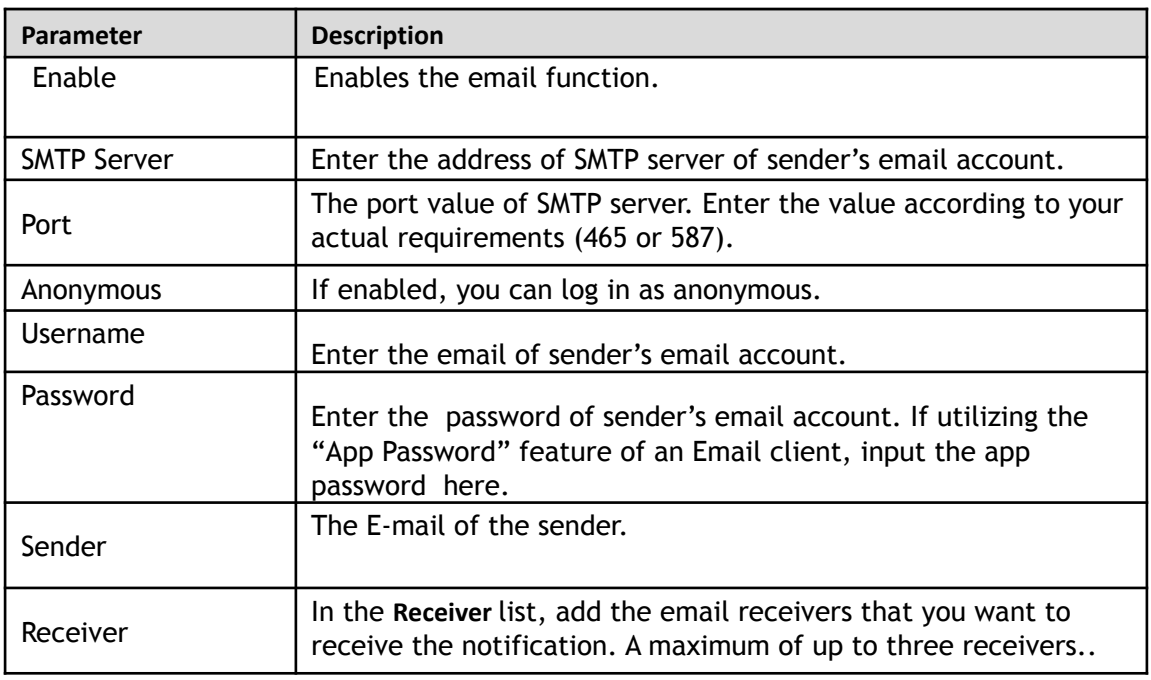

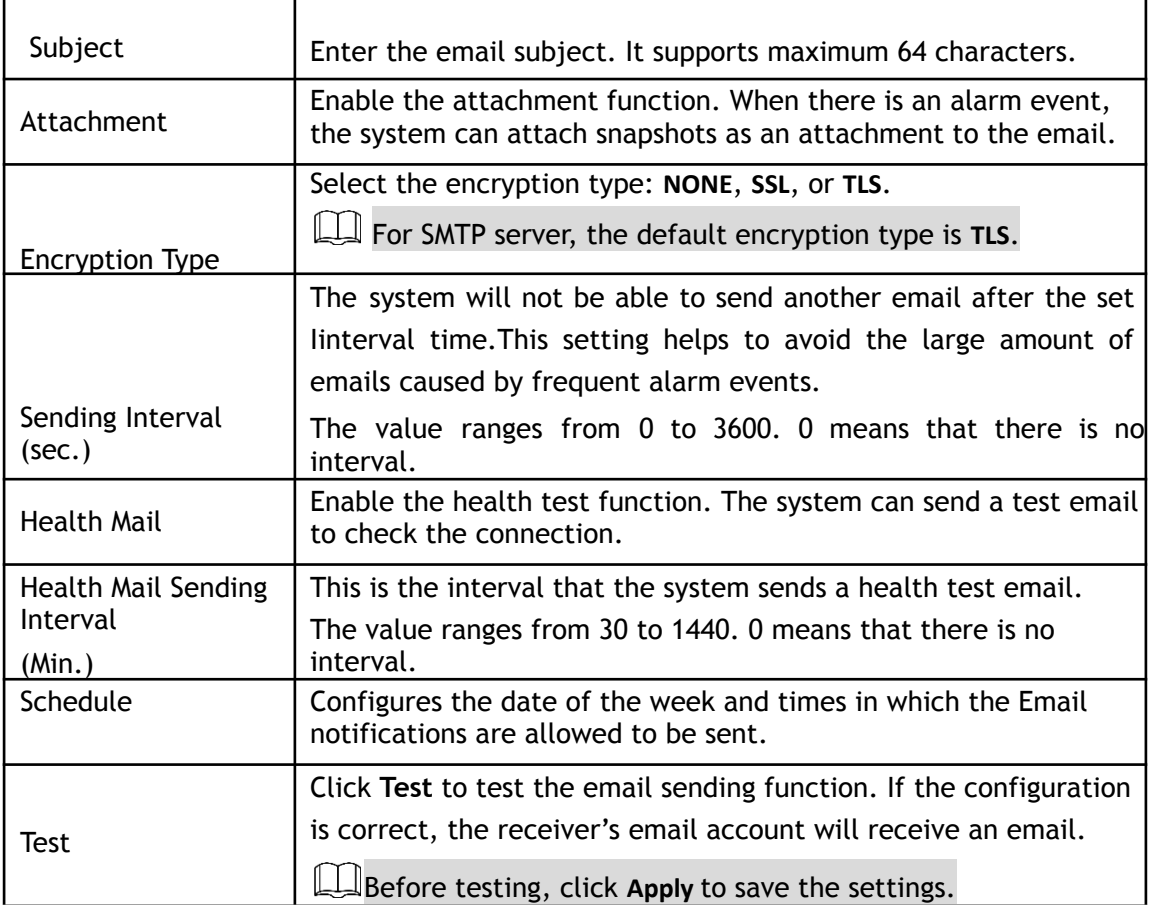

Step 3 Click **Apply** to complete the settings.

### **5.15.1.6 Configuring UPnP Settings**

You can map the relationship between the LAN and the WAN to access the Device on the LAN through the IP address on the WAN.

# Preparation for Configuration

- Login the router to set the WAN port to enable the IP address to connect into the WAN.
- Enable the UPnP function at the router.
- Connect the Device with the LAN port on the router to connect into the LAN.
- Select **Main Menu > Advanced Settings > Network > TCP/IP**, configure the IP address into the router IP address range, or enable the DHCP function to obtain an IP address automatically.

# Configuration Steps

Step 4 Select **Main Menu > Advanced Settings > Network > UPnP**. The **UPnP** interface will be displayed.

Figure 5-101

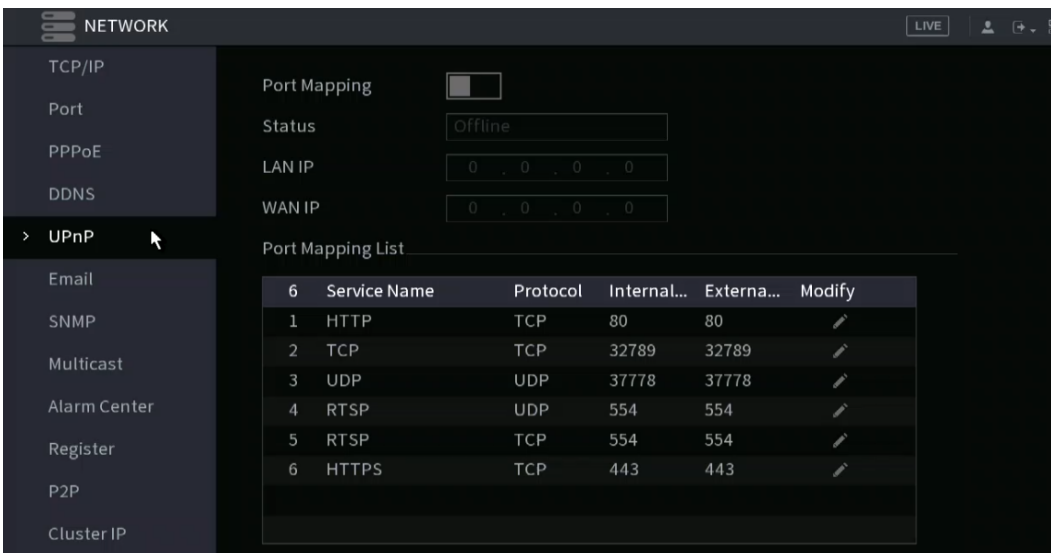

# Step 5 Configure the settings for the UPnP parameters.

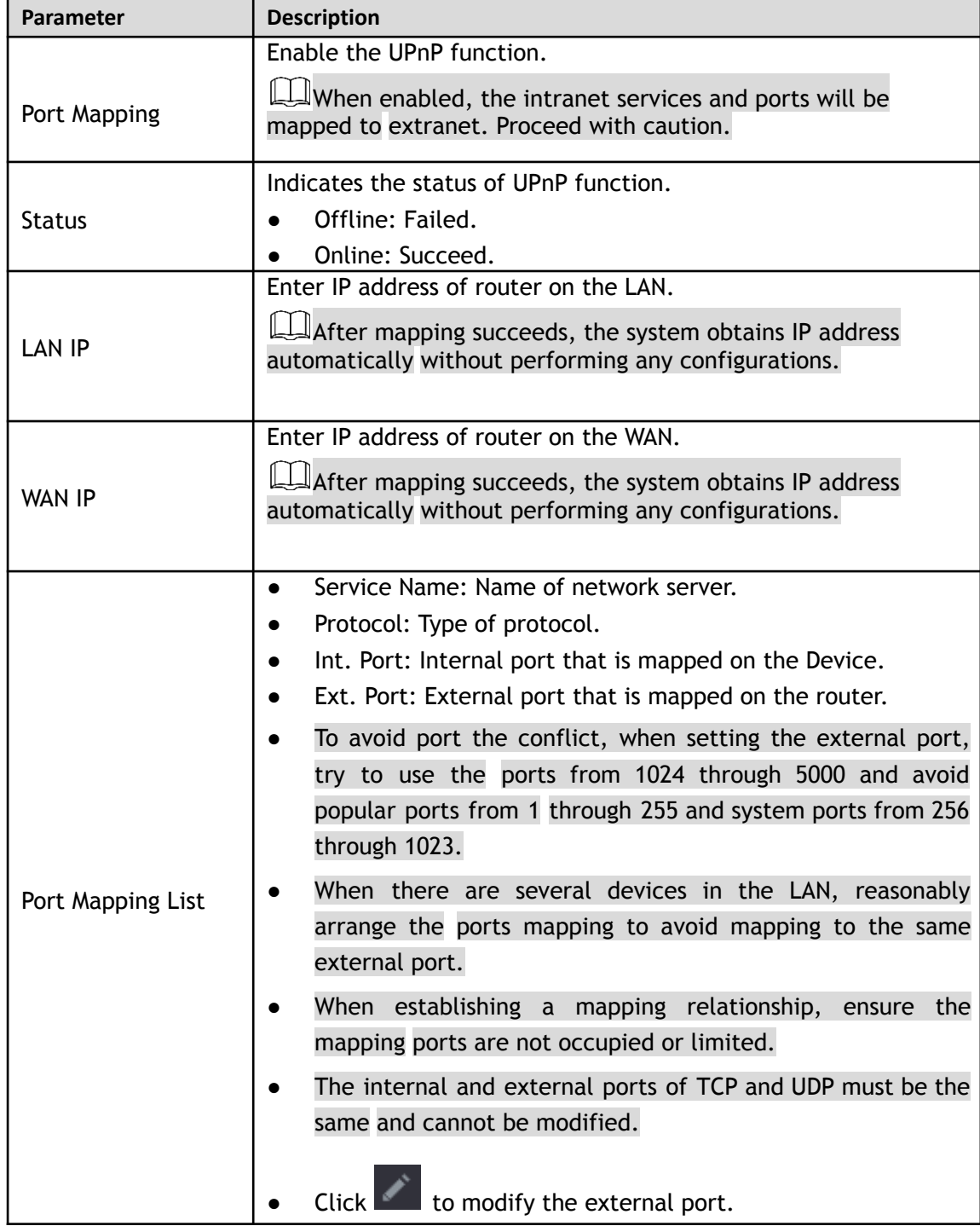
Step 6 Click **Apply** to complete the settings.

In the browser, enter [http://WAN](http://wan/) IP: External IP port. You can visit the LAN Device.

### **5.15.1.7 Configuring SNMP Settings**

#### $\Box$

Not all models support this function.

SNMP allows the NVR to be managed by a database such as a MIB. Once configured, you can utlize software such as MIB Builder and MG-SOFT MIB Browser to manage and control the NVR from the software.

### Preparation for Configuration

- Install the software that can manage and control the SNMP, such as MIB Builder and MG-SOFT MIB Browser
- Obtain the MIB files that correspond to the current version from the technical support.

### Configuration Steps

Step 1 Select **Main Menu > Advanced Settings > Network > SNMP**. The **SNMP** interface will be displayed.

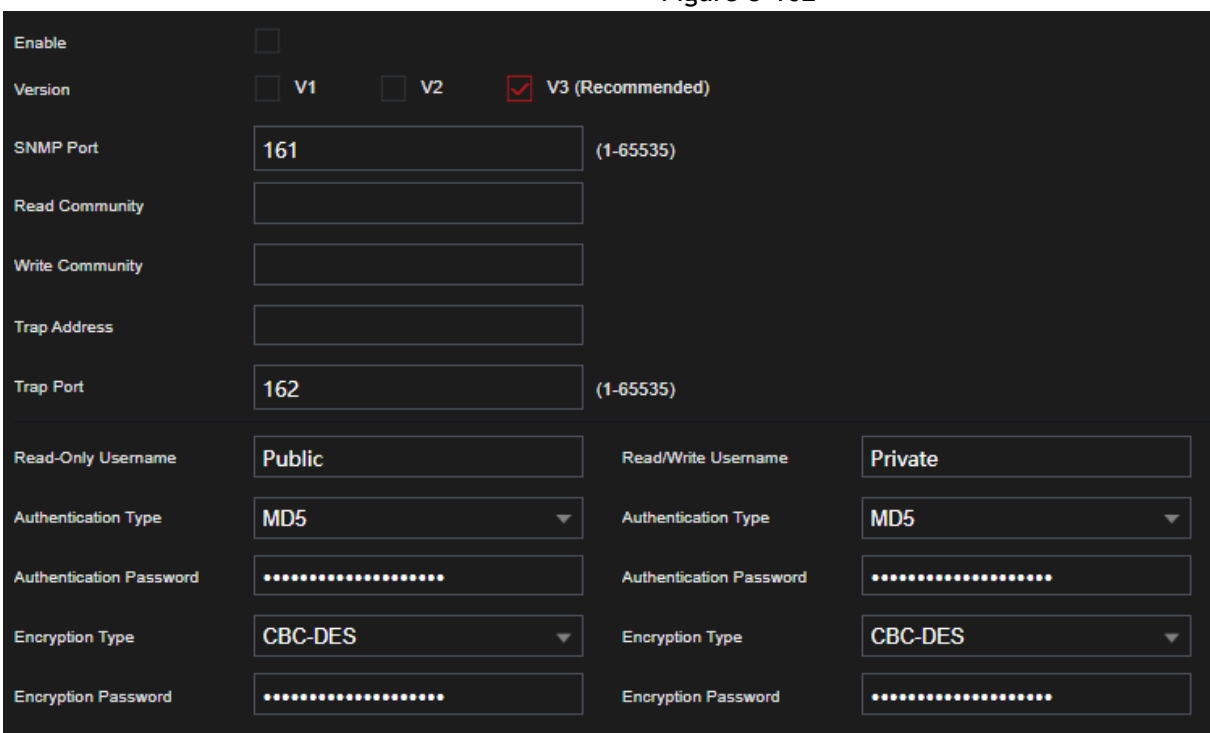

Figure 5-102

#### Step 2 Configure the settings for the SNMP parameters.

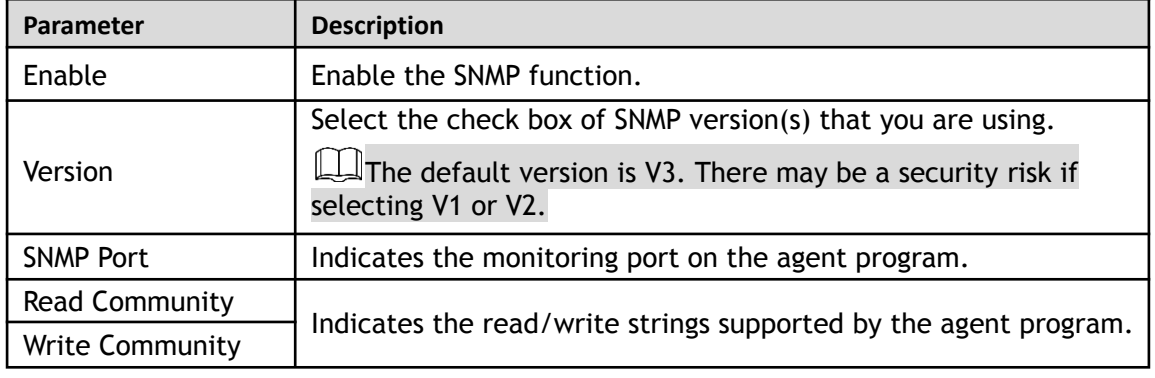

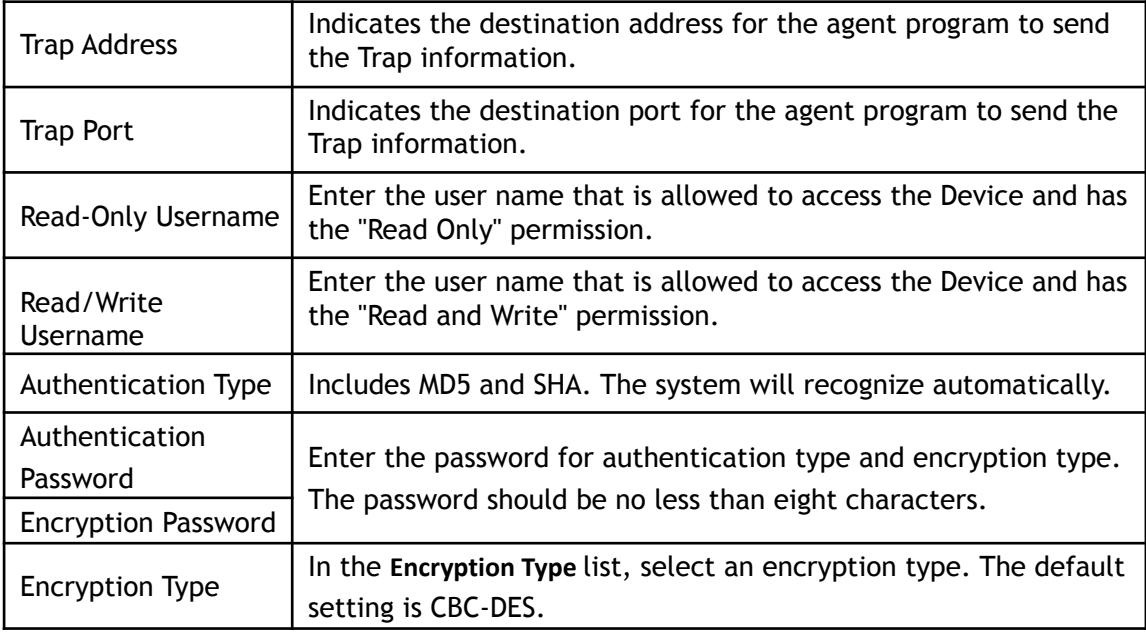

- Step 3 Compile the two MIB files by MIB Builder.
- Step 4 Run MG-SOFT MIB Browser to load in the module from a compilation.
- Step 5 On the MG-SOFT MIB Browser, enter the Device IP that you want to manage, and then select the version number to query.
- Step 6 On the MG-SOFT MIB Browser, unfold the tree-structured directory to obtain the configurations of the device, such as the channel quantity and software version.

### **5.15.1.8 Configuring Multicast Settings**

Multicast allows you to view the NVR if the connected users have exceeded the limit. Multicast enables information (in this case, video streams and such) to be sent to multiple receivers at the same time.

Step 1 Select **Main Menu > Advanced Settings > Network > Multicast**.

The **Multicast** interface will be displayed.

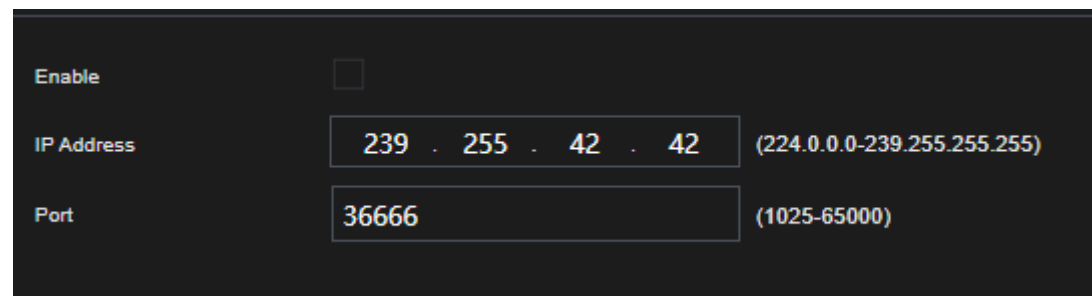

Step 2 Configure the settings for the multicast parameters.

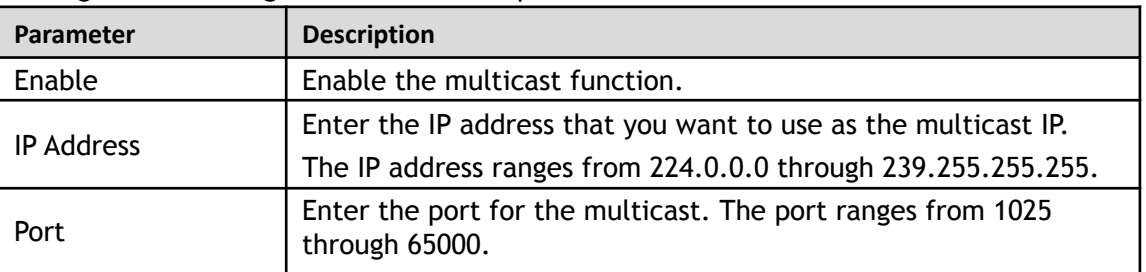

Step 3 Click **Apply** to complete the settings.

You can use the multicast IP address to login to the web GUI.

On the web login dialog box, in the Type list, select MULTICAST. The web will automatically obtain the

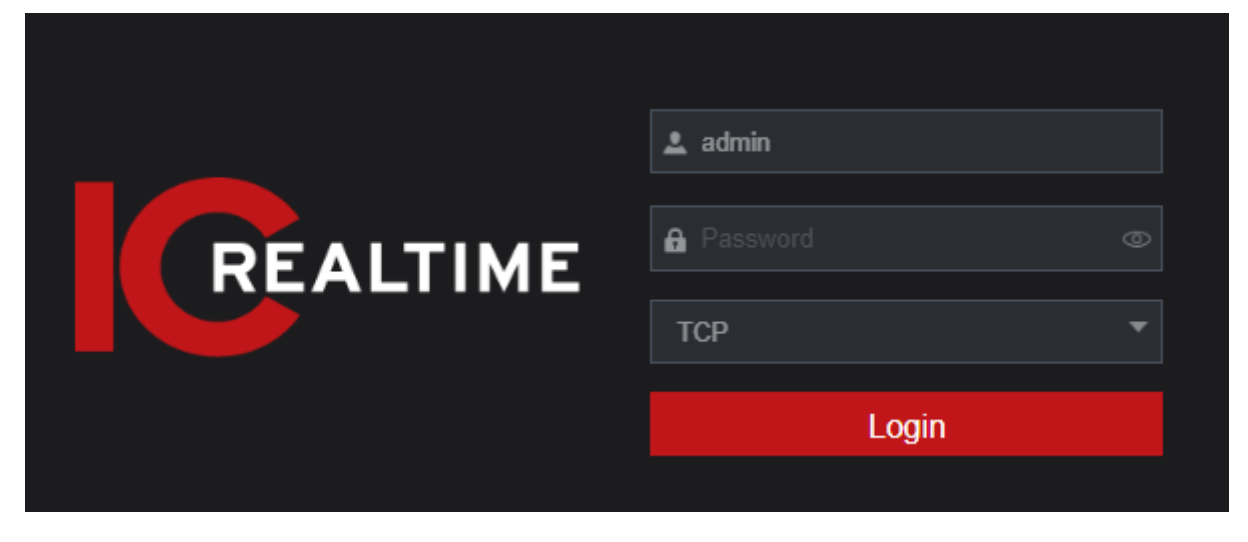

#### **5.15.1.9 Configuring Register Settings**

You can register the HDVR into the designated proxy server, which acts as the transit to make it easier for the client software to access the Device.

#### Step 1 Select **Main Menu > Advanced Settings > Network > Register**.

The **Register** interface will be displayed.

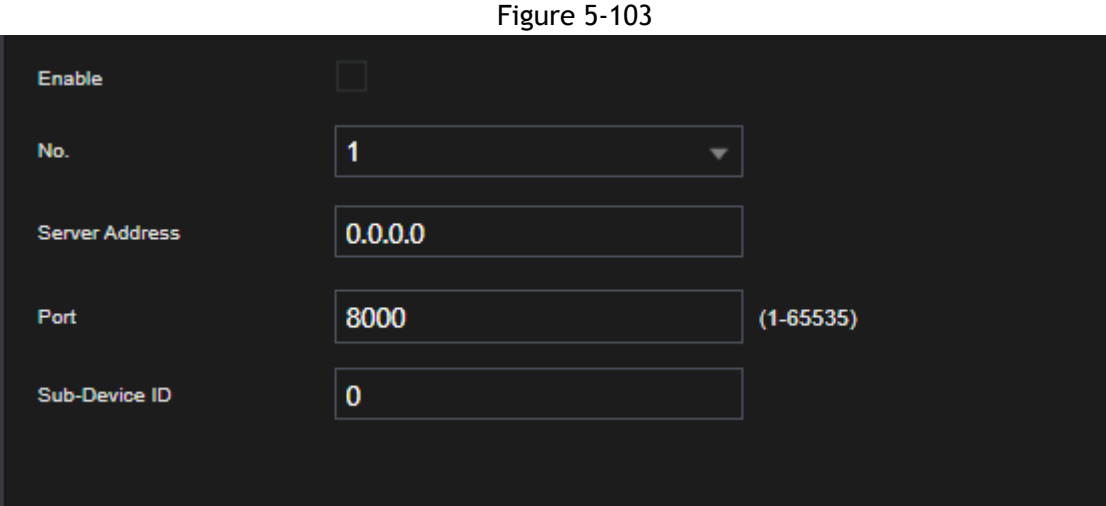

Step 2 Configure the settings for the register parameters.

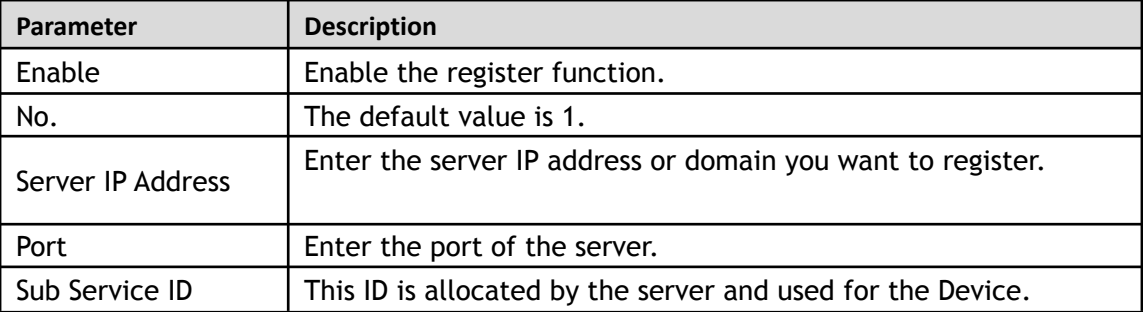

Step 3 Click **Apply** to complete the settings.

#### **5.15.1.10 Configuring Alarm Center Settings**

You can configure the alarm center server to receive the uploaded alarm information. To use this function, the Alarm Upload check box must be selected. For details about alarm event settings, see "5.10 Alarm [Events](#page-120-0) Step 4 Select **Main Menu > Advanced Settings > Network > Alarm Center**. The **Alarm Center** interface will be displayed.

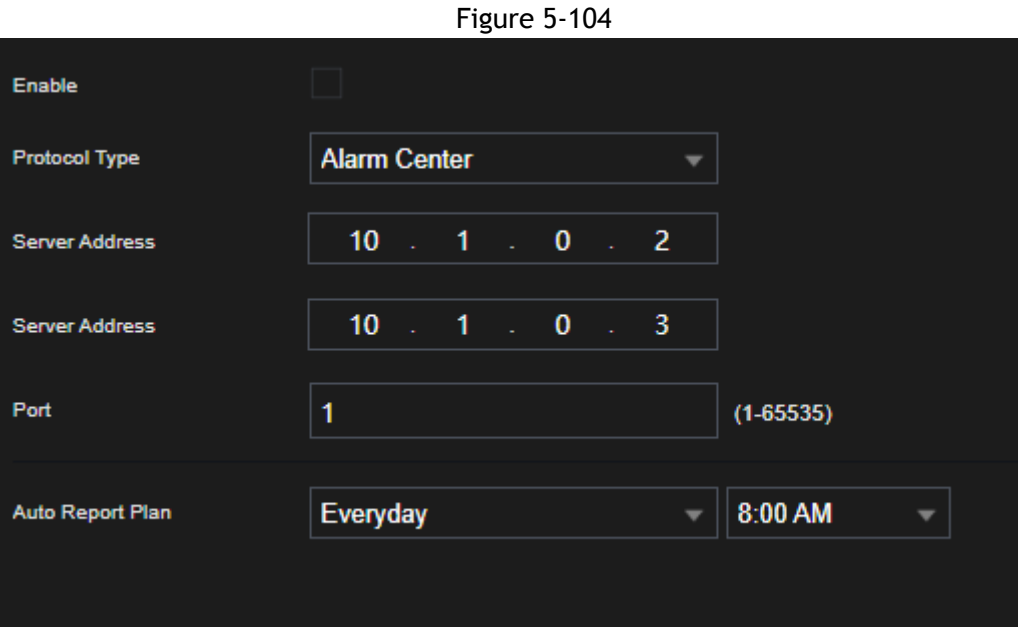

Step 5 Configure the settings for the alarm center parameters.

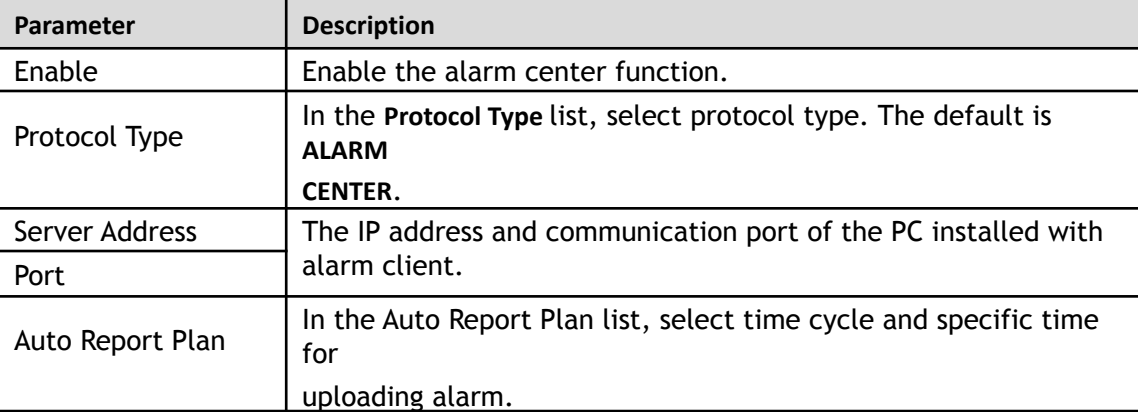

Step 6 Click **Apply** to complete the settings.

### **5.15.1.11 Configuring P2P Settings**

P2P allows for easy remote access without having to configure the router. You will just need an internet connection to the NVR and the mobile app (IC View/ ICRSS Pro) or desktop software (Smart ICRSS) for remote viewing. Make Sure the Recorder is connected with a network cable to a local network with internet. It is recommended to have the TCP/IP Setting to DHCP when first setting up P2P.

Step 1 Select **Main Menu** > **Basic Settings** > **NETWORK** > **P2P**. The **P2P** interface will be displayed.

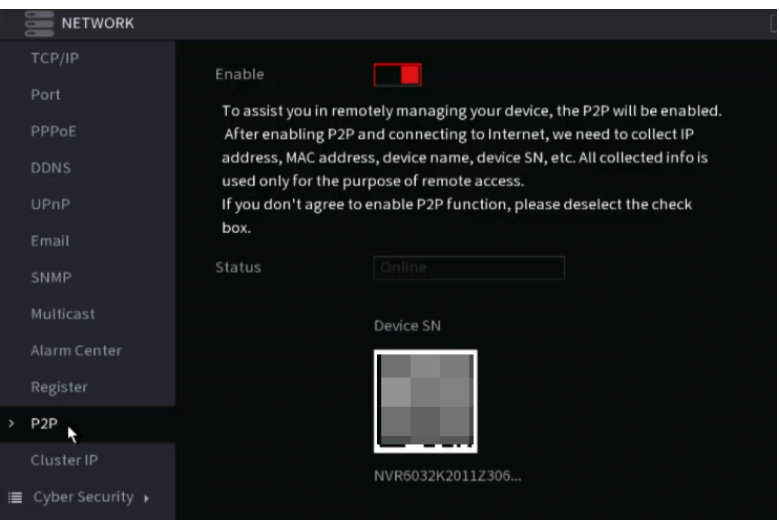

Step 2 Enable the P2P function. The Status section will indicate if the P2P connection is successful.

### M After the P2P function is enabled and connected to the Internet, the system will collect your information for remote access. The information includes and is not limited to email address, MAC address, and device serial number.

You can now add the device.

- Cell Phone Client: Use your mobile phone to scan the QR code to add the device into the Mobile App (IC View/ ICRSS Pro), input the login information access the NVR.
- Desktop Software: Obtain the Device. Go to the Main Menu, then Devices. Click "+Add" and input the Device SN and login credentials. Click "Add" to save the settings and connect.

# **5.14 Configuring Account Settings**

This section allows you to manage the users, user group and ONVIF user, as well as configure the admin (recovery) security questions.

 $\Box$ 

- The user name supports 31 characters, and the group name supports up to 15 characters. The user name can consist of letter, number, "\_", "@", ".".
- You can set a maximum 64 users and 20 groups. The group name by "User" and "Admin" cannot be deleted. You can set up other groups and define the relevant permissions. However, the admin account's permissions cannot be modified.
- You can manage the account by user and group. A user or group name must have unique names. Every user must belong to a group, and a user can only belong to one group.

### **5.14.1 Configuring User Account**

### **5.16.1.1 Adding a User Account**

Step 1 Select **Main Menu > Advanced Settings > System Operation > Account > User**.

The **User** interface will be displayed.

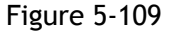

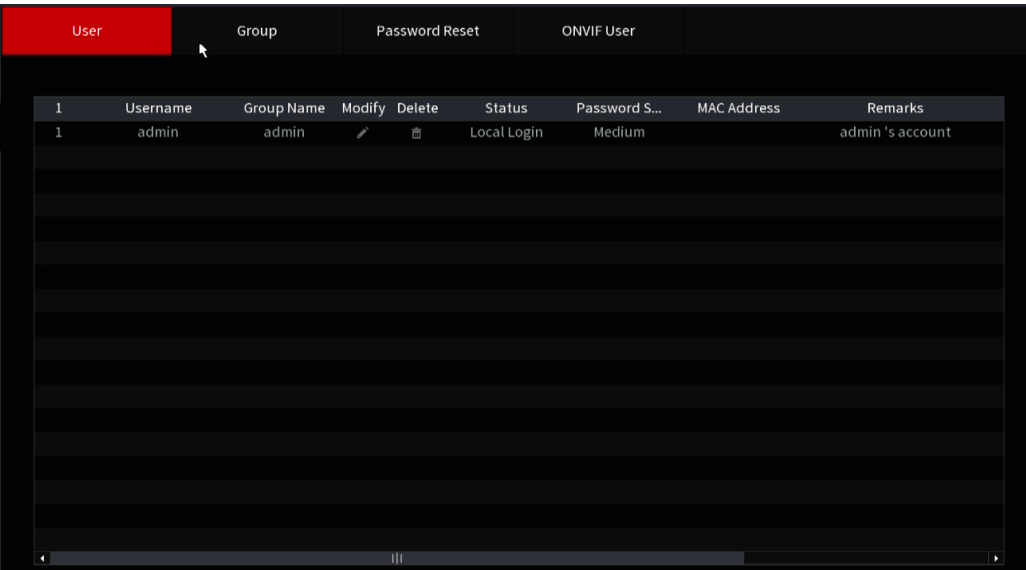

#### Step 2 Click **Add**.

The **Add** interface will be displayed.

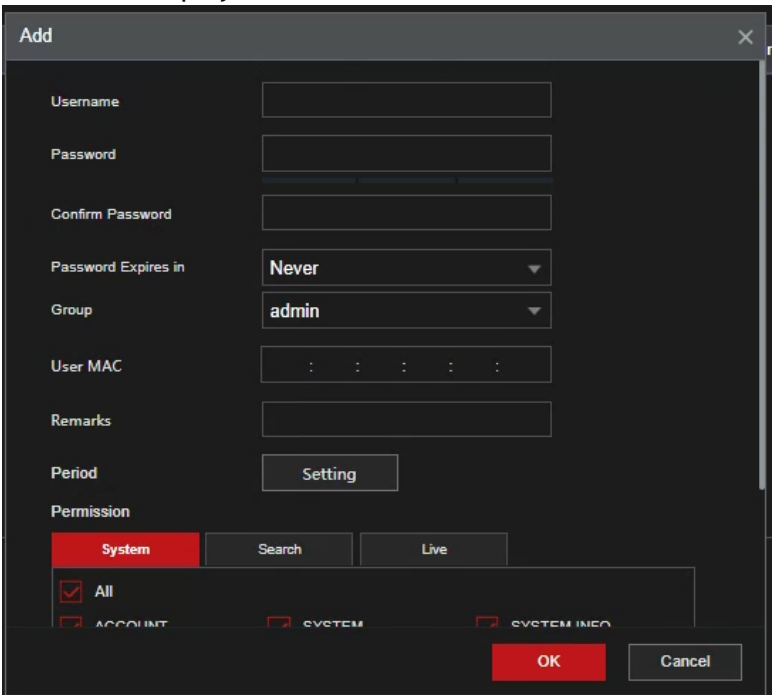

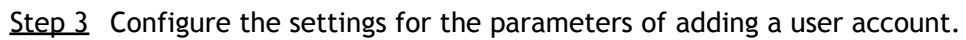

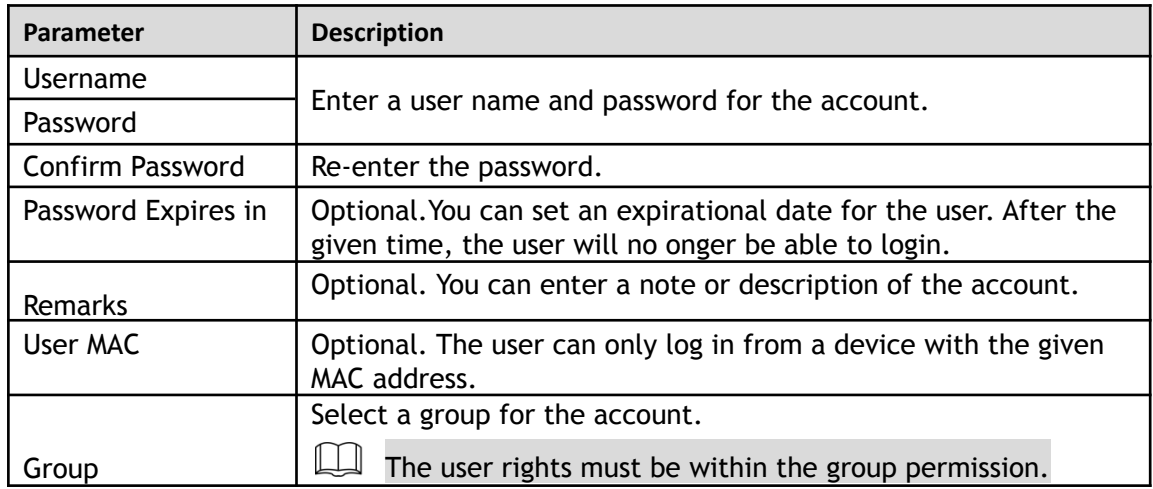

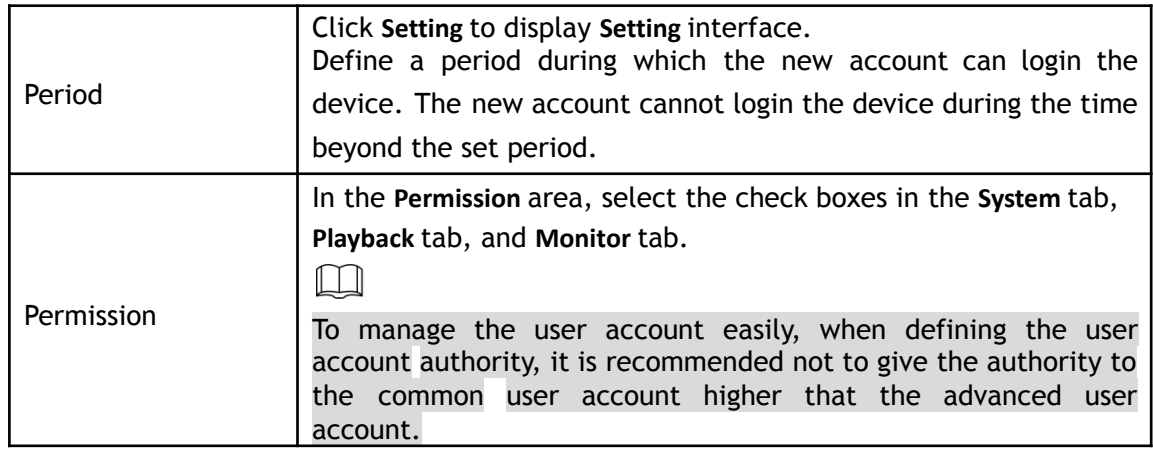

Step 4 Click **OK** to complete the settings.

### Setting Permitted Period

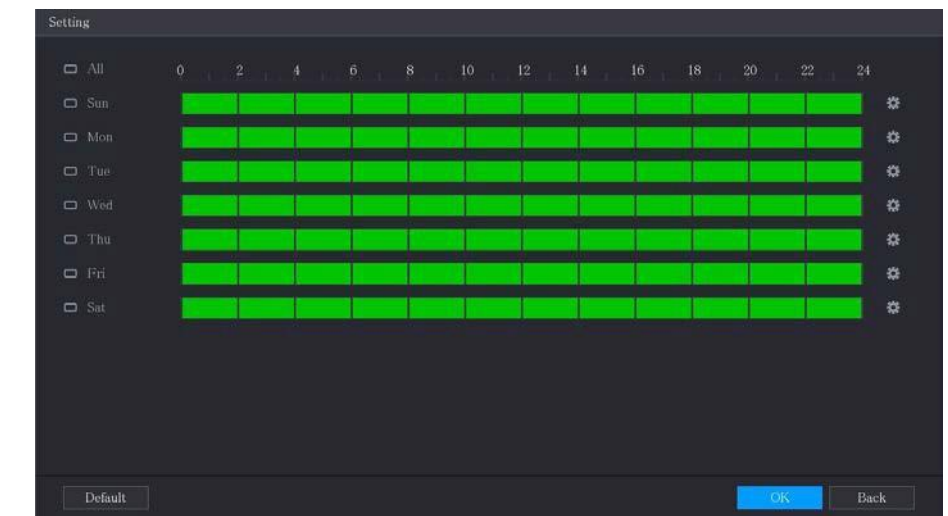

Step 1 Next to **Period**, click **Setting**. The **Set** interface will be displayed.

Step 2 Define the permitted period. By default, it is active all the time.

- Define the period by drawing.
	- $\diamondsuit$  Define for a specified day of a week: On the timeline, click the half-hour blocks to select the active period.
- $\Diamond$  Define for several days of a week: Click  $\Box$  before each day, the icon switches to  $\circ$ . On the timeline

of any selected day, click the half-hour blocks to select the

active periods, all the days with  $\infty$  will take the same settings.

- $\Diamond$  Define for all days of a week: Click All, all the  $\Box$  switches to  $\circ$ , On the timeline of any day, click the half-hour blocks to select the active periods, all the days will take the same settings.
- Define the period by editing. Take Sunday as an example.
- **1)** Click **.**

The **Period** interface will be displayed.

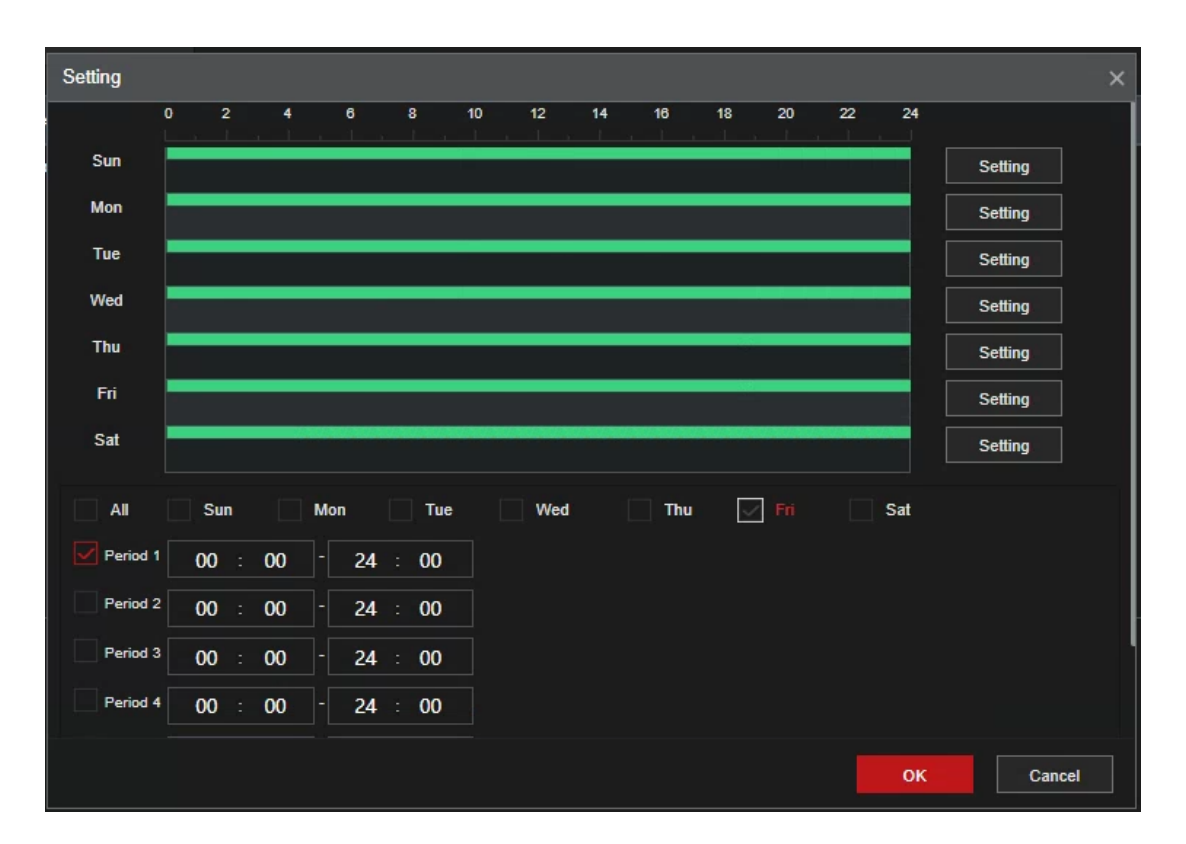

- 2) Enter the time frame for the period and select the check box to enable the settings.
	- $\diamondsuit$  There are six periods for you to set for each day.
	- $\diamondsuit$  Under **Copy**, select All to apply the settings to all the days of a week, or select specific day(s) that you want to apply the settings to.
- 3) Click **OK** to save the settings.
- 4) Step 3 Click **OK**.

#### **5.16.1.2 Modify a User Account**

Step 1 Select **Main Menu > Advanced Settings > System Operation > Account**

**> User**.

The **User** interface will be displayed.

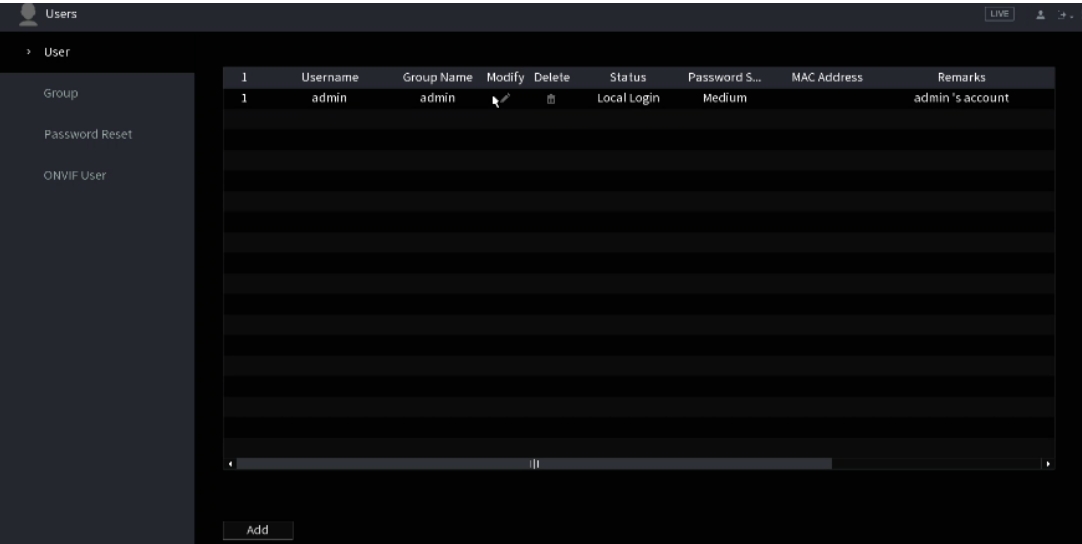

Figure 5-110

Step 2 Click for the user account that you want to modify.

The **Modify** interface will be displayed.

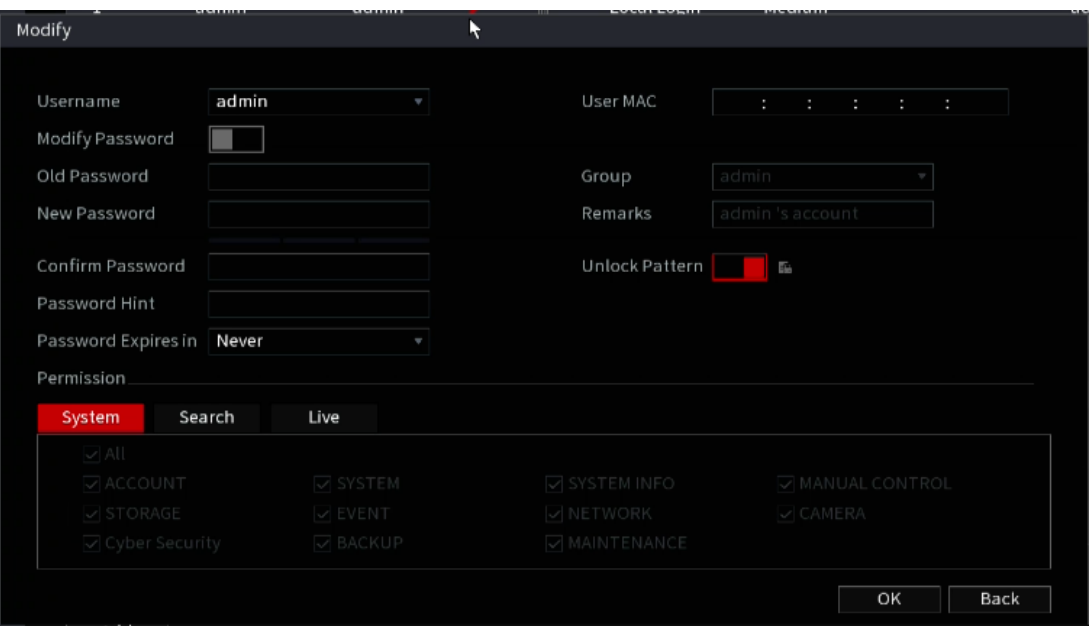

Step 3 Change the settings for password, user name, user group, user MAC, memo, period, and authority.  $\Box$ 

The new password can be set from 8 digits through 32 digits and contains at least two types from number, letter and special characters (excluding"", """, ";", ":" and "&"). For the admin account, you enable/disable the unlock pattern and modify the password hint.

- To use the unlock pattern, enable **Unlock Pattern**, click Enternance a pattern in the **Unlock Pattern** interface, and then click **Save** to save the setting.
- Enter password hint text in **Password Hint** box.
- Step 4 Click **OK** to complete the settings.

### **5.16.1.3 Deleting a User Account**

Step 1 Select **Main Menu > Advanced Settings > System Operation > Account > User**. The **User** interface will be displayed.

Step 2 Click  $\overline{\mathbf{m}}$  for the user account that you want to delete.

A **Message** will be displayed.

Step 3 Click **OK** to delete a user account.

### **5.14.2 Configuring Group Account**

### **5.16.2.1 Adding a Group**

Step 4 Select **Main Menu > Advanced Settings > System Operation > Account > Group**. The **GROUP** interface will be displayed.

Figure 5-111

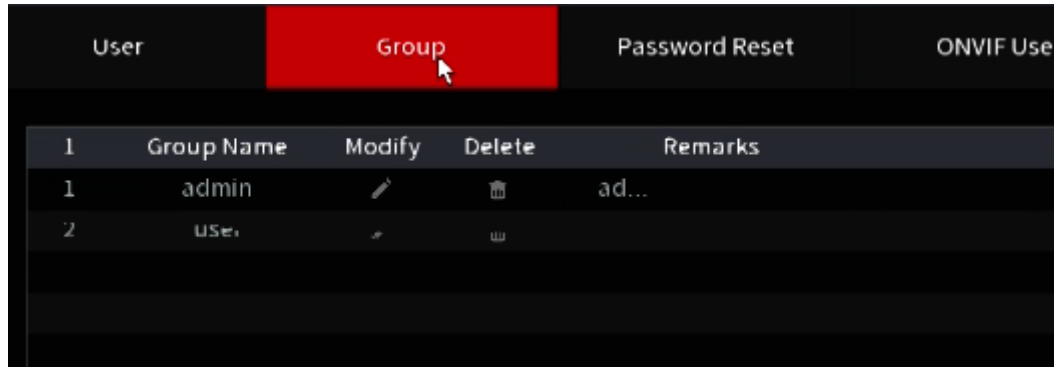

### Step 5 Click **Add**.

The **Add** interface will be displayed.

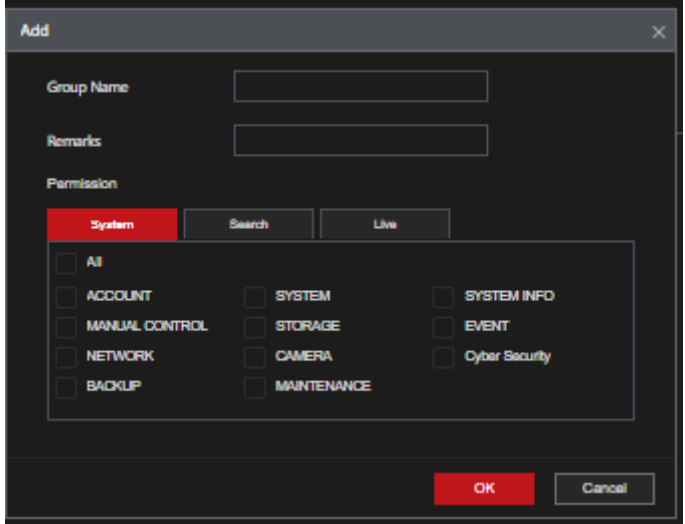

Step 6 Configure the settings for the parameters of adding a group.

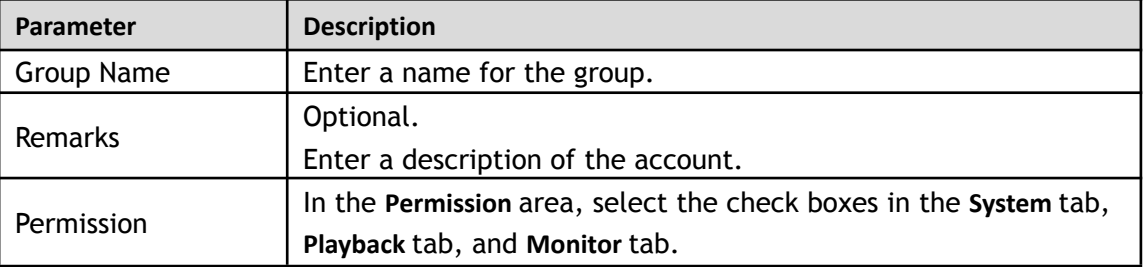

Step 7 Click **OK** to complete the settings.

### **5.16.2.2 Modifying a Group**

Step 1 Select **Main Menu > Advanced Settings > System Operation > Account > Group**. The **Group** interface will be displayed.

Step 2 Click for the group account that you want to modify.

Step 3 The **Modify** interface will be displayed.

Figure 5-112

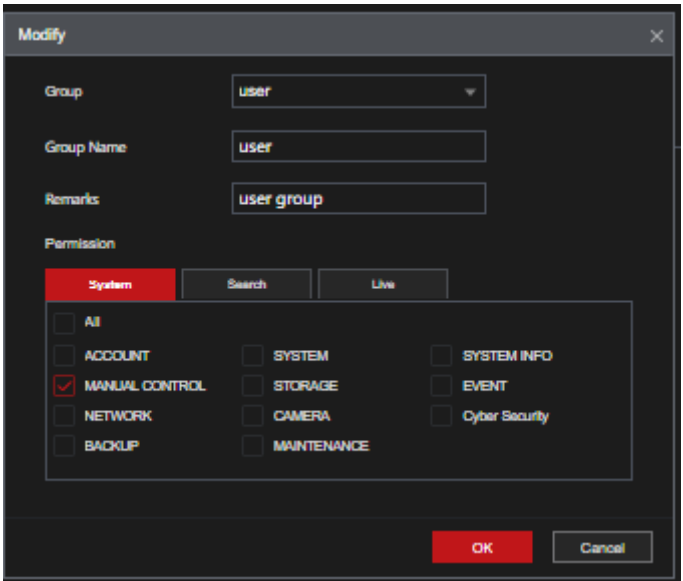

Step 4 Change the settings for group name, memo, and authority. Step 5 Click **OK** to complete the settings.

### **5.16.2.3 Deleting a Group**

- Step 1 Select **Main Menu > Advanced Settings > System Operation > Account > Group**. The **Group** interface will be displayed.
- Step 2 Click  $\sqrt{m}$  for the user account that you want to delete.

A **Message** will be displayed.

Step 3 Click **OK** to delete a group.

### **5.14.3 Configuring ONVIF Users**

Creating an ONVIF account allows the Recorder to connect and interact with other ONVIF compliant third=party devices.

 $\Box$ 

The ONVIF users admin account is created after the Device has been initialized.

Step 1 Select **Main Menu > Advanced Settings > System Operation > Account > ONVIF User**. The **ONVIF User** interface will be displayed.

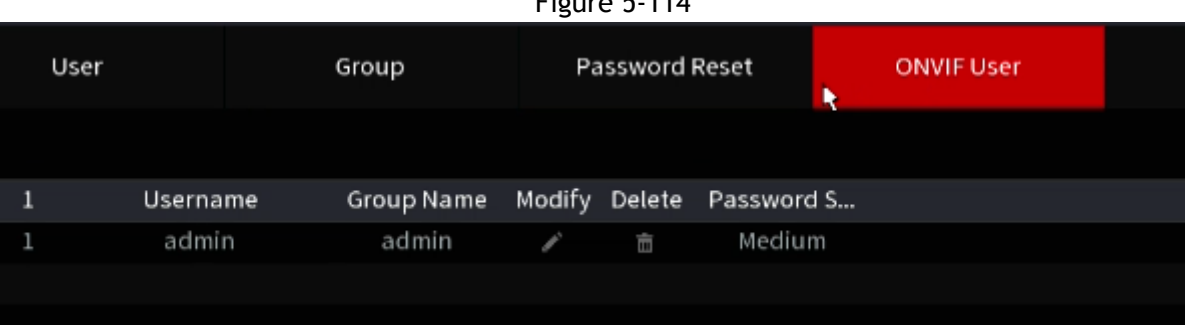

Figure 5-114

Step 2 Click **Add**. The **Add** interface will be displayed.

| Add                     |              | $\times$ |
|-------------------------|--------------|----------|
| <b>Username</b>         |              |          |
| Password                |              |          |
| <b>Contine Password</b> |              |          |
| Group                   | admin        |          |
|                         |              |          |
|                         |              |          |
|                         |              |          |
|                         | Cancel<br>OK |          |
|                         |              |          |

Step 3 Enter a user name, password, and select the group that you want this account to belong to. Step 4 Click OK to save the settings.

# <span id="page-191-0"></span>**5.15 Audio Management**

The Audio management function manages audio files and configures the playing schedule. When there is an alarm event, the audio file can be activated.

### **5.15.1 Configuring Audio Files**

You can add audio files, listen to audio files, rename and delete audio files, and configure the audio volume.

Step 1 Select **Main Menu > Advanced Settings > System Operation > AUDIO > File Management**.

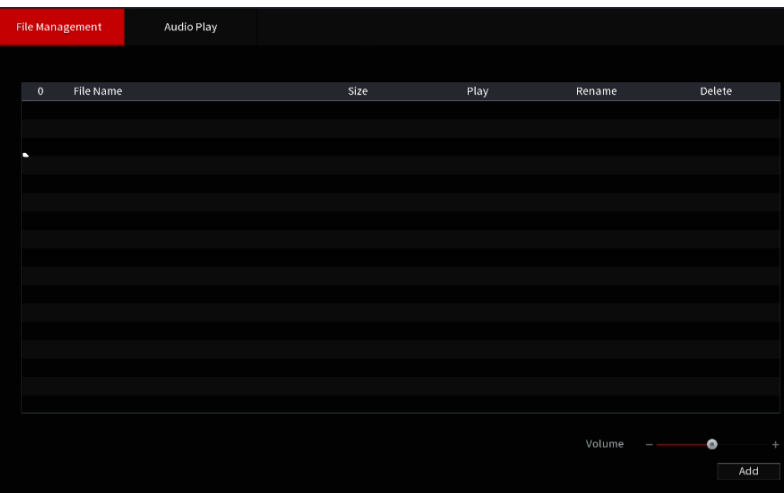

The **File Management** interface will be displayed.

#### Step 2 Click **Add**.

The **Add** interface will be displayed.

Figure 5-115

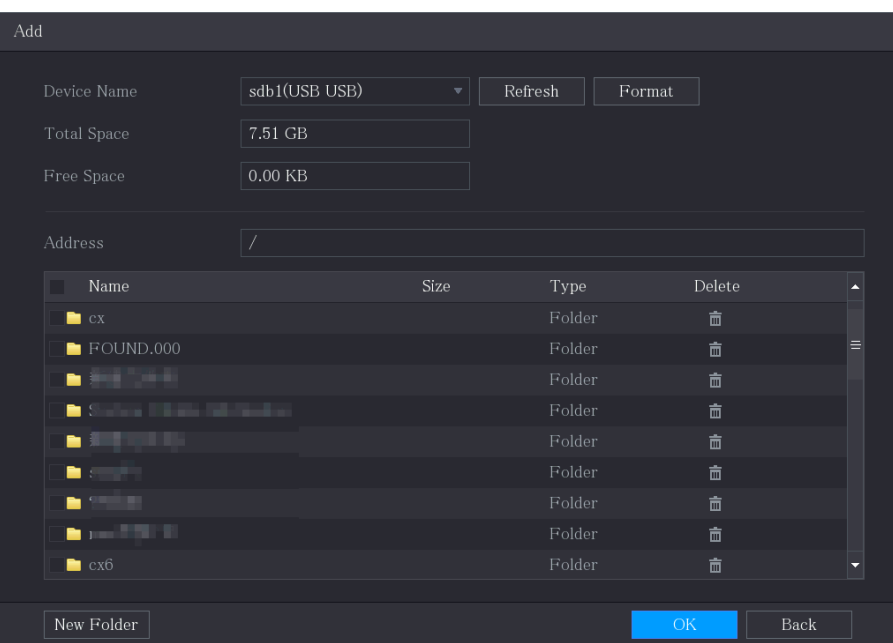

- Step 3 Select the audio files that you want to import.
- Step 4 Click **OK** to start importing audio files from the USB storage device.
	- If the importing is successful, the audio files will display in the **File Management** interface.

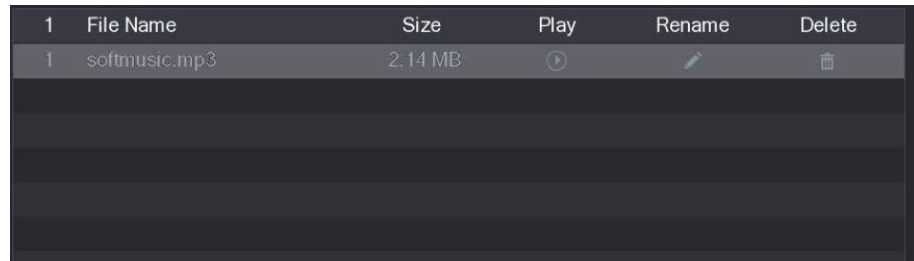

The imported audio files are automatically saved into the HDD, so you do not need to connect to the USB storage device to get the file next time.

- Click  $\Box$  to play the audio file.
- $\overline{\text{Click}}$  to rename the audio file.
- Click  $\begin{array}{|c|c|c|}\n\hline\n\hline\n\end{array}$  to delete the audio file.
- To decrease or increase the playing volume, move the slider to the left or to the right.

### **5.15.2 Configuring Playing Schedule for Audio Files**

This section allows for the configuration of the settings to play the audio files during the defined time period.

Step 1 Select **Main Menu > Advanced Settings > System Operation > AUDIO > Audio Play**. The **Audio Play** interface will be displayed.

Figure 5-116

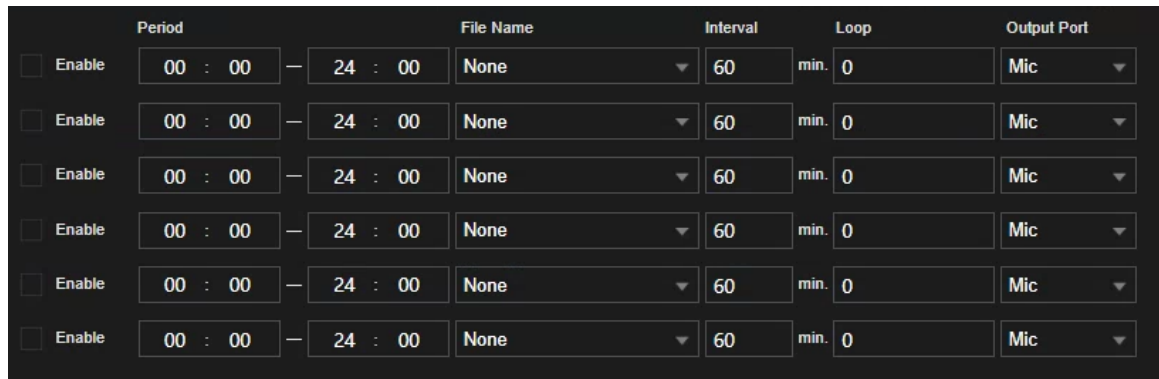

Step 2 Configure the settings for the schedule parameters.

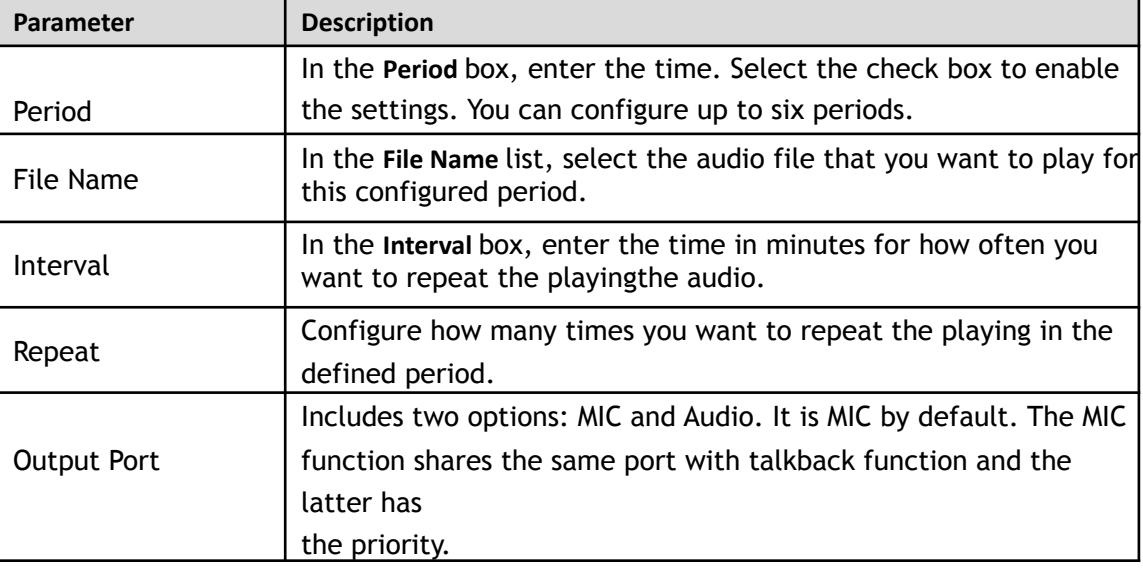

M

- The finish time for audio playing is decided by audio file size and the configured interval.
- Playing priority: Alarm event > Talkback > Trial listening > Audio file.

Step 3 Click **Apply** to complete the settings.

# **5.16 Storage Management**

This section allows you to manage the storage resources (such as recorded files) and storage space.

# **5.16.1 Configuring Basic Settings**

Step 1 Select **Main Menu > Advanced Settings > System Operation > Storage > Basic**. The **Basic** interface will be displayed.

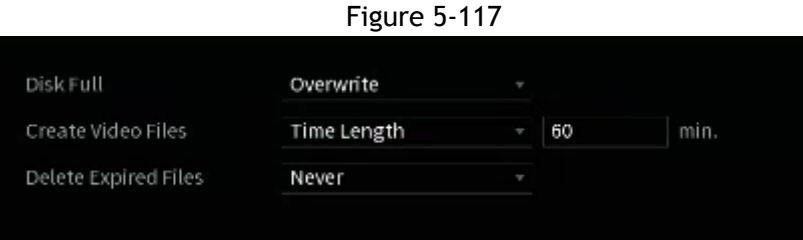

Step 2 Configure the settings for the basic settings parameters.

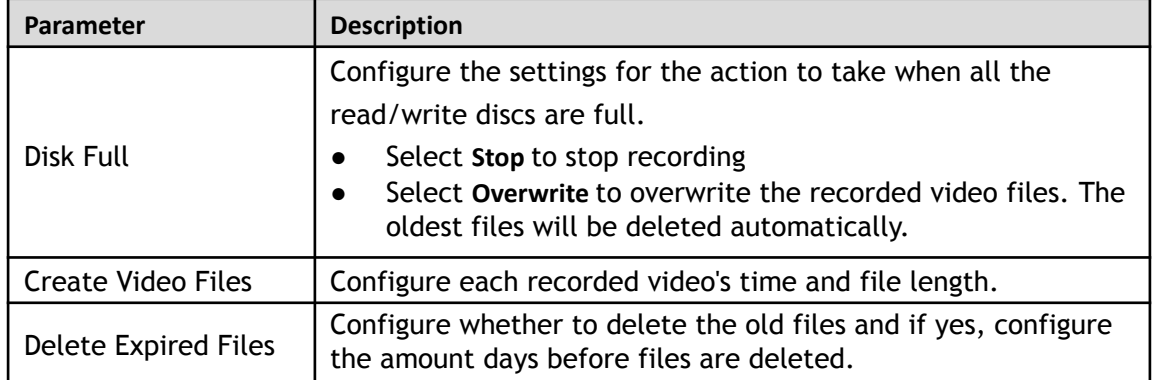

Step 3 Click **Apply** to complete the settings.

## **5.16.2 Configuring the Recording and Snapshot Schedule**

The system will record and take a snapshot according to the configured schedule. See 5.7 (Configuring Recorded Video Schedule) and 5.8 (Configuring Snapshot Schedule) for more information.

## **5.16.3 Configuring Disk Manager**

You can view the HDD information, format HDD, and configure the HDD type through HDD manager.

#### Step 1 Select **Main Menu > Advanced Settings > Storage > Disk Manager**.

The **Disk Manager** interface will be displayed.

In the table, you can view the information of the current HDD, such as device name, HDD type, status, total space and free space, and serial number of the HDD port.

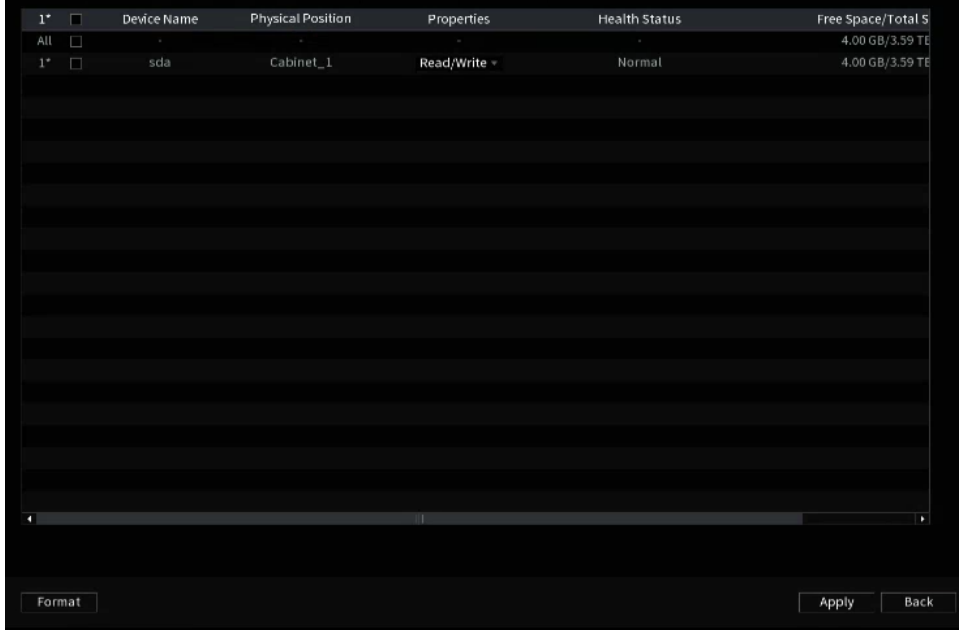

Step 2 Configuring the settings for the HDD manager.

- HDD type setting: In the **Properties** list, select **Read/Write**, **Read Only**, and then click **Apply** to save the settings.
- HDD format: Select the HDD that you want to format, click **Format**, and enable **Clear HDD database** in the prompt, click **OK** and enter the password of the admin user in the prompted dialog box, click **OK** and then follow the on-screen instructions to complete formatting.

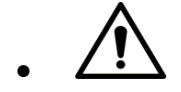

Formatting HDD will erase all data on the disk, proceed with caution.

Figure 5-118

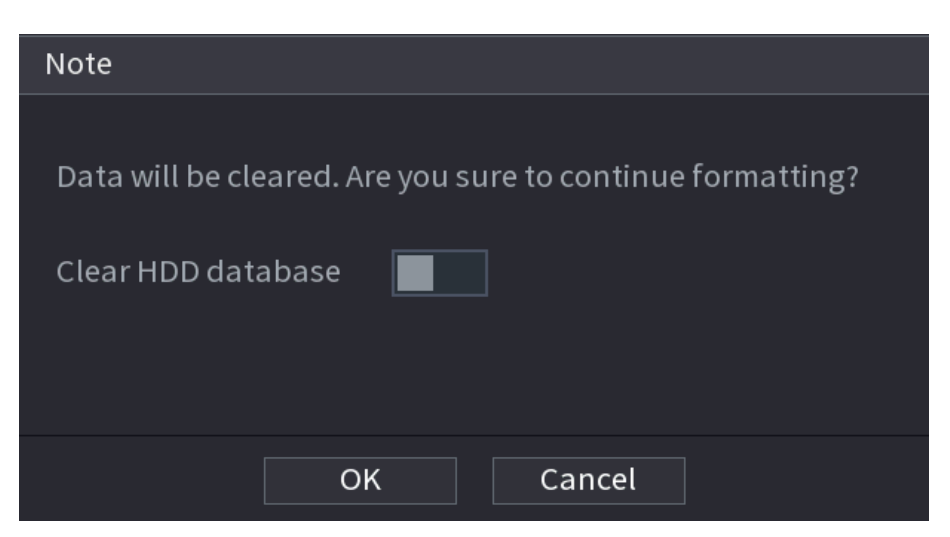

### **5.16.4 Configuring Record**

Record type includes auto and manual record. You can configure the record type of main stream and sub stream.

# **5.16.5 Configuring Advanced Settings**

This section allows you to create HDD group, and save the main stream, sub stream and snapshot of designated channels to the HDD group.

- If the interface displays that "Current HDD Mode is Quota Group", click "Change to HDD Group Mode", and then configure HDD group.
- You can enable either HDD Group Mode or Quota Group. The system will prompt you to reboot the device each time you switch the mode.

Step 1 Select **Main Menu > Advanced Settings> Storage > Disk Group > Disk Group.**

The **Disk Group** interface will be displayed.

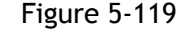

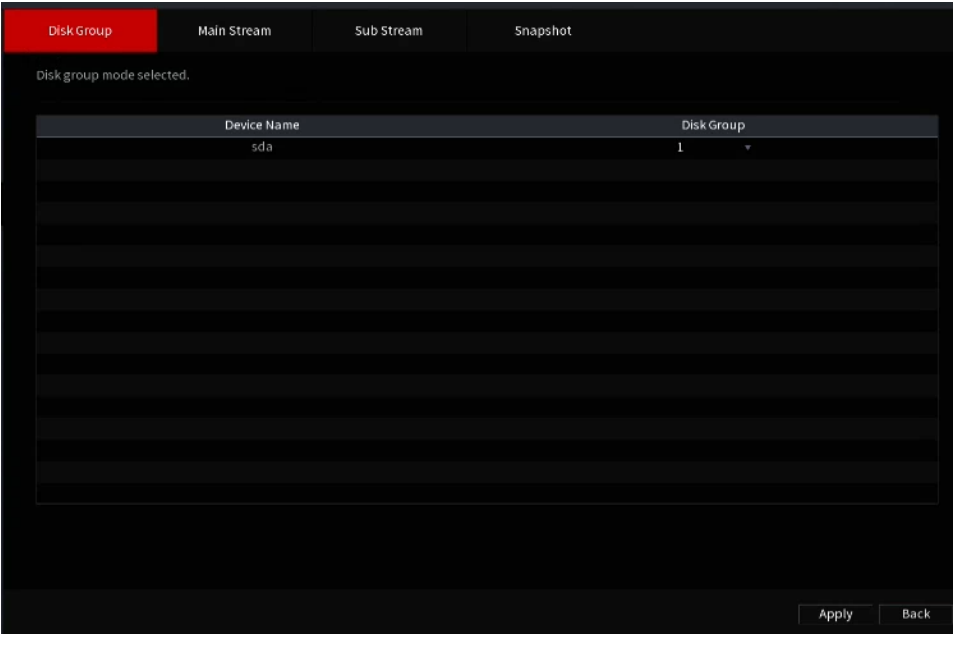

Step 2 Select each HDD group, and click **Apply** to complete the settings.

Step 3 After configuring HDD group, click **Main Stream**, **Sub Stream** and **Snapshot** tabs respectively, to configure the saving of main stream, sub stream and snapshot information of different channels to different HDD groups.

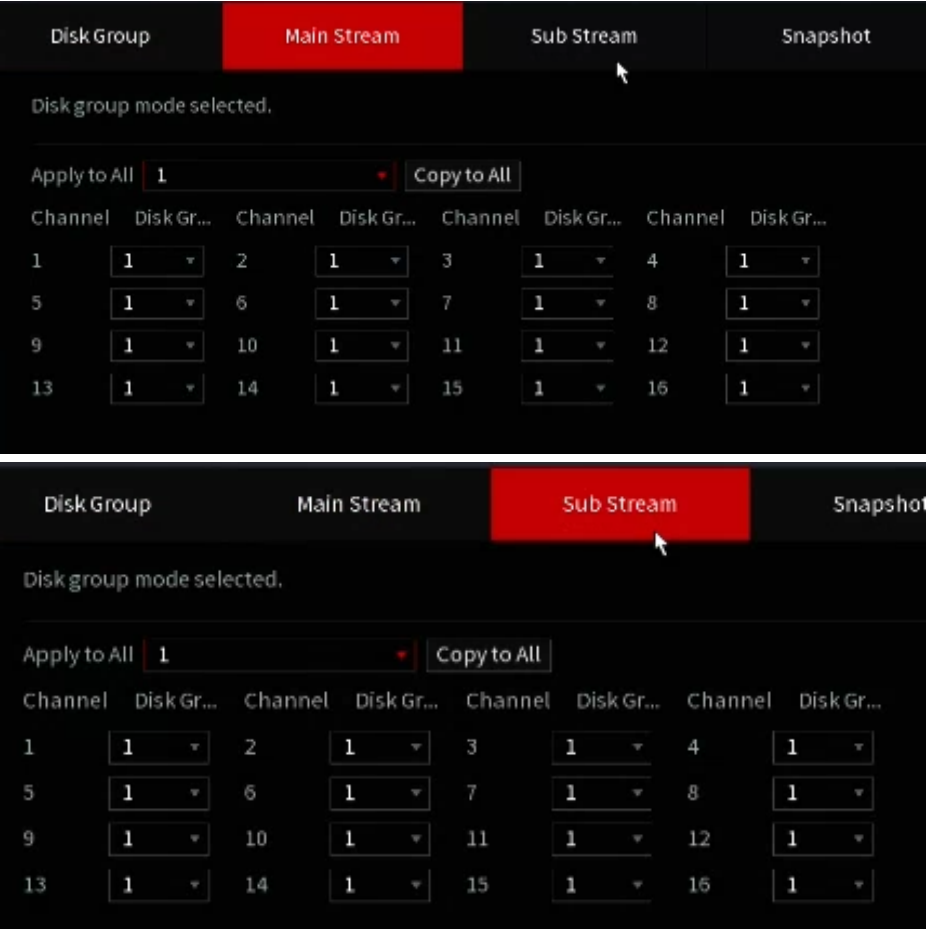

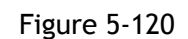

Figure 5-121

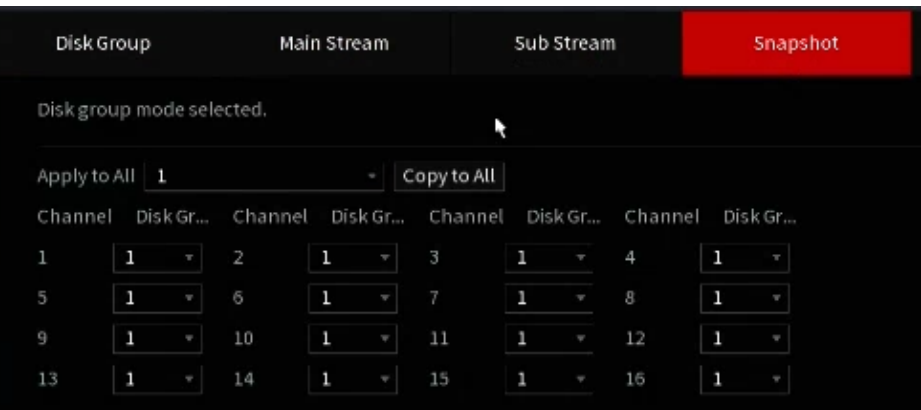

Step 4 Click **Apply** to complete the settings.

# **5.16.6 Configuring Disk Quota**

By configuring quota, you can allocate fixed storage capacity to each channel, and distribute the storage space of each channel according to your requirements.

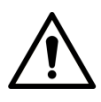

- If the interface displays "Current HDD Mode is HDD Group", click "Change to Quota Mode", and then configure quota.
- You can enable either HDD Group Mode or Quota Group. The system will prompt to reboot the each time the mode is switched.
- Step 1 Select **Main Menu > Advanced Settings> Storage > Disk Quota.**

The **Disk Quota** interface will be displayed.

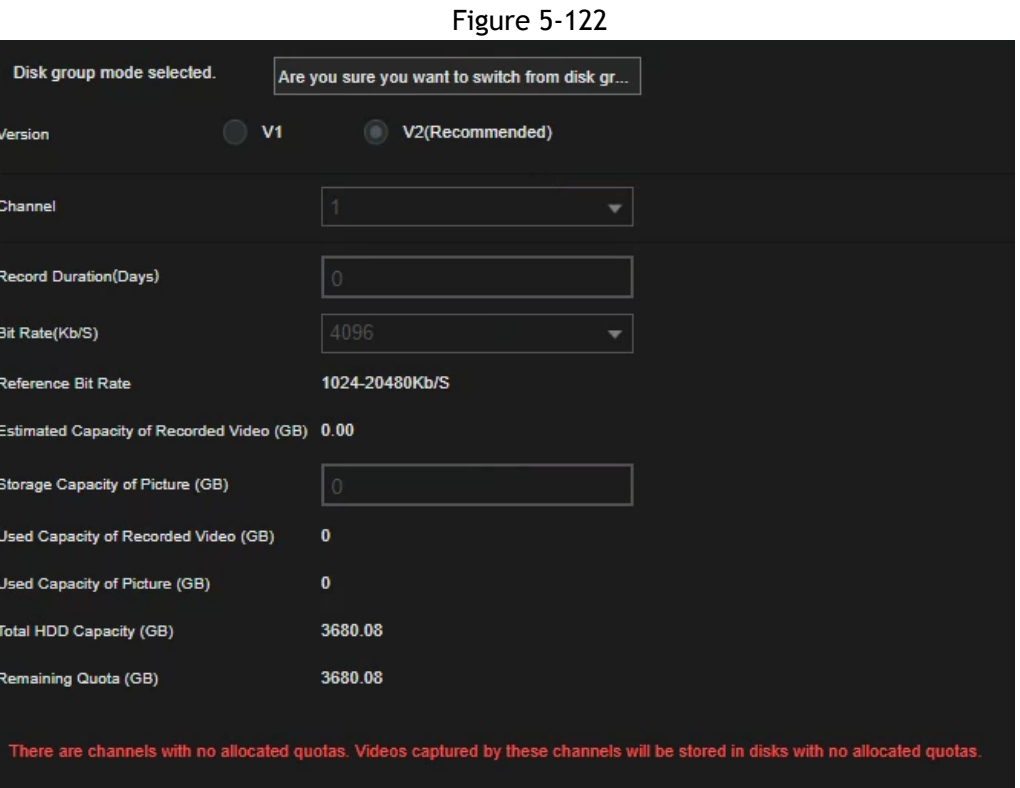

- Step 2 Select the channels you want to configure, and select quota from the drop-down list of corresponding HDD.
- Step 3 Click **Apply** to complete the settings.

### **5.16.7 Configuring HDD Detecting Settings**

```
\mathbb{M}
```
Not all models support this function.

HDD detecting function detects the current status of HDD to display the HDD performance and replace any defective HDDs if detected.

### **5.18.7.1 Checking S.M.A.R.T Status**

SMART(Self-Monitoring, Analysis, and Reporting Technology) is a monitoring system included in computer hard disk drives. This section allows you to check for the installed HDDs SMART status.

●

Step 1 Select **Main Menu > Advanced Settings> Info > System Info > Disk Tab** The **Disk Info** interface will be displayed.

Step 2 Double click on the HDD you want to check.

Step 3 The S.M.A.R.T report will be displayed. You can replace the necessary HDDs depending on their health status.

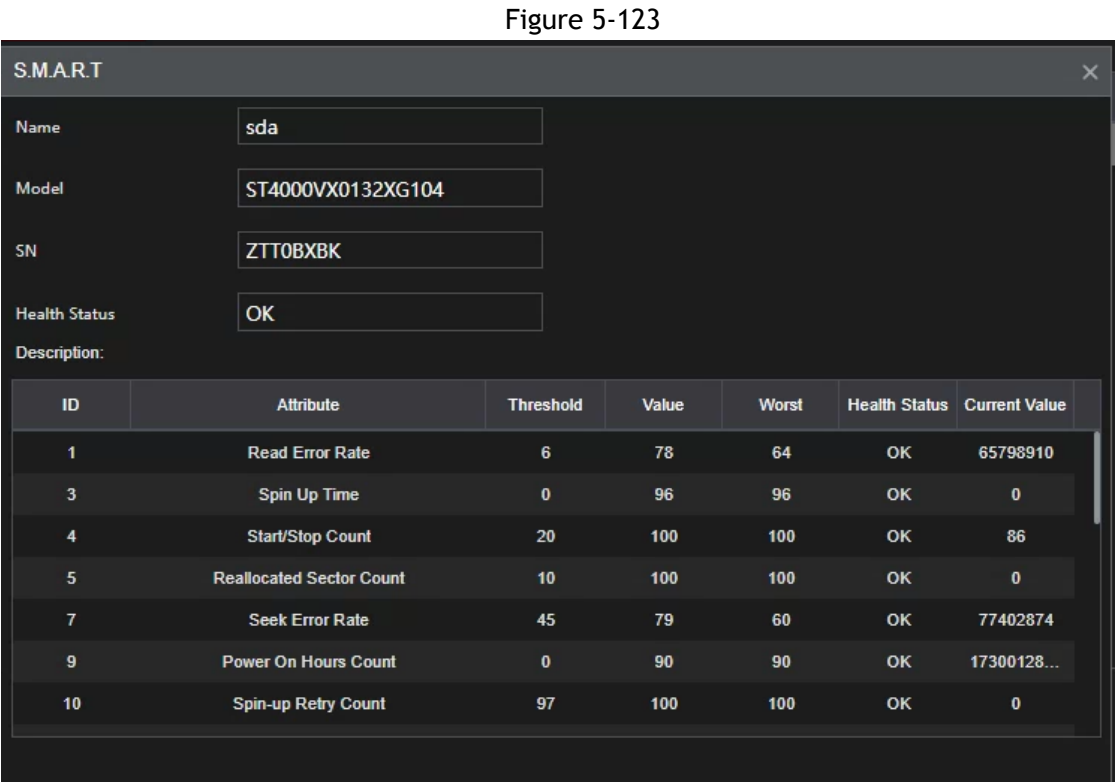

# **5.16.8 Configuring Record Estimate**

The record estimate function can calculate how long you can record video according to the HDD capacity and the required HDD capacity according to the recording period.

Step 1 Select **Main Menu > Advanced Settings> Storage > Rec Estimate**. The **Rec Estimate** interface will be displayed.

Figure 5-125

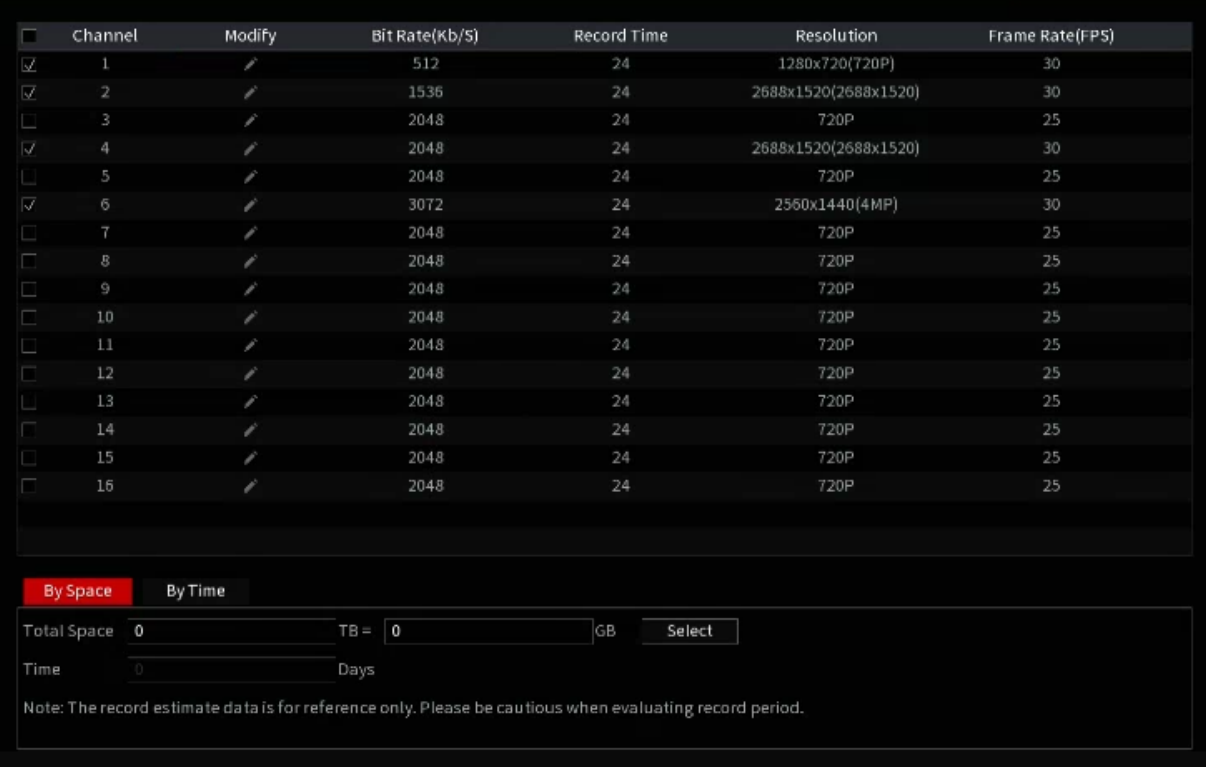

Step 2 Click .

The **Modify** dialog box will be displayed.

You can configure the resolution, frame rate, bit rate and record time for the selected channel.

Step 3 Click OK to save the settings.

Then the system will calculate the time period that can be used for storage according to the channels settings and HDD capacity.

 $\Box$ 

Click **Copy to** to copy the settings to other channels.

### Calculating Recording Time

Step 1: Click the By Space tab on the Rec Estimate interface.

The **By Space** interface will be displayed.

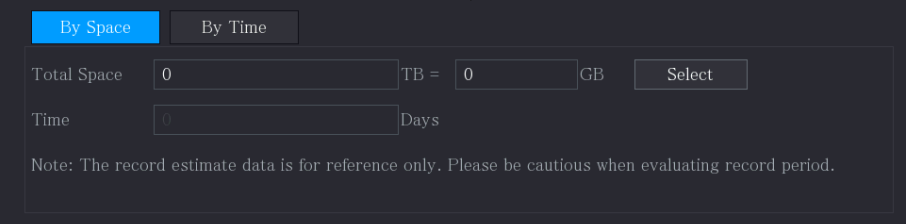

#### Step 2 Click **Select**.

The **Select Disk(s)** interface will be displayed.

Step 3 Select the check box of the HDD that you want to calculate.

In the **By Time** tab, in the **Time** box, the recording time will be displayed.

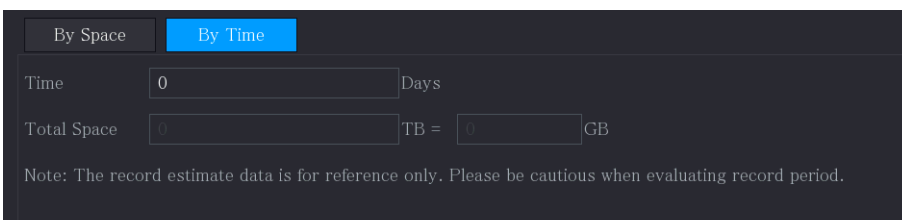

### Calculating HDD Capacity for Storage

Step 1 On the **Rec Estimate** interface, click the **By Time** tab. The **By Time** interface will be displayed.

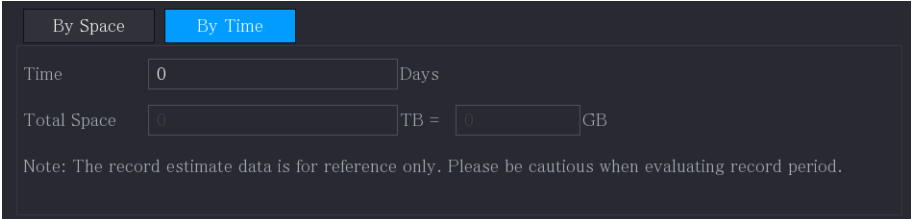

Step 2 In the **Time** box, enter the time period that you want to record. In the **Total Space** box, the required HDD capacity will be displayed.

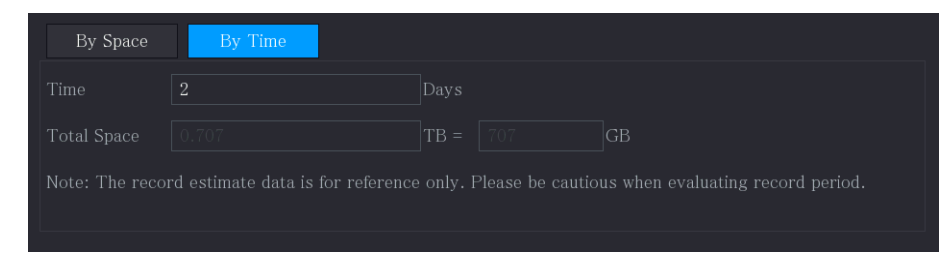

# **5.16.9 Configuring FTP Storage Settings**

FTP (File Transfer Protocol) allows recorded videos and snapshots to be uploaded into a remote FTP server.

### Preparation for Configuration

You will need an FTP server software installed and configured on your PC prior to configuring the recorder settings. For the created FTP user, you need to set the write permission; otherwise, the uploads from the recorder may fail.

### Configuration Steps

Step 1 Select **Main Menu > Advanced Settings> Storage > FTP**. The **FTP** interface will be displayed.

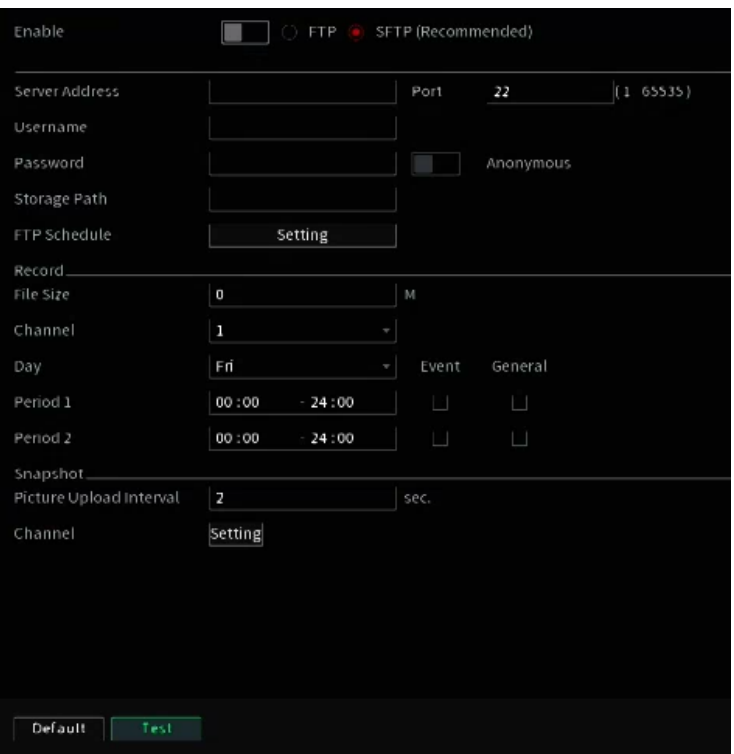

Step 2 Configure the settings for the FTP settings parameters.

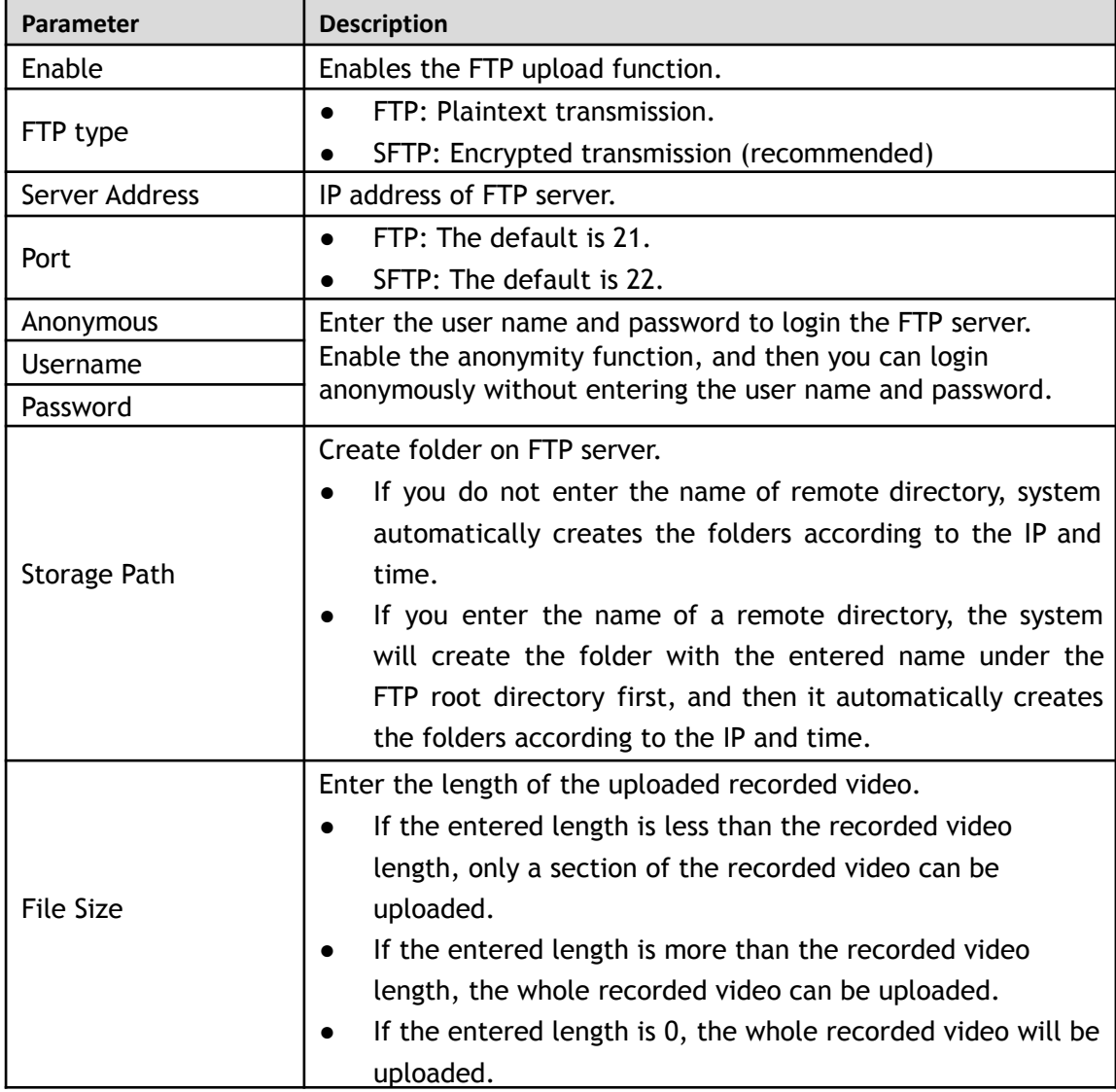

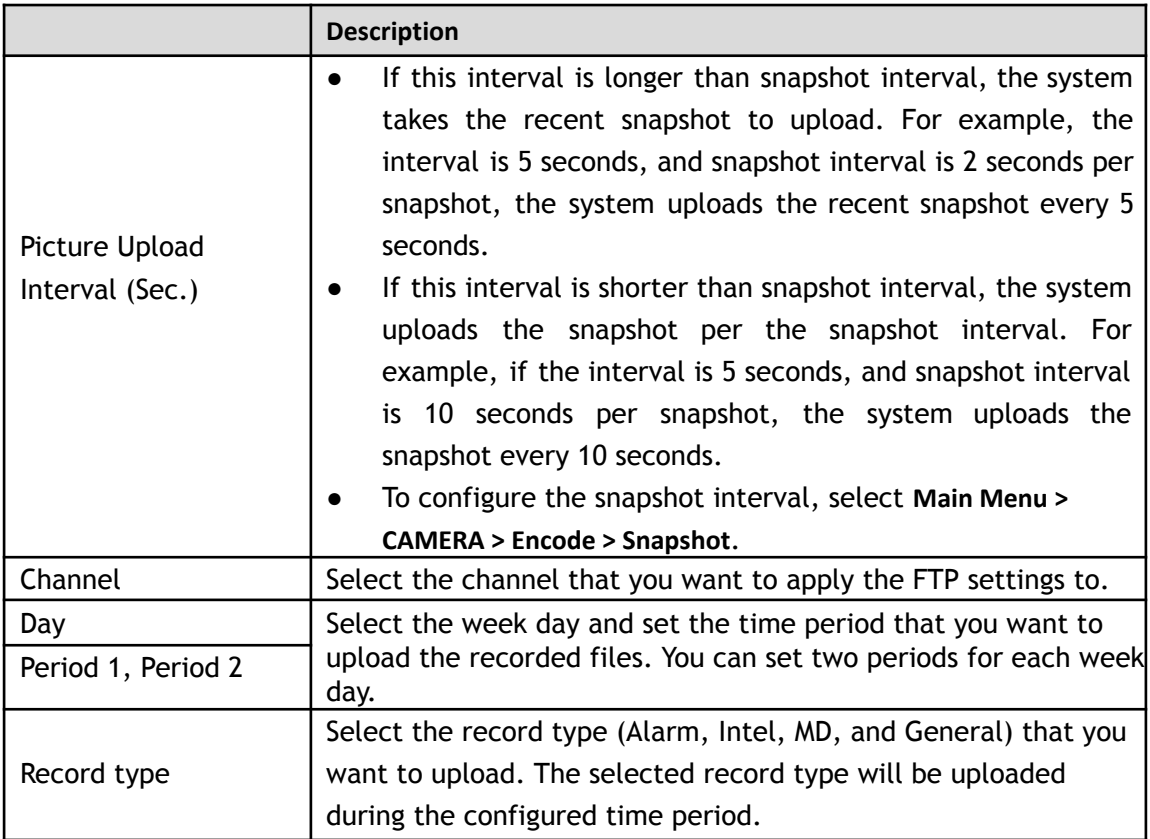

#### Step 3 Click **Test**.

A prompt will appear to indicate success or failure. If failed, check the network connection or configurations.

Step 4 Click **Apply** to complete the settings.

# **5.17 Security Center**

Some NVR models include network security options to strengthen NVR security and prevent unwanted operations.

### **5.17.1 Security Status**

The Security scanning feature allows for an overview of the device security status. You can scan user, service and security module status for detailed information about the device's security status.

#### Detecting User and Service

The Green icon represents a healthy status of the scanned item, and orange icon represents a risk.

- Login authentication: When there's a risk in the login authentication, the icon will be in orange to warn risk. You can click **Details** to see the detailed risk description.
- Configuration Security: When there's a risk in the device configuration, the icon will be in orange to warn risk. You can click **Details** to see the detailed risk description.

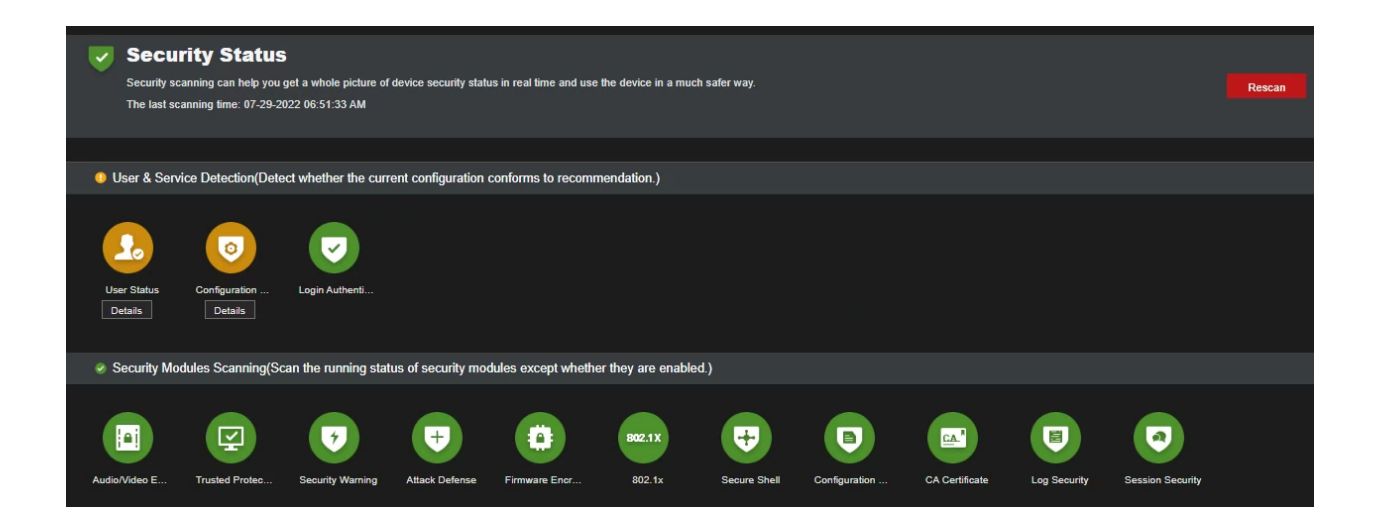

#### Scanning Security Modules

This area shows the running status of security modules. For details about the security modules, move mouse pointer on the icon to see the on-screen instructions.

#### Scanning Security Status

You can click **Rescan** to scan security status.

### **5.17.2 System Service**

You can set DVR basic information such as basic services, 802.1x and HTTPS.

#### **5.19.2.1 Basic Services**

Step 1 Select **Main Menu** > **Advanced Settings**> **Network > System Service** > **Basic Services**. The **Basic Services** interface will be displayed.

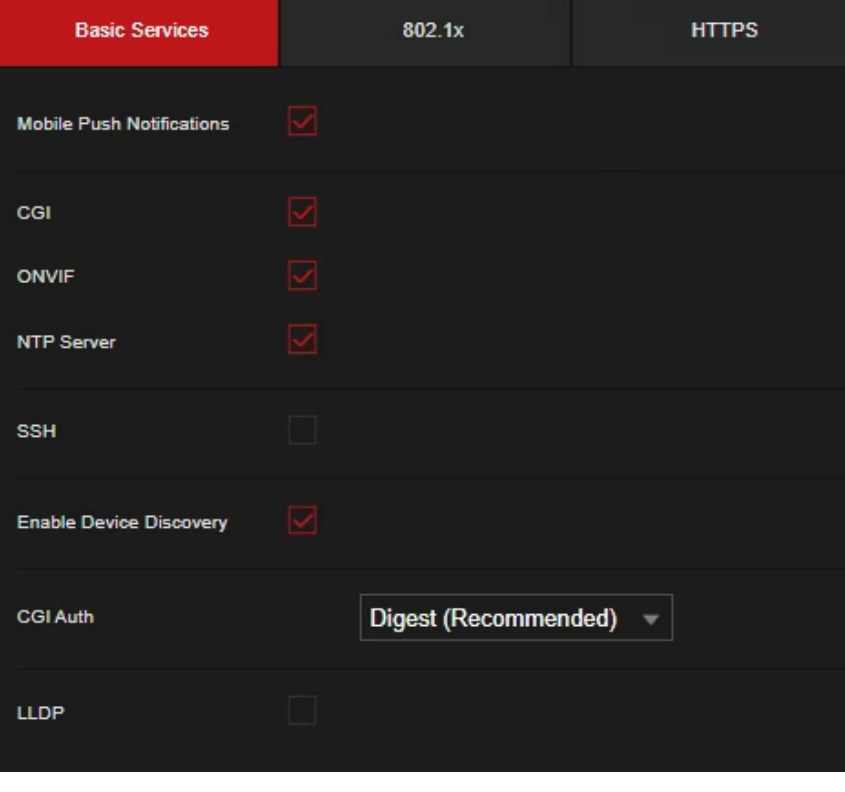

#### Step 2 Select **Basic Services** and configure parameters.

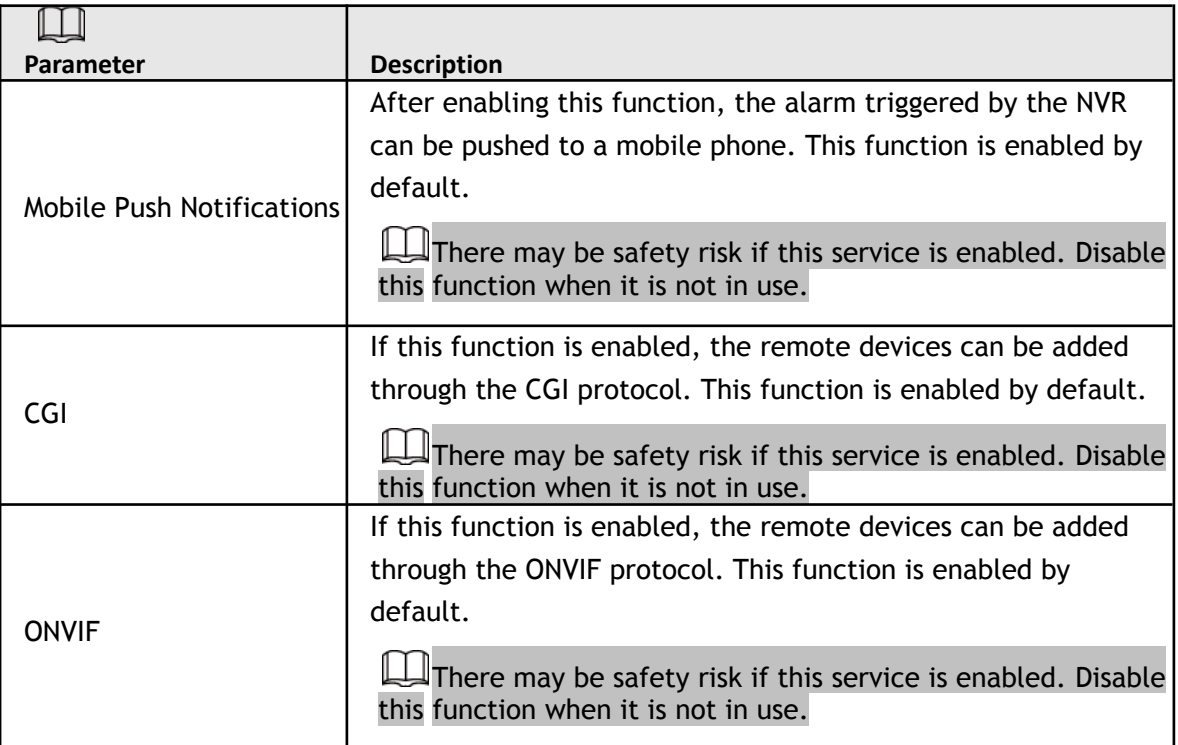

#### There may be safety risk when **Mobile Push Notifications**, **CGI**, **ONVIF**, **SSH** and **NTP Server** is enabled.

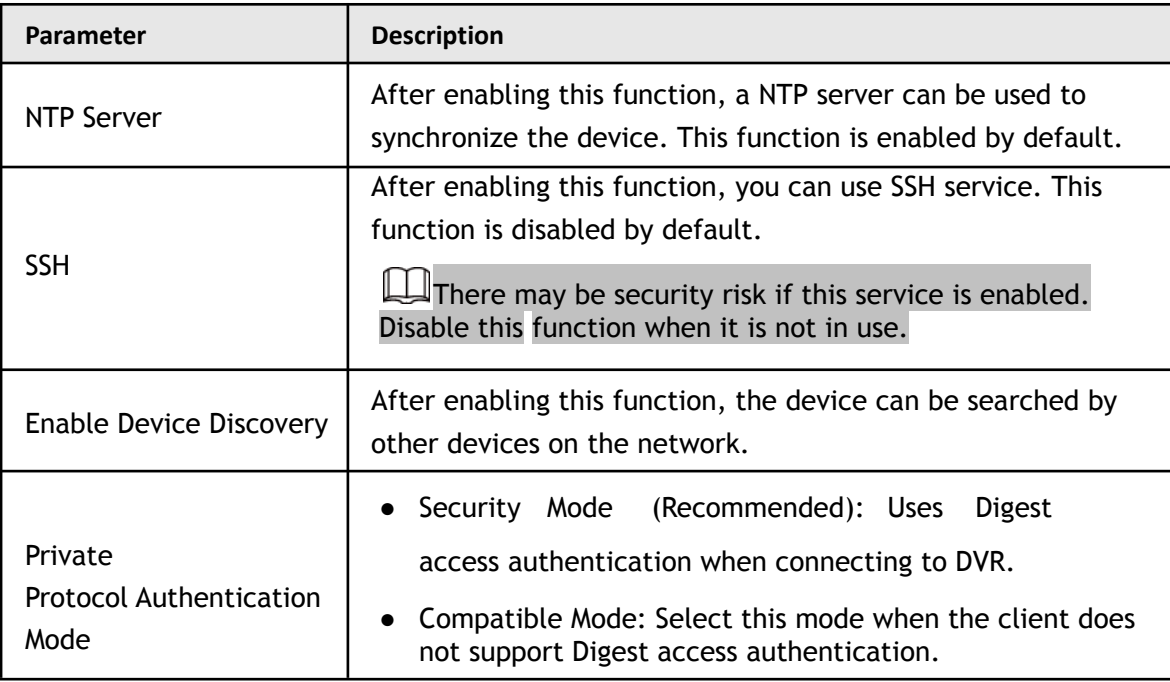

Step 3 Click **Apply** to complete the settings.

### **5.19.2.2 802.1x**

The device needs to pass 802.1x certification to enter the LAN.

Step 1 Select **Main Menu** > **Advanced Settings**> **Network > Cyber Security > System Service** > **802.1x**. The **802.1x** interface will be displayed.

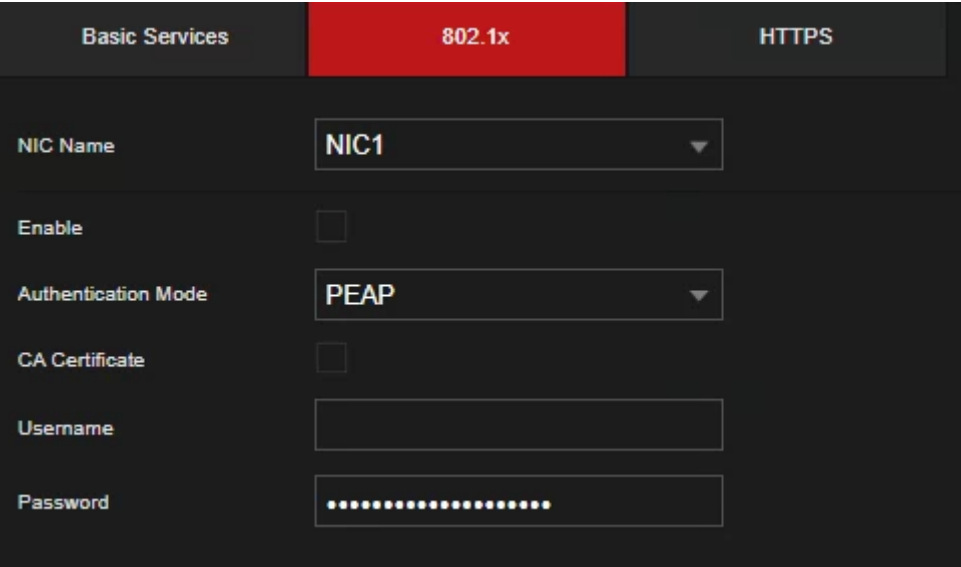

- Step 2 Select the Ethernet card you want to certify.
- Step 3 Select **Enable** and configure parameters.
- Step 4 Click **Apply** to complete the settings.

#### **5.19.2.3 HTTPS**

This section is for configuring 802.1x certification to enter a LAN requiring this authentication.

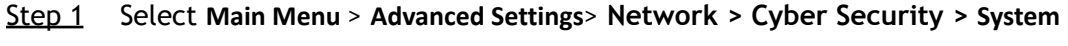

**Service** > **HTTPS**.

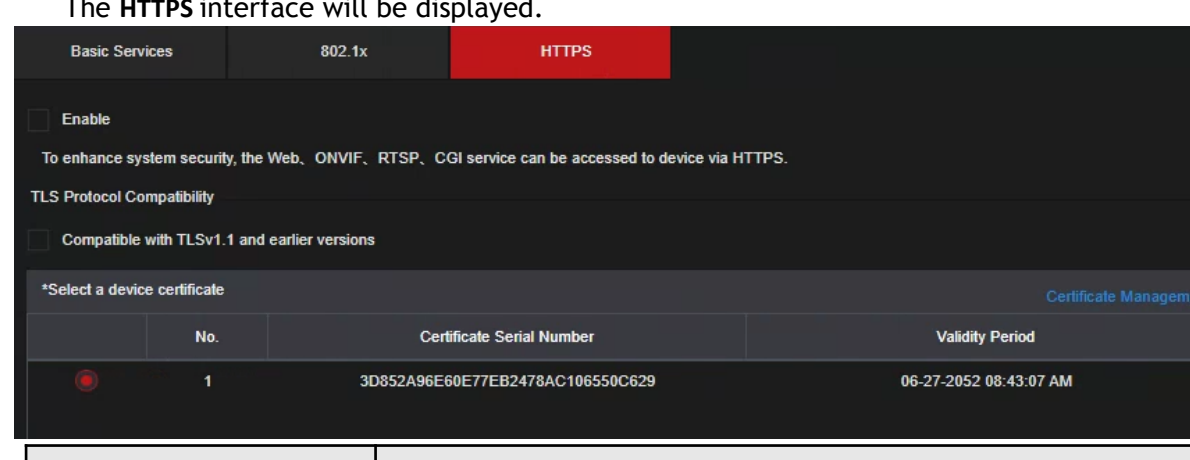

The **HTTPS** interface will be displayed.

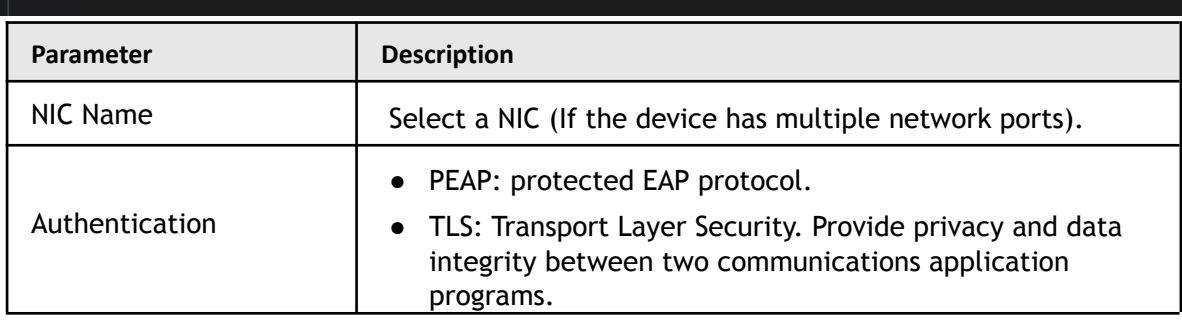

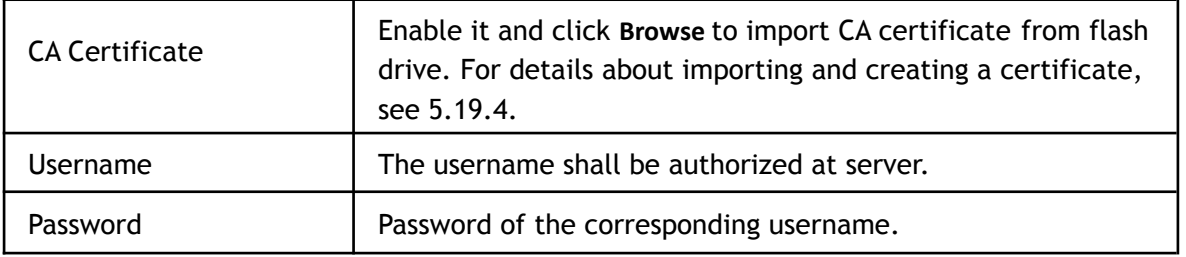

- Step 2 Select Enable to enable HTTPS function.
- Step 3 Click **Certificate Management** to create or import a HTTPS certificate from USB drive. For details about importing or creating a CA certificate, see [5.19.4.](#page-209-0)
- Step 4 Select a HTTPS certificate.
- Step 5 Click **Apply** to complete the settings.

### **5.17.3 Attack Defense**

### **5.19.3.1 Firewall**

Step 1 Select **Main Menu** > **Advanced Settings**> **Network > Cyber Security > Attack Defense** > **Firewall**. The **Firewall** interface will be displayed.

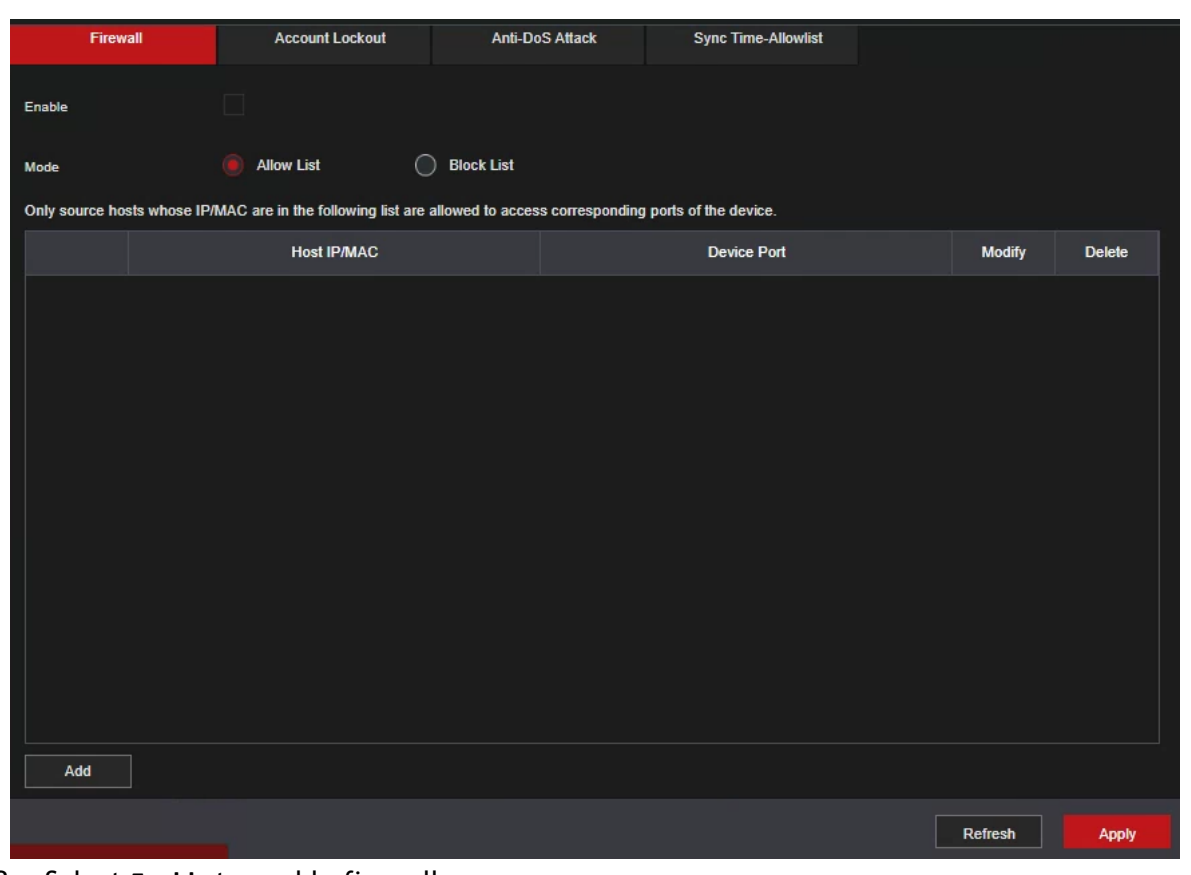

Figure 5-127

Step 2 Select **Enable** to enable firewall.

Step 3 Configure the parameters.

Table 5-1 Firewall parameters

| Parameter                    | <b>Description</b>                                                                                                    |  |  |
|------------------------------|----------------------------------------------------------------------------------------------------|--|--|
| Mode                         | Mode can be configured when Type is Network Access.                                                                                                    |  |  |
|                              | • If Allowlist is enabled, only devices IP/MAC hosts in the                                                                                                    |  |  |
|                              | allowlist can access the recorder.                                                                                                    |  |  |
|                              | • If Blocklist is enabled, IP/MAC hosts in the blocklist will not be<br>able to access the recorder.                                                                                                    |  |  |
| Add                          | If Type is Network Access, you can configure IP Address, IP<br>Segment and MAC Address.                                                                                                    |  |  |
| <b>Type</b>                  | Enter the desired IP address, IP segment and MAC address.                                                                                                    |  |  |
| <b>IP Address</b>            | Enter IP Address, Start Port and End Port that is allowed or<br>forbidden.<br>When Type is IP Address, they can be configured. Start Port<br>and End Port can be configured only in Network Access Type. |  |  |
| <b>Start Port</b>            |                                                                                                    |  |  |
| End Port                     |                                                                                                    |  |  |
| Start Address/End<br>Address | Enter Start Address and End Address of IP Segment.                                                                                                    |  |  |
|                              | When Type is IP Segment, they can be configured.                                                                                                    |  |  |
|                              | Enter MAC Address that is allowed or forbidden                                                                                                    |  |  |
| <b>MAC Address</b>           | This can be configured only when Type is MAC Address.                                                                                                    |  |  |

Step 4 Click **Apply** to complete the settings.

### **5.19.3.2 Account Lockout**

Step 1 Select **Main Menu** > **Advanced Settings**> **Network > Cyber Security > Attack Defense** > **Account Lockout**.

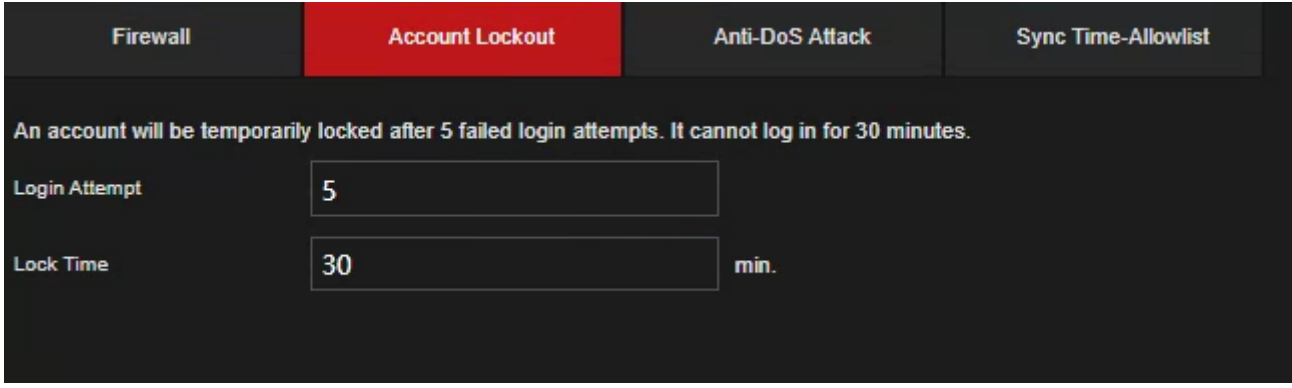

The **Account Lockout** interface will be displayed.

Step 2 Set parameters. See the table below.

Table 5-8

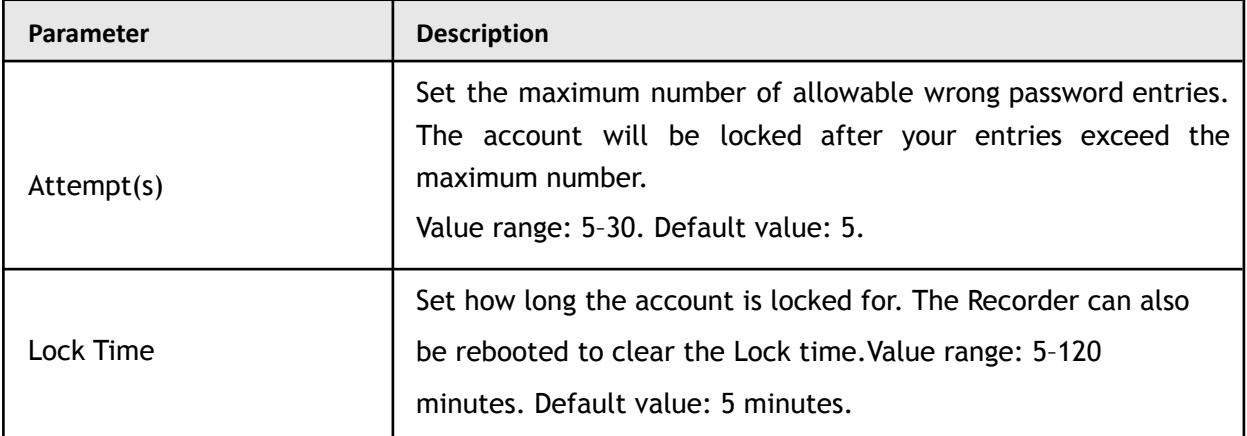

Step 3 Click **Apply** to complete the settings.

### **5.19.3.3 Anti-Dos Attack**

You can enable **SYN Flood Attack Defense** and **ICMP Flood Attack Defense** to defend the device against Dos attack.

### **5.19.3.4 Sync Time-Allowlist**

M The synchronization is only allowed with hosts in the trusted list.

Step 1 Select **Main Menu** > **Advanced Settings**> **Network > Cyber Security > Attack Defense** > **Sync Time-Allowlist**.

The **Sync Time-Allowlist** interface will be displayed.

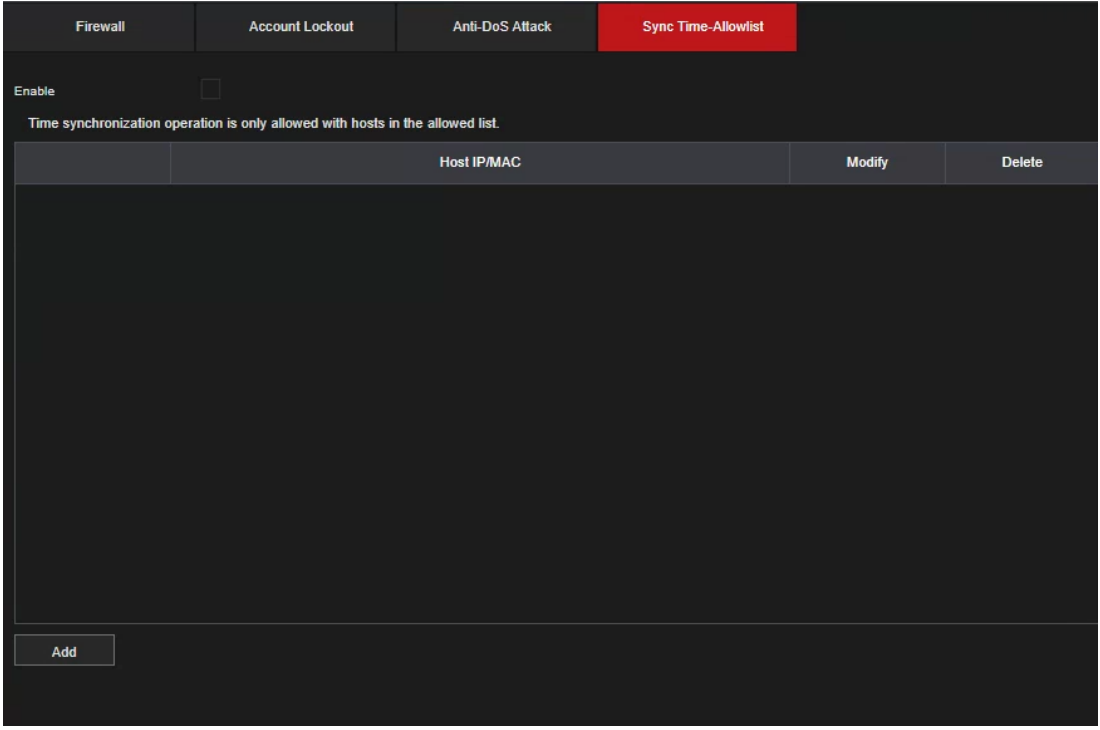

- Step 2 Select **Enable** to enable **Sync Time-Allowlist** function.
- Step 3 Configure the parameters.

Step 4 Click **Apply** to complete the settings.

### <span id="page-209-0"></span>**5.17.4 CA Certificate**

This section allows you to create or import device certificate and install trusted CA Certificates.

### <span id="page-209-1"></span>**5.19.4.1 Device Certificate**

Create Certificate

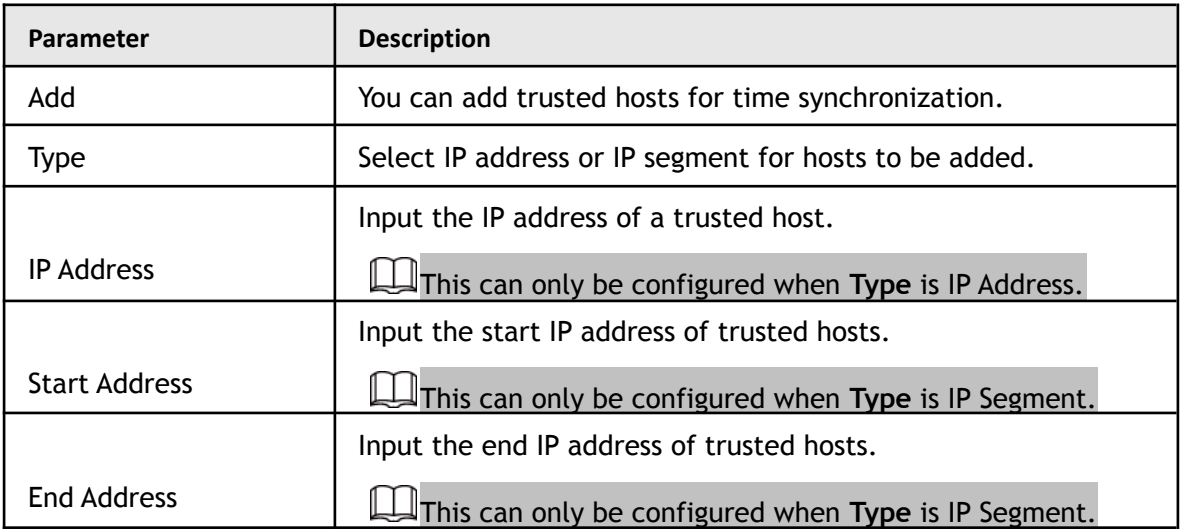

1. Select **Main Menu** > **SECURITY** > **CA Certificate** > **Device Certificate**.

The **Device Certificate** interface will be displayed.

- Click to download the certificate to a local storage device.
- $\bullet$   $\Box$  Click  $\Box$  to delete the certificate. The deleted certificate cannot be recovered.

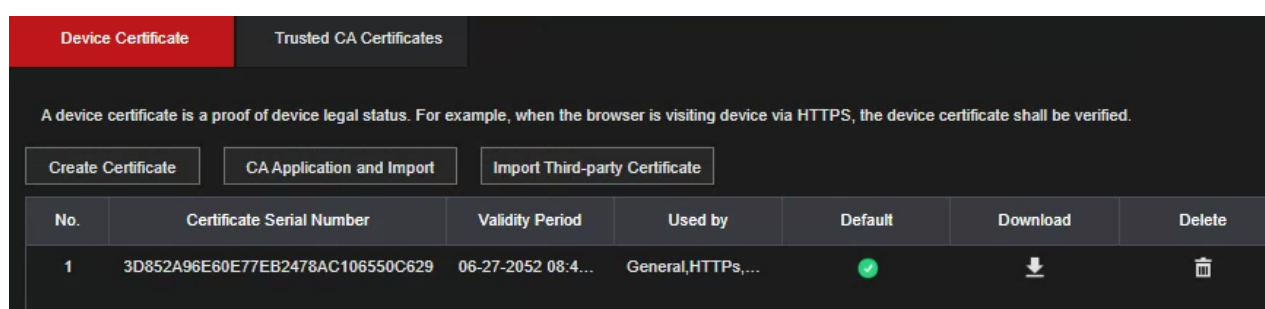

2. Configure parameters.

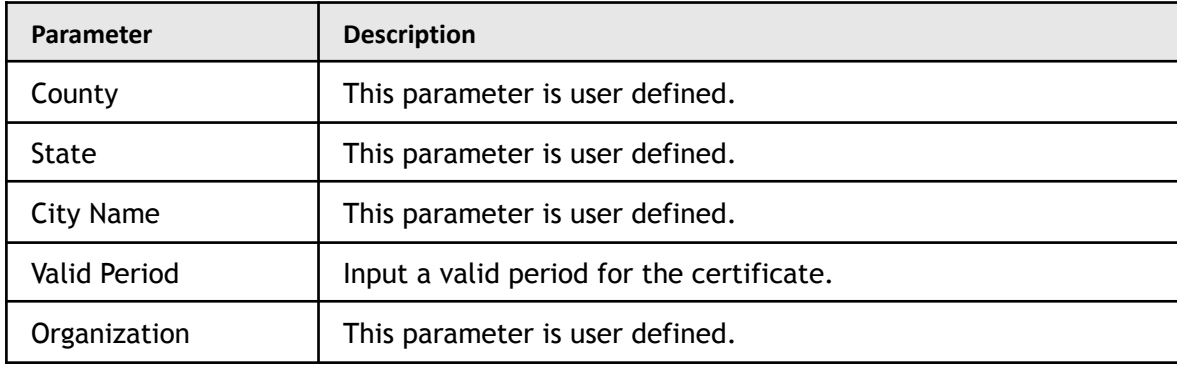

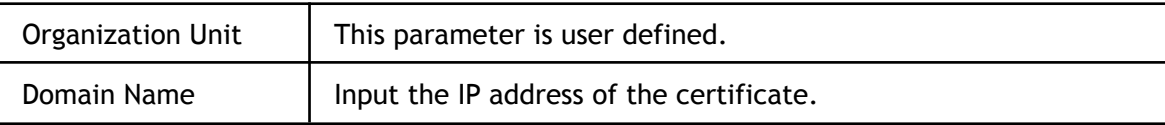

3. Click **Create**.

### CA Application and Import

Follow the on-screen instructions to finish CA application and import.

Insert a USB flash drive before operating.

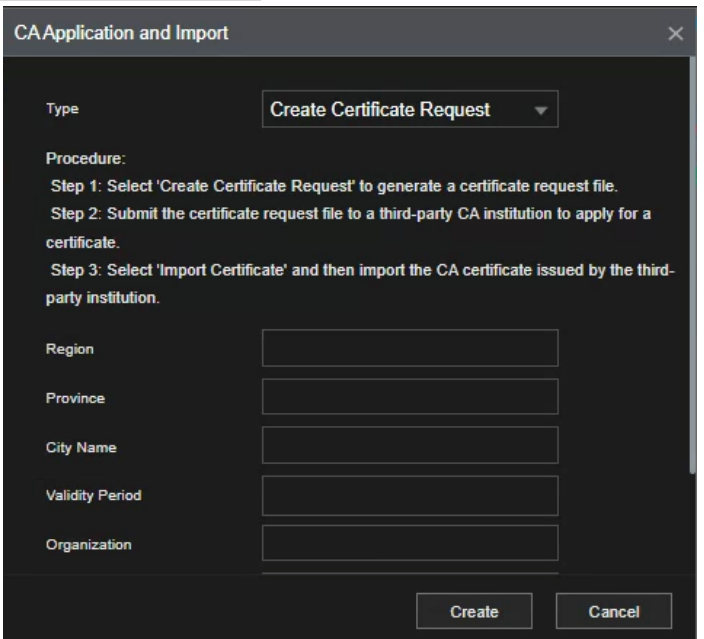

# Import Third-Party Certificate

Insert the USB flash drive with third-party certificate before importing.

1.Select **Import Third-party Certificate**.

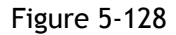

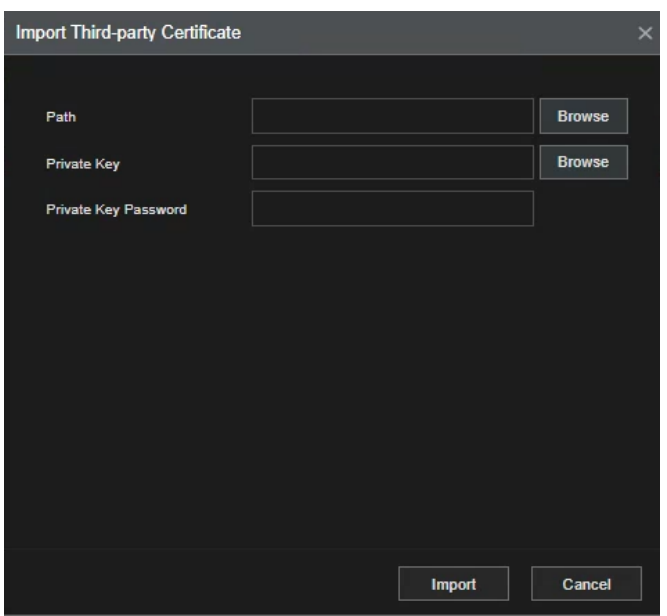

2.Configure Parameters.

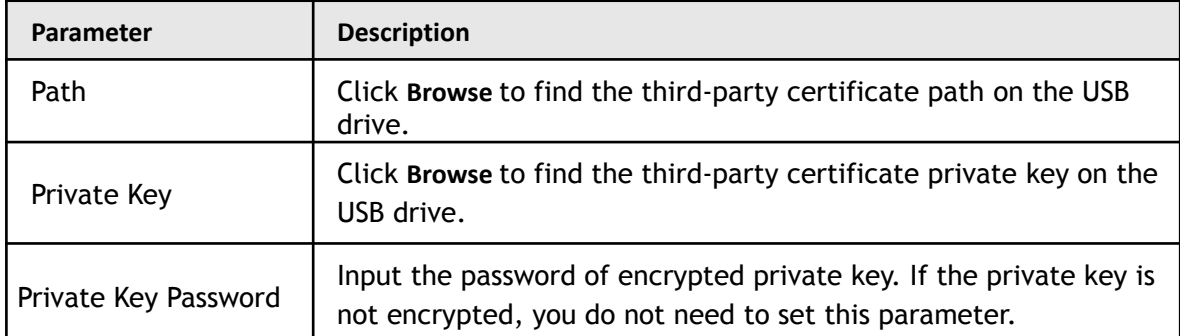

3.Click **Create**.

### **5.19.4.2 Trusted CA Certificate**

Step 1 **Main Menu** > **Advanced Settings**> **Network > Cyber Security** > **CA Certificate** > **Trusted CA Certificate**.

Step 2 Click **Install Trusted Certificate**.

The **Create Certificate** will be displayed.

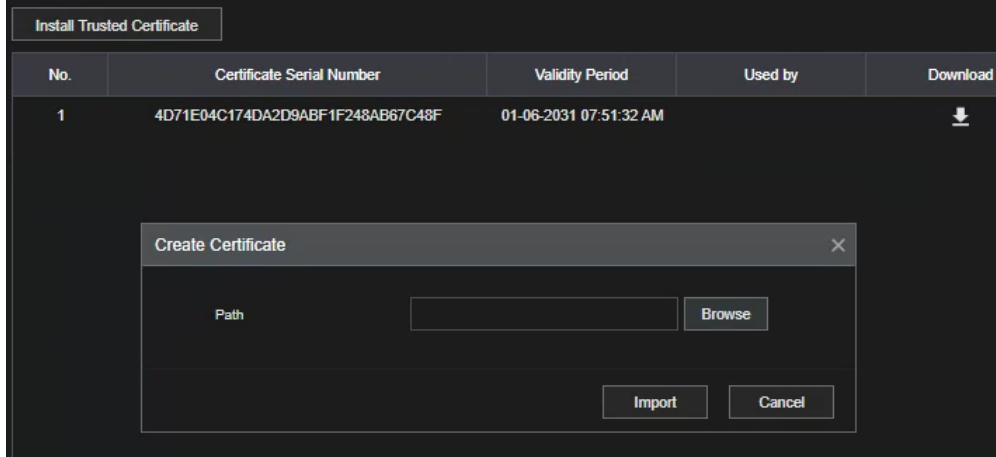

- Step 3 Click **Browse** to select the certificate that you want to install.
- Step 4 Click **Import.**

## **5.17.5 Audio/Video Encryption**

This section covers the HDVR configuration of the audio and video encryption during data transmission.

Step 1 Select **Main Menu** > **Advanced Settings** > **Network > Cyber Security > A/V Encryption** > **Audio/Video Transmission**.

The **Audio/Video Transmission** interface will be displayed.

Figure 5-129

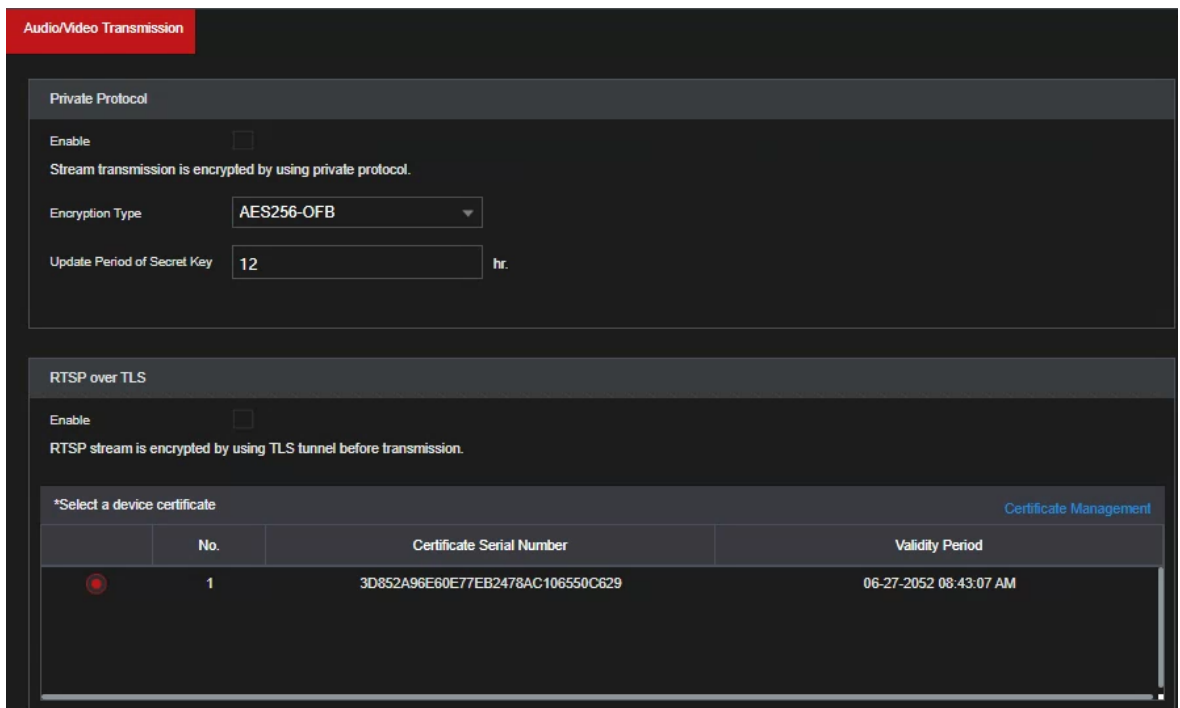

Step 2 Configure parameters.

| Area                                             | Parameter                             | <b>Description</b>                                                                                                    |
|--------------------------------------------------|---------------------------------------|----------------------------------------------------------------------------------------------------|
|                                                  | Enable                                | Enables stream frame encryption by using private<br>protocol.<br>There may be security vulnerability if this service is<br>disabled.                 |
| Encryption<br>Private<br>Protocol<br><b>Type</b> |                                       | It is recommended to use the default setting.                                                                                                    |
|                                                  | <b>Update Period</b><br>of Secret Key | Secret key update period.<br>Value range: 0-720 hours. 0 means never update the<br>secret key. The default value is 12.                              |
| <b>RTSP</b><br>over<br><b>TLS</b>                | Enable                                | Enables RTSP stream encryption by using TLS.<br>There may be data breach if this service is<br>disabled. We recommend that you enable this function. |
|                                                  | Select a device<br>certificate        | Select a device certificate for RTSP over TLS.                                                                                                    |
|                                                  | Certificate<br>Management             | For details about certificate management, see 5.19.4.1.                                                                                              |

Step 3 Click **Apply** to complete the settings.

# **5.17.6 Security Warning**

### **5.19.6.1 Security Exception**

#### **Exception**.

The **Security Abnormality**interface will be displayed.

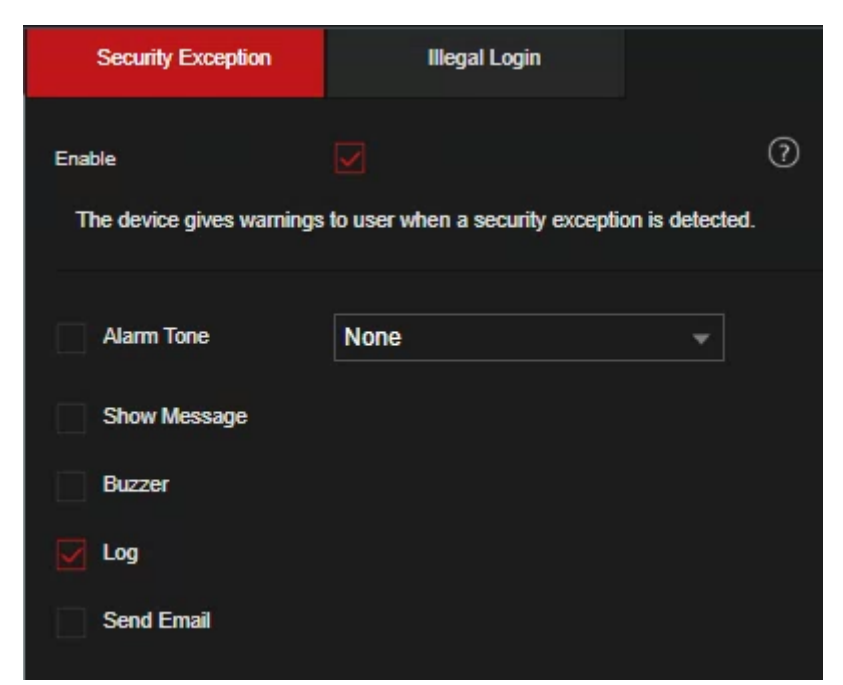

Step 2 Select **Enable** and configure parameters.

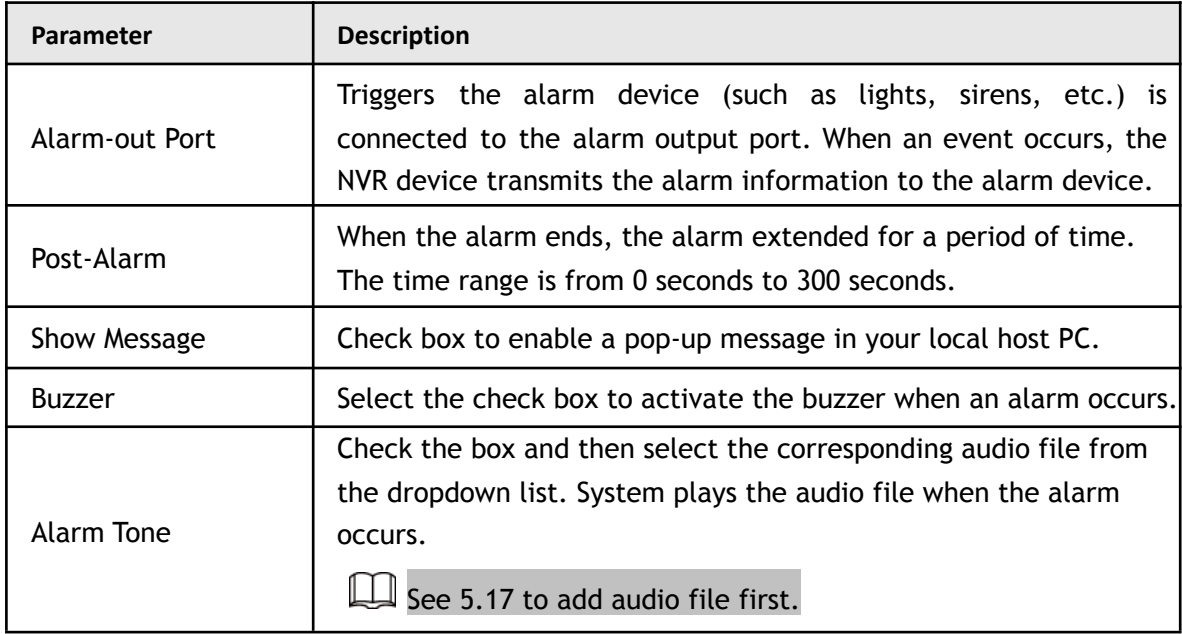

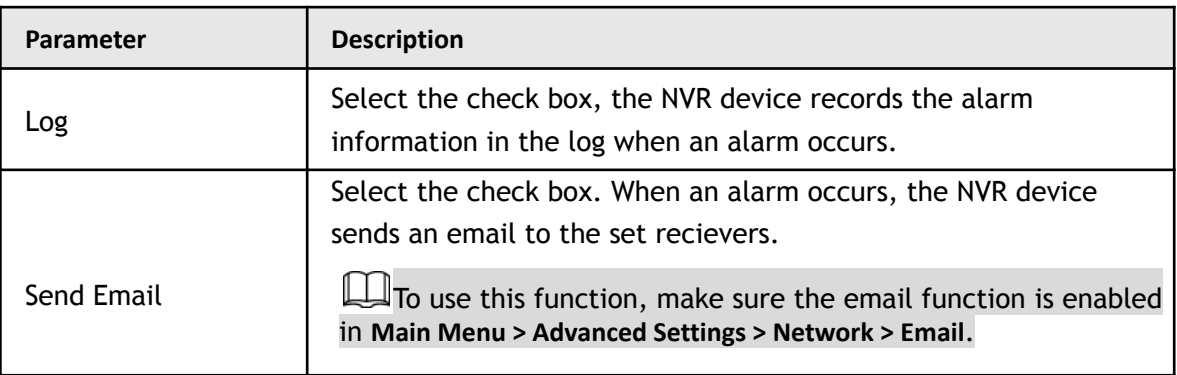

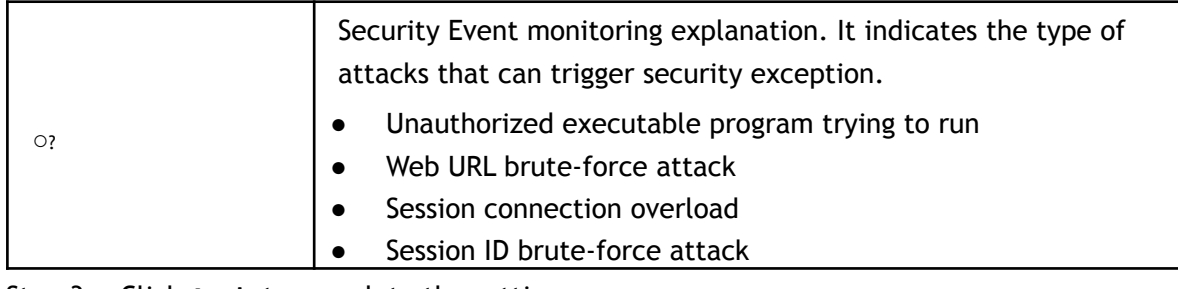

Step 3 Click **Apply** to complete the settings.

### **5.19.6.2 Illegal Login**

Step 1 Select **Main Menu** > **Advanced Settings**> **Network > Cyber Security > Security Warning** > **Illegal Login**. The **Illegal Login** interface will be displayed.

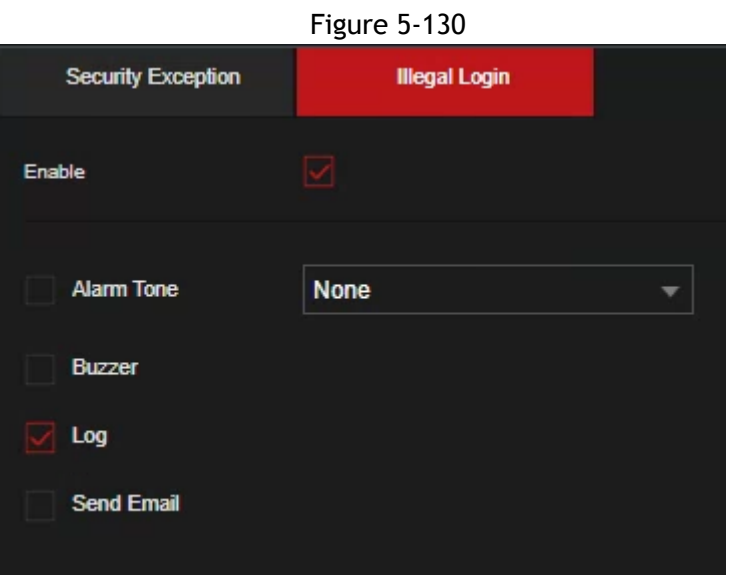

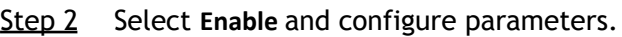

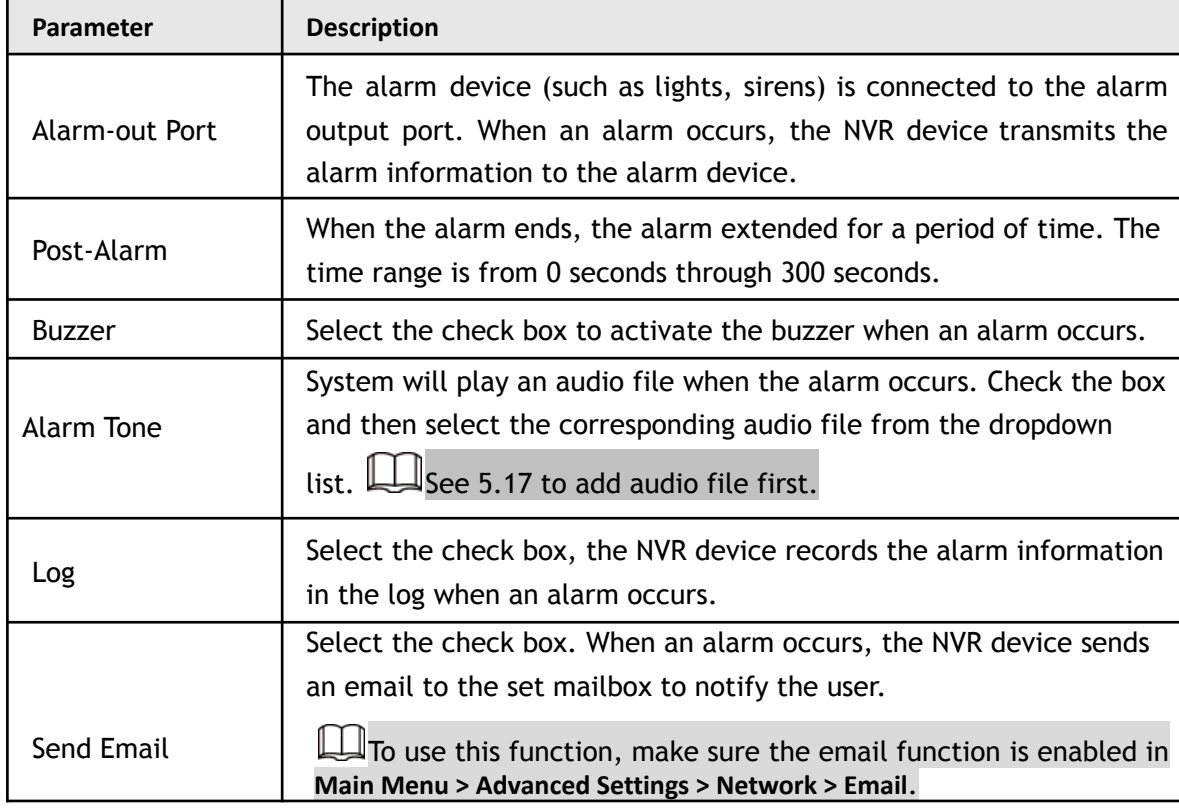

# **5.18 Configuring System Settings**

# **5.18.1 Configuring General System Settings**

This section allows for the configuration of the device's basic settings, time settings, and holiday settings. To configure the holiday settings, do the following:

Step 1 Select **Main Menu > Advanced Settings > SYSTEM > General > Holiday**.

The **Holiday** interface will be displayed.

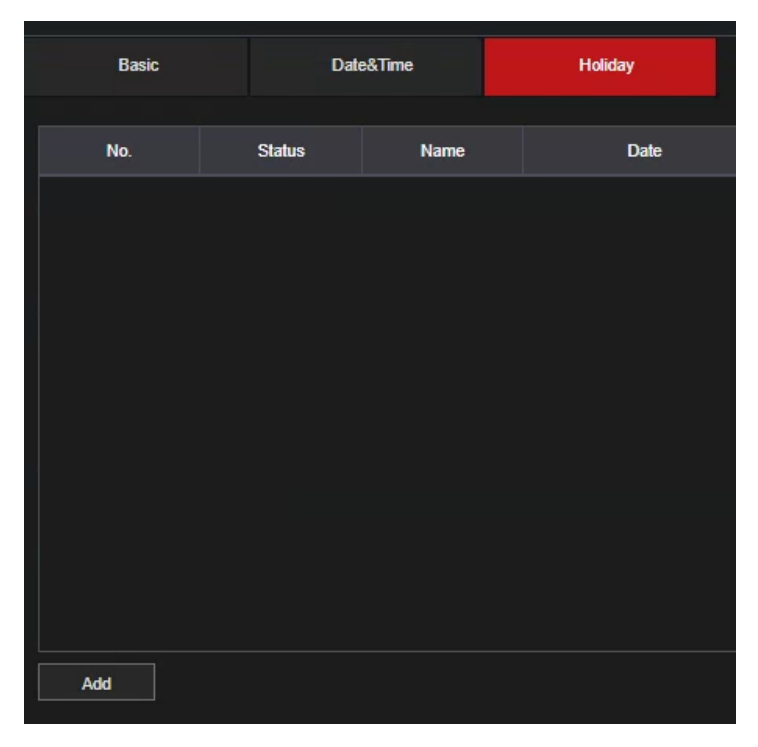

#### Step 2 Click **Add**.

The **Add** interface will be displayed.

Figure 5-131

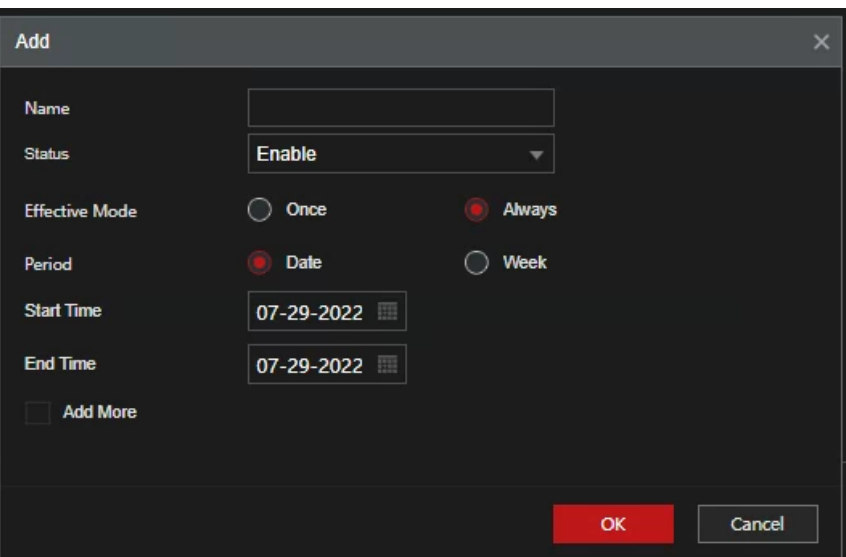

Step 3 Configure the holiday name, repeat mode, time range according to your actual situation.

#### Step 4 Click **Add**.

The added holiday information will be displayed.  $\square$ Enable the **Add More** function, so you can continue adding holiday information.
### **5.18.2 Configuring RS-232 Settings**

This section allows for configuration of serial port function, Baud rate and other parameters.

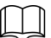

Only some series products support this RS-232.

Select **Main Menu > Advanced Settings > SYSTEM > General > RS232**.

The **RS232** interface will be displayed.

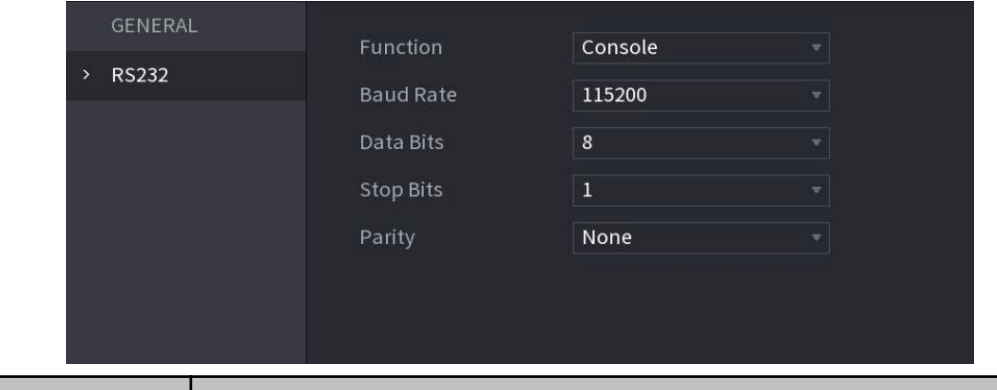

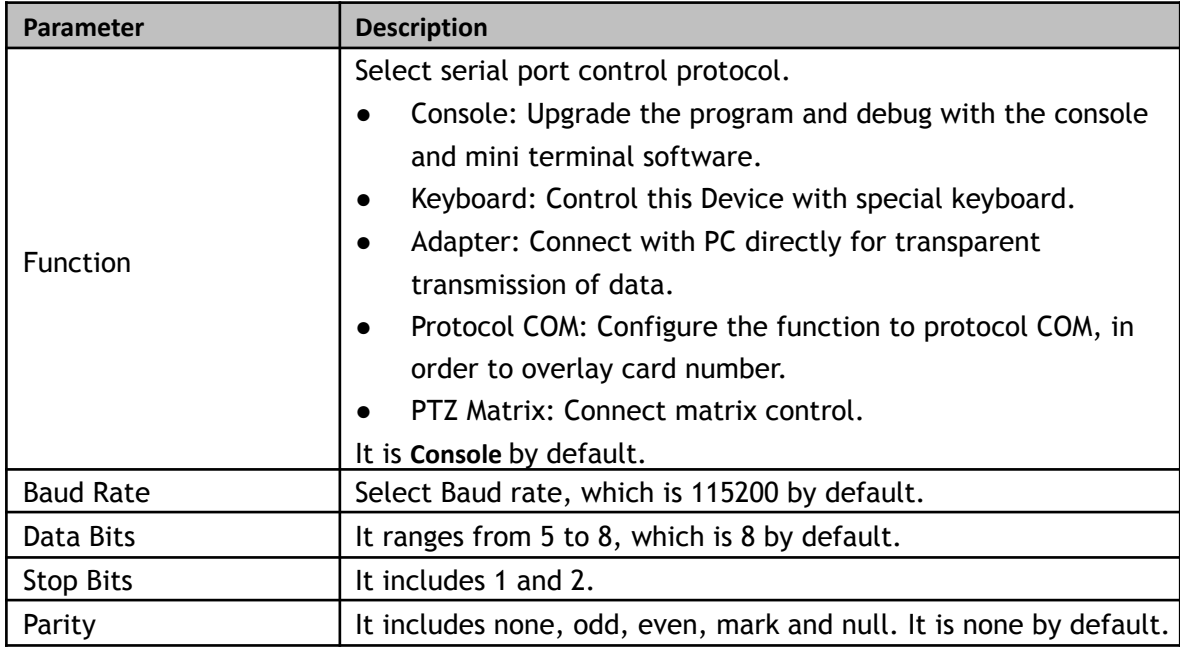

### **5.18.3 Configuring System Maintenance Settings**

When the Device has been running for a long time, you can configure the auto reboot when the Device is not working. You can also configure the case fan mode to reduce noise and extend the service life.

Step 5 Select **Main Menu > Advanced Settings > System Operation > Maintenance > Scheduled Maintenance**.

The **Maintenance** interface will be displayed.

Figure 5-132

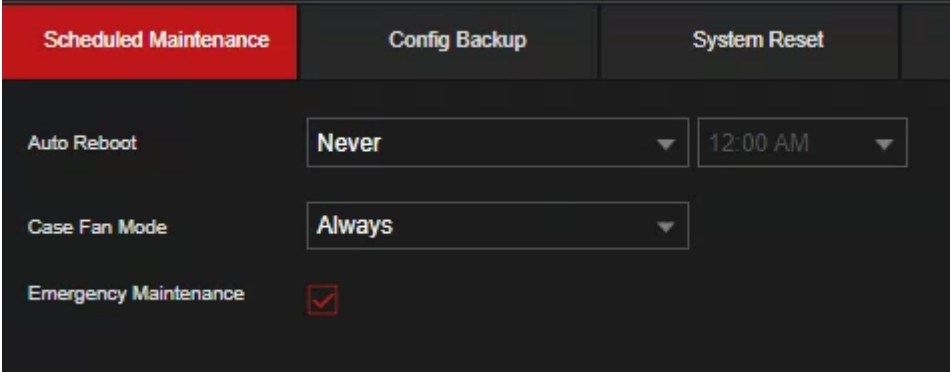

Step 6 Configure the settings for the system maintenance parameters.

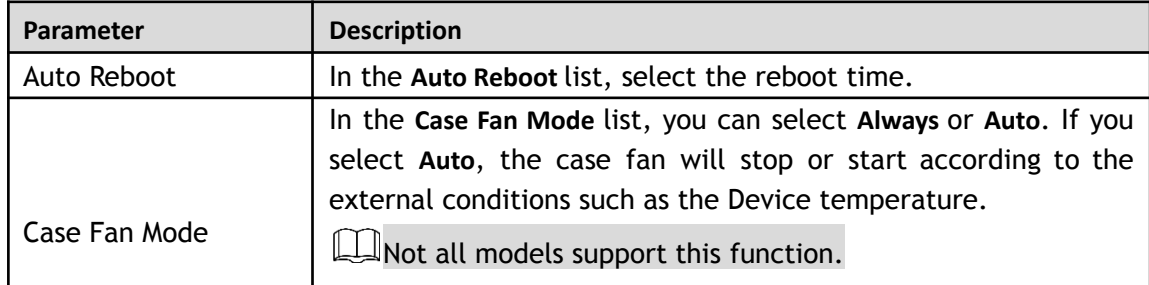

Step 7 Click **Apply** to complete the settings.

### **5.18.4 Exporting and Importing System Settings**

You can export or import the Device system settings if there are several Devices that require the same setup.  $\Box$ 

- The **IMP/EXP** interface cannot be opened if the backup operation is ongoing on the other interfaces.
- When you open the **IMP/EXP** interface, the system refreshes the devices and sets the current directory as the first root directory.
- **Click Format to format the USB storage device.**

### Exporting System Settings

Step 1 Select **Main Menu > Advanced Settings > System Operation > Maintenance> Config Backup**. The **Import/Export** interface will be displayed.

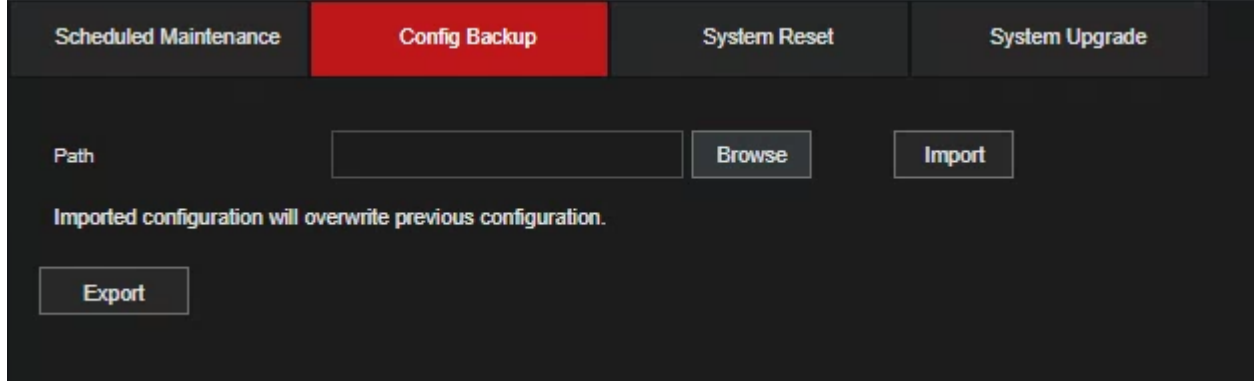

- Step 2 Insert a USB storage device into one of the USB ports on the Device.
- Step 3 Click **Refresh** to refresh the interface. The connected USB storage device will be displayed.

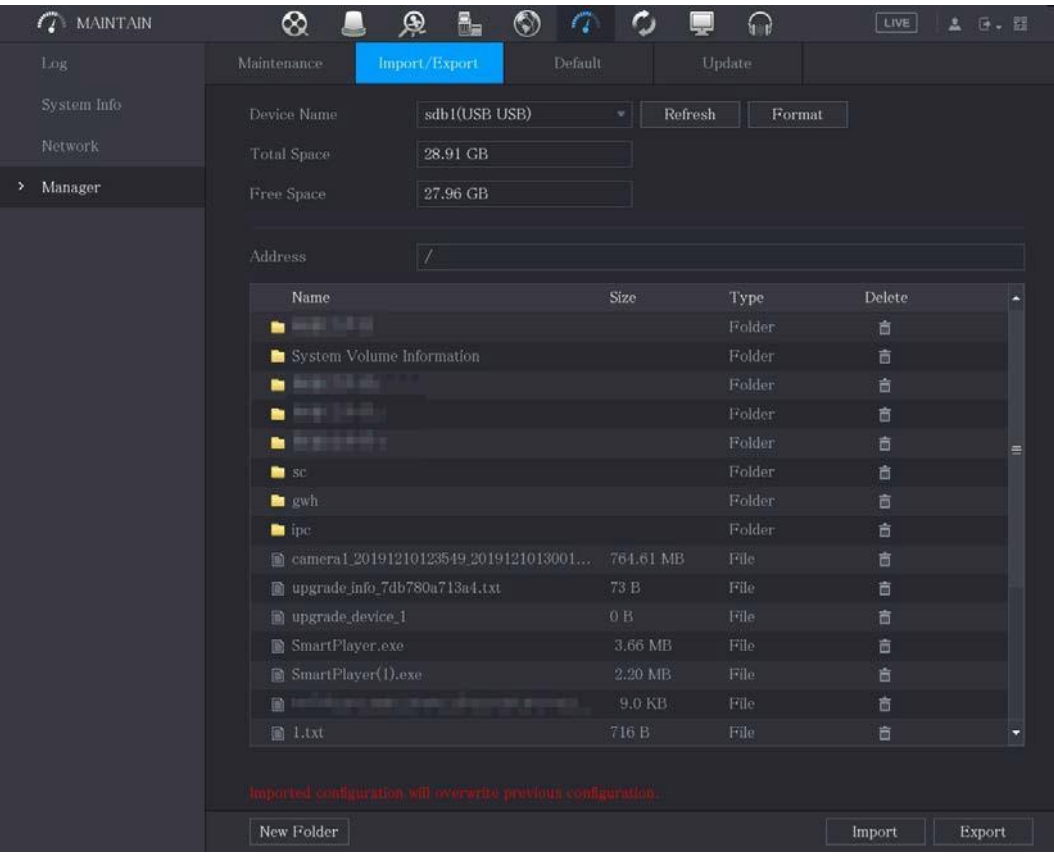

#### Step 4 Click **Export**.

There is a folder under the name style of "Config\_[YYYYMMDDhhmmss]". Double-click this folder to view the backup files.

#### Importing System Settings

- Step 1 Insert a USB storage device containing the exported configuration files from another Device) into one of the USB ports on the Device.
- Step 2 Select **Main Menu > SYSTEM > Import/Export**. The **Import/Export** interface will be displayed.
- Step 3 Click **Refresh** to refresh the interface. The connected USB storage device will be displayed.
- Step 4 Click on the configuration folder (under the name style of "Config\_[YYYYMMDDhhmmss]") that you want to import.
- Step 5 Click **Import**. The Device will reboot after the imported is succeeded.

### **5.18.5 Restoring Default Settings**

#### M

This can only be configured by the **admin** account.

You can select the settings that you want to restore to the factory default.

Step 1 Select **Main Menu > Advanced Settings > System Operation > Maintenance> Default**. The **Default** interface will be displayed.

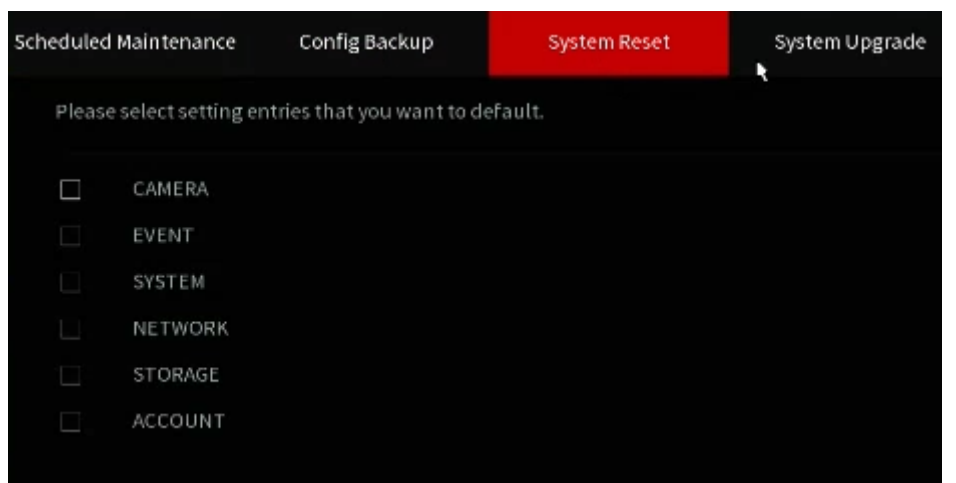

Step 2 Restore the settings.

- Click **Default** to restore all parameters to default settings except parameters such as network, user management.
- Click **Factory Default**, select **OK** and then enter the password of admin user in the prompted dialog box to completely recover device parameters to factory default.

### **5.18.6 Updating the Device**

#### **5.20.6.1 Updating File**

- Step 1 Insert a USB storage device containing the upgrade files into the USB port of the Device.
- Step 2 Select **Main Menu > Advanced Settings > System Operation > Maintenance> Update**. The **Update** interface will be displayed.

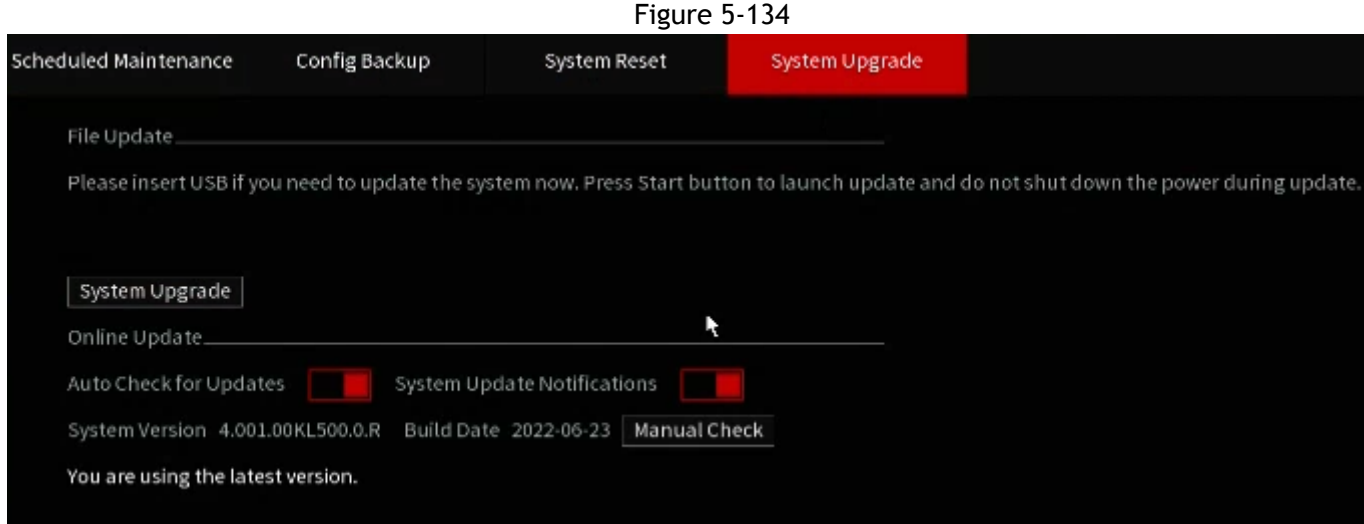

Step 3 Click **Upgrade**.

The **Upgrade** interface will be displayed.

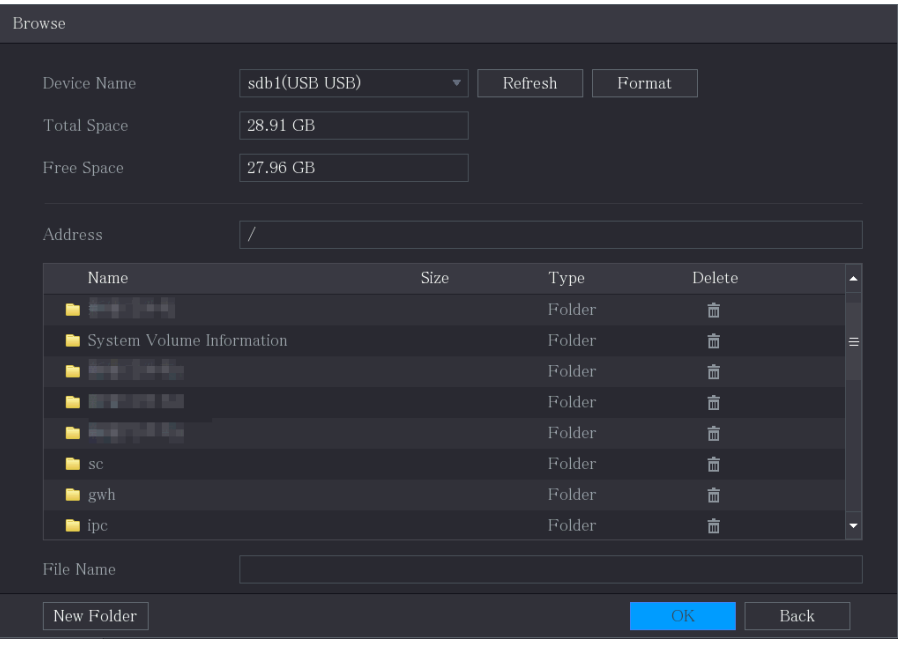

Step 4 Click the file that you want to upgrade.

The selected file will be displayed in the **Address** box.

Step 5 Click **OK**.

#### **5.20.6.2 Performing Online Upgrade**

When the Device is connected to Internet, you can use online upgrade function to upgrade the system.

Before using this function, you need to check whether there is any new version by auto check or manual check.

- Auto check: The Device checks if there is any new version available at intervals.
- Manual check: Perform a real-time check whether there is any new version available.

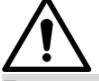

Ensure the correct power supply and network connection during upgrading; otherwise, the upgrading may be failed.

Step 1 Select **Main Menu > Advanced Settings > System Operation > Maintenance> Update**.

The **Update** interface will be displayed.

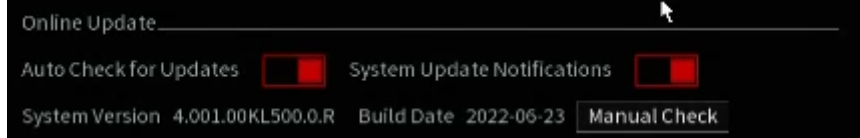

Step 2 Check whether there is any new version available.

- Auto check: Enable Auto-check for updates.
- Manual check: Click **Manual Check**.

The system starts checking the new versions. After checking is completed, the check result will be displayed.

- If the "It is the latest version" text will be displayed, you do not need to upgrade.
- If the text indicating there is a new version, go step 3.

Step 3 Click **Upgrade now**.

#### **5.20.6.3 Uboot Upgrading**

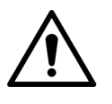

- Under the root directory in the USB storage device, there must be "u-boot.bin.img" file and "update.img" file saved, and the USB storage device must be in FAT32 format.
- Make sure the USB storage device is inserted; otherwise the upgrading cannot be performed.

You can upgrade the device by storing the upgrade files into a USB, inserting the USB into the Recorder and then booting up. When starting the Device, the system automatically checks whether there is a USB storage device connected and if there is any upgrade files stored. If an upgrade file is detected and the check result of the upgrade file is correct, the system will upgrade automatically. The Uboot upgrade can avoid the situation that you have to upgrade through +TFTP when the Device is halted.

## **5.19 Viewing Information**

You can view the information such as log information, HDD information, and version details.

### **5.19.1 Viewing Version Details**

You can view the version details such as device model, system version, and build date.

Select **Main Menu > Info > System Info > Version**, the **Version** interface will be displayed.

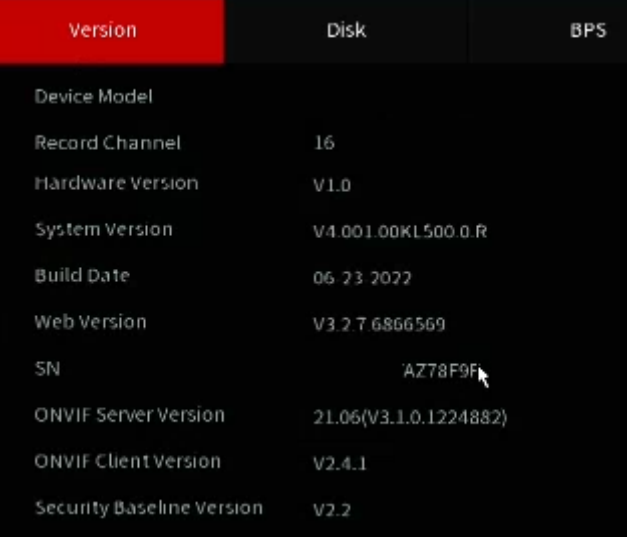

### **5.19.2 Viewing Log Information**

You can view and search the log information.  $\square$ 

- The system can save up to 10,000 logs.
- If there is an HDD installed and has been formatted, the system can save up to 500,000 logs.
- If there is HDD installed, the logs about system operations are saved in the memory of the Device and other types of logs are saved into the HDD. If there is no HDD installed, the other types of logs are also saved in the memory of the Device.
- When formatting the HDD, the logs will not be lost. However, if you take out the HDD from the Device, the logs may be lost.
- Step 1 Select **Main Menu > Info > Log**. The **Log** interface will be displayed.

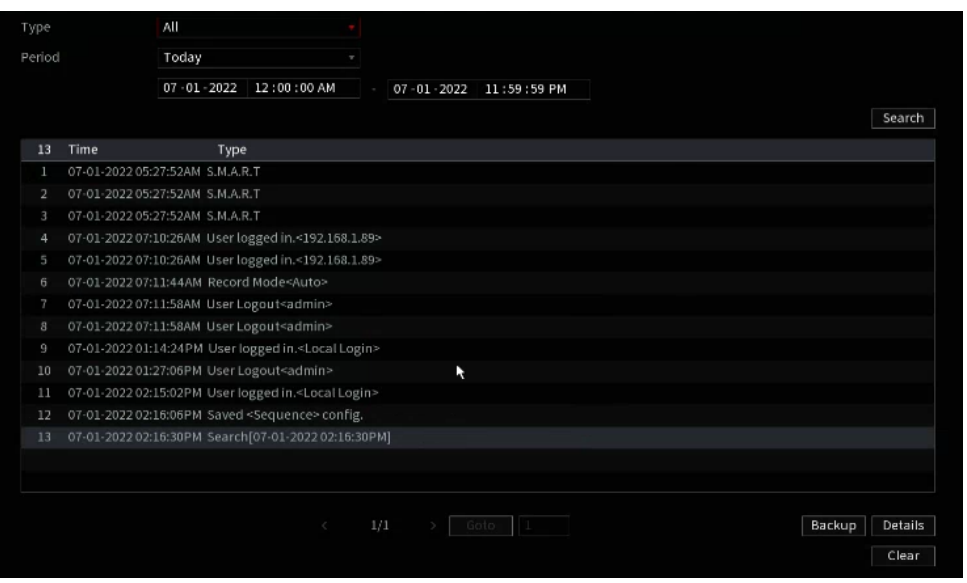

- Step 2 In the **Type** list, select the log type that you want to view (**System**, **Config**, **Storage**, **Record**, **Account**, **Clear Log**, **Playback**, and **Connection**) or select **All** to view all logs.
- Step 3 In the **Start Time** box and **End Time** box, enter the time period to search, and then click **Search**.

The search results wil be displayed.

 $\square\hspace{-.05in} \square$ 

- **●** Click **Details** or double-click the log that you want to view, the **Detailed Information** interface will be displayed. Click **Next** or **Previous** to view more log information.
- Click **Backup** to back up the logs into the USB storage device.
- Click **Clear** to remove all logs.

### **5.19.3 Viewing Alarm Status Information**

You can view the event information of the Device and channel.

Select **Main Menu > Advanced Settings > Alert Center > Alarm > Alarm Status**, the **Alarm Status** interface will be displayed.

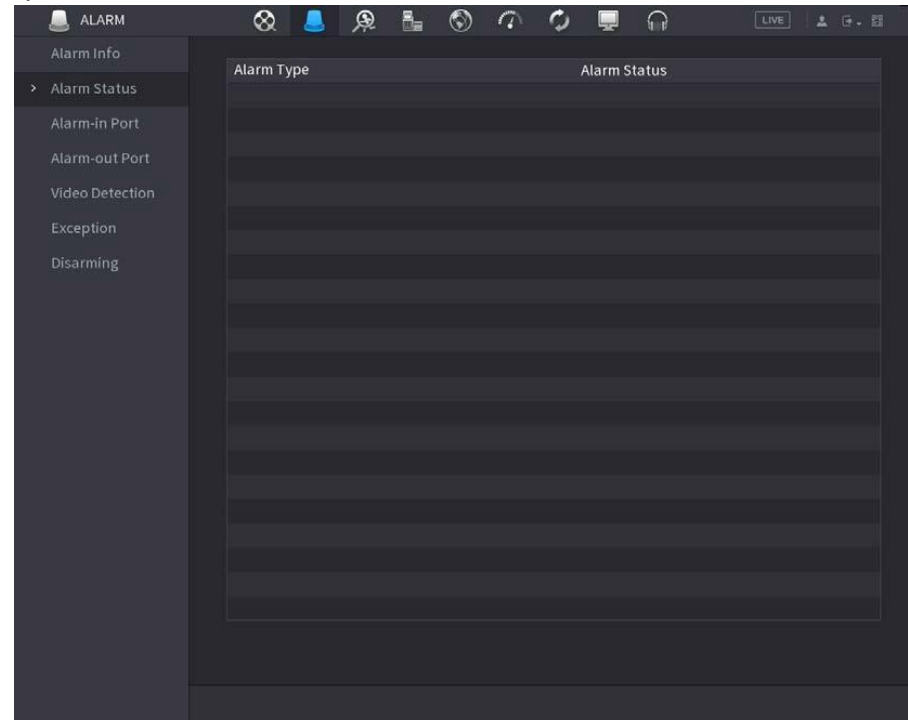

### **5.19.4 Viewing Network Information**

This section allows you to view the online users, network data transmission details, and test network. For details about testing network, see "5.15.2.1 Testing the Network."

#### **5.21.4.1 Viewing Online Users**

You can view the online user information and block any user for a period of time.

Select **Main Menu > Info > Network > Online User**, the **Online User** interface will be displayed.

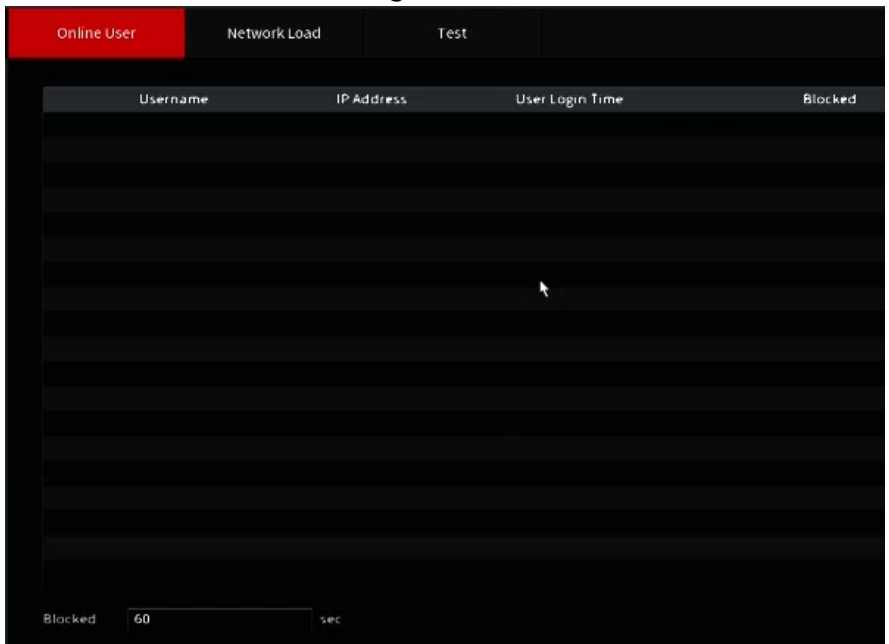

Figure 5-135

To block an online user, click  $\overline{\bullet}$  and then enter the time that you want to block this user. The maximum value you can set is 65535.

The system detects every 5 seconds to check whether there is any user added or deleted, and update the user list timely.

#### **5.21.4.2 Viewing the Network Load**

This section allows for live monitoring of the Network load (the data flow which measures the transmission capability). You can also view the information such as data receiving speed and sending speed.

```
Step 1 Select Main Menu > Info > Network > Network Load.
```
The **Network Load** interface will be displayed.

Figure 5-136

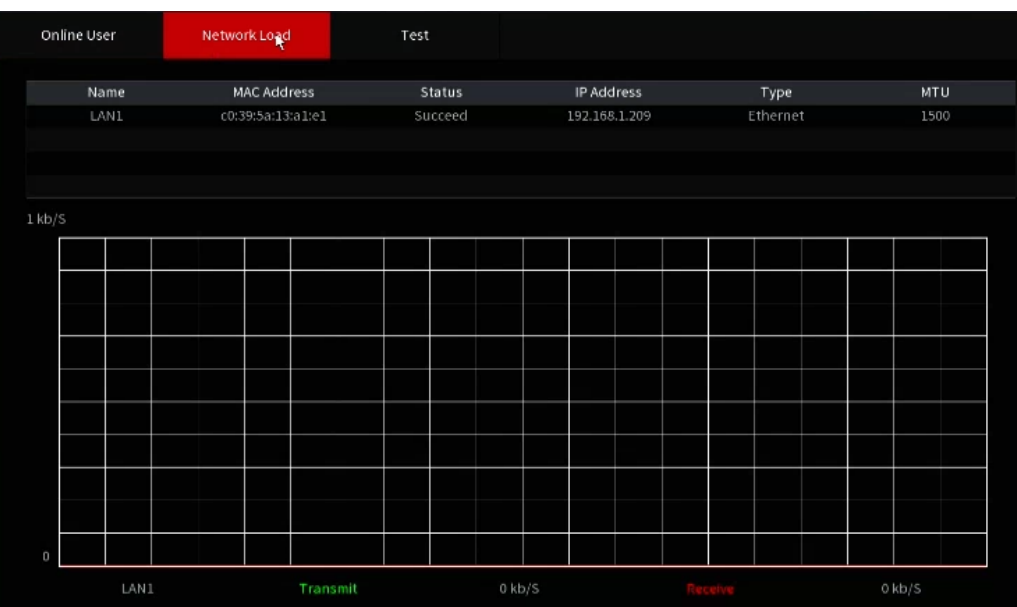

Step 2 Click the LAN name that you want to view, for example, LAN1.

The system displays the information of data sending speed and receiving speed.

- $\Box$ 
	- The default display is LAN1 load.
- Only one LAN load can be displayed at one time.

### **5.19.5 Viewing HDD Information**

You can view the HDD quantity, HDD type, total space, free space, status, and S.M.A.R.T information. Select **Main Menu > MAINTAIN > System Info > Disk**, the **Disk** interface will be displayed.

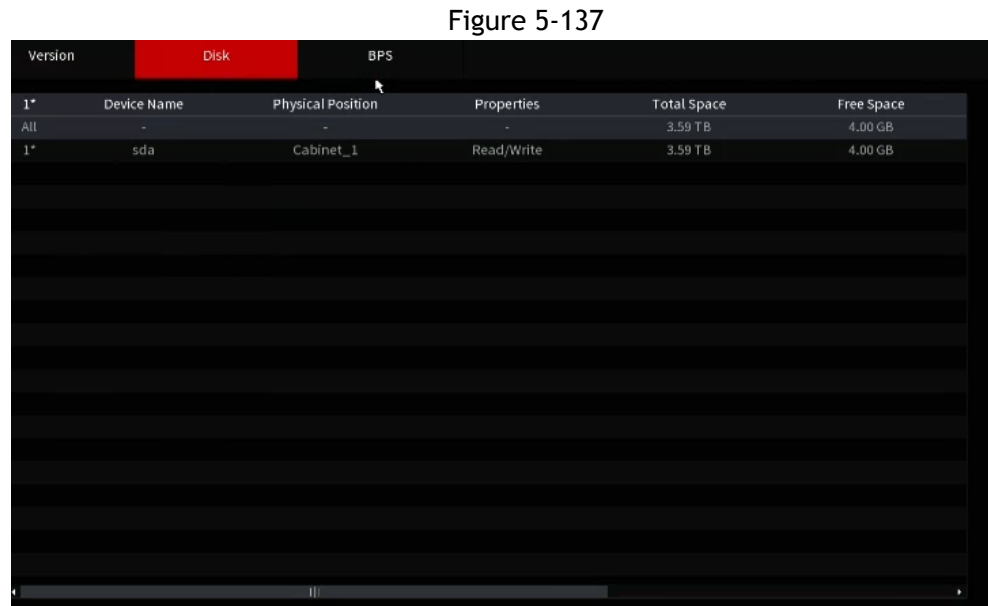

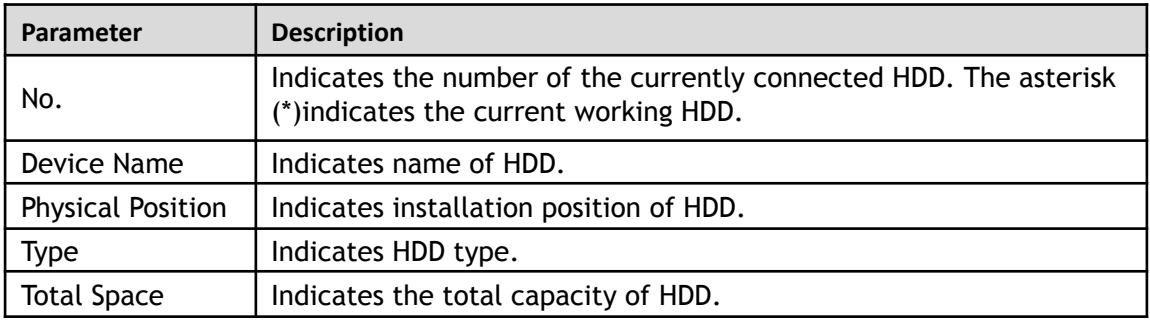

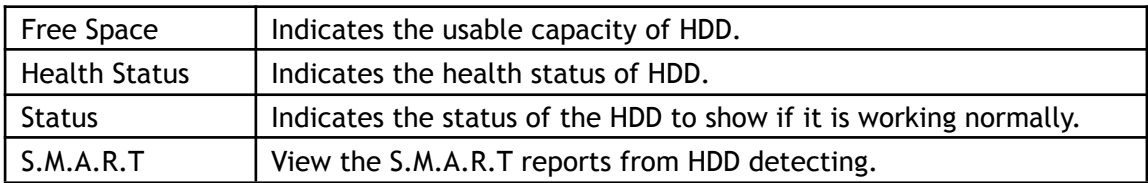

### **5.19.6 Viewing Data Stream Information**

This section allows you to monitor the real-time data stream rate and resolution of each channel.

Select **Main Menu > MAINTAIN > System Info > BPS**, the **BPS** interface will be displayed.

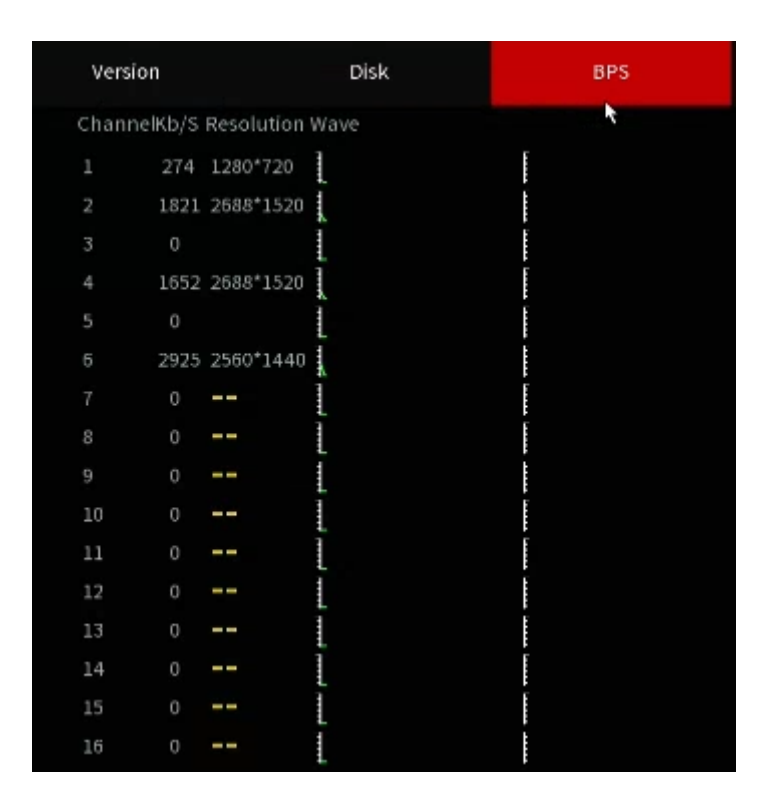

Figure 5-139

### **5.19.7 Viewing PoC Information**

#### $\square$ Not all models support this function.

You can view the information about PoC camera, such as quantity, mode, and power consumption. Select **Main Menu > MAINTAIN > System Info > PoC INFO**, the **PoC INFO** interface will be displayed.

Figure 5-140

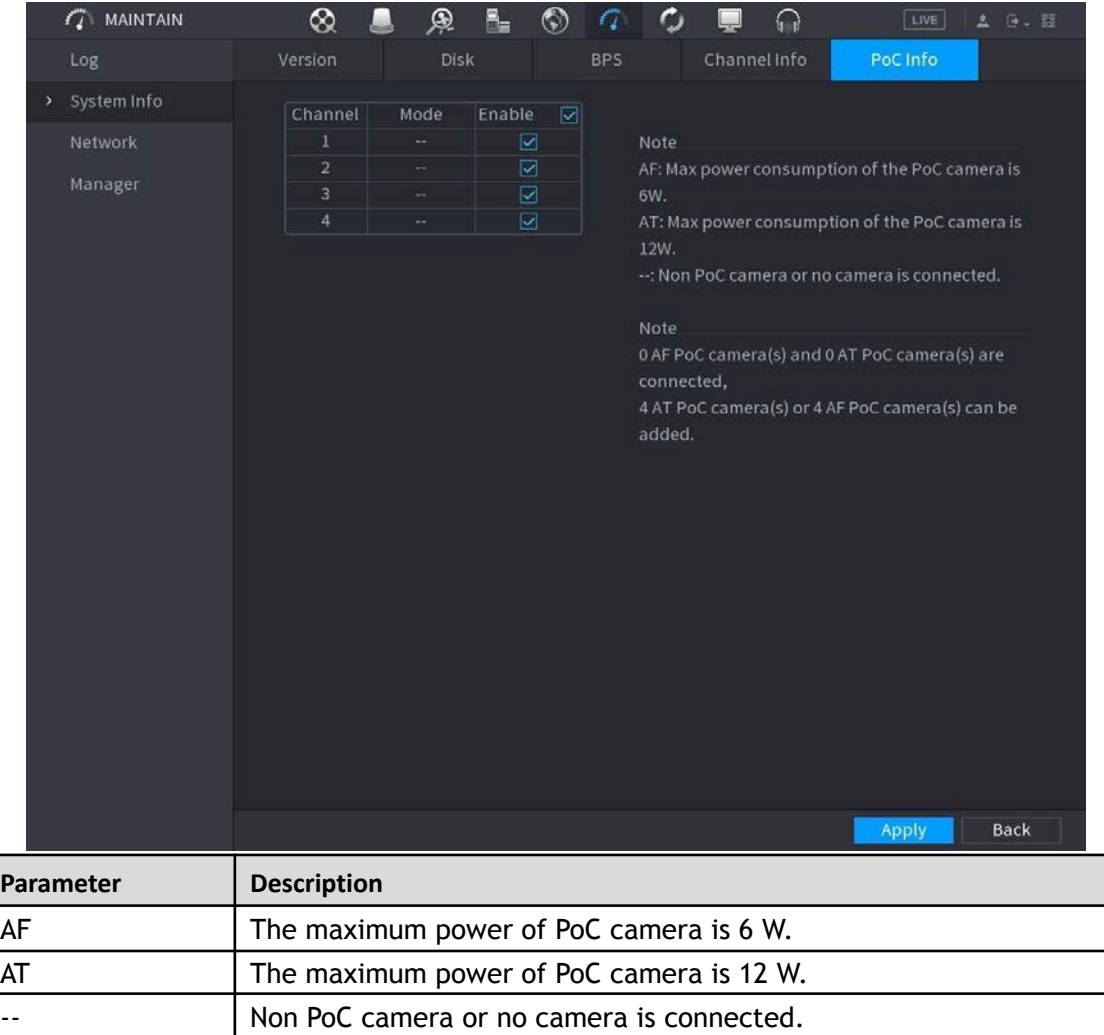

## **5.20 Logout the Device**

The logout menu will be located in the top right of the Main Menu interface or Web interface after you have

entered the Main Menu, click on the  $\mathbb{F}$  icon. You can select one of the three options below.

- Logout: the current account that is logged in will be logged out of the device.
- **Reboot:** the Device will be rebooted.
- **Shutdown: the Device will be turned off.**

# **6 Web Operations**

1 T D

- The interfaces in the Manual are used for introducing the operations and only for reference. The actual interface may differ depending on the model purchased. If there is inconsistency between the Manual and the actual product, the actual product shall govern.
- The Manual is a general document for introducing the product, so there may be some functions described for the Device in the Manual not apply to the model you purchased.
- Besides Web, you can use our Smart ICRSS to login the device. For detailed information, please refer to Smart ICRSS user's manual.

## **6.1 Connecting to Network**

#### M

- The Recorder is set to DHCP by default. If it is not plugged into a network without a DHCP pool, the IP will be 192.168.1.199.
- The Device supports HTML5 browsers such as Safari, Edge, Firefox, Google Chrome.

Step 1 Check to make sure the Device is connected to a network.

Step 2 Configure the IP address, subnet mask and gateway for the PC and the Device if necessary.

Step 3 On your PC, check the network connection of the Device by using a command prompt and "ping \*\*\* \*\*\* \*\*\*\*".

Usually the return value of TTL is 255.

## **6.2 Logging in the Web**

Step 1 Open the IE browser, enter the IP address of the Device, and then press Enter. The **Login** dialog box will be displayed.

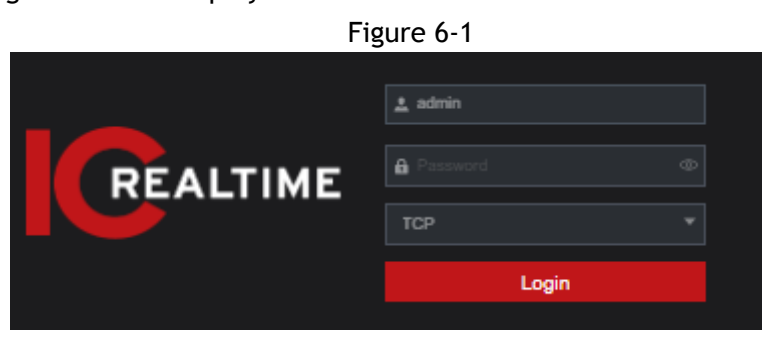

Step 2 Enter the user name and password.

- The default administrator account is admin. The password is the one that was configured during initial settings. To security your account, it is recommended to keep the password properly and change it regularly.
- Click  $\bullet$  to display the password.

```
Step 3 Click Login.
```
## **6.3 Introducing Web Main Menu**

After you have logged in to the Web UI, the main menu will be displayed. The menu here is identical to the local interface. For detailed operations, you can refer to ["5-3](#page-36-0) Main Menu."

**7 FAQ**

#### **1. DVR does not boot up properly.**

There are following possibilities:

- Input power is incorrect or insufficient.
- Power connection is incorrect or insufficient.
- Power switch button is damaged.
- Program upgrade is incorrect.
- HDD malfunction or something wrong with HDD jumper configuration.
- Seagate DB35.1, DB35.2, SV35 or Maxtor 17-g hard drives are known to have compatibility issues with the HDVRs. Please upgrade to the latest version firmare or swap hard drive models to solve this problem.
- Main board is damaged.

#### **2. DVR frequently shuts down or stops running.**

There are following possibilities:

- Input voltage is unstable or it is too low.
- HDD malfunction or something wrong with jumper configuration.
- Button power is not enough.
- Front video signal is not stable.
- Working environment is too harsh, too much dust.
- Hardware malfunction.

#### **3. Hard disk cannot be detected.**

There are following possibilities:

- HDD is bad.
- HDD jumper is damaged.
- HDD cable connection is loose ir disconnected.
- Main board SATA port is broken.

#### **4. There is no video output whether it is one-channel, multiple-channel or all-channel output.**

There are following possibilities:

- Firmware/ OS is incompatible. Please upgrade to the latest version.
- Brightness is 0. Please restore factory default setup.
- There is no video input signal or it is too weak.
- Check privacy mask setup or your screen saver.
- DVR hardware malfunction or error.

#### **5. Real-time video color is distorted.**

There are following possibilities:

- When using BNC output, NTSC and PAL setup is incorrect. The real-time video turns black and white.
- DVR and monitor are incompatible.
- Degraded signal Video transmission is too long.
- DVR color or brightness (image settings) is incorrect.

#### **6. Cannot search local records.**

There are following possibilities:

- HDD jumper is damaged.
- HDD is broken.
- Upgraded program is not compatible.
- The recorded file has been overwritten.
- Record function is disabled.

#### **7. Video is distorted when searching local records.**

There are following possibilities:

- Video quality setup is too low quality.
- Program read error, bit data is too small. There is mosaic in the full screen. Please restart the DVR to solve this problem.
- HDD data jumper error.
- HDD malfunction.
- DVR hardware malfunctions.

#### **8. No audio under monitor state.**

There are following possibilities:

- Audio is not enabled/ no audio in hardware.
- It is not a power acoustics.
- Audio cable is damaged.
- DVR hardware malfunctions.

#### **9. There is audio under monitor state but no audio under playback state.**

There are following possibilities:

- Setup is incorrect. Please enable audio function.
- Corresponding channel has no video input. Playback is not continuous when the screen is blue.

#### **10. System time is incorrect.**

There are following possibilities:

- Setup is incorrect.
- Battery contact is incorrect or voltage is too low.
- Crystal oscillator is broken.

#### **11. Cannot control PTZ on DVR.**

There are following possibilities:

- Front panel PTZ error.
- PTZ decoder setup, connection or installation is incorrect.
- Cable connection is incorrect.
- PTZ setup is incorrect.
- PTZ decoder and DVR protocol is incompatible.
- PTZ decoder and DVR address is incompatible.
- When there are several decoders, please add 120 Ohm between the PTZ decoder A/B cables furthest end to delete the reverberation or impedance matching. Otherwise the PTZ control is not stable.
- The cable distance is too far.

#### **12. Motion detection function does not work.**

There are following possibilities:

- Period setup is incorrect.
- Motion detection zone setup is incorrect.
- Sensitivity is too low.
- For some versions, there is hardware limit.

#### **13. Cannot log in client-end or web.**

There are following possibilities:

- For Windows 98 or Windows ME user, please update your system to Windows 10. Or you can install client-end software of lower version. Please note right now, our DVR is not compatible with Windows VISTA control.
- ActiveX control has been disabled.
- No dx8.1 or higher. Please upgrade display card driver.
- Network connection error.
- Network setup error.
- Password or user name is invalid.
- Client-end is not compatible with DVR program.

#### **14. There is only mosaic no video when preview or playback video file remotely.**

There are following possibilities:

- Network fluency is not good.
- Client-end resources are limit.
- There is multiple-cast group setup in DVR. This mode can result in mosaic. Usually we do not recommend this mode.
- There is privacy mask or channel protection setup.
- Current user has no right to monitor.
- DVR local video output quality is not good.

#### **15. Network connection is not stable.**

There are following possibilities:

- Network is not stable.
- IP address conflict.
- MAC address conflict.
- PC or DVR network card is not good.

#### **16. Burn error /USB back error.**

There are following possibilities:

- Burner and DVR are in the same data cable.
- System uses too much CPU resources. Please stop record first and then begin backup.
- Data amount exceeds backup device capacity. It might result in burner error.
- Backup device is not compatible.
- Backup device is damaged.

#### **17. Keyboard cannot control DVR**

There are following possibilities:

- DVR serial port setup is incorrect.
- Address is incorrect.
- When there are several switchers, power supply is not enough.
- Transmission distance is too far.

#### **18. Alarm signal cannot be disarmed.**

There are following possibilities:

- Alarm setup is incorrect.
- Alarm output has been open manually.
- Input device error or connection is incorrect.
- Some program versions might have this problem. Please upgrade your system.

#### **19. Alarm function is null.**

There are following possibilities:

- Alarm setup is incorrect.
- Alarm cable connection is incorrect.
- Alarm input signal is incorrect.
- There are two loops connect to one alarm device.

#### **20. Remote control does not work.**

There are following possibilities:

Remote control address is incorrect.

- Distance is too far or control angle is too small.
- Remote control battery power is low.
- Remote control is damaged or DVR front panel is damaged.

#### **21. Record storage period is not enough.**

There are following possibilities:

- Camera quality is too low. Lens is dirty. Camera is installed against the light. Camera aperture setup is incorrect.
- HDD capacity is not enough.
- HDD is damaged.

#### **22. Cannot playback the downloaded file.**

There are following possibilities:

- There is no media player.
- No DXB8.1 or higher graphic acceleration software.
- There is no DivX503Bundle.exe control when you play the file transformed to AVI via media player.
- No DivX503Bundle.exe or ffdshow-2004 1012 .exe in Windows XP OS.

#### **23. Forgot local menu operation password or network password**

Please contact your local service engineer or our sales person for help. We can guide you to solve this problem.

#### **24. When I login via HTTPS, a dialogue says the certificate for this website is for other address.**

Please create server certificate again.

#### **25. When I login via HTTPS, a dialogue says the certificate is not trusted.**

Please download root certificate again.

**26. When I login via HTTPS, a dialogue says the certificate has expired or is not valid yet.**

Please make sure your PC time is the same as the device time.

#### **27. I connect the general analog camera to the device, there is no video output.**

There are following possibilities:

- Check camera power supplying, data cable connection and other items.
- This series device does not support the analog camera of all brands. Please make sure the device supports general standard definition analog camera.

#### **28. I connect the standard definition analog camera or the coaxial camera to the device, there is no video output.**

There are following possibilities:

- Check camera power supply, or camera data cable connection.
- For the product supports analog standard definition camera/HD camera, you need to go to the **Main Menu > Advanced Settings > Camera Configuration > CHANNEL TYPE** to select corresponding channel type and then restart the DVR.

#### **29. I cannot connect an IP channel.**

There are following possibilities:

- Check if the camera is online or not.
- Check whether the IP channel setup is right or not (such as IP address, user name, password, connection protocol, and port number).
- The camera has set the allowlist (Only the specified devices can connect to the camera).

#### **30. IP channel is only showing single view, but not on multiple-window view.**

There are following possibilities:

- Check if the sub stream of the camera has been enabled or not.
- Check the sub stream type of the camera is H.264 or not. Mjpeg may not show on the local display depending on the HDVR model.
- Check the device supports the camera sub stream resolution (such as 960H, D1, and HD1).
- **31. After I connected to the IP channel, the multiple-window output is OK, but there is no one-window output.**

There are following possibilities:

- Check there is video from the IP channel or not. Please go to the **Main Menu > INFO > BPS** to view bit stream real-time information.
- Check the main stream of the camera has been enabled or not.
- Check the main stream type of the camera is H.264 or not.
- Check the device supports camera main stream resolution or not (such as 960H, D1, and HD1).
- Check camera network transmission has reached the threshold or not. Please check the online user of the camera.

#### **32. After I connected to the IP channel, there is no video output in the one-window or the multiple-window mode.**

#### **But I can see there is bit stream.**

There are following possibilities:

- Check the main stream/sub stream type of the camera is H.264 or not.
- Check the device supports camera main stream/sub stream resolution or not (such as 1080P, 720P, 960H, D1, and HD1).
- Check the camera setup. Please make sure It supports the products of other manufacturers.

#### **33. DDNS registration failed or cannot access the device domain name.**

There are following possibilities:

- Check the device is connected to the WAN. Please check the device has got the IP address if the PPPoE can dial. If there is a router, please check the router to make sure the device IP is online.
- Check the corresponding protocol of the DDNS is enabled. Check the DDNS function is OK or not.
- Check DNS setup is right or not. Default Google DNS server is 8.8.8.8, 8.8.5.5. You can use different DNS provided by your ISP.

#### **34. I cannot use the P2P function on my cell phone or the WEB.**

There are following possibilities:

- Check the device P2P function is enabled or not. (Main menu->Setting->Network->P2P)
- Check the device is in the WAN or not.
- Check cell phone P2P login mode is right or not.
- It is the specified device P2P login port or not when you are using P2P client.
- Check user name or password is right or not.
- Check P2P SN is right or not. You can use the cell phone to scan the QR code on the device P2P interface (**Main Menu > Basic Settings > Network > P2P**), or you can use the version information of the WEB to

confirm. (For some previous series products, the device SN is the main board SN, it might result in error.)

#### **35. I connect the standard definition camera to the device, there is no video output.**

There are following possibilities:

- Check the DVR supports standard definition signal or not. Only some series product supports analog standard definition signal, coaxial signal input.
- Check channel type is right or not. For the product supports analog standard definition camera/HD camera, you need to go to the **Main Menu > Advanced Settings > Camera Configuration > CHANNEL TYPE** to select corresponding channel type (such as analog) and then restart the DVR. In this way, the DVR can recognize the analog standard definition.
- Check camera power supplying, or camera data cable connection.

#### **36. I cannot connect to the IP camera.**

There are following possibilities:

Check DVR supports IP channel or not. Only some series products support A/D switch function, it can switch analog channel to the IP channel to connect to the IP camera. From **Main Menu > Advanced Settings > Camera Configuration > CHANNEL TYPE**, select the last channel to switch to the IP channel. Some series product products support IP channel extension, it supports N+N mode.

- Check the IPC and the DVR is connected or not. Please go to the **Main Menu > Advanced Settings > Camera Configuration > REGISTRATION** to search to view the IP camera is online or not. Or you can go to the **Main Menu > INFO > NETWORK > Network Test**, you can input IP camera IP address and then click the Test button to check you can connect to the IP camera or not.
- Check IP channel setup is right or not (such as IP address, manufacturer, port, user name, password, and remote channel number).

#### Daily Maintenance

- Please use the brush to clean the board, socket connector and the chassis regularly.
- The device shall be soundly earthed in case there is audio/video disturbance. Keep the device away from the static voltage or induced [voltage.](http://www.iciba.com/voltage/)
- Please unplug the power cable before you remove the audio/video signal cable, RS-232 or RS-485 cable.
- Do not connect the TV to the local video output port (VOUT). It might result in video output circuit.
- Always shut down the device properly. Please use the shutdown function in the menu, or you can press the power button in the front panel for at least three seconds to shut down the device. Otherwise it might result in HDD malfunction.
- Please make sure the device is away from the direct sunlight or other heating sources. Please keep the sound ventilation.
- Please check and maintain the device regularly.

## **Appendix 1 Glossary**

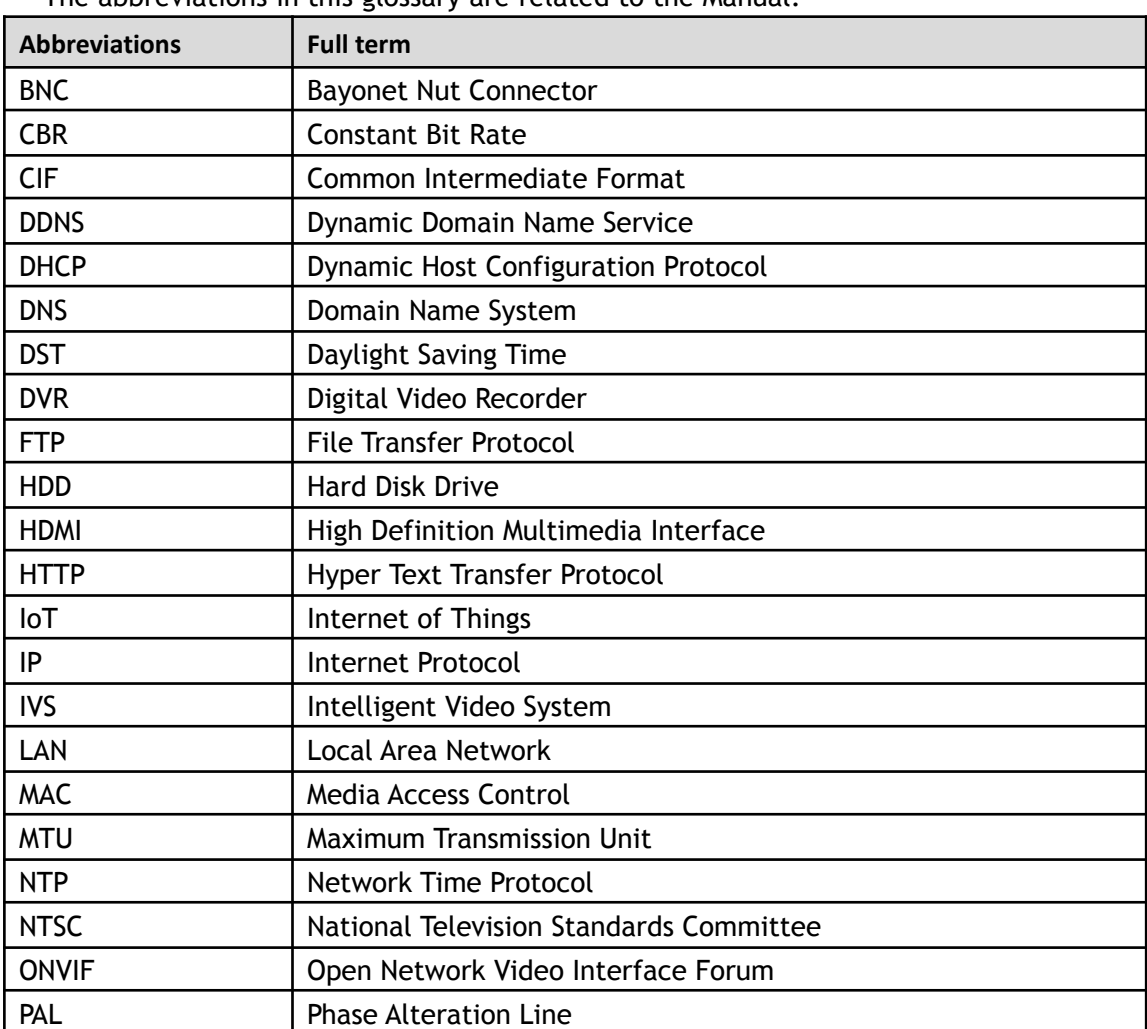

The abbreviations in this glossary are related to the Manual.

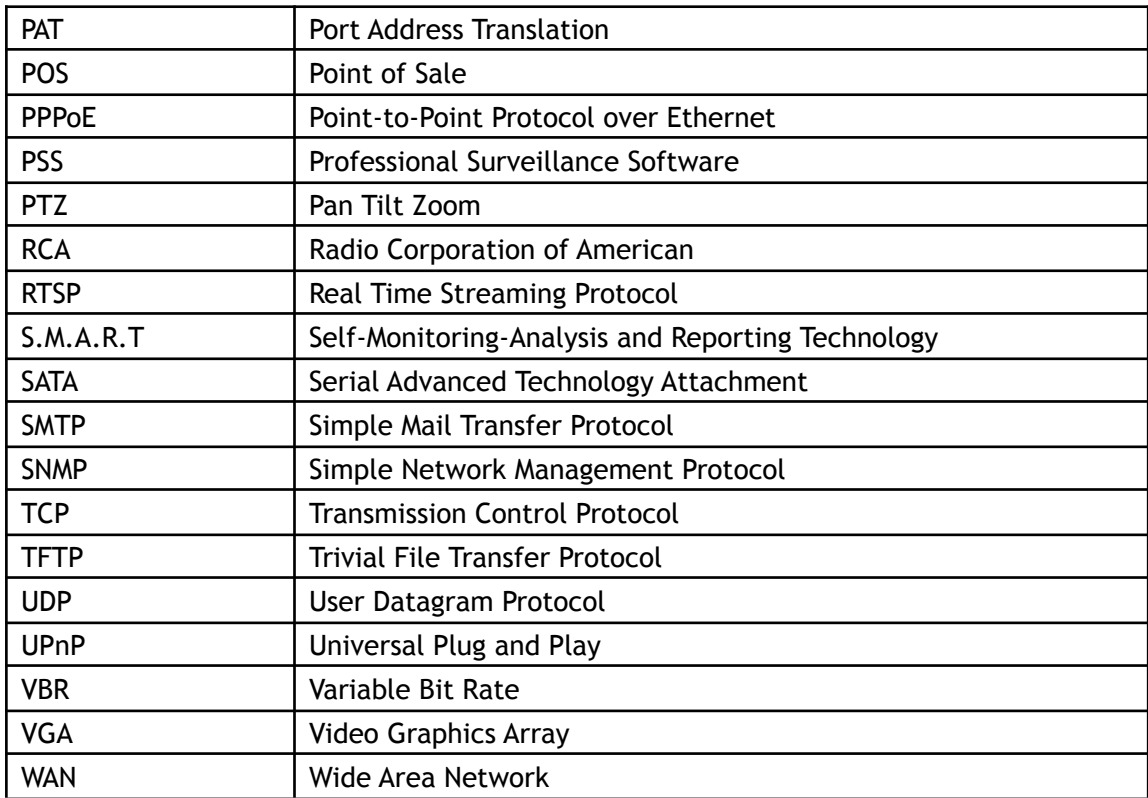

## **Appendix 2 HDD Capacity Calculation**

Calculate total capacity needed by each DVR according to video recording (video recording type and video file storage time).

Step 1 According to Formula (1) to calculate storage capacity *q<sup>i</sup>* that is the capacity of each

> channel needed for each hour, unit MB.

Formula (1): 
$$
q_i = d_i \div 8 \times 3600 \div 1024
$$

In the formula: *d<sup>i</sup>*

means the bit rate, unit Kbit/s

Step 2 After video time requirement is confirmed, according to Formula (2) to calculate the storage capacity *m<sup>i</sup>* , which is storage of each channel needed unit MB.

Formula (2):  $m_i$  =  $q_i \times h_i \times D_i$ 

In the formula:

**•**  $h_i$ means the recording time for each day (hour)

*● D<sup>i</sup>* means number of days for which the video shall be kept

Step 3 According to Formula (3) to calculate total capacity (accumulation)  $q_T$ that is needed for

> all channels in the DVR during **scheduled video recording**.

Formula (3): 
$$
q_T = \sum_{i=1}^m m_i
$$

In the formula: *c* means total number of channels in one DVR

 $q<sub>T</sub>$  that is needed for all

Step 4 According to Formula (4) to calculate total capacity (accumulation)

channels in DVR during **alarm video recording (including motion detection)**.

In the formula:*a%* means alarm occurrence rate

You can refer to the following table for the file size in one hour per channel. (All the data listed below are for reference only.)

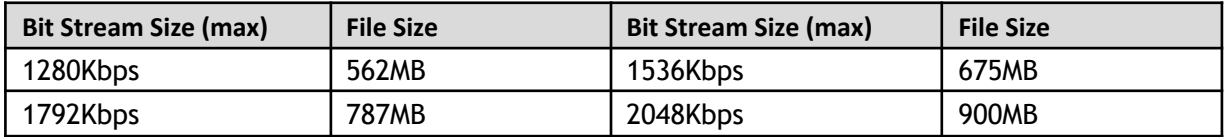

## **Appendix 3 Compatible Backup Devices**

## Appendix 3.1 Compatible USB list

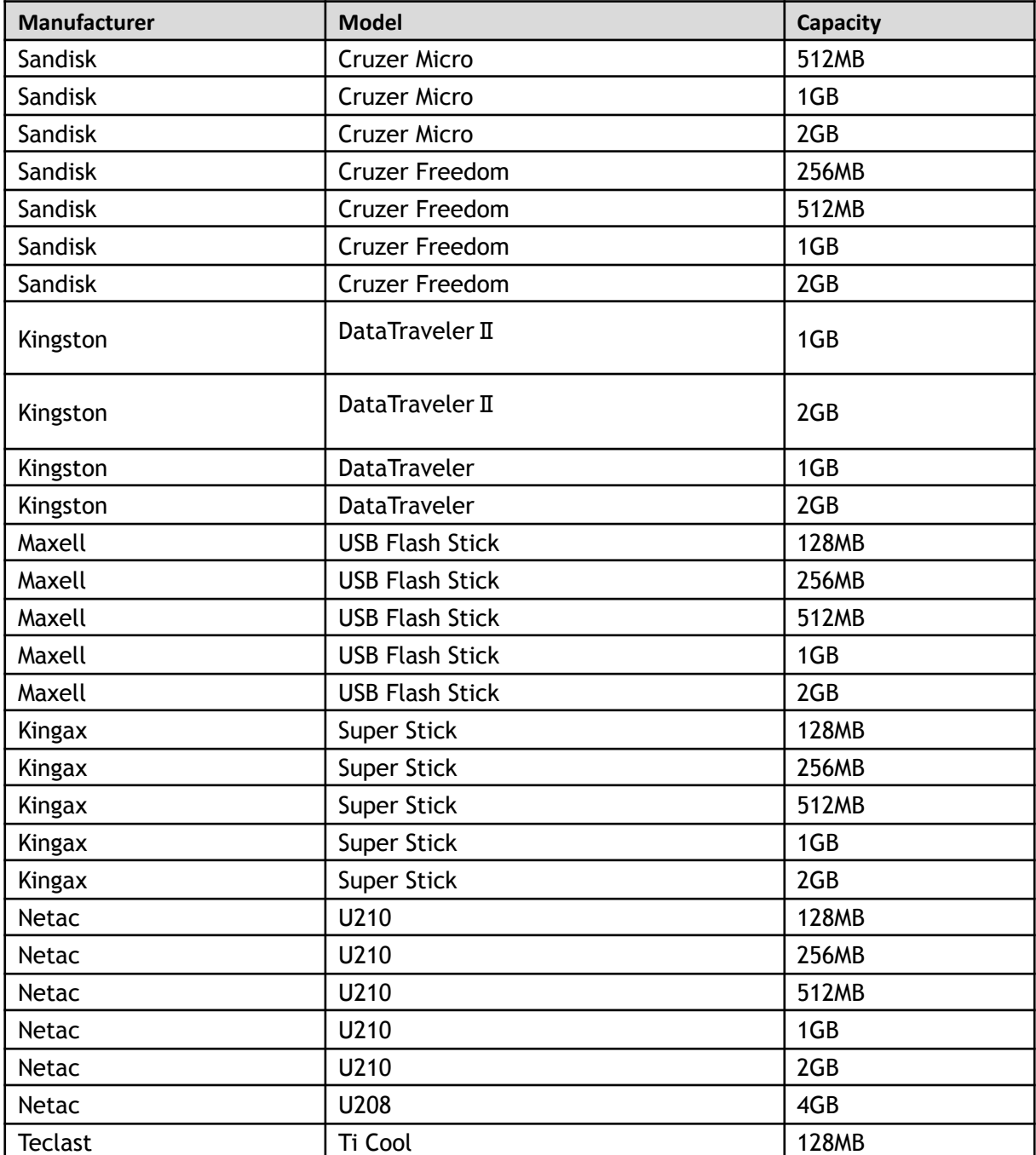

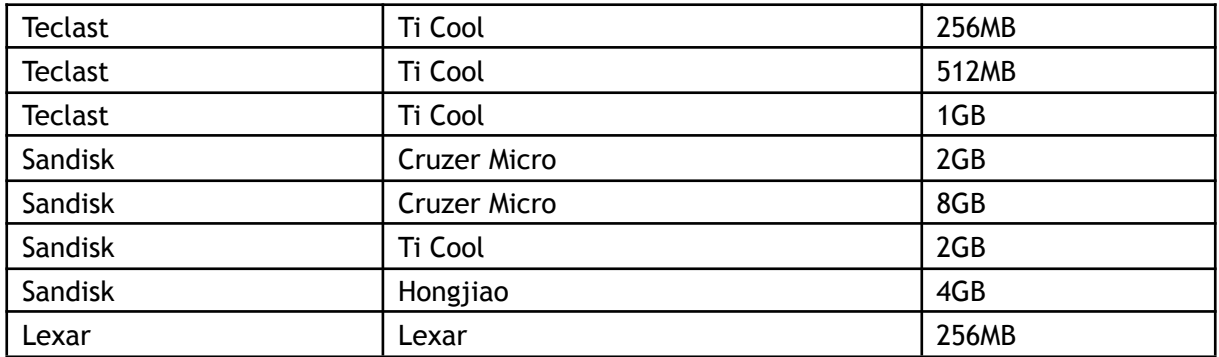

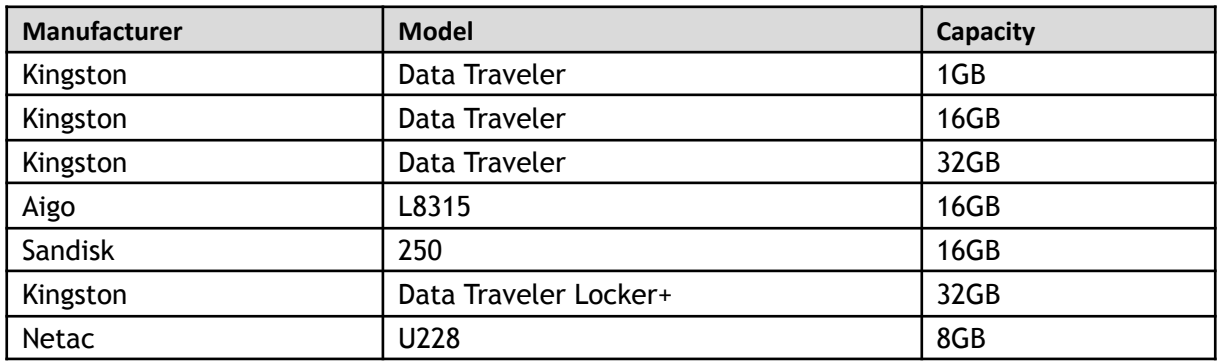

## Appendix 3.2 Compatible SD Card list

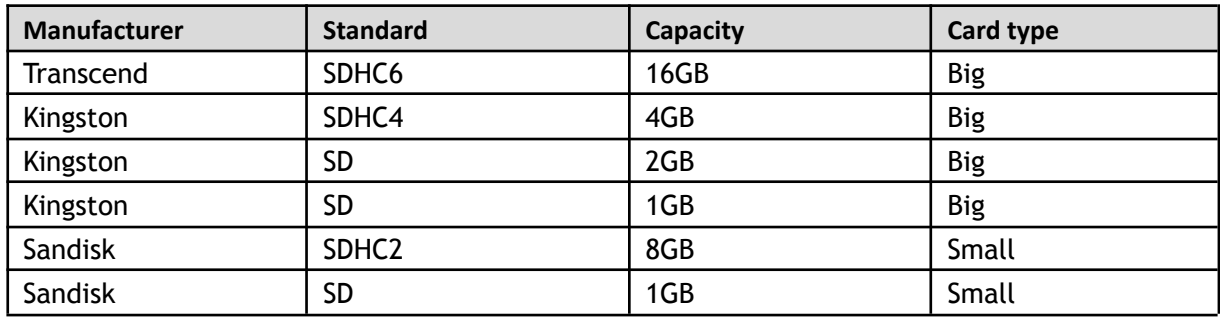

## Appendix 3.3 Compatible Portable HDD list

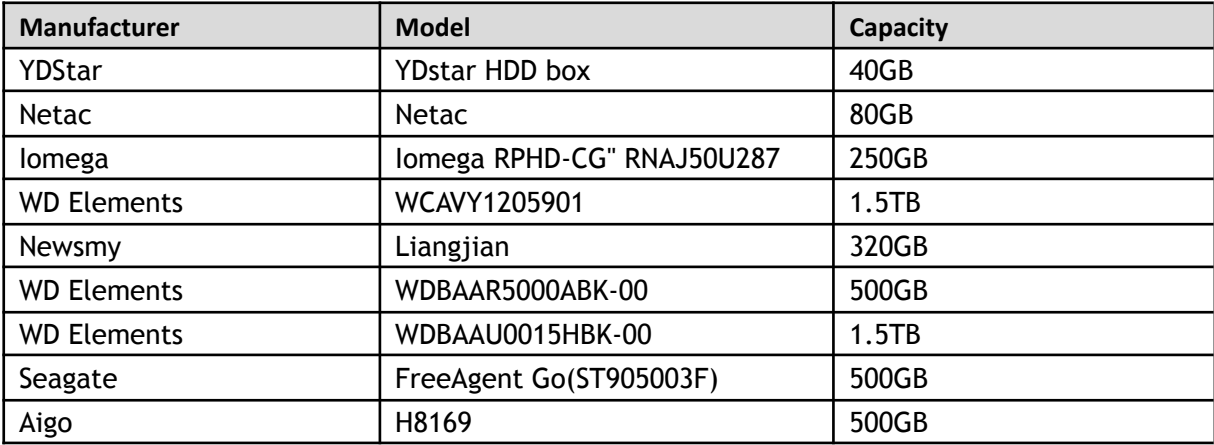

## Appendix 3.4 Compatible USB DVD List

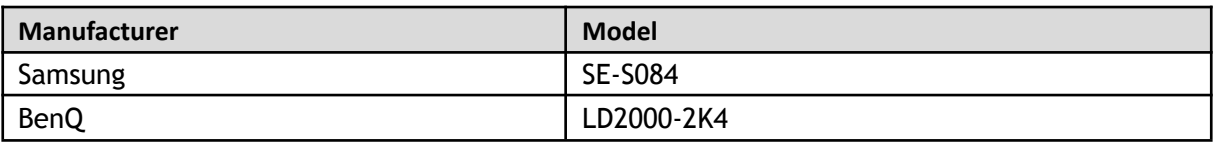

## Appendix 3.5 Compatible SATA DVD List

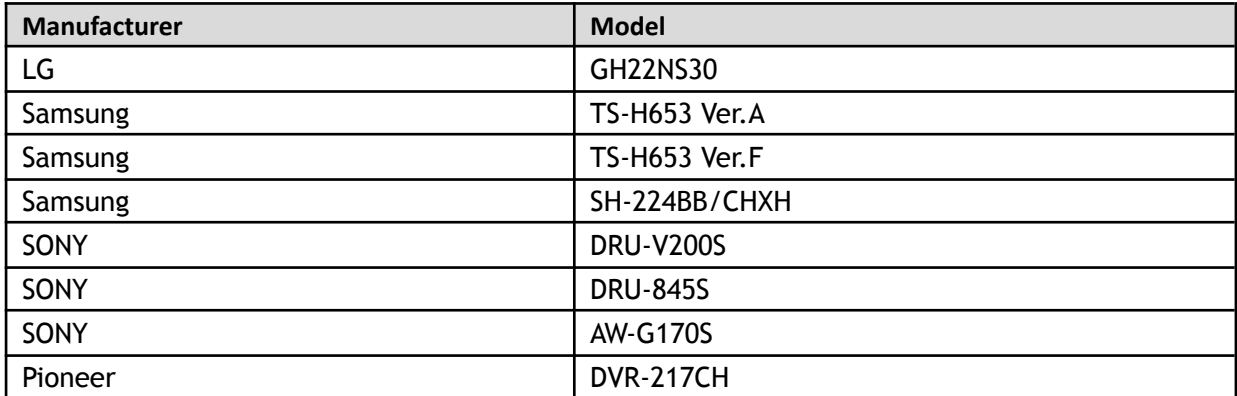

## Appendix 3.6 Compatible SATA HDD List

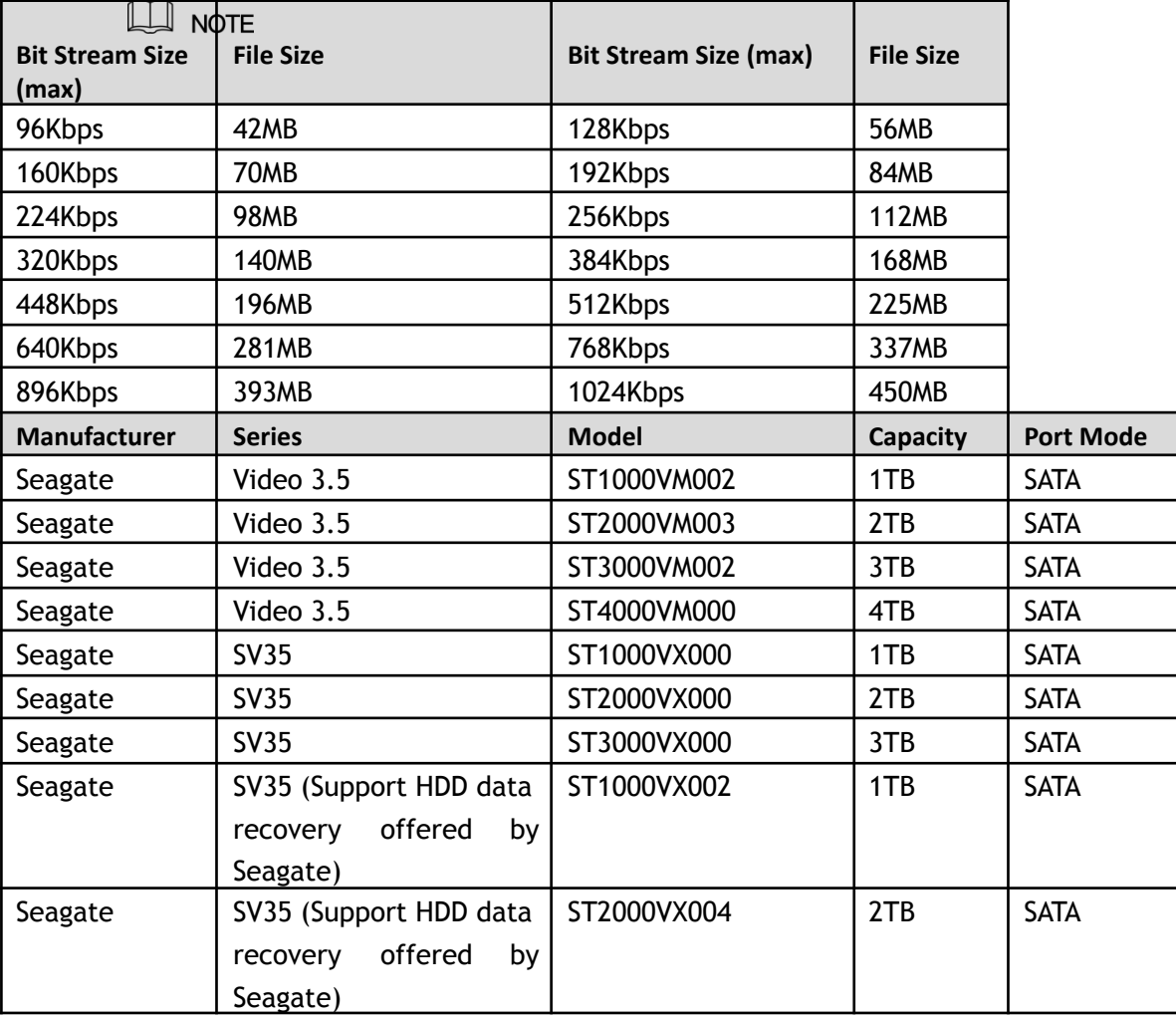

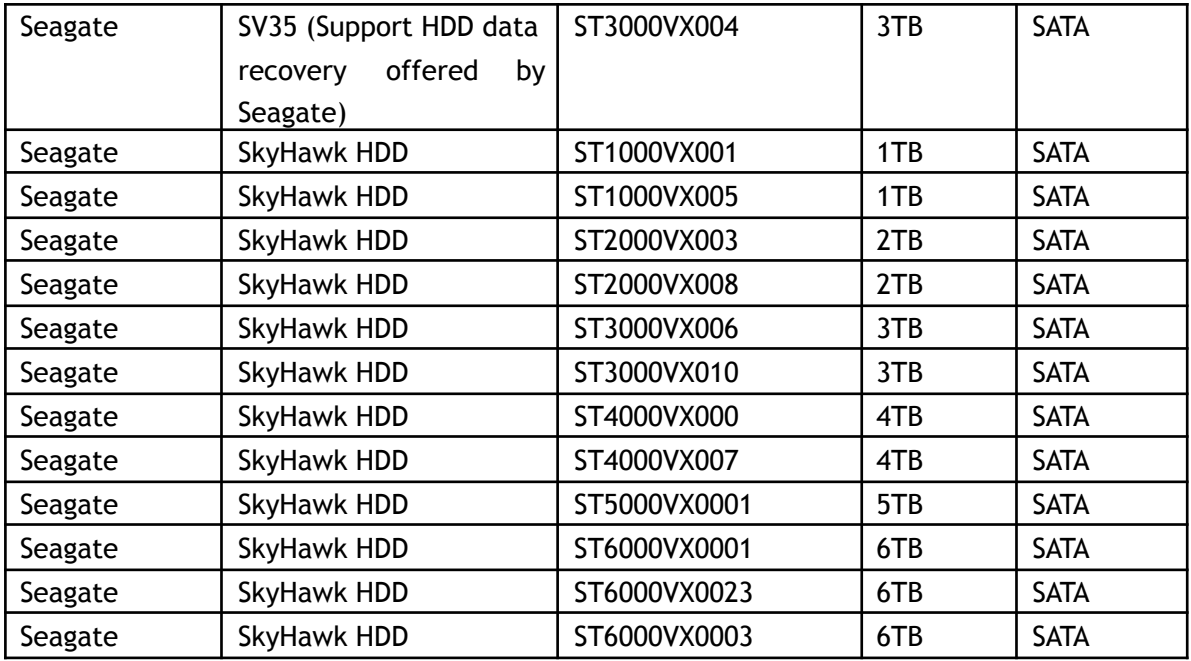

Please upgrade the DVR firmware to latest version to ensure the accuracy of the table below. Here we recommend HDD of 500GB to 4TB capacity.

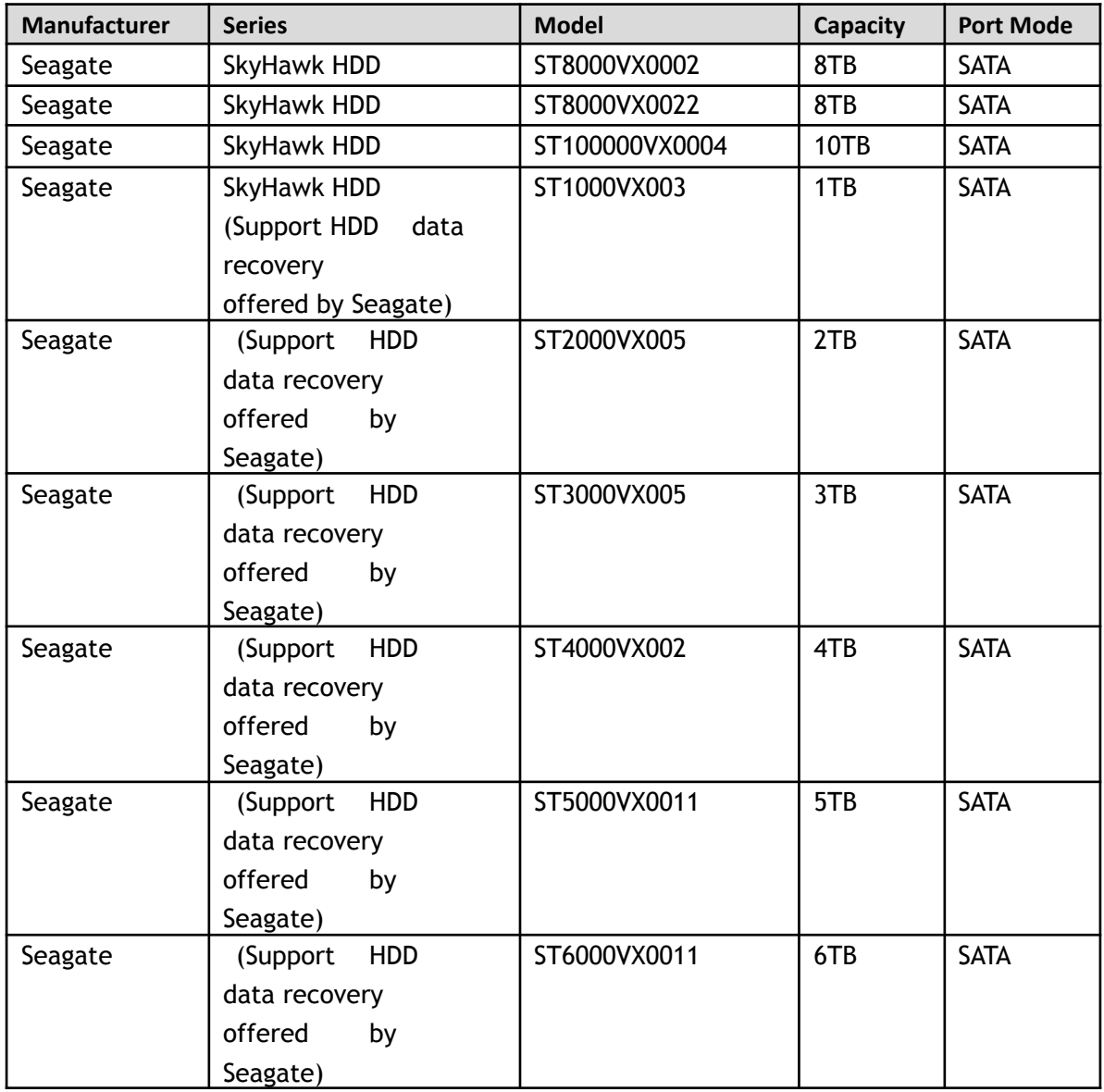

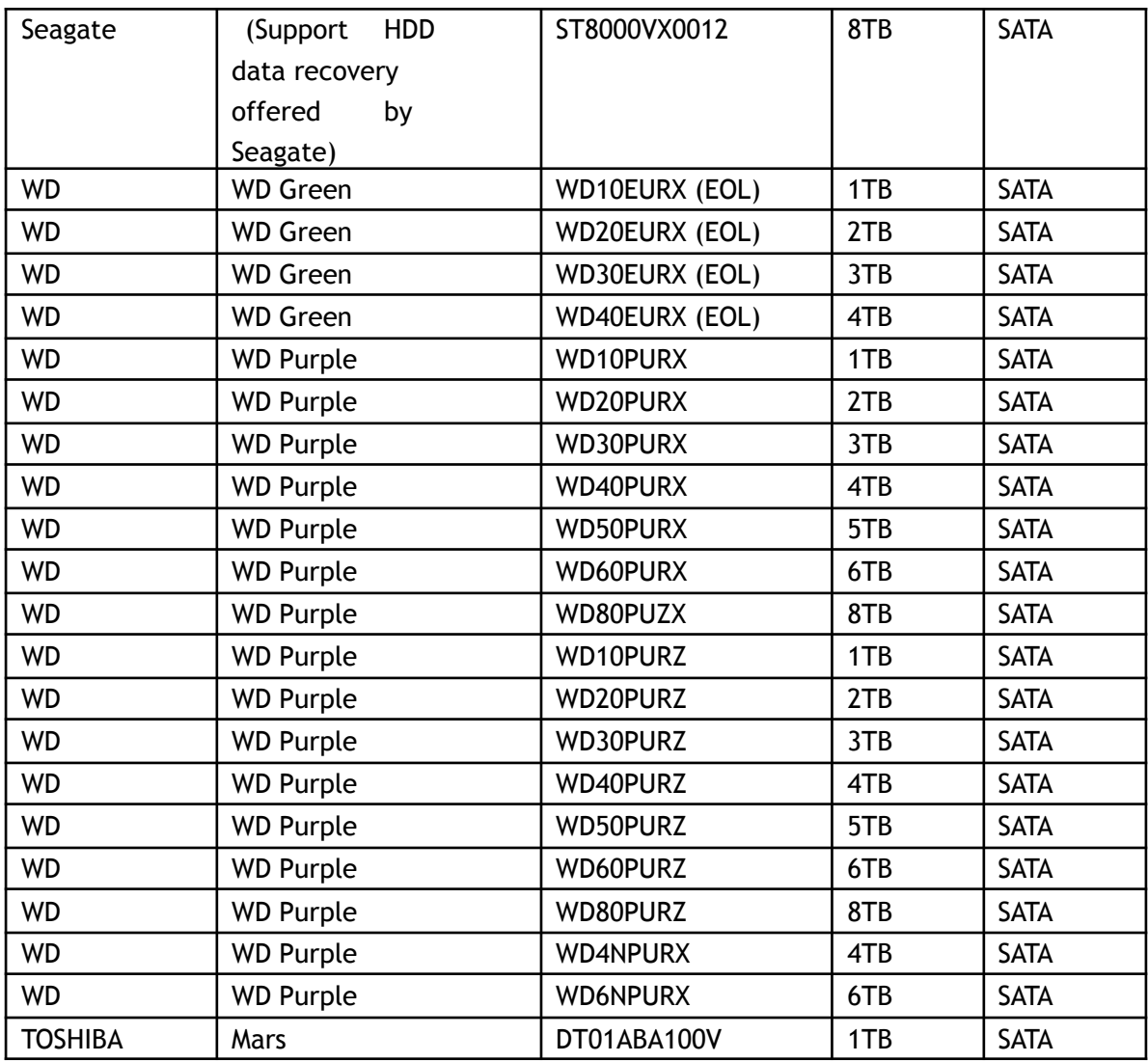

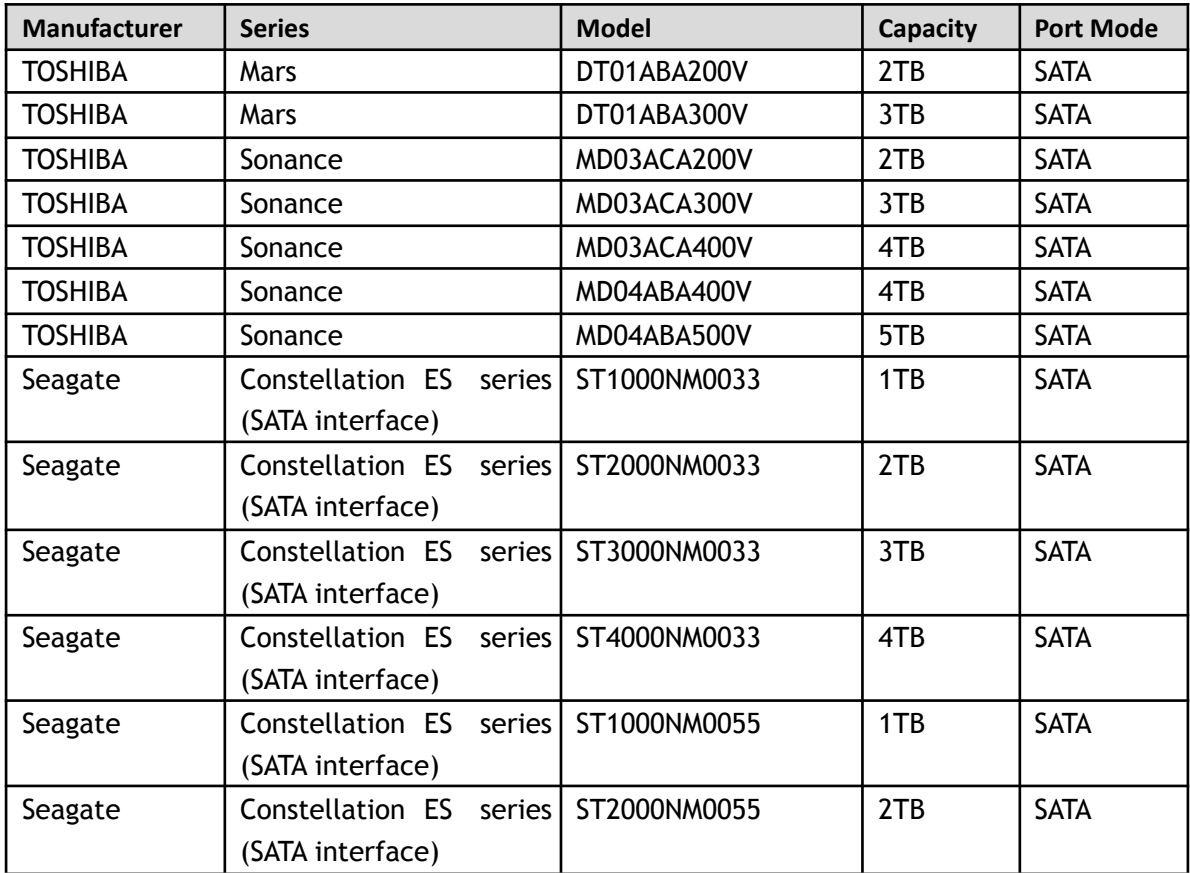

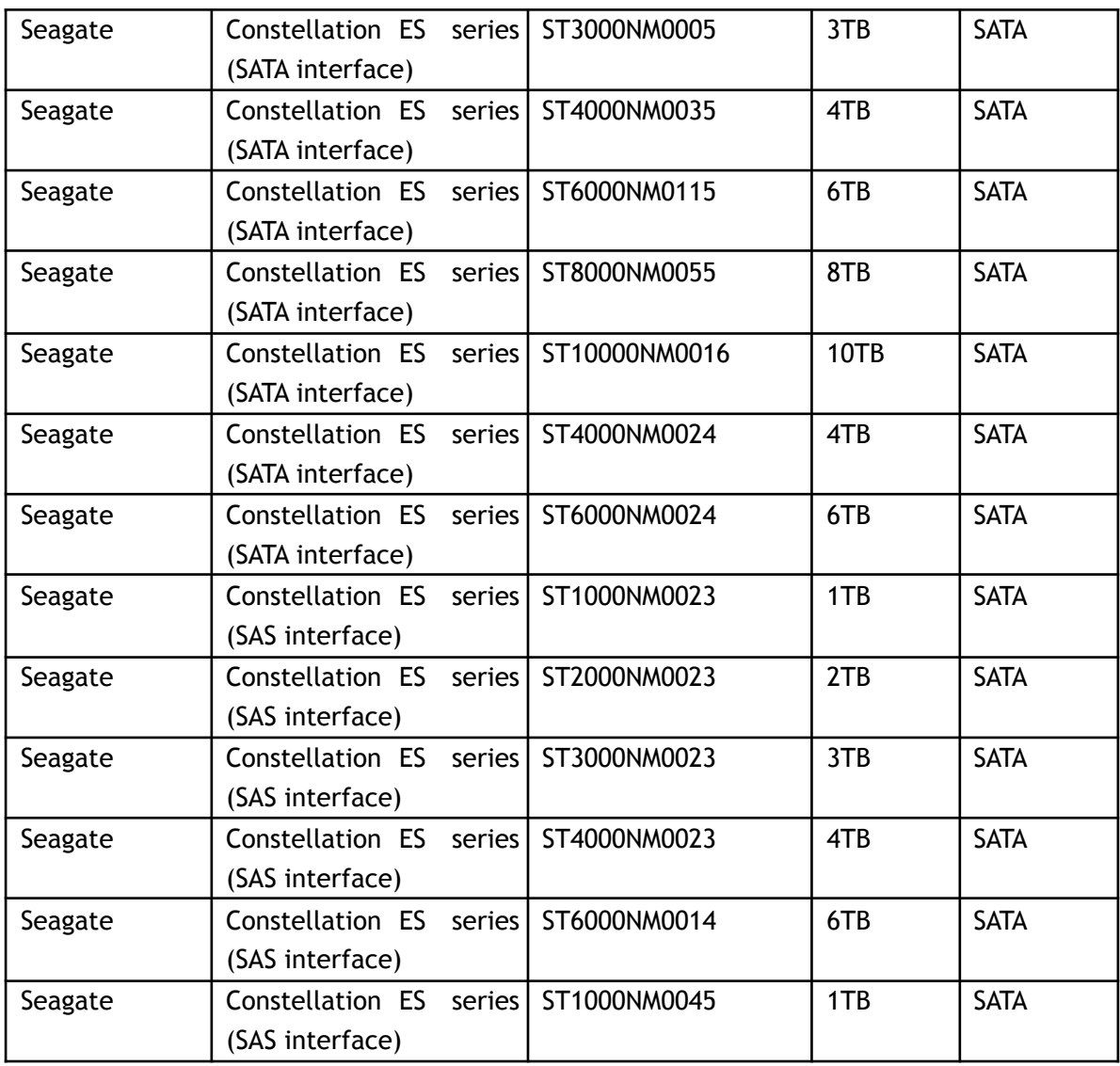

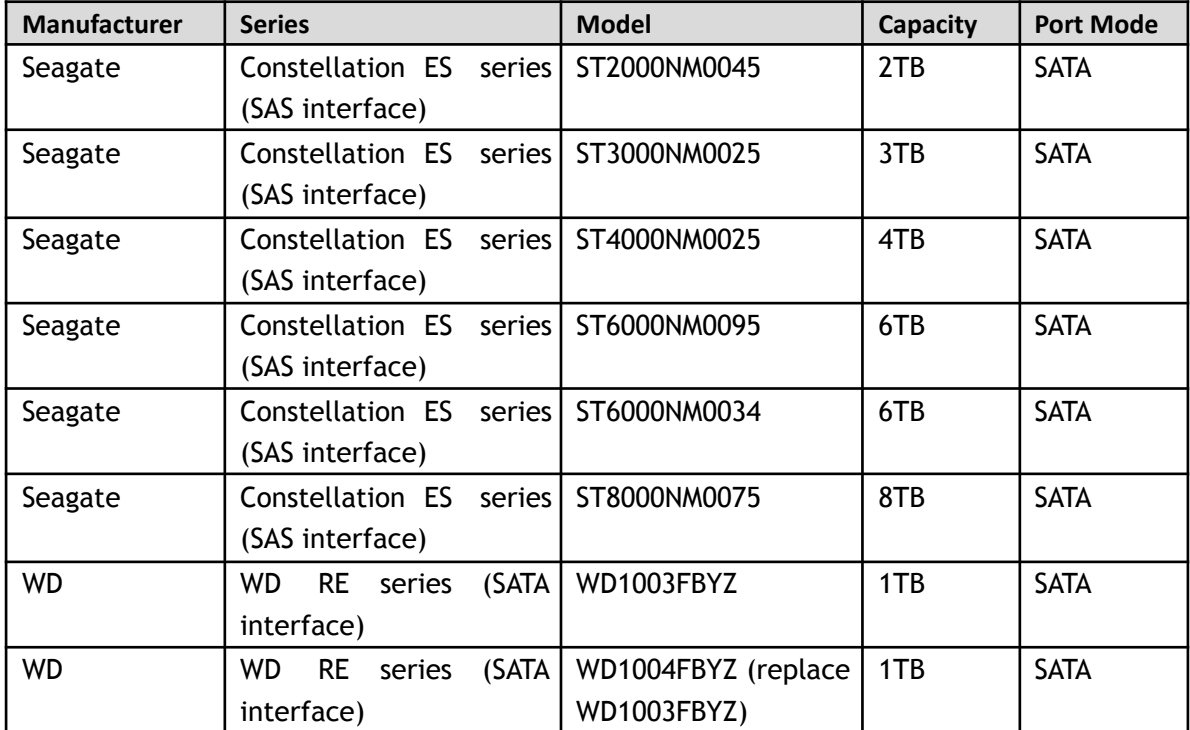

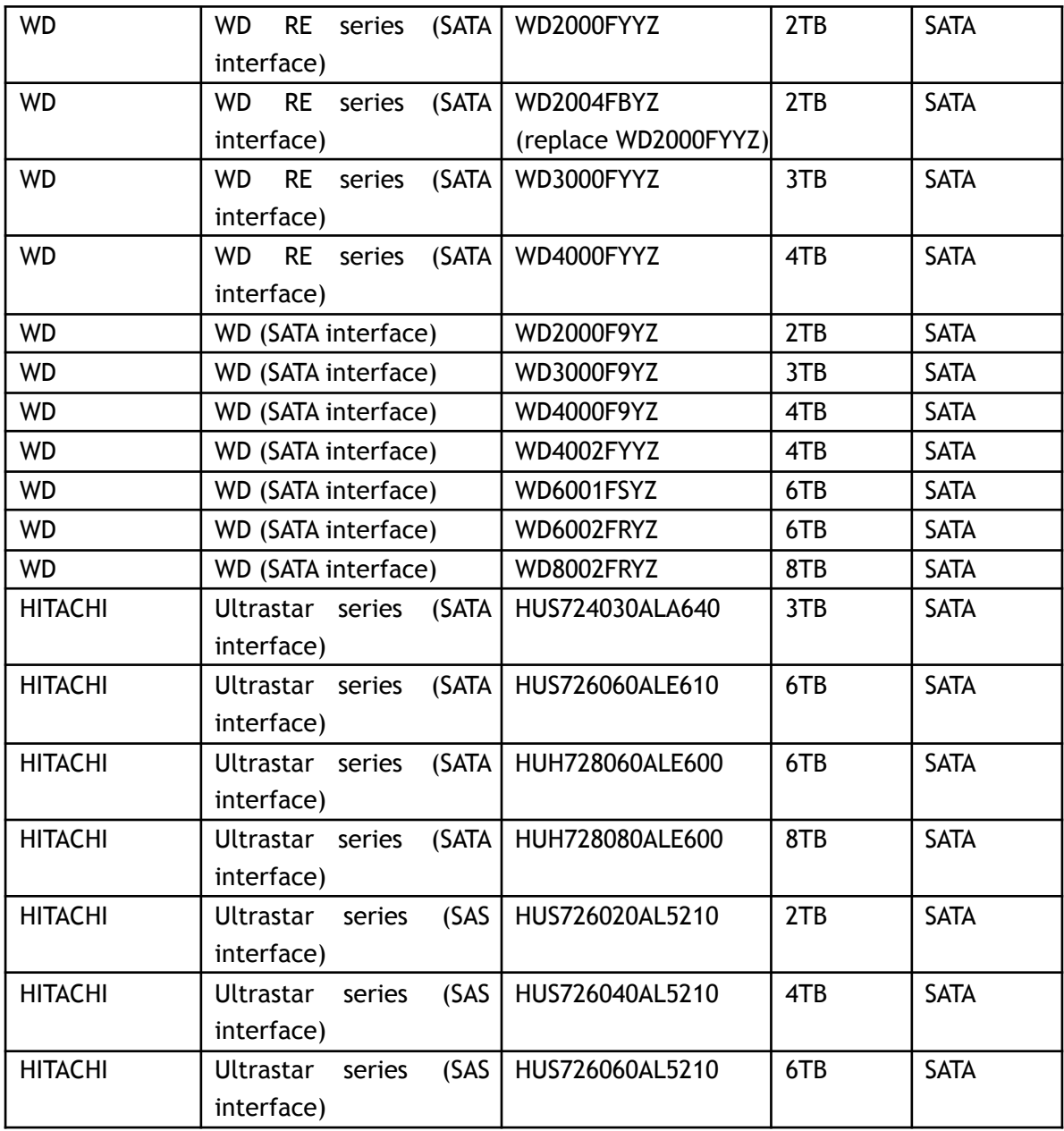

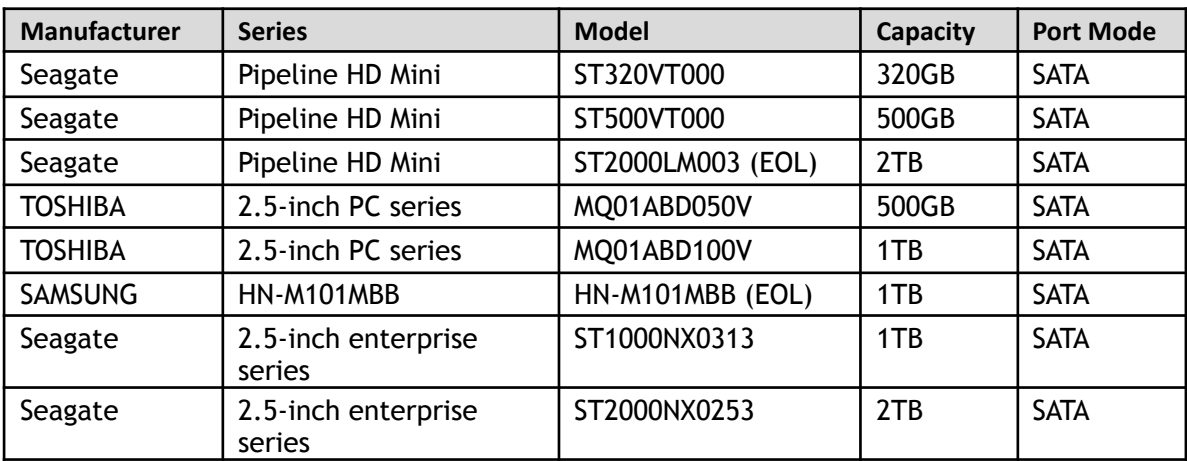

## **Appendix 4 Compatible CD/DVD Burner List**

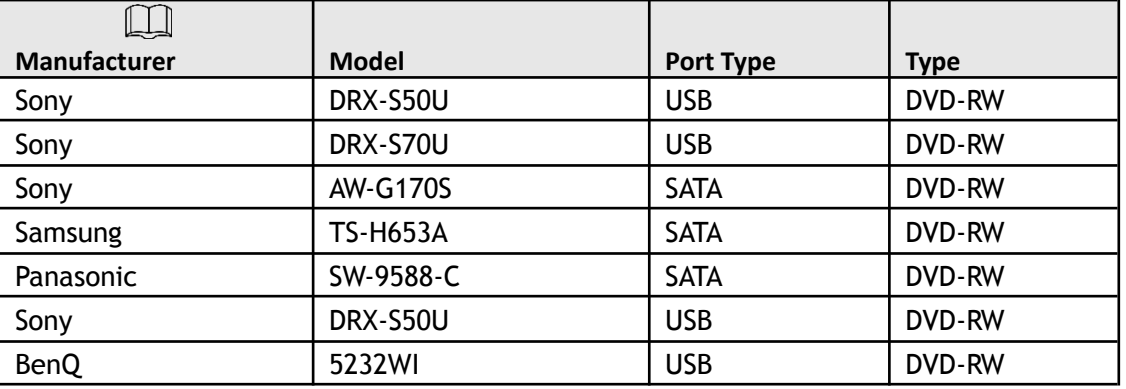

Please upgrade the DVR firmware to latest version to ensure the accuracy of the table below. And you can use the USB cable with the model recommended to set USB burner.

## **Appendix 5 Compatible Displayer List**

Please refer to the following table form compatible displayer list.

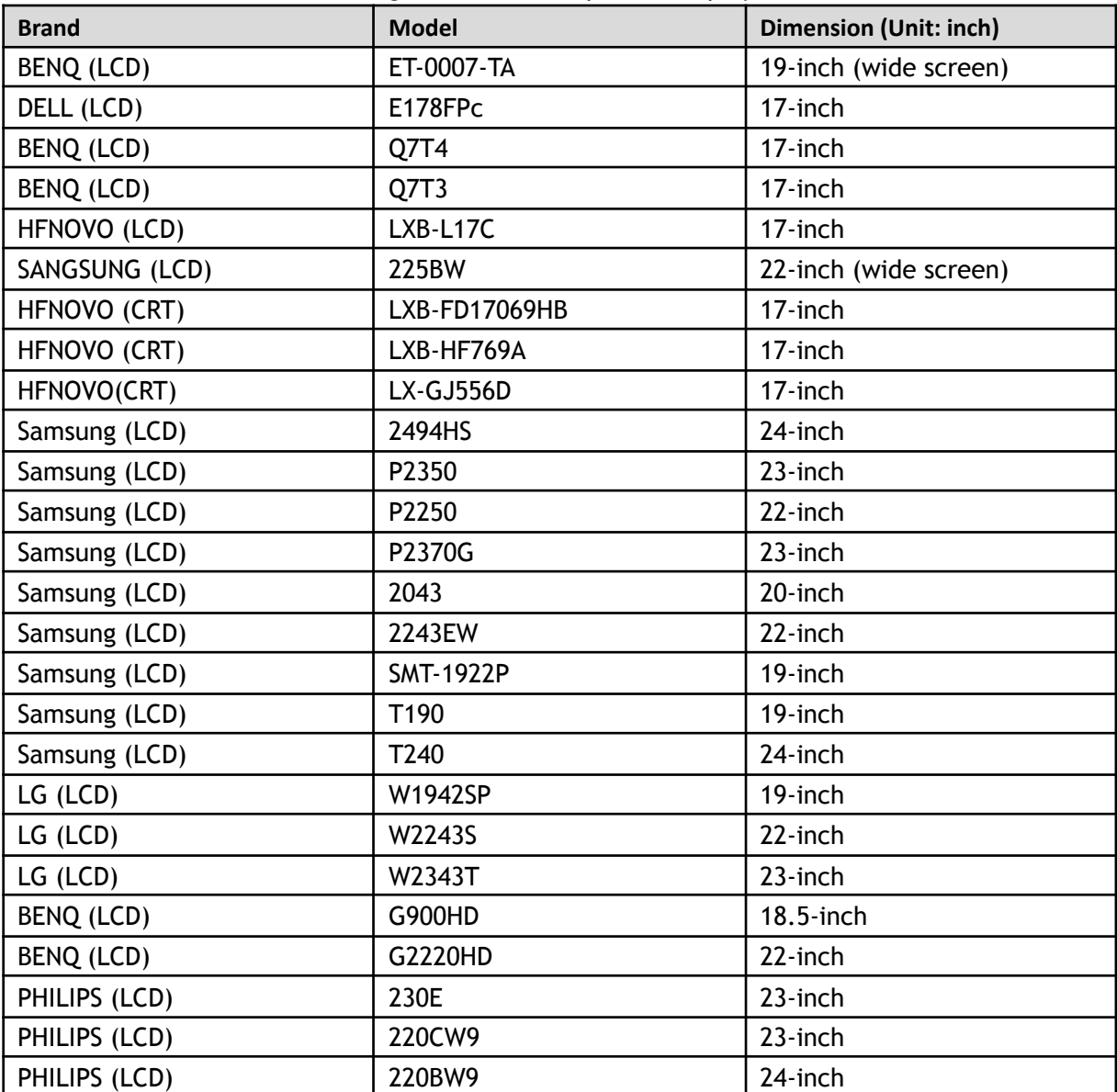

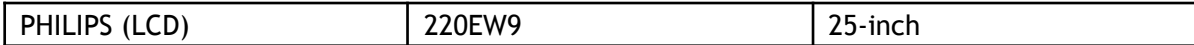

## **Appendix 6 Compatible Switcher**

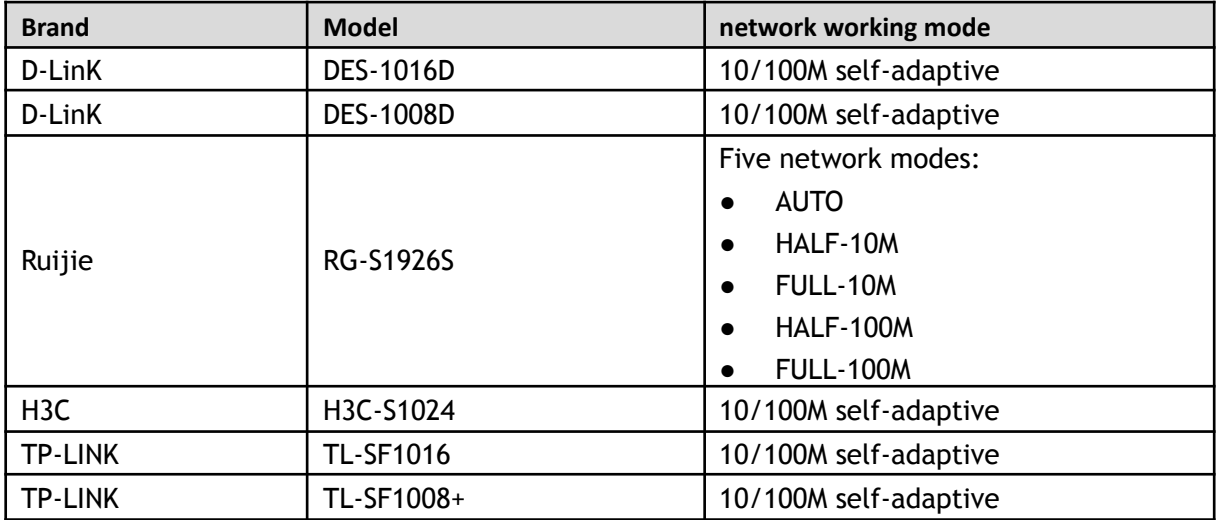

## **Appendix 7 Earthing**

## Appendix 7.1 What Is the Surge

Surge is a short current or voltage change during a very short time. In the circuit, it lasts for microsecond. In a 220V circuit, the 5KV or 10KV voltage change during a very short time (about microseconds) can be called a surge. The surge comes from two ways: external surge and internal surge.

- The external surge: The external surge mainly comes from the thunder lightning. Or it comes from the voltage change during the on/off operation in the electric power cable.
- The internal surge: The research finds 88% of the surge from the low voltage comes from the internal of the building such as the air conditioning, elevator, electric welding, air compressor, water pump, power button, duplicating machine and other device of inductive load.

The lightning surge is far above the load level the PC or the micro devices can support. In most cases, the surge can result in electric device chip damage, PC error code, accelerating the part aging, data loss and etc. Even when a small 20 horsepower inductive engine boots up or stops, the surge can reach 3000V to 5000V, which can adversely affect the electronic devices that use the same distribution box.

To protect the device, you need to evaluate its environment, the lighting affection degree objectively. Because surge has close relationship with the voltage amplitude, frequency, network structure, device voltage-resistance, protection level, ground and etc. The thunder proof work shall be a systematic project, emphasizing the all-round protection (including building, transmission cable, device, ground and etc.). There shall be comprehensive management and the measures shall be scientific, reliable, practical and economic. Considering the high voltage during the inductive thundering, the International Electrotechnical Commission (IEC) standard on the energy absorbing step by step theory and magnitude classification in the protection zone, you need to prepare multiple precaution levels.

You can use the lightning rod, lightning strap or the lightning net to reduce the damage to the building, personal injury or the property.

The lightning protection device can be divided into three types:

- Power lightning arrester: There are 220V single-phrase lightning arrester and 380V three-phrase lightening arrester (mainly in parallel connection, sometimes use series connection) You can parallel connect the power lightning arrester in the electric cable to reduce the short-time voltage change and release the surge current. From the BUS to the device, there are usually three levels so that system can reduce the voltage and release the current step by step to remove the thunderstorm energy and guarantee the device safety. You can select the replaceable module type, the terminal connection type and portable socket according to your requirement.
- Signal lightning arrester: This device is mainly used in the PC network, communication system. The connection type is serial connection. Once you connected the signal lightning arrestor with the signal port, it can cut the channel of the thunderstorm to the device, and on the other hand, it can discharge the current to the ground to guarantee the device proper work. The signal lightning arrester has many specifications, and widely used in many devices such as telephone, network, analog communication, digital communication, cable TV and satellite antenna. For all the input ports, especially those from the outdoor, you need to install the signal lightning arrester.
- Antenna feed cable lightning arrester: It is suitable for antenna system of the transmitter or the device system to receive the wireless signal. It uses the serial connection too.

Please note, when you select the lighting arrester, please pay attention to the port type and the earthing reliability. In some important environment, you need to use special shielded cable. Do not parallel connect the thunder proof ground cable with the ground cable of the lightning rod. Please make sure they are far enough and grounded respectively.

## Appendix 7.2 The Earthing Modes

We all know the earthing is the most complicated technology in the electromagnetism compatibility design since there is no systematic theory or module. The earthing has many modes, but the selection depends on the system structure and performance.

The following are some successfully experience from our past work.

● **One-point ground:** In the following figure you can see there is a one-point ground. This connection provides common point to allow signal to be transmitted in many circuits. If there is no common point, the error signal transmission occurred. In the one-point ground mode, each circuit is just grounded only and they are connected at the same point. Since there is only one common point, there is no circuit and so, there is no interference.

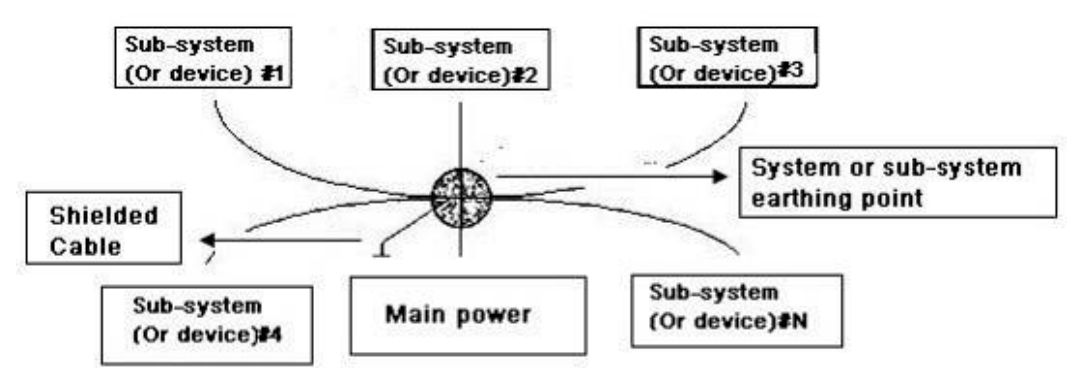

● **Multiple-point ground:** In the following figure, you can see the internal circuit uses the chassis as the common point. While at the same time, all devices chassis use the earthing as the common point. In this connection, the ground structure can provide the lower ground resistance because when there are multiple-point grounds; each ground cable is as short as possible. And the parallel cable connection can reduce the total conductance of the ground conductor. In the high-frequency circuit, you need to use the multiple-point ground mode and each cable needs to connect to the ground. The length shall be less than the 1/20 of the signal wavelength.

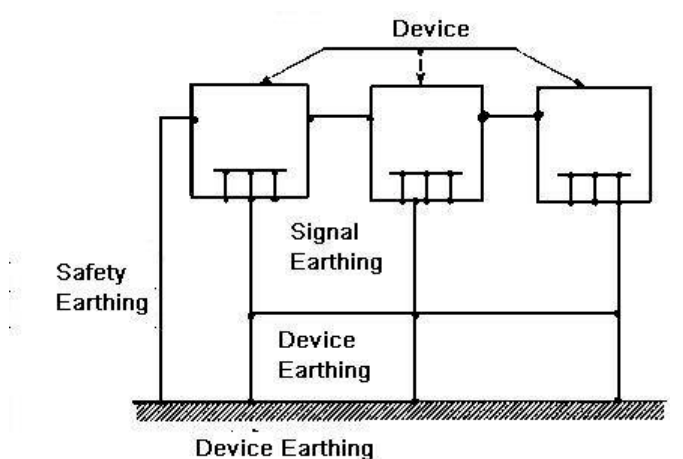

● **Mixed ground:** The mix ground consists of the feature of the one-point ground and multiple-point ground. For example, the power in the system needs to use the one-point ground mode while the radio frequency signal requires the multiple-point ground. So, you can use the following figure to earth. For the direct current (DC), the capacitance is open circuit and the circuit is one-point ground. For the radio frequency signal, the capacitance is conducive and the circuit adopts multiple-point ground.

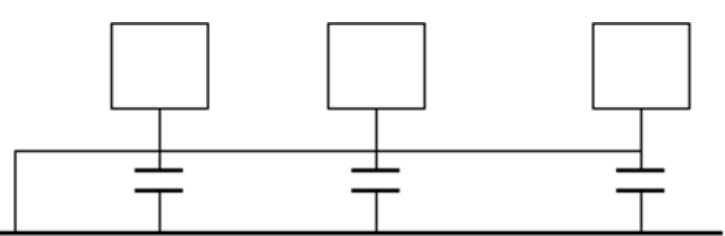

When connecting devices of huge size (the device physical dimension and connection cable is big comparing with the wave path of existed interference), then there is possibility of interference when the current goes through the chassis and cable. In this situation, the interference circuit path usually lies in the system ground circuit.

When considering the earthing, you need to think about two aspects: One is the system compatibility, and the other is the external interference coupling into the earth circuit, which results in system error. For the external interference is not regular, it is not easy to resolve.

## Appendix 7.3 Thunder Proof Ground Method in the Monitor System

- The monitor system shall have sound thunder proof earthing to guarantee personnel safety and device safety.
- The monitor system working ground resistance shall be less than 1 $\Omega$ .
- The thunder proof ground shall adopt the special ground cable from the monitor control room to the ground object. The ground cable adopts copper insulation cable or wire and its ground section shall be more than  $20$ mm<sup>2</sup>.
- The ground cable of the monitor system cannot short circuit or mixed connected with the strong alternative current cable.
- For all the ground cables from the control room to the monitor system or ground cable of other monitor devices, please use the copper resistance soft cable and its section shall be more than 4 mm<sup>2</sup>.
- The monitor system usually can adopt the one-point ground.

Please connect the ground end of 3-pin socket in the monitor system to the ground port of the system (protection ground cable)

# Appendix 7.4 The Shortcut Way to Check the Electric System by Digital Multimeter

For 220V AC socket, from the top to the bottom, E (ground cable), N (neutral cable), L (live cable). Please refer to the following figure.

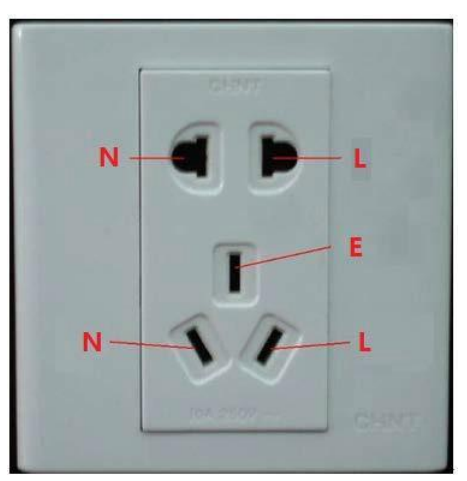

There is a shortcut way to check whether these three cables connection are standard or not (not the accurate check).

# **CAUTION**

In the following operations, the multimeter range shall be at 750V.

### **For E (earth cable)**

Turn the digital multimeter to 750V AC, use your one hand to hold the metal end, and then the other hand inserts the pen to the E port of the socket. See the following figure. If the multimeter shows 0, then you can see current earth cable connection is standard. If the value is more than 10, then you can know there is inductive current and the earth cable connection is not proper.

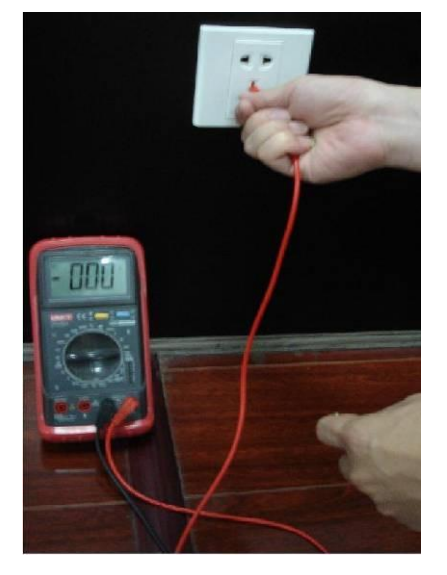

#### **For L (live cable)**

Turn the digital multimeter to 750V AC, use your one hand to hold the metal end, and then the other hand inserts the pen to the L port of the socket. See the following figure. If the multimeter shows 125, then you can see current live cable connection is standard. If the value is less than 60, then you can know current live cable connection is not proper or it is not the live cable at all.

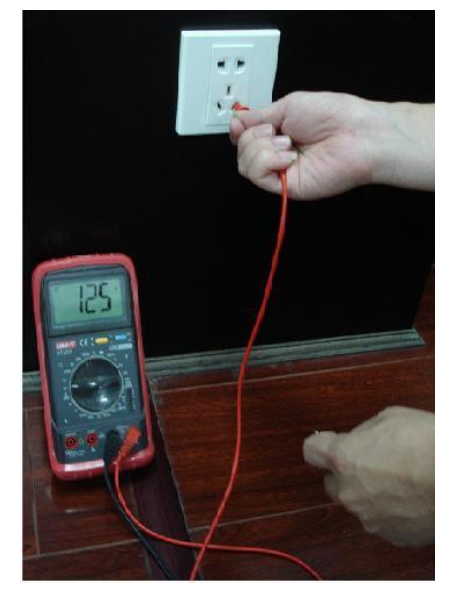

#### **For N (Neutral cable)**

Turn the digital multimeter to 750V AC, use your one hand to hold the metal end, and then the other hand inserts the pen to the N port of the socket. See the following figure. If the multimeter shows 0, then you can see current N cable connection is standard. If the value is more than 10, then you can see there is inductive current and the neutral cable connection is not proper. If the value is 120, then you can know that you have misconnected the neutral cable to the live cable.

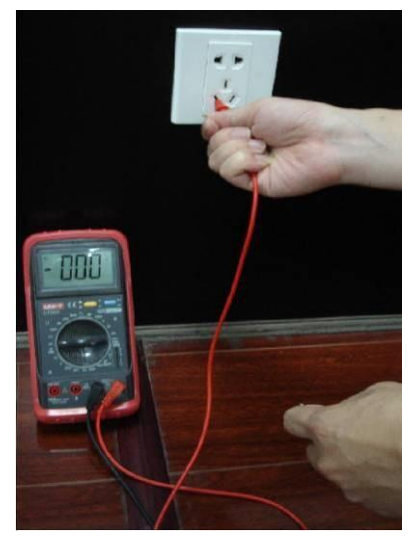

## **Appendix 8 RJ45-RS-232 Connection Cable Definition**

Here we are going to make standard RS-232 port and standard RJ45 (T568B). Please refer to the following figure for RJ45 cable definition.

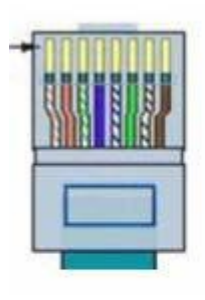

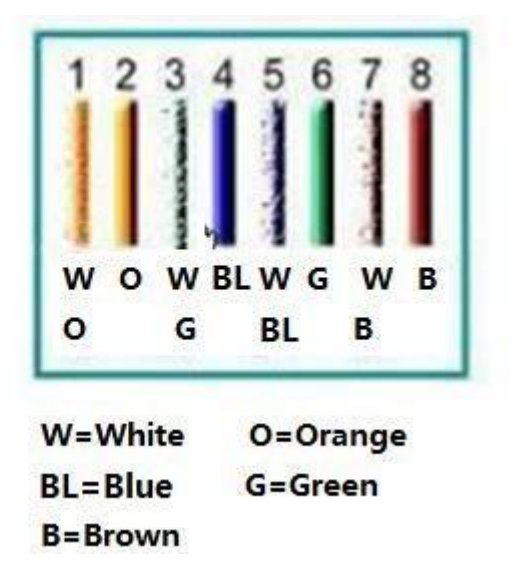

Please refer to the following figure for RS-232 pin definition.

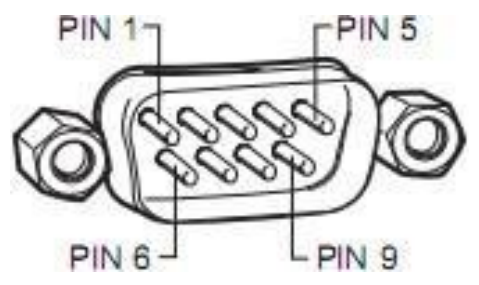

### Cross Connection

Please refer to the following figure for connection information.

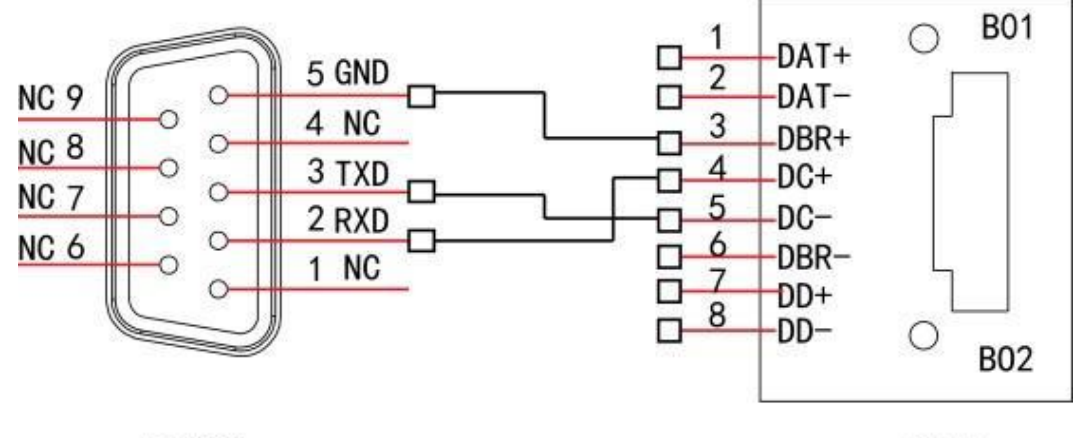

**RS232** 

**RJ45** 

Please refer to the following table for detailed crossover cable connection information.

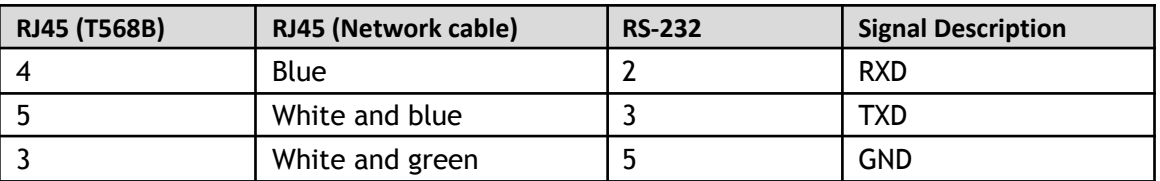

### Straight Connection

Please refer to the following figure for straight cable connection information.

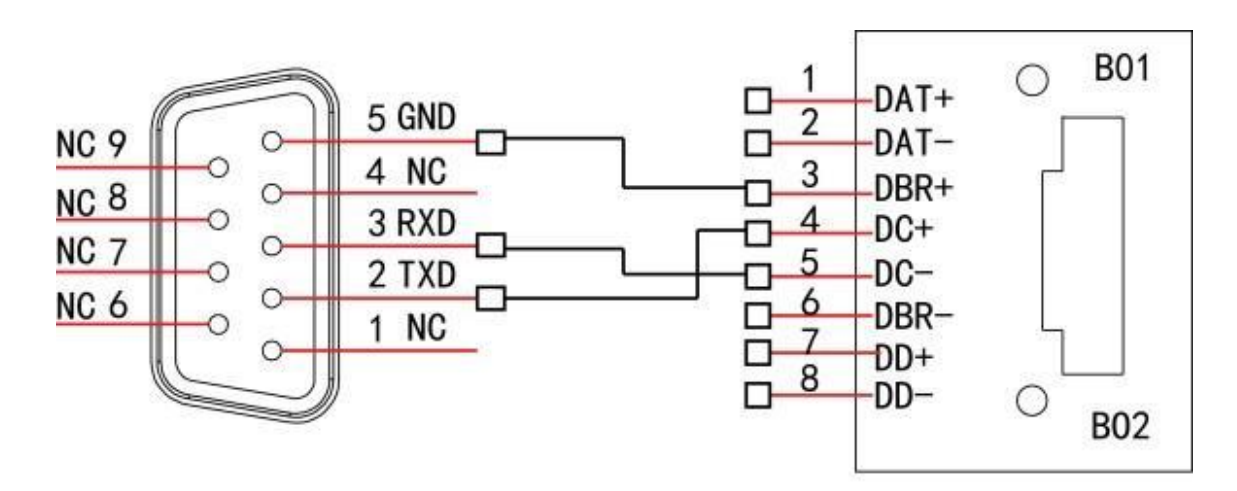

**RS232** 

**RJ45** 

Please refer to the following table for straight connection information.

| RJ45 (T568B) | <b>RJ45 (Network cable)</b> | <b>RS-232</b> | <b>Signal Description</b> |
|--------------|-----------------------------|---------------|---------------------------|
|              | Blue                        |               | <b>RXD</b>                |
|              | White and blue              |               | TXD                       |
|              | White and green             |               | <b>GND</b>                |

## **Appendix 9 Cybersecurity Recommendations**

Cybersecurity is more than just a buzzword: it's something that pertains to every device that is connected to the internet. IP video surveillance is not immune to cyber risks, but taking basic steps toward protecting and strengthening networks and networked appliances will make them less susceptible to attacks. Below are some tips and recommendations on how to create a more secured security system.

**Mandatory actions to be taken for basic device network security:**

#### **1. Use Strong Passwords**

- Please refer to the following suggestions to set passwords:
- The length should not be less than 8 characters;
- Include at least two types of characters; character types include upper and lower case letters, numbers and symbols;
- Do not contain the account name or the account name in reverse order;
- Do not use continuous characters, such as 123, abc, etc.;
- Do not use overlapped characters, such as 111, aaa, etc.;
- **2. Update Firmware and Client Software in Time**
- According to the standard procedure in Tech-industry, we recommend to keep your device (such as NVR, DVR, IP camera, etc.) firmware up-to-date to ensure the system is equipped with the latest security patches and fixes. When the device is connected to the public network, it is recommended to enable the"auto-check for updates" function to obtain timely information of firmware updates released by the manufacturer.
- We suggest that you download and use the latest version of client software.

#### **"Nice to have" recommendations to improve your device network security:**

#### **1. Physical Protection**

We suggest that you perform physical protection to device, especially storage devices. For example, place the device in a special computer room and cabinet, and implement well-done access control permission and key management to prevent unauthorized personnel from carrying out physical contacts such as damaging hardware, unauthorized connection of removable device (such as USB flash disk, serial port), etc.

#### **2. Change Passwords Regularly**

We suggest that you change passwords regularly to reduce the risk of being guessed or cracked.

#### **3. Set and Update Passwords Reset Information Timely**

The device supports password reset function. Please set up related information for password reset in time, including the end user's mailbox and password protection questions. If the information changes, please modify it in time. When setting password protection questions, it is suggested not to use those that can be easily guessed.

#### **4. Enable Account Lock**

The account lock feature is enabled by default, and we recommend you to keep it on to guarantee the account security. If an attacker attempts to log in with the wrong password several times, the corresponding account and the source IP address will be locked.

#### **5. Change Default HTTP and Other Service Ports**

We suggest you to change default HTTP and other service ports into any set of numbers between 1024~65535, reducing the risk of outsiders being able to guess which ports you are using.

#### **6. Enable HTTPS**

We suggest you to enable HTTPS, so that you visit Web service through a secure communication channel.

#### **7. MAC Address Binding**

We recommend you to bind the IP and MAC address of the gateway to the device, thus reducing the risk of ARP spoofing.

#### **8. Assign Accounts and Privileges Reasonably**

According to business and management requirements, reasonably add users and assign a minimum set of permissions to them.

#### **9. Disable Unnecessary Services and Choose Secure Modes**

If not needed, it is recommended to turn off some services such as SNMP, SMTP, UPnP, etc., to reduce risks.

If necessary, it is highly recommended that you use safe modes, including but not limited to the following services:

- SNMP: Choose SNMP v3, and set up strong encryption passwords and authentication passwords.
- SMTP: Choose TLS to access mailbox server.
- FTP: Choose SFTP, and set up strong passwords.
- AP hotspot: Choose WPA2-PSK encryption mode, and set up strong passwords.

#### **10. Audio and Video Encrypted Transmission**

If your audio and video data contents are very important or sensitive, we recommend that you use encrypted transmission function, to reduce the risk of audio and video data being stolen during
transmission.

Reminder: encrypted transmission will cause some loss in transmission efficiency.

## **11. Secure Auditing**

- Check online users: we suggest that you check online users regularly to see if the device is logged in without authorization.
- Check device log: By viewing the logs, you can know the IP addresses that were used to log in to your devices and their key operations.

## **12. Network Log**

Due to the limited storage capacity of the device, the stored log is limited. If you need to save the log for a long time, it is recommended that you enable the network log function to ensure that the critical logs are synchronized to the network log server for tracing.

## **13. Construct a Safe Network Environment**

In order to better ensure the safety of device and reduce potential cyber risks, we recommend:

- Disable the port mapping function of the router to avoid direct access to the intranet devices from external network.
- The network should be partitioned and isolated according to the actual network needs. If there are no communication requirements between two sub networks, it is suggested to use VLAN, network GAP and other technologies to partition the network, so as to achieve the network isolation effect.
- Establish the 802.1x access authentication system to reduce the risk of unauthorized access to private networks.
- Enable IP/MAC address filtering function to limit the range of hosts allowed to access the device.